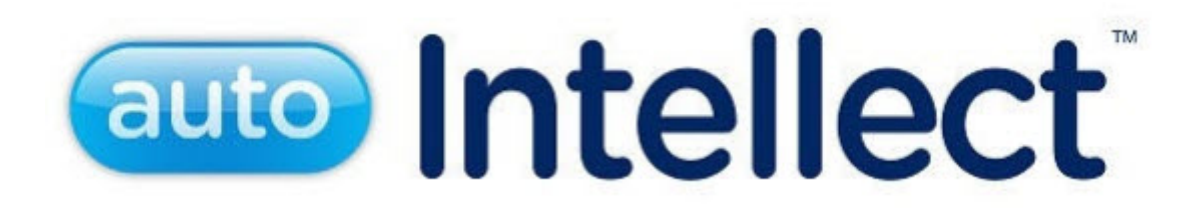

# Руководство Администратора

Авто-Интеллект 5.6 (русский)

Last update 07/06/2023

# Table of Contents

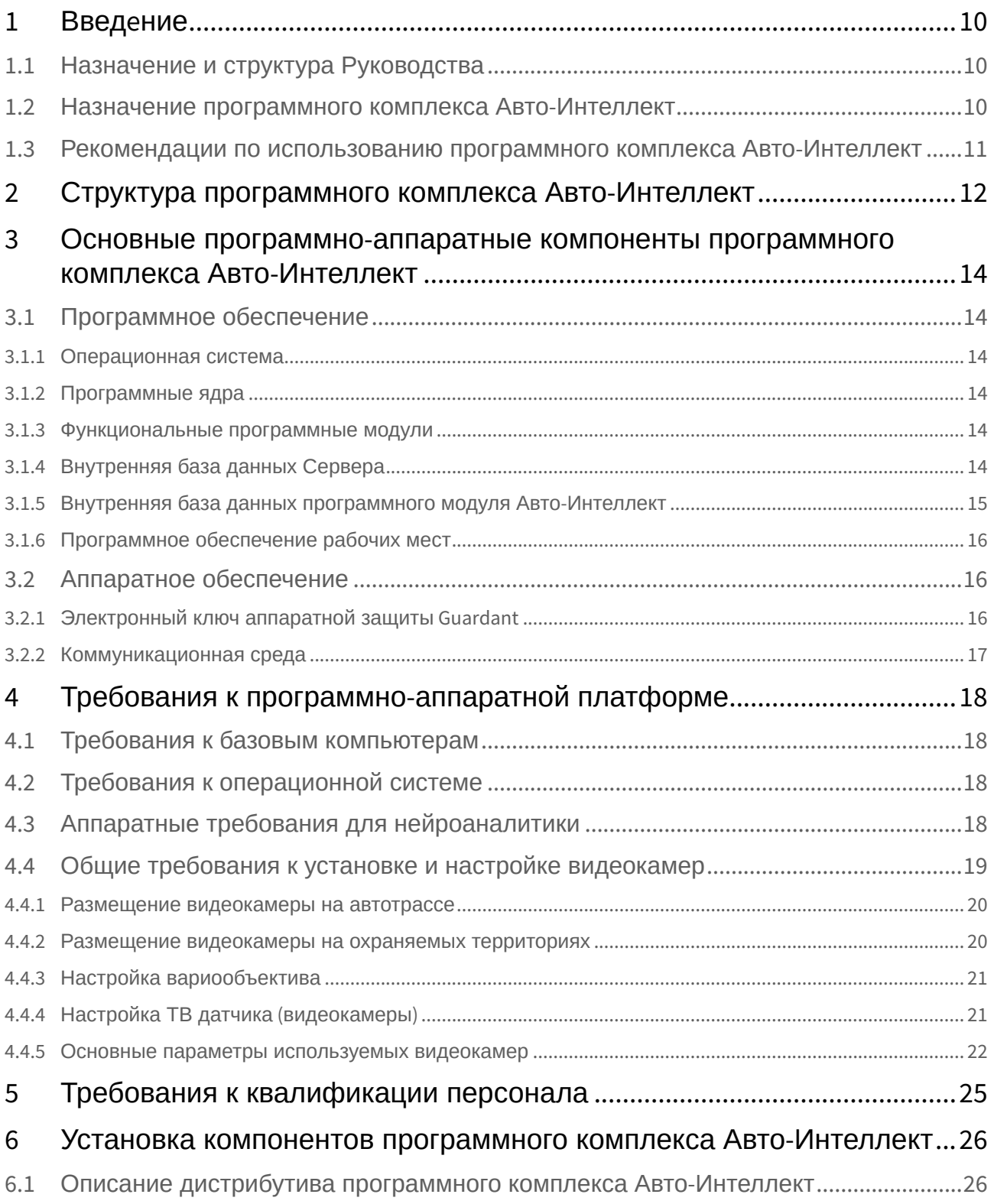

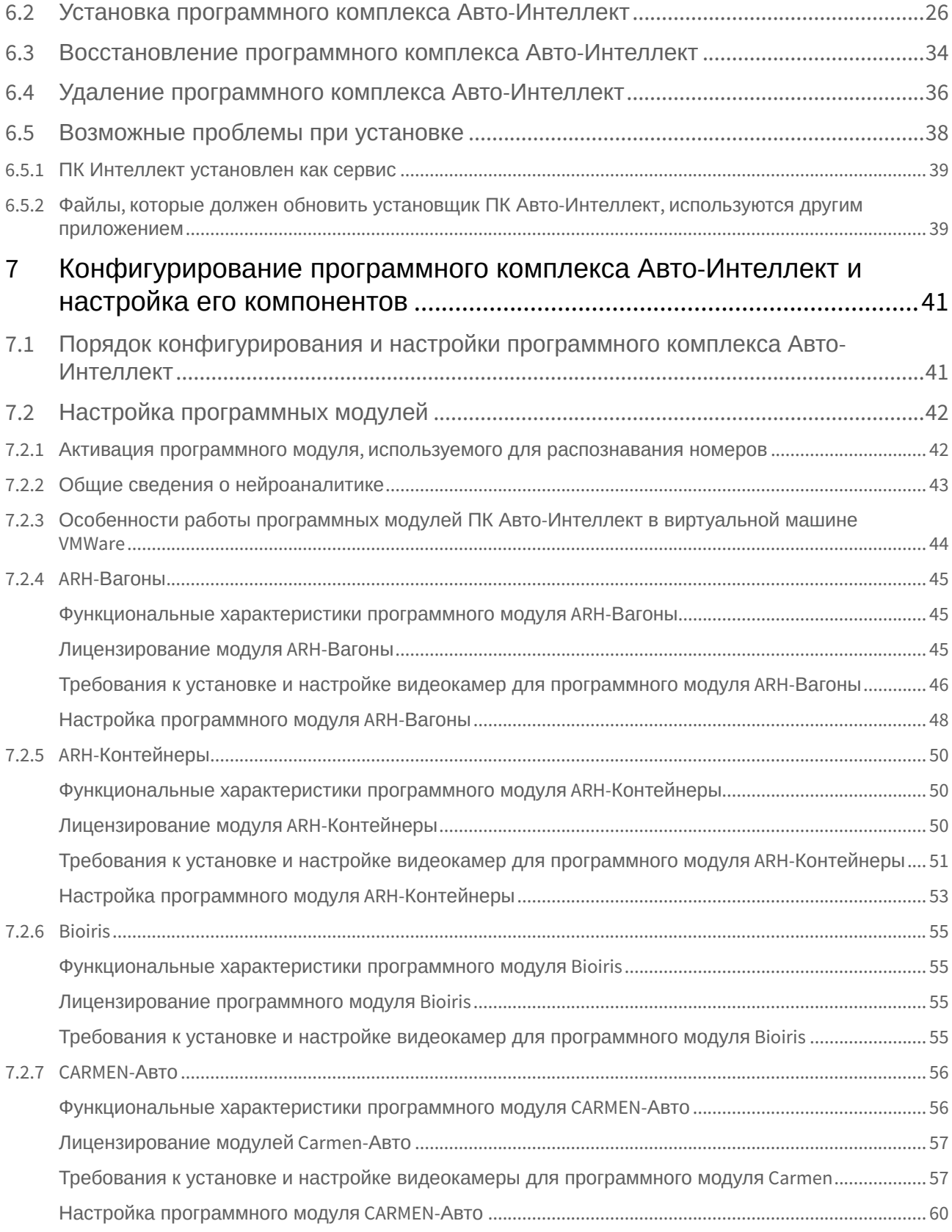

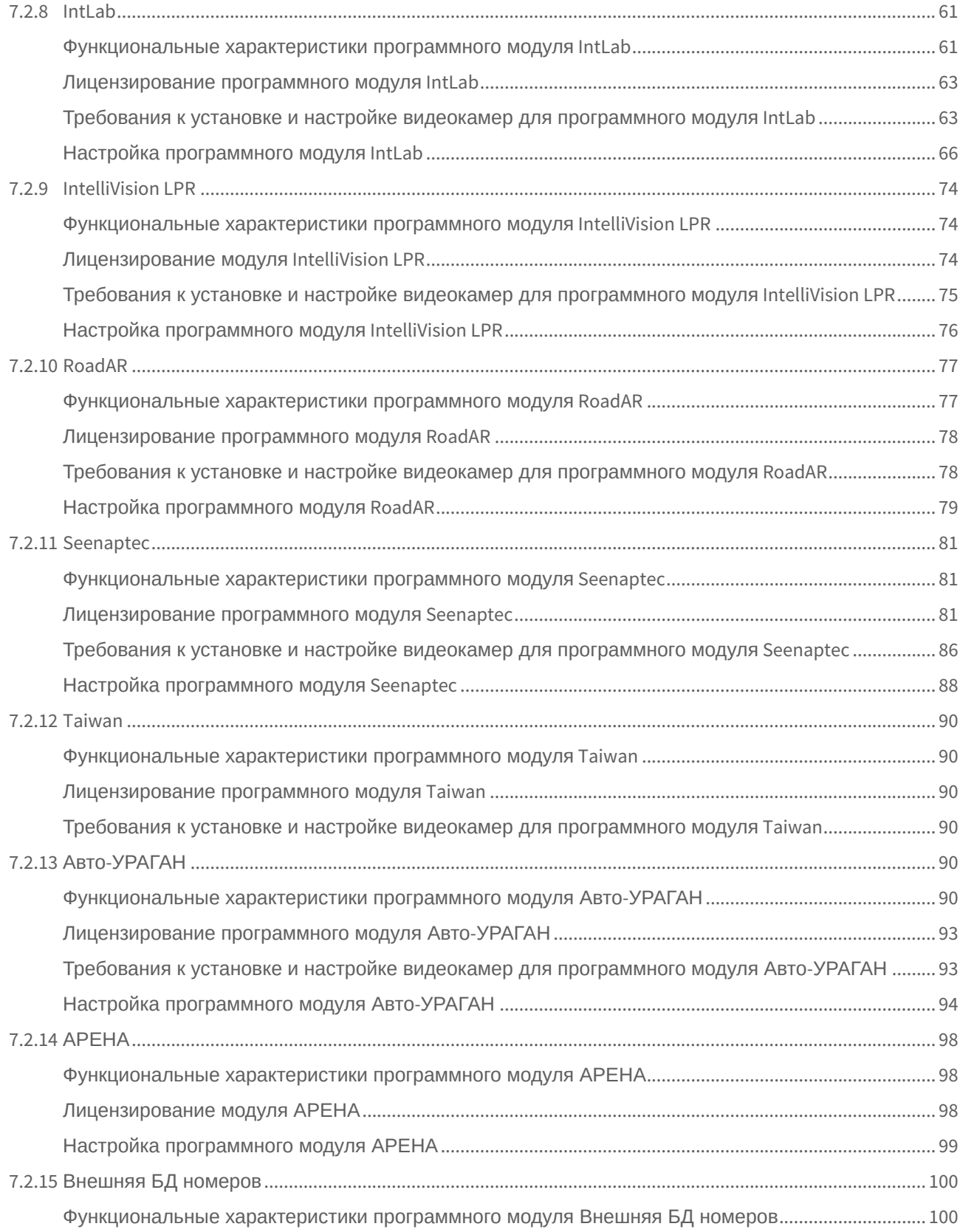

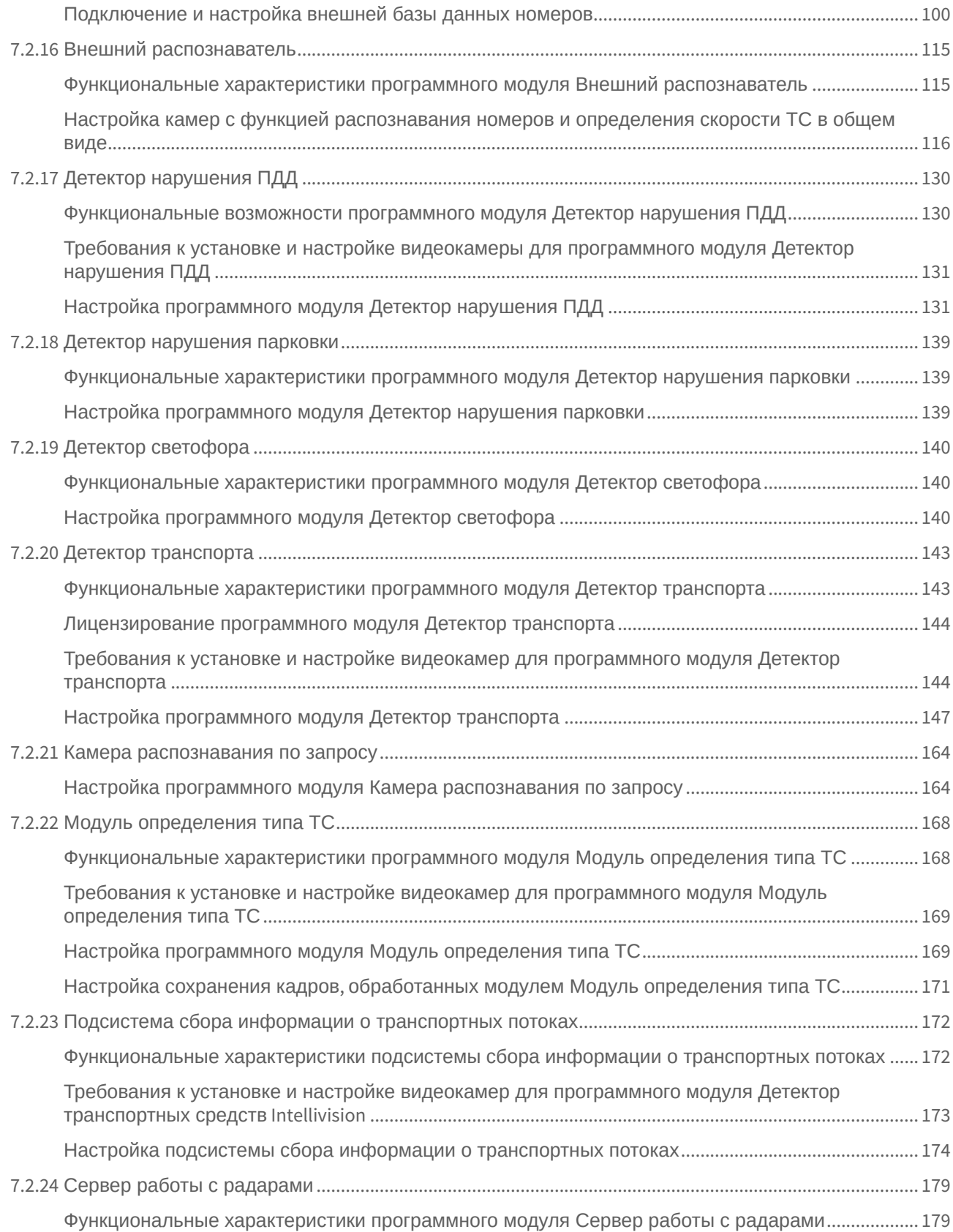

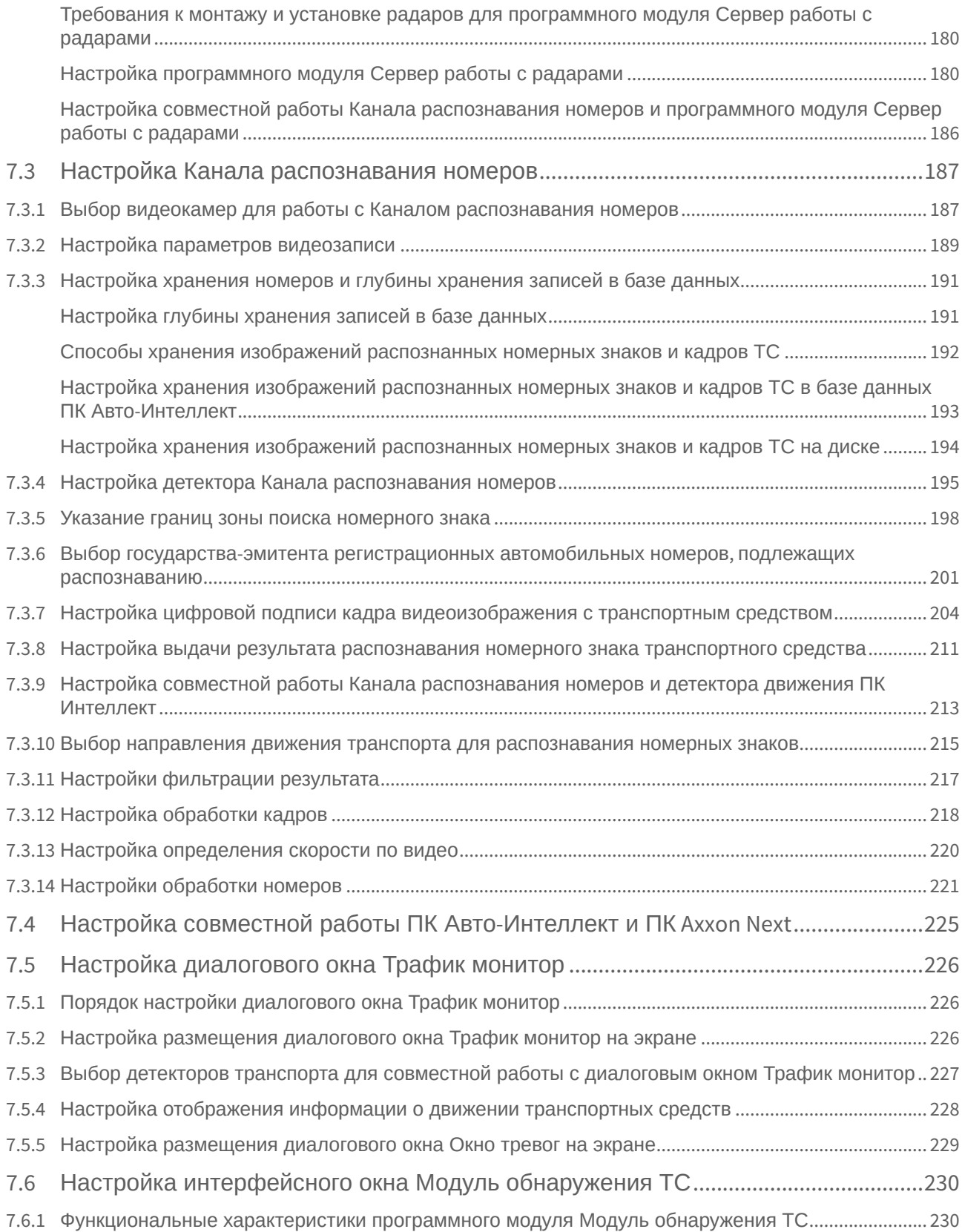

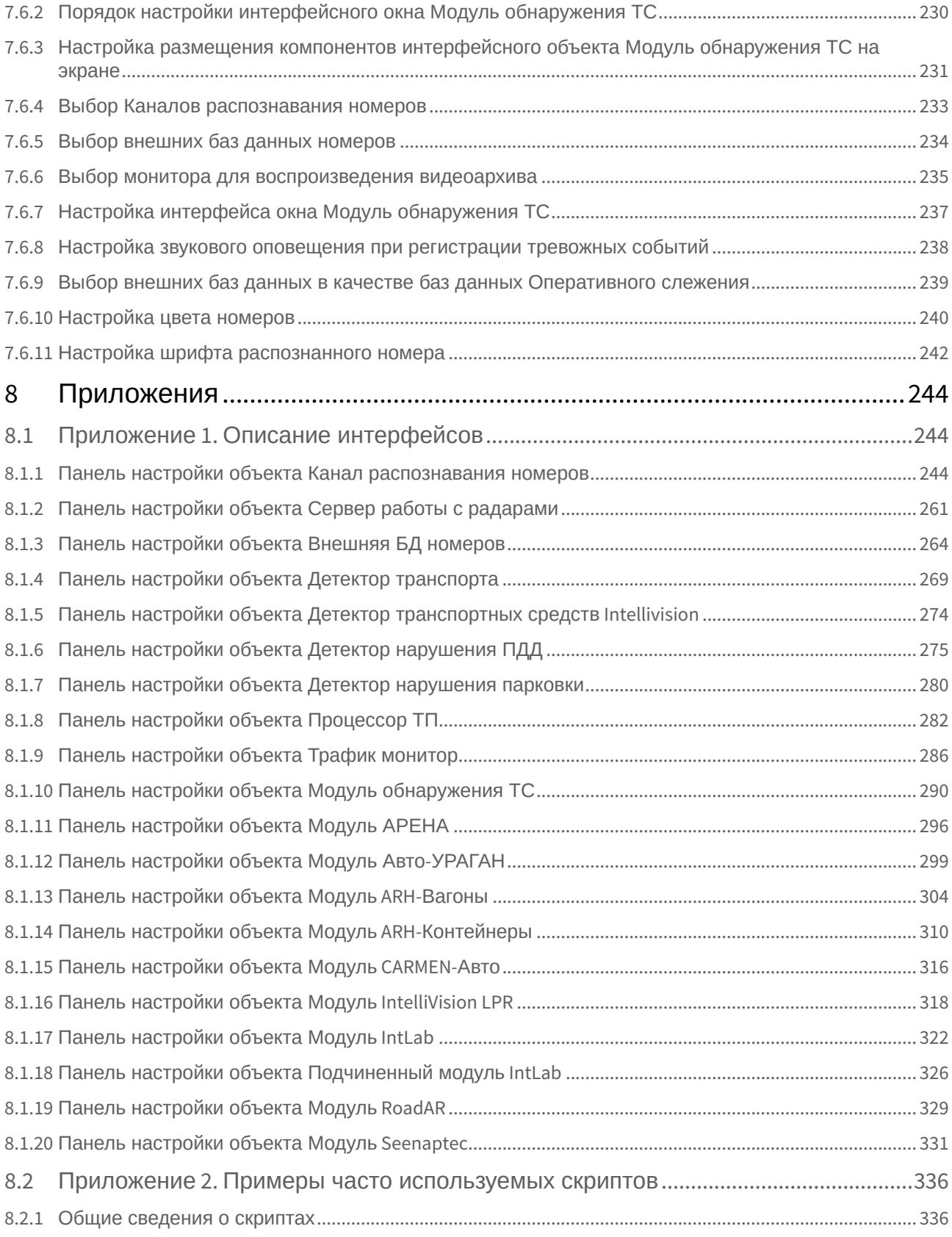

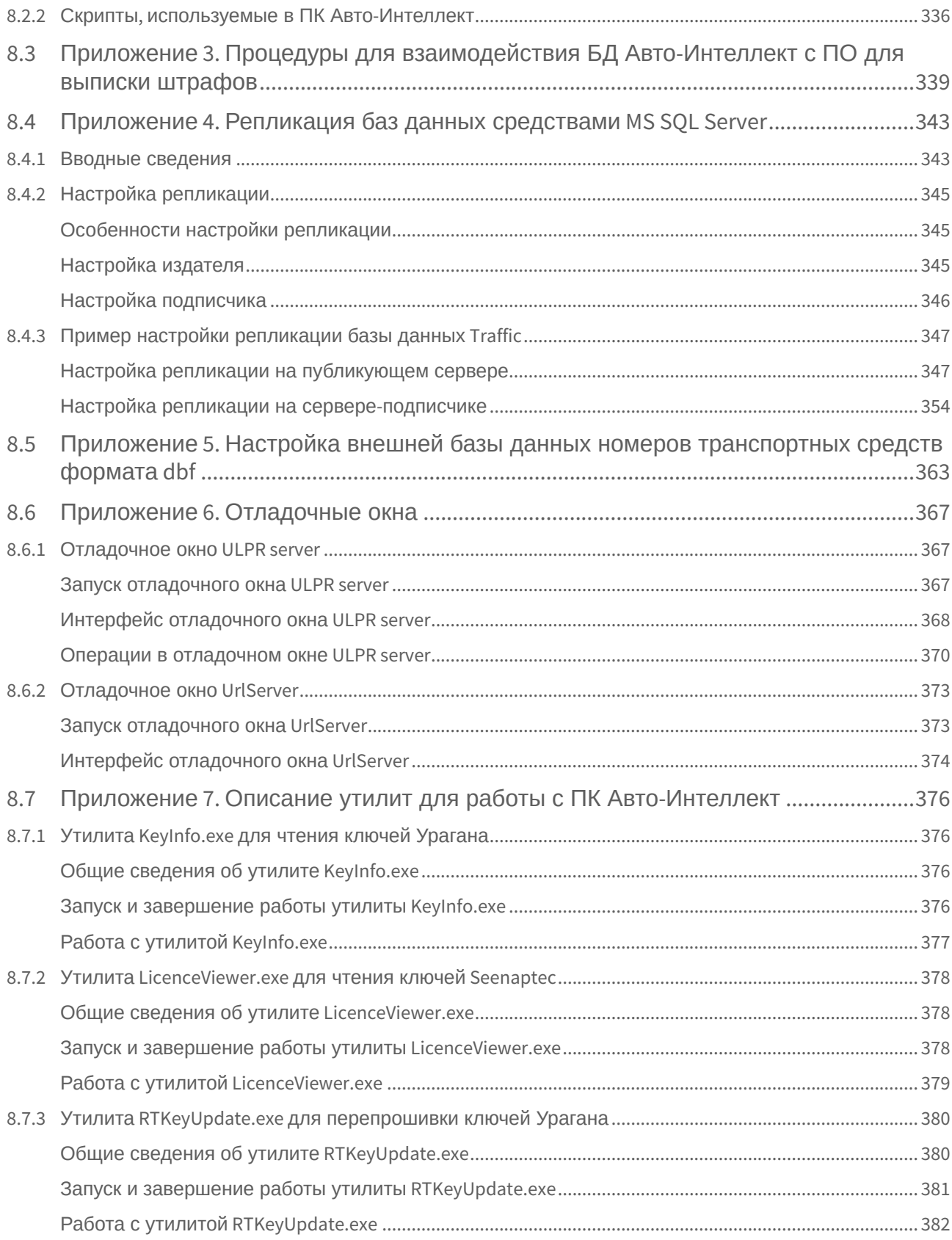

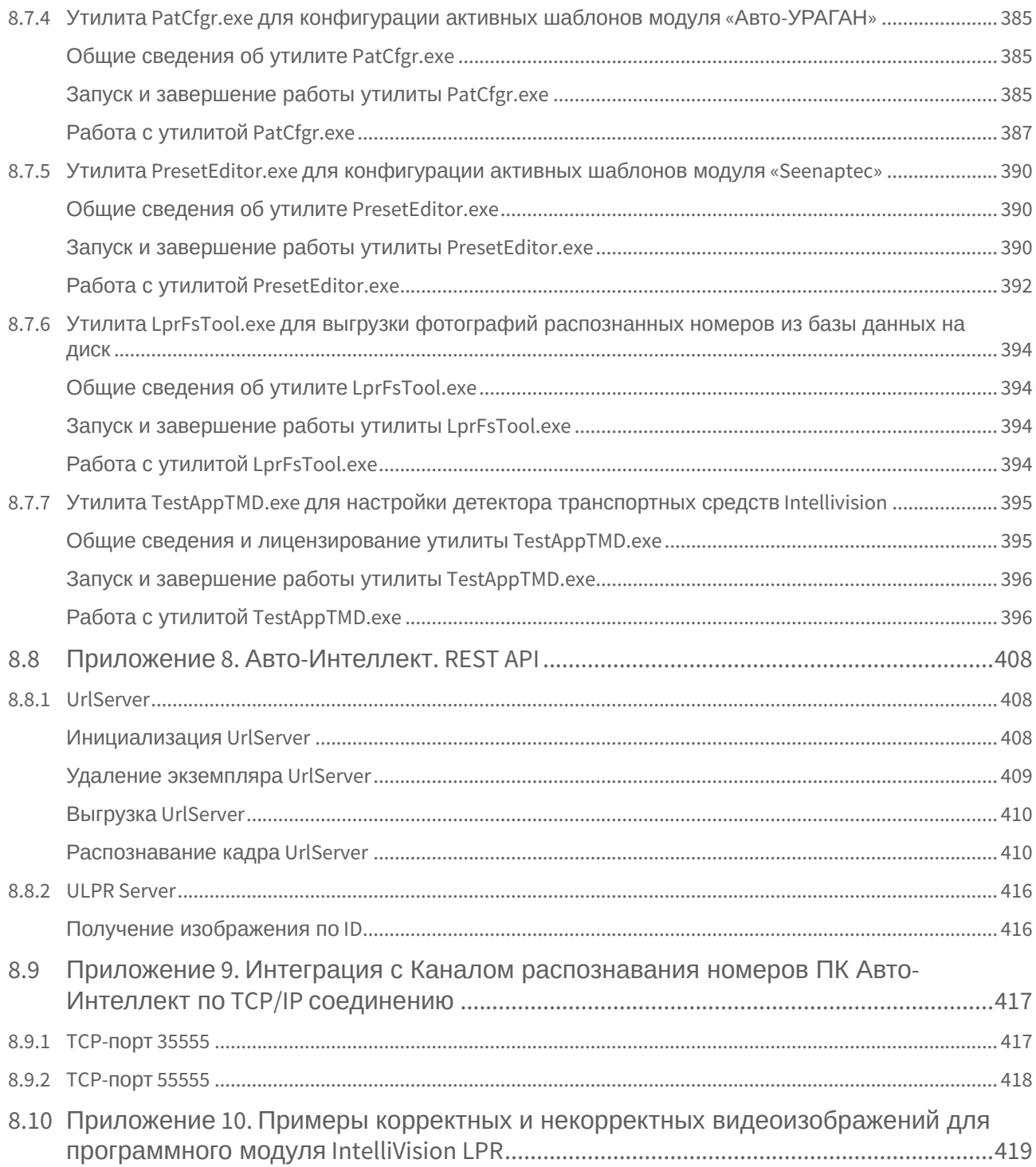

# <span id="page-9-0"></span>1 Введeние

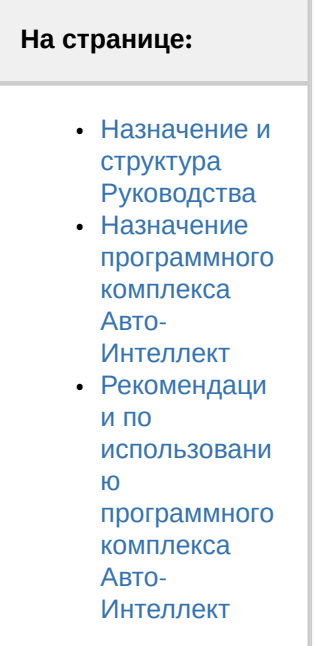

## <span id="page-9-1"></span>1.1 Назначение и структура Руководства

Документ Руководство Администратора представляет собой справочно-информационное пособие для специалистов по монтажу и настройке видеокамер, радаров, вариообъективов и других компонентов системы безопасности, а также для пользователей программного комплекса *Авто-Интеллект* с правами администрирования, отвечающих за подключение программных модулей и их конфигурацию.

В данном Руководстве представлены следующие материалы:

- 1. общее описание программного комплекса *Авто-Интеллект*;
- 2. основные программно-аппаратные компоненты системы *Авто-Интеллект*;
- 3. требования к аппаратно-программной платформе;
- 4. требования к квалификации персонала;
- 5. установка компонентов системы *Авто-Интеллект*;
- 6. конфигурирование программного комплекса *Авто-Интеллект* и настройка его компонентов;
- 7. приложение 1. Описание интерфейсов;
- 8. приложение 2. Примеры часто используемых скриптов;
- 9. приложение 3. Процедуры для взаимодействия БД *Авто-Интеллект* с ПО для выписки штрафов;
- 10. приложение 4. Репликация баз данных средствами MS SQL Server;
- 11. приложение 5. Настройка внешней базы данных номеров транспортных средств формата «dbf»;
- 12. приложение 6. Описание утилит для работы с ПК *Авто-Интеллект*.

### <span id="page-9-2"></span>1.2 Назначение программного комплекса Авто-Интеллект

Программный комплекс *Авто-Интеллект* предназначен для автоматизированного контроля транспортного потока и обладает следующими функциональными возможностями:

- 1. распознавание государственного номера транспортного средства;
- 2. поиск соответствия между определившимся государственным номером и имеющимися номерами в БД, подключенной к программному комплексу *Авто-Интеллект*;
- 3. определение скорости движения транспортных средств;
- 4. определение параметров движения транспортного потока в целом и определения характеристик движения каждого транспортного средства в частности;
- 5. централизованная регистрация и обработка событий, генерация оповещений и управляющих воздействий в соответствии с гибко настраиваемыми алгоритмами;
- 6. формирование фото и видеоархива;
- 7. возможности масштабирования программного комплекса.

# <span id="page-10-0"></span>1.3 Рекомендации по использованию программного комплекса Авто-Интеллект

Программный комплекс *Авто-Интеллект* устанавливается в виде расширения к программному комплексу *Интеллект*.

Для корректной работы с программным комплексом *Авто-Интеллект* рекомендуется выполнять следующие требования:

- 1. четко выполнять предписания должностных инструкций;
- 2. использовать Программу только по прямому назначению;
- 3. не использовать на базовых компьютерах с установленной Программой стороннее программное обеспечение, не являющееся компонентами Программы.

Не рекомендуется использовать для записи видеоархива ПК *Интеллект* (базовый) тот же логический диск, что и для хранения базы данных ПК *Авто-Интеллект*. Это может привести к потере данных. Информация о настройке дисков для записи видеоархива ПК *Интеллект* (базовый) приведена в документе [Программный комплекс Интеллект](https://docs.itvgroup.ru/confluence/pages/viewpage.action?pageId=83500165): Руководство Администратора.

# <span id="page-11-0"></span>2 Структура программного комплекса Авто-Интеллект

Структура программного комплекса *Авто-Интеллект* включает в себя базовую версию программного комплекса *Интеллект*, а также дополнительные программные модули, в том числе модули сторонних производителей, которые непосредственно выполняют функции определения параметров транспортных средств и регистрации событий, с ними связанных.

Программный комплекс *Авто-Интеллект* поддерживает работу со следующими основными программными модулями, работающими на указанных платформах:

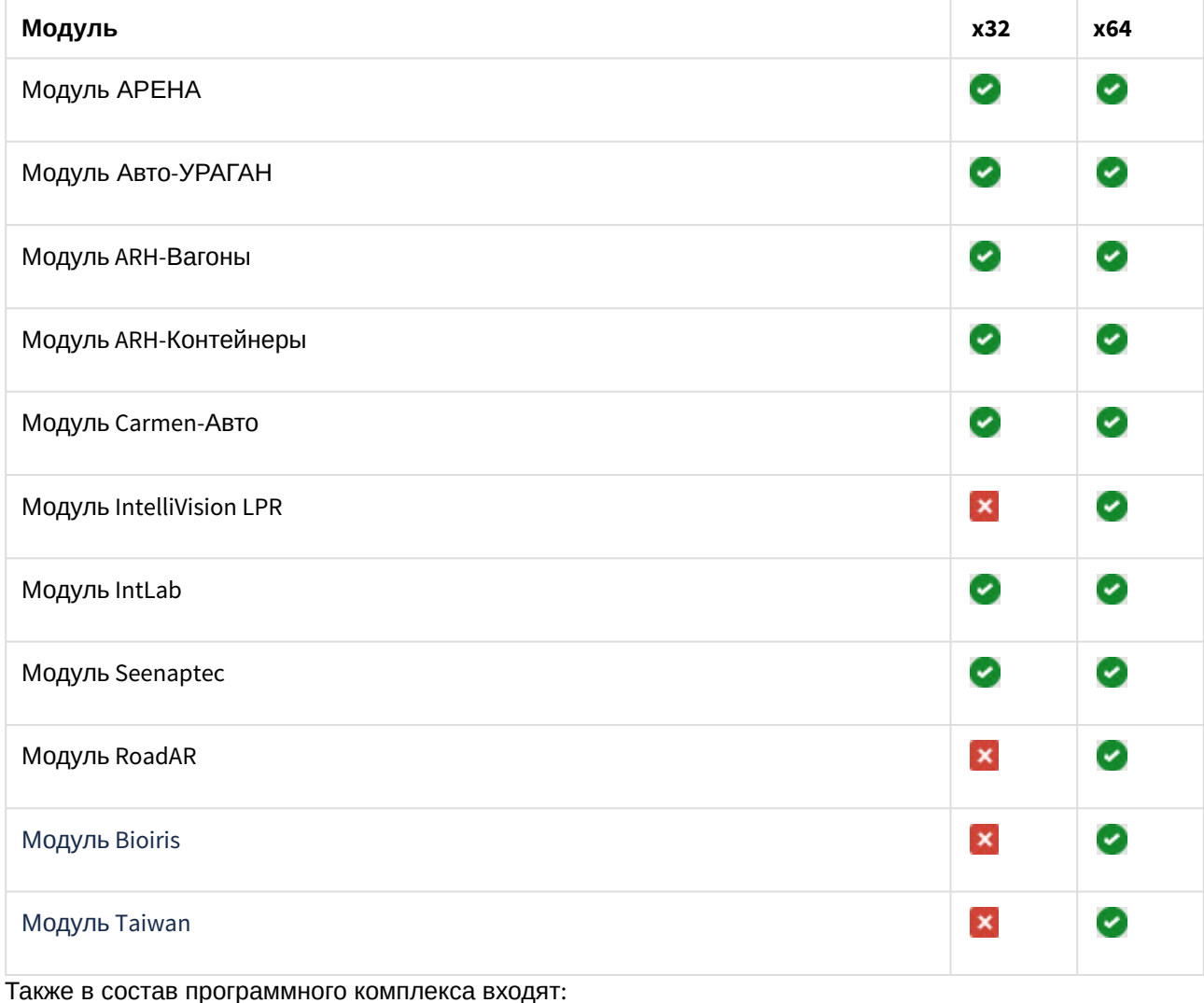

**Модуль x32 x64**  Ø Модуль Сервер работы с радарами  $\boldsymbol{\mathsf{x}}$ Детектор транспортаØ  $\mathbf{x}$ 

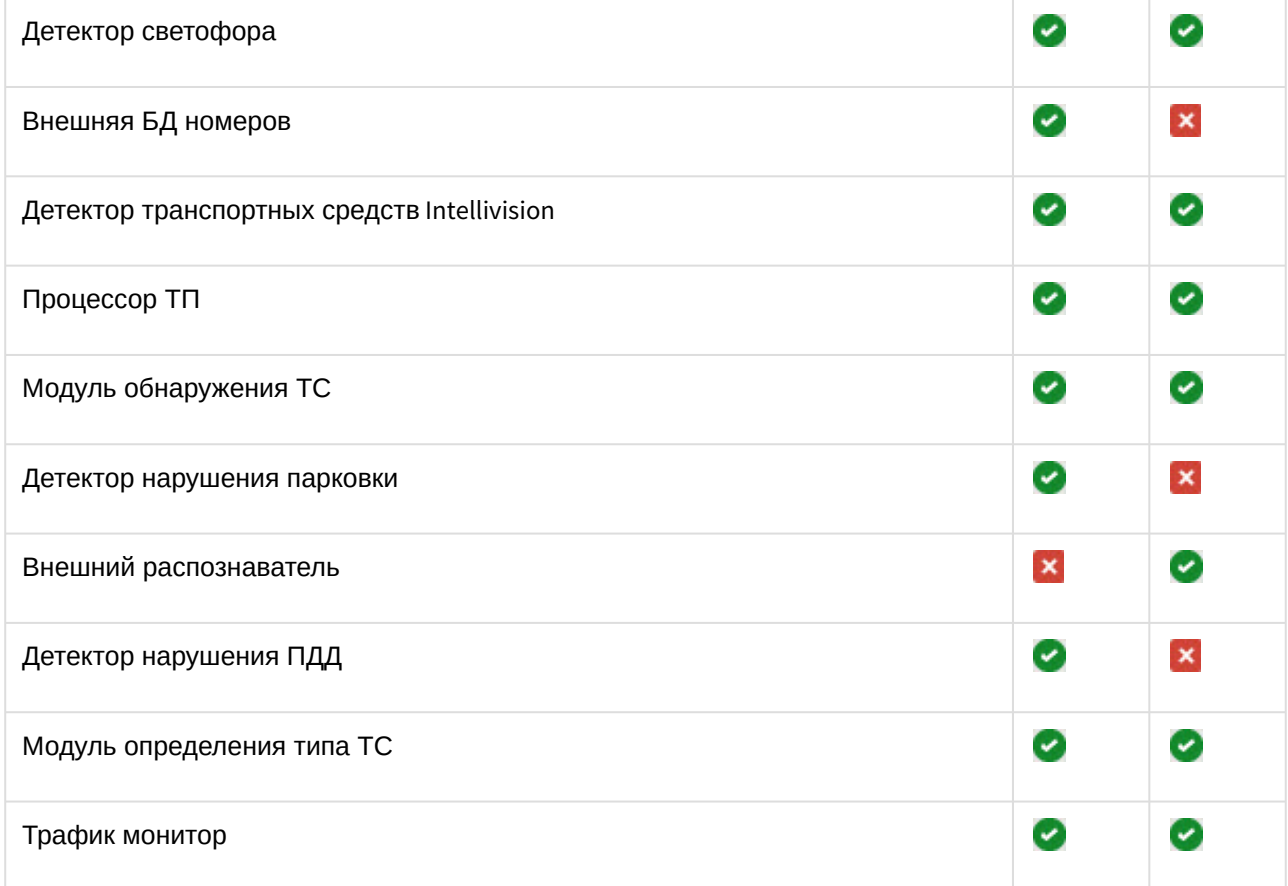

#### **Внимание!**

Для того, чтобы включить 64-битные модули, необходимо установить флажок **Запускать х64 модули** в программном комплексе *Интеллект*. Однако, одновременная работа 64-битных и 32-битных модулей и SDK [на одном компьютере невозможна](https://docs.itvgroup.ru/confluence/pages/viewpage.action?pageId=136938254) (подробнее см. Настройка использования 64-битных модулей).

# <span id="page-13-0"></span>3 Основные программно-аппаратные компоненты программного комплекса Авто-Интеллект

## <span id="page-13-1"></span>3.1 Программное обеспечение

### <span id="page-13-2"></span>3.1.1 Операционная система

Программа *Авто-Интеллект* работает под управлением операционных систем семейства Microsoft Windows (см. раздел [Требования к операционной системе](#page-17-2)).

### <span id="page-13-3"></span>3.1.2 Программные ядра

Программное обеспечение *Авто-Интеллект* используется в следующих реализациях (вариантах инсталляции):

- 1. На базе полнофункционального программного ядра *Интеллект* (данной реализации соответствует исполняемый программный модуль intellect.exe). Полнофункциональное программное ядро обеспечивает функционирование Сервера и Клиента.
- 2. С использованием программного ядра с минимизированными функциональными возможностями, обеспечивающими функционирование Клиента (данной реализации соответствует исполняемый программный модуль slave.exe).

Программное обеспечение Клиента не предусматривает выполнение функций администрирования системы (создания, удаления, настройки объектов в системе, регистрации пользователей, администрирования их прав и полномочий), а также ведения локальной базы данных (при работе с Клиентом используется удаленная база данных, управляемая с ядром intellect.exe и принадлежащая Серверу или Клиенту).

Центральной программной компонентой системы является полнофункциональное программное ядро – исполняемый модуль intellect.exe. С ядром системы взаимодействуют функциональные программные модули, являющиеся программной основой функциональных подсистем.

Интеграция распределенной цифровой системы видеонаблюдения обеспечивается посредством информационного обмена между программными ядрами.

### <span id="page-13-4"></span>3.1.3 Функциональные программные модули

Функциональные программные модули осуществляют непосредственное взаимодействие с аппаратными средствами, а также служат источником информации о состоянии подконтрольных объектов. Программное ядро системы обрабатывает информацию, поступающую от различных программных модулей, и обеспечивает их интеграцию.

Перечень доступных к использованию функциональных программных модулей зависит от конфигурации поставки системы. Исполнительные файлы, соответствующие функциональным подсистемам, запускаются ядром автоматически по мере конфигурирования системы.

Например, в том случае, если создается объект **Видеокамера**, автоматически запускается исполнитель видеоподсистемы (исполнительный файл video.run) непосредственно после подтверждения ввода соответствующих настроек.

## <span id="page-13-5"></span>3.1.4 Внутренняя база данных Сервера

Внутренняя база данных Сервера содержит следующую информацию:

- 1. информацию о настройках системы (о созданных в системе объектах, их свойствах, пользователях и полномочиях, другую дополнительную информацию);
- 2. информацию о зарегистрированных в системе событиях за заданный при настройке системы промежуток времени (протоколы событий).

Внутренняя база данных Сервера ведется в формате MS SQL. Поддерживается версия MS SQL Server 2014.

Информация об объектах и параметрах настройки цифровой системы видеонаблюдения, протоколы событий могут автоматически реплицироваться из базы данных Сервера на все базы данных прочих Серверов системы. Связь между полнофункциональными программными ядрами *Интеллект* осуществляется посредством коммуникационной среды TCP/IP (в случае, если информационный обмен предусмотрен между определенными при конфигурировании системы программными ядрами).

Информация об объектах системы и их настройках изначально сохраняется в базе данных того Сервера, к которому принадлежат данные объекты. Репликация автоматически осуществляется при каждом изменении данных, запуске ядра или восстановлении связи.

Репликация используется для создания единого событийного пространства в распределенной цифровой системе видеонаблюдения.

Процесс репликации скрыт для пользователя.

#### <span id="page-14-0"></span>3.1.5 Внутренняя база данных программного модуля Авто-Интеллект

Внутренняя база данных программного модуля *Авто-Интеллект* содержит следующую информацию:

- 1. информацию о зарегистрированных объектах (параметры);
- 2. информацию о зарегистрированных событиях за заданный при настройке системы промежуток времени (протоколы событий).

Внутренняя база данных программного модуля *Авто-Интеллект* ведется в формате MS SQL. Используется бесплатная версия MS SQL Express, имеющая ряд ограничений:

- 1. один поддерживаемый процессор (но может быть установлен на любой Сервер);
- 2. 10 Гбайт максимальный размер базы данных.

При достижении базой данных MS SQL Express размера 10 Гбайт происходит замена самых старых записей на новые. Таким образом, запись ведется по кольцевому принципу.

Для получения более подробных сведений о технических характеристиках и ограничениях бесплатной версии обращайтесь к производителю (см. сайт [http://www.microsoft.com\)](http://www.microsoft.com).

#### **Примечание.**

Для работоспособности программного комплекса *Авто-Интеллект* требуется постоянное подключение к MS SQL Server (см. документ [Программный комплекс Интеллект](https://docs.itvgroup.ru/confluence/pages/viewpage.action?pageId=83500165). Руководство Администратора).

Для снятия ограничений по работе с бесплатной версией Microsoft SQL Server 2014 Express Edition возможно использование коммерческой версии Microsoft SQL Server.

С редакциями Microsoft SQL Server 2014 можно ознакомиться на сайте производителя https:// [msdn.microsoft.com/en-us/library/cc645993\(v=sql.120\).aspx](https://msdn.microsoft.com/en-us/library/cc645993(v=sql.120).aspx)

### <span id="page-15-0"></span>3.1.6 Программное обеспечение рабочих мест

Цифровая система видеонаблюдения, создаваемая на базе программного модуля *Авто-Интеллект*, может иметь в своем составе рабочие станции, созданные на базе программного комплекса *Интеллект*, следующих типов:

- 1. Клиент.
- 2. Сервер.

Для функционирования программного модуля *Авто-Интеллект* на рабочих станциях любого типа необходимо установить на базовый компьютер программное обеспечение – исполняемый модуль AutoIntellect.msi.

Для активации возможности удаленной работы с программным модулем *Авто-Интеллект* на базовый компьютер должен быть установлен дополнительно электронный ключ аппаратной защиты *Guardant*, поставляемый в комплекте с программным обеспечением *Авто-Интеллект*. При отсутствии установленного электронного ключа аппаратной защиты Клиента программный модуль *Авто-Интеллект* может использоваться исключительно в качестве демо-версии.

# <span id="page-15-1"></span>3.2 Аппаратное обеспечение

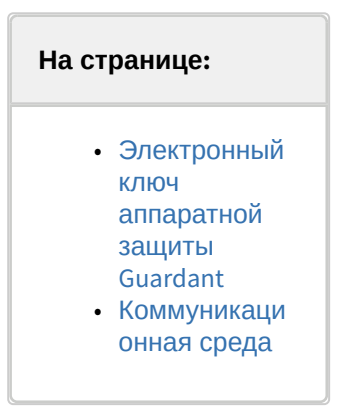

В качестве основных аппаратно-программных компонент для построения распределенной системы видеонаблюдения на базе программного комплекса *Авто-Интеллект*, в частности, могут быть использованы:

- 1. Клиент на базе персональных компьютеров PC (IBM PC–based);
- 2. Сервер на базе персональных компьютеров PC (IBM PC–based) с установленным специализированным оборудованием (платами аудио и видеоввода , USB – устройствами аудиоввода), дополнительно реализующие функции Клиента;
- 3. Сетевые видеоконцентраторы («WaweHub», Линукс-хаб и др.);
- 4. Сетевые видеосерверы («Matrix» и др.);
- 5. Аналоговые и IP-видеокамеры;
- 6. Радары;
- 7. Коммуникационная среда TCP/IP.

## <span id="page-15-2"></span>3.2.1 Электронный ключ аппаратной защиты Guardant

Программный комплекс *Авто-Интеллект* имеет систему защиты. Для того чтобы установить программный комплекс *Авто-Интеллект* на базовый компьютер, необходимо наличие электронного ключа программного комплекса *Авто-Интеллект* - Guardant.

### <span id="page-16-0"></span>3.2.2 Коммуникационная среда

Коммуникационные средства программного комплекса *Авто-Интеллект* позволяют создавать системы автоматизированного контроля обстановки на протяженных и многоплановых объектах. Компоненты системы автоматически взаимодействуют между собой, образуя единую систему безопасности на этих объектах.

Обмен данными и связь между компонентами системы осуществляется с использованием локальных компьютерных сетей (LAN), сети Интернет (WAN), телефонных линий (Dial-Up), выделенных каналов связи при использовании телекоммуникационного транспортного протокола TCP/IP.

# <span id="page-17-0"></span>4 Требования к программно-аппаратной платформе

## <span id="page-17-1"></span>4.1 Требования к базовым компьютерам

Программный комплекс *Авто-Интеллект* разработан для использования на базе персонального компьютера, соответствующего стандарту IBM PC.

Для работы с программным комплексом *Авто-Интеллект* рекомендуется использовать персональный компьютер, удовлетворяющий общим требованиям к компьютерам для ПК *Интеллект*, приведенным в документе *Программный комплекс Интеллект. Руководство Администратора*. [Наиболее актуальная версия данного документа доступна в хранилище документации](https://docs.itvgroup.ru/confluence/pages/viewpage.action?pageId=84353171) Репозиторий документации ITV.

# <span id="page-17-2"></span>4.2 Требования к операционной системе

Программный комплекс *Авто-Интеллект* совместим как с 32-битными, так и с 64-битными лицензионными версиями операционной системы Microsoft Windows. Файловая система – NTFS.

Программный комплекс *Авто-Интеллект* совместим с теми же версиями операционных систем, что и ПК *Интеллект*.

### **Внимание!**

В случае использования программного модуля *Carmen 7.3* в Windows 7 или Windows Server 2008, для данных операционных систем должны быть установлены:

- обновление безопасности KB3033929;
- [Hotfix;](https://support.microsoft.com/en-us/help/2921916/the-untrusted-publisher-dialog-box-appears-when-you-install-a-driver-i)
- *Carmen Freeflow SDK* из раздела [Auto-Intellect recognition engines](http://www.axxonsoft.com/resources/downloads.php). Если ранее был установлен *Carmen Freeflow SDK* более ранней версии, то его необходимо удалить перед установкой более новой версии*.*

# <span id="page-17-3"></span>4.3 Аппаратные требования для нейроаналитики

Для программных модулей, которые используют нейроаналитику (см. Общие сведения о нейроаналитике), [предъявляются следующие требования к аппаратной платформе](#page-42-0):

1. Работа нейросетевой аналитики может строиться на базе следующих устройств: CPU, GPU (дискретные GPU NVIDIA, встроенные Intel GPU), VPU ([Intel NCS](https://software.intel.com/en-us/neural-compute-stick), Intel HDDL\*).

#### **Примечание**

Для подключения [Intel NCS](https://software.intel.com/en-us/neural-compute-stick) необходимо вставить устройство в USB-порт и проверить что оно определилось в Windows как USB-устройство с одним из следующих наименований: Movidius, Myriad X, VSC Loopback Device.

Использование [Intel NCS](https://software.intel.com/en-us/neural-compute-stick) допускается на любом компьютере, который удовлетворяет аппаратным требованиям программного комплекса *Интеллект* (см. документ [Программный комплекс Интеллект](https://docs.itvgroup.ru/confluence/pages/viewpage.action?pageId=136938089). Руководство Администратора).

#### **Внимание!**

Не рекомендуется использовать на Сервере более одного устройства [Intel NCS](https://software.intel.com/en-us/neural-compute-stick).

Использование на одном Сервере нескольких устройств Intel HDDL возможно при совпадении их ревизий.

\* Для работы Intel HDDL на компьютере с AMD CPU требуется, чтобы был установлен инструментарий OpenVino согласно инструкции на [сайте](https://docs.openvinotoolkit.org/latest/openvino_docs_install_guides_installing_openvino_windows.html).

- 2. Если для работы аналитики используется CPU или Intel GPU, то необходимо учитывать следующее требование: поддерживаются Intel Core начиная с 6 поколения, Intel Xeon и Intel [Pentium® processor N4200/5, N3350/5, or N3450/5 with Intel® HD Graphics](https://software.intel.com/en-us/openvino-toolkit/hardware) https://software.intel.com/en-us/ openvino-toolkit/hardware.
- 3. Видеокарта NVIDIA GeForce 1050 Ti или более новая. Требования:
	- a. минимум 2 ГБ памяти;
	- b. Compute Capability 3.0 и выше.

#### **Примечание**

Проверить версию Compute Capability видеокарты можно на странице [производителя](https://developer.nvidia.com/cuda-gpus).

#### **Внимание!**

При использовании видеокарт NVIDIA рекомендуется устанавливать последнюю версию драйвера с [официального сайта](https://www.nvidia.com/Download/index.aspx?lang=en-us).

При использовании видеокарты одна нейронная сеть использует 500 МБ видеопамяти. Возможно использование нескольких видеокарт в одной системе.

#### **Внимание!**

Для корректной работы каждого программного модуля, который используют нейроаналитику, [также должны удовлетворяться требования к видеоизображению](#page-41-0) (см. Настройка программных модулей).

# <span id="page-18-0"></span>4.4 Общие требования к установке и настройке видеокамер

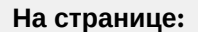

- Размещение [видеокамеры](#page-19-0)  на автотрассе
- Размещение [видеокамеры](#page-19-1)  на охраняемых территориях
- Настройка [вариообъекти](#page-20-0)
	- ва

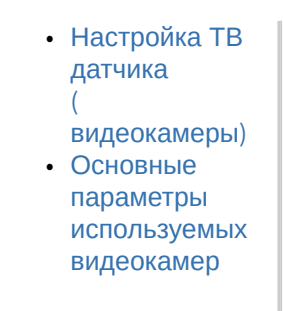

### <span id="page-19-0"></span>4.4.1 Размещение видеокамеры на автотрассе

Стандартное размещение ТВ датчика (видеокамеры) на автотрассе – на высоте 6 метров над краем контролируемой полосы. При этом центр зоны контроля на расстоянии 20 метров от места установки видеокамер. В этом случае обеспечивается угол наклона 18 градусов.

Видеокамеры рекомендуется размещать не над центром полосы контроля, а над ее краем. В этом случае, при ширине зоны контроля 3 м, горизонтальный угол отклонения составит около 4 градусов.

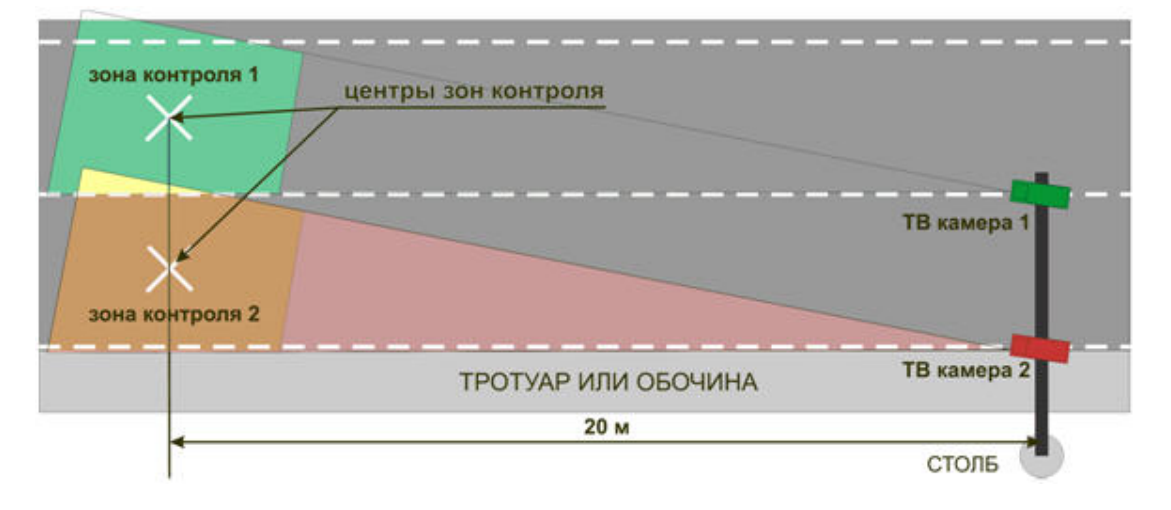

### <span id="page-19-1"></span>4.4.2 Размещение видеокамеры на охраняемых территориях

Стандартное размещение ТВ датчика (видеокамеры) для контроля въездов-выездов на охраняемые территории – на высоте 3 метров над краем полосы. При этом центр зоны контроля на расстоянии 11 метров по центру полосы движения.

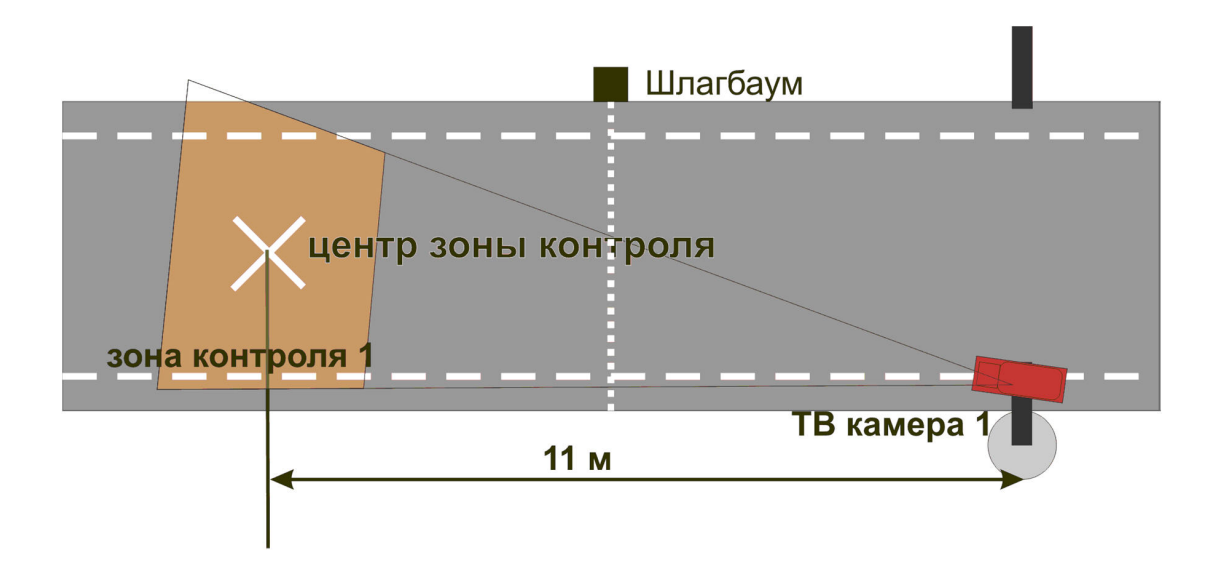

### <span id="page-20-0"></span>4.4.3 Настройка вариообъектива

После монтажа видеокамеры необходимо настроить вариообъектив на работу на заданное расстояние.

Настройка устройства без помощи программы «Ураган» выполняется в следующей последовательности:

- 1. настроить видеокамеру на ту зону дороги, где необходимо считывать номера;
- 2. расположить номерной знак в центре выбранной зоны. Плоскость номерного знака должна быть перпендикулярна оптической оси ТВ видеокамеры;
- 3. увеличивая /уменьшая с помощью объектива видеоизображение, необходимо добиться, чтобы номерной знак занимал 1/5 часть кадра и был расположен по центру;
- 4. зафиксировать положение;
- 5. настроить резкость видеоизображения.

### <span id="page-20-1"></span>4.4.4 Настройка ТВ датчика (видеокамеры)

Настройку ТВ датчика (видеокамеры) необходимо выполнять в следующей последовательности:

1. Установить требуемую скорость электронного затвора.

#### **Примечание.**

В большинстве случаев достаточно 1/1000с.

2. Настроить видеосигнал на максимальную резкость и динамический диапазон, если у видеокамеры есть настройка уровня видеосигнала Level. Для этого требуется выполнить следующие действия:

2.1 Направить видеокамеру на очень яркий объект таким образом, чтобы в ее объектив попадало как можно больше света (но не на солнце). Уменьшать значение Level до тех пор, пока изображение не исчезнет – диафрагма объектива закроется, картинка станет черной. 2.2.Плавно увеличивать значение Level до тех пор, пока изображение не появится.

2.3 Прикрыть объектив видеокамеры на 5 секунд каким-либо предметом, не пропускающим свет (например, ладонью). Затем открыть объектив.

2.4 Убедиться, что при открытии объектива появляется изображение. Если изображение не появилось необходимо увеличить значение Level и повторить проверку.

3. Настроить видеокамеру на резкость. Настройка на резкость производится в условиях плохого освещения, когда изображение еще видно (шум матрицы еще ниже уровня видеосигнала). Обычно такая ситуация воспроизводится когда в зоне видеокамеры освещение 10 – 100 люкс. Для имитации плохого освещения имеется возможность использовать темный фильтр.

### <span id="page-21-0"></span>4.4.5 Основные параметры используемых видеокамер

Основные параметры используемых видеокамер приведены в таблице.

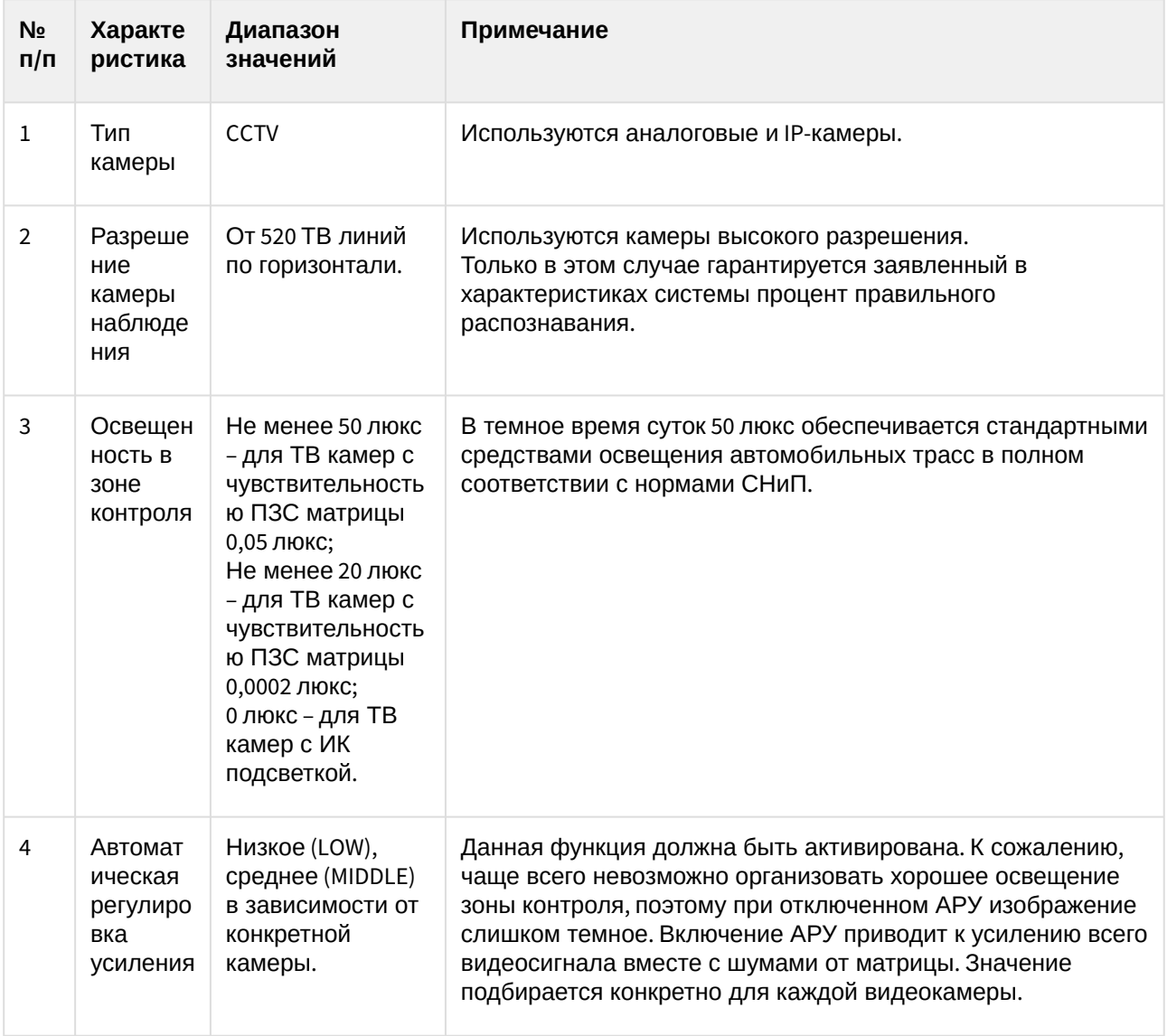

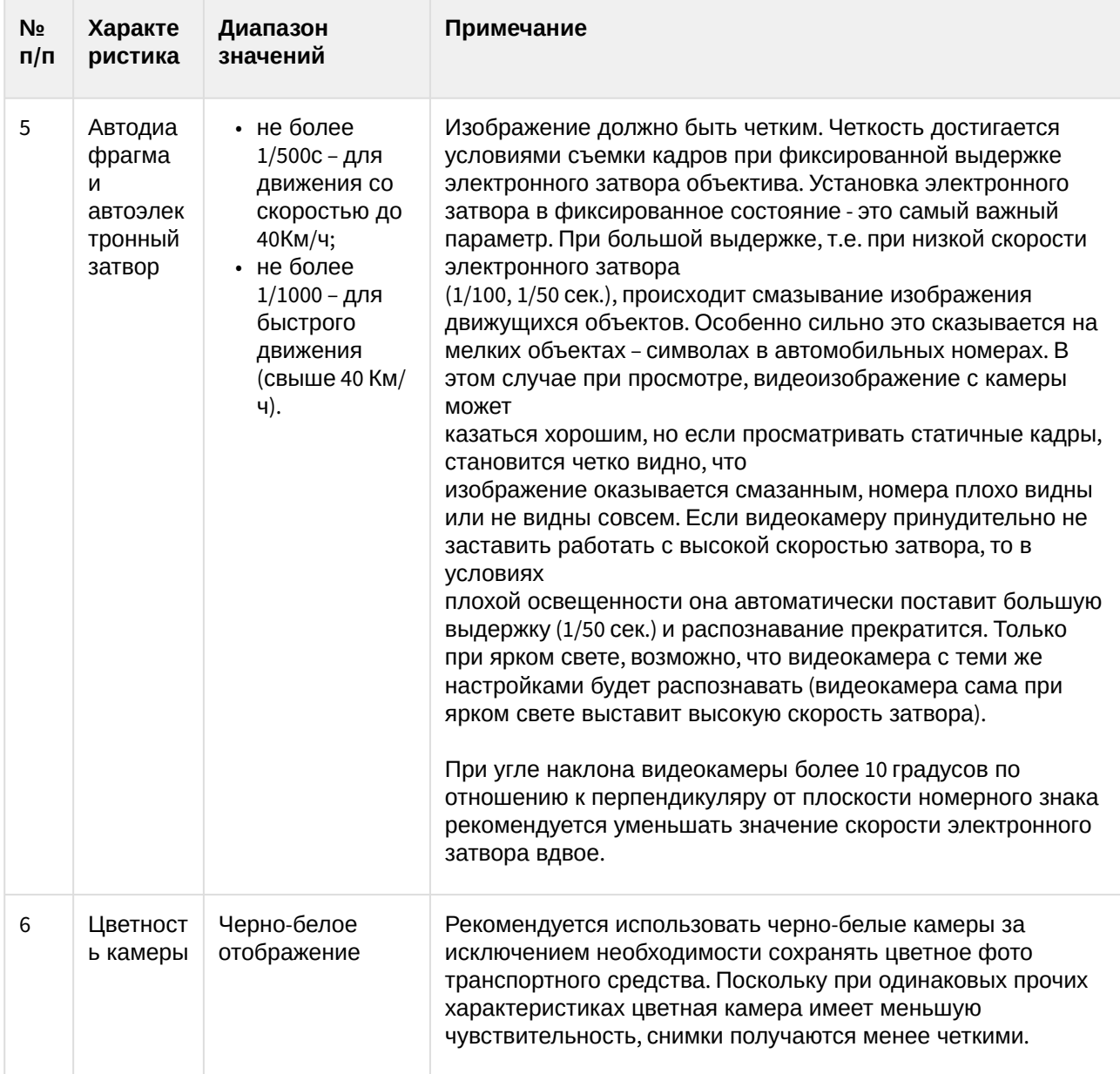

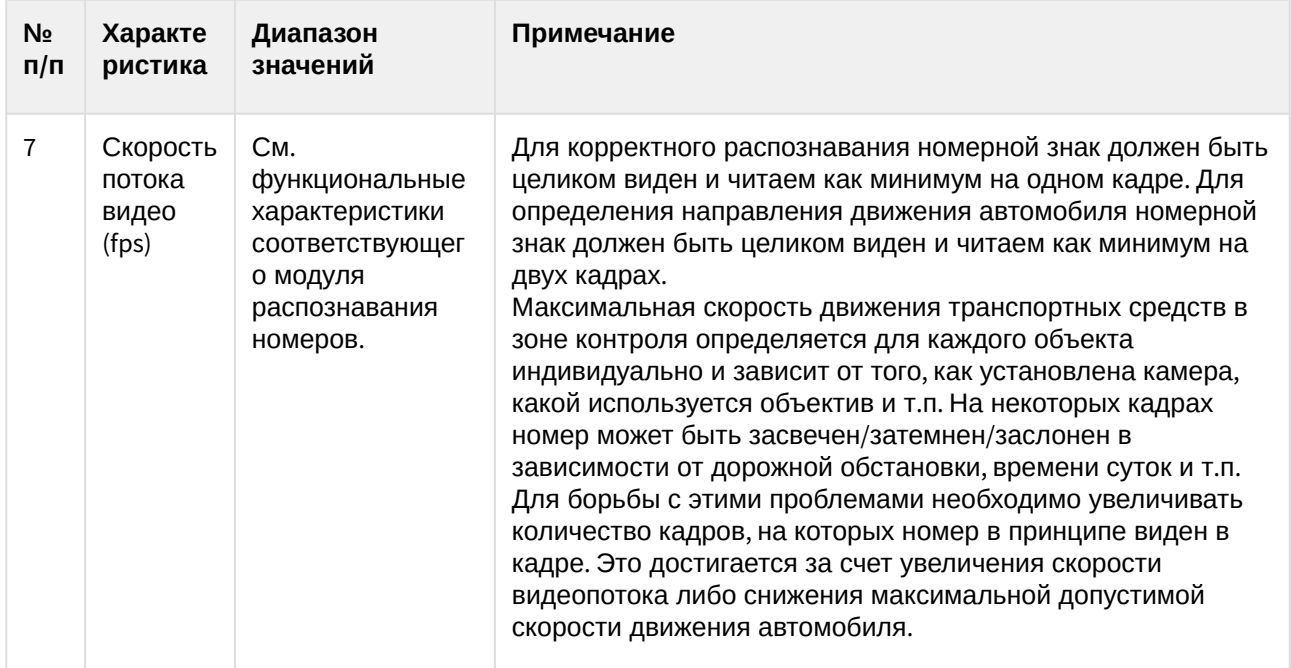

Для обеспечения распознавания государственных автомобильных номеров при помощи программного комплекса *Авто-Интеллект* необходимо обеспечить выполнение следующих требований к видеокамерам:

- номер автомобиля должен размещаться в кадре целиком;
- изображения символов четкие, не размыты, не искажены, не пересвечены и равномерно освещены по всей номерной пластине;
- изображение символов должно быть визуально различимым;
- технические требования к регистрационному знаку должны соответствовать ГОСТу;
- без эффекта чересстрочной развертки (на скорости) для аналоговых камер.

# <span id="page-24-0"></span>5 Требования к квалификации персонала

Администратор цифровой системы видеонаблюдения, созданной на основе программного комплекса *Интеллект* должен иметь следующую квалификацию:

- 1. Администратор локальной сети Windows 2000/XP.
- 2. Специалист по продуктам компании «Ай-Ти-Ви групп». Для получения указанной квалификации необходимо пройти подготовку на авторизованных курсах по программным продуктам компании «Ай-Ти-Ви групп» в учебном центре компании.

# <span id="page-25-0"></span>6 Установка компонентов программного комплекса Авто-Интеллект

# <span id="page-25-1"></span>6.1 Описание дистрибутива программного комплекса Авто-Интеллект

Программный комплекс *Авто-Интеллект* поставляется в виде программного инсталляционного пакета (дистрибутива) на компакт-диске.

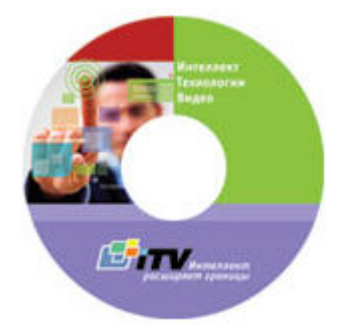

Дистрибутив содержит следующие необходимые программные компоненты для установки программного комплекса *Авто-Интеллект* на базовый компьютер:

- 1. setup.exe файл запуска процесса инсталляции системы *Авто-Интеллект*;
- 2. setup.iss файл содержит информацию, необходимую для установочного файла, запущенного в скрытом режиме.

## <span id="page-25-2"></span>6.2 Установка программного комплекса Авто-Интеллект

Программный комплекс *Авто-Интеллект* устанавливается в виде расширения к программному комплексу *Интеллект*. Информация о совместимости ПК *Авто-Интеллект* с версиями ПК *Интеллект* доступна по ссылке: [Общая информация о датах выпуска продуктов и совместимости](https://docs.itvgroup.ru/confluence/pages/viewpage.action?pageId=107418389)  версий.

### **А** Примечание

Программный комплекс *Авто-Интеллект* необходимо устанавливать как на **Сервер/ Удаленное рабочее место администратора**, так и на **Рабочее место мониторинга** (подробнее см. ПК Интеллект. [Руководство Администратора](https://docs.itvgroup.ru/confluence/pages/viewpage.action?pageId=136938089)).

Для установки программного комплекса *Авто-Интеллект* необходимо выполнить следующие действия:

- 1. Вставить инсталляционный компакт-диск *Авто-Интеллект* в привод CD-ROM и отобразить его содержимое в отдельном окне на экране Вашего компьютера. В окне отобразится список папок и отдельных файлов. Для запуска процесса инсталляции необходимо запустить, путем двойного щелчка левой кнопки мыши, исполняемый файл setup.exe. Он располагается в корневом каталоге компакт-диска. Далее необходимо следовать инструкциям программы установки.
- 2. Отобразится диалоговое окно приветствия программы установки с сообщением «Добро пожаловать в мастер установки AUTO Интеллект». Для продолжения процесса установки

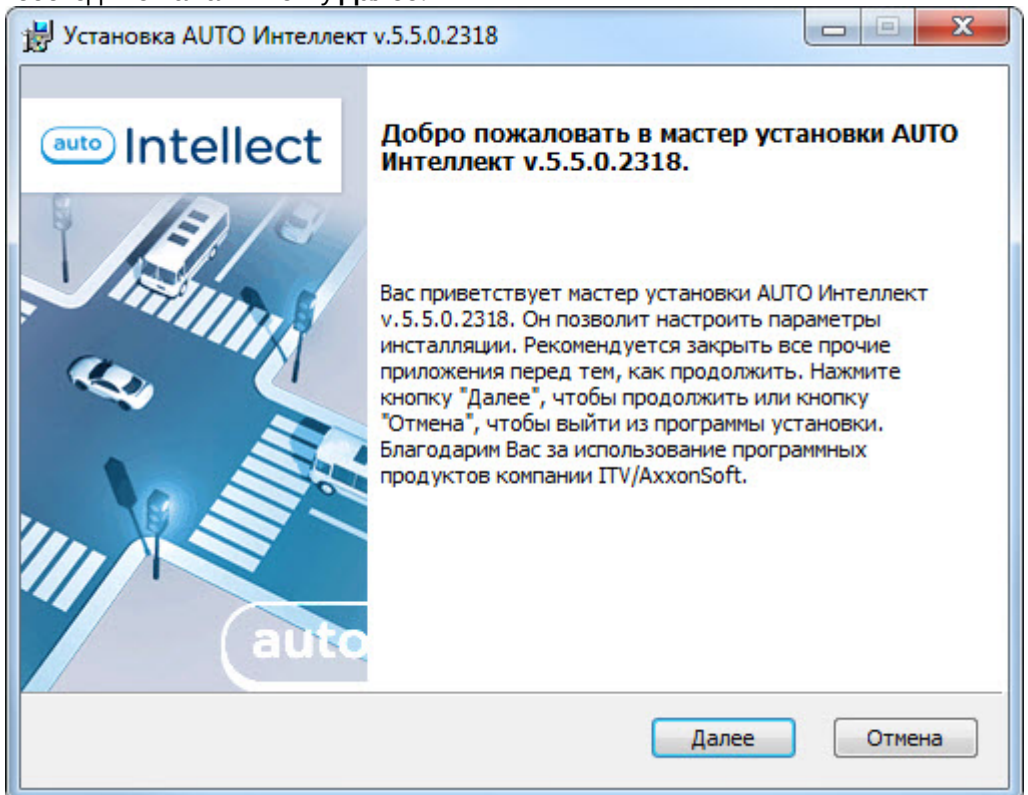

#### необходимо нажать кнопку **Далее.**

3. В следующем диалоговом окне необходимо принять или отклонить Лицензионный договор об использовании технологии *Авто-Интеллект*. После ознакомления с условиями необходимо подтвердить свое согласие, установив переключатель в положение **Я принимаю условия Лицензионного договора**, и нажать кнопку **Далее**, в противном случае дальнейшую установку

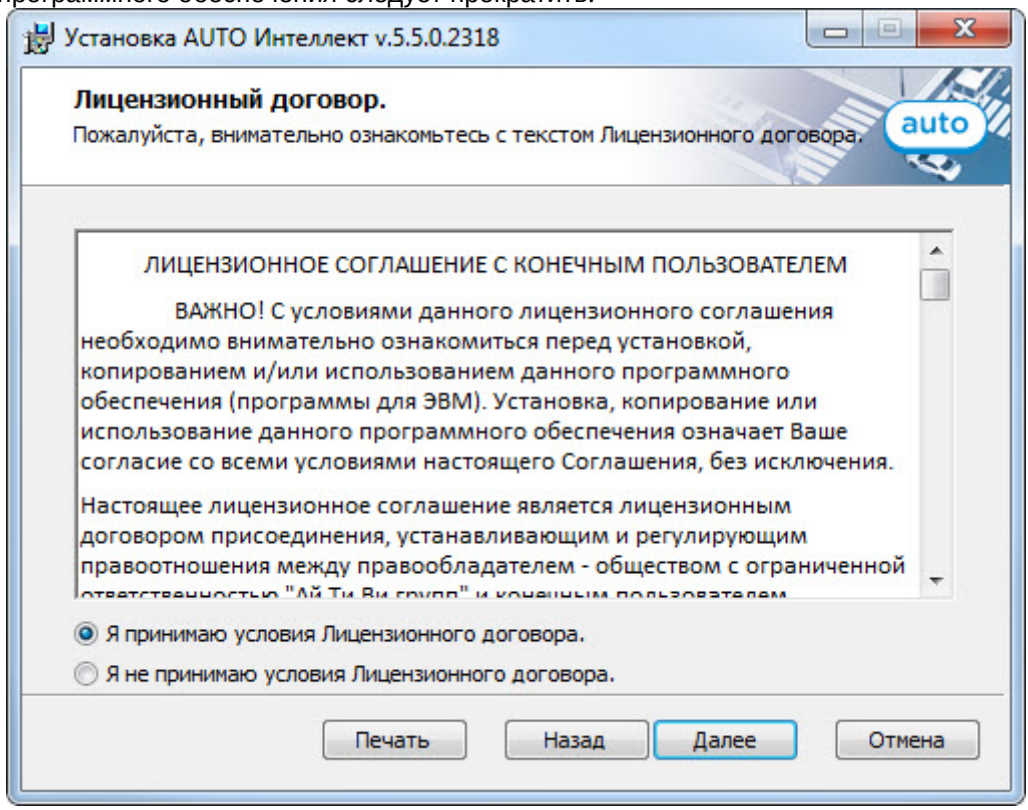

#### программного обеспечения следует прекратить.

#### **Примечание**

Для печати договора необходимо нажать кнопку **Печать**.

4. На данном этапе требуется выбрать Сервер баз данных MS SQL Server и указать параметры авторизации при подключении к нему.

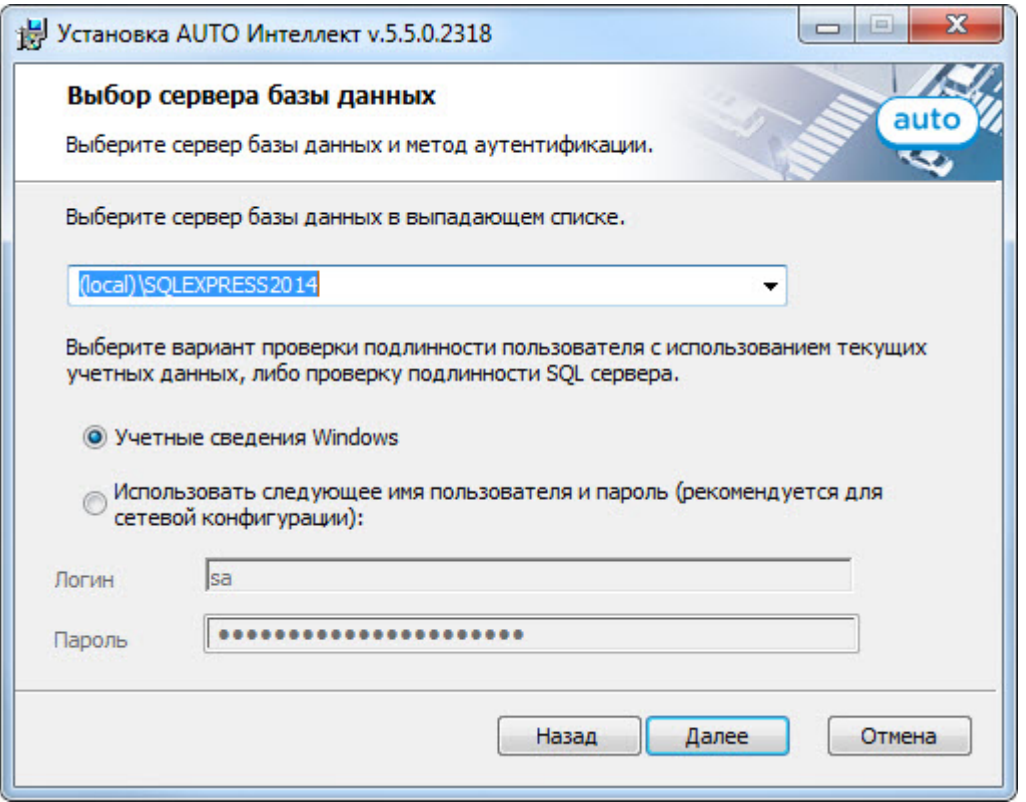

Выбрать SQL-сервер, воспользовавшись раскрывающимся списком **Сервер базы данных**. Задать параметры авторизации, которые будут использованы программным комплексом *Интеллект* при подключении к SQL-серверу.

Способы авторизации, реализуемые в диалоговом окне:

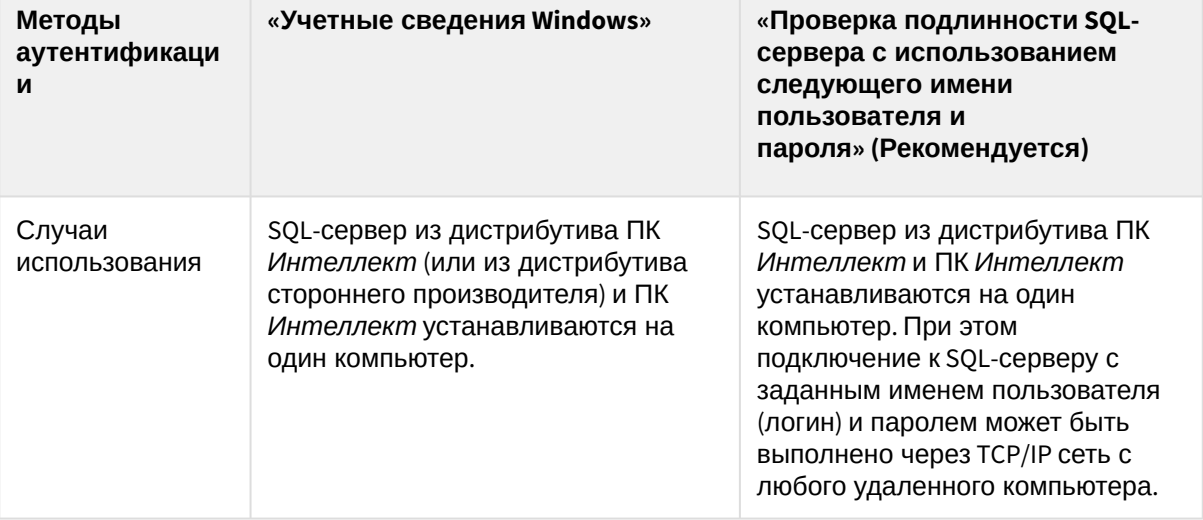

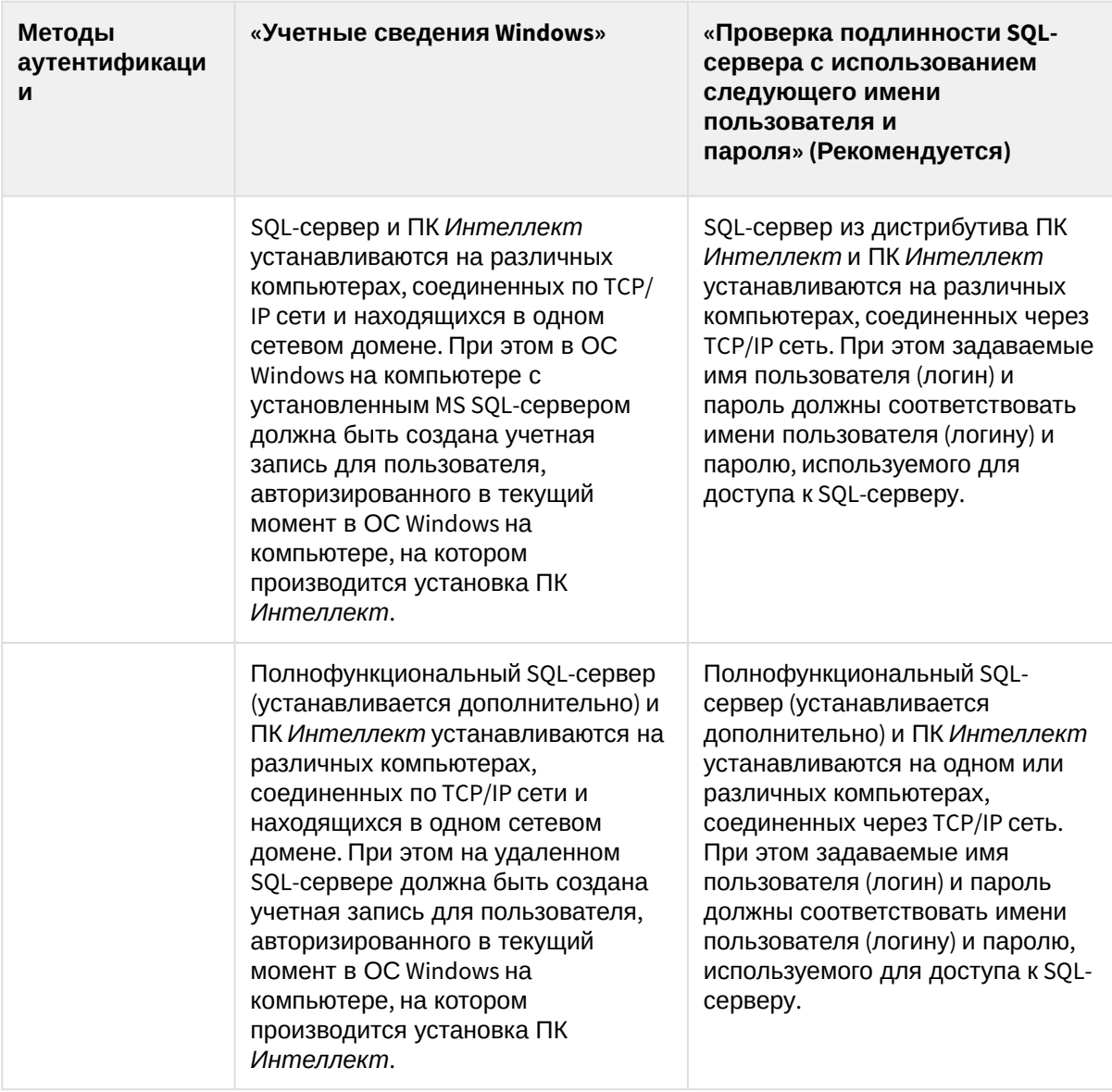

Для принятия всех изменений и продолжения процесса установки необходимо нажать кнопку **Далее.**

### **Примечание**

При использовании распределенной архитектуры системы видеонаблюдения для подключения к удаленному серверу SQL рекомендуется указать логин и пароль, выбрав пункт **Использовать следующее имя пользователя и пароль (рекомендуется для сетевой конфигурации)**. Выбор данного метода аутентификации позволяет обеспечить стабильную работу модулей ПК *Авто-Интеллект* с удаленными ресурсами. Описание конфигурирования программного комплекса *Интеллект* при использовании распределенной архитектуры цифровой системы видеонаблюдения представлено в документе [Руководство Администратора](#page-9-0).

5. На данном этапе требуется указать папку, в которой будут храниться фотографии распознанных номеров.

#### **Примечание**

Подробнее о хранении фотографий распознанных номеров см. Настройка хранения [изображений распознанных номерных знаков и кадров ТС на диске](#page-193-0)).

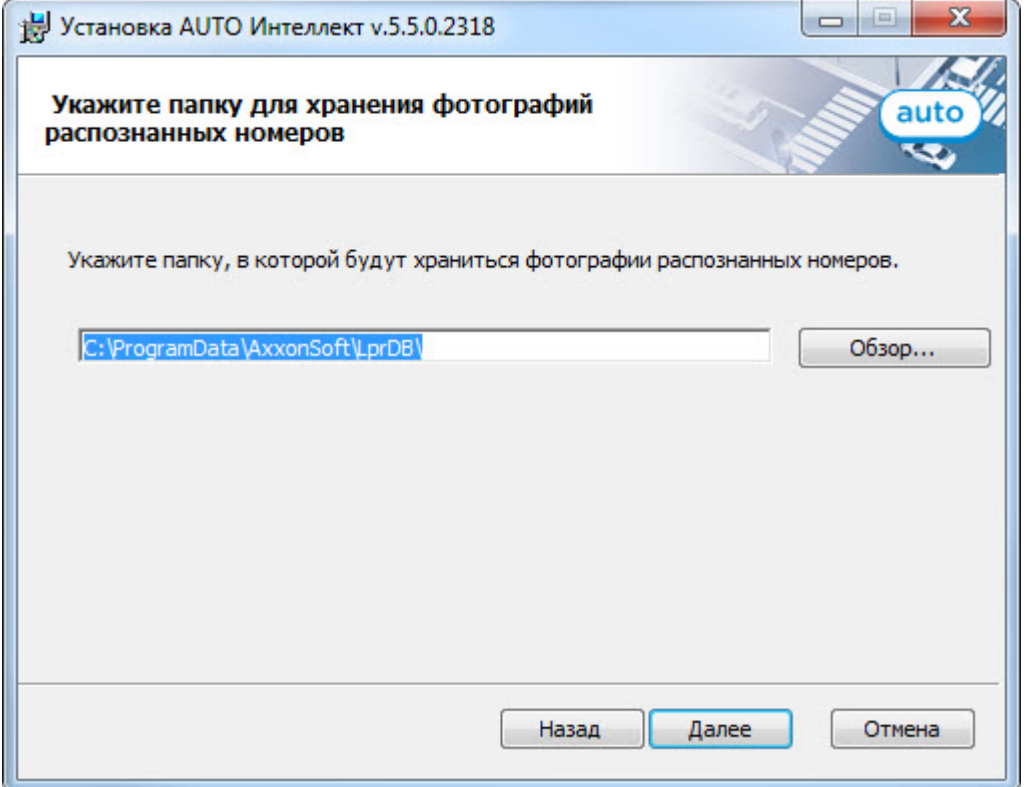

6. На данном этапе для продолжения процесса установки необходимо нажать кнопку **Установить**.

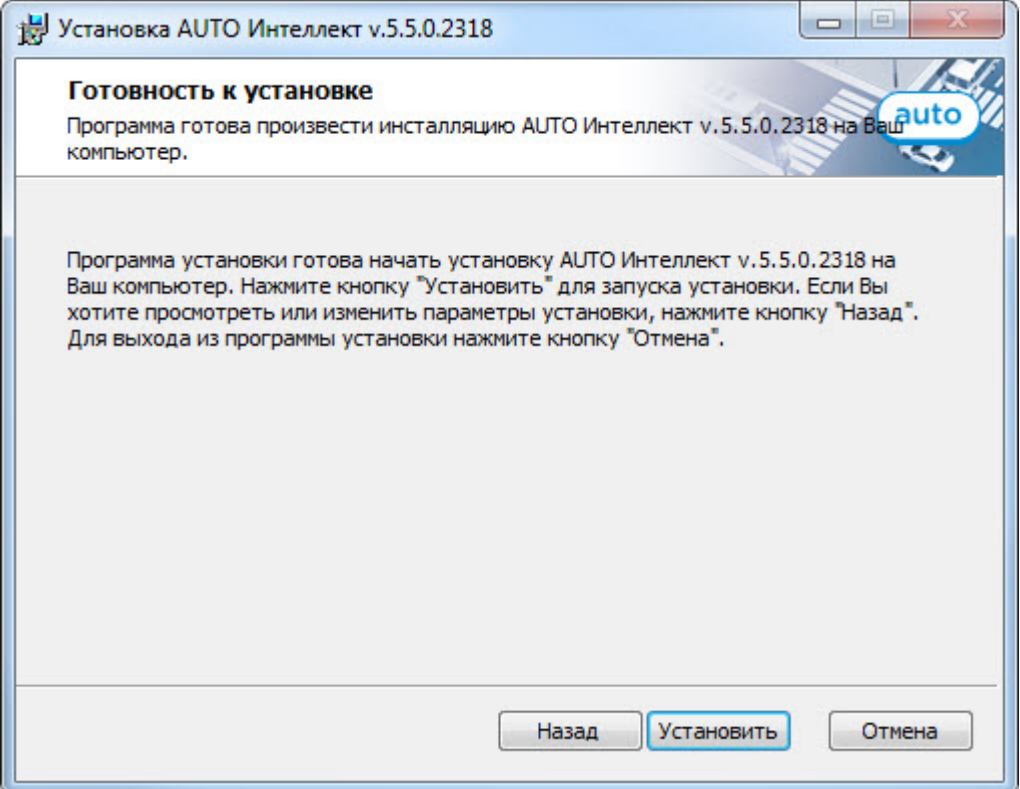

В результате начнется копирование файлов программного комплекса *Авто-Интеллект* на жесткий диск Вашего компьютера.

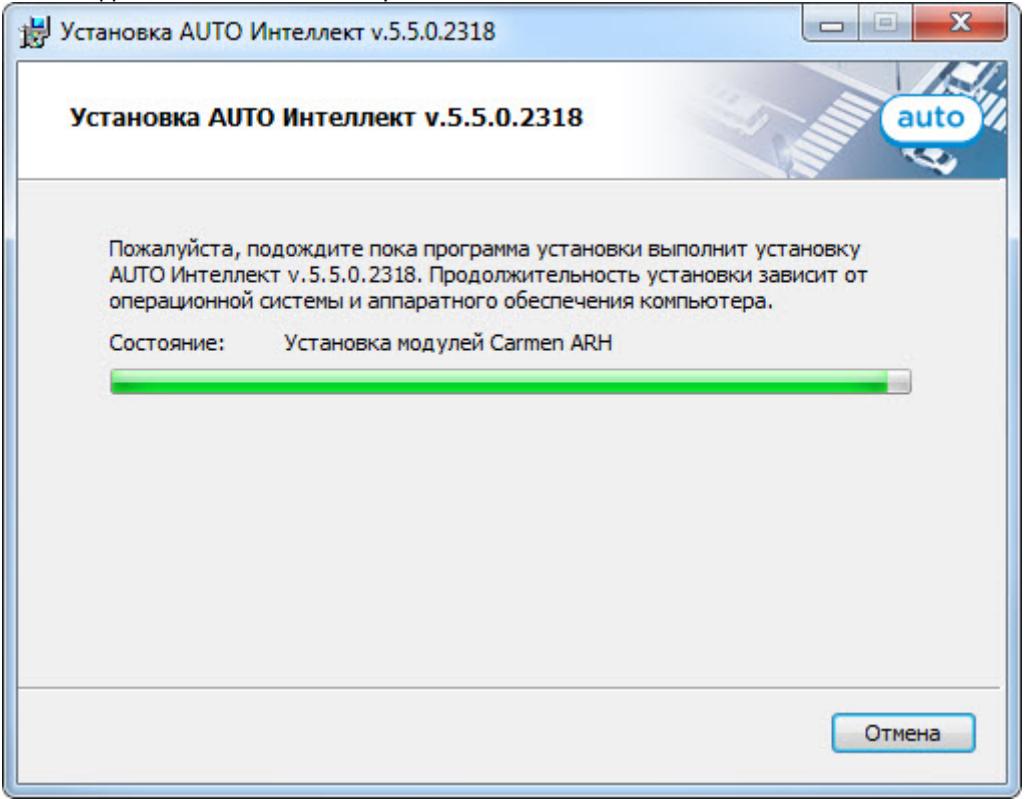

7. По окончании установки всех компонентов программа инсталляции сообщит, что установка программного комплекса *Авто-Интеллект* на жесткий диск Вашего компьютера завершена, после чего необходимо нажать кнопку **Завершить**.

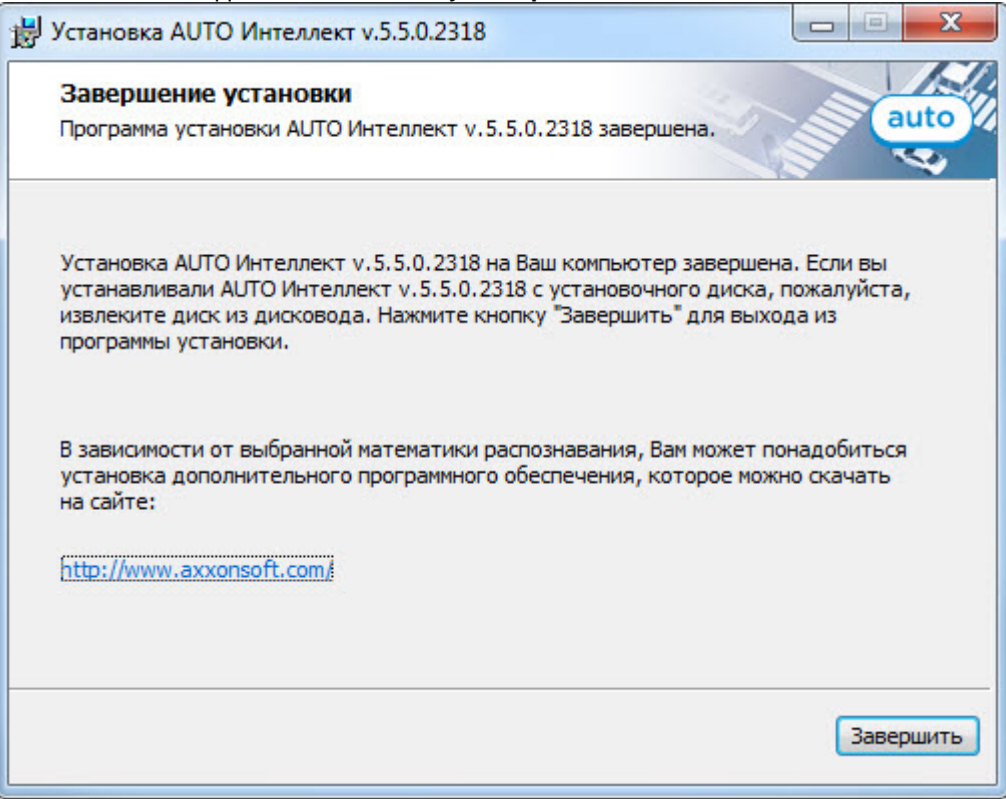

В результате откроется диалоговое окно с предупреждением, что для вступления в силу изменений необходима перезагрузка компьютера. Для перезагрузки компьютера автоматически необходимо нажать кнопку **Да**.

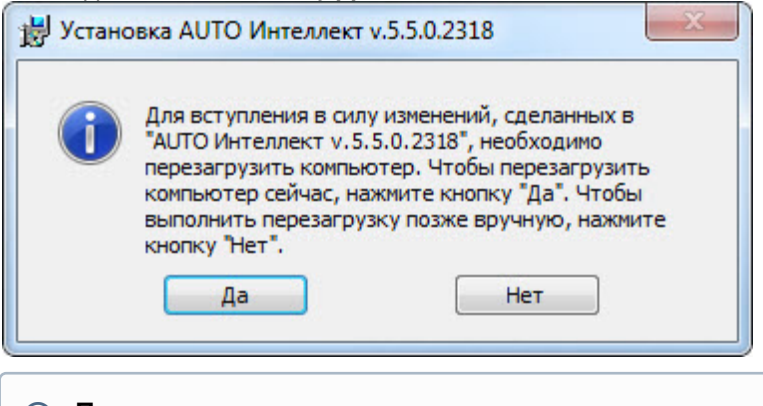

#### **Примечание**

Для перезагрузки компьютера вручную необходимо нажать кнопку **Нет**.

Установка программного комплекса *Авто-Интеллект* завершена.

## <span id="page-33-0"></span>6.3 Восстановление программного комплекса Авто-Интеллект

Режим восстановления требуется для переустановки всех компонентов программного комплекса *Авто-Интеллект*.

Для запуска режима восстановления требуется повторно запустить установку программного комплекса *Авто-Интеллект* с инсталляционного компакт-диска, не удаляя предыдущую версию программы.

#### **Примечание.**

Для корректности процесса переустановки программного комплекса *Интеллект* требуется закрыть все приложения на компьютере перед запуском процесса переустановки.

- 1. Вставить инсталляционный компакт-диск *Авто-Интеллект* в привод CD-ROM и отобразить его содержимое в отдельном окне на экране Вашего компьютера. В окне отобразится список папок и отдельных файлов. Для запуска процесса инсталляции необходимо запустить, путем двойного щелчка левой кнопки мыши, исполняемый файл setup.exe. Он располагается в корневом каталоге компакт-диска. Далее необходимо следовать инструкциям программы установки.
- 2. На данном этапе установки производится выбор типа операции с программным комплексом *Авто-Интеллект*. Для выбора режима восстановления компонентов программного комплекса *Авто-Интеллект* требуется установить переключатель в положение **Восстановление** и нажать кнопку **Далее**.

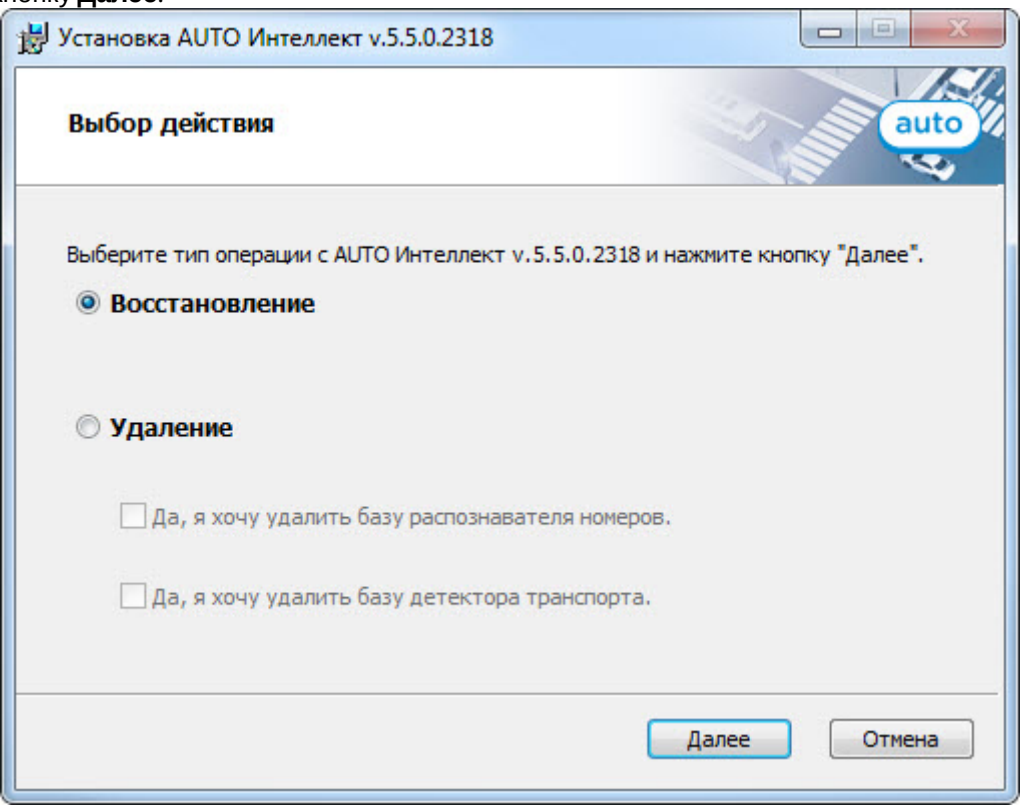

3. На данном шаге производится проверка всех установленных компонентов и копирование файлов программного комплекса *Авто-Интеллект* на жесткий диск Вашего компьютера в скрытом режиме.

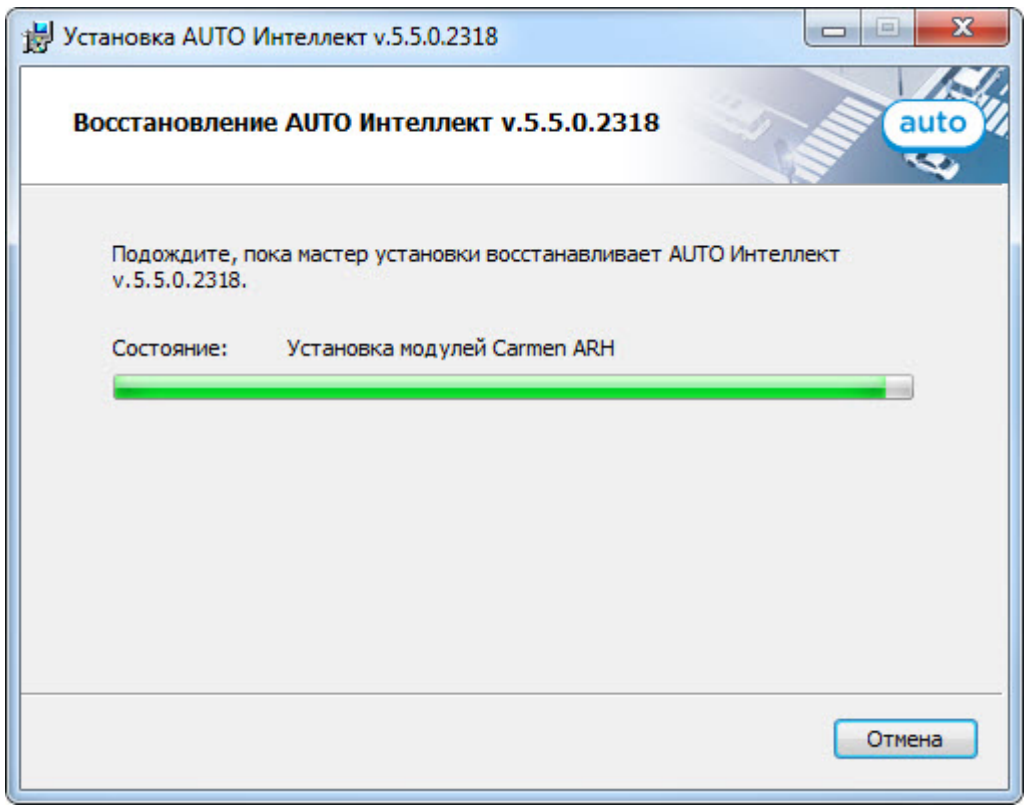

По окончании копирования файлов программа инсталляции сообщит, что восстановление программного комплекса *Авто-Интеллект* на жесткий диск компьютера завершена, после чего необходимо нажать кнопку **Завершить**.

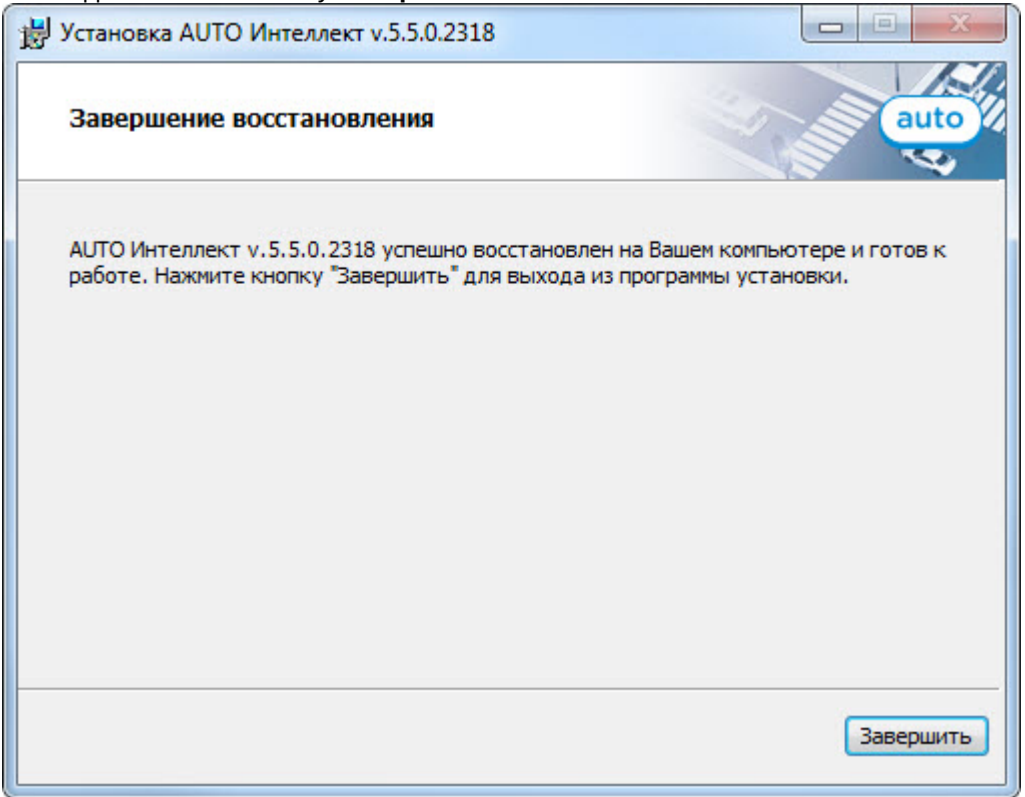

4. В результате откроется диалоговое окно с предупреждением, что для вступления в силу изменений необходима перезагрузка компьютера. Для перезагрузки компьютера автоматически необходимо нажать кнопку **Да**.

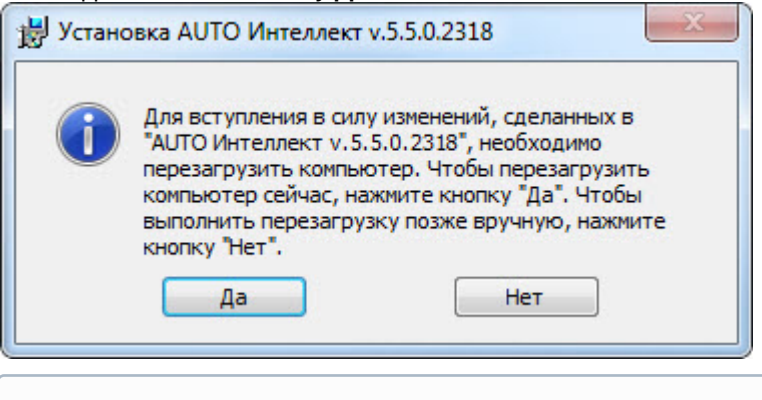

#### **Примечание.**

Для перезагрузки компьютера вручную необходимо нажать кнопку **Нет**.

Восстановление программного комплекса *Авто-Интеллект* завершено.

## <span id="page-35-0"></span>6.4 Удаление программного комплекса Авто-Интеллект

Для запуска режима удаления требуется повторно запустить установку программного комплекса *Авто-Интеллект* с инсталляционного компакт-диска, не удаляя предыдущую версию программы.

#### **Примечание.**

Для корректности процесса переустановки программного комплекса *Интеллект* требуется закрыть все приложения на компьютере перед запуском процесса переустановки.

1. Вставить инсталляционный компакт-диск *Авто-Интеллект* в привод CD-ROM и отобразить его содержимое в отдельном окне на экране Вашего компьютера.

В окне отобразится список папок и отдельных файлов. Для запуска процесса инсталляции необходимо запустить, путем двойного щелчка левой кнопки мыши, исполняемый файл setup.exe. Он располагается в корневом каталоге компакт-диска. Далее необходимо следовать инструкциям программы установки.

2. На данном этапе установки производится выбор типа операции с программным комплексом *Авто-Интеллект*. Для выбора режима удаления компонентов программного комплекса *Авто-Интеллект* необходимо установить переключатель в положение *Удаление*. Для запуска процесса удаления программного комплекса *Авто-Интеллект* требуется нажать кнопку **Далее**.

#### **Примечание.**

- Если требуется удалить базу данных распознавателя номеров программного комплекса *Авто-Интеллект*, необходимо установить флажок **Да, я хочу удалить базу распознавателя номеров**.
- Если требуется удалить базу данных программного модуля **Детектор транспорта** программного комплекса *Авто-Интеллект* необходимо установить флажок **Да, я хочу удалить базу детектора транспорта**.
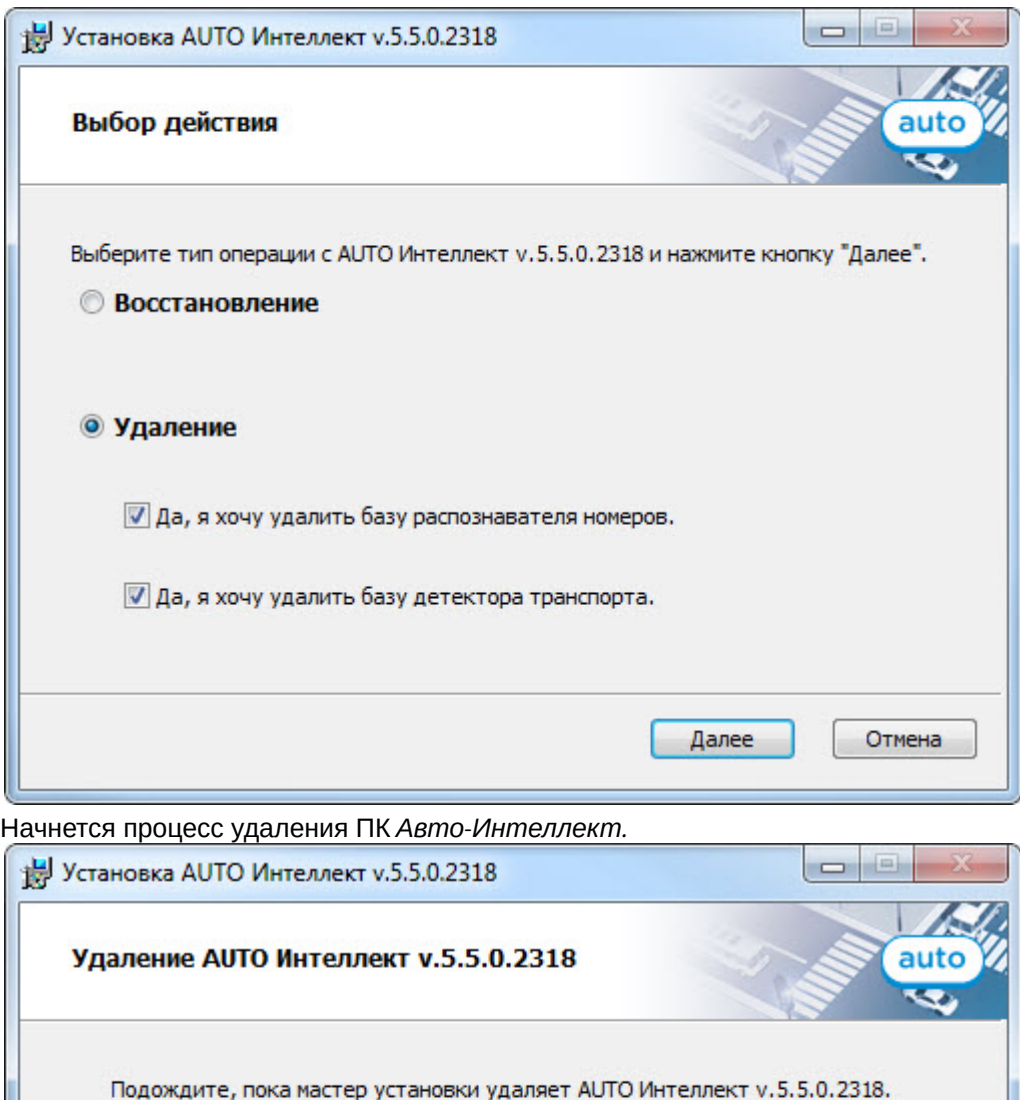

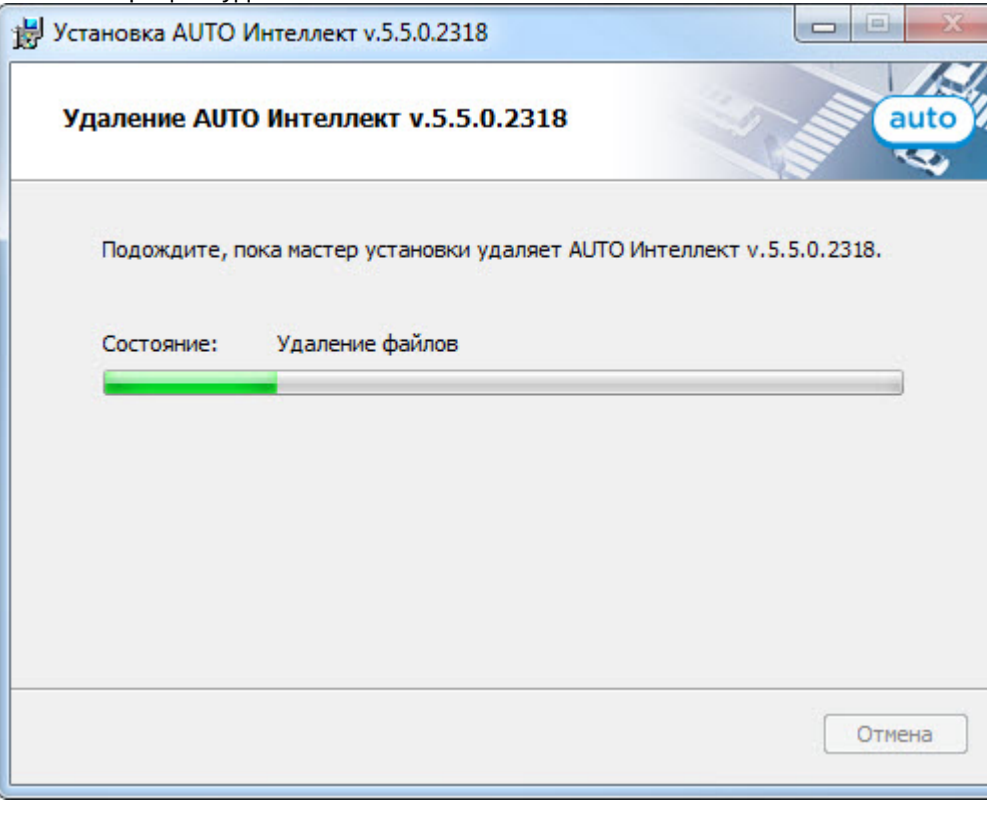

3. По окончании удаления ПК *Авто-Интеллект* необходимо нажать кнопку **Завершить**.

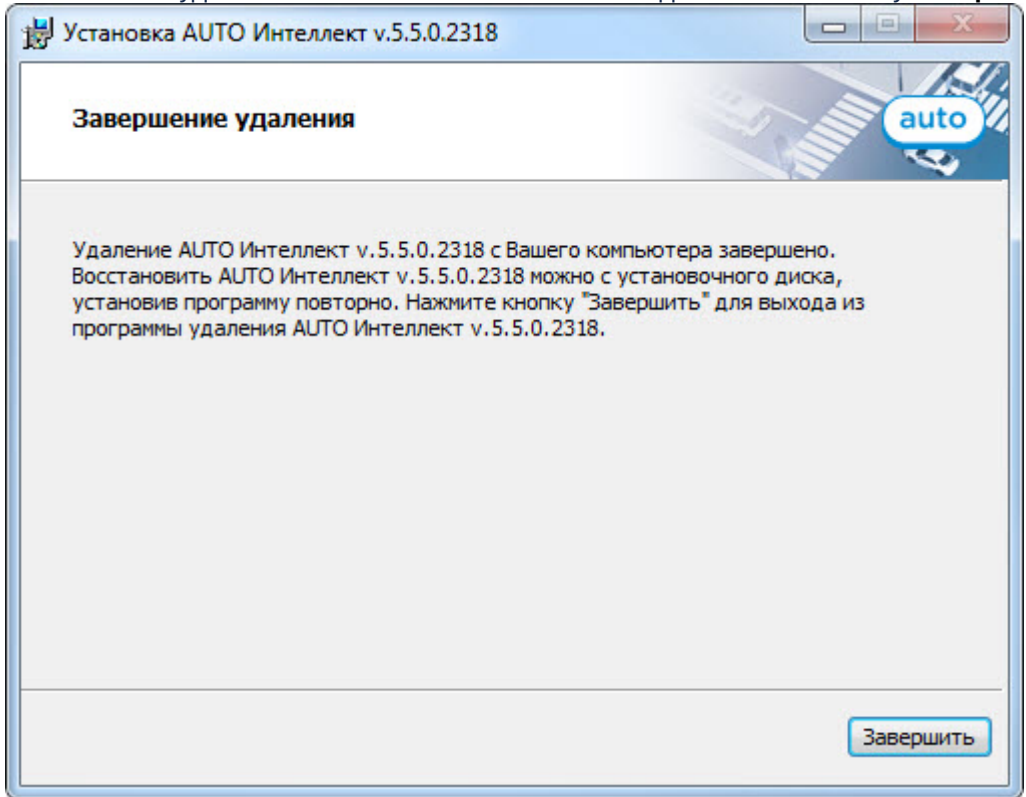

Удаление программного комплекса *Авто-Интеллект* завершено.

# 6.5 Возможные проблемы при установке

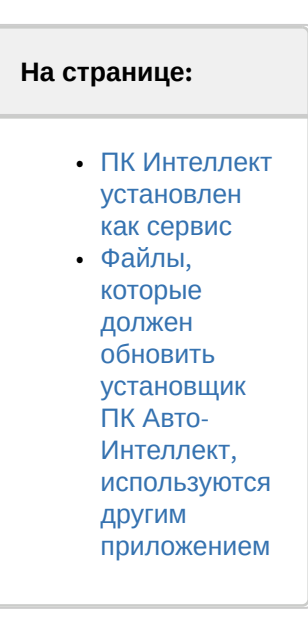

## <span id="page-38-0"></span>6.5.1 ПК Интеллект установлен как сервис

В том случае, если ПК *Интеллект* установлен как сервис, при установке, восстановлении и удалении ПК *Авто-Интеллект* могут возникать проблемы. Если программе установки не удалось закрыть все приложения и процессы, использующие файлы, нуждающиеся в обновлении, будет выведено соответствующее диалоговое окно.

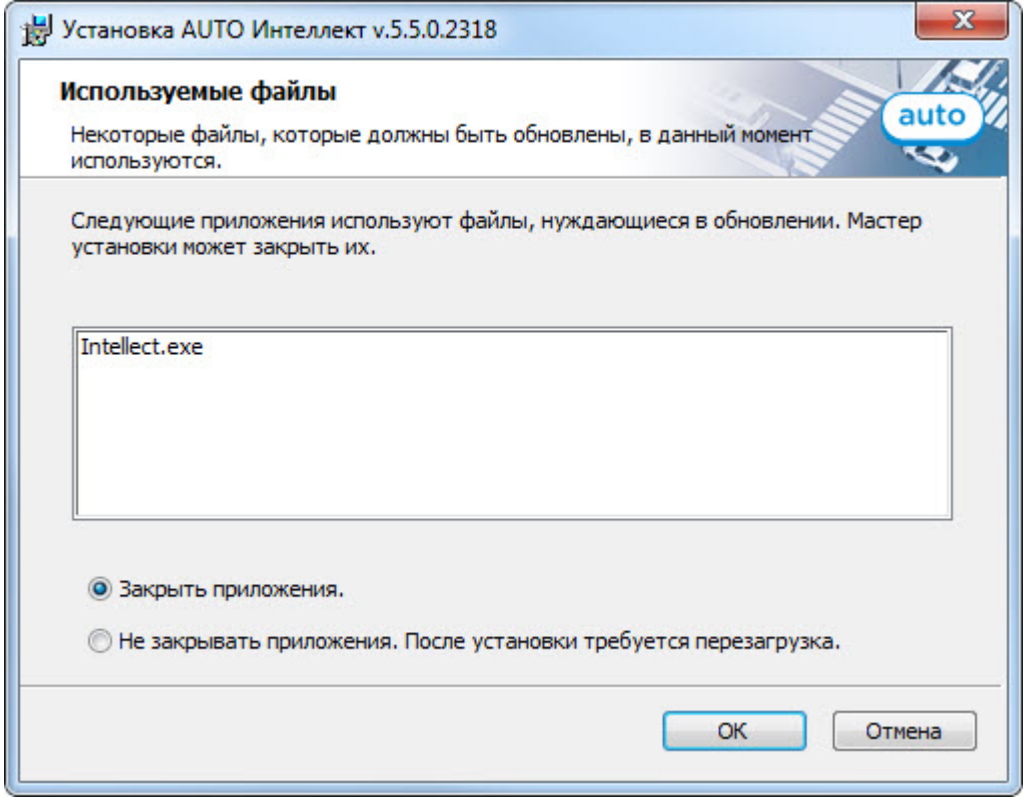

#### **Внимание!**

Данное диалоговое окно может меняться в зависимости от используемой операционной системы.

Для продолжения установки необходимо закрыть все указанные приложения и нажать кнопку **ОК**.

# <span id="page-38-1"></span>6.5.2 Файлы, которые должен обновить установщик ПК Авто-Интеллект, используются другим приложением

Если в процессе восстановления или удаления ПК *Авто-Интеллект* файл, который нуждается обновлении, используются другим приложением, будет выведено диалоговое окно, сообщающее об

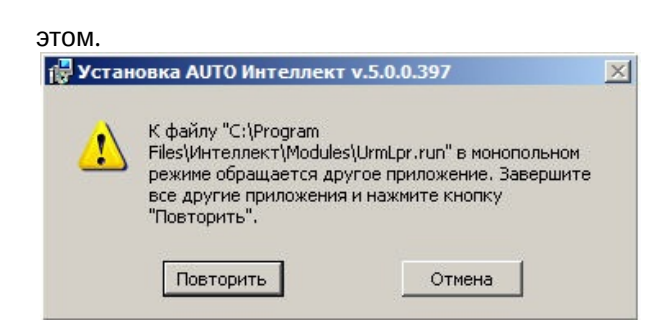

Для продолжения установки необходимо закрыть приложение, использующее данный файл, и нажать кнопку **Повторить**.

# 7 Конфигурирование программного комплекса Авто-Интеллект и настройка его компонентов

# 7.1 Порядок конфигурирования и настройки программного комплекса Авто-Интеллект

Конфигурирование программного комплекса *Авто-Интеллект* осуществляется на базе платформы *Интеллект*. Считается, что необходимые системные объекты для работы видеоподсистемы уже сконфигурированы и настроены (см. документ *Программный комплекс Интеллект. Руководство Оператора*. [Наиболее актуальную версию данного документа можно найти в](https://docs.itvgroup.ru/confluence/pages/viewpage.action?pageId=84353171) хранилище документации).

Вторым этапом в конфигурировании программного комплекса *Авто-Интеллект* являются создание и настройка системных объектов, необходимых для осуществления обработки полученного видеоизображения с целью распознавания автомобильных номеров, программного определения типа и скорости автотранспорта, попавшего в зону наблюдения видеокамеры, а также формирование баз данных для хранения полученной информации.

## **Примечание.**

Для корректной работы программного комплекса *Авто-Интеллект* крайне рекомендуется, чтобы базы данных распознавателей/детекторов и сам объект, с которого поступают данные в эту БД, располагались на одной машине.

Определение типа транспортного средства производится с помощью программного модуля **Детектор транспорта**. Для определения скорости передвижения транспортного средства предназначен программный модуль **Радар**.

Для настройки ПК *Авто-Интеллект* в случае использования программного модуля **АРЕНА** требуется создать и настроить следующие объекты:

- 1. **Канал распознавания номеров** (только создать, настраивать не требуется);
- 2. Модуль **АРЕНА**;
- 3. Интерфейсный объект **Модуль обнаружения ТС**.

Для настройки ПК *Авто-Интеллект* в случае использования программных модулей распознавания номеров требуется создать и настроить следующие объекты:

1. Канал распознавания номеров;

## **Примечание.**

Объект **Канал распознавания номеров** служит для задания универсальных настроек программных модулей распознавания номеров.

2. [Соответствующий модуль распознавания номеров](#page-41-0) (см. Активация программного модуля, используемого для распознавания номеров).

### **Внимание!**

По мере увеличения на Сервере *Авто-Интеллект* количества распознавателей **CARMEN-Авто** снижается частота обработки видеоизображения каждым распознавателем, что приводит к уменьшению процента распознанных символов. Также возможны задержка выдачи результата и пропуск кадров. Частота обработки видеоизображения распознавателем **CARMEN-Авто** также может зависеть от модели, разрешения, цвета и других параметров видеокамеры.

- 3. **Сервер работы с радарами** (в случае использования Канала распознавания номеров совместно с программным модулем **Радар**);
- 4. **Внешняя БД номеров** (в случае использования Канала распознавания номеров совместно с внешней базой данных номеров транспортных средств);
- 5. Интерфейсный объект **Модуль обнаружения ТС**.

Для настройки ПК *Авто-Интеллект* в случае использования программного модуля **Детектор транспорта** требуется создать и настроить следующие системные объекты:

- 1. **Детектор транспорта**;
- 2. Интерфейсный объект **Трафик монитор**.

Для настройки подсистемы сбора информации о транспортных потоках требуется создать и настроить следующие системные объекты:

- 1. **Детектор транспортных средств IntelliVision**;
- 2. **Процессор ТП**.

# 7.2 Настройка программных модулей

# <span id="page-41-0"></span>7.2.1 Активация программного модуля, используемого для распознавания номеров

Для распознавания номеров транспортных средств необходимо активировать один из программных модулей:

- 1. Модуль ARH-Вагоны;
- 2. Модуль ARH-Контейнеры;
- 3. Модуль Bioiris;
- 4. Модуль CARMEN-Авто;
- 5. Модуль IntelliVision LPR;
- 6. Модуль IntLab;
- 7. Модуль RoadAR;
- 8. Модуль Seenaptec;
- 9. Модуль Taiwan;
- 10. Модуль Авто-УРАГАН;
- 11. Модуль АРЕНА;
- 12. Внешний распознаватель.

Для активации программного модуля следует создать одноименный объект на базе объекта **Канал распознавания номеров**.

## **Примечание.**

После создания объекта модуля распознавания номеров, кроме **Bioiris**, **Taiwan** или **Внешний распознаватель**, необходимо выполнить его настройку.

#### **Внимание**

- После создания или настройки модулей распознавания номеров необходимо перейти на панель настройки объекта **Канал распознавания номеров** и нажать кнопку **Применить**.
- Не все настройки применимы для всех модулей. Если какие-либо настройки будут применимы только для отдельных модулей, об этом сообщено на соответствующих страницах.

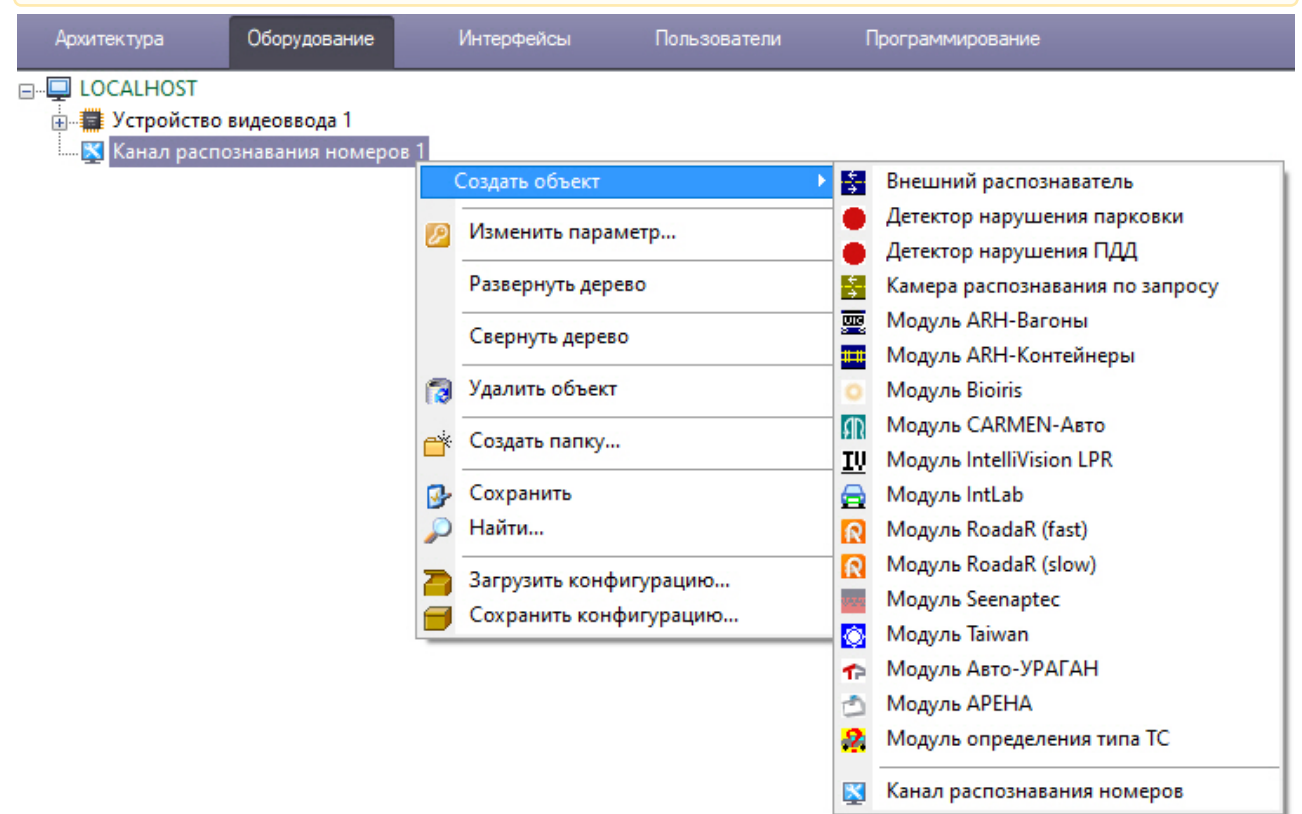

## 7.2.2 Общие сведения о нейроаналитике

В программном комплексе *Авто-Интеллект* применяется нейросетевая аналитика, в основе которой лежит [нейросеть](https://ru.wikipedia.org/wiki/%D0%98%D1%81%D0%BA%D1%83%D1%81%D1%81%D1%82%D0%B2%D0%B5%D0%BD%D0%BD%D0%B0%D1%8F_%D0%BD%D0%B5%D0%B9%D1%80%D0%BE%D0%BD%D0%BD%D0%B0%D1%8F_%D1%81%D0%B5%D1%82%D1%8C). На базе нейросетей доступны следующие возможности:

1. **Модуль определения типа ТС** (см. [Модуль определения типа ТС](#page-167-0)).

Модуль определения типа ТС осуществляет распознавание типа транспортного средства с помощью нейросети.

#### **Примечание**

Качество работы и ресурсоемкость Модуля определения типа ТС напрямую зависят от оптимизации используемой модели нейросети.

Прежде чем приступать к настройке Модуля определения типа ТС, следует обратиться в техническую поддержку компании [ITV](https://www.itv.ru/support/) и запросить файлы моделей обученных нейросетей. Специалисты технической поддержки запросят данные, необходимые для подготовки моделей, а затем предоставят файлы с расширением **\*.ann** для каждой модели нейросети. Полученные файлы необходимо разместить на всех Серверах, где планируется использовать **Модуль определения типа ТС**.

Также см. Настройка сохранения кадров, [обработанных модулем Модуль определения](#page-170-0)  типа ТС.

[Аппаратные требования для нейроаналитики](#page-17-0)

# 7.2.3 Особенности работы программных модулей ПК Авто-Интеллект в виртуальной машине VMWare

### **Примечание**

Список программных модулей ПК *Авто-Интеллект* поддерживаемые работу в виртуальной машине VMWare см. в разделе [Работа ПК Интеллект в виртуальных машинах](https://docs.itvgroup.ru/confluence/pages/viewpage.action?pageId=136938114).

Для активации лицензионного ключа модулей *Seenaptec, Авто*-*Ураган* и *Carmen* необходимо подключить USB-ключ к компьютеру с установленной виртуальной машиной VMWare. USB-ключ определится и подключится автоматически (появится окно **Съемные устройства**, в котором необходимо нажать на кнопку **ОК**).

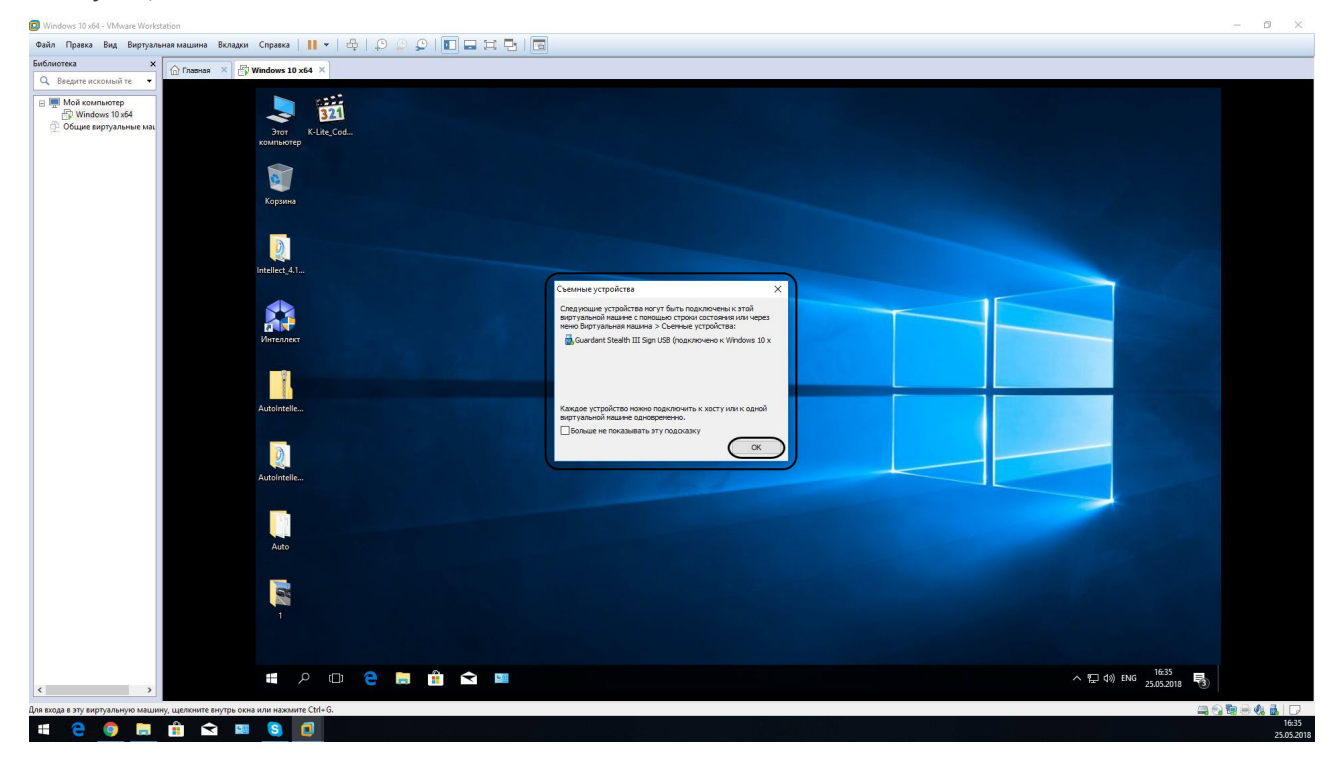

#### **Примечание**

Если автоматически USB-ключ не определился, то необходимо его подключить вручную через вкладку **Виртуальная машина** (**1**) → **Съемные устройства** (**2**) → **USB-ключ** (**3**) → **Подключить** (**4**).

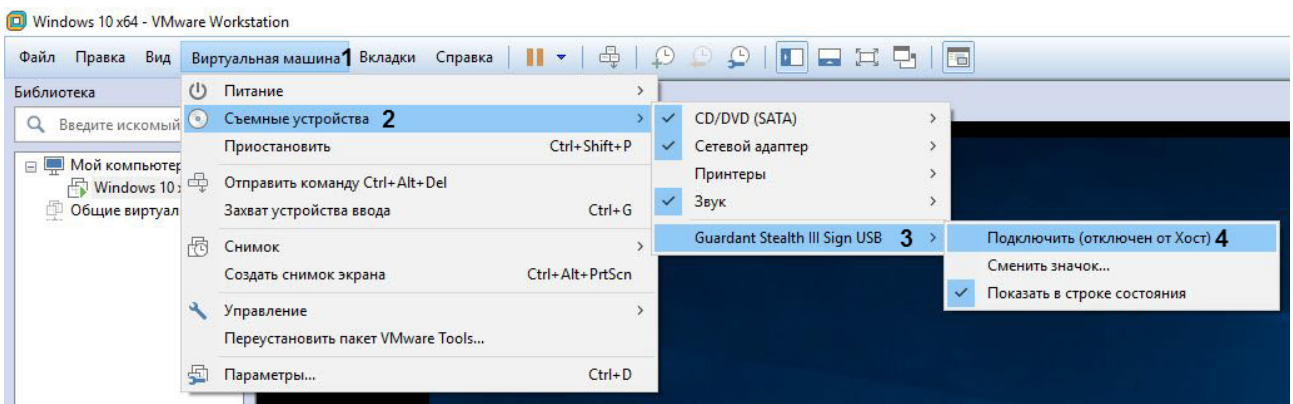

## 7.2.4 ARH-Вагоны

#### Функциональные характеристики программного модуля ARH-Вагоны

Программный модуль **ARH-Вагоны** предназначен для реализации следующих функций:

- 1. распознавание номерных знаков вагонов;
- 2. запись распознанного номера в базу данных распознавателя номеров.

#### Лицензирование модуля ARH-Вагоны

Программный модуль **ARH-Вагоны** использует тип лицензии *Carmen FreeFlow* и лицензируется по используемым ядрам процессора. Есть дополнительный электронный ключ в виде USB ключа в случае лицензий на одно и два ядра и в виде PCI платы в случае одного, двух и четырёх ядер. Количество каналов распознавания ограничено только возможностями используемого процессора. Ограничений на количество распознаваний в единицу времени нет.

Для *Carmen FreeFlow* существует возможность использовать несколько аппаратных ключей любого типа на одной машине.

#### **Внимание!**

Если используется ключ защиты *CARMEN* 7.3, то для работы модуля *CARMEN* необходимо выполнить следующие действия:

- 1. Убедиться, что установлены обновление безопасности "KB3033929" и [Hotfix](https://support.microsoft.com/en-us/help/2921916/the-untrusted-publisher-dialog-box-appears-when-you-install-a-driver-i).
- 2. Если установлены драйверы *Carmen GX*, то их необходимо удалить через Программы и компоненты в Панель управления Windows.
- 3. Убедиться, что по адресу C:\Windows\System32\DRVSTORE\ не осталось ни одной папки с какими-либо драйверами (если папки присутствуют, то их нужно удалить).
- 4. Перезагрузить виртуальную машину.
- 5. Перейти по ссылке [http://www.axxonsoft.com/resources/downloads.php,](http://www.axxonsoft.com/resources/downloads.php) в разделе Auto-Intellect recognition engines скачать *SDK Carmen Freeflow 7.3.1* и установить его.

Разрешается одновременное использование аппаратных ключей для распознавания номеров вагонов. В том числе, если используются ключи разных типов (один USB, другой PCI).

### Требования к установке и настройке видеокамер для программного модуля ARH-Вагоны

Для корректного распознавания номерных знаков Ж/Д вагонов должны быть соблюдены требования, перечисленные ниже.

Требования к характеристикам видеокамеры:

- 1. рекомендуется использовать разрешение не более 800x600, т.к. использование разрешения свыше 800x600 не приводит к улучшению качества распознавания;
- 2. следует использовать черно-белые видеокамеры высокого разрешения, поскольку черно-белые видеокамеры обеспечивают более качественное изображение при низкой освещенности;
- 3. скорость поступления кадров с видеокамеры должна быть не менее 24 к/с;
- 4. скорость движения вагона должна соответствовать скорости работы камеры. Для наилучшего распознавания необходимо и достаточно 1-2 кадра номера вагона;
- 5. видеокамеры должны иметь возможность установки фиксированного значения экспозиции (шаттера) от 1/2000 с и менее;
- 6. видеокамеры должны обладать высокой чувствительностью (0,01 лк или чувствительнее).

#### Требования к расположению видеокамеры:

1. расстояние от видеокамеры до вагона должно составлять от 1,5 метров (зависит от фокусного расстояния объектива камеры), оптимальное расстояние 5-7 метров;

#### **Примечание**

Для упрощения настройки рекомендуется применять вариофокальные объективы. Диапазон изменения фокусного расстояния следует подбирать в каждом конкретном случае инсталляции системы.

При использовании камер со встроенным объективом с фокусным расстоянием 2,8 мм и менее на изображении могут наблюдаться сильные геометрические искажения. Как следствие, возможно ухудшение качества распознавания, чтобы этого избежать необходимо применять специальные съемные объективы с асферической линзой, устраняющие указанные искажения.

- 2. высота расположения видеокамер 3 3.5 метра для считывания бортовых номеров, 1.5 метра для считывания номеров на шасси;
- 3. ширина номера вагона на изображении должна составлять около 30-35% от ширины 4. следует соблюдать перпендикулярность оптической оси видеокамеры к плоскости номера изображения, в большинстве случаев это означает ширину зоны контроля камеры 3-5 метров;
- вагона;
- 5. расположение вагона в кадре должно быть строго горизонтальным;
- 6. следует располагать ИК-датчик и видеокамеру в одной вертикальной плоскости.

### **Примечание**

В случае использования аналоговой видеокамеры для предотвращения затухания видеосигнала на линии передачи необходимо, чтобы расстояние от видеокамеры до оцифровывающего устройства не превышало 30 метров.

#### Требования к изображению:

1. высота символа в кадре должна составлять не менее 16 пикселей, рекомендуется 20 — 50 пикселей, а ширина линии символа не менее 2-3 пикселя;

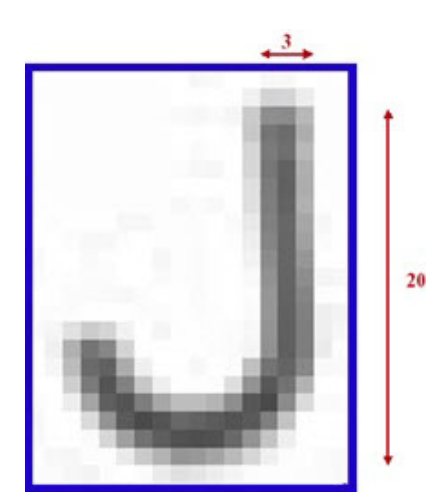

- 2. геометрические искажения («бочки», «подушки»), привносимые оптикой, должны быть умеренны;
- 3. изображение номеров вагонов должно быть четким, контрастным, уверенно читаемым человеком.

При настройке видеокамер также необходимо:

- 1. сфокусировать камеру именно на номер вагона;
- 2. отключить режим AGC (автоматическое усиление сигнала) на видеокамере;
- 3. отключить режимы добавления контрастности на видеокамере, если таковые имеются.

Для обеспечения работы системы в ночное время следует использовать прожекторную подсветку вагонов/цистерн. При установке прожектора на расстоянии 5–7 метров от железнодорожных путей можно использовать обычный галогенный прожектор мощностью 1–1,5 кВт. Прожектор следует располагать, как показано на рисунке ниже. Такое расположение позволяет избежать:

- 1. ослепления камеры прожектором, направленным на нее с другой стороны железнодорожного пути;
- 2. засветки изображения, обусловленного отражением света прожектора от бортов вагонов.

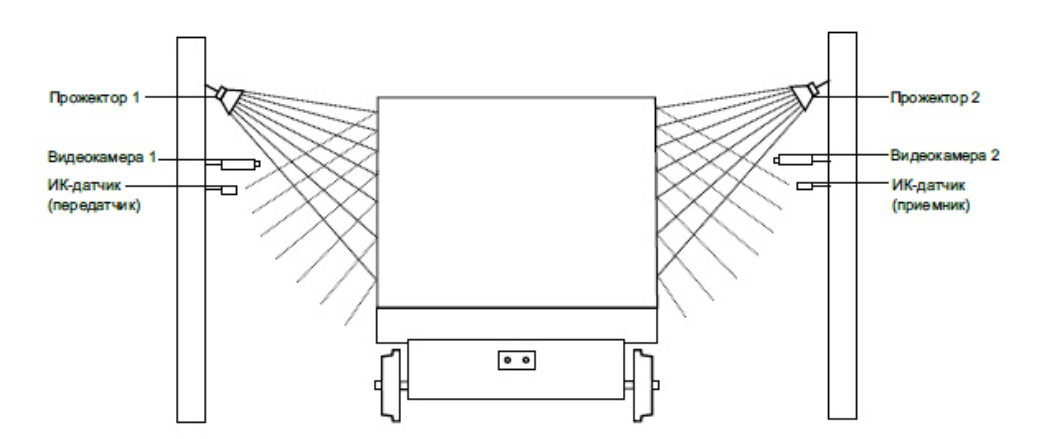

На следующем рисунке представлено эталонное изображение, полученное при правильной установке и настройке видеокамеры.

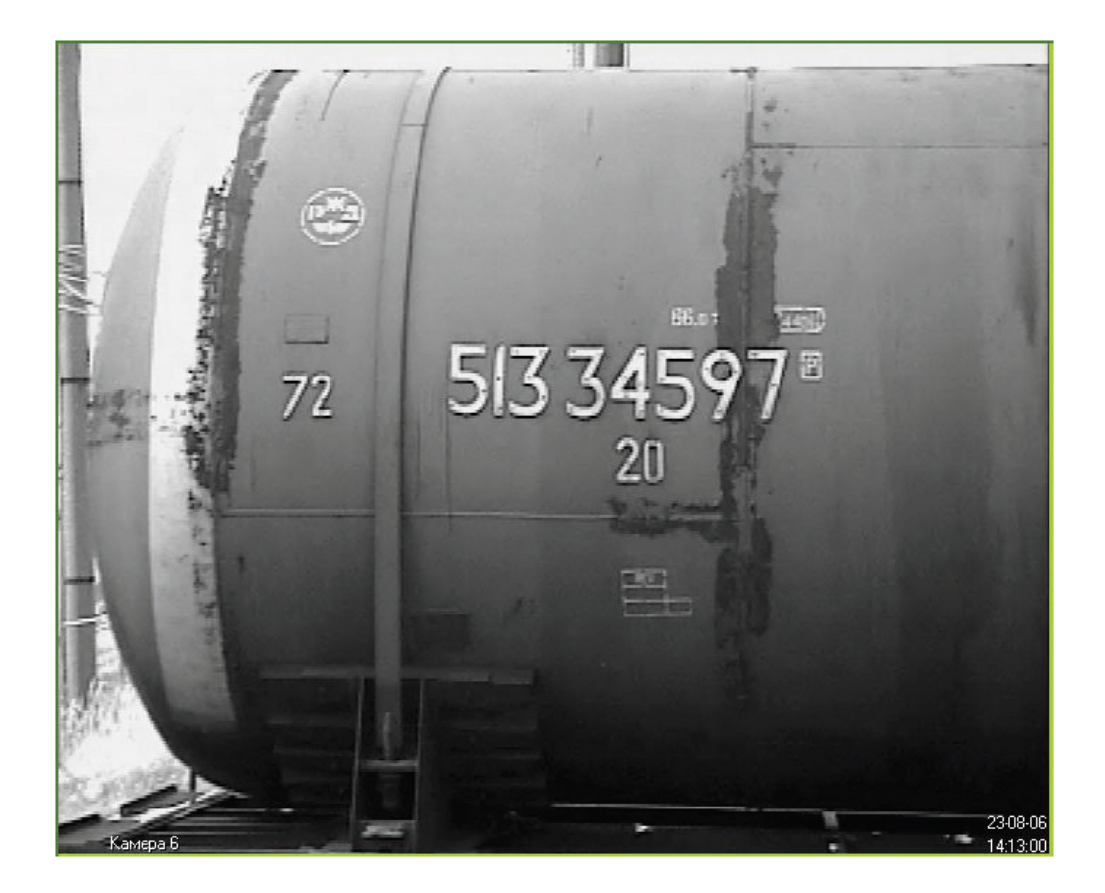

## Настройка программного модуля ARH-Вагоны

## **Внимание!**

Для корректной работы программного модуля **ARH-Вагоны** необходимо дополнительно установить программное обеспечение с [сайта](http://www.arhungary.hu/contright/302/content.html) производителя.

Настройка программного модуля **ARH-Вагоны** производится следующим образом:

1. Перейти на панель настройки объекта **ARH-Вагоны**, который создается на базе объекта **Канал распознавания номеров**.

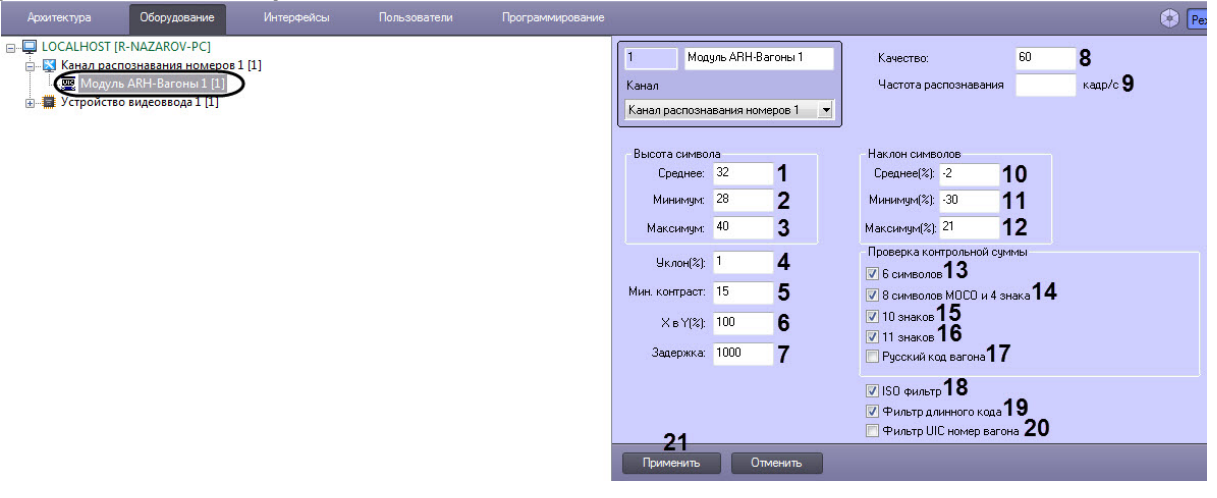

Конфигурирование программного комплекса Авто-Интеллект и настройка его компонентов– 48

- 2. В группе **Высота символа** указать параметры высоты символов номеров вагонов на видеоизображении с камеры:
	- a. В поле **Среднее** (**1**) ввести в пикселях среднюю высоту символа.
	- b. В поле **Минимум** (**2**) ввести в пикселях минимальную высоту символа.
	- c. В поле **Максимум** (**3**) ввести в пикселях максимальную высоту символа.
- 3. В поле **Уклон (%)** (**4**) ввести в процентах наклон номера вагона относительно получаемого видеоизображения с камеры. Значение является положительным, если горизонтальная ось символов наклонена вниз при просмотре слева направо и отрицательным, если данная ось наклонена вверх.
- 4. В поле **Мин. контраст** (**5**) ввести предполагаемую разницу между значениями оттенков серого символов номера и заднего фона.
- 5. В поле **X в Y (%)** (**6**) ввести в процентах соотношение горизонтального и вертикального разрешения символа. Горизонтальное разрешение - это отношение ширины символа на видеоизображении к его реальной ширине, вертикальное разрешение - это отношение высоты символа на видеоизображении к реальной высоте. Нулевое или отрицательное значение означает автоматическую установку значения 100.
- 6. В поле **Задержка** (**7**) ввести интервал времени в миллисекундах, который должен истечь для выдачи модулем распознавания следующего результата распознавания номера. Нулевое значение означает отсутствие задержки.

## **Примечание**

Увеличение задержки может быть полезным, если происходят частые сработки одного и того же номера вагона.

- 7. В поле **Качество** (**8**) ввести качество изображения номеров вагонов, начиная с которого номера будут распознаваться. Значение определяется экспериментально.
- 8. В поле **Частота распознавания, кадр/с** (**9**) ввести количество обрабатываемых распознавателем кадров в секунду. Если ввести **0** или оставить поле пустым, то распознаватель будет обрабатывать максимально возможное количество кадров.
- 9. В группе **Наклон символов** указать параметры наклона символов номеров вагонов на видеоизображении с камеры:
	- a. В поле **Среднее (%)** (**10**) ввести в процентах средний наклон символов. Значение является положительным, если горизонтальная ось символов наклонена вниз при просмотре слева направо и отрицательным, если данная ось наклонена вверх.
	- b. В поле **Минимум (%)** (**11**) ввести в процентах минимальный наклон символов. Значение является положительным, если горизонтальная ось символов наклонена вниз при просмотре слева направо и отрицательным, если данная ось наклонена вверх.
	- c. В поле **Максимум (%)** (**12**) ввести в процентах максимальный наклон символов. Значение является положительным, если горизонтальная ось символов наклонена вниз при просмотре слева направо и отрицательным, если данная ось наклонена вверх.
- 10. В группе **Проверка контрольной суммы** выполнить следующие настройки:
	- a. Установить флажок **6 символов** (**13**), если требуется проверять контрольную сумму номеров длинной 6 символов.
	- b. Установить флажок **8 символов MOCO и 4 знака** (**14**), если требуется проверять контрольную сумму номеров длинной 8 символов.
	- c. Установить флажок **10 знаков** (**15**), если требуется проверять контрольную сумму номеров длинной 10 символов.
	- d. Установить флажок **11 знаков** (**16**), если требуется проверять контрольную сумму номеров длинной 11 символов.
	- e. Установить флажок **Русский код вагона** (**17**), если требуется проверять контрольную сумму русских номеров вагонов.
- 11. Установить флажок **ISO фильтр** (**18**), если требуется включить фильтрацию ISO номера вагона. При считывании номера из 11 символов модуль распознавания будет осуществлять попытку прочитать код ISO (пример кодов ISO: GB4310, 22G1).
- 12. Установить флажок **Фильтр длинного кода** (**19**), если требуется включить фильтрацию длинного номера. Если видеоизображение не содержит номер вагона, но содержит другой текст, модуль распознавания может вернуть ложный номер вагона. Фильтрация снижает вероятность появления этих ложных кодов, увеличивает продолжительность времени выполнения (около 5%) и ухудшает распознавание кодов вагона на изображениях, имеющих код вагона (около 0,5%).
- 13. Установить флажок **Фильтр UIC номер вагона** (**20**), если требуется включить фильтрацию UIC номеров вагонов. Если контрольное (проверочное) число в номере вагона не совпадает с ожидаемым контрольным числом по UIC стандарту, то данный номер будет проигнорирован.
- 14. Нажать кнопку **Применить** (**21**) для применения настроек.

Настройка программного модуля **ARH-Вагоны** завершена.

# 7.2.5 ARH-Контейнеры

#### Функциональные характеристики программного модуля ARH-Контейнеры

Программный модуль **ARH-Контейнеры** предназначен для реализации следующих функций:

- 1. распознавание номерных знаков грузовых контейнеров;
- 2. распознавание номерных знаков вагонов;
- 3. запись распознанного номера в базу данных распознавателя номеров.

По умолчанию после установки ПК *Авто-Интеллект* доступен только режим распознавания номерных знаков грузовых контейнеров. Для включения режима распознавания номерных знаков вагонов необходимо скачать на [сайте](https://www.axxonsoft.com/resources/downloads/intellect.php) распознаватель ARH Railroad Wagon Code Recognition Engine и установить его с помощью утилиты *EngineManager*. Процедура установки распознавателя с помощью утилиты *EngineManager* подробно описана в файле engine\_install\_windows.txt, находящемся в папке с соответствующим распознавателем.

#### Лицензирование модуля ARH-Контейнеры

Программный модуль **ARH-Контейнеры** использует тип лицензии *Carmen FreeFlow* и лицензируется по используемым ядрам процессора. Есть дополнительный электронный ключ в виде USB ключа в случае лицензий на одно и два ядра и в виде PCI платы в случае одного, двух и четырёх ядер. Количество каналов распознавания ограничено только возможностями используемого процессора. Ограничений на количество распознаваний в единицу времени нет.

Для *Carmen FreeFlow* существует возможность использовать несколько аппаратных ключей любого типа на одной машине.

### **Внимание!**

Если используется ключ защиты *CARMEN* 7.3, то для работы модуля *CARMEN* необходимо выполнить следующие действия:

- 1. Убедиться, что установлены обновление безопасности "KB3033929" и [Hotfix](https://support.microsoft.com/en-us/help/2921916/the-untrusted-publisher-dialog-box-appears-when-you-install-a-driver-i).
- 2. Если установлены драйверы *Carmen GX*, то их необходимо удалить через Программы и компоненты в Панель управления Windows.
- 3. Убедиться, что по адресу C:\Windows\System32\DRVSTORE\ не осталось ни одной папки с какими-либо драйверами (если папки присутствуют, то их нужно удалить).
- 4. Перезагрузить виртуальную машину.

5. Перейти по ссылке [http://www.axxonsoft.com/resources/downloads.php,](http://www.axxonsoft.com/resources/downloads.php) в разделе Auto-Intellect recognition engines скачать *SDK Carmen Freeflow 7.3.1* и установить его.

Разрешается одновременное использование аппаратных ключей для распознавания номеров контейнеров. В том числе, если используются ключи разных типов (один USB, другой PCI).

#### Требования к установке и настройке видеокамер для программного модуля ARH-Контейнеры

Для корректного распознавания номерных знаков грузовых контейнеров, а также номеров вагонов, получаемое изображение с видеокамер должно быть четким, контрастным, уверенно читаемым человеком.

Требования к характеристикам видеокамеры:

- 1. следует использовать видеокамеры высокого разрешения (рекомендуется 720p);
- 2. скорость поступления кадров с видеокамеры должна быть не менее 24 к/с;
- 3. скорость движения контейнера должна соответствовать скорости работы камеры. Для наилучшего распознавания необходимо и достаточно 1-2 кадра номера контейнера;
- 4. видеокамеры должны иметь возможность установки фиксированного значения экспозиции (шаттера) от 1/2000 с и менее;
- 5. видеокамеры должны обладать высокой чувствительностью (0,01 лк и чувствительнее).

Необходимо соблюдать перпендикулярность оптической оси видеокамеры к плоскости номерного знака. Для упрощения настройки рекомендуется применять вариофокальные объективы. Диапазон изменения фокусного расстояния следует подбирать в каждом конкретном случае инсталляции системы.

Требования к изображению:

- 1. расположение контейнера или вагона в кадре должно быть строго горизонтальным;
- 2. размер символов номера на изображении должен быть от 20 до 40 пикселей, т.е. от 4% высоты изображения;
- 3. геометрические искажения («бочки», «подушки»), привносимые оптикой, должны быть умеренны.

При настройке видеокамер также необходимо:

- 1. сфокусировать камеру именно на номере контейнера или вагона и отключить возможность автофокусировки;
- 2. рекомендуется отключить все интеллектуальные возможности видеокамер. Например, режим добавления контрастности.

Ниже приведена схема установки видеокамеры для обеспечения наиболее точного распознавания номерных знаков грузовых контейнеров.

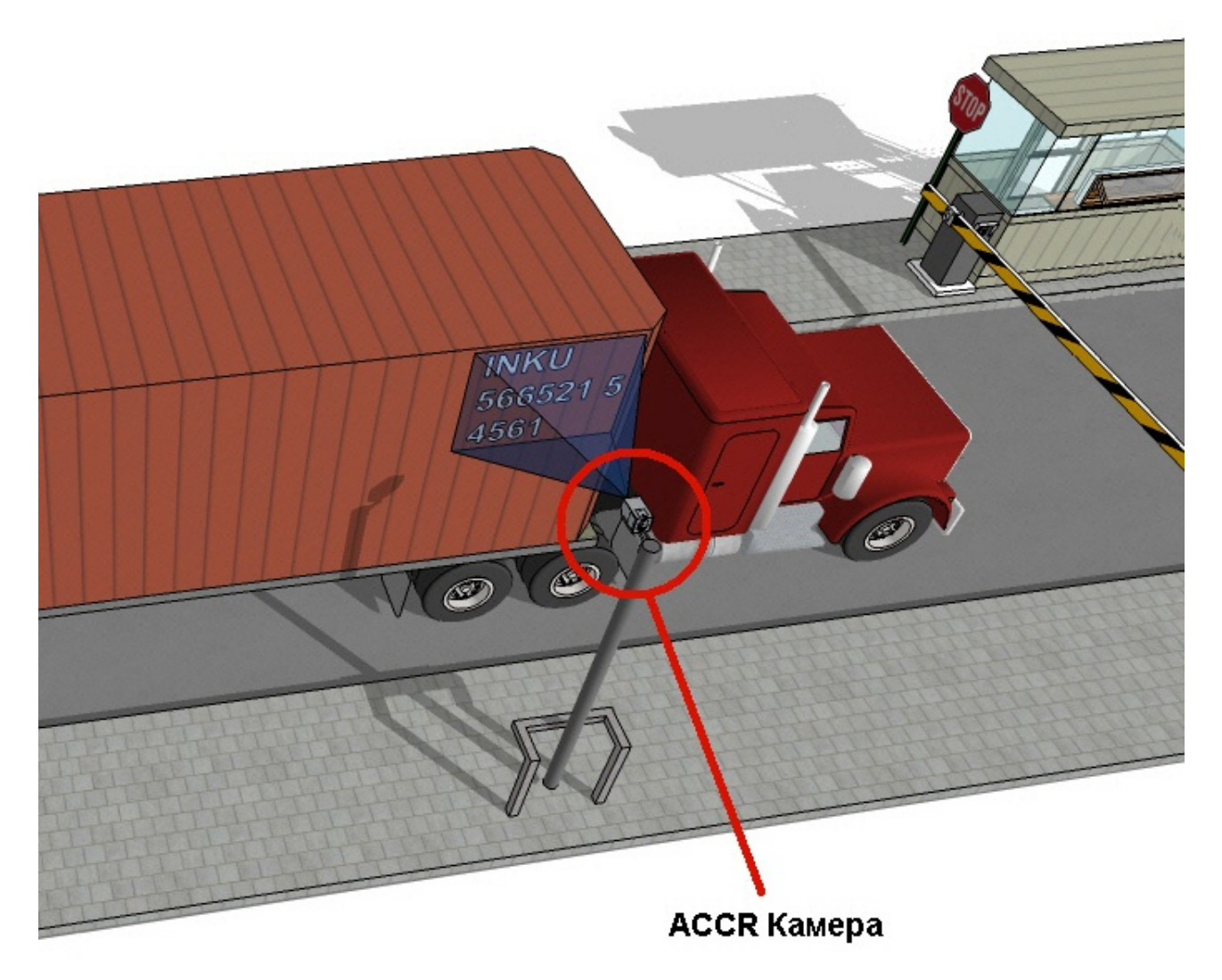

На следующем рисунке представлено эталонное изображение, полученное при правильной установке и настройке видеокамеры.

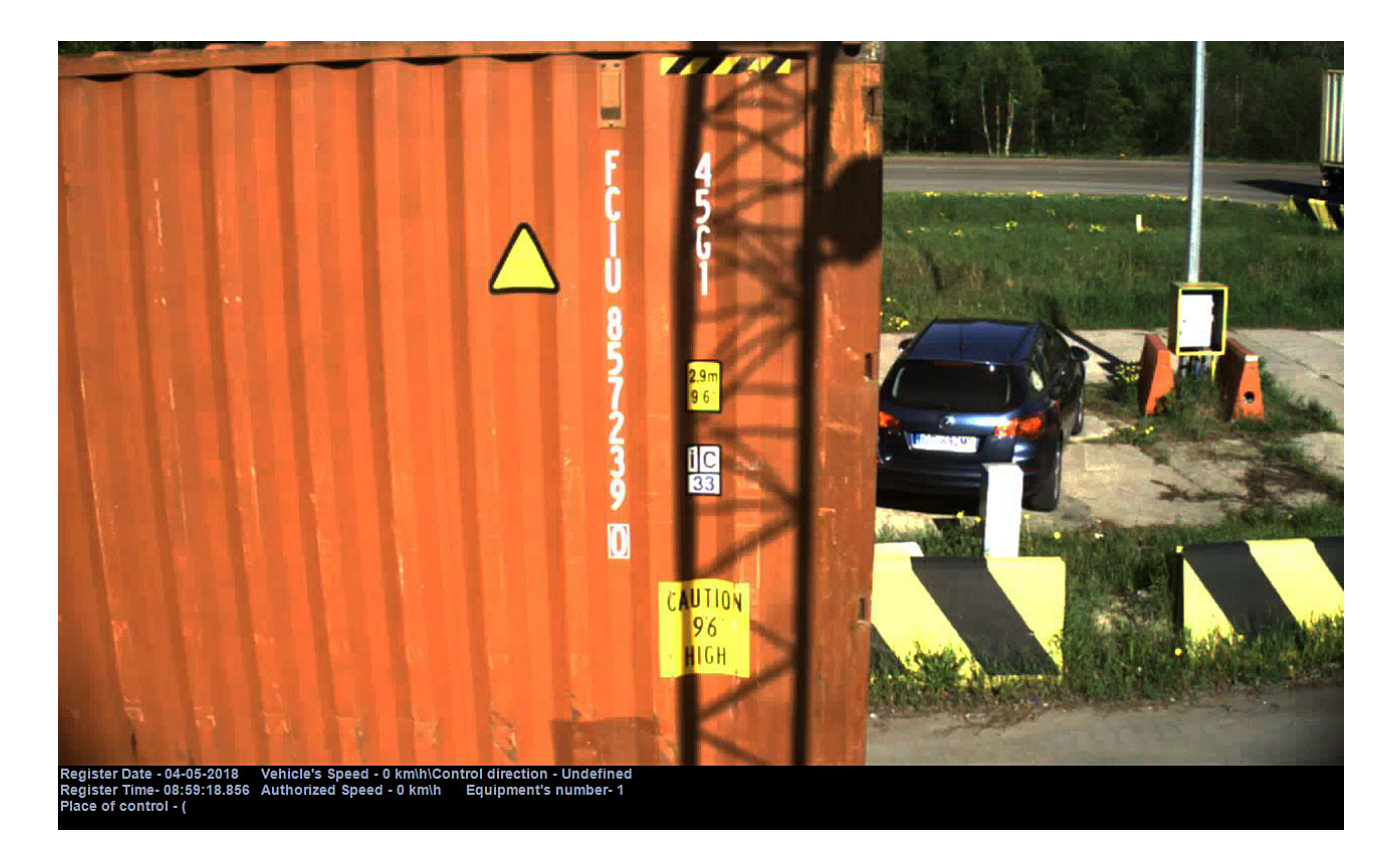

### Настройка программного модуля ARH-Контейнеры

Настройка программного модуля **ARH-Контейнеры** производится следующим образом:

1. Перейти на панель настройки объекта **Модуль ARH-Контейнеры**, который создается на базе объекта **Канал распознавания номеров**.

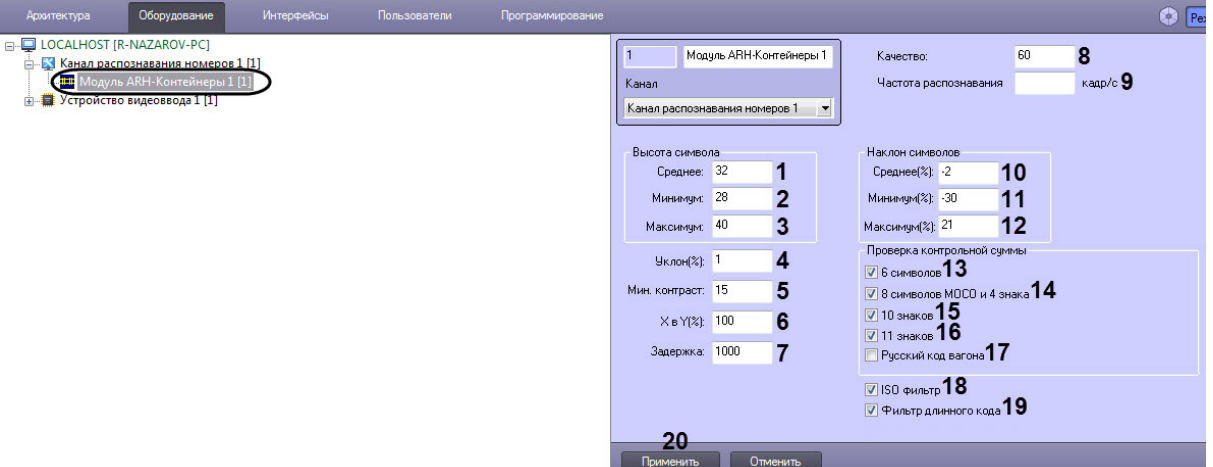

- 2. В группе **Высота символа** указать параметры высоты символов номеров контейнеров на видеоизображении с камеры:
	- a. В поле **Среднее** (**1**) ввести в пикселях среднюю высоту символа.
	- b. В поле **Минимум** (**2**) ввести в пикселях минимальную высоту символа.
	- c. В поле **Максимум** (**3**) ввести в пикселях максимальную высоту символа.
- 3. В поле **Уклон (%)** (**4**) ввести в процентах наклон номера контейнера относительно получаемого видеоизображения с камеры. Значение является положительным, если горизонтальная ось

символов наклонена вниз при просмотре слева направо и отрицательным, если данная ось наклонена вверх.

- 4. В поле **Мин. контраст** (**5**) ввести предполагаемую разницу между значениями оттенков серого символов номера и заднего фона.
- 5. В поле **X в Y (%)** (**6**) ввести в процентах соотношение горизонтального и вертикального разрешения символа. Горизонтальное разрешение - это отношение ширины символа на видеоизображении к его реальной ширине, вертикальное разрешение - это отношение высоты символа на видеоизображении к реальной высоте. Нулевое или отрицательное значение означает автоматическую установку значения 100.
- 6. В поле **Задержка** (**7**) ввести интервал времени в миллисекундах, который должен истечь для выдачи модулем распознавания следующего результата распознавания номера. Нулевое значение означает отсутствие задержки.

## **Примечание**

- Увеличение времени задержки может быть полезным, если происходят частые сработки одного и того же номера контейнера.
- Если используется распознавание номеров по запросу (см. Настройка [программного модуля Камера распознавания по запросу](#page-163-0)), то задержка должна отсутствовать.
- 7. В поле **Качество** (**8**) ввести качество изображения номеров контейнеров, начиная с которого номера будут распознаваться. Значение определяется экспериментально.
- 8. В поле **Частота распознавания, кадр/с** (**9**) ввести количество обрабатываемых распознавателем кадров в секунду. Если ввести **0** или оставить поле пустым, то распознаватель будет обрабатывать максимально возможное количество кадров.
- 9. В группе **Наклон символов** указать параметры наклона символов номеров контейнеров на видеоизображении с камеры:
	- a. В поле **Среднее (%)** (**10**) ввести в процентах средний наклон символов. Значение является положительным, если горизонтальная ось символов наклонена вниз при просмотре слева направо и отрицательным, если данная ось наклонена вверх.
	- b. В поле **Минимум (%)** (**11**) ввести в процентах минимальный наклон символов. Значение является положительным, если горизонтальная ось символов наклонена вниз при просмотре слева направо и отрицательным, если данная ось наклонена вверх.
	- c. В поле **Максимум (%)** (**12**) ввести в процентах максимальный наклон символов. Значение является положительным, если горизонтальная ось символов наклонена вниз при просмотре слева направо и отрицательным, если данная ось наклонена вверх.
- 10. В группе **Проверка контрольной суммы** выполнить следующие настройки:
	- a. Установить флажок **6 символов** (**13**), если требуется проверять контрольную сумму номеров длинной 6 символов.
	- b. Установить флажок **8 символов MOCO и 4 знака** (**14**), если требуется проверять контрольную сумму номеров длинной 8 символов.
	- c. Установить флажок **10 знаков** (**15**), если требуется проверять контрольную сумму номеров длинной 10 символов.
	- d. Установить флажок **11 знаков** (**16**), если требуется проверять контрольную сумму номеров длинной 11 символов.
	- e. Установить флажок **Русский код вагона** (**17**), если требуется проверять контрольную сумму русских номеров контейнеров.
- 11. Установить флажок **ISO фильтр** (**18**), если требуется включить фильтрацию ISO номера контейнера. При считывании номера из 11 символов модуль распознавания будет осуществлять попытку прочитать код ISO (пример кодов ISO: GB4310, 22G1).
- 12. Установить флажок **Фильтр длинного кода** (**19**), если требуется включить фильтрацию длинного номера. Если видеоизображение не содержит номер контейнера, но содержит другой текст, модуль распознавания может вернуть ложный номер вагона. Фильтрация снижает

вероятность появления этих ложных кодов, увеличивает продолжительность времени выполнения (около 5%) и ухудшает распознавание кодов вагона на изображениях, имеющих код вагона (около 0,5%).

13. Нажать кнопку **Применить** (**20**) для применения настроек.

Настройка программного модуля **ARH-Контейнеры** завершена.

# 7.2.6 Bioiris

#### Функциональные характеристики программного модуля Bioiris

Программный модуль **Bioiris** предназначен для реализации следующих функций:

- 1. Распознавание только китайских номерных знаков транспортных средств.
- 2. Запись распознанного номера в базу данных распознавателя номеров.
- 3. Определение и протоколирование в базу данных номеров скорости движения распознанного транспортного средства (по видео или при помощи модуля **Радар**).
- 4. Проверка распознанных номерных знаков транспортных средств по подключенным базам данных розыска.
- 5. Возможность работы с многополосной дорогой (распознавание до 10 номерных знаков транспортных средств в одном кадре).
- 6. Запись кадров распознанных номеров для отладки в форматы bmp, jpeg и avi.

#### Лицензирование программного модуля Bioiris

Лицензирование модуля распознавания номеров **Bioiris** в ПК *Авто-Интеллект* осуществляется с помощью файла лицензии *License.txt*. Этот файл необходимо поместить в папку *<Директория установки Авто-Интеллект>\Modules64\UrmLpr\BIOIRIS.*

### Требования к установке и настройке видеокамер для программного модуля Bioiris

Для обеспечения распознавания государственных автомобильных номеров при помощи программного модуля **Bioiris** необходимо установить и настроить видеокамеры таким образом, чтобы выполнялись следующие требования:

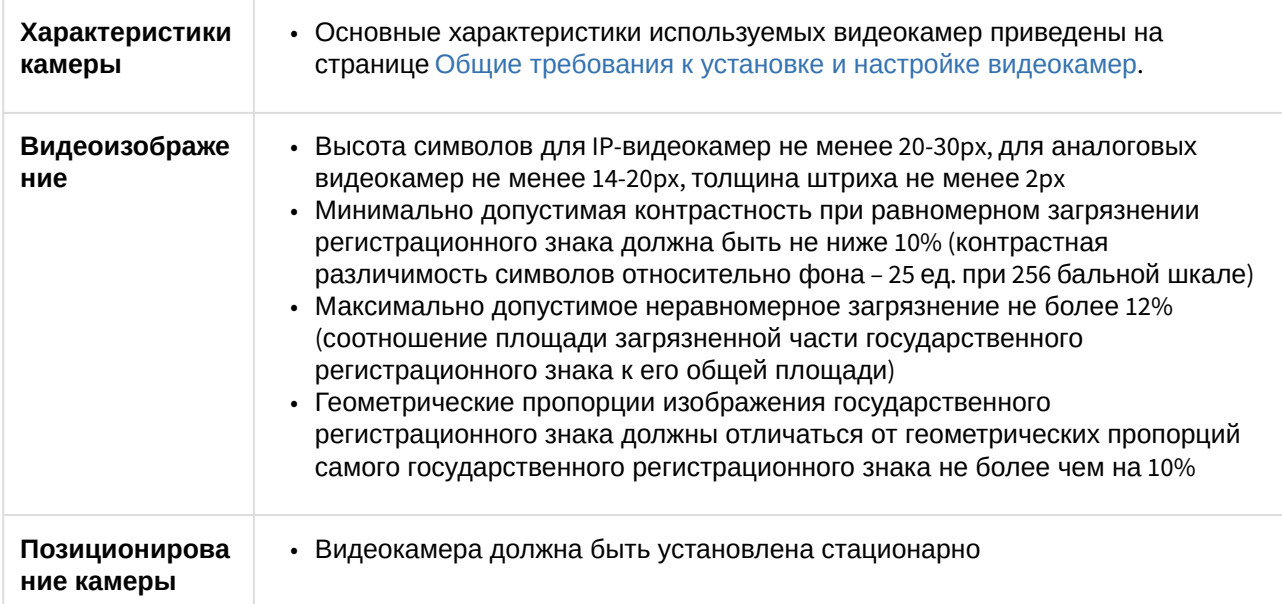

Для корректного распознавания номеров на ТС должны быть установлены только номера Китая. В случае, если на ТС будут установлены одновременно номер Китая и номер Гонконга и\или Макао, то распознавание китайского номера может осуществиться некорректно.

Пример изображения ТС, номер которого может быть распознан некорректно:

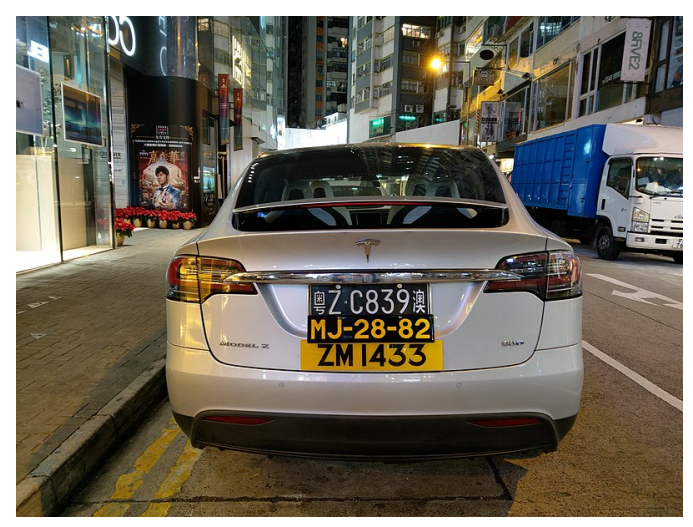

## **Внимание!**

При любом отклонении от вышеприведенных требований снижается вероятность корректного распознавания номера.

# 7.2.7 CARMEN-Авто

#### Функциональные характеристики программного модуля CARMEN-Авто

Программный модуль **CARMEN-Авто** предназначен для реализации следующих функций:

- 1. Распознавание номерных знаков транспортных средств.
- 2. Запись распознанного номера в базу данных распознавателя номеров.
- 3. Определение и протоколирование в базу данных номеров скорости движения распознанного транспортного средства (по видео или при помощи модуля **Радар**).

#### **Примечание**

Для модуля **CARMEN-Авто** также доступен режим парковки, который включается с помощью ключа реестра **ParkingMode** (подробнее см. Справочник ключей реестра, [подробнее о работе с реестром см](https://docs.itvgroup.ru/confluence/pages/viewpage.action?pageId=136938954). Работа с системным реестром ОС Windows).

По умолчанию используется распознавание всех латинских символов номерных знаков (например, соответствующих таким странам, как Аргентина, Индия, Африка и Сингапур), при этом, функция распознавания страны не используется.

Для добавления дополнительных режимов распознавания необходимо скачать соответствующие распознаватели на [официальном сайте](https://www.itv.ru/support/downloads/) ITV и установить их с помощью утилиты *EngineManager*. Процедура установки распознавателя с помощью утилиты *EngineManager* подробно описана в файле engine\_install\_windows.txt, находящемся в папке с соответствующим распознавателем.

Полный список поддерживаемых стран для модуля **CARMEN-Авто** и персональные настройки для распознавателя доступны по запросу в техническую поддержку производителя модуля распознавания (AHR).

В модуль распознавания также могут быть добавлены отсутствующие страны. Для этого необходимо обратиться в компанию ITV и предоставить видеозапись с номерами нужной страны. Конечное решение о добавлении страны принимает производитель модуля распознавания.

#### Лицензирование модулей Carmen-Авто

Программный модуль **Carmen-Авто** использует тип лицензии *Carmen FreeFlow* и лицензируется по используемым ядрам процессора. Есть дополнительный электронный ключ в виде USB ключа в случае лицензий на одно и два ядра и в виде PCI платы в случае одного, двух и четырёх ядер. Количество каналов распознавания ограничено только возможностями используемого процессора. Ограничений на количество распознаваний в единицу времени нет.

Для *Carmen FreeFlow* существует возможность использовать несколько аппаратных ключей любого типа на одной машине.

#### **Внимание!**

Если используется ключ защиты *CARMEN* 7.3, то для работы модуля *CARMEN* необходимо выполнить следующие действия:

- 1. Убедиться, что установлены обновление безопасности "KB3033929" и [Hotfix](https://support.microsoft.com/en-us/help/2921916/the-untrusted-publisher-dialog-box-appears-when-you-install-a-driver-i).
- 2. Если установлены драйверы *Carmen GX*, то их необходимо удалить через Программы и компоненты в Панель управления Windows.
- 3. Убедиться, что по адресу C:\Windows\System32\DRVSTORE\ не осталось ни одной папки с какими-либо драйверами (если папки присутствуют, то их нужно удалить).
- 4. Перезагрузить виртуальную машину.
- 5. Перейти по ссылке [http://www.axxonsoft.com/resources/downloads.php,](http://www.axxonsoft.com/resources/downloads.php) в разделе Auto-Intellect recognition engines скачать *SDK Carmen Freeflow 7.3.1* и установить его.

Разрешается одновременное использование аппаратных ключей для распознавания номеров автомобилей. В том числе, если используются ключи разных типов (один USB, другой PCI).

#### Требования к установке и настройке видеокамеры для программного модуля Carmen

Для обеспечения наиболее точного распознавания государственных автомобильных номеров при помощи программного модуля **Carmen** необходимо, чтобы угол между осью, на которой находится камера, и направлением движения транспортного средства был минимальным.

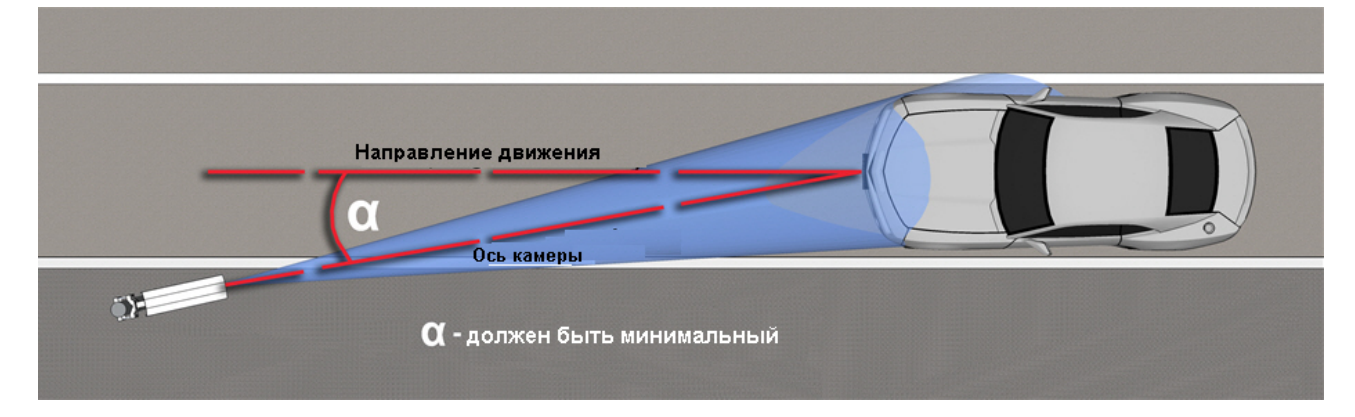

Камера должна быть расположена на оптимальном расстоянии от распознаваемого номера. Если камера расположена слишком далеко от распознаваемого номера, символы будут слишком малы для распознавания. Подходящего размера символов можно достичь путем приближения камеры. Если камера расположена слишком близко к распознаваемому номеру, это может привести к тому, что часть номера выйдет за поле зрения камеры.

Для обеспечения наиболее точного распознавания номеров необходимо убедиться, что кадры с изображением номера соответствуют следующим характеристикам:

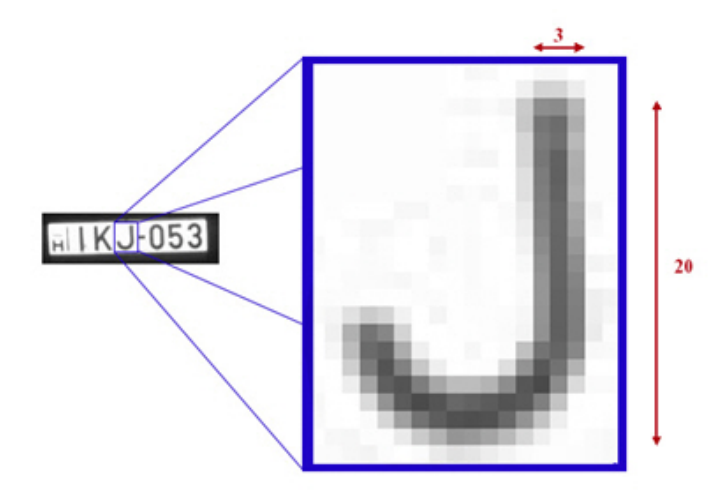

- высота латинских символов не менее 16px, толщина штриха не менее 2px;
- высота символов, не являющихся латинскими, не менее 20px, толщина штриха не менее 2px;
- оптимальная высота символов 16-30px;
- высота символов не превышает 50px;
- изображения символов четкие, не размыты, не искажены, не пересвечены и равномерно освещены по всей номерной пластине;
- изображение символов должно быть визуально различимым;

• номер автомобиля должен размещаться в кадре целиком.

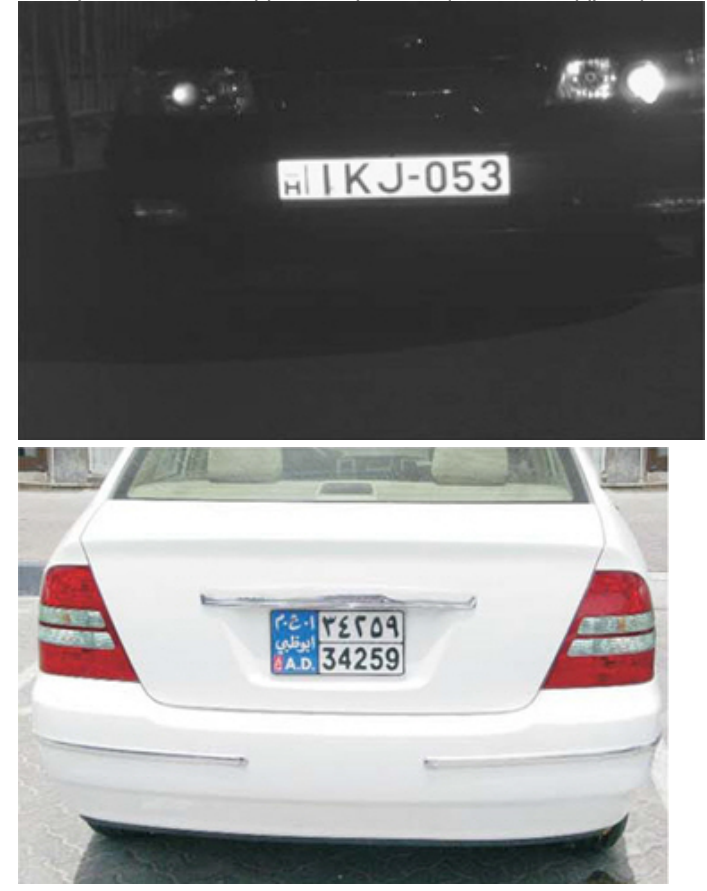

Ниже приведены условия, которые могут привести к некорректному распознаванию номеров:

- низкий контраст;
- плохие световые условия (тень или слишком интенсивный свет);

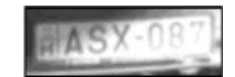

• высокое искажение;

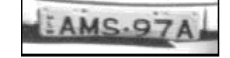

• низкое разрешение;

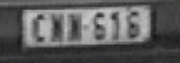

• размытое изображение;

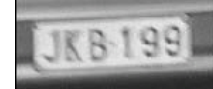

• интерлейсинг.

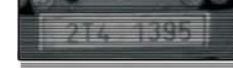

#### Настройка программного модуля CARMEN-Авто

Настройка программного модуля **CARMEN-Авто** осуществляется следующим образом:

1. Перейти на панель настройки объекта **Модуль CARMEN-Авто**, который создается на базе объекта **Канал распознавания номеров**.

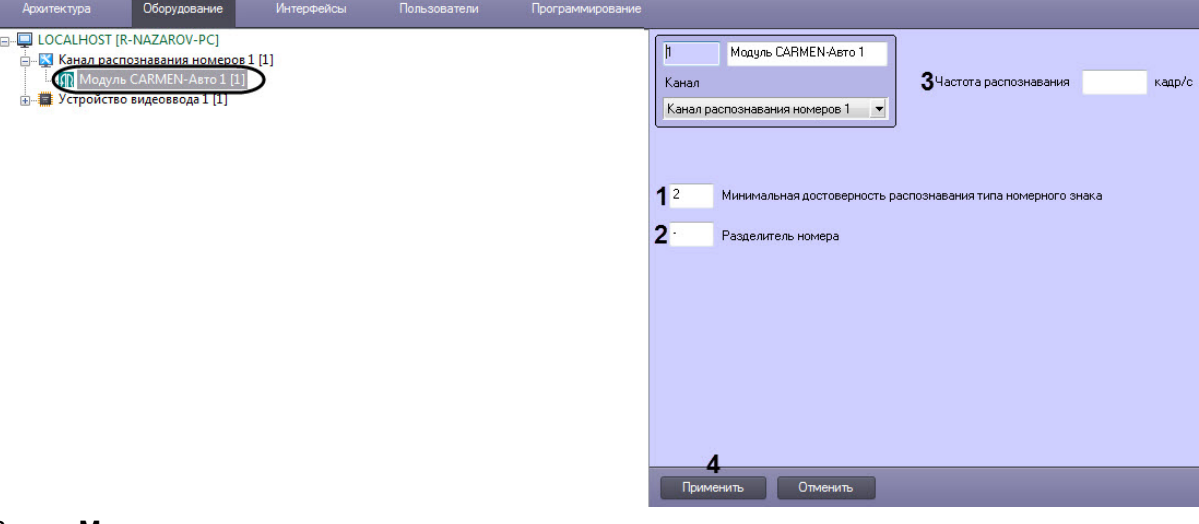

2. В поле **Минимальная достоверность распознавания типа номерного знака** ввести значение минимальной достоверности распознавания в процентах (**1**). Достоверность распознавания определяется по степени схожести результата распознавания с шаблоном номера и позволяет отличать номер от посторонней надписи на ТС.

#### **Примечание**

При распознавании номера достоверность отображается в окне Оперативного монитора в списке параметров.

- 3. В поле **Разделитель номера** (**2**) указать символы, которые буду разделять символы номера и, например, региона. Максимальное количество символов разделителя – 2. Если требуется записать распознанный номер слитно, то поле **Разделить номера** следует оставить пустым.
- 4. В поле **Частота распознавания, кадр/с** (**3**) ввести количество обрабатываемых распознавателем кадров в секунду. Если ввести **0** или оставить поле пустым, то распознаватель будет обрабатывать максимально возможное количество кадров.
- 5. Для сохранения настроек нажать на кнопку **Применить** (**4**).

Настройка программного модуля **CARMEN-Авто** завершена.

Для наилучшего качества распознавания необходимо учитывать следующие особенности при настройке программного модуля **CARMEN-Авто**:

- 1. Чем меньше разрешение, тем выше качество распознавания. Рекомендуется использовать следующие разрешения: 320х240 - 800х600. Крайне не рекомендуется использовать разрешения больше 1.2 Mpx.
- 2. Рекомендуется задавать область поиска. Это приводит к уменьшению фактического разрешения, которое подаётся на вход распознавателя. Чем меньше область, тем меньше разрешение, следовательно качество распознавания выше.
- 3. Рекомендуется использовать распознавание по команде триггера (детектор движения, режим Parking mode), а не постоянное распознавание. Если необходимо настроить большое количество распознавателей на одном сервере, эффективнее использовать режим Parking mode. Описание режима Parking mode приведено в разделе Скрипты, [используемые в ПК Авто](#page-335-0)-Интеллект.

4. Чем меньше распознавателей создано на одном компьютере, тем выше качество распознавания, т.к. скорость обработки видео распределяется между всеми созданными распознавателями. При этом, очень малая скорость обработки будет приводить к задержкам определения номера и к плохому качеству распознавания.

Далее приведены приблизительные данные по скорости обработки видео. Для шаблона Общие символы:

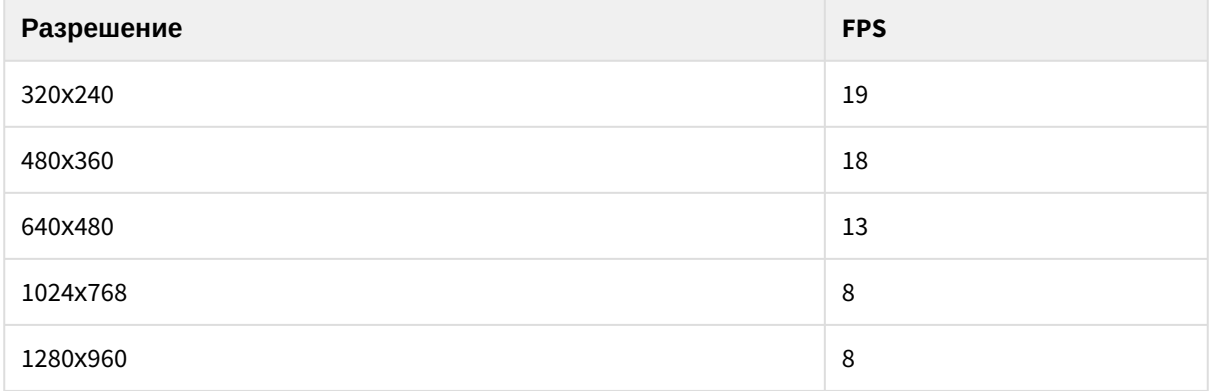

Для остальных шаблонов:

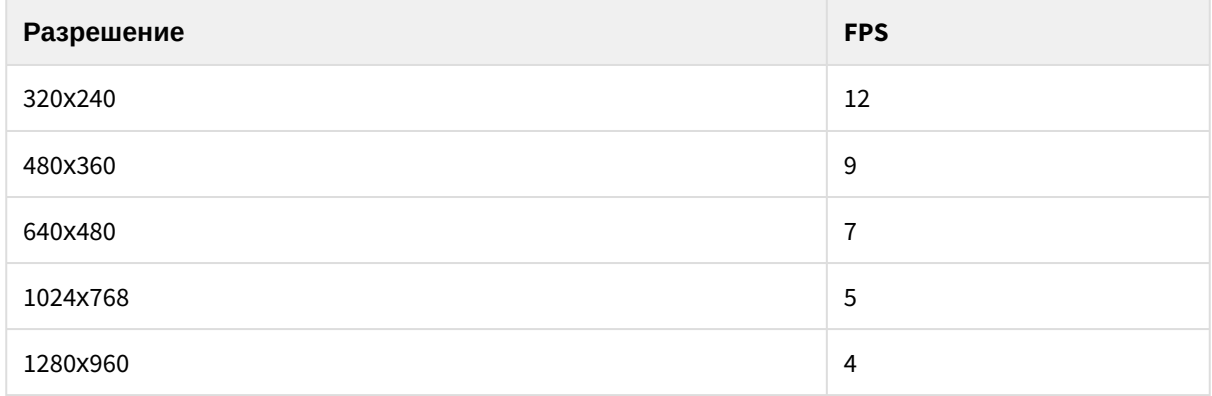

### **Примечание.**

Стоит учитывать, что данные могут отличаться в сторону уменьшения частоты обрабатываемых кадров при различных условиях освещенности, на различных процессорах и т.д.

# $7.2.8$  Intl ab

#### Функциональные характеристики программного модуля IntLab

#### Программный модуль **IntLab** предназначен для реализации следующих функций:

- 1. Распознавание номерных знаков всех типов железнодорожных вагонов, платформ, цистерн, имеющих номер по стандарту МПС, нанесенный на борт и/или шасси;
- 2. Распознавание номерных знаков всех типов железнодорожных вагонов, платформ, цистерн, имеющих номер, соответствующий стандартам Международного союза железных дорог (UIC), нанесенный на борт и/или шасси;
- 3. Распознавание номерных знаков всех типов железнодорожных контейнеров, имеющих номер по стандарту ISO 6346, нанесенный на крышу и стороны контейнера;
- 4. Определение и протоколирование в базу направления движения всех перечисленных выше типов железнодорожных вагонов, платформ, цистерн, контейнеров.
- 5. Запись распознанного номера в базу данных распознавателя номеров;
- 6. Проверка распознавания номерного знака по контрольной сумме и запись результата проверки в базу данных.

Характеристики программного модуля **IntLab**:

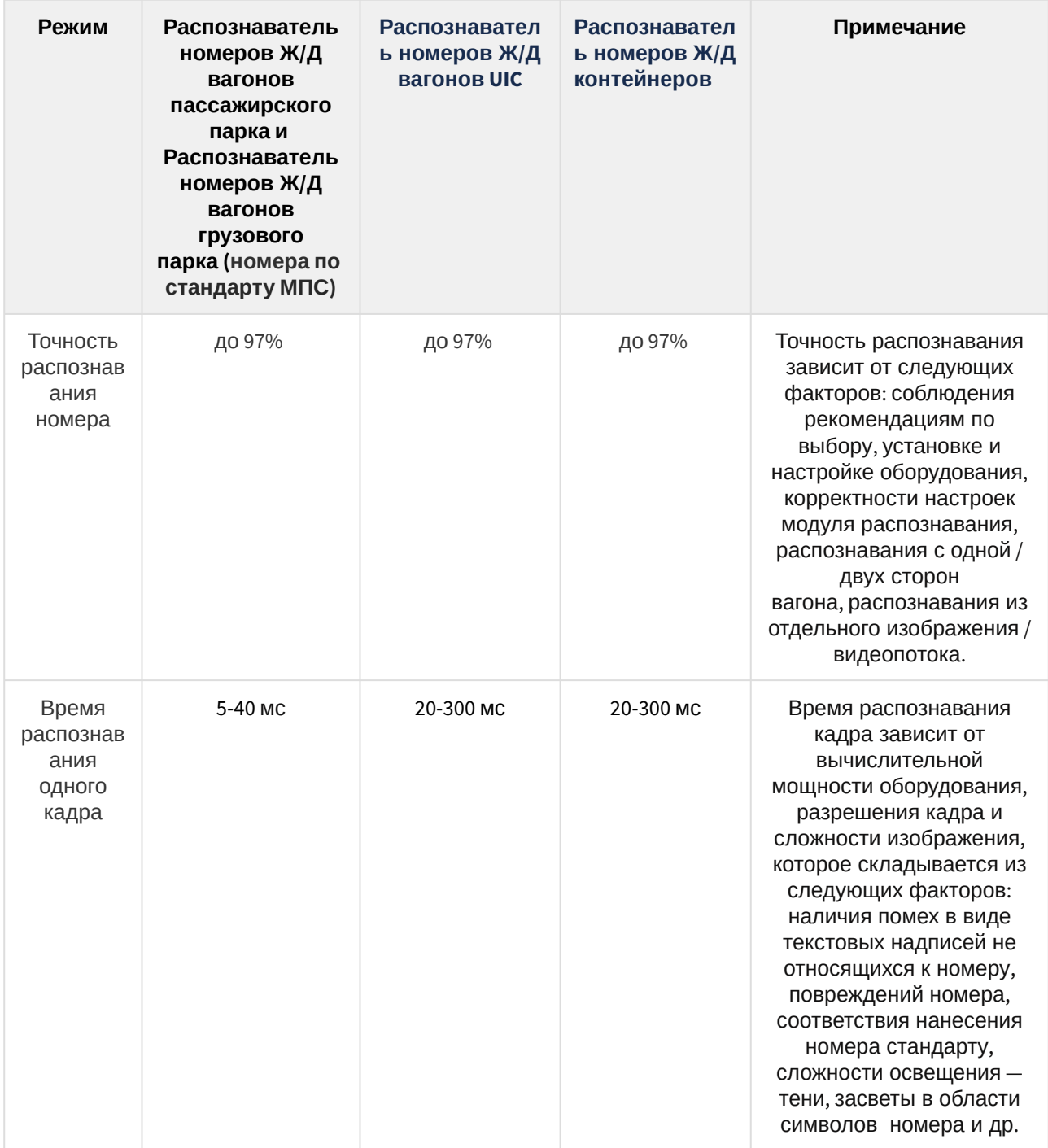

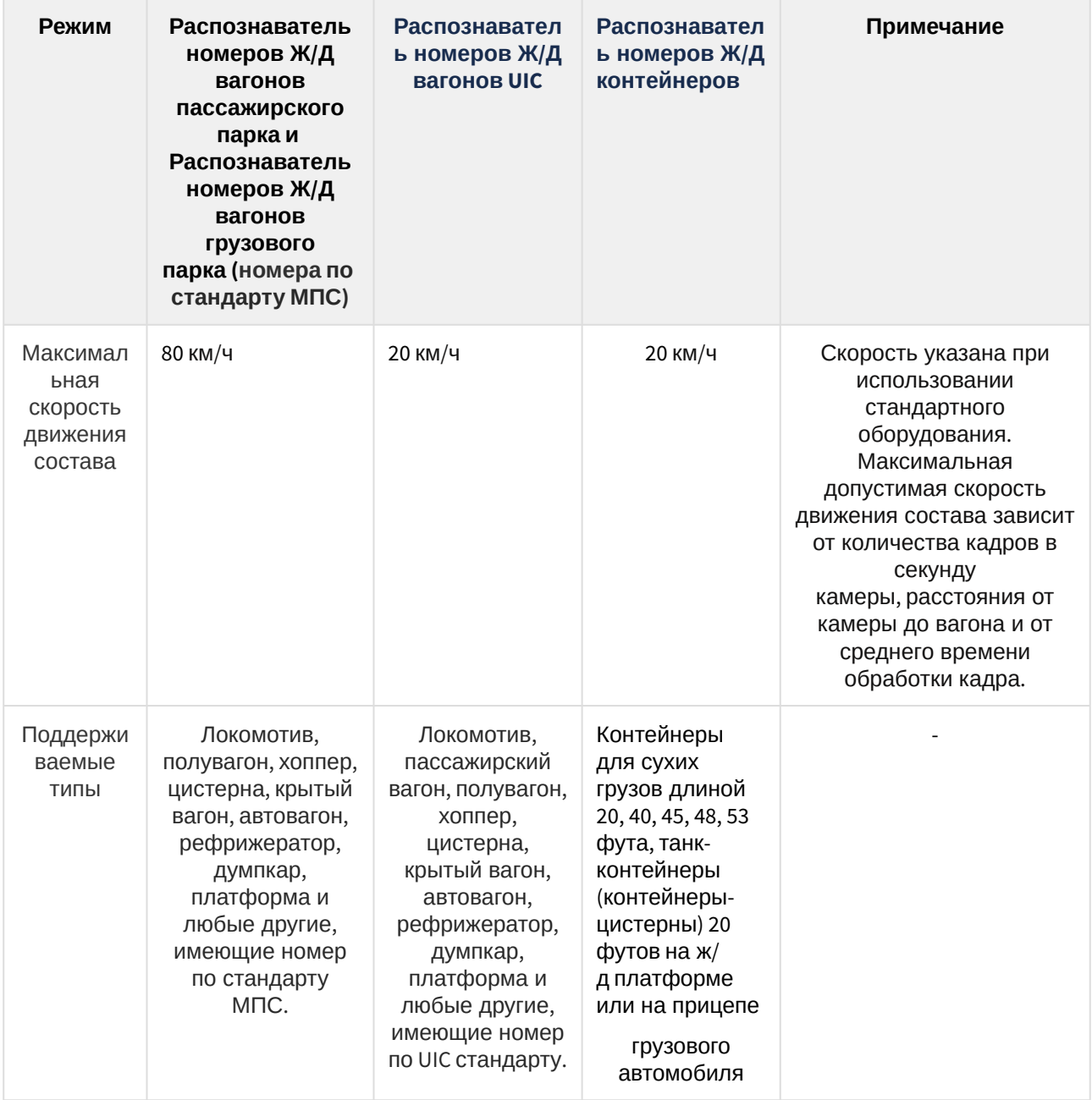

#### Лицензирование программного модуля IntLab

Для программного модуля **IntLab** лицензирование осуществляется с помощью USB-ключа защиты.

Требования к установке и настройке видеокамер для программного модуля IntLab

Требования к характеристикам видеокамеры:

- 1. Рекомендуется использовать разрешение не более 800x600;
- 2. Рекомендуемая частота кадров в секунду 25;
- 3. Рекомендуется использовать черно-белые видеокамеры высокого разрешения, поскольку черно-белые видеокамеры обеспечивают более качественное изображение при низкой освещенности;
- 4. В случае использования аналоговой видеокамеры для предотвращения затухания видеосигнала на линии передачи необходимо, чтобы расстояние от видеокамеры до оцифровывающего устройства не превышало 30 метров.
- 5. Для минимизации количества засветов и поддержания оптимальной контрастности кадра рекомендуется использовать камеру и объектив с поддержкой авто диафрагмы.

Требования к изображению:

- 1. Геометрические искажения («бочки», «подушки»), привносимые оптикой, должны быть умеренны;
- 2. Изображение номеров вагонов должно быть четким, контрастным, уверенно читаемым человеком.
- 3. Рекомендуется отключить все функции видеокамеры по обработке темных участков ярких изображений, яркости, цветового тона, контраста и прочего, т.к. данные функции обычно ухудшают качество изображения по причине наличия интенсивного движения и резких изменений освещенности, характерных для зоны контроля при распознавании номеров контейнеров и вагонов.

Требования к установке видеокамер:

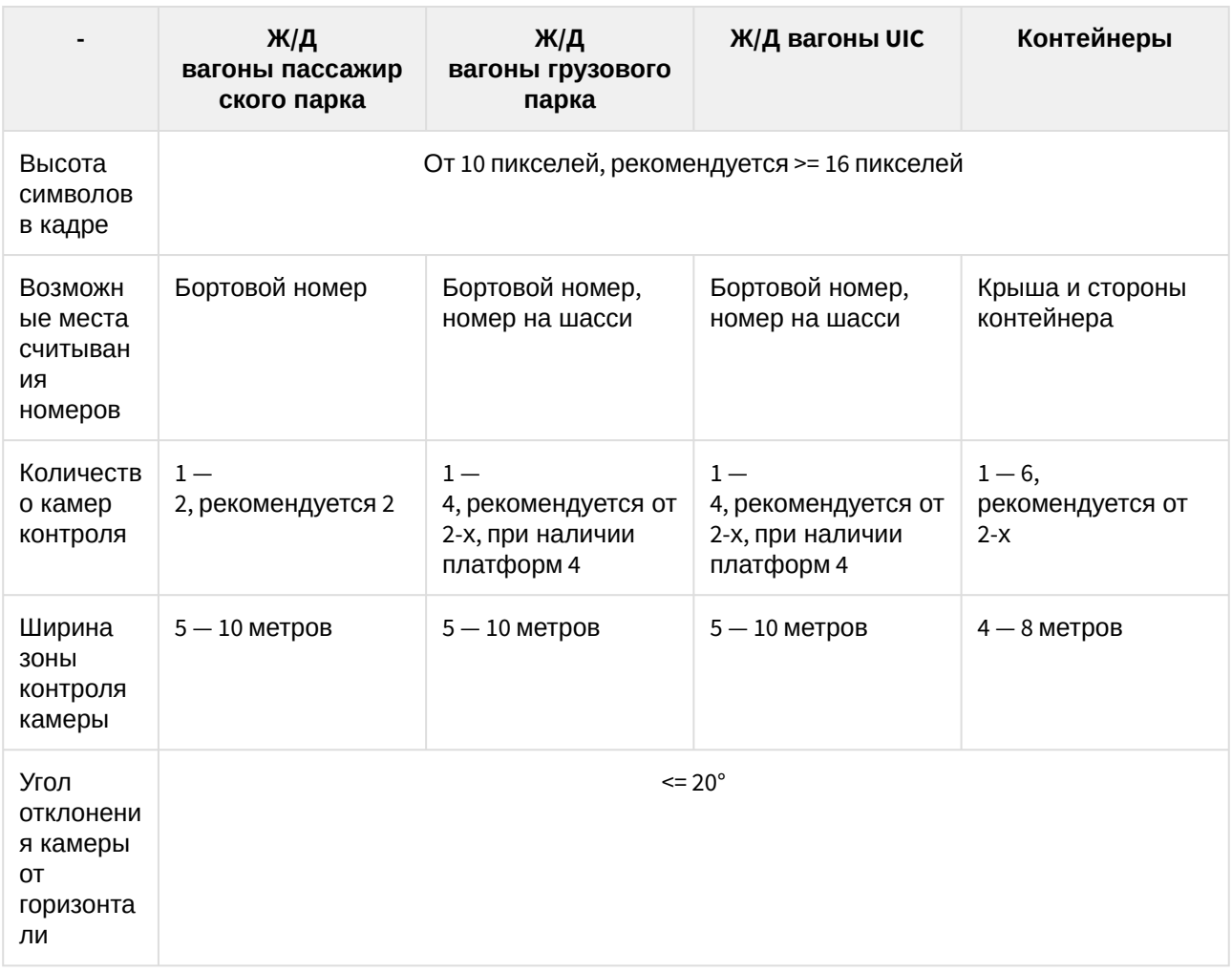

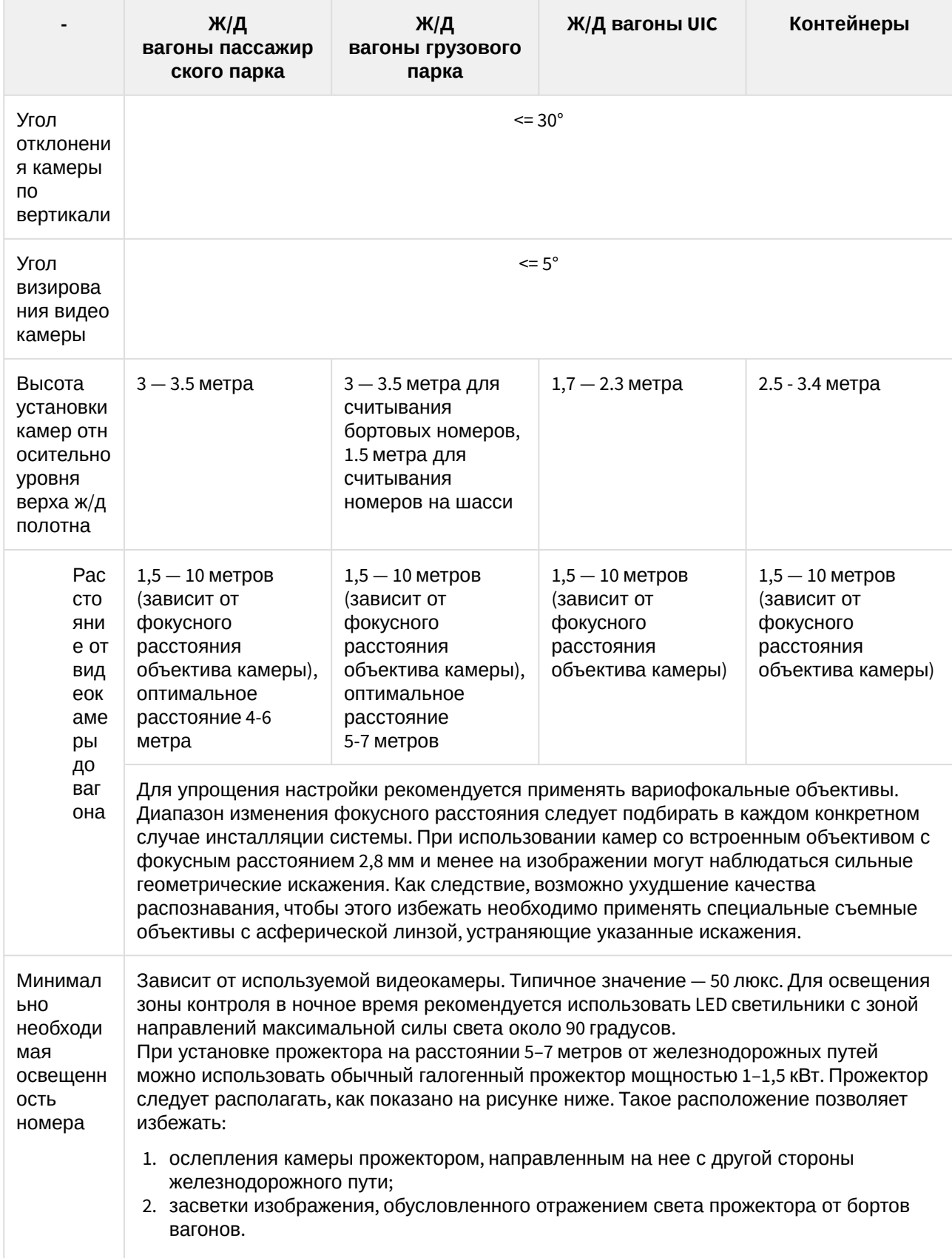

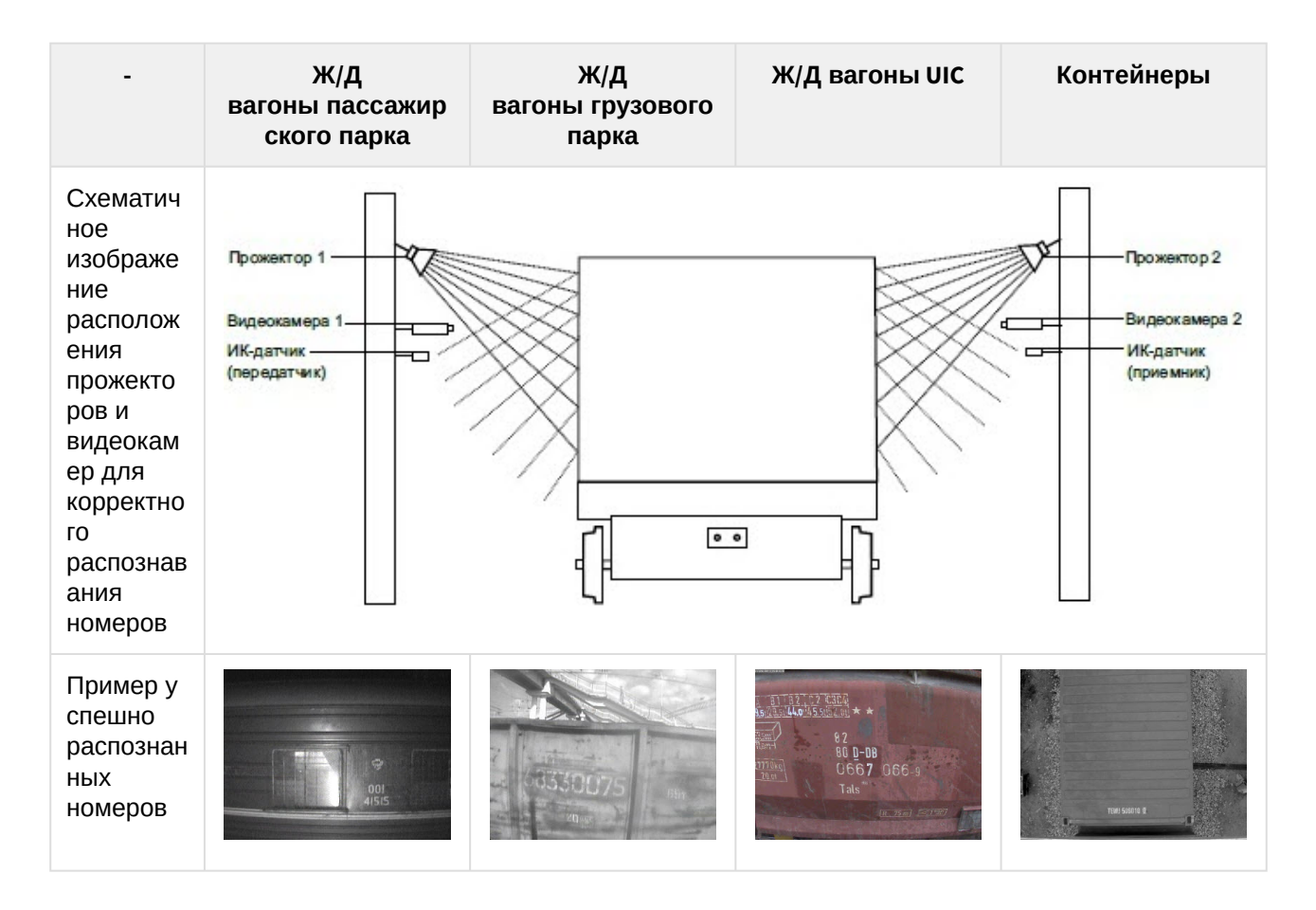

## Настройка программного модуля IntLab

#### **Внимание!**

Для корректной работы программного модуля **IntLab** необходимо дополнительно скачать и установить соответствующие [алгоритмы распознавания номеров](https://www.itv.ru/support/downloads/intellect.html) (SDK) на официальном сайте ITV.

Если SDK IntLab был установлен в папку не по умолчанию, то для ключа реестра **IntlabSDKx32Path**, если был установлен SDK x32, или **IntlabSDKx64Path**, если был установлен SDK x64, задать соответствующий путь до папки, в которой установлен SDK IntLab (подробнее см. [Справочник ключей реестра](https://docs.itvgroup.ru/confluence/pages/viewpage.action?pageId=136938954), [подробнее о работе с реестром см](https://docs.itvgroup.ru/confluence/pages/viewpage.action?pageId=136938822). Работа с системным реестром ОС Windows).

Настройка программного модуля **IntLab** производится следующим образом:

1. Перейти на панель настройки объекта **Модуль IntLab**, который создается на базе объекта **Канал распознавания номеров**.

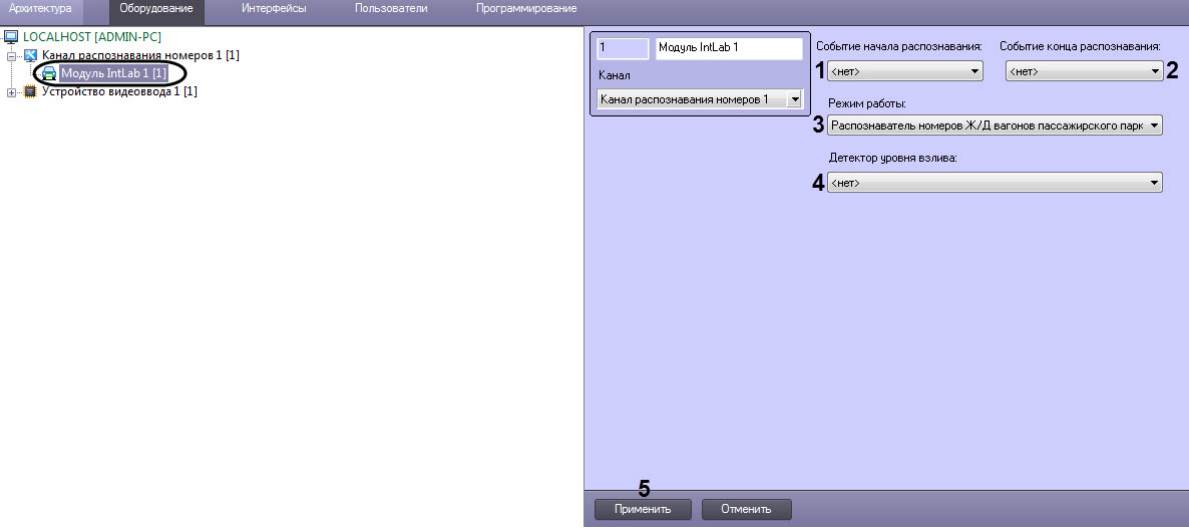

2. Из раскрывающегося списка **Событие начала распознавания** (**1**) выбрать макрокоманду, по которой будет начинаться распознавание номера.

#### **Примечание**

Распознавание номера также может начинаться по информации из титров, накладываемых на видео. Для этого необходимо для ключа реестра **ReadRayFromTitles** задать значение **1** (подробнее см. Справочник ключей реестра, [подробнее о работе с реестром см](https://docs.itvgroup.ru/confluence/pages/viewpage.action?pageId=136938954). Работа с системным реестром ОС Windows).

3. Из раскрывающегося списка **Событие конца распознавания** (**2**) выбрать макрокоманду, по которой будет заканчиваться распознавание номера и выдаваться результат.

#### **Примечание**

Подробнее о работе с макрокомандами см. [Создание и использование макрокоманд](https://docs.itvgroup.ru/confluence/pages/viewpage.action?pageId=136938524).

4. Из раскрывающегося списка **Режим работы** (**3**) выбрать режим распознавания номеров:

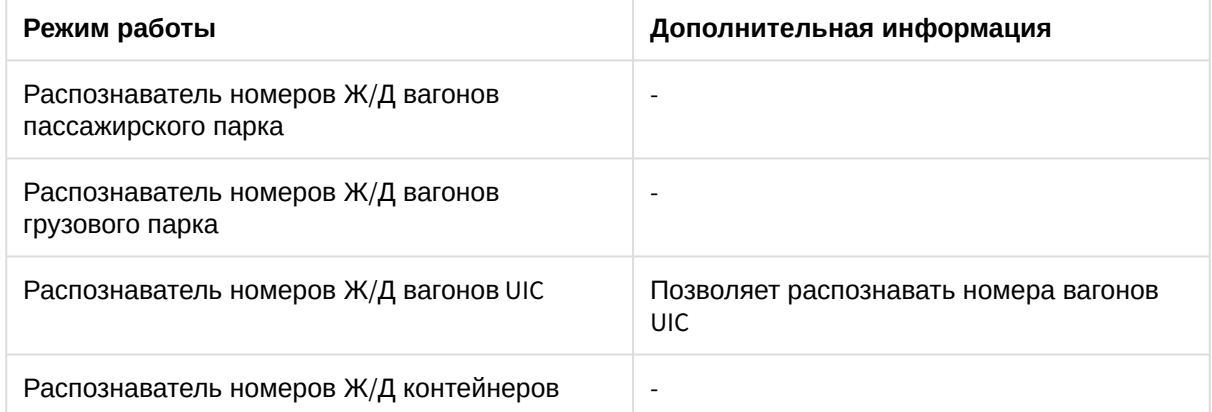

5. Из раскрывающегося списка **Детектор уровня взлива** (**4**) выбрать объект **Детектор уровня взлива**, используемый совместно с модулем **IntLab**. Детектор уровня взлива входит в состав подсистемы Detector Pack начиная с версии 2.6. Подробнее о его создании, настройке и работе см. документ *Подсистема Detector Pack. Руководство пользователя* (наиболее актуальная версия доступна в хранилище документации [Репозиторий документации](https://docs.itvgroup.ru/confluence/pages/viewpage.action?pageId=84353171) ITV).

- 6. Перейти на панель настройки родительского объекта **Канал распознавания номеров** (см. [Выбор направления движения транспорта для распознавания номерных знаков](#page-214-0)) и выбрать направление движения вагона или контейнера в кадре:
	- **Любое** будет осуществляться распознавание номеров вагонов, движущихся в любом направлении.
	- **Направо** будет осуществляться распознавание номеров вагонов, движущихся в кадре слева направо.
	- **Налево** будет осуществляться распознавание номеров вагонов, движущихся в кадре справа налево.
- 7. Для сохранения внесенных изменений нажать кнопку **Применить** (**5**).

В случае, если требуется использование вспомогательных каналов (подчиненных модулей **IntLab**), следует перейти к их настройке (см. [Настройка вспомогательного канала распознавания модуля](#page-67-0) IntLab).

## **Примечание**

По умолчанию модуль **IntLab** использует стандартный механизм выдачи кадра, который в редких случаях может не выдавать номер с лучшей видимостью. Для включения улучшенного механизма выдачи кадра с лучшей видимостью номера, но вызывающего временную задержку в выдаче результата, необходимо для ключа реестра **Intlab.BestFrame** задать значение **1** (подробнее см. [Справочник ключей реестра](https://docs.itvgroup.ru/confluence/pages/viewpage.action?pageId=136938954), подробнее о работе с реестром см. [Работа с системным реестром ОС](https://docs.itvgroup.ru/confluence/pages/viewpage.action?pageId=136938822) Windows).

Настройка программного модуля **IntLab** завершена.

### **Примечание**

При первом перезапуске ПК *Авто-Интеллект* после настройки программного модуля **IntLab** будет создана папка по следующему адресу:

- для x32: *<Директория установки Авто-Интеллект>*\Modules\intlab\_railway\_detector\id
- для x64: *<Директория установки Авто-Интеллект>*\Modules64\intlab\_railway\_detector\id , где id - идентификатор объекта **Канал распознавания номеров**.

Данная папка будет содержать следующие файлы и папки:

- 1. **settings.json** файл, содержащий начальные настройки программного модуля **IntLab**.
- 2. **settings\_override.json** файл, содержащий измененные настройки, который можно редактировать вручную.
- 3. **settings\_merge.json** файл, содержащий результат слияния вышеперечисленных файлов. В данном файле отображаются параметры, которые непосредственно используются программным модулем **IntLab**.
- 4. Папки с названием идентификаторов объектов **Подчиненный модуль IntLab**, если они существуют (см. [Настройка вспомогательного канала распознавания модуля](#page-67-0) IntLab), содержащие аналогичные файлы, но с настройками соответствующего подчиненного модуля **IntLab**.

<span id="page-67-0"></span>Настройка вспомогательного канала распознавания модуля IntLab

Вспомогательный канал распознавания номеров вагонов для модуля **IntLab** может использоваться, например, в следующих случаях:

- На вагон с разных сторон нанесен один и тот же номер. Если с одной стороны номер нечитаемый (стертый, под грязью, в момент фиксации номера была засвечена камера и т.п.), для фиксации номера используется вспомогательный канал с другой стороны вагона.
- Через пост распознавания проезжают разные вагоны, например, платформы и хопперы. Одной камерой не всегда можно по вертикали охватить номера на всех типах вагонов (некоторые нанесены низко, некоторые высоко). В таком случае, с каждой стороны путей могут быть установлено по две камеры, при этом одна из них будет основной, а три вспомогательными.

Настройка вспомогательного канала распознавания номеров вагонов для модуля **IntLab** производится следующим образом:

1. Перейти на панель настройки объекта **Подчиненный модуль IntLab**, который создается на базе объекта **Модуль IntLab**.

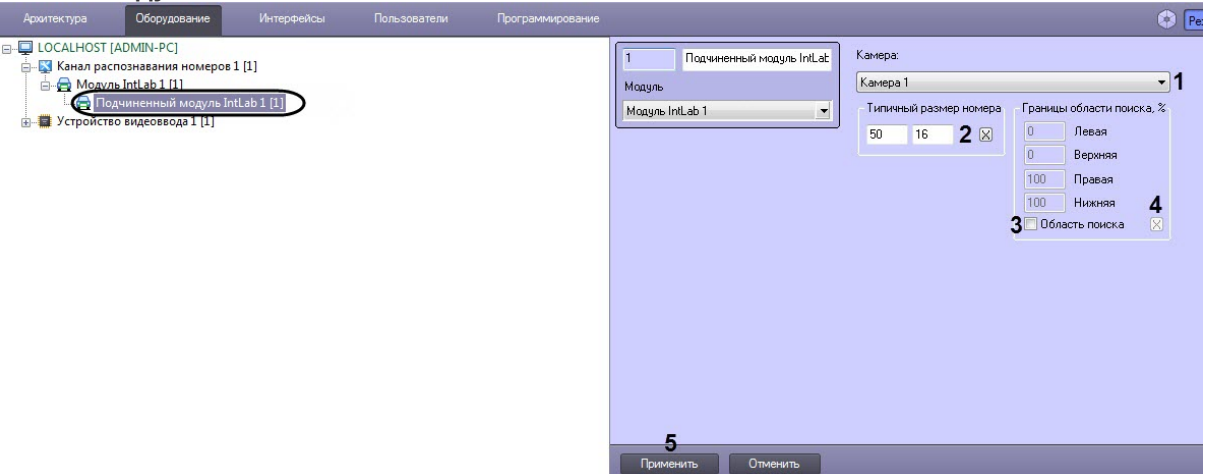

- 2. Из раскрывающегося списка **Камера** (**1**) выбрать требуемый объект **Камера**, используемый для распознавания номеров.
- 3. В поле **Типичный размер номера** (**2**) указать длину и высоту распознаваемого номера Ж/Д вагона в пикселах.

Для задания размера номерного знака в кадре видеоизображения с помощью мыши требуется выполнить следующие действия:

a. Нажать кнопку (**2**) для вызова окна **Камера**. В окне **Камера** отображается видеоизображение от видеокамеры, указанной в настройках объекта **Канал** 

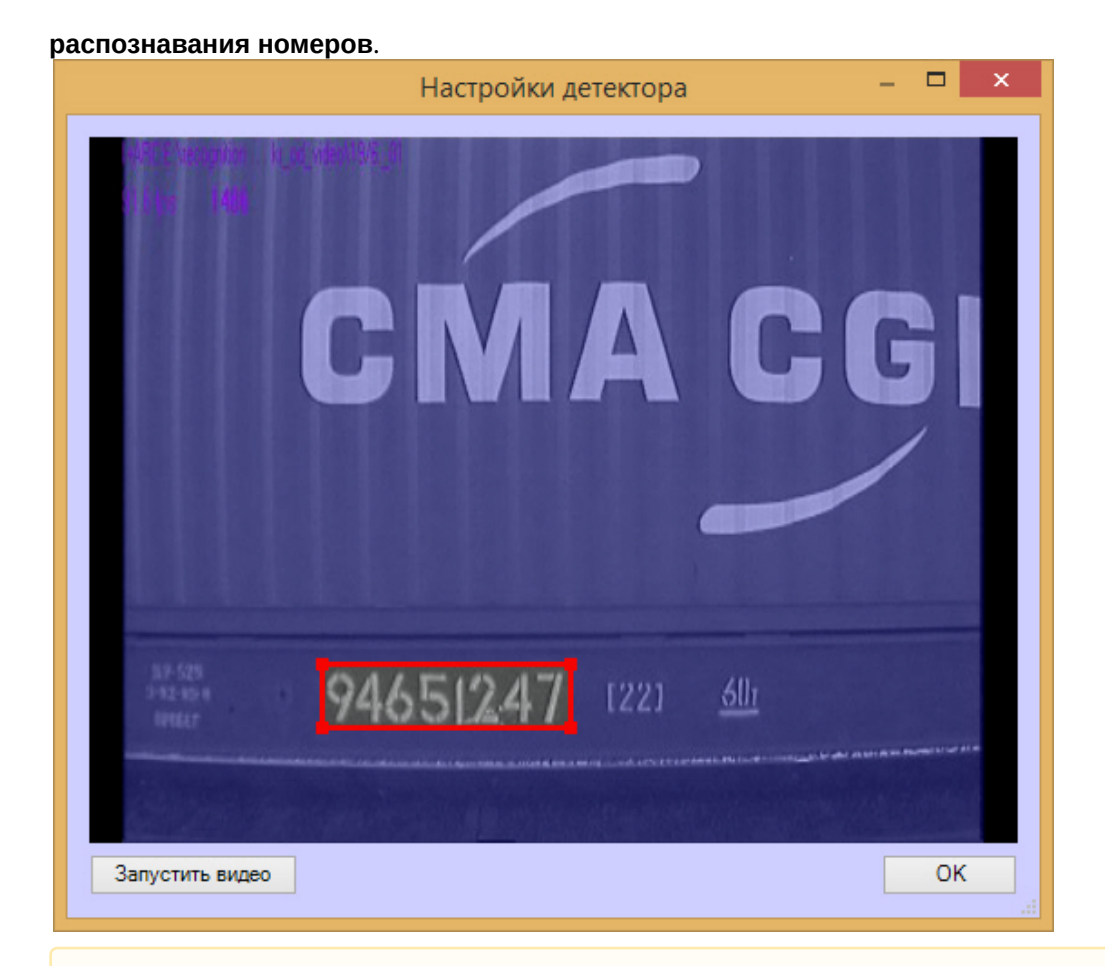

#### **Внимание!**

- Для корректного распознавания российских номеров необходимо выделять 8 знакомест.
- Для корректного распознавания европейских номеров необходимо выделять 5 знакомест.

#### Конфигурирование программного комплекса Авто-Интеллект и настройка его компонентов– 70

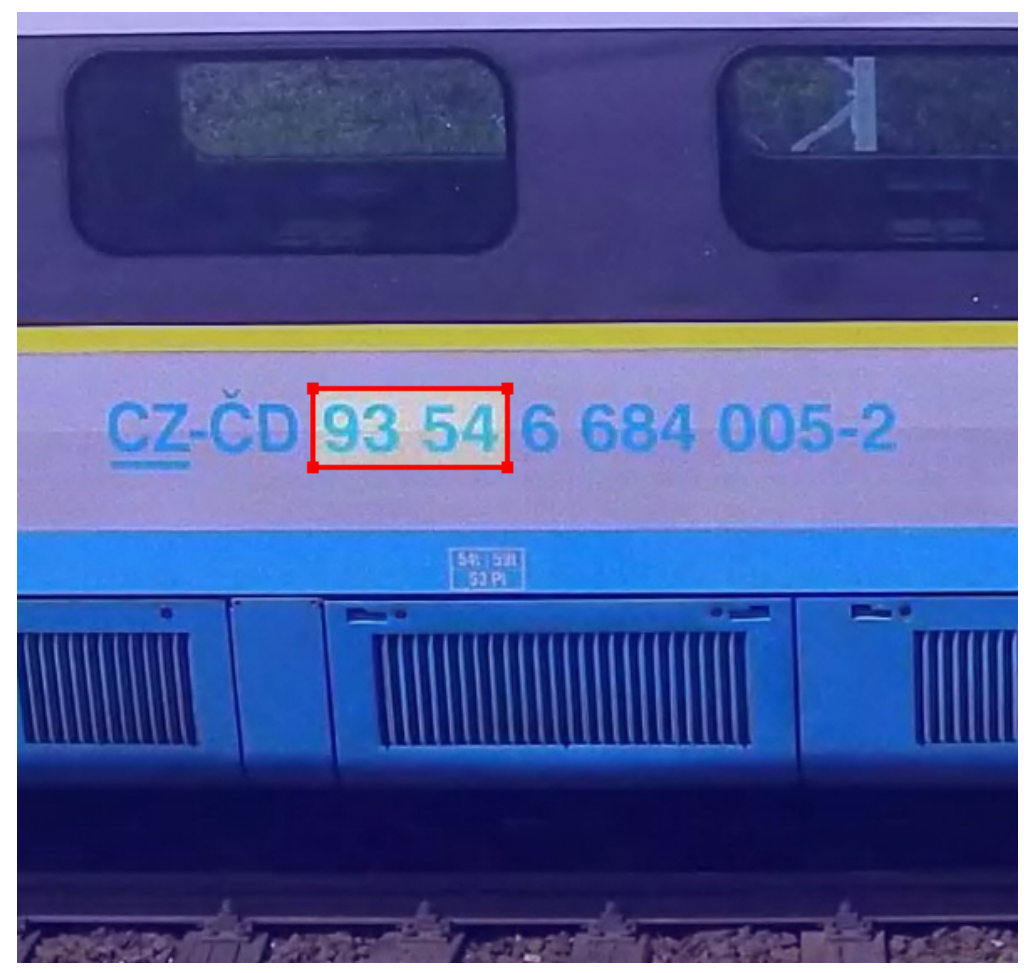

- b. Установить курсор мыши на поле видеоизображения и нажать левую клавишу мыши.
- c. Не отпуская клавишу, сместить курсор по диагонали, образуя прямоугольное поле. После этого отпустить левую клавишу мыши и нажать кнопку **ОК** для сохранения внесенных изменений.

#### **Внимание!**

Для корректного распознавания двухстрочных номеров (например, номеров вагонов пассажирского парка) необходимо в поле **Типичный размер номера** указывать размер одной строки

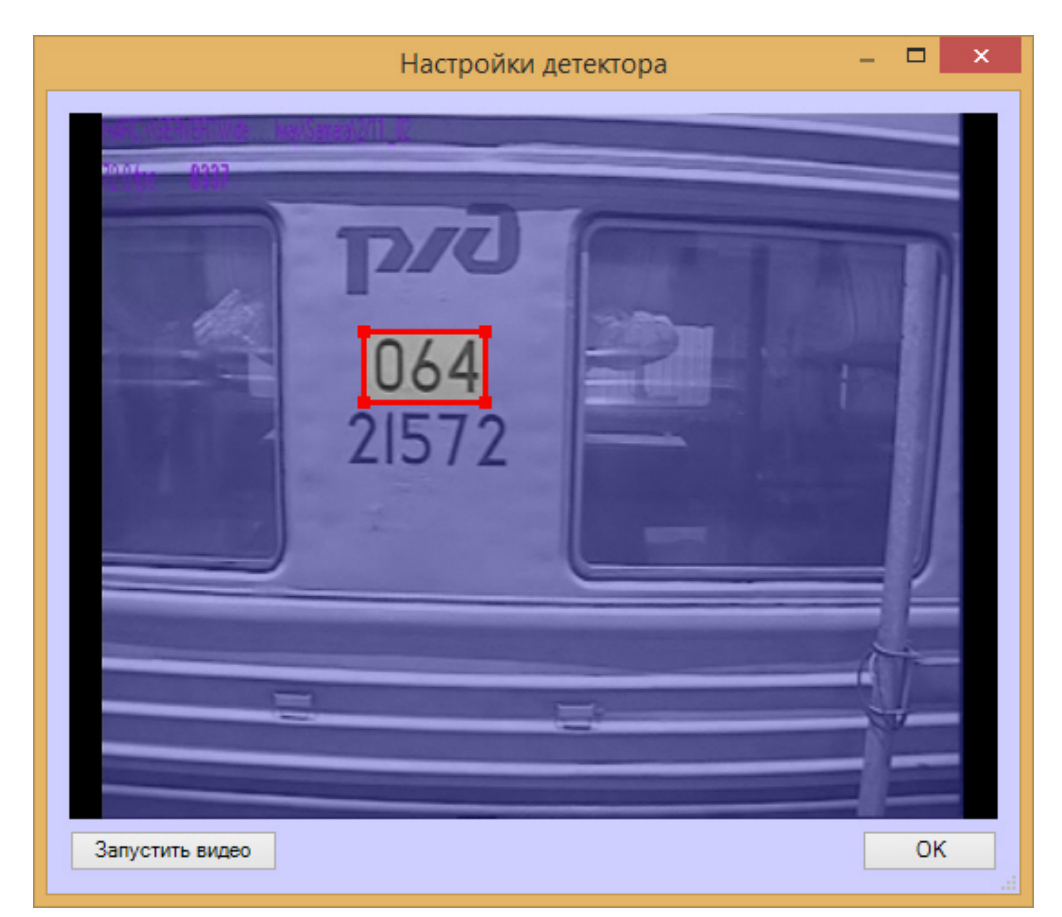

4. Установить флажок **Область поиска** (**3**) для активации функции указания границы зоны поиска номерного знака Ж/Д вагона в кадре видеоизображения.

#### **Примечание.**

Процедура задания границ области поиска номерного знака в кадре видеоизображения с помощью мыши аналогична процедуре задания размера номерного знака (см. п.3).

5. В полях **Левая**, **Верхняя**, **Правая**, **Нижняя** (**4**) задать значения границ зоны поиска номерного знака Ж/Д вагона в кадре видеоизображения. Значения границ зоны поиска выражаются в процентах относительно размеров окна видеоизображения. Для задания значения границ зоны поиска номерного знака Ж/Д вагона в кадре

видеоизображения с помощью мыши требуется нажать кнопку  $\mathbb{X}$  (4).

6. Нажать кнопку **Применить** (**5**).

Настройка вспомогательного канала распознавания номеров вагонов для модуля **IntLab** завершена.

Настройка отображения информации по уровню взлива в результатах поиска модуля IntLab

Настройка отображения информации по уровню взлива в результатах поиска модуля **IntLab** осуществляется следующим образом:
1. Открыть диалоговое окно **[Поиск событий в базах данных распознавателей](https://docs.itvgroup.ru/confluence/pages/viewpage.action?pageId=184357283)** (см. Работа с интерфейсным объектом Модуль обнаружения ТС).

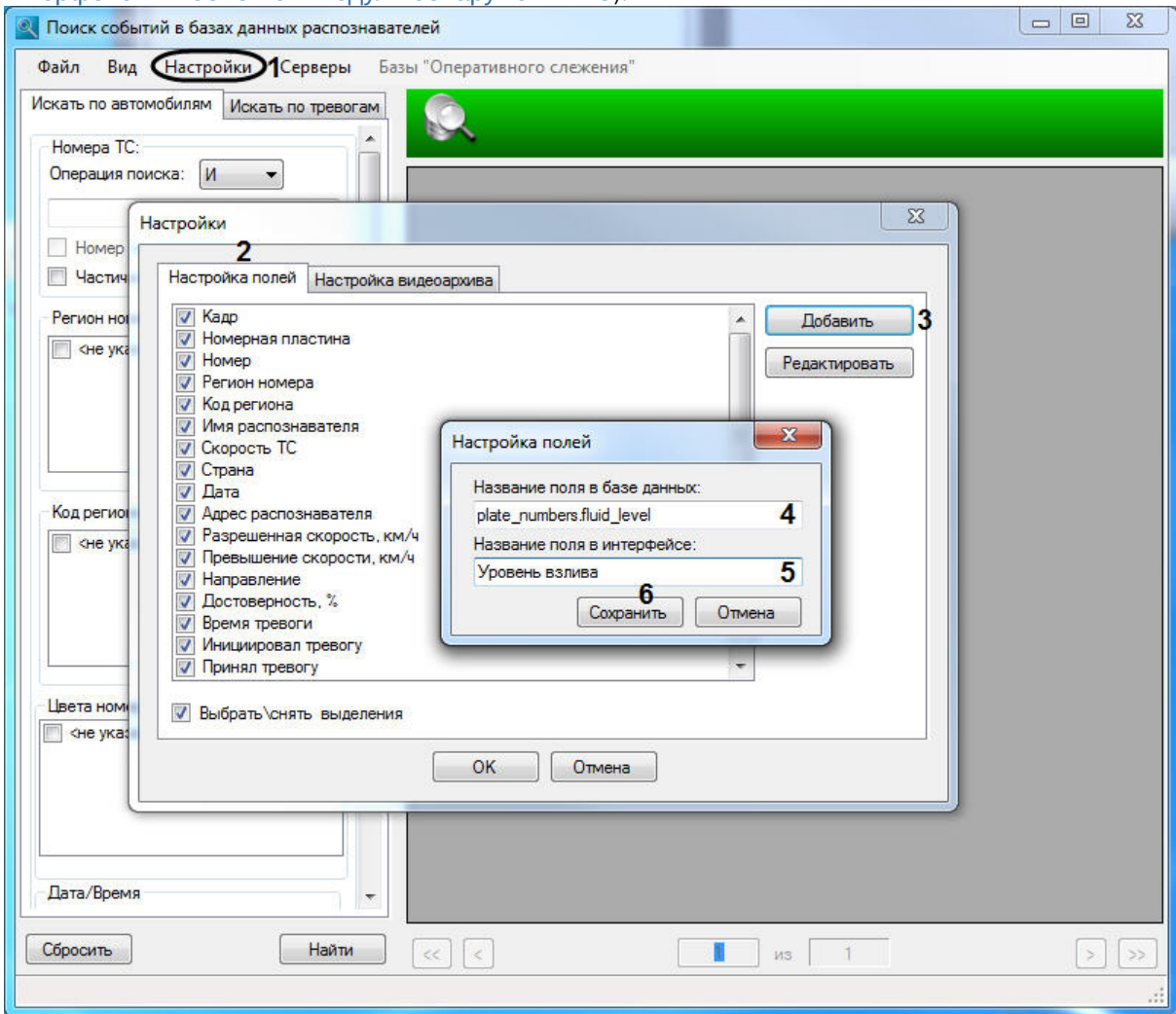

- 2. Перейти в пункт **Настройки** (**1**). В результате выполнения операции отобразится диалоговое окно **Настройки.**
- 3. Перейти на вкладку **Настройка полей** (**2**) и нажать на кнопку **Добавить** (**3**). В результате выполнения операции отобразится диалоговое окно **Настройка полей**
- 4. В поле **Название поля в базе данных** (**4**) указать значение **plate\_numbers.fluid\_level**.
- 5. В поле **Название поля в интерфейсе** (**5**) указать значение **Уровень взлива.**
- 6. Нажать кнопку **Сохранить** (**6**).

7. В окне **Настройки** на вкладке **Настройка полей** поставить флажок напротив добавленного поля **Уровень взлива** (**7**) для отображения данного поля в таблице результатов поиска событий.

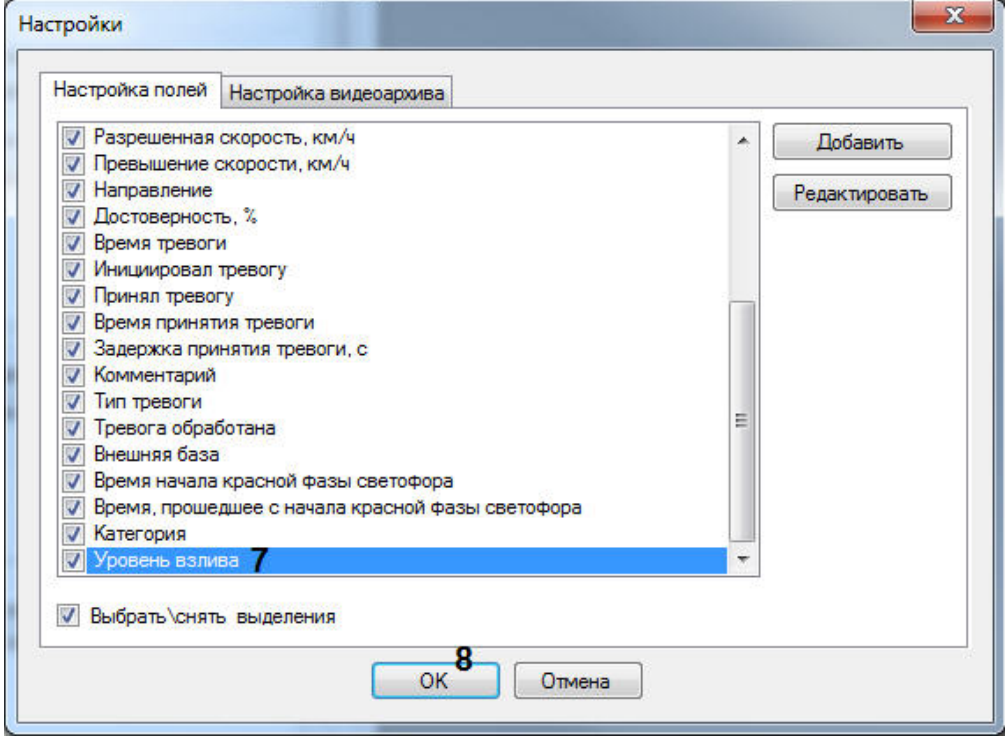

8. Нажать кнопку **ОК** (**8**).

Настройка отображения информации по уровню взлива в результатах поиска модуля **IntLab** завершена.

# 7.2.9 IntelliVision LPR

### Функциональные характеристики программного модуля IntelliVision LPR

Программный модуль **IntelliVision LPR** предназначен для реализации следующих функций:

- 1. распознавание номерных знаков транспортных средств;
- 2. запись распознанного номера в базу данных распознавателя номеров;
- 3. проверка распознанных номерных знаков транспортных средств по подключенным базам данных розыска;
- 4. распознавание расширенного списка типов номерных знаков транспортных средств: Россия, США, Тайвань, Канада, Индия, страны Африки, Китай, Шри-Ланка, Южная Корея, Вьетнам, Бразилия, Мексика, Австралия, Малайзия-Сингапур, Израиль, ОАЭ, Япония, страны Европы (в том числе Великобритания, Германия, Франция). Проработаны основные типы однострочных номеров разных стран, для каждой, как общегражданские, так и специализированные (дипломатические, транзитные, военные и т.п.). Полный список стран доступен в спецификации производителя по [ссылке](https://intelli-vision.com/wp-content/uploads/2017/09/License-Plate-Recognizer.pdf).
- 5. запись кадров распознанных номеров для отладки в форматы bmp, jpeg и avi.

### Лицензирование модуля IntelliVision LPR

Модуль распознавания номеров **IntelliVision LPR** в настоящий момент не продается.

# Требования к установке и настройке видеокамер для программного модуля IntelliVision LPR

Для обеспечения распознавания государственных автомобильных номеров при помощи программного модуля **IntelliVision LPR** необходимо установить и настроить видеокамеры таким образом, чтобы выполнялись следующие требования:

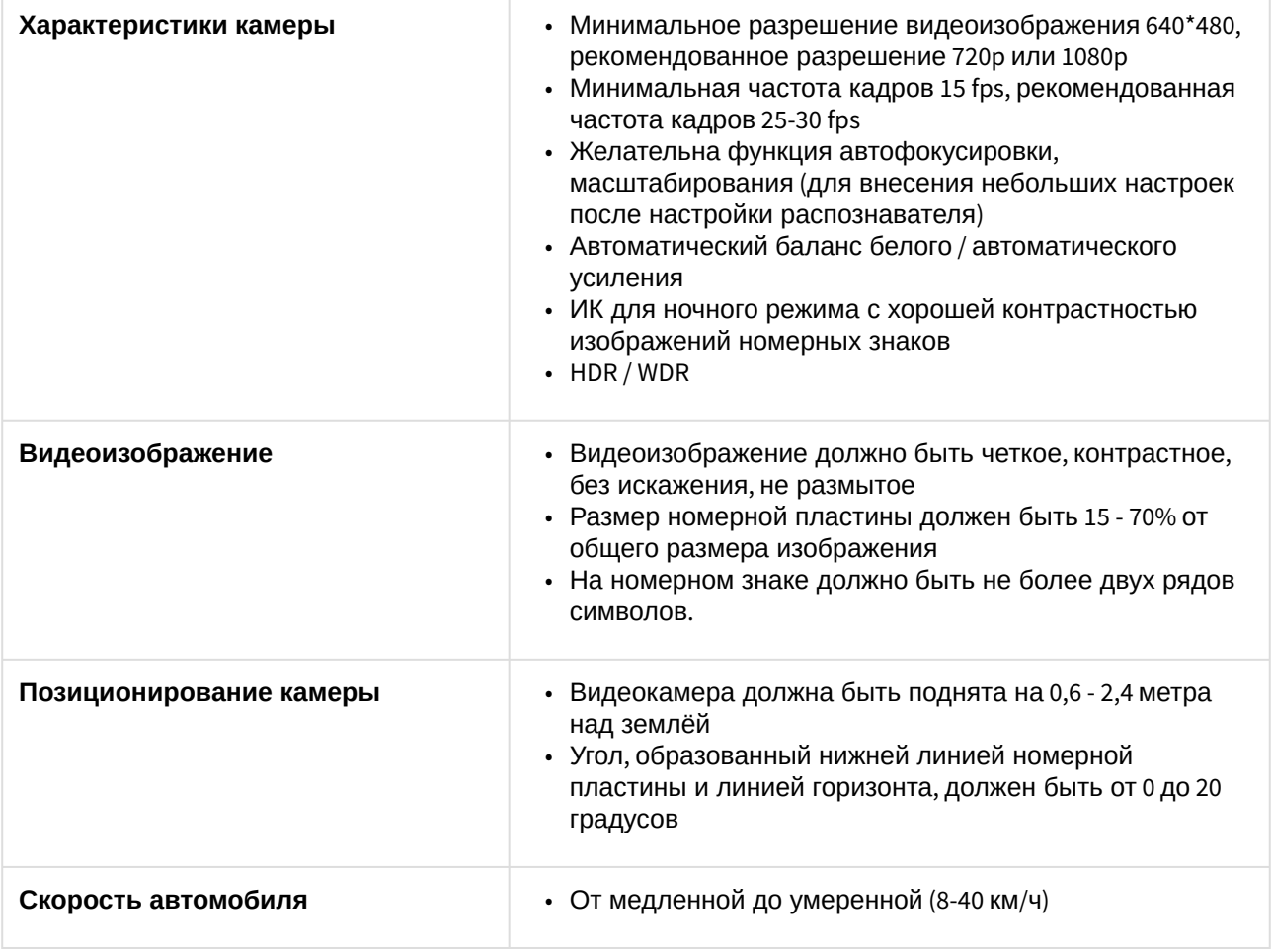

# **Примечание**

Текущий алгоритм распознавания государственных автомобильных номеров работает только с буквенно-цифровыми символами A-Z и 0-9. Для стран, где есть собственные буквы в номерной пластине, они могут отображаться как «\*»

# **Примечание**

Примеры корректных и некорректных видеоизображений приведены в разделе Приложение 10. [Примеры корректных и некорректных видеоизображений для программного модуля](#page-418-0) IntelliVision LPR.

# **Внимание!**

Рекомендуется также изучить [спецификацию производителя](https://intelli-vision.com/wp-content/uploads/2017/09/License-Plate-Recognizer.pdf).

### Настройка программного модуля IntelliVision LPR

Настройка программного модуля **IntelliVision LPR** осуществляется следующим образом:

1. Перейти на панель настройки объекта **IntelliVision LPR**, который создается на базе объекта **Канал распознавания номеров**.

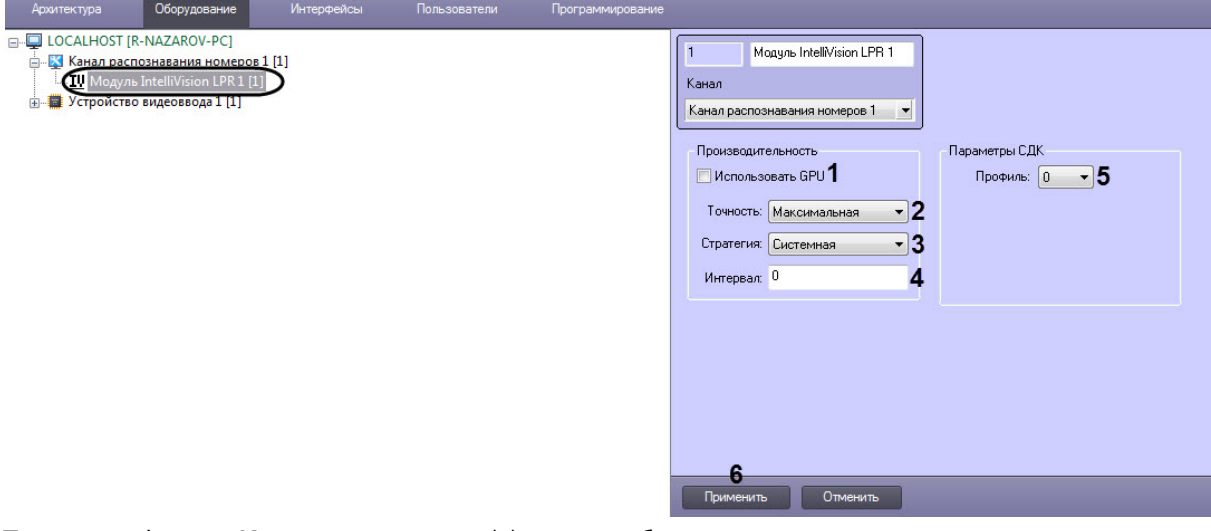

2. Поставить флажок **Использовать GPU** (**1**), если требуется использовать вычислительные ресурсы GPU (графического процессора) для увеличения производительности распознавания номеров.

### **Примечание**

По умолчанию используются вычислительные ресурсы только центрального процессора.

- 3. Из выпадающего списка **Точность** (**2**) выбрать точность распознавания номеров. Доступны следующие варианты:
	- a. Максимальная обеспечивает максимальную точность распознавания, но создает высокую нагрузку на центральный процессор и/или графический процессор (GPU).
	- b. Высокая обеспечивает высокую точность распознавания, требует меньше вычислительных ресурсов, чем при максимальной точности.
	- c. Быстрая обеспечивает наиболее быструю скорость распознавания, при этом понизив точность распознавания.
- 4. Из выпадающего списка **Стратегия** (**3**) выбрать режим использования вычислительных ресурсов. Доступны следующие варианты:
	- a. Процесс мягкий режим: использование не более 1 ядра на 1 номер.
	- b. Системная режим по умолчанию: использование всех доступных вычислительных ядер;
	- c. Ядро строгий режим: использование 1 физического ядра на 1 поток.
- 5. Указать для параметра **Интервал** (**4**) минимальный временной интервал, который длится между обработкой кадров (т.е. все кадры, которые попадают в этот интервал обрабатываться не будут).
- 6. Из выпадающего списка **Профиль** (**5**) выбрать профиль номеров страны, которые требуется распознавать.

### **Внимание!**

Профиль номеров страны должен совпадать с выбранным государством-эмитентом (см. Выбор государства-[эмитента регистрационных автомобильных номеров](#page-200-0), подлежащих распознаванию).

Доступны следующие варианты:

- a. 0 Общий. Данный профиль необходимо выбрать, если государство-эмитент выбрано **По умолчанию**.
- b. 3 США, Россия, Тайвань.
- c. 6 США, Россия, Тайвань, Канада, Индия, страны Африки, Китай, Шри-Ланка, Южная Корея, Вьетнам, Бразилия, Мексика, Австралия, Малайзия-Сингапур, Израиль, ОАЭ, Япония, страны Европы (в том числе Великобритания, Германия, Франция).
- d. 9 США, Россия, Австралия, Индия, страны Африки, Китай, Южная Корея, Бразилия, Германия, Великобритания, Мексика, Вьетнам, Франция, Малайзия-Сингапур, Израиль, Япония.

# **Примечание**

- Профиль "**9**" позволяет производить корректное распознавание номеров США с вертикальным написанием букв на номерной плате. Также он может быть рекомендован для случаев, когда требуется обеспечить максимальную точность распознавания при условии отсутствия высокой нагрузки на аппаратное обеспечение.
- Большее значение номера профиля предоставляет большую точность распознавания номеров ТС, относительно решения с использованием профиля с меньшим номером, но в тоже время более требователен к вычислительным ресурсам.
- 7. Нажать кнопку **Применить** (**6**).

Настройка программного модуля **IntelliVision LPR** завершена.

# 7.2.10 RoadAR

### <span id="page-76-0"></span>Функциональные характеристики программного модуля RoadAR

Программный модуль **RoadAR** предназначен для реализации следующих функций:

- 1. Распознавание номерных знаков транспортных средств.
- 2. Запись распознанного номера в базу данных распознавателя номеров.
- 3. Определение и протоколирование в базу данных номеров скорости движения распознанного транспортного средства (при помощи модуля **Радар**).
- 4. Проверка распознанных номерных знаков транспортных средств по подключенным базам данных розыска.
- 5. Возможность работы с многополосной дорогой (распознавание до 10 номерных знаков транспортных средств в одном кадре).
- 6. Запись кадров распознанных номеров для отладки в форматы bmp, jpeg и avi.
- 7. Распознавание производителя, модели и типа ТС (автомобиль или грузовик) с помощью модуля **Модуль распознавания марок и моделей RoadAR**, и запись соответствующей информации в базу данных.
- 8. Распознавание расширенного списка типов номерных знаков транспортных средств:
	- Армения
	- Азербайджан
	- Беларусь
	- Бразилия
	- Чехия
	- Эстония
	- Финляндия
	- Грузия
- Кыргызстан
- Казахстан
- Литва
- Латвия
- Молдова
- Россия
- Украина
- Узбекистан
- Вьетнам
- Перу
- Испания
- Мексика
- Малайзия
- Польша
- Мьянма

# **Примечание**

Ввиду особенностей работы SDK распознавателя **RoadAR** кириллические символы на номере распознаются латинскими символами.

В зависимости от типа лицензии модуль распознавания номеров **RoadAR** может работать в одном из следующих режимов:

- 1. Slow модуль обрабатывает 6 кадров в секунду, равномерно прореживая обрабатываемый видеопоток в случае большей частоты кадров камеры. Распознает номера автомобилей, движущихся со скоростью не больше 20 км/ч.
- 2. Fast модуль обрабатывает 25 кадров в секунду, равномерно прореживая обрабатываемый видеопоток в случае большей частоты кадров камеры. Распознает номера автомобилей, движущихся со скоростью не больше 150 км/ч.

# Лицензирование программного модуля RoadAR

Для программного модуля **RoadAR** существует два типа лицензии:

- 1. Slow;
- 2. Fast.

# **Примечание**

Подробнее см. [Функциональные характеристики программного модуля](#page-76-0) RoadAR

Лицензирование программного модуля распознавания номеров **RoadAR** осуществляется по обрабатываемым каналам видео с учетом типа лицензии, т.е. ключевой файл intellect.sec приобретается на некоторое количество камер, использующихся данным модулем в режиме Slow или Fast, с оплатой за каждую камеру. Также при использовании модуля **Модуль распознавания марок и моделей RoadAR** необходимо приобрести лицензию за каждый объект данного модуля.

Дополнительные ключевые файлы не требуются.

# Требования к установке и настройке видеокамер для программного модуля RoadAR

Для обеспечения распознавания государственных автомобильных номеров при помощи программного модуля **RoadAR** необходимо установить и настроить видеокамеры таким образом, чтобы выполнялись следующие требования:

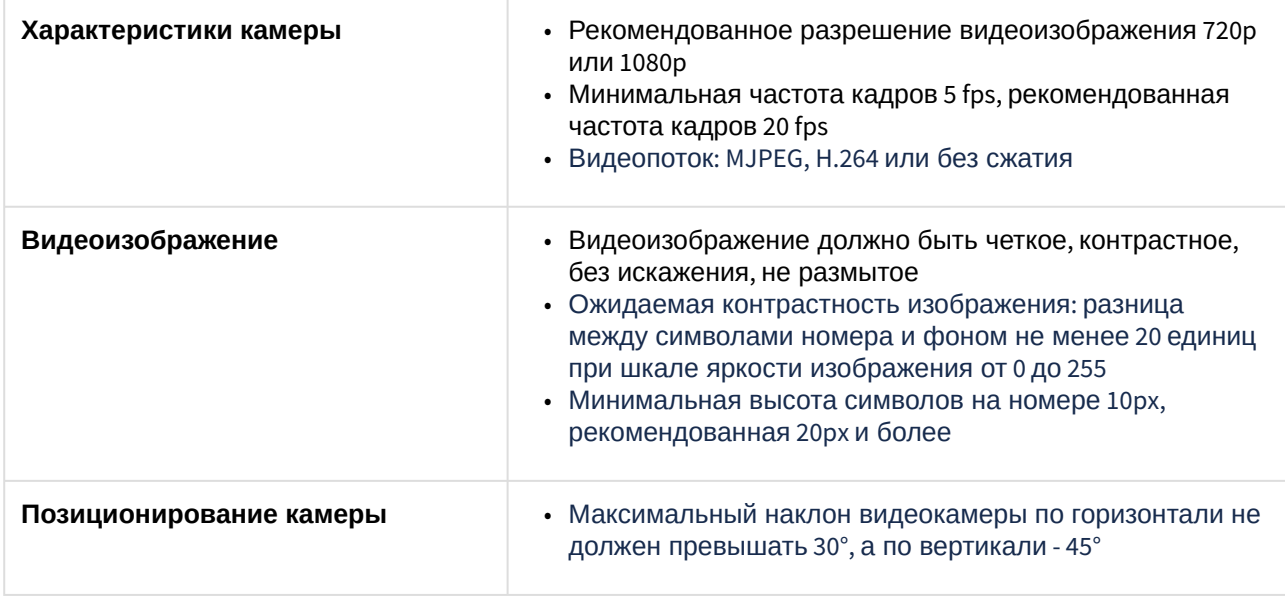

Настройка программного модуля RoadAR

## **На странице:**

- [Настройка модуля](#page-78-0) RoadAR
- Настройка модуля [распознавания марок](#page-79-0)  и моделей RoadAR

# <span id="page-78-0"></span>**Настройка модуля RoadAR**

Настройка программного модуля **RoadAR** осуществляется следующим образом:

1. В зависимости от типа лицензии перейти на панель настройки объекта **Модуль RoadAR (fast)**  или **Модуль RoadAR (slow)**, который создается на базе объекта **Канал распознавания номеров**.

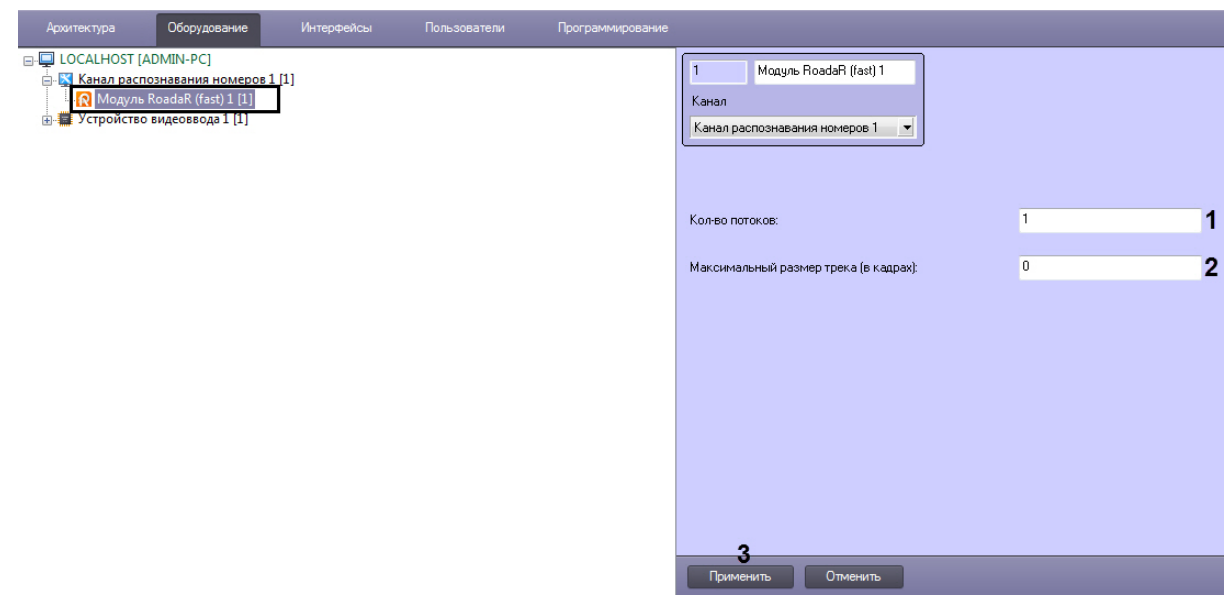

- 2. В поле **Кол-во потоков** (**1**) ввести количество потоков, которые будет использовать SDK распознавателя **RoadAR** при параллельных вычислениях. Значение **0** отключает распараллеливание вычислений при распознавании номеров.
- 3. В поле **Максимальный размер трека (в кадрах)** (**2**) ввести максимальное количество кадров для одного трека, которые будут обрабатываться SDK распознавателя **RoadAR** (чем меньше значение, тем быстрее будет выдан результат распознавания, но и будет менее точным). По умолчанию **0** - количество кадров не ограничено.
- 4. Для сохранения настроек нажать кнопку **Применить** (**3**).

Настройка программного модуля **RoadAR** завершена.

<span id="page-79-0"></span>Настройка модуля распознавания марок и моделей **RoadAR**

Программный модуль **RoadAR** имеет возможность распознавать производителя, модель и тип ТС, и отображать соответствующую информацию в окне **Оперативный монитор**.

Для этого необходимо на базе объекта **Модуль RoadAR (fast)** или **Модуль RoadAR (slow)** создать объект **Модуль распознавания марок и моделей RoadAR**.

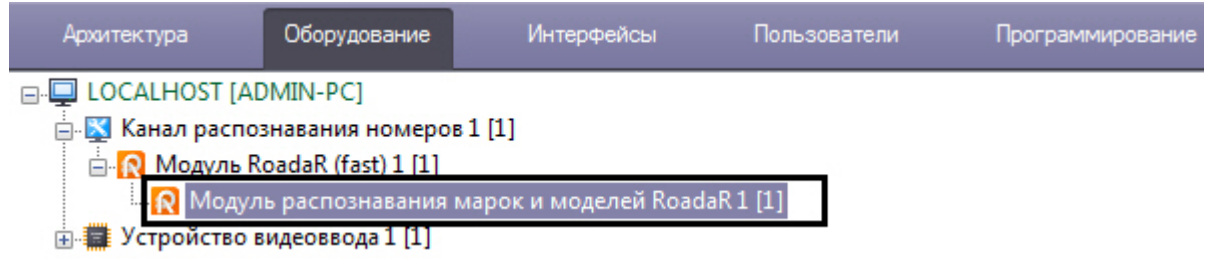

# **Примечание**

Для корректного распознавания производителя, модели и типа ТС требуется, чтобы ТС полностью находилось в кадре.

# 7.2.11 Seenaptec

### <span id="page-80-0"></span>Функциональные характеристики программного модуля Seenaptec

Программный модуль **Seenaptec** предназначен для реализации следующих функций:

- 1. Распознавание номерных знаков транспортных средств.
- 2. Запись распознанного номера в базу данных распознавателя номеров.
- 3. Определение и протоколирование в базу данных номеров скорости движения распознанного транспортного средства (по видео или при помощи модуля **Радар**).
- 4. Проверка распознанных номерных знаков транспортных средств по подключенным базам данных розыска.
- 5. Возможность работы с многополосной дорогой (распознавание до 10 номерных знаков транспортных средств в одном кадре).
- 6. Распознавание расширенного списка типов номерных знаков транспортных средств: все типы знаков России и СССР, стран СНГ и Балтии, стран Европы, Латинской Америки. Проработаны основные типы однострочных номеров разных стран, для каждой, как общегражданские, так и специализированные (дипломатические, транзитные, военные и т.п.). Полный список стран доступен на сайте производителя по [ссылке](https://vitcompany.atlassian.net/wiki/display/vitdocs/List+of+supported+countries).

# **Примечание.**

В модуль распознавания также могут быть добавлены отсутствующие страны. Для этого следует обратиться в техническую поддержку компании [ITV](https://www.itv.ru/support/) и предоставить видеозапись с номерами нужной страны. Конечное решение о добавлении страны принимает производитель модуля распознавания.

7. Возможность изменения уровня качества распознавания номерных знаков транспортных средств.

# **Примечание**

Достоверность распознанного номерного знака зависит от количества символов в номерном знаке, чем больше символов в номерном знаке, тем выше процент достоверности.

8. Запись кадров распознанных номеров для отладки в форматы BMP, JPEG и AVI.

В зависимости от типа лицензии модуль распознавания номеров **Seenaptec** может работать в одном из следующих режимов:

- 1. Slow модуль обрабатывает 6 кадров в секунду. SDK **Seenaptec** равномерно прореживает обрабатываемый видеопоток в случае большей частоты кадров камеры. Распознает номера автомобилей, движущихся со скоростью не больше 20 км/ч.
- 2. Fast модуль обрабатывает 25 кадров в секунду. SDK **Seenaptec** равномерно прореживает обрабатываемый видеопоток в случае большей частоты кадров камеры. Распознает номера автомобилей, движущихся со скоростью не больше 150 км/ч.

Лицензирование программного модуля Seenaptec

**На странице:**

- [Общие сведения о](#page-81-0)  лицензировании модуля Seenaptec
- Активация [аппаратного ключа](#page-82-0) Hasp модуля Seenaptec
- Активация [программного демо](#page-82-1)ключа модуля Seenaptec
- Активация [программного ключа](#page-82-2)  модуля Seenaptec

#### <span id="page-81-0"></span>Общие сведения о лицензировании модуля Seenaptec

Лицензирование модуля распознавания номеров **Seenaptec** в ПК *Авто-Интеллект* осуществляется по обрабатываемым каналам видео и странам/регионам (в регион входит несколько стран).

Для предотвращения потери обрабатываемых кадров рекомендуется, чтобы каждый мегапиксель видеокамеры обрабатывался в отдельном потоке. При этом 1 поток использует 1 канал лицензии.

# **Примечание**

Например, при использовании одной видеокамеры с разрешением 1920х1080 (2 мегапикселей) рекомендуется приобрести лицензию на 2 канала и обрабатывать кадры в 2 потока (см. [Настройка программного модуля](#page-87-0) Seenaptec). Для двух видеокамер с разрешением 4 мегапикселей рекомендуется приобрести лицензию на 8 каналов и обрабатывать кадры каждой видеокамеры в 4 потока.

Для программного модуля **Seenaptec** существует два типа лицензии:

- 1. Slow;
- 2. Fast.

# **Примечание**

Подробнее см. [Функциональные характеристики программного модуля](#page-80-0) Seenaptec

Лицензии Slow или Fast могут быть представлены в следующем виде:

- 1. Аппаратный ключ *Hasp* (приобретается отдельно). При необходимости ключ может быть перепрошит удаленно (чтобы расширить постоянный ключ или превратить демо-ключ в постоянный).
- 2. Программный ключ. Данный ключ привязывается к аппаратному обеспечению компьютера.
- 3. Программный демо-ключ.

### **Примечание**

В одном ключе может находиться несколько лицензий.

На одном сервере может находиться несколько ключей с лицензиями Slow и (или) Fast. В этом случае количество каналов всех ключей суммируется в рамках типа лицензии (каналы Slow суммируются отдельно от каналов Fast).

Если на сервере находится один ключ с несколькими лицензиями, то в этом случае выбирается та лицензия, в которой произведение количества каналов на частоту кадров распознавания максимальное. Например: если в ключе записаны 2 лицензии, одна лицензия Slow на 10 каналов (10 каналов \* 6 fps), вторая лицензия Fast на 2 канала (2 канала \* 25 fps), то в данном случае будет использоваться лицензия Slow на 10 каналов, т.к. 60 больше, чем 50.

#### <span id="page-82-0"></span>Активация аппаратного ключа Hasp модуля Seenaptec

Для работы аппаратного ключа *Hasp* необходимо скачать и установить дистрибутив драйверов [HASPUserSetup.exe](https://docs.itvgroup.ru/confluence/download/attachments/184358087/HASPUserSetup.exe?api=v2&modificationDate=1655216846143&version=2).

#### <span id="page-82-1"></span>Активация программного демо-ключа модуля Seenaptec

Существует возможность использования программного модуля **Seenaptec** в демо-режиме. В деморежиме допускается распознавание номеров всех доступных стран на 4 каналах Fast или 4 каналах Slow. Демо-режим действует в течение 60 дней с момента активации программного ключа.

# **Внимание!**

На виртуальных машинах работа модуля **Seenaptec** в демо-режиме не допускается.

Для активации демо-режима необходимо:

- 1. Скачать дистрибутив: [Fast](https://docs.itvgroup.ru/confluence/download/attachments/184358087/SDK_4hi_60d_WORLD.exe?api=v2&modificationDate=1593404949770&version=1); [Slow](https://docs.itvgroup.ru/confluence/download/attachments/184358087/SDK_4lo_60d_WORLD.exe?api=v2&modificationDate=1593404954543&version=1).
- 2. В папке с дистрибутивом запустить командную строку от имени администратора системы.
- 3. Выполнить команду **SDK\_4hi\_60d\_WORLD.exe -i -fi -fss** (для демо-лицензии Fast) или **SDK\_4lo\_60d\_WORLD.exe -i -fi -fss** (для демо-лицензии Slow).
- 4. Для возможности поиска по архиву в режиме интеграции с ПК *Axxon Next* скачать и установить дистрибутив [archive\\_search.exe](https://docs.itvgroup.ru/confluence/download/attachments/184358087/archive_search.exe?api=v2&modificationDate=1593404932885&version=1).

# **Примечание**

При возникновении ошибок рекомендуется обратиться к [документации](https://seenaptec.com/sites/default/files/distr/AutoSDK_v2.5_RU.pdf) Seenaptec.

Активация демо-лицензии завершена.

<span id="page-82-2"></span>Активация программного ключа модуля Seenaptec

Для получения программного ключа защиты для модуля **Seenaptec** необходимо выполнить следующие действия:

- 1. Скачать утилиты по следующим ссылкам:
	- a. [haspdinst-8.31.exe](https://docs.itvgroup.ru/confluence/download/attachments/184358087/haspdinst-8.31.exe?api=v2&modificationDate=1655213684030&version=1)
	- b. [RUS\\_EOAWT.exe](https://docs.itvgroup.ru/confluence/download/attachments/184358087/RUS_EOAWT.exe?api=v2&modificationDate=1593404945100&version=1)
- 2. В папке с дистрибутивом запустить командную строку от имени администратора системы и выполнить по очереди следующие две команды для установки драйвера ключей защиты:

```
haspdinst-8.31.exe -fr -purge
haspdinst-8.31.exe -i -fi -fss
```
3. Дождаться завершения установки.

**Sentinel Run-time Environment Inst.** 

Please wait .........

4. Нажать на кнопку **ОК** в окне завершения установки.

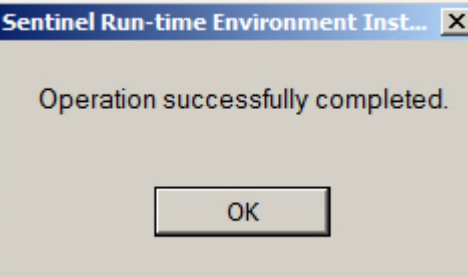

5. Проверить корректность установки. [Для этого необходимо открыть в браузере страницу](http://127.0.0.1:1947/_int_/ACC_help_index.html) http:// 127.0.0.1:1947/\_int\_/ACC\_help\_index.html

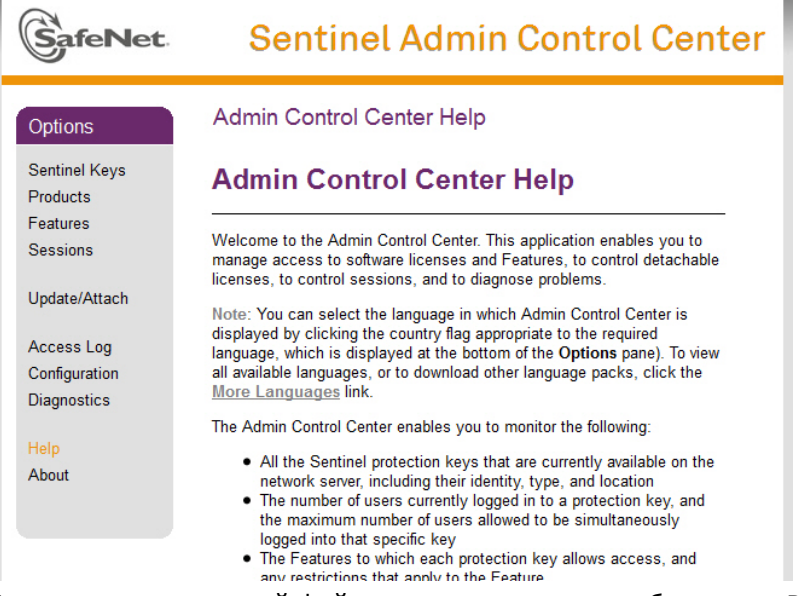

6. Запустить исполняемый файл системы удаленного обновления RUS\_EOAWT.exe. Будет открыто окно **RUS**.

# **Примечание.**

Аббревиатура RUS означает "Remote Update System".

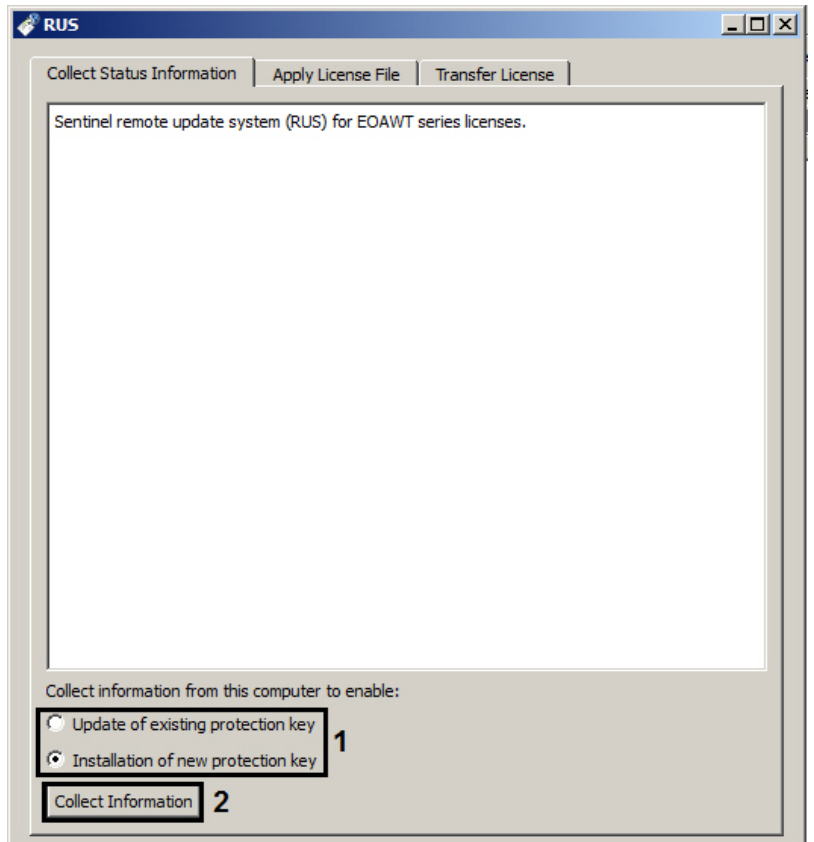

- 7. Установить переключатель **Collect information from this computer to enable:** в положение **Installation of new protection key**, если требуется получить ключ для "чистой машины", на которой отсутствует демо-ключ, или **Update of existing protection key**, если уже используется демо-ключ (**1**).
- 8. Нажать кнопку **Collect information** (**2**).
- 9. Сохранить файл с расширением .c2v в требуемую директорию.
- 10. Закрыть утилиту RUS\_EOAWT.exe.
- 11. Передать полученный файл с расширением .c2v менеджеру ITV.
- 12. Получить от менеджера ITV файл лицензии с расширением .v2c.

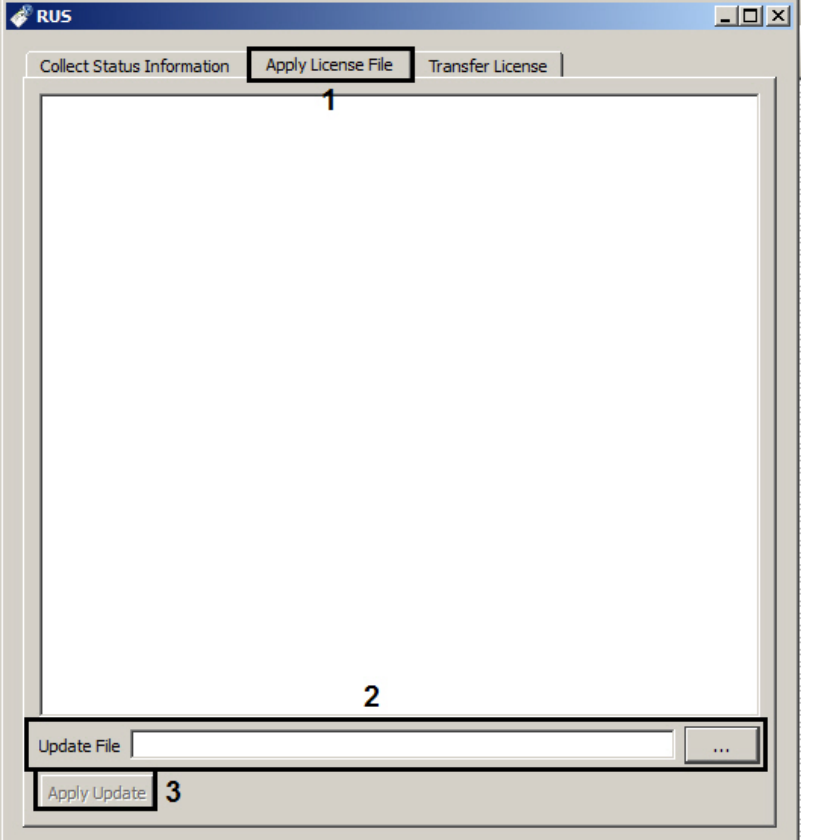

13. Запустить утилиту RUS\_EOAWT.exe и перейти на вкладку **Apply license file** (**1**).

- 14. Указать путь к файлу лицензии в поле **Update File** с помощью кнопки **...** (**2**).
- 15. Нажать на кнопку **Apply Update** (**3**).

Активация программного ключа защиты для модуля **Seenaptec** завершена.

Требования к установке и настройке видеокамер для программного модуля Seenaptec

Для обеспечения распознавания государственных автомобильных номеров при помощи программного модуля **Seenaptec** необходимо установить и настроить видеокамеры таким образом, чтобы выполнялись следующие требования:

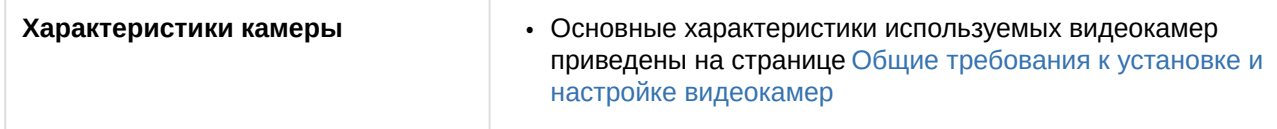

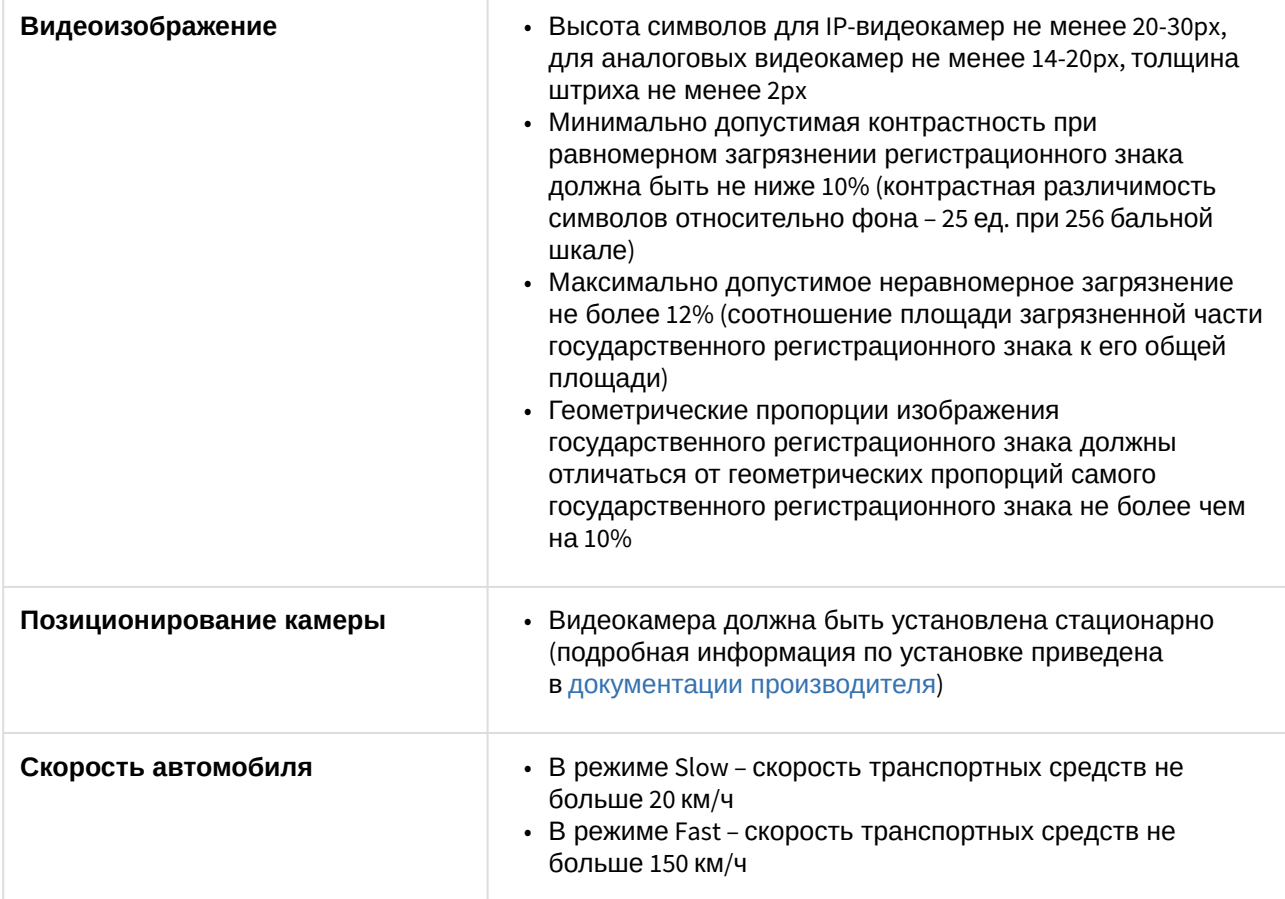

Пример изображений номеров, которые будут распознаны корректно и полностью:

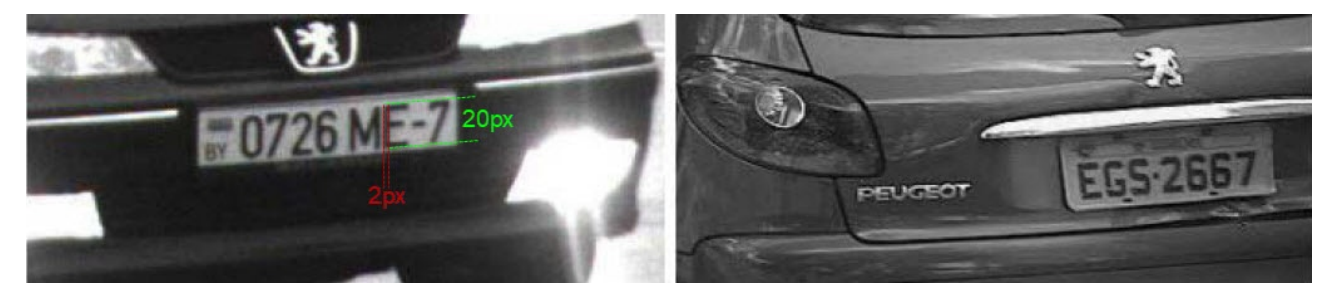

Для корректного распознавания номера его изображение не должно быть:

• неравномерно освещенным;

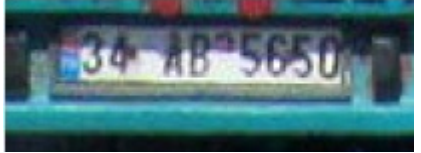

• засвеченным (переэкспонированным);

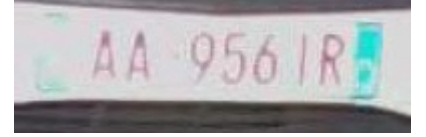

• размытым (из-за неправильной настройки скорости затвора, не соответствующей скорости автомобиля);

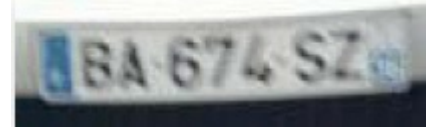

• искаженным (из-за неправильного расположения камеры);

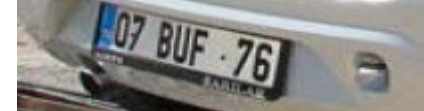

• с чересстрочной разверткой;

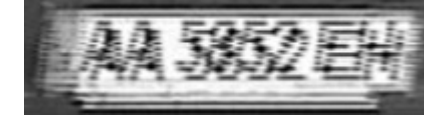

• грязным.

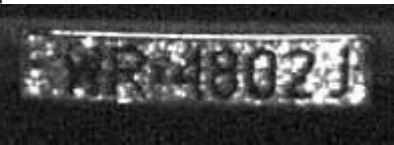

### **Внимание!**

При любом отклонении от вышеприведенных требований снижается вероятность корректного распознавания номера.

# <span id="page-87-0"></span>Настройка программного модуля Seenaptec

Настройка программного модуля **Seenaptec** производится следующим образом:

1. Перейти на панель настройки объекта **Модуль Seenaptec**, который создается на базе объекта **Канал распознавания номеров**.

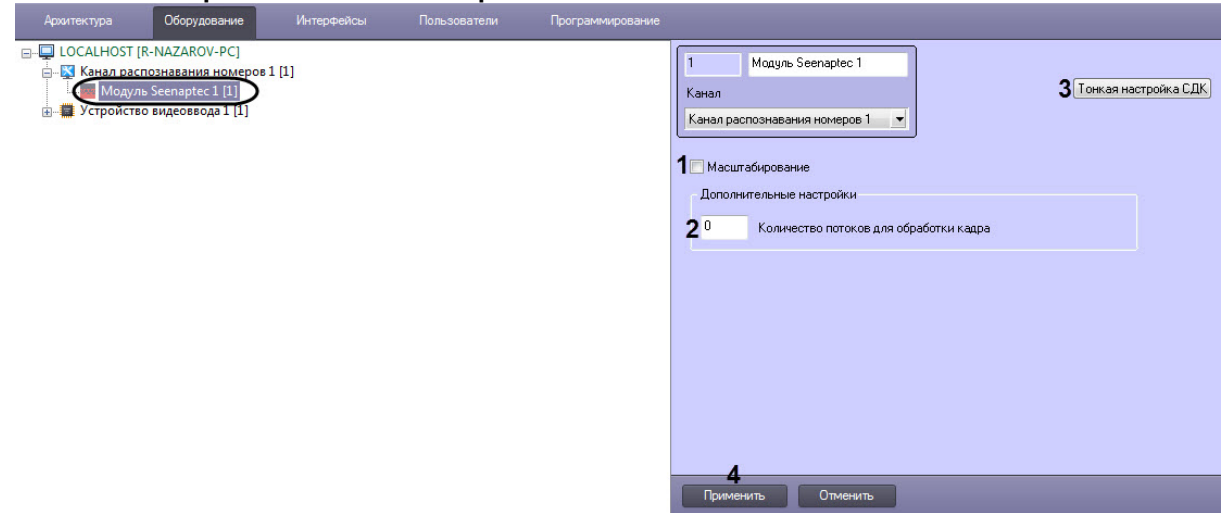

2. Для повышения скорости распознавания номеров у мегапиксельных видеокамер без потери качества распознавания установить флажок **Масштабирование** (**1**).

## **Примечание.**

Примечание. Данный флажок актуален только в тех, случаях, когда значение параметра **Ширина зоны** больше 150 пикселей (см. раздел Настройка детектора Канала распознавания номеров). [Скорость распознавания увеличивается](#page-194-0):

- в 2 раза, если значение параметра **Ширина зоны** больше 150 пикселей;

- в 4 раза, если значение параметра **Ширина зоны** больше 400 пикселей;
- в 8 раз, если значение параметра **Ширина зоны** больше 800 пикселей.
- 3. Для предотвращения потери обрабатываемых кадров рекомендуется, чтобы каждый мегапиксель видеокамеры обрабатывался в отдельном потоке. Если потеря кадров происходит, то необходимо увеличить количество потоков в поле **Количество потоков для обработки кадра** (**2**):
	- a. Если значение **Количество потоков для обработки кадра** равно **0,** то процесс распознавания будет происходить в том же потоке, который его запускает. Является значением по умолчанию.
	- b. Если значение **Количество потоков для обработки кадра** равно **1**, то процесс распознавания будет происходить в параллельном потоке от процесса, который его запускает. Рекомендуется использовать данное значение.
	- c. Если значение **Количество потоков для обработки кадра** равно **2** или более, то процесс распознавания будет происходить в двух или более потоках параллельно от процесса, который его запускает. Однако, в данном случае на каждый поток используются 1 канал лицензии.

# **Внимание!**

Указанное количество потоков не должно превышать количество ядер процессора на Сервере.

4. [При необходимости выполнить тонкую настройку](#page-330-0) SDK (**3**) (см. Панель настройки объекта Модуль Seenaptec).

### **Внимание!**

Тонкую настройку SDK необходимо выполнять только при поддержке технических специалистов компании ITV!

## **Примечание**

Чтобы узнать текущую версию SDK, необходимо в командной строке Windows выполнить команду **vpwfetch.exe -v** в папке:

- для x32: *<Директория установки Авто-Интеллект>\Modules\VIT.*
- для x64: *<Директория установки Авто-Интеллект>\Modules64\VIT.*
- 5. Для сохранения внесенных изменений нажать кнопку **Применить** (**4**).

Настройка программного модуля **Seenaptec** завершена.

## **Примечание**

Существует возможность отслеживать исчезновение распознанного номера. Если распознанный номер скрылся из вида камеры и больше не был распознан в течении заданного времени, то будет сгенерировано событие об исчезновении распознанного номера. Для этого необходимо для параметра **VIT.TimeoutLostNumber** установить значение в

миллисекундах, по истечении которого будет сгенерировано событие об исчезновении распознанного номера (подробнее см. [Справочник ключей реестра](https://docs.itvgroup.ru/confluence/pages/viewpage.action?pageId=136938954), подробнее о работе с реестром см. [Работа с системным реестром ОС](https://docs.itvgroup.ru/confluence/pages/viewpage.action?pageId=136938822) Windows).

Для работы данной функции необходимо, чтобы параметр тонкой настройки **[VodiCTL\\_VPW\\_DYNAMIC\\_ENABLE](#page-330-0)** был установлен в значении **true** (см. Панель настройки объекта Модуль Seenaptec).

# **Внимание!**

Для корректной работы программного модуля **Seenaptec** необходимо, чтобы текущему пользователю Windows был разрешен доступ на чтение\запись к следующим каталогам и файлам:

- %INTELLECT%\Modules\VIT\
- %INTELLECT%\Modules64\VIT\
- С:\ProgramData\VIT\LprPresetDemo\presets.xml

# 7.2.12 Taiwan

#### Функциональные характеристики программного модуля Taiwan

Программный модуль **Taiwan** предназначен для реализации следующих функций:

- 1. Распознавание только тайваньских номерных знаков транспортных средств.
- 2. Запись распознанного номера в базу данных распознавателя номеров.
- 3. Определение и протоколирование в базу данных номеров скорости движения распознанного транспортного средства (по видео или при помощи модуля **Радар**).
- 4. Проверка распознанных номерных знаков транспортных средств по подключенным базам данных розыска.
- 5. Возможность работы с многополосной дорогой (распознавание до 10 номерных знаков транспортных средств в одном кадре).
- 6. Запись кадров распознанных номеров для отладки в форматы bmp, jpeg и avi.

### Лицензирование программного модуля Taiwan

Лицензирование модуля распознавания номеров **Taiwan** в ПК *Авто-Интеллект* осуществляется с помощью USB-ключа защиты.

Если USB-ключ на Сервере не установлен, то модуль **Taiwan** будет работать в демо-режиме. В деморежиме последний символ распознанного номера заменяется на символ Х.

### Требования к установке и настройке видеокамер для программного модуля Taiwan

Для корректного распознавания номеров с помощью модуля **Taiwan** достаточно выполнить общие [требования к установке и настройке видеокамер](#page-18-0) (см. Общие требования к установке и настройке видеокамер).

# 7.2.13 Авто-УРАГАН

### Функциональные характеристики программного модуля Авто-УРАГАН

Программный модуль **Авто-УРАГАН** предназначен для реализации следующих функций:

- 1. Распознавание номерных знаков транспортных средств.
- 2. Запись распознанного номера в базу данных распознавателя номеров.
- 3. Определение и протоколирование в базу данных номеров скорости движения распознанного транспортного средства (по видео или при помощи модуля **Радар**).
- 4. Проверка распознанных номерных знаков транспортных средств по подключенным базам данных розыска.
- 5. Возможность работы с многополосной дорогой (распознавание до 16 номерных знаков транспортных средств в одном кадре).
- 6. Распознавание расширенного списка типов номерных знаков транспортных средств: все типы российских знаков, все страны СНГ и Балтии, страны Европы, Латинской Америки и США. Проработаны основные типы однострочных и двустрочных номеров разных стран, для каждой, как общегражданские, так и специализированные (дипломатические, транзитные, военные и т.п.). Полный список поддерживаемых стран приведен ниже.
- 7. Фильтрация номерных знаков транспортных средств по размерам их символов.
- 8. Возможность изменения уровня качества распознавания номерных знаков транспортных средств.
- 9. Запись кадров распознанных номеров для отладки в форматы bmp, jpeg и avi.
- 10. Расчет полос захвата по области ограничения распознавания.
- 11. Формирование тревоги при выезде транспортного средства на встречную полосу.

Программный модуль **Авто-УРАГАН** использует библиотеку IPP 6.1.

Модуль распознавания номеров **Авто-УРАГАН** может работать в одном из следующих режимов: Slow или Fast (подробнее см. [Лицензирование программного модуля Авто](#page-92-0)-УРАГАН).

Модуль **Авто-УРАГАН** обеспечивает распознавание номерных знаков следующих стран:

# **Примечание.**

Приведенный ниже список стран актуален на момент написания документации. Для получения наиболее точного списка поддерживаемы стран рекомендуется обращаться к сотруднику компании ITV.

#### 1. **Страны СНГ + Балтия + Грузия**

- a. Абхазия
- b. Беларусь
- c. Грузия
- d. Казахстан
- e. Киргизия
- f. Латвия
- g. Литва
- h. Молдавия
- i. Россия
- j. СССР
- k. Таджикистан
- l. Туркмения
- m. Узбекистан
- n. Украина
- o. Эстония
- p. Южная Осетия
- 2. **Страны Европы**
	- a. Австрия
		- b. Бельгия
		- c. Болгария
		- d. Босния и Герцеговина
- e. Великобритания
- f. Венгрия
- g. Германия
- h. Греция
- i. Дания
- j. Испания
- k. Италия
- l. Люксембург
- m. Нидерланды
- n. Норвегия
- o. Польша
- p. Португалия
- q. Румыния
- r. Сан-Марино
- s. Словакия
- t. Словения
- u. Турция
- v. Финляндия
- w. Франция
- x. Хорватия
- y. Чехия
- z. Швейцария
- aa. Швеция

#### 3. **Страны Северной и Южной Америки**

- a. Аргентина
- b. Бразилия
- c. Парагвай
- d. США
- e. Уругвай

#### 4. **Африка**

- a. Марокко
- b. Танзания
- c. ЮАР

### 5. **Юго-Восточная Азия**

- a. Индия
- b. Малайзия
- c. Сингапур
- d. Таиланд
- 6. **Австралия и Океания**
	- a. Австралия
	- b. Новая Зеландия

# **Примечание.**

В модуль распознавания могут также быть добавлены и другие страны, кроме указанных выше. Для этого необходимо обратиться к сотруднику компании ITV и предоставить видеозапись с номерами нужной страны. Конечное решение о добавлении страны принимает производитель модуля распознавания.

#### **Внимание!**

Возможность распознавания особых номерных знаков (например, двухрядных, номерных знаков спецтехники и т.п.) для каждой страны необходимо дополнительно уточнить у сотрудника компании АйТиВи.

#### <span id="page-92-0"></span>Лицензирование программного модуля Авто-УРАГАН

Для программного модуля **Авто-УРАГАН** существует два типа лицензии:

- 1. Slow модуль обрабатывает видеопоток со скоростью до 3 fps, распознает номера автомобилей, движущихся со скоростью не больше 10 км/ч.
- 2. Fast модуль обрабатывает видеопоток со скоростью до 25 fps, распознает номера автомобилей, движущихся со скоростью до 150 км/ч.

### **Внимание!**

Лицензирование программного модуля **Авто-УРАГАН** осуществляется в зависимости от количества полос движения в области наблюдения видеокамеры. Расчет количества полос движения осуществляется по внутренней логике программного модуля и зависит от автоматически определенных минимального и максимального типоразмеров номерных знаков (см. [Настройка программного модуля Авто](#page-93-0)-УРАГАН). Так, например, Ураган Fast 2 позволяет использовать две камеры, каждая из которых контролирует по одной полосе движения, или одну камеру, контролирующую две полосы движения.

Максимальная ширина полосы движения - 3,5 метра. Следовательно при ширине зоны контроля видеокамеры более 3,5 метров требуется лицензия на 2 канала программного модуля Авто-УРАГАН, при ширине зоны контроля более 7 метров - лицензия на 3 канала и так далее.

В случае, если в настройках программного модуля **Авто-УРАГАН** выбрана область распознавания, то при лицензировании учитывается выбранная область. Если область распознавания не выбрана, то учитывается весь кадр. [Процесс указания области распознавания описан на странице](#page-197-0) Указание границ зоны поиска номерного знака.

Для программного модуля **Авто-УРАГАН** существует свой электронный ключ аппаратной защиты (*Guardant*). При необходимости ключ может быть перепрошит удаленно (чтобы расширить постоянный ключ или превратить демо ключ в постоянный).

# **Внимание!**

Аппаратные ключи программного модуля **Авто-УРАГАН** не суммируются.

# Требования к установке и настройке видеокамер для программного модуля Авто-УРАГАН

Для обеспечения распознавания государственных автомобильных номеров при помощи программного модуля **Авто-Ураган** необходимо, чтобы при работе видеокамер были отключены следующие функции:

- 1. Режим накопления видеоинформации/ ночной режим;
- 2. Функция автоматической (постоянной) подстройки резкости изображения;
- 3. Детекторы движения;
- 4. Любая информация от видеокамеры (ее имя, дата, время …) выводимая на видеоизображение.

Заявленное качество распознавания гарантируется при углах не более 20 градусов по вертикали и горизонтали между осью ТВ видеокамеры и перпендикуляром от плоскости номерного знака. При превышении допустимых углов (до 45 градусов) распознавание будет происходить, но с меньшей вероятностью.

В таблице приведены основные параметры, необходимые при расчете монтажных работ по установке видеокамеры.

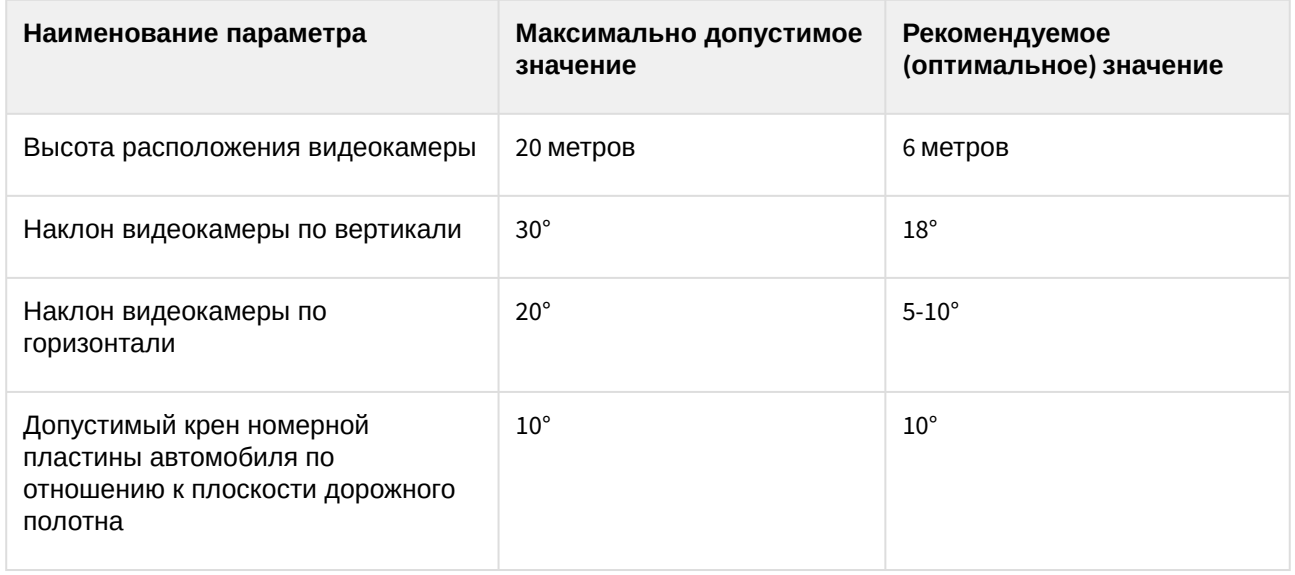

Ширина зоны контроля одной CCTV видеокамеры:

- 3м фронтальное размещение видеокамеры;
- 3,2-3,7м боковое отклонение видеокамеры от вектора движения до 10-20°.

Ширина зоны контроля одной цифровой видеокамеры с разрешением 1 Мpix:

• 6,5м - фронтальное размещение видеокамеры.

Ширина зоны контроля одной цифровой видеокамеры с разрешением 3 Мpix:

• 11м - фронтальное размещение видеокамеры.

[Основные характеристики используемых видеокамер приведены на странице](#page-18-0) Общие требования к установке и настройке видеокамер.

# <span id="page-93-0"></span>Настройка программного модуля Авто-УРАГАН

Настройка программного модуля **Авто-УРАГАН** производится следующим образом:

1. Перейти на панель настройки объекта **Модуль Авто-УРАГАН**, который создается на базе объекта **Канал распознавания номеров**.

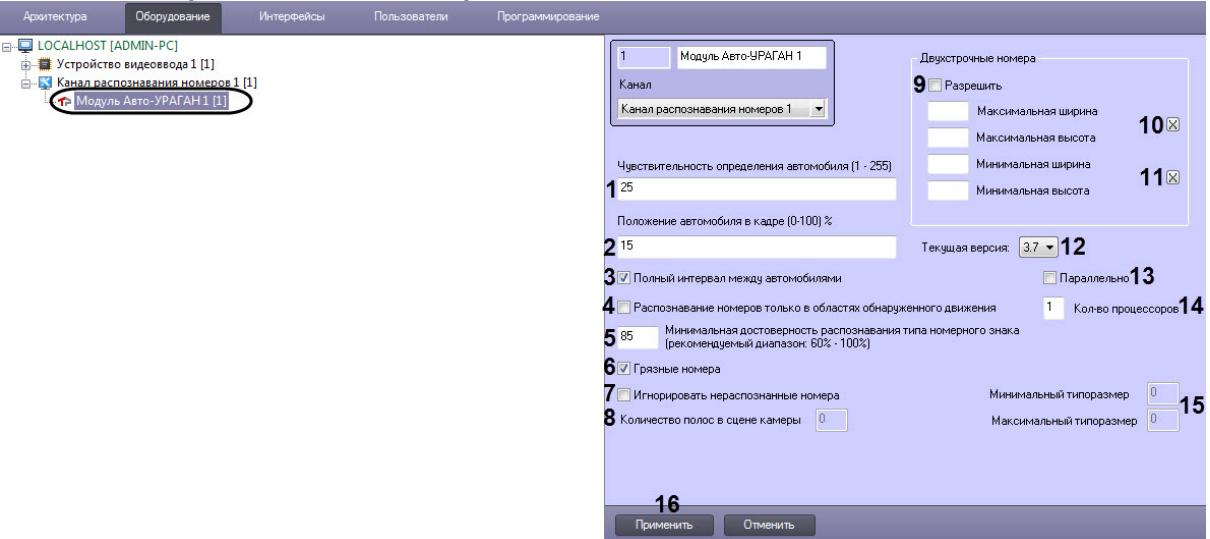

- 2. В поле **Чувствительность определения автомобиля (1-255)** ввести значение чувствительности, которая характеризует чувствительность детектора движения к контрастности видеоизображения (**1**). При распознавании модуль **Авто-УРАГАН** определяет также габариты ТС. Чем ниже значение параметра, тем чувствительнее детектор. Значение параметра **Чувствительность определения автомобиля** подбирается путем тестирования детектора на ложные срабатывания.
- 3. В поле **Положение автомобиля в кадре (0-100) %** ввести значение в процентах, отражающее положение автомобиля в выдаваемом кадре (**2**). Данная настройка актуальна только для автомобилей, номера которых не были определены. Если номер не был распознан, модуль выдает в качестве результата кадр, находящийся на заданном расстоянии от кадра с первым появлением автомобиля.

# **Примечание.**

Момент появления машины в кадре считается за 0%, а момент ухода из кадра - за 100%.

- 4. Установить флажок **Полный интервал между автомобилями** в том случае, если необходимо, чтобы распознаватель находился в состоянии ожидания отсутствия движения по всему кадру (**3**). Данная настройка может улучшить качество распознавания при наличии в кадре длинномерных транспортных средств (например, фур).
- 5. Для повышения скорости распознавания номеров у мегапиксельных видеокамер установить флажок **Распознавание номеров только в областях обнаруженного движения** (**4**).
- 6. В поле **Минимальная достоверность распознавания типа номерного знака (60-100)%** ввести значение минимальной достоверности распознавания в процентах (**5**). Достоверность распознавания определяется по степени схожести результата распознавания с шаблоном номера и позволяет отличать номер от посторонней надписи на ТС.

# **Примечание.**

При распознавании номера достоверность отображается в окне Оперативного монитора в списке параметров.

7. Для повышения качества распознавания транспортных средств с грязными номерными знаками установить флажок **Грязные номера** (**6**).

- 8. В нередактируемом поле **Количество полос в сцене камеры** отображается количество полос, определяемых модулем **Авто-УРАГАН** (**8**).
- 9. Для игнорирования нераспознанных номеров установить флажок **Игнорировать нераспознанные номера** (**7**).
- 10. Для включения возможности распознавания двухстрочных номерных знаков установить флажок **Разрешить** (**9**).
- 11. Задать максимальные ширину и высоту зоны, в пределах которой производится поиск номерного знака (задается в процентах от общего кадра) (**10**). Для задания данных параметров необходимо нажать на кнопку **Х**, в открывшемся окне **Двухстрочные номера** нажать на кнопку **Остановить видео** при появлении подходящего кадра и выделить зону требуемого размера.

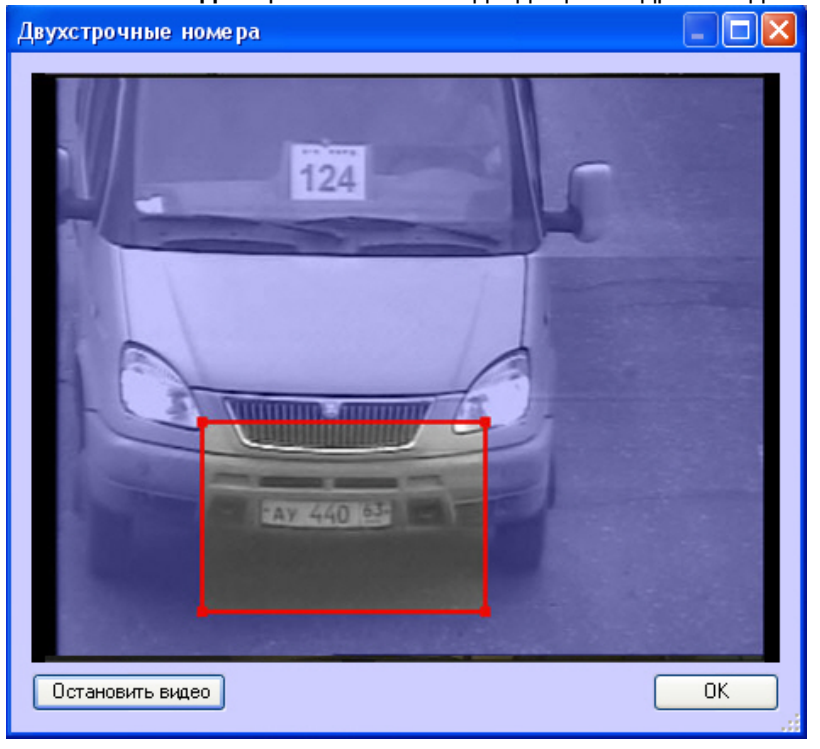

После нажатия на кнопку **ОК** результаты задания параметров зоны будут автоматически внесены в поля **Максимальная ширина** и **Максимальная высота**.

- 12. Задать минимальные ширину и высоту зоны, в пределах которой производится поиск номерного знака (задается в процентах от общего кадра) по аналогии с параметрами **Максимальная ширина** и **Максимальная высота** - см. шаг 10 (**11**).
- 13. В раскрывающемся списке **Текущая версия** выбрать версию SDK программного модуля **Авто-УРАГАН** (**12**).

### **Примечание**

Также версию SDK [можно изменить с помощью пакетных файлов](#page-96-0) (см. Изменение версии SDK с помощью пакетных файлов).

### **Внимание!**

После изменения версии SDK необходимо перезапустить ПК *Авто-Интеллект* для применения изменений.

- 14. Установить флажок **Параллельно**, если необходимо распознавать номер одновременно на нескольких процессорах с помощью параллельных вычислений, что приводит к повышению быстродействия программного модуля **Авто-УРАГАН** (**13**).
- 15. В поле **Кол-во процессоров** указать количество процессоров, которые будут использоваться для параллельных вычислений, если установлен флажок **Параллельно** (**14**).

# **Примечание**

Под процессорами понимаются физические и логические ядра, доступные на Сервере. Например, если на Сервере доступно 8 ядер, а в параметре **Кол-во процессоров** указано значение 4, то при распознавании номеров будут задействованы только ядра с 1 по 4.

16. В нередактируемых полях **Минимальный типоразмер** и **Максимальный типоразмер** отображаются соответственно минимальный и максимальный типоразмеры номерных знаков, распознанных модулем **Авто-УРАГАН** (**15**).

# **Примечание.**

Если ни одного номерного знака распознано не было, то поля **Минимальный типоразмер** и **Максимальный типоразмер** отображаться не будут.

### **Примечание.**

Поля **Минимальный типоразмер** и **Максимальный типоразмер** видны только при включенном режиме отладки (Debug 1-Debug 4). Режим отладки подробно рассмотрен в документе [Программный комплекс Интеллект](https://docs.itvgroup.ru/confluence/pages/viewpage.action?pageId=136938089): Руководство Администратора.

17. Для сохранения внесенных изменений нажать кнопку **Применить** (**16**).

### **Примечание**

Параметры **Текущая версия**, **Параллельно** и **Кол-во процессоров** будут применены для всех активированных программных модулей **Авто-УРАГАН** в ПК *Авто-Интеллект*.

Настройка программного модуля **Авто-УРАГАН** завершена.

<span id="page-96-0"></span>Изменение версии SDK с помощью пакетных файлов

Для изменения версии SDK программного модуля **Авто-УРАГАН** с помощью пакетных файлов необходимо выполнить следующие действия:

1. Перейти в папку *<Директория установки ПК Авто-Интеллект>\Modules\Auto\_uragan*.

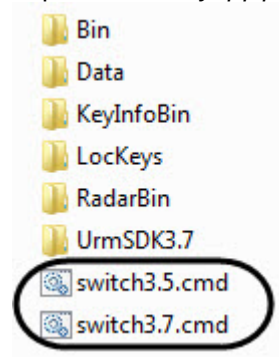

2. Запустить двойным щелчком левой кнопки мыши пакетный файл **switch3.5.cmd** для смены SDK на версию 3.5 или **switch3.7.cmd** для смены SDK на версию 3.7. В результате отобразится окно командной строки Windows с информацией о статусе изменения версии SDK.

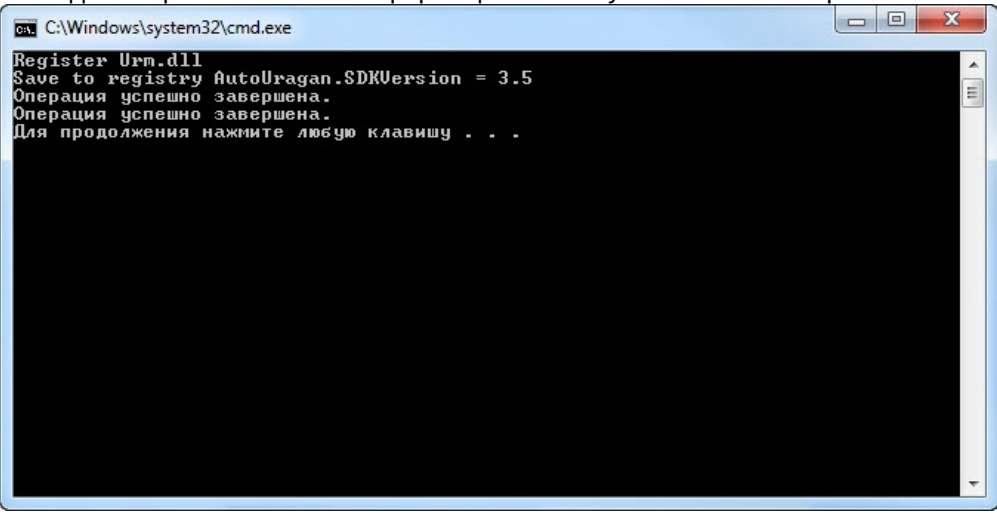

# **Примечание**

При нажатии на клавиатуре любой клавиши окно командной строки Windows будет закрыто.

3. Перезапустить ПК *Авто-Интеллект* для применения изменений.

# **Примечание**

Версия SDK будет изменена для всех активированных программных модулей **Авто-УРАГАН** в ПК *Авто-Интеллект*.

Изменение версии SDK программного модуля **Авто-УРАГАН** с помощью пакетных файлов завершено.

# 7.2.14 АРЕНА

### Функциональные характеристики программного модуля АРЕНА

Программный модуль **АРЕНА** предназначен для реализации следующих функций:

- 1. распознавание номерных знаков транспортных средств;
- 2. запись распознанного номера в базу данных распознавателя номеров;
- 3. определение и протоколирование в базу данных номеров скорости движения распознанного транспортного средства;
- 4. определение и протоколирование в базу данных номеров класса движущегося распознанного транспортного средства.

#### Лицензирование модуля АРЕНА

Интеграция с АПКФ "АРЕНА" является поканальной. Таким образом, каждое подключение модуля **АРЕНА** оплачивается отдельно.

## Настройка программного модуля АРЕНА

# **Примечание**

В случае если используется программный модуль **Арена**, настраивать родительский объект **Канал распознавания номеров** не требуется.

Программный модуль **АРЕНА** обеспечивает взаимодействие измерителя скорости с фотофиксацией «Арена» (ИС «Арена») и программного комплекса *Авто-Интеллект*.

ИС «Арена» представляет собой моноблок, внутри которого находятся следующие устройства:

- 1. радар;
- 2. фотокамера;
- 3. компьютер с установленным и настроенным на нем ftp-сервером;
- 4. накопитель данных;
- 5. устройства, обеспечивающие работоспособность ИС «Арена».

# **Примечание.**

Подробные сведения об ИС «Арена» приведены в официальной справочной документации по данному устройству.

Сервер *Авто-Интеллект* запрашивает у ИС «Арена» фотографии с определенным интервалом времени. В случае если между Сервером *Авто-Интеллект* и ИС «Арена» произошел разрыв связи, при восстановлении связи реализуется закачка с ftp-сервера фотографий за период разрыва.

# **Примечание.**

В случае некорректного выхода из Web-интерфейса ИС «Арена» программный комплекс *Авто-Интеллект* перестает получать события.

Для настройки программного модуля **АРЕНА** необходимы следующие сведения об используемом ИС «Арена»:

- 1. IP-адрес компьютера ИС «Арена» с установленным и настроенным ftp-сервером;
- 2. порт для подключения к данному ftp-серверу;
- 3. имя пользователя и пароль для подключения к данному ftp-серверу.

Настройка программного модуля **АРЕНА** производится следующим образом:

1. Перейти на панель настройки объекта **Модуль АРЕНА**, который создается на базе объекта **Канал распознавания номеров**.

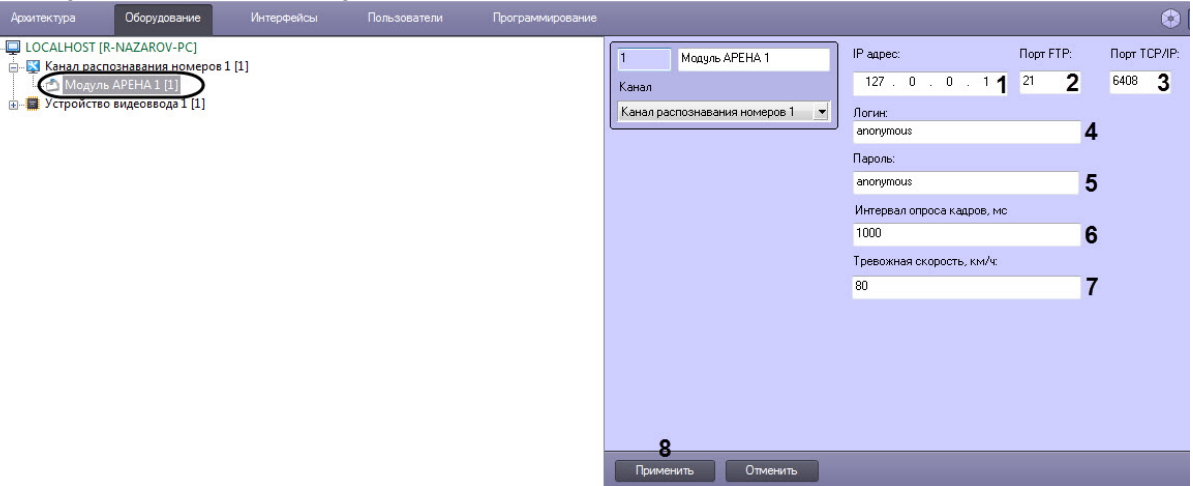

- 2. В поле **IP адрес** (**1**) ввести IP-адрес компьютера ИС «Арена» с установленным ftp-сервером.
- 3. В поле **Порт FTP** (**2**) ввести порт для подключения к данному ftp-серверу. По умолчанию используется порт 21.
- 4. В поле **Порт TCP/IP**(**2**) ввести TCP/IP порт для подключения к данному ftp-серверу. По умолчанию используется порт 6008.
- 5. В поля **Логин** (**4**) и **Пароль** (**5**) ввести имя пользователя и пароль для подключения к данному ftpсерверу.
- 6. В поле **Интервал опроса кадров, мс** (**6**) ввести время между двумя последовательными запросами ПК *Авто-Интеллект* на скачивание фотографий с ИС «Арена».
- 7. В поле **Тревожная скорость, км/ч** (**7**) ввести максимально допустимую скорость в км/ч движения транспортного средства. В том случае, если транспортное средство движется со скоростью, больше допустимой, в системе генерируется событие о превышении скорости движения.
- 8. Нажать кнопку **Применить** (**8**).

Настройка программного модуля **АРЕНА** завершена.

# 7.2.15 Внешняя БД номеров

Функциональные характеристики программного модуля Внешняя БД номеров

Программный модуль **Внешняя БД номеров** предназначен для сравнения распознанного номера и номера во внешней БД номеров.

# Подключение и настройка внешней базы данных номеров

Внешняя база данных номеров предназначена для автоматического поиска распознанных номерных знаков транспортных средств в подключаемой базе данных номеров (внешняя база данных).

# **Внимание!**

ı

Корректная работа базы данных номеров возможна только при количестве распознаваний не более 480 000 в сутки.

# **Примечание.**

Примером внешней базы данных номеров может служить база данных розыска.

Результаты поиска распознанных номеров во внешней базе данных отображаются в интерфейсном окне **Модуль обнаружения ТС** (см. раздел [Настройка интерфейсного окна Модуль обнаружения ТС](#page-229-0)).

Программный комплекс *Авто-Интеллект* поддерживает внешние базы данных следующих форматов:

- 1. SQL Server 2014;
- 2. Access;
- 3. FoxPro;
- 4. Oracle.

### **Примечание.**

В случае, если ранее использовалась внешняя БД номеров в формате SQL Server 2008, необходимо осуществить ее миграцию на SQL Server 2014. Для этого следует создать бэкап базы данных lprex в SQL Server 2008, а затем развернуть его в SQL Server 2014.

Порядок подключения и настройки внешней базы данных номеров

Для настройки объекта **Внешняя БД номеров** необходимо выполнить следующие действия:

- 1. подключить внешнюю базу данных номеров;
- 2. присвоить столбцам таблицы, содержащей номера транспортных средств, названия для отображения в интерфейсном окне **Модуль обнаружения ТС**;
- 3. выбрать метод поиска номеров во внешней базе данных номеров;
- 4. задать количество отображаемых номеров, найденных во внешней базе данных номеров в случае, если поиск производится по части номера или по номерному шаблону;
- 5. задать SQL- запрос в случае, если поиск номеров производится посредством SQL-запроса.

<span id="page-100-0"></span>Подключение внешней базы данных номеров

Для подключения внешней базы данных номеров необходимо выполнить следующие действия:

1. Перейти на панель настройки объекта **Внешняя БД номеров**.

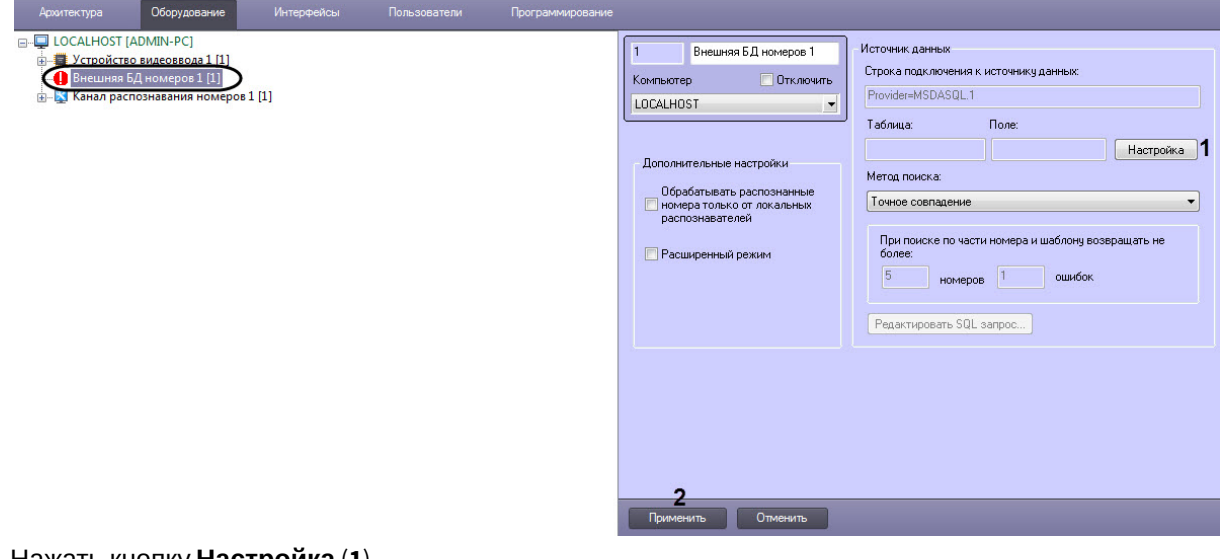

2. Нажать кнопку **Настройка** (**1**).

3. В появившемся диалоговом окне **Мастер подключения к внешней БД** нажать кнопку **Настроить** (**1**). Если в качестве внешней базы данных необходимо использовать базу данных ПК *Авто-Интеллект*, нажать кнопку **Локальная база** (**2**) и перейти к шагу 4.

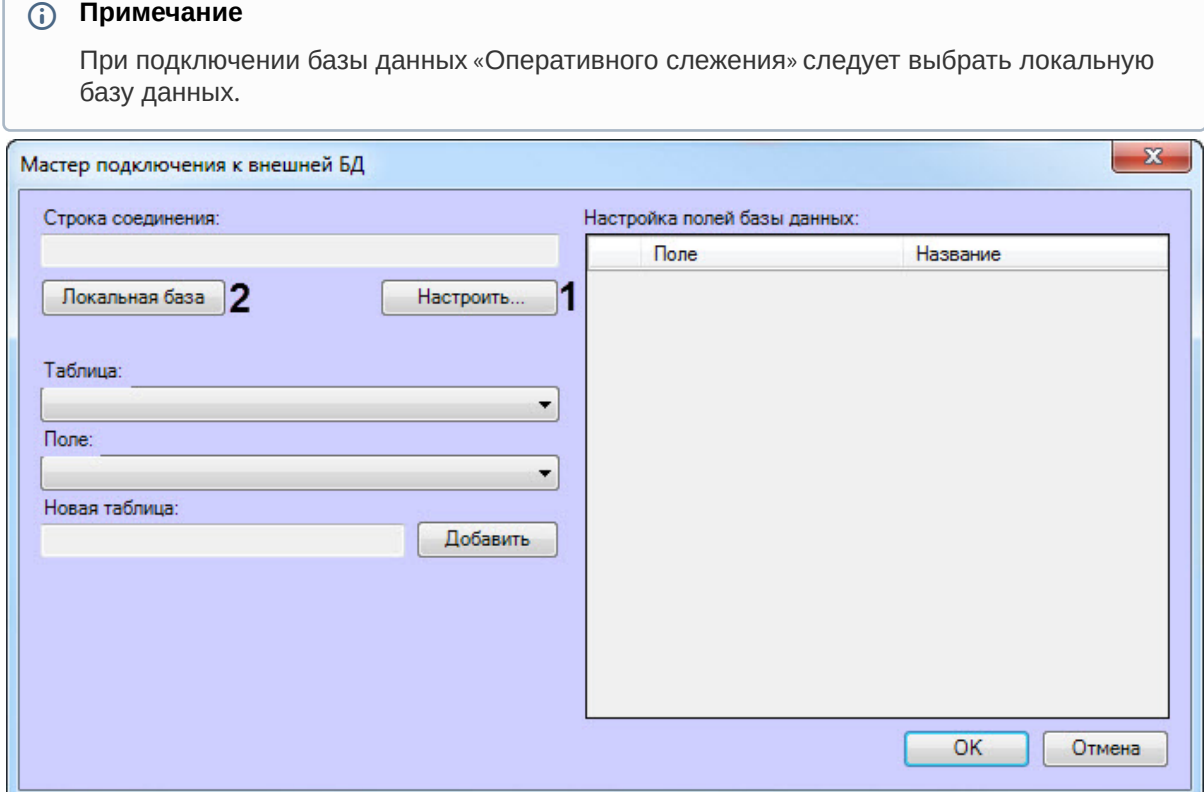

# **Примечание.**

Если внешняя база данных есть база данных ПК *Авто-Интеллект*, то существует возможность добавления номеров в базу данных с помощью диалогового окна **Поиск [событий в базах данных распознавателей](https://docs.itvgroup.ru/confluence/pages/viewpage.action?pageId=184357316)** (см. раздел Формирование базы данных Оперативного слежения документа [Программный комплекс Авто](https://docs.itvgroup.ru/confluence/pages/viewpage.action?pageId=184357235)-Интеллект: Руководство Оператора)*.*

- a. В результате выполнения операции отобразится стандартное диалоговое окно выбора базы данных **Свойства связи с данными**. Процесс выбора базы данных в окне **Свойства связи с данными** зависит от формата подключаемой базы данных:
	- SQL Server и Access. Подробное описание выбора баз данных указанных форматов [приведено в разделе Подключение к базам данных документа](https://docs.itvgroup.ru/confluence/pages/viewpage.action?pageId=136938089) Программный комплекс Интеллект: Руководство Администратора.

# **Примечание.**

База данных **Оперативного слежения** ведется в формате SQL Server. При ее подключении в окне **Свойства связи с данными** следует выбрать базу данных Lprex.

• FoxPro. К внешней базе данных указанного формата следует подключаться с использованием поставщика Microsoft OLE DB for Visual FoxPro или иного OLE DB провайдера.

• Oracle. Подключение внешней базы данных указанного формата производится следующим образом:

### **Внимание!**

Внимание! Для подключения базы данных Oracle необходимо выполнение следующих условий:

На компьютере с Сервером *Авто-Интеллект* установлен клиент Oracle. Клиент Oracle подключен к серверу баз данных Oracle (настроен компонент Listener).

# **Примечание.**

Подробные сведения о базах данных Oracle приведены в официальной справочной документации по данному программному обеспечению.

b. На вкладке **Поставщик данных** диалогового окна **Свойства связи с данными** выбрать значение **Microsoft OLE DB Provider for Oracle** или **Oracle Provider for OLE DB**.

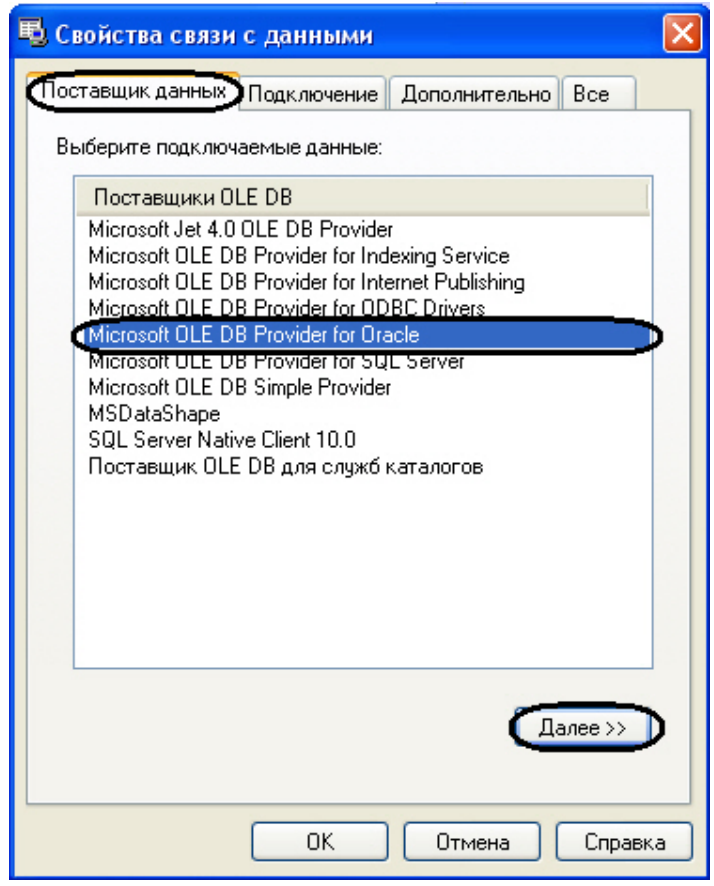

- Перейти на вкладку **Подключение** или нажать кнопку **Далее>>.**
- В поле **Введите имя сервера** (**1**) ввести имя сервера баз данных Oracle, к которому подключен локальный клиент Oracle.

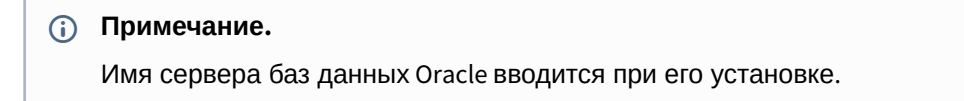

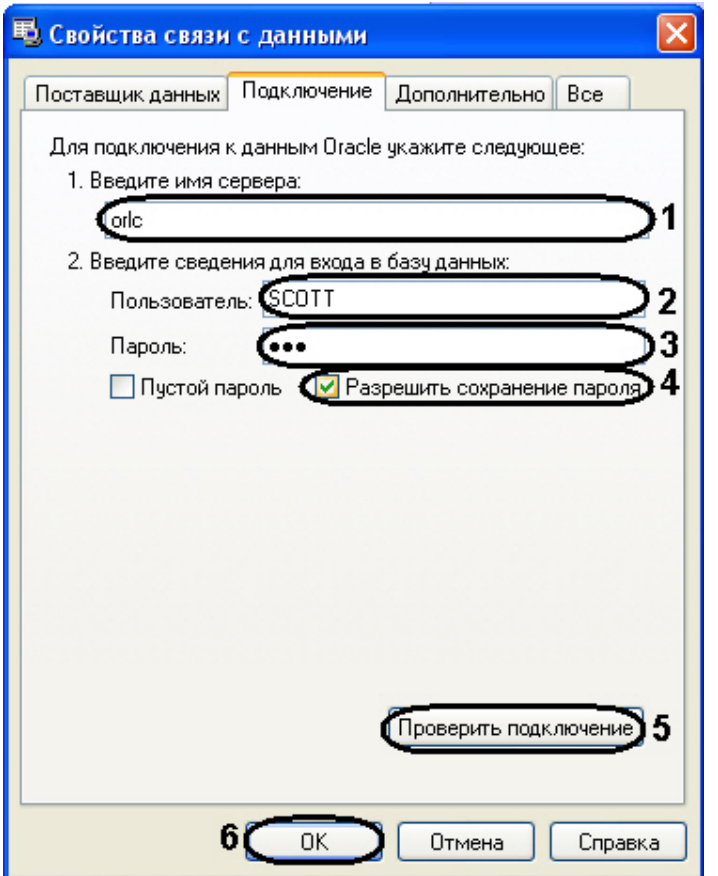

- В поля **Пользователь** (**2**) и **Пароль** (**3**) ввести имя пользователя и пароль для подключения к серверу баз данных Oracle.
- Установить флажок **Разрешить сохранение пароля** (**4**).

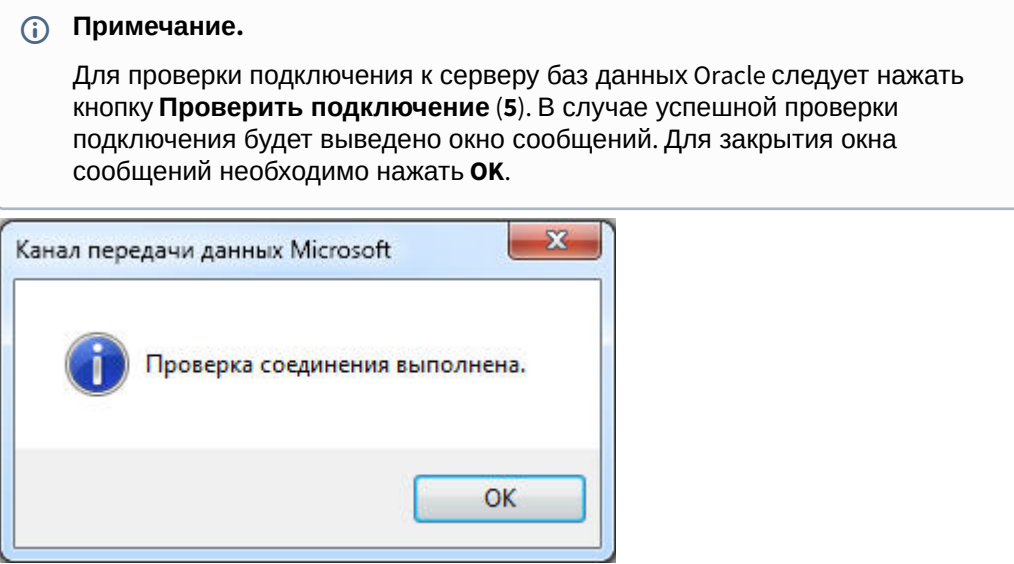

• Для завершения подключения внешней базы данных Oracle нажать **OK** (**6**).

4. После выбора базы данных в окне **Мастер подключения к внешней БД** отобразится строка соединения с выбранной базой данных (**1**).

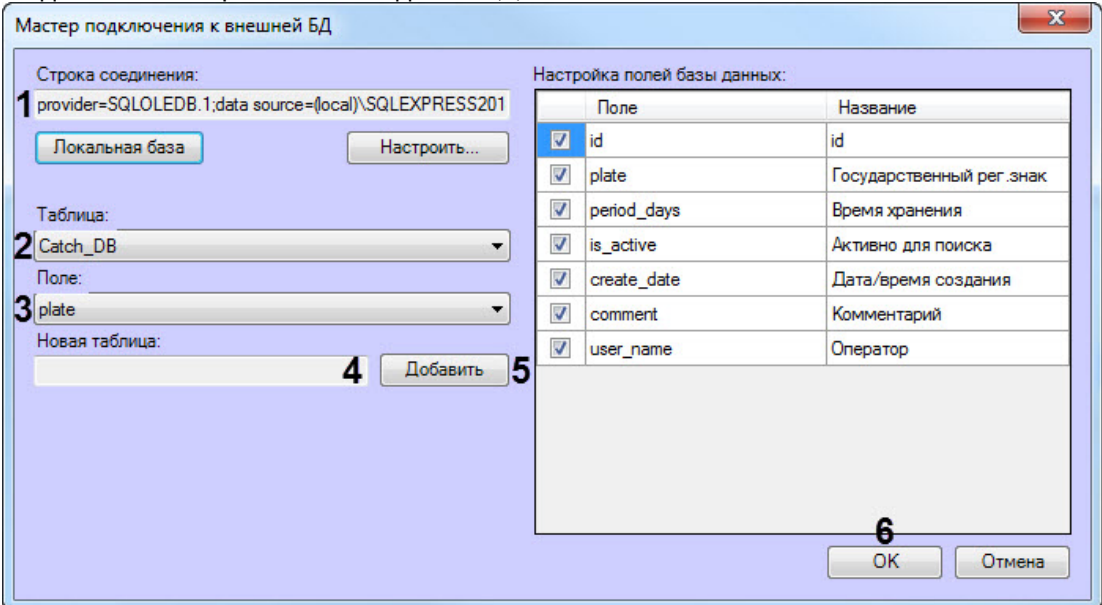

5. В раскрывающемся списке **Таблица** (**2**) отображаются названия таблиц в выбранной базе данных. Выбрать из данного списка таблицу, в которой содержатся номера транспортных средств.

### **Примечание.**

При подключении базы данных «Оперативного слежения» следует выбрать значение **Catch\_DB**.

6. В раскрывающемся списке **Поле** (**3**) отображаются названия столбцов в выбранной таблице. Выбрать из данного списка столбец с номерами транспортных средств.

## **Примечание.**

При подключении базы данных «Оперативного слежения» следует выбрать значение **Plate**.

7. Чтобы добавить новую таблицу в выбранную базу данных необходимо ввести название таблицы в поле **Новая таблица** (**4**) и нажать кнопку **Добавить** (**5**).

### **Примечание**

- Название новой таблицы не должно содержать цифр и являться зарезервированным ключевым словом Microsoft SQL Server (подробнее см . [Зарезервированные ключевые слова](https://docs.microsoft.com/ru-ru/sql/t-sql/language-elements/reserved-keywords-transact-sql?view=sql-server-ver15) (Transact-SQL)).
- Новая таблица будет иметь схожую структуру с таблицей, которая указана в раскрывающемся списке **Таблица** (**2**).
- 8. Нажать кнопку **OK** (**6**) для сохранения внесенных изменений и закрытия диалогового окна **Мастер подключения к внешней БД**.
	- **Примечание.**

Для закрытия диалогового окна **Мастер подключения к внешней БД** без сохранения изменений следует нажать кнопку **Отмена**.

9. В результате выполнения операции будут заполнены поля **Строка подключения к источнику данных**, **Таблица**, **Поле** (**1**) на панели настройки объекта **Внешняя БД номеров**.

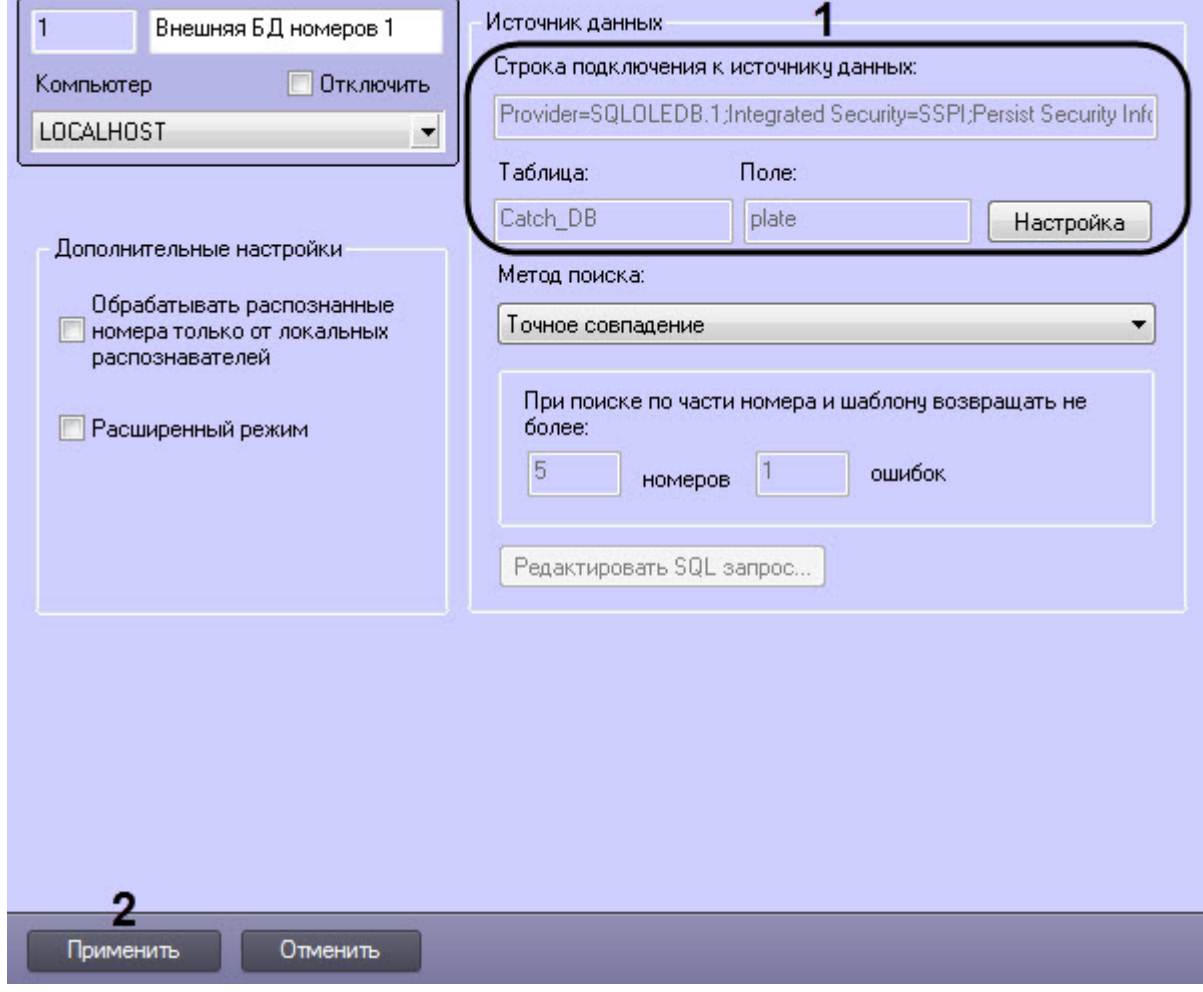

10. Нажать кнопку **Применить** (**2**).

Подключение к внешней базе данных номеров завершено.

Присвоение названий столбцам таблицы, содержащей номера транспортных средств

Существует возможность присваивать столбцам таблицы, содержащей номера транспортных средств, названия для отображения в интерфейсном окне **Модуль обнаружения ТС**. Столбцы таблицы будут отображаться в данном окне при положительном результате поиска распознанного номера во внешней базе данных номеров.

Чтобы присвоить названия столбцам таблицы, содержащей номера транспортных средств, необходимо выполнить следующую последовательность действий:

1. Перейти на панель настройки объекта **Внешняя БД номеров**.

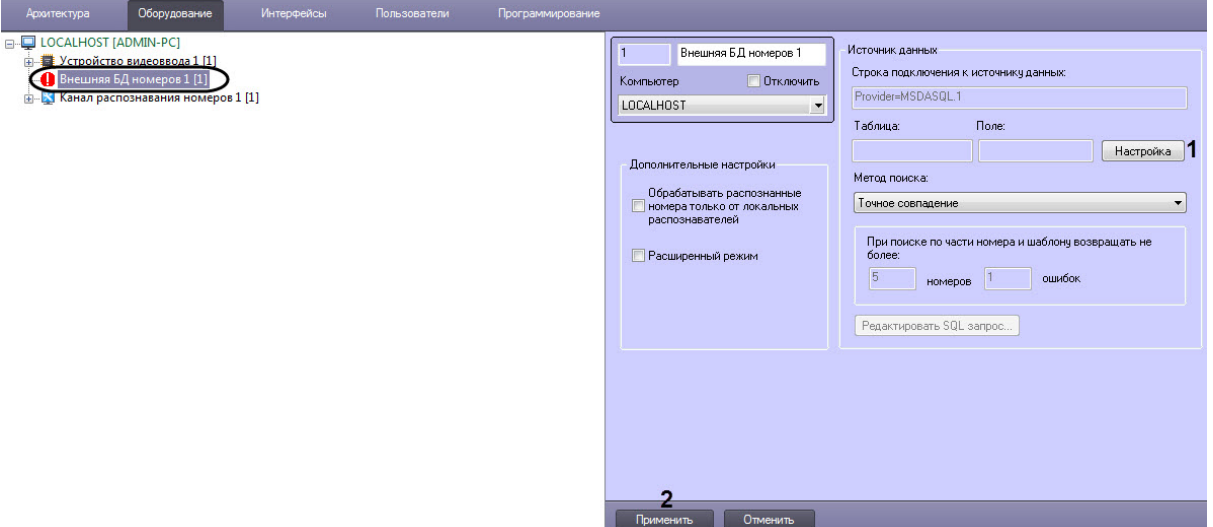

- 2. Нажать кнопку **Настройка** (**1**).
- 3. В результате выполнения операции отобразится диалоговое окно **Мастер подключения к внешней БД**.

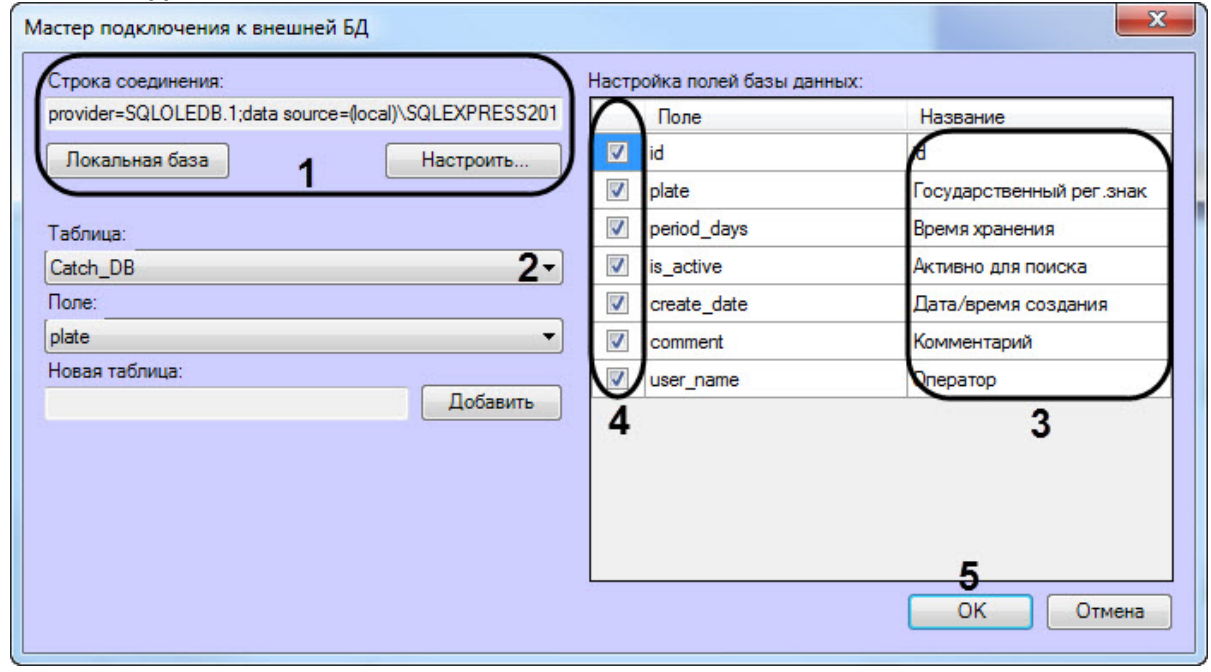

- 4. [Задать строку подключения к внешней базе данных](#page-100-0) (**1**) (см. Подключение внешней базы данных номеров).
- 5. Выбрать из списка **Таблица** (**2**) таблицу, содержащую номера транспортных средств. В результате выполнения операции в таблице **Настройка полей базы данных** отобразится список столбцов в выбранной таблице.
- 6. В столбце **Название** (**3**) ввести соответствующие столбцам названия, которые будут отображаться в интерфейсном окне **Модуль обнаружения ТС**.
- 7. Установить флажки напротив тех строк (**4**), поля которых необходимо отображать в интерфейсном окне **Модуль обнаружения ТС**.

8. Нажать кнопку **OK** (**5**) для сохранения внесенных изменений и закрытия диалогового окна **Мастер подключения к внешней БД**.

# **Примечание.**

Для закрытия диалогового окна **Мастер подключения к внешней БД** без сохранения изменений следует нажать кнопку **Отмена**.

9. Нажать кнопку **Применить** (**2**).

Присвоение названий столбцам таблицы, содержащей номера транспортных средств, завершено.

Выбор метода поиска номеров во внешней базе данных номеров

Автоматический поиск номеров во внешней базе данных осуществляется одним из следующих методов.

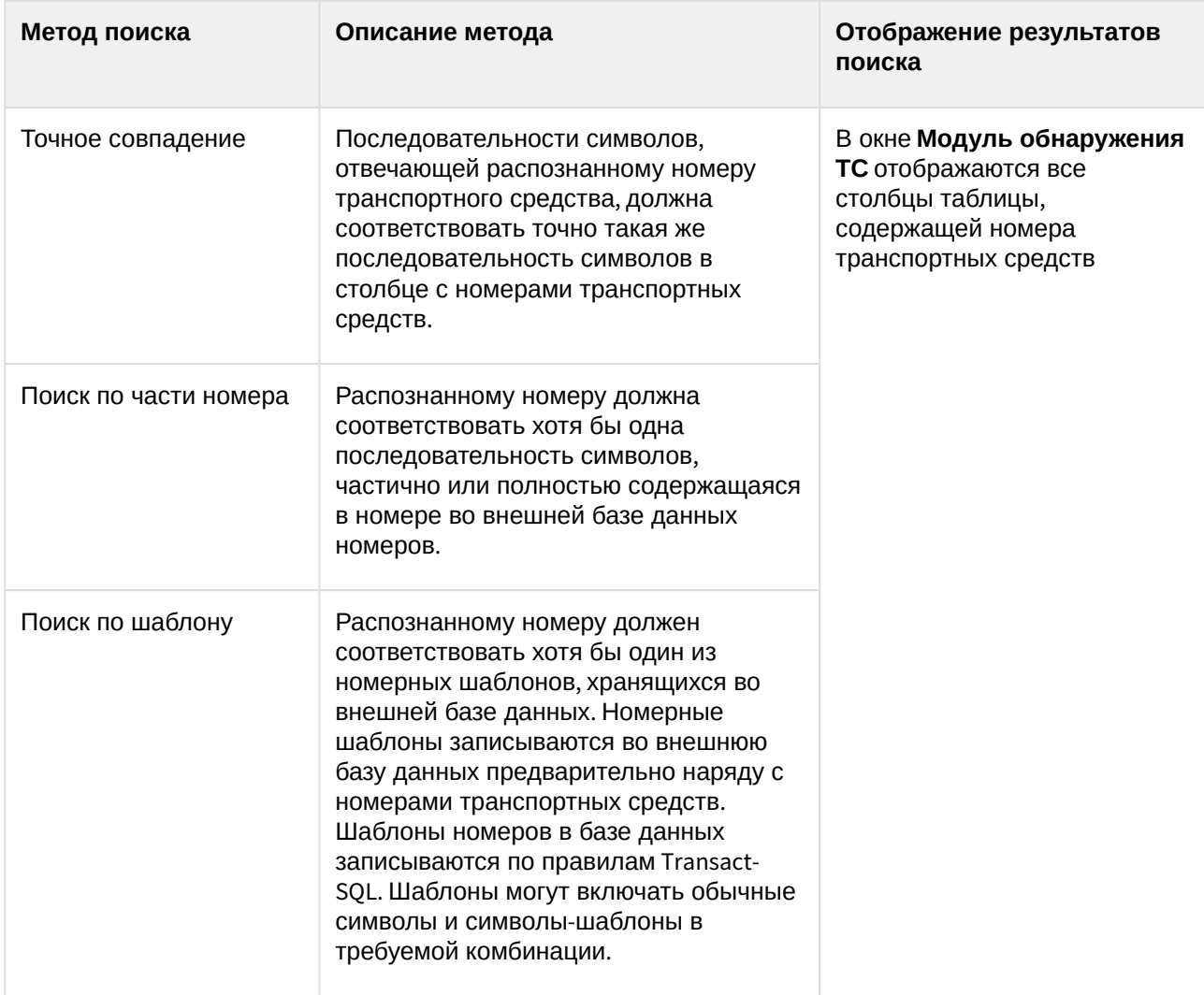
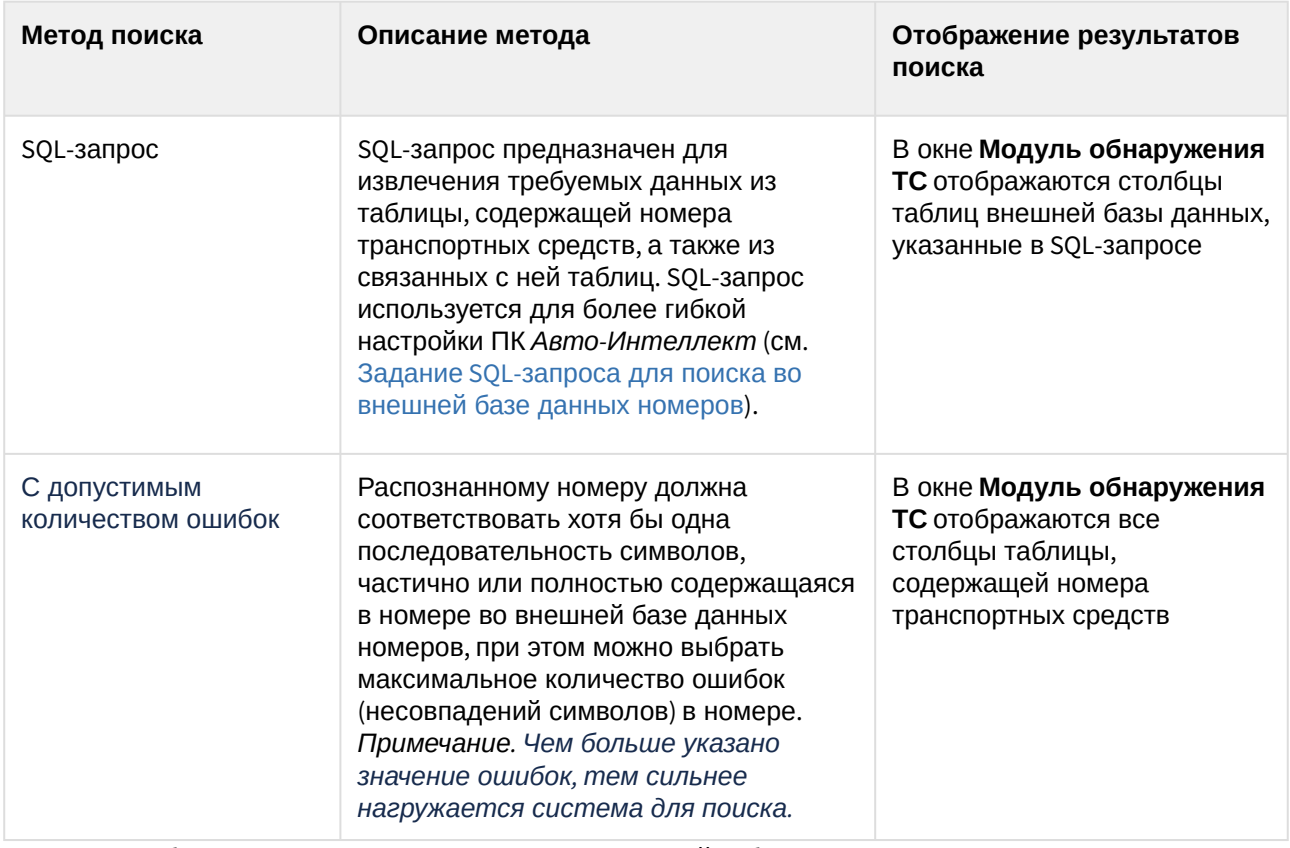

Символы-шаблоны Transact-SQL приведены в следующей таблице:

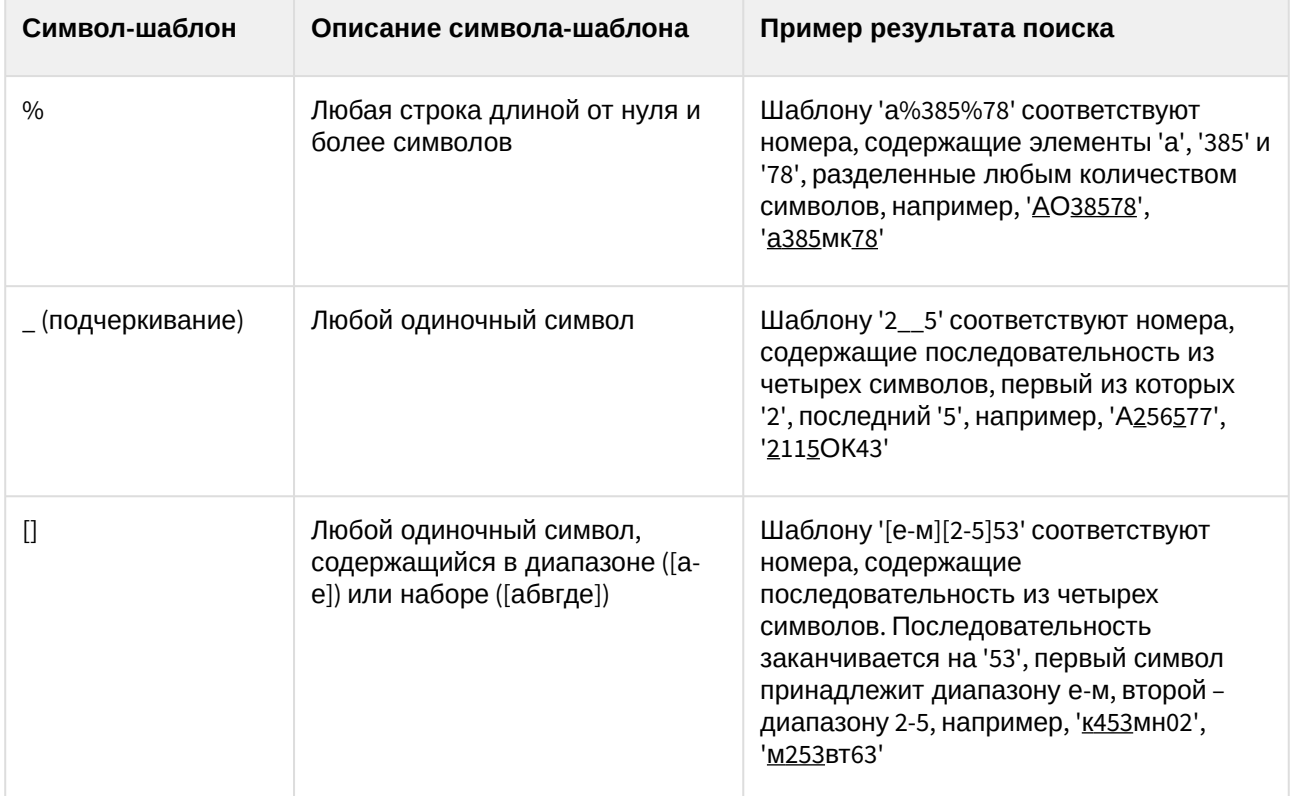

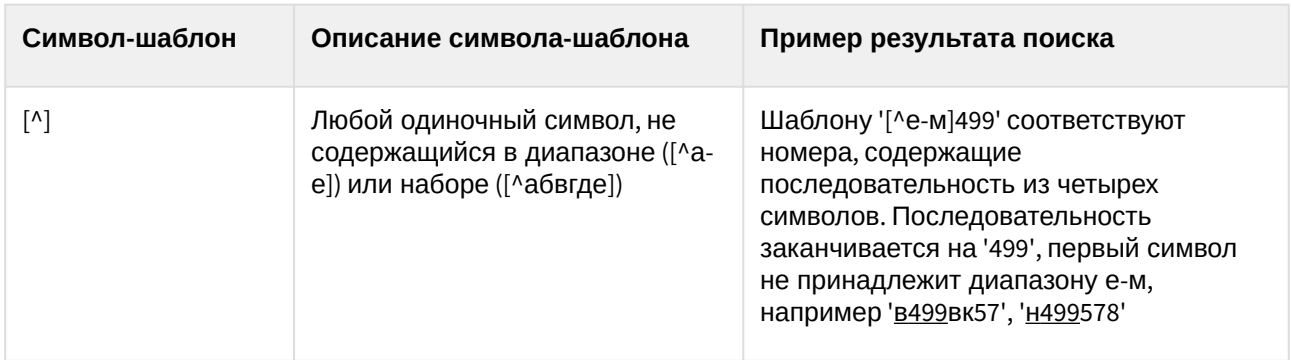

### **Примечание.**

Добавление шаблонов номеров происходит либо через базу данных **Оперативного слежения** (см. раздел [Формирование базы данных Оперативного слежения документа Программный](https://docs.itvgroup.ru/confluence/pages/viewpage.action?pageId=184357316)  комплекс Авто-Интеллект: Руководство Оператора), либо через редактор базы данных (см. официальную справочную документацию по необходимому редактору).

Чтобы выбрать метод поиска распознанных номеров во внешней базе данных, необходимо выполнить следующую последовательность действий:

1. Перейти на панель настройки объекта **Внешняя БД номеров**.

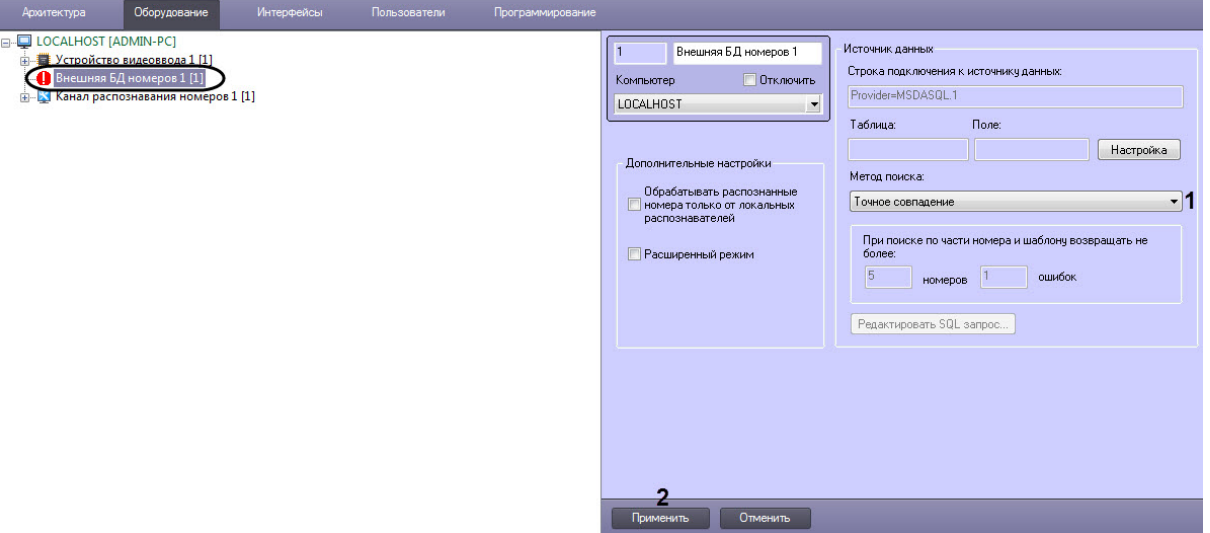

- 2. Из списка **Метод поиска** (**1**) выбрать требуемый метод поиска номеров во внешней базе данных.
- 3. Нажать кнопку **Применить** (**2**).

Выбор метода поиска номеров во внешней базе данных номеров завершен.

Задание количества возвращаемых номеров и количества ошибок при поиске во внешней БД номеров

При настройке программного модуля **Внешняя БД номеров** требуется указать количество номеров транспортных средств, возвращаемых при поиске по внешней базе данных, и количество ошибок (несовпадений) в номере. Номера транспортных средств будут возвращаться программным модулем **Внешняя БД номеров** при поиске во внешней базе данных в том случае, если поиск осуществлялся по шаблону или по части номера. Данные параметры требуются для гибкой настройки программного комплекса *Авто-Интеллект* при использовании средств внутреннего программирования.

Для задания количества номеров, возвращаемых при поиске по шаблону или по части номера, необходимо выполнить следующую последовательность действий:

1. Перейти на панель настройки объекта **Внешняя БД номеров**.

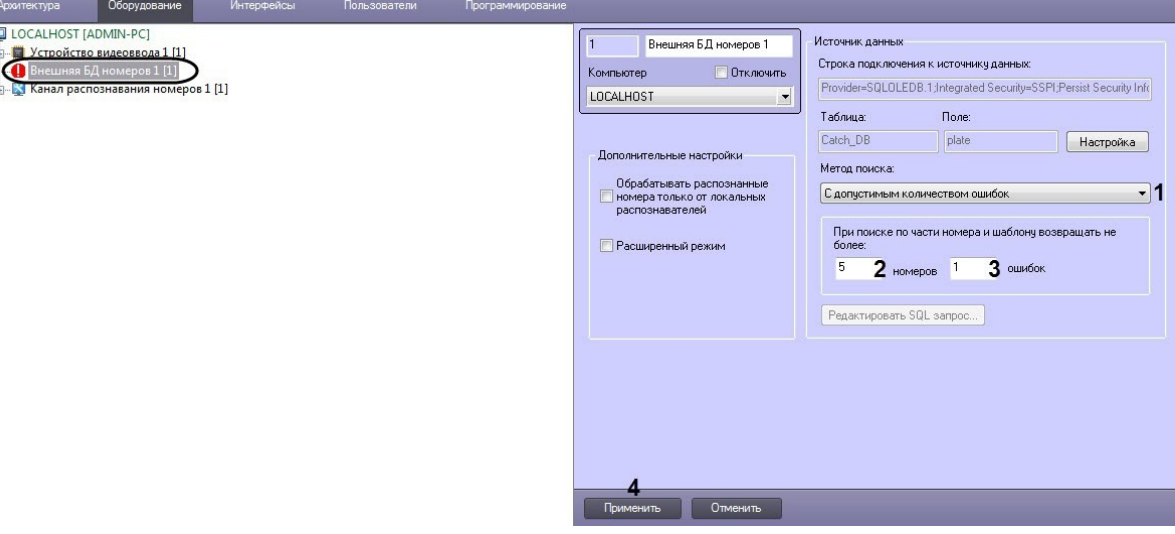

- 2. Из списка **Метод поиска** (**1**) выбрать значение **Поиск по части номера**, **Поиск по шаблону** или **С допустимым количеством ошибок**.
- 3. В поле **При поиске по части номера и шаблону возвращать не более:**
	- **номеров** (**2**) ввести максимальное количество номеров, возвращаемое при поиске по части номера или номерному шаблону во внешней базе данных номеров.
		- **Примечание.**

 $\Box$ 

Также данный параметр влияет на количество возвращаемых записей в окне **Просмотр события** при поиске по шаблону или по части номера.

• **ошибок** (**3**) ввести максимальное количество ошибок (несовпадений символов) в образце для поиска и номерами во внешней базе данных номеров.

### **Примечание**

Чем больше указано значение ошибок, тем сильнее нагружается система для поиска.

4. Нажать кнопку **Применить** (**4**).

Задание максимального количества номеров, возвращаемых при поиске по шаблону или по части номера, завершено.

<span id="page-110-0"></span>Задание SQL-запроса для поиска во внешней базе данных номеров

Существует возможность задавать SQL-запрос для извлечения требуемых данных из таблицы, содержащей номера транспортных средств, а также из связанных с ней таблиц. Заданный SQL-запрос будет использоваться при поиске во внешней базе данных номеров, если выбран метод поиска **SQLзапрос** (см. раздел [Выбор метода поиска номеров во внешней базе данных номеров](#page-107-0)).

Для задания SQL-запроса необходимо выполнить следующую последовательность действий:

1. Перейти на панель настройки объекта **Внешняя БД номеров**.

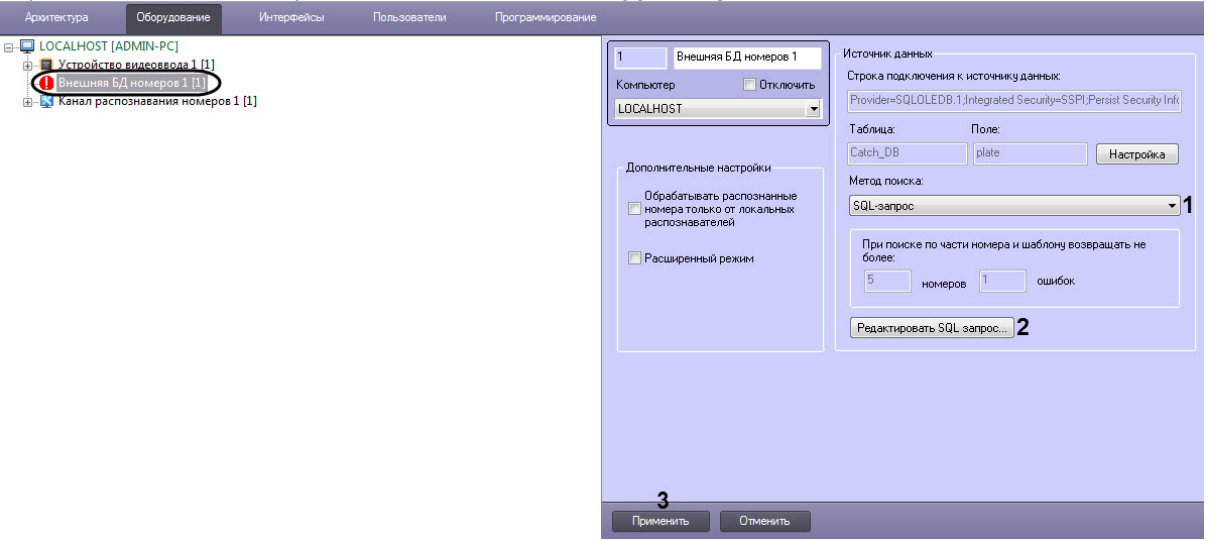

- 2. Из списка **Метод поиска** (**1**) выбрать значение **SQL-запрос**.
- 3. Нажать кнопку **Редактировать SQL-запрос** (**2**).
- 4. В результате выполнения операции отобразится диалоговое окно **Настройка SQL-запроса**.

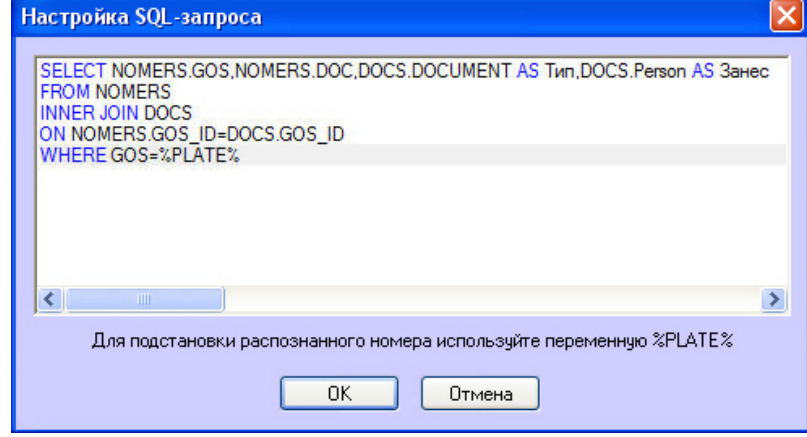

5. Ввести SQL-запрос для извлечения (SELECT) требуемых данных из таблицы, содержащей номера транспортных средств, а также из связанных с ней таблиц. Для подстановки распознанного номера следует использовать переменную %PLATE%.

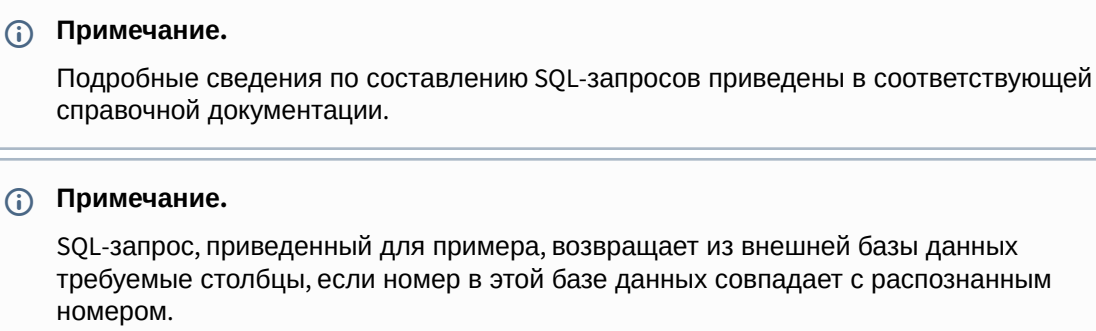

Пример извлечения данных из внешней базы данных приведен в таблице:

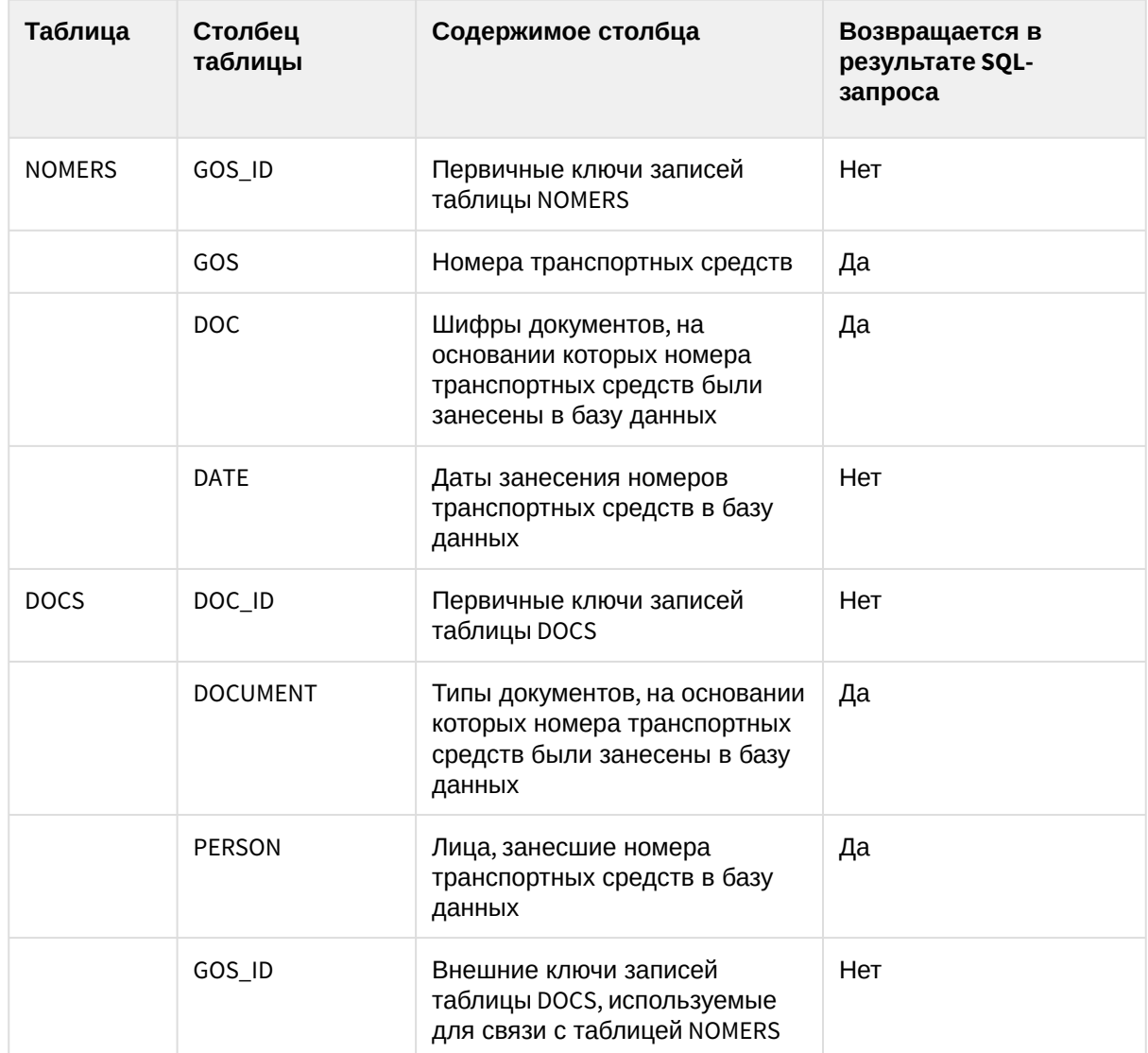

6. Для сохранения внесенных изменений и закрытия диалогового окна **Настройка SQLзапроса** нажать **OK**.

# **Примечание.**

Для закрытия диалогового окна **Настройка SQL-запроса** без сохранения изменений следует нажать **Отмена**.

#### 7. Нажать кнопку **Применить** (**3**).

Задание SQL-запроса завершено.

Дополнительные настройки внешней базы номеров

Для настройки дополнительных параметров внешней базы номеров необходимо выполнить следующую последовательность действий:

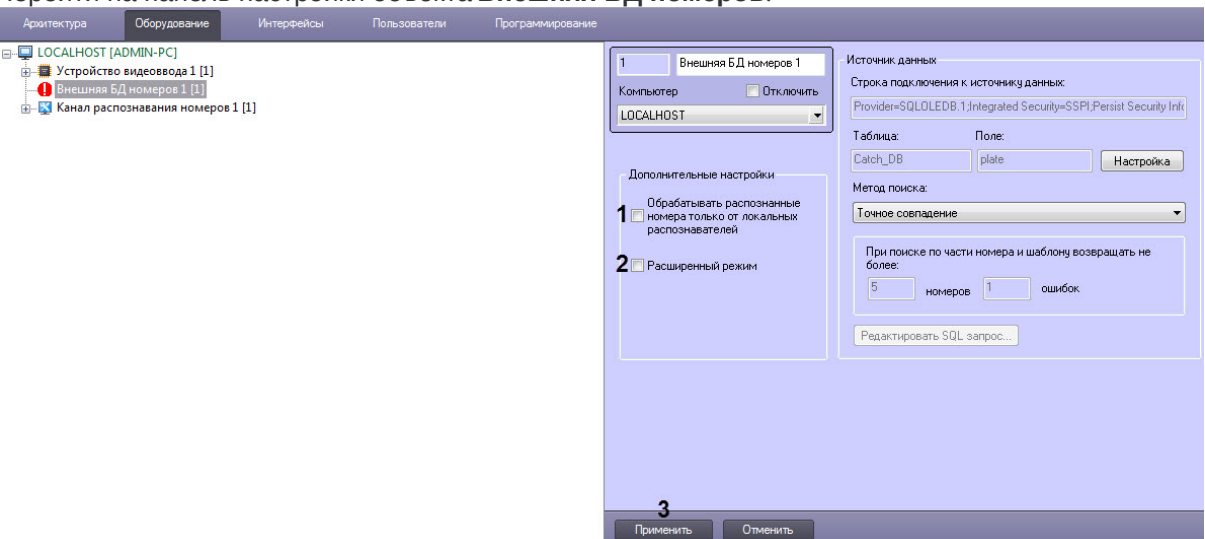

1. Перейти на панель настройки объекта **Внешняя БД номеров**.

- 2. Установить флажок **Обрабатывать распознанные номера только от локальных распознавателей** (**1**), если необходимо, чтобы при сравнении с номерами, хранящимися в базе данных учитывались номера только от локальных распознавателей.
- 3. Установить флажок **Расширенный режим** (**2**), если необходимо использовать специальный алгоритм выявления нарушителей в соответствии с ограничениями, накладываемыми на автомобильные номера в зависимости от дня недели. Если установлен данный флажок, то для распознанных номеров, не найденный в базе данных номеров, проверяется выполнение правил, присутствующих в файле lprdb\_rules.xml (или lprdb\_rules\_X.xml, где Х - идентификатор объекта **Внешняя БД номеров**, если требуется отдельно настроить расширенный режим для данной БД). Данный файл должен быть расположен в директории установки ПК *Интеллект* в папке Modules. В данном файле можно указать день недели и временной интервал, в который транспортным средствам с номером, оканчивающимся на заданную цифру, запрещен проезд.

#### **Пример.**

Пример содержимого файла lprdb\_rules.xml. С помощью такого файла можно запретить проезд по понедельникам следующим транспортным средствам:

1. транспортным средствам с номерными знаками с последней цифрой 1, в период с 12:00:00 до 16:00:00 и с 20:00:00 до 22:00:00.

2. транспортным средствам с номерными знаками с последней цифрой 8, в период с 22:00:00 до 23:00:00.

```
<LPRDB_Rules>
    <DayOfWeek value ='Monday'> <!--День 
недели-->
        <Alarm match='1'> <!--Последняя цифра 
номера-->
           <Time from='12:00:00' to='16:00:00'/> <!--Временной 
интервал-->
           <Time from='20:00:00' to='22:00:00'/> <!--Временной 
интервал-->
        </Alarm>
        <Alarm match='8'>
```

```
 <Time from='22:00:00' to='23:00:00'/>
         </Alarm>
     </DayOfWeek>
     <DayOfWeek value ='Tuesday'></DayOfWeek>
     <DayOfWeek value ='Wednesday'></DayOfWeek>
     <DayOfWeek value ='Thursday'></DayOfWeek>
     <DayOfWeek value ='Friday'></DayOfWeek>
     <DayOfWeek value ='Saturday'></DayOfWeek>
     <DayOfWeek value ='Sunday'></DayOfWeek>
</LPRDB_Rules>
```
4. Нажать кнопку **Применить** (**3**).

Задание дополнительных настроек внешней базы номеров завершено.

# 7.2.16 Внешний распознаватель

#### Функциональные характеристики программного модуля Внешний распознаватель

Программный модуль **Внешний распознаватель** предназначен для реализации следующих функций:

- Работа с камерами с функцией распознавания номеров;
- Работа с камерами с функцией определения скорости транспортных средств;
- Запись в базу данных событий о распознанных номерах и скорости движения транспортных средств.

Функцию распознавания номеров поддерживают производители Tattile, ARH, GIT, Ольвия (комплекс "Кречет-С", "Скат") и другие. Функцию определения скорости ТС поддерживает камера GIT-CNW25060/ BUR(L) производителя GIT.

Полный список поддерживаемых модулем **Внешний распознаватель** камер см. в документации [Drivers Pack](https://docs.itvgroup.ru/confluence/display/DDP/Ru).

Список поддерживаемых стран для камер Tattile приведен на [сайте](https://www.tattile.com/products/) производителя.

Список поддерживаемых стран для комплекса "Кречет-С" выбирается при установке данного комплекса (не в ПК *Авто-Интеллек*т) из следующего списка:

- Украина
- Россия
- Беларусь
- Казахстан
- Молдова
- Осетия
- Узбекистан
- Приднестровско-Молдавская Республика
- Киргизия
- Грузия
- Азербайджан
- Армения
- Таджикистан
- Туркмения
- Абхазия

### Настройка камер с функцией распознавания номеров и определения скорости ТС в общем виде

Настройка камер с функцией распознавания номеров и определения скорости ТС в общем виде осуществляется следующим образом:

- 1. [Добавить камеру через](https://docs.itvgroup.ru/confluence/pages/viewpage.action?pageId=136937559) [Мастер создания](https://docs.itvgroup.ru/confluence/pages/viewpage.action?pageId=136937561) IP-устройств или вручную (см. Настройка приема видеосигналов с IP-устройств).
- 2. Если камера была создана вручную, то необходимо создать объект **Детектор встроенный** на основе объекта **Камера** и выполнить его настойку следующим образом:
	- a. Перейти на панель настроек объекта **Детектор встроенный**.

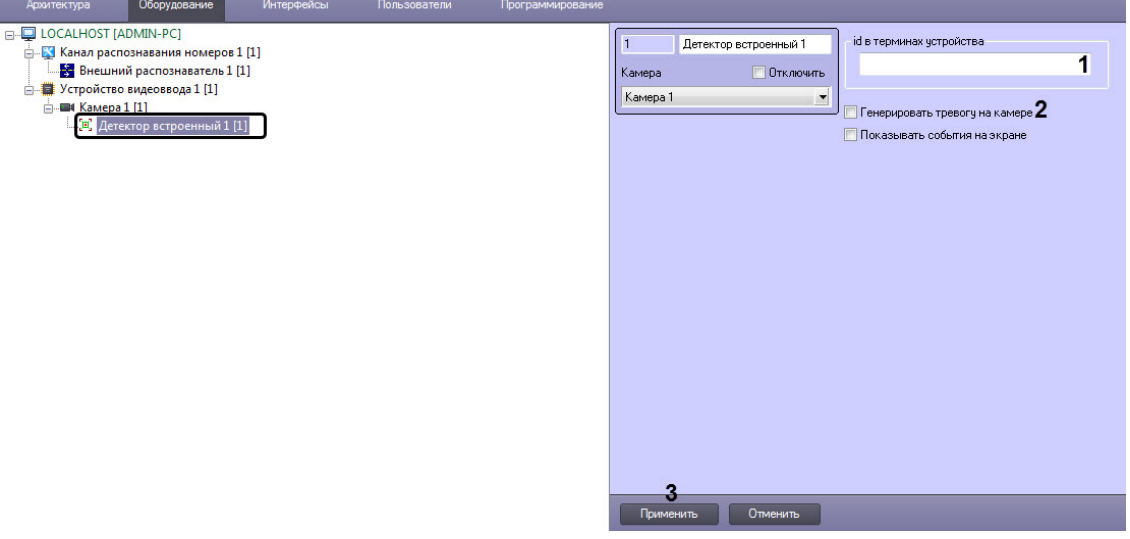

- b. В поле **id в терминах устройства** (**1**) ввести значение:
	- **lpr\_detection** id для работы с камерой с функцией распознавания номеров;
	- **radar\_detection**  id для работы с камерой с функцией определения скорости ТС.

#### **Внимание!**

- id может отличаться от указанного в зависимости от модели камеры.
- Если камера одновременно поддерживает функцию распознавания номеров и функцию определения скорости ТС, то для их совместной работы необходимо для каждой из функций создать объект **Детектор встроенный** и ввести соответствующий id функции.
- c. Установить флажок **Генерировать тревогу на камере** (**2**) если необходимо при срабатывании детектора создавать тревогу на видеокамере.
- d. Нажать кнопку **Применить (3)** для сохранения изменений.
- 3. Создать объект **Внешний распознаватель** на базе объекта **Канал распознавания номеров** и выполнить настройку Канала распознавания номеров (см. [Активация программного модуля](#page-41-0),

#### [используемого для распознавания номеров](#page-41-0)).

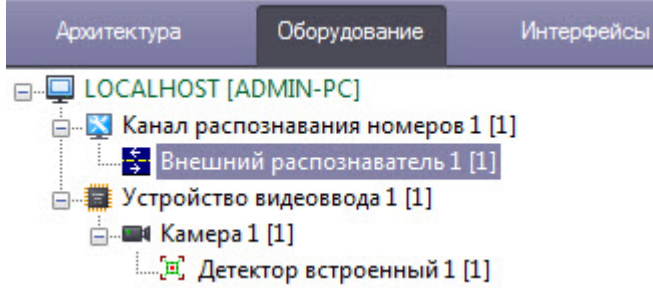

4. Для того, чтобы события с распознанными номерами и скоростью ТС отображались в пользовательском интерфейсе, необходимо на вкладке **Интерфейсы** создать и настроить объекты **Монитор** и **Модуль обнаружения ТС** (см. [Настройка интерфейсного окна Модуль](#page-229-0)  обнаружения ТС).

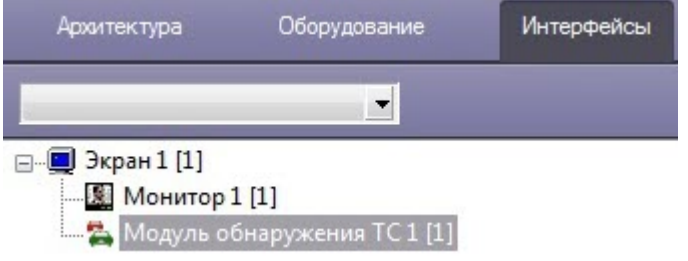

#### **Примечание**

Если в Оперативном мониторе ПК *Авто-Интеллект* не отображаются данные о распознанных номерах, хотя присутствуют в Отладочном окне и Протоколе событий, необходимо изменить значение ключа реестра **RemoteLpr.x.NearestTime,** где **x** идентификатор объекта **Канал распознавания номеров** в ПК *Интеллект*, на [котором используется удаленный распознаватель](https://docs.itvgroup.ru/confluence/pages/viewpage.action?pageId=136938954) (подробнее см. Справочник ключей реестра, [подробнее о работе с реестром см](https://docs.itvgroup.ru/confluence/pages/viewpage.action?pageId=136938822). Работа с системным реестром ОС Windows).

Также значение ключа реестра **RemoteLpr.x.NearestTime** можно изменить с помощью отладочного окна (см. Редактирование Nearest Time [для определенного удаленного](#page-370-0)  распознавателя).

5. Перейти в Web-интерфейс камеры и выполнить настройку камеры таким образом, чтобы добиться стабильных, удовлетворяющих требованиям сработок распознавания номеров и определения скорости ТС.

Настройка камер с функцией распознавания номеров и определения скорости ТС в общем виде завершена.

Настройка камер VEGA Access и VEGA III производителя Tattile

Настройка камер VEGA Access и VEGA III производителя Tattile для совместной работы с программным комплексом *Авто-Интеллект* осуществляются следующим образом:

1. Перейти на вкладку **Plate reader** в программе настройки камеры и выбрать пункт меню **General**. В выпадающем списке **Acquisition Mode** выбрать значение **FREE\_RUN** для пересылки данных

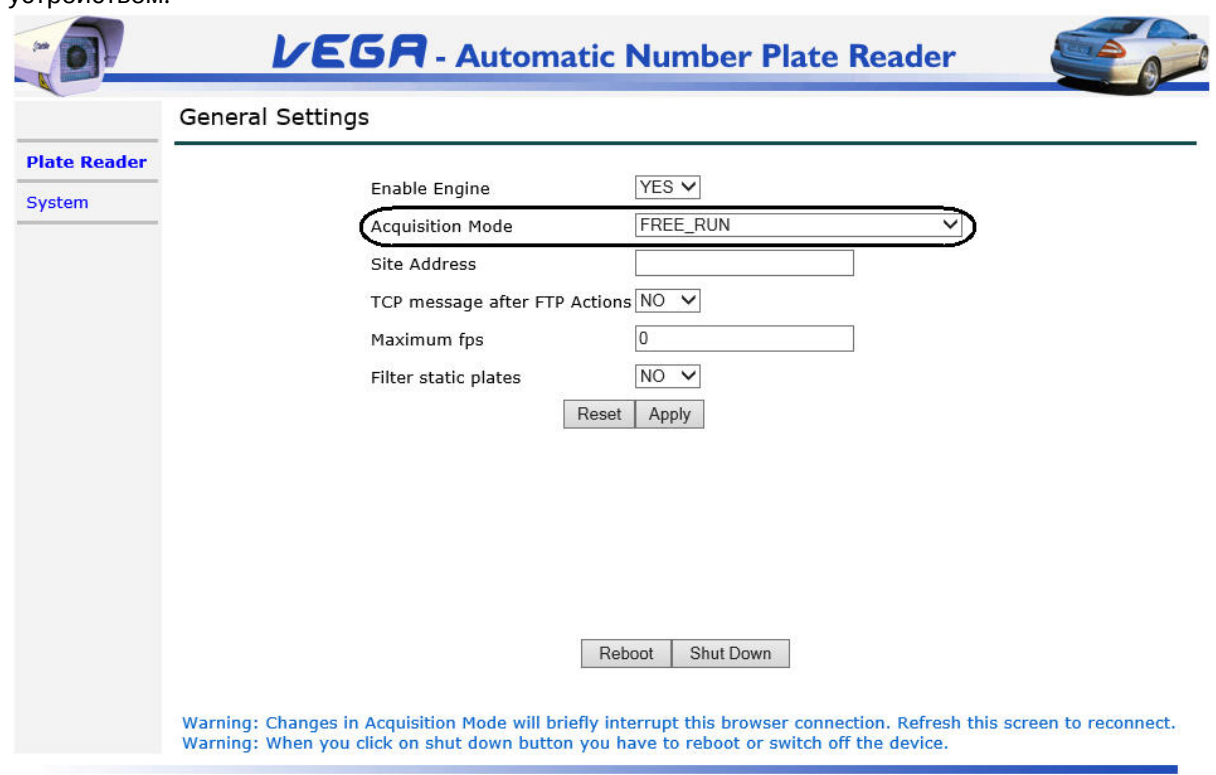

#### www.tattile.com

2. На вкладке **Plate reader** выбрать пункт меню **Events/Actions settings.**

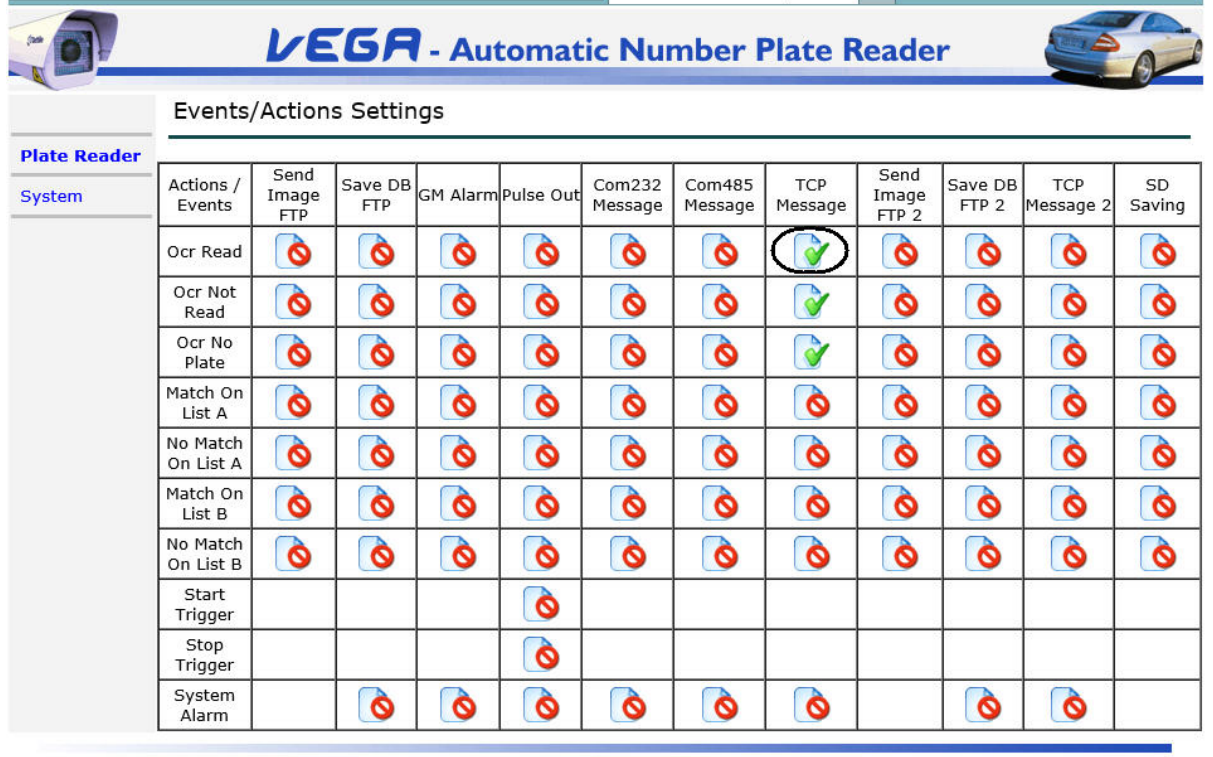

www.tattile.com

### устройством.

3. В появившемся списке кликнуть на параметр **TCP Message (Ocr Read)** и выставить для него соответствующие настройки в открывшемся окне.

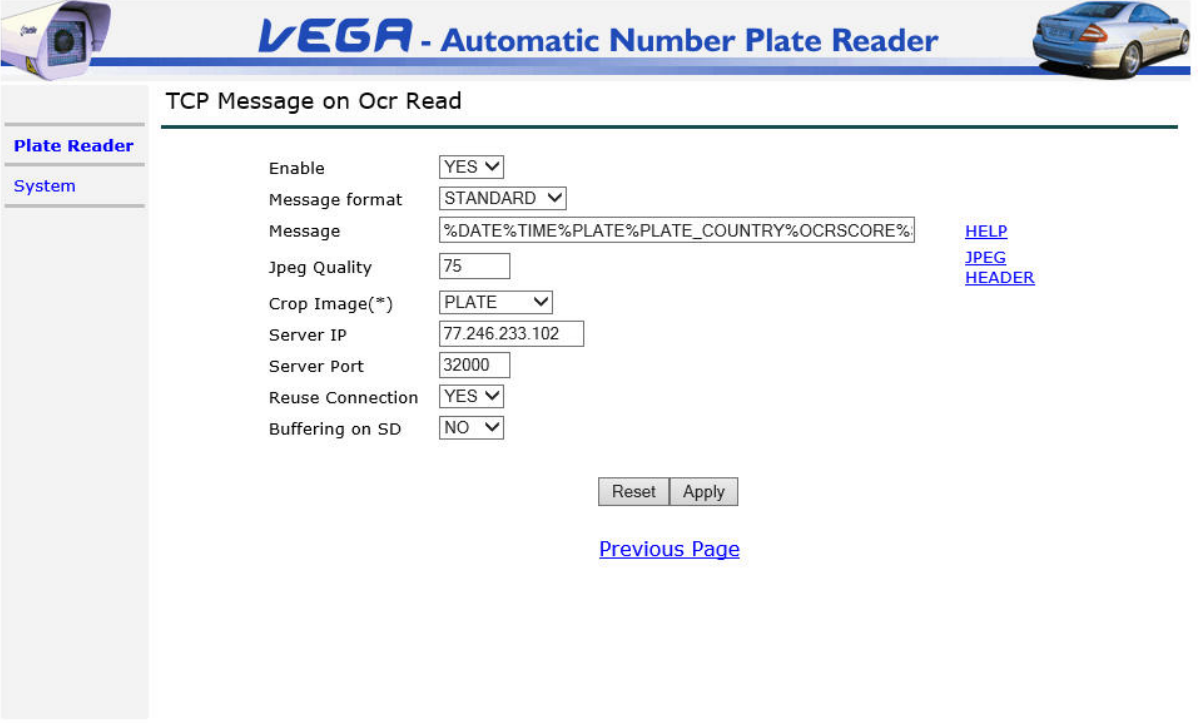

www.tattile.com

a. В поле **Message** ввести весь список метаданных, учитывая следующее: указать **IMAGE\_BW** для отправки камерой кадров; при минимальном разрешении будет видно только номер;

 выставить в списке дату и время для возможности передавать временные интервалы в продукт.

На момент написания документации поддерживаются следующие типы: %DATE%TIME%PLATE\_STRING%PLATE\_COUNTRY%OCRSCORE%SPEED%CLASS%DIRECTION%IMA GE\_BW%PLATE\_MIN\_X%PLATE\_MIN\_Y%PLATE\_MAX\_X%PLATE\_MAX\_Y.

- b. В поле **Server IP** указать IP адрес ПК, на который установлен программный комплекс *Интеллект*;
- c. В поле **Server Port** ввести номер порта, на который будут отправляться данные. Для программного комплекса *Интеллект* порт фиксированный – 32000. Необходимо проверить, чтобы указанный порт не был занят другими процессами.

После выполнения вышеуказанных действий необходимо выполнить настройку в ПК *Авто-Интеллект* следующим образом:

1. Перейти во вкладку **Оборудование** диалогового окна **Настройки** программы *Авто-Интеллект*. В дереве объектов на вкладке **Оборудование** создать объект **Устройство видеоввода**. В

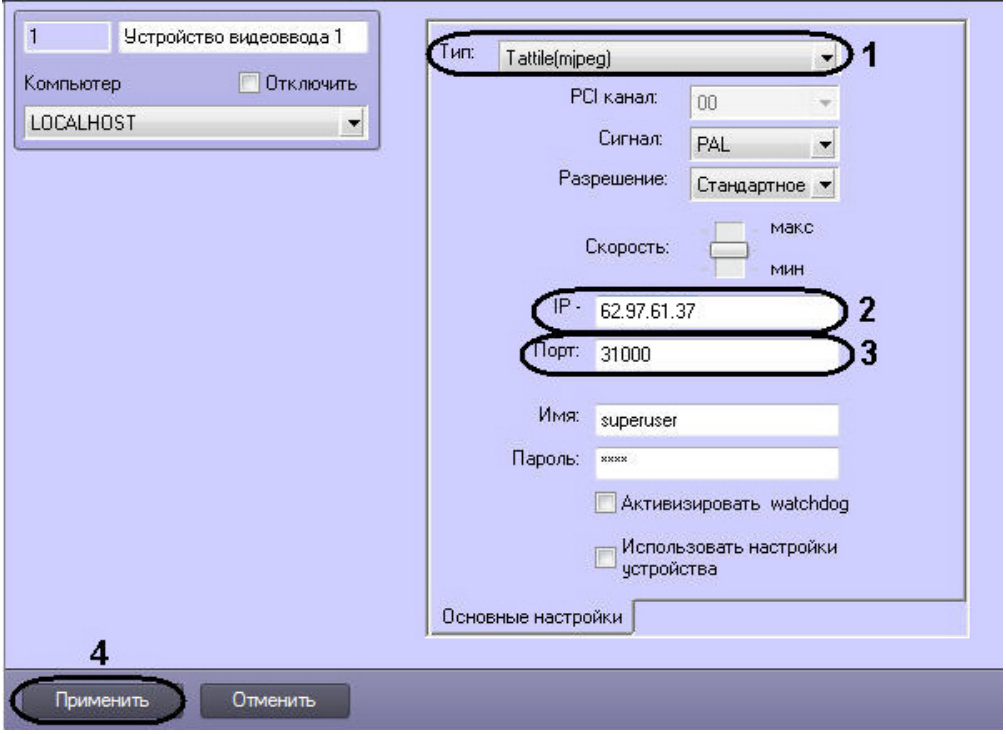

правой части вкладки **Оборудование** отобразится панель настройки выбранного объекта.

- 2. В раскрывающемся списке **Тип** выбрать тип настраиваемой камеры (**1**).
- 3. В поле **IP адрес** указать IP адрес подключаемого устройства (**2**).
- 4. В поле **Порт** указать номер порта. По умолчанию используется номер порта 31000 (**3**).
- 5. Для сохранения внесенных изменений нажать кнопку **Применить** (**4**).

Для работы удаленного распознавателя под камерой необходимо выполнить следующие действия:

1. Создать объект **Встроенный детектор** на основе объекта **Камера**. В поле **id в терминах устройства** ввести значение **anpr-detector**.

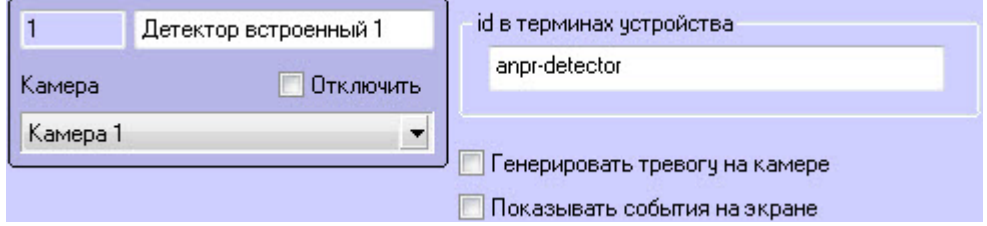

2. Для сохранения внесенных изменений нажать кнопку **Применить**.

#### **Примечание**

- Для распознавания номеров в ПК *Авто-Интеллект* необходимо создать объект **Внешний распознаватель** на базе объекта **Канал распознавания номеров** и [выполнить настройку Канала распознавания номеров](#page-41-0) (см. Активация программного модуля, используемого для распознавания номеров).
- Для того, чтобы загружаемые кадры и события отображались в пользовательском интерфейсе, необходимо на вкладке **Интерфейсы** создать и настроить объекты **Монитор** и **Модуль обнаружения ТС** (см. [Настройка интерфейсного окна Модуль](#page-229-0)  обнаружения ТС).

Настройка камер VEGA Access и VEGA III производителя Tattile для совместной работы с программным комплексом *Авто-Интеллект* завершена.

#### **Примечание.**

При сработке детектора устройство будет отправлять кадры и метаданные.

Настройка комплекса Кречет-С производителя Ольвия

*Кречет-С* – стационарный аппаратно-программный комплекс, предназначенный для автоматического выявления и видеофиксации административных правонарушений в сфере дорожного движения.

Комплекс применяется на многополосных дорогах, где с его помощью выявляются и регистрируются три типа нарушений:

- превышение скорости;
- проезд в направлении, обратном разрешенному (по встречной полосе);
- проезд по полосе общественного транспорта.

Взаимодействие программного комплекса *Авто-Интеллект* с комплексом *Кречет-С* заключается в автоматической загрузке изображений и связанных метаданных с FTP-сервера вычислительного модуля комплекса. Эта операция осуществляется драйвером IPINT.Olvia, который производит периодический опрос FTP-сервера и для каждого события передает в ПК *Авто-Интеллект* следующий набор файлов:

- 1. JPG-файл с титрами (и метаданными в составе файла): панорамная фотография зоны контроля или фотография транспортного средства в момент фиксации события;
- 2. SIGN-файл: ЭЦП, соответствующая загруженному изображению (необходима для проверки его подлинности).

#### **А** Внимание

Для работы ПК *Авто-Интеллект* с комплексом *Кречет-С* необходимо лицензировать драйвер IPINT.Olvia (подробнее см. Лицензирование драйвера IPINT.Olvia [для работы комплекса Кречет](#page-124-0)-С производителя Ольвия).

Настройка комплекса *Кречет-С* производителя Ольвия для совместной работы с ПК *Авто-Интеллект* осуществляются следующим образом:

1. Перейти во вкладку **Оборудование** диалогового окна **Настройки** ПК *Авто-Интеллект*. В дереве объектов на вкладке **Оборудование** создать объект **Устройство видеоввода**. В правой части вкладки **Оборудование** отобразится панель настройки выбранного объекта.

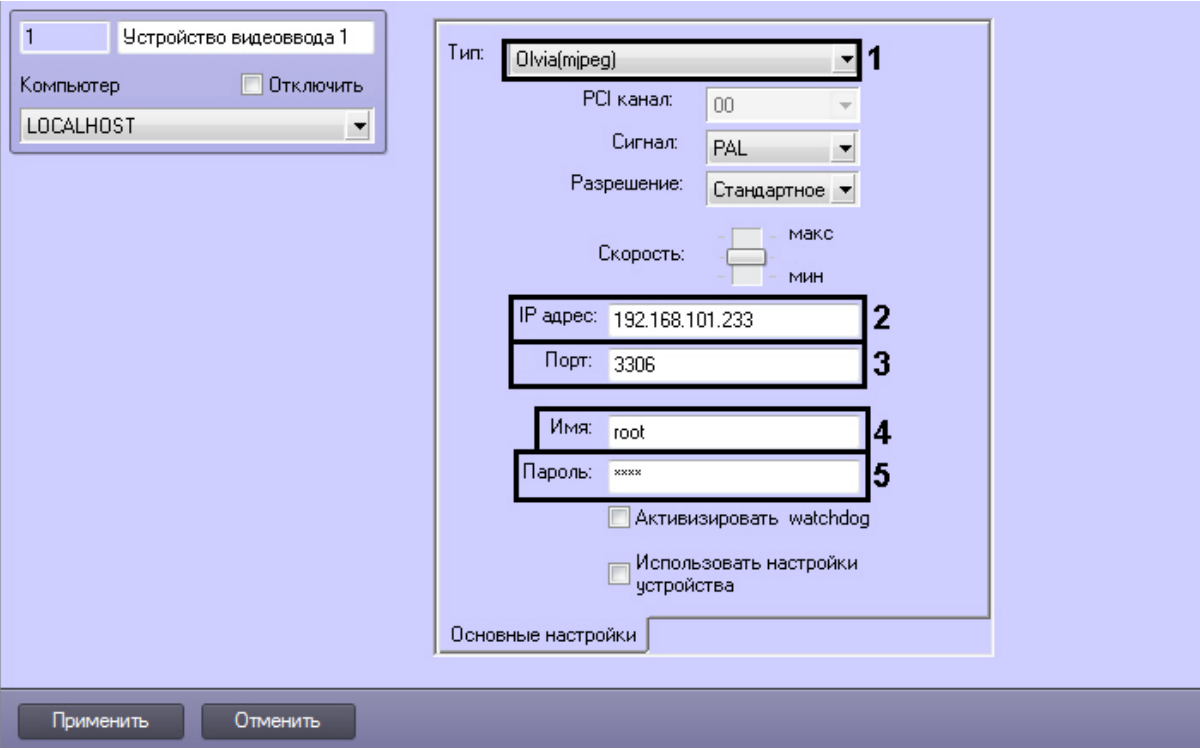

- a. Из раскрывающегося списка **Тип:** выбрать тип **Olvia(mpeg)** (**1**).
- b. В поле **IP адрес:** ввести IP-адрес комплекса, с которым настраивается взаимодействие (**2**).
- c. В поле **Порт:** указать порт для доступа к базе данных комплекса (**3**).
- d. В поле **Имя:** указать логин для доступа к базе данных комплекса (по умолчанию *root*) (**4**).
- e. В поле **Пароль:** указать пароль для доступа к базе данных комплекса (по умолчанию *roo*t) (**5**).

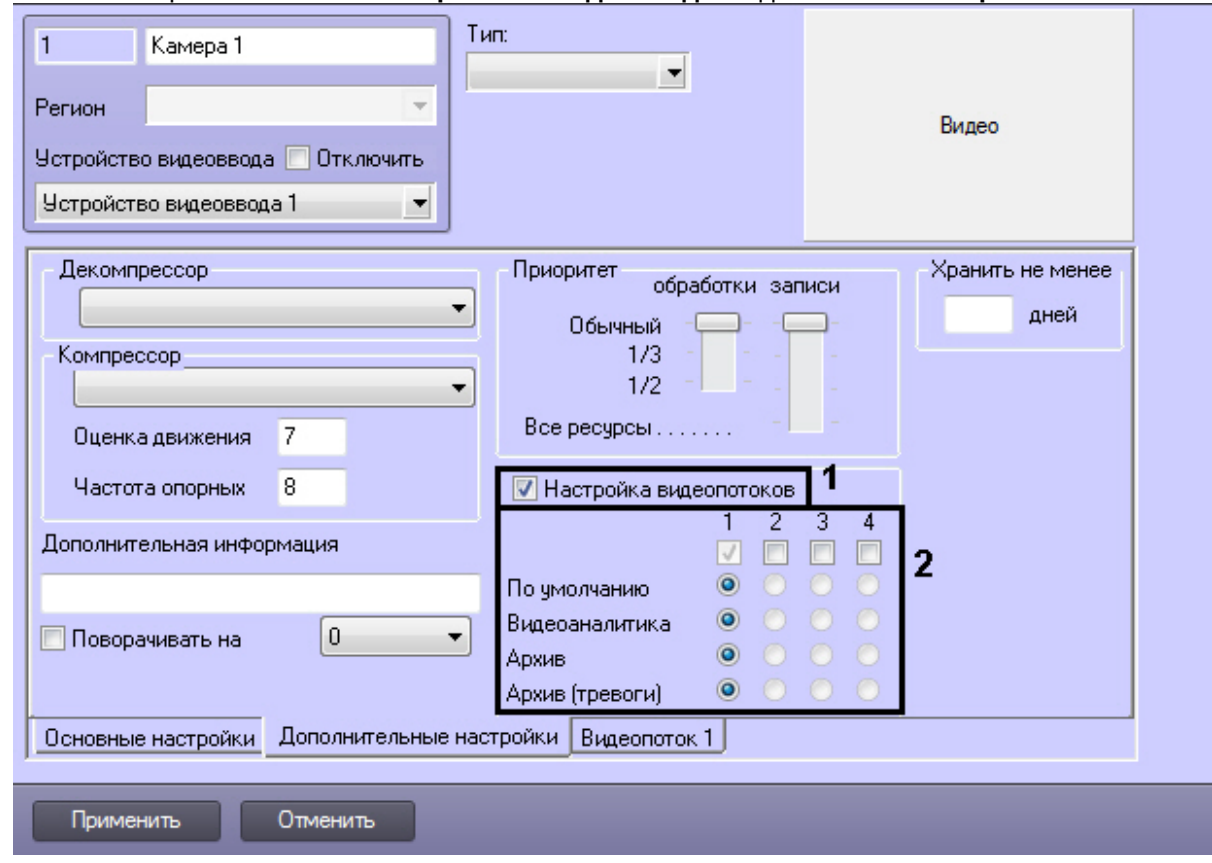

2. На базе настроенного объекта **Устройство видеоввода** создать объект **Камера**.

- a. Установить флажок **Настройка видеопотоков** (**1**).
- b. Снять флажки с потоков 2, 3, 4 (**2**).
- c. На вкладке **Видеопоток 1** из раскрывающегося списка **Разрешение** выбрать тип изображений, которые необходимо загружать с FTP-сервера комплекса:
- панорамные фотоснимки (**Полное**);

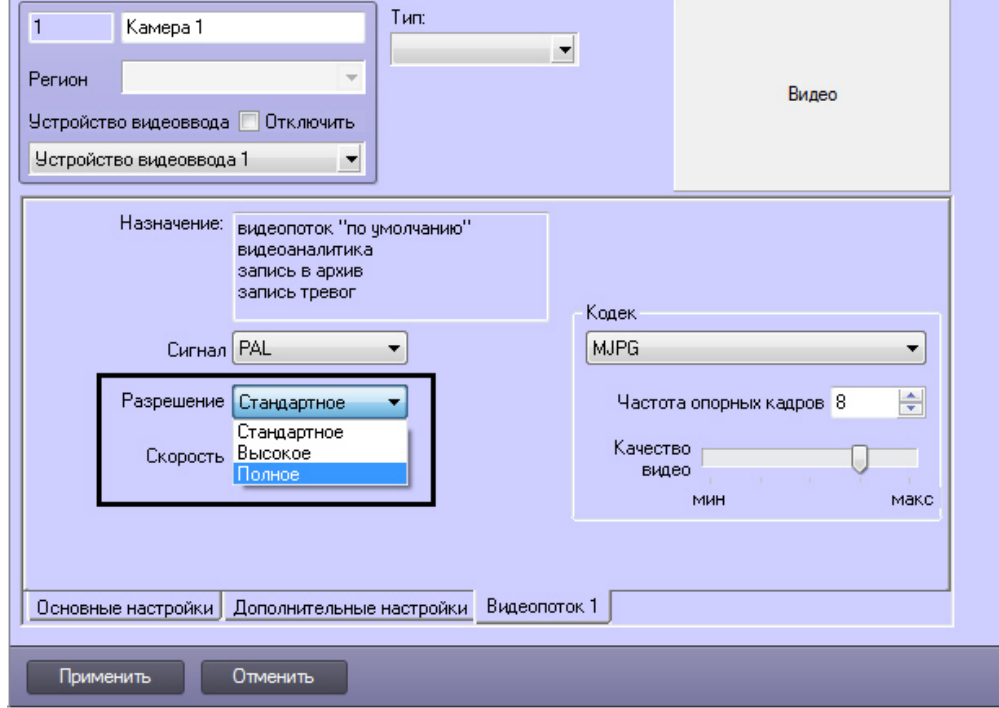

• фотографии транспортных средств (**Стандартное** или **Высокое**).

3. На базе объекта **Камера** создать объект **Детектор встроенный**. В поле **id в терминах устройства** ввести значение **anpr-detector**.

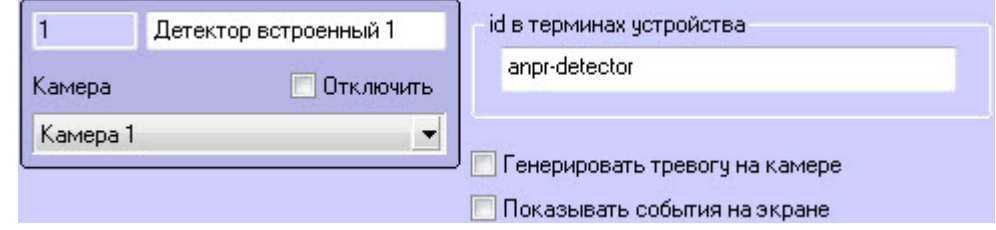

### **Примечание**

- Для распознавания номеров в ПК *Авто-Интеллект* необходимо создать объект **Внешний распознаватель** на базе объекта **Канал распознавания номеров** и [выполнить настройку Канала распознавания номеров](#page-41-0) (см. Активация программного модуля, используемого для распознавания номеров).
- Для того, чтобы загружаемые кадры и события отображались в пользовательском интерфейсе, необходимо на вкладке **Интерфейсы** создать и настроить объекты **Монитор** и **Модуль обнаружения ТС** (см. [Настройка интерфейсного окна Модуль](#page-229-0)  обнаружения ТС).

Настройка комплекса *Кречет-С* производителя *Ольвия* для совместной работы с программным комплексом *Авто-Интеллект* завершена.

<span id="page-124-0"></span>Лицензирование драйвера IPINT.Olvia для работы комплекса Кречет-С производителя Ольвия

#### **На странице:**

- [Общие сведения о](#page-124-1)  лицензировании драйвера IPINT.Olvia
- [Демо](#page-124-2)-ключ
- [Ключ аппаратной](#page-124-3)  защиты
- [Программный ключ](#page-125-0)

<span id="page-124-1"></span>Общие сведения о лицензировании драйвера IPINT.Olvia

Лицензирование драйвера IPINT.Olvia в ПК *Авто-Интеллект* осуществляется по обрабатываемым каналам видео.

Лицензии драйвера IPINT.Olvia могут быть представлены в следующем виде:

- 1. Ключ аппаратной защиты (HASP HL Key, приобретается отдельно). При необходимости ключ может быть перепрошит удаленно (чтобы расширить постоянный ключ или превратить демоключ в постоянный).
- 2. Программный ключ. Данный ключ привязывается к аппаратному обеспечению компьютера.
- 3. Программный демо-ключ.

Функционирование драйвера IPINT.Olvia зависит от следующего программного обеспечения, связанного с его лицензионной защитой:

- Sentinel LDK (Sentinel Runtime) драйвер ключей защиты. Необходим для обеспечения работоспособности IPINT.Olvia. Название установочного файла — [haspdinst\\_EOAWT.exe](https://docs.itvgroup.ru/confluence/download/attachments/184357228/haspdinst_EOAWT.exe?api=v2&modificationDate=1663839001036&version=1).
- Sentinel RUS (Remote Update System) менеджер обновления лицензий. Название установочного файла — hasp RUS.exe.
- Демолицензия используется для ознакомления с возможностями драйвера IPINT.Olvia в течение 30 дней.

# **Примечание**

При обновлении версии ПК *Авто-Интеллект* для обеспечения функционирования драйвера IPINT.Olvia необходимо переустановить Sentinel LDK (Sentinel Runtime)

#### <span id="page-124-2"></span>Демо-ключ

Существует возможность использования драйвера IPINT.Olvia в демо-режиме, который действует в течение 30 дней с момента активации ключа. Для получения демо-ключа необходимо обратиться в компанию *Seenaptec*.

#### <span id="page-124-3"></span>Ключ аппаратной защиты

Лицензионный ключ HASP HL Key реализован в виде аппаратного токена (USB-ключа) и физически устанавливается на Сервер ПК *Авто-Интеллект*, с которого производится опрос комплекса *Кречет-С*. Существует возможность перенести данный ключ на другой Сервер без потери лицензии.

Каждый компонент лицензионного ключа имеет идентификатор, по которому определяется защищаемая единица функциональности:

- 700 обязательный (базовый) компонент, прошитый в каждом ключе защиты драйвера IPINT.Olvia;
- 701-750 компоненты, определяющие количество доступных каналов (отображается в названии: например, 703 — доступно 3 канала, 749 — доступно 49 каналов).

Количество доступных каналов суммируется, если:

- в ключе защиты прошито несколько компонентов с идентификаторами в диапазоне 701-750;
- на локальном Сервере найдено несколько ключей защиты драйвера IPINT.Olvia.

С параметрами всех используемых на локальном Сервере лицензионных ключей можно ознакомиться с помощью приложения Sentinel Admin Control Center, которое открывается в веб-браузере при переходе по адресу [http://127.0.0.1:1947/\\_int\\_/features.html](http://127.0.0.1:1947/_int_/features.html) при условии, что установлен драйвер ключей защиты Sentinel LDK (Sentinel Runtime).

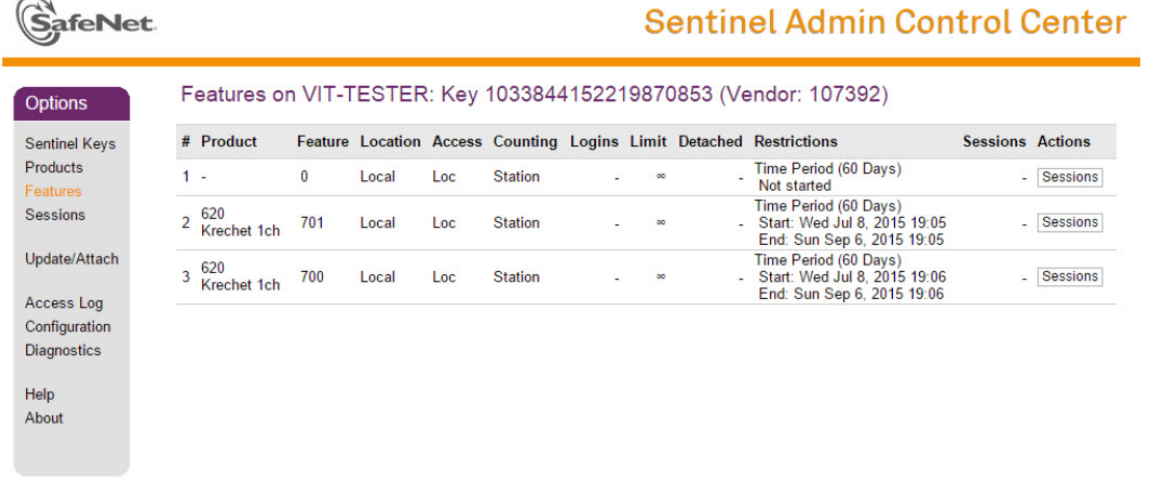

#### **Примечание**

В случае, если ключ защиты был установлен на Сервер с уже запущенным ПК *Авто-Интеллект*, необходимо перезапустить ПК *Авто-Интеллект*. Таким образом осуществляется активация той функциональности, которая предусмотрена применяемым ключом.

#### <span id="page-125-0"></span>Программный ключ

Для получения программного ключа защиты драйвера IPINT.Olvia необходимо выполнить следующие действия:

- 1. При использовании аппаратного ключа защиты необходимо убедиться, что он подключен к USBразъему.
- 2. Загрузить утилиты по следующим ссылкам:
	- a. [haspdinst\\_EOAWT.exe](https://docs.itvgroup.ru/confluence/download/attachments/184357228/haspdinst_EOAWT.exe?api=v2&modificationDate=1663839001036&version=1)
	- b. [hasp\\_RUS.exe](https://docs.itvgroup.ru/confluence/download/attachments/184357228/hasp_RUS.exe?api=v2&modificationDate=1663839007530&version=1)
- 3. Из командной строки однократно выполнить команду установки: **haspdinst\_EOAWT.exe -i -fi -fss**

#### **Примечание**

Необходимо, чтобы в командной строке текущий каталог был аналогичен тому, в котором находится файл haspdinst\_EOAWT.exe.

4. Дождаться завершения установки.

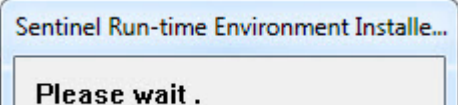

5. Нажать на кнопку **ОК** в окне завершения установки.

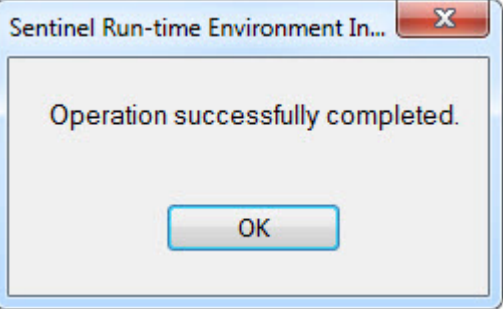

6. Проверить корректность установки. [Для этого необходимо открыть в браузере страницу](http://127.0.0.1:1947/_int_/ACC_help_index.html) http:// 127.0.0.1:1947/\_int\_/ACC\_help\_index.html.

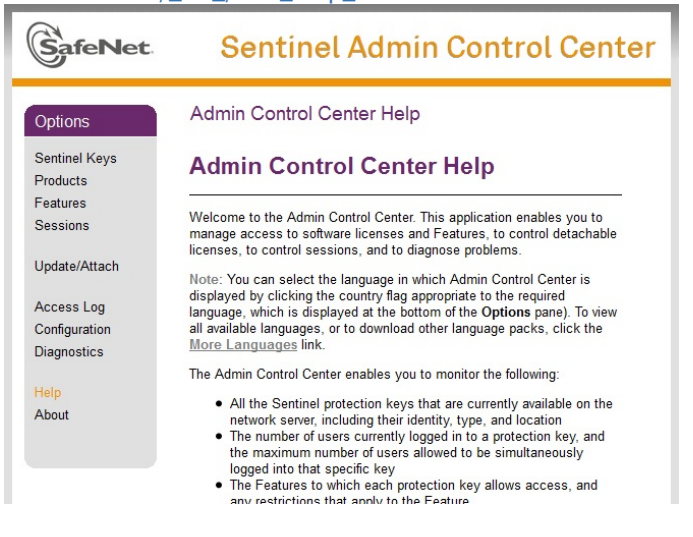

7. Запустить исполняемый файл системы удаленного обновления hasp\_RUS.exe. Будет открыто окно **RUS**.

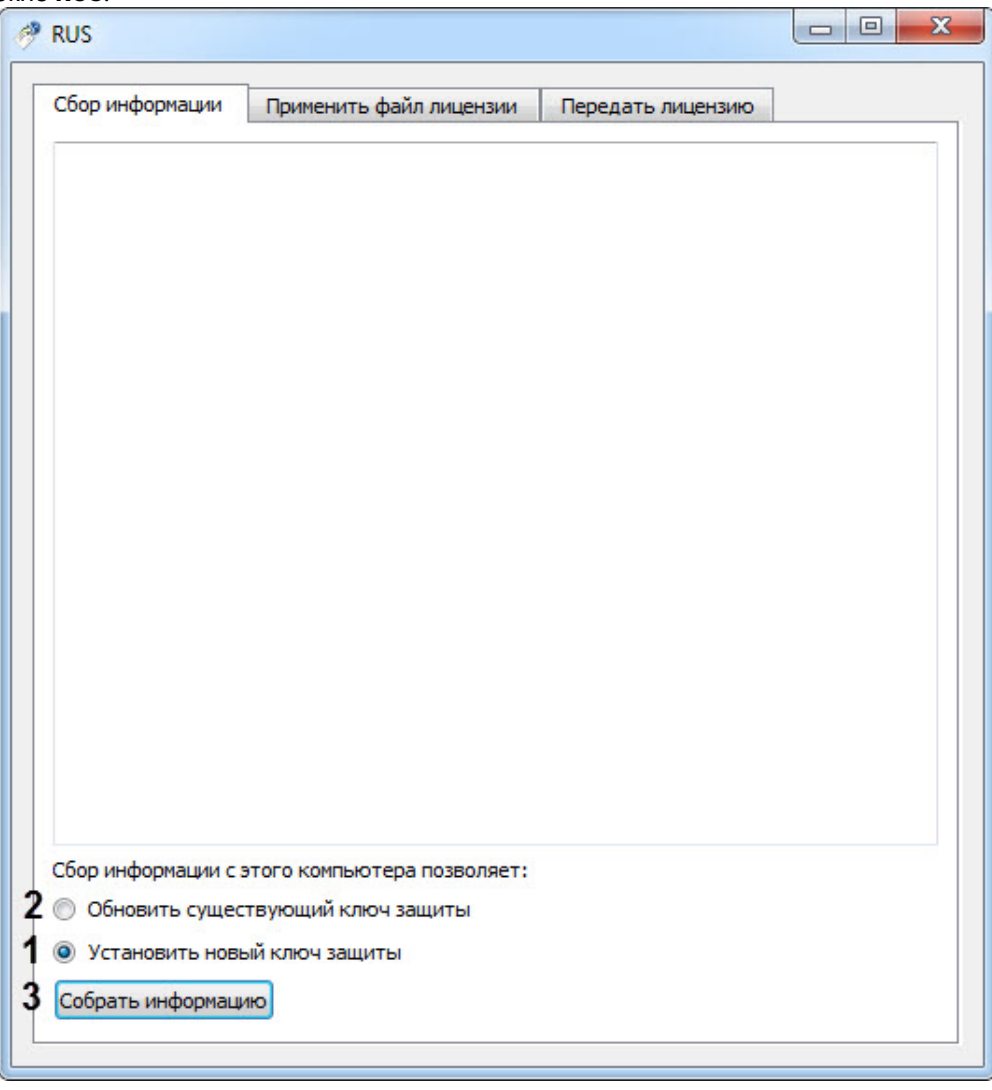

- 8. Установить переключатель **Сбор информации с этого компьютера позволяет:** в положение **Установить новый ключ защиты** (**1**), если требуется получить ключ для "чистой машины", на которой отсутствует демо-ключ, или **Обновить существующий ключ защиты** (**2**), если уже используется демо-ключ.
- 9. Нажать кнопку **Собрать информацию** (**3**).
- 10. Сохранить файл с расширением .c2v в требуемую директорию.

#### **Примечание**

Если на локальном компьютере установлено несколько лицензионных ключей, при сохранении c2v-файла пользователю необходимо выбрать тот ключ, слепок состояния которого нужно сформировать. Ознакомиться с характеристиками ключей защиты, доступных в настоящий момент на Сервере, можно с помощью приложения Sentinel Admin Control Center.

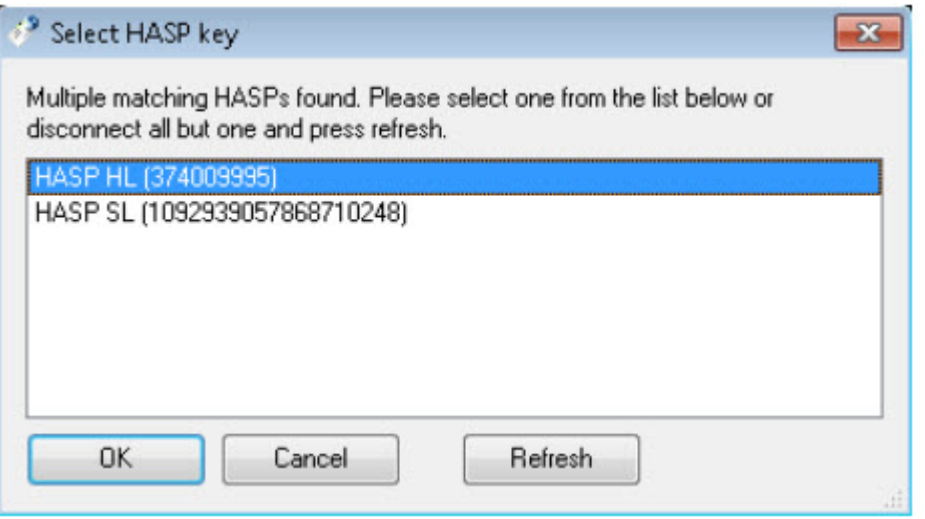

- 11. Закрыть утилиту hasp\_RUS.exe.
- 12. Передать полученный файл с расширением .c2v менеджеру ITV.
- 13. Получить от менеджера ITV файл лицензии с расширением .v2c.

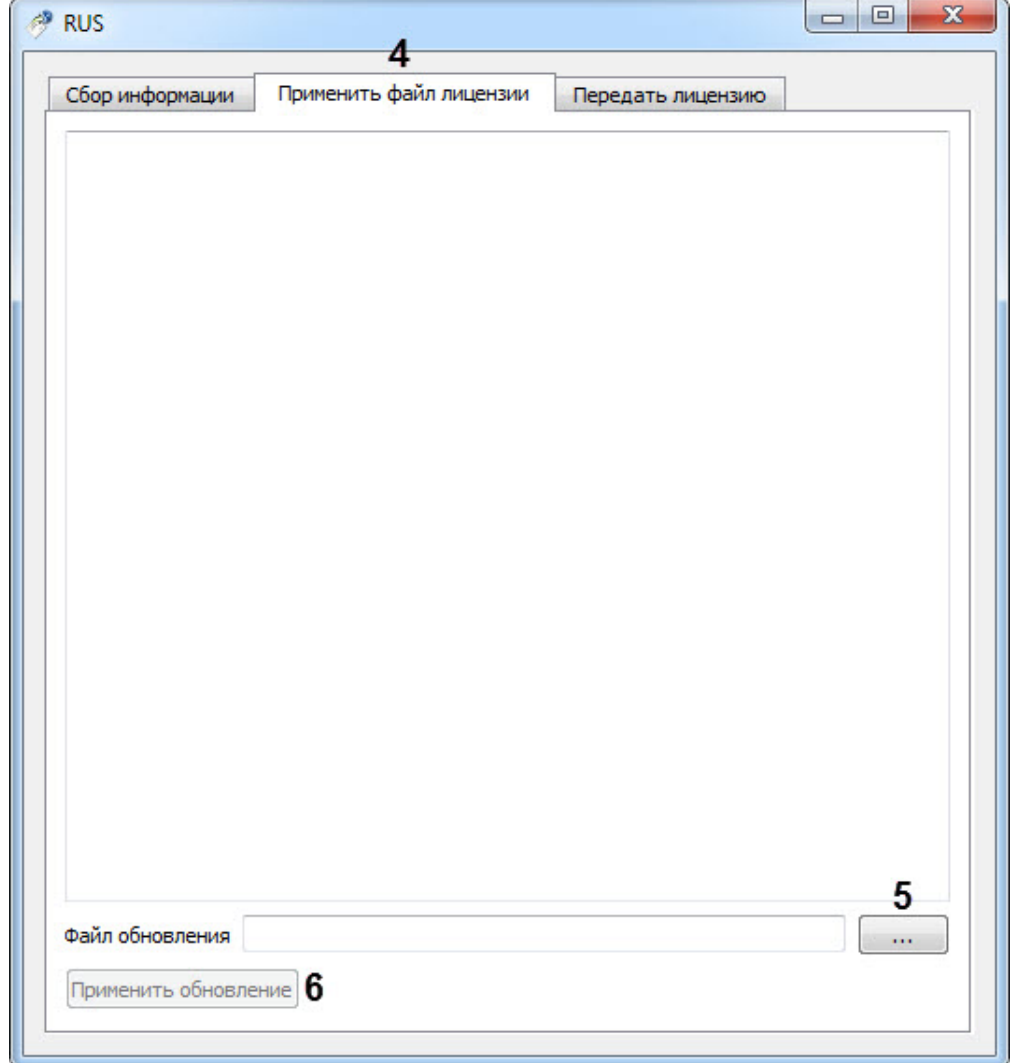

#### 14. Запустить утилиту hasp\_RUS.exe и перейти на вкладку **Применить файл лицензии** (**4**).

- 15. Указать путь к файлу лицензии в поле **Файл обновления** с помощью кнопки **...** (**5**).
- 16. Нажать на кнопку **Применить обновление** (**6**).

Активация программного ключа защиты драйвера IPINT.Olvia завершена.

# 7.2.17 Детектор нарушения ПДД

#### Функциональные возможности программного модуля Детектор нарушения ПДД

Программный модуль **Детектор нарушения ПДД** предназначен для обнаружения транспортных средств, совершивших нарушение ПДД. Обнаружение производится в реальном времени.

Программный модуль **Детектор нарушения ПДД** выполняет следующие функции:

- 1. Формирование тревоги при обнаружении проезда на красный свет;
- 2. Формирование тревоги при обнаружении выезда за стоп линию на красный свет;
- 3. Формирование тревоги при обнаружении остановки на пешеходном переходе на красный свет;
- 4. Запись событий в базу данных.

### **Внимание!**

Программный модуль **Детектор нарушения ПДД** в полном объеме функционирует с модулями распознавания **Авто-УРАГАН**, **Seenaptec** и **RoadAR**. При совместной работе программного модуля **Детектор нарушения ПДД** с модулем распознавания **Carmen** будет распознаваться только нарушение **Проезд на красный свет**. Остальные нарушения будут недоступны.

## Требования к установке и настройке видеокамеры для программного модуля Детектор нарушения ПДД

Для обеспечения распознавания государственных автомобильных номеров при помощи программного модуля **Детектор нарушения ПДД** необходимо, чтобы при работе видеокамер были отключены следующие функции:

- 1. Режим накопления видеоинформации/ ночной режим;
- 2. Функция автоматической (постоянной) подстройки резкости изображения;
- 3. Детекторы движения;
- 4. Любая информация от видеокамеры (ее имя, дата, время …) выводимая на видеоизображение.

[Основные характеристики используемых видеокамер приведены на странице](#page-18-0) Общие требования к установке и настройке видеокамер.

### **Примечание.**

Для работы с программным модулем **Детектор нарушения ПДД** также могут быть использованы цифровые видеокамеры высокого разрешения. Тестирование с IP-камерами не проводилось.

### **Примечание.**

Для программного модуля **Детектор нарушения ПДД** отсутствуют ограничения на скорость потока видео.

### Настройка программного модуля Детектор нарушения ПДД

Для работы программного модуля **Детектор нарушения ПДД** требуется настроенный программный модуль, используемый для распознавания номеров (см. раздел Активация программного модуля, [используемого для распознавания номеров](#page-41-0)).

# **Внимание!**

Для корректной работы программного модуля **Детектор нарушения ПДД** необходимо предварительно настроить синхронную видеокамеру, с которой будут сохраняться кадры и видеофрагменты (см. [Выбор видеокамер для работы с Каналом распознавания номеров](#page-186-0)).

Настройка программного модуля **Детектор нарушения ПДД** проходит следующим образом:

1. Перейти на панель настроек объекта **Детектор нарушения ПДД**, который создается на базе объекта **Канал распознавания номеров**.

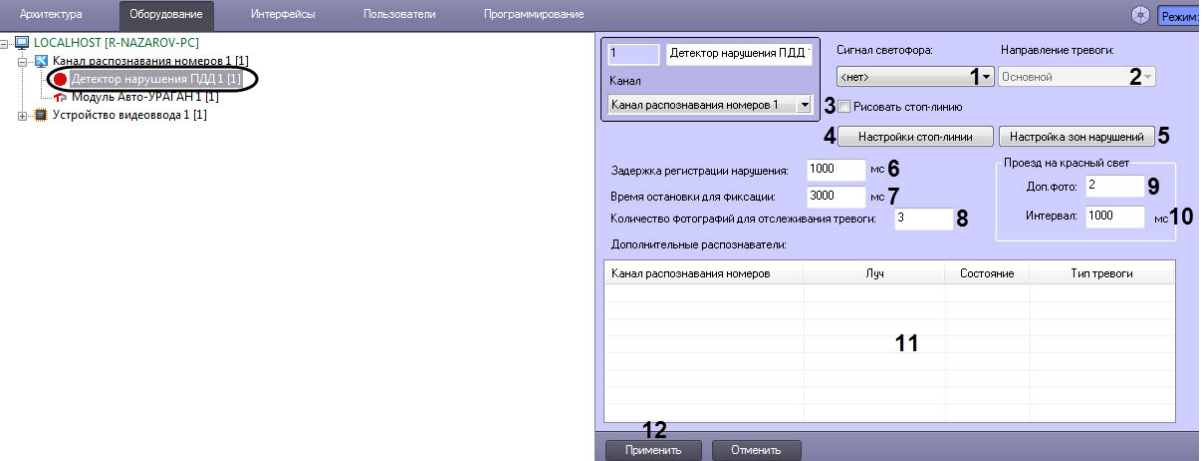

2. Из раскрывающегося списка **Сигнал светофора** (**1**) выбрать объект (**Луч** или **Детектор светофора**), по сигналу которого определяется свет светофора.

#### **Примечание.**

Информация об объекте **Луч** приведена в разделе [Создание и настройка системного](https://docs.itvgroup.ru/confluence/pages/viewpage.action?pageId=136937582)  объекта Луч. Информация об объекте **Детектор светофора** приведена в разделе [Настройка программного модуля Детектор светофора](#page-139-0).

#### **Внимание!**

Для корректной работы программного модуля **Детектор нарушения ПДД** необходимо, чтобы соответствующий объект **Луч** был снят с охраны.

#### 3. Из раскрывающегося списка **Направление тревоги** (**2**) выбрать сигнал детектора светофора, на который должен реагировать детектор нарушения ПДД:

- a. Основной для фиксации нарушений используется основной сигнал светофора.
- b. Левый для фиксации нарушений используется левая стрелка светофора.
- c. Правый для фиксации нарушений используется правая стрелка светофора.
- 4. Установить флажок **Рисовать стоп-линию** (**3**) если на видеоизображение необходимо накладывать стоп-линию перед светофором.
- 5. Настроить отображение стоп-линии:

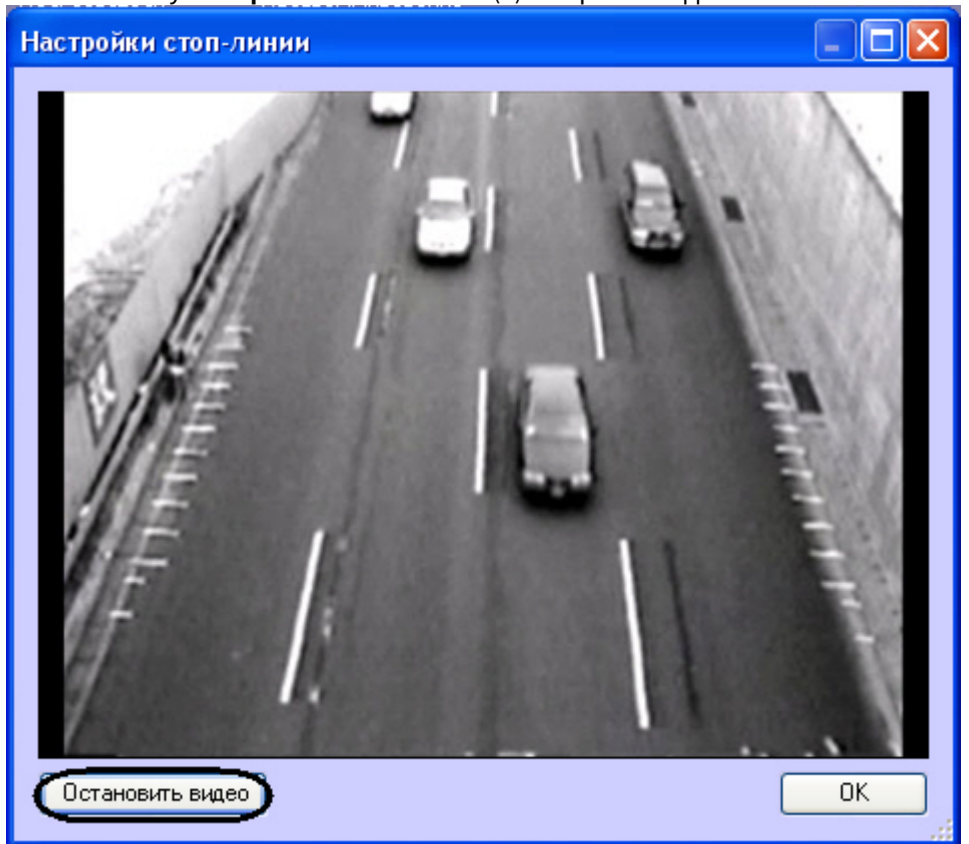

a. Нажать кнопку **Настройки стоп-линии** (**4**). Откроется одноименное окно.

b. Нажать кнопку Остановить видео для задания стоп-линии. В результате выполнения данного действия отобразится кадр, на котором необходимо задать стоп-линию.

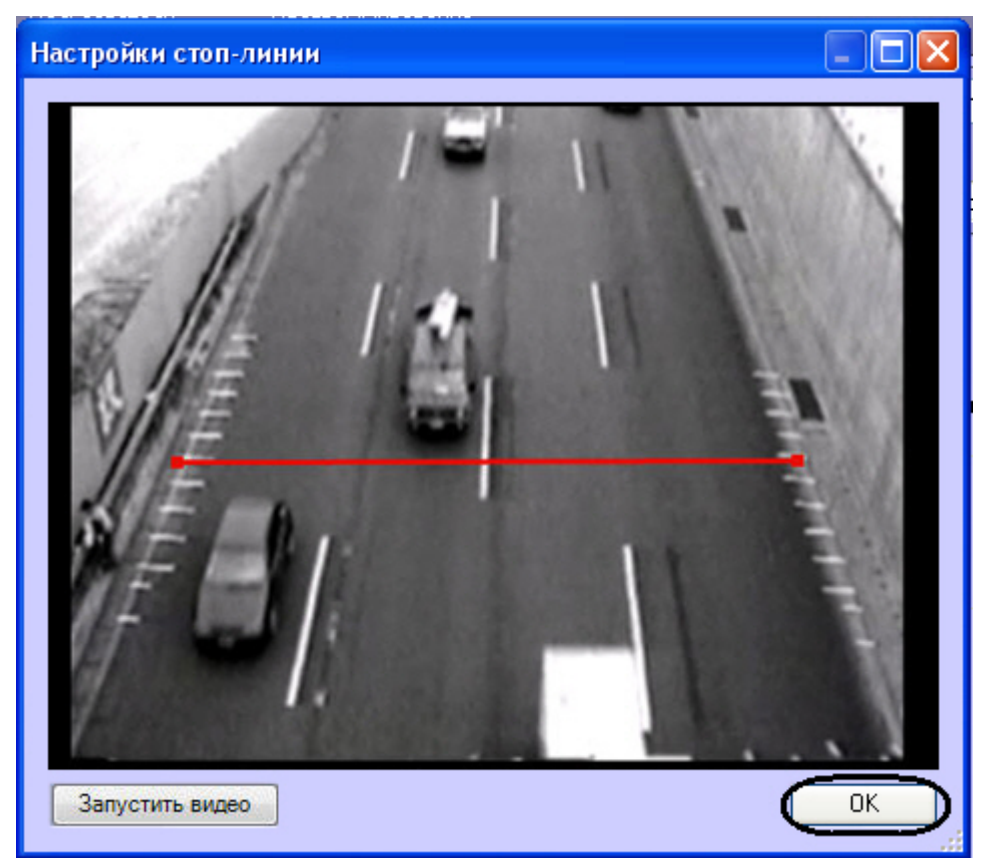

- c. Задать стоп-линию. Для этого требуется навести курсор мыши на один из краев дороги, нажать левую клавишу мыши и, не отпуская левой клавиши мыши, сместить курсор на другой край дороги в кадре видеоизображения.
- d. Нажать кнопку **ОК**.
- 6. Настроить зоны нарушений:

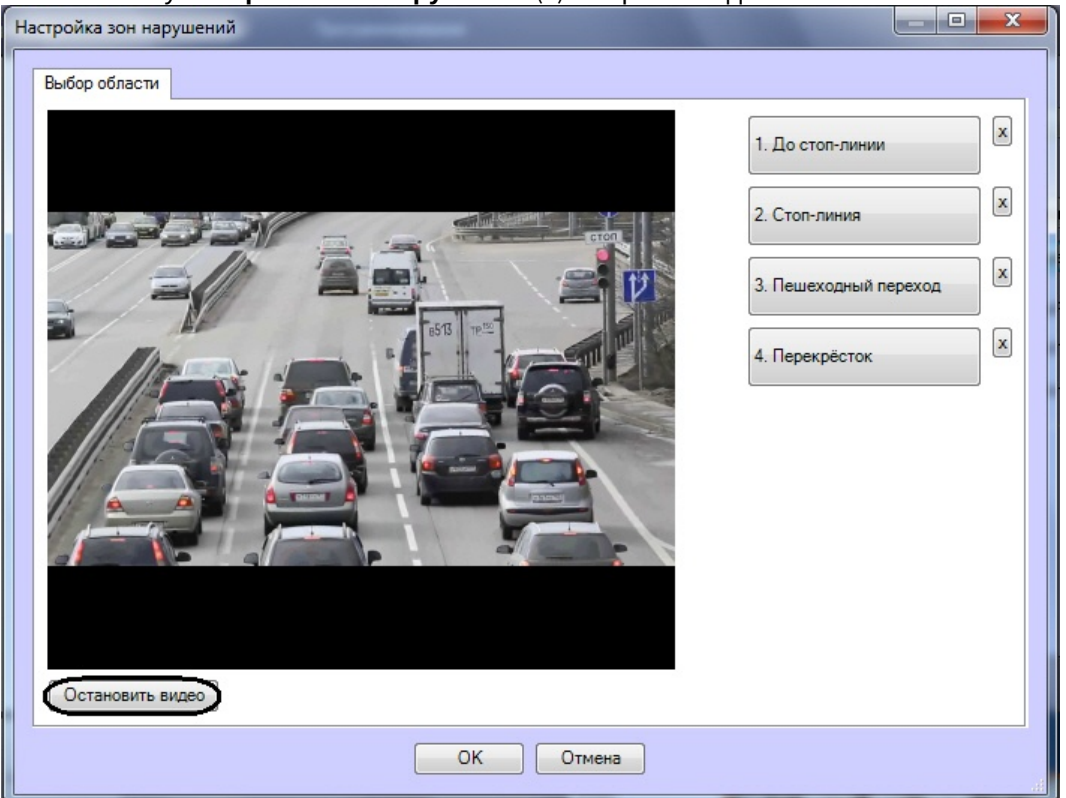

a. Нажать кнопку **Настройка зон нарушений** (**5**). Откроется одноименное окно.

b. Нажать кнопку **Остановить видео** для задания зон нарушения. В результате выполнения данного действия отобразится кадр, на котором необходимо задать соответствующие области.

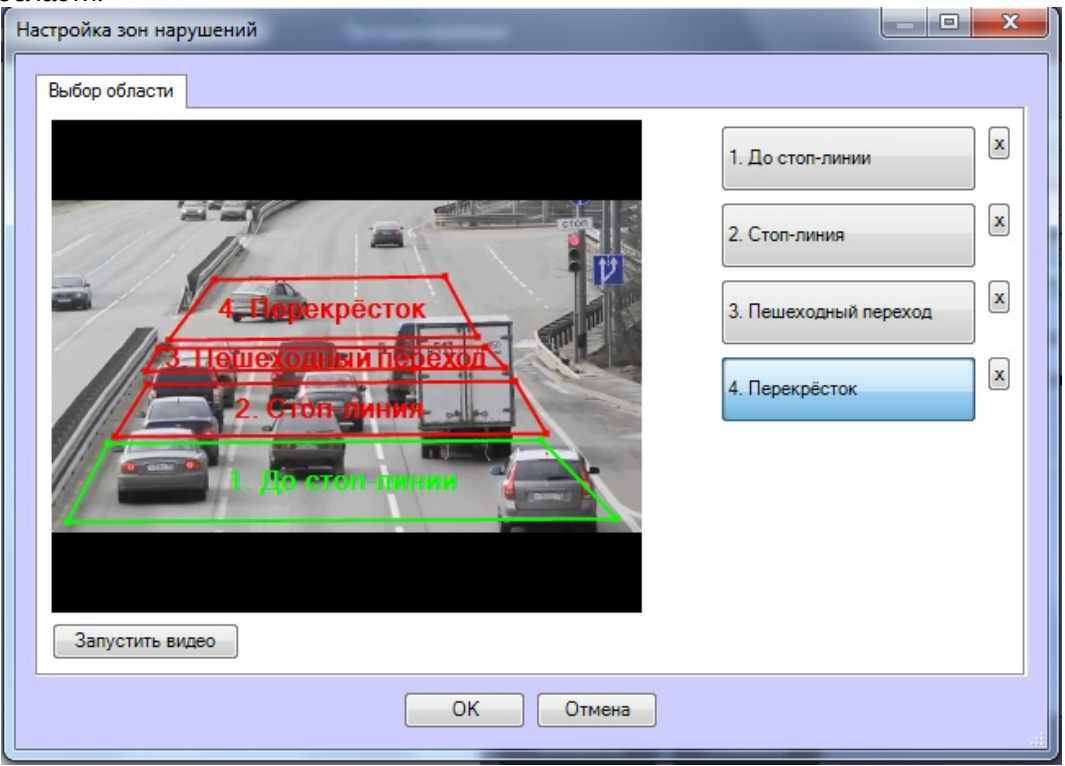

- c. Задать области, соответствующие следующим зонам: до стоп-линии, стоп-линия, пешеходный переход, перекрёсток. Для этого следует нажать левой кнопкой мыши на точки, соответствующие границам выделяемой области.
- d. Нажать кнопку **ОК**.

#### **Примечание.**

Для удаления определенной области следует нажать кнопку **X** напротив соответствующей кнопки.

- 7. В поле **Задержка регистрации нарушения** (**6**) необходимо ввести время в миллисекундах, определяющее временной интервал, по истечении которого, после включения красного сигнала светофора, начнут фиксироваться нарушения.
- 8. В поле **Время остановки для фиксации** (**7**)необходимо ввести время в миллисекундах, определяющее временной интервал, в течение которого транспортное средство должно стоять неподвижно для регистрации нарушения **Остановка на пешеходном переходе**.

#### **Примечание**

В случае некорректного распознавания нарушения **Остановка на пешеходном переходе** существует возможность изменить параметры ключей реестра, влияющие на корректность распознавания данного нарушения. Изменение параметров позволяет активировать тревогу, даже если на пешеходном переходе было единственное определение номера, без учета двигалось транспортное средство или нет. Для этого необходимо изменить значение параметров **Alarms.CrossWalkOne** и **Alarms.LimitedByBestResult** на **1** (подробнее см. [Справочник ключей реестра](https://docs.itvgroup.ru/confluence/pages/viewpage.action?pageId=136938954), подробнее о работе с реестром см. [Работа с системным реестром ОС](https://docs.itvgroup.ru/confluence/pages/viewpage.action?pageId=136938822) Windows).

- 9. В поле **Количество фотографий для отслеживания тревоги** (**8**) указать число фотографий, которые будут сохраняться от момента определения номера на основном распознавателе до стоп-линии, и заканчивая моментом определения номера на дополнительном распознавателе.
- 10. В поле **Доп.фото** (**9**) необходимо ввести количество фотографий, которые делаются перед фиксацией номера транспортного средства и после его выхода из зоны контроля.
- 11. В поле **Интервал** (**10**) необходимо ввести время в миллисекундах, определяющее временной интервал между сохранениями дополнительных фотографий.

#### **Внимание!**

Для корректной работы записи синхронных кадров необходимо на панели настроек объекта **Канал распознавания номеров** установить флажок **Автоматическая запись** и указать значение времени записи большее, чем произведение значений параметров **Число кадров для сохранения** и **Интервал сохранения кадров**.

- 12. В таблице **Дополнительные распознаватели** (**11**) указать дополнительные Каналы распознавания номеров, если необходимо использовать их вместе с основным распознавателем. Дополнительный распознаватель будет фиксировать нарушение, когда машина полностью пересекла перекресток на красный свет светофора.
	- a. Для добавления дополнительного распознавателя необходимо нажать правой кнопкой мыши на поле **Дополнительные распознаватели** и в появившемся контекстном меню

#### выбрать пункт **Добавить**.

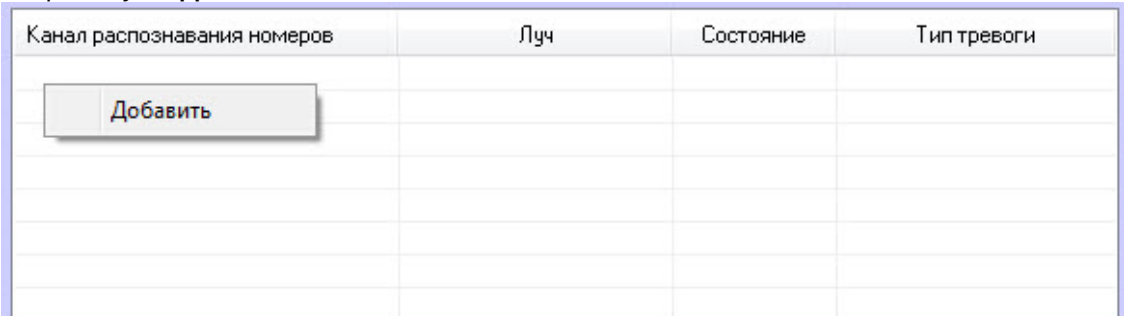

#### b. Из раскрывающегося списка **Канал распознавания номеров:** выбрать дополнительный Канал распознавания номеров (**1**).

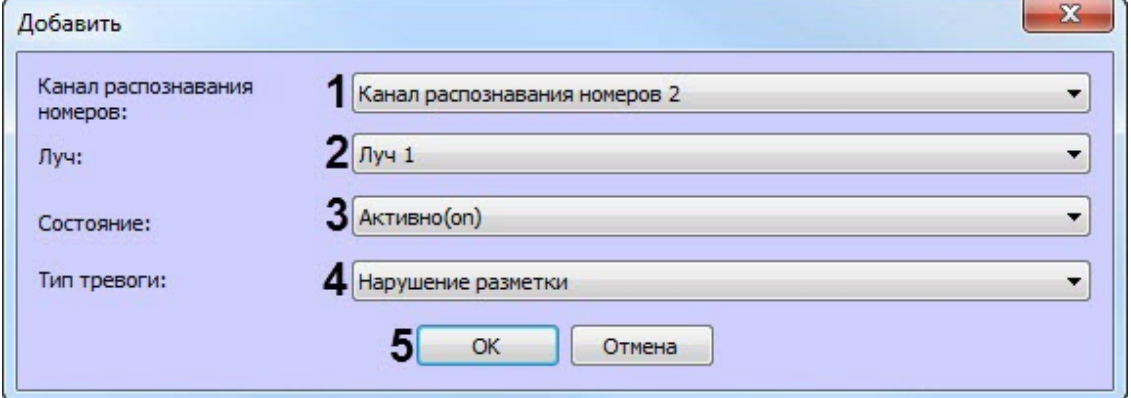

- c. Из раскрывающегося списка **Луч:** выбрать луч, подающий события о работе светофора (**2**).
- d. Из раскрывающегося списка **Состояние:** выбрать событие от луча, на которое необходимо фиксировать нарушение (замыкание/размыкание) (**3**).
- e. Из раскрывающегося списка **Тип тревоги:** выбрать соответствующий тип нарушения (**4**).
- f. Нажать кнопку **ОК** (**5**), после чего введенные параметры будут добавлены в таблицу **Дополнительные распознаватели**.

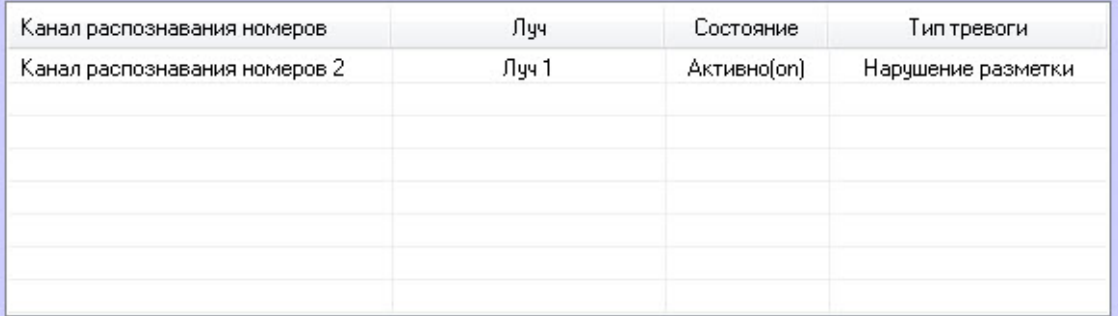

### **Примечание.**

Для операций с введенными дополнительными распознавателями в таблице удобно использовать контекстное меню (вызывается щелчком правой кнопкой мыши по требуемому распознавателю). Если требуется очистить таблицу **Дополнительные распознаватели**, следует нажать кнопку **Удалить все**.

13. Для сохранения изменений нажать кнопку **Применить** (**12**).

# **Примечание**

Для отладки модуля **Детектор нарушения ПДД** существует возможность записи результатов распознавания на диск. Для этого необходимо изменить значение параметра **SaveRecognitionResult** на **1** (подробнее см. Справочник ключей реестра, [подробнее о работе с реестром см](https://docs.itvgroup.ru/confluence/pages/viewpage.action?pageId=136938954). Работа с системным реестром ОС Windows).

Настройка программного модуля **Детектор нарушения ПДД** завершена.

Ниже рассмотрена логика работы Детектора нарушения ПДД на примере.

Пример. На красный сигнал светофора автомобиль выехал из зоны 1 в зону 2. Если за время задержки регистрации нарушения он не пересечет границу зоны 3, то будет зафиксировано нарушение **Пересечение стоп-линии**. Если автомобиль пересек границу зоны 3, то идет проверка на нарушение **Остановка на пешеходном переходе**. В этом случае автомобиль либо остается в зоне неподвижным в течение промежутка времени, соответствующего значению параметра **Время остановки для фиксации** и фиксируется нарушение **Остановка на пешеходном переходе**, либо автомобиль пересекает границу зоны 4 и фиксируется нарушение **Пересечение перекрестка на красный свет**.

далее приведена схема установки видеокамер для фиксации нарушений по каждому направлению регулируемого перекрестка, в зависимости от количества полос.

Для этого используется несколько камер:

- Основные камеры по одной на каждую полосу, направленные непосредственно на перекресток и служащие для фиксации и распознавания государственных регистрационных знаков въезжающих на перекресток транспортных средств. ТС движутся по направлению к камерам.
- Дополнительная, обзорная камера, направленная вслед въезжающему на перекресток потоку транспортных средств (поток движется от камеры). В поле зрения этой камеры попадает также светофор со включенным красным сигналом.

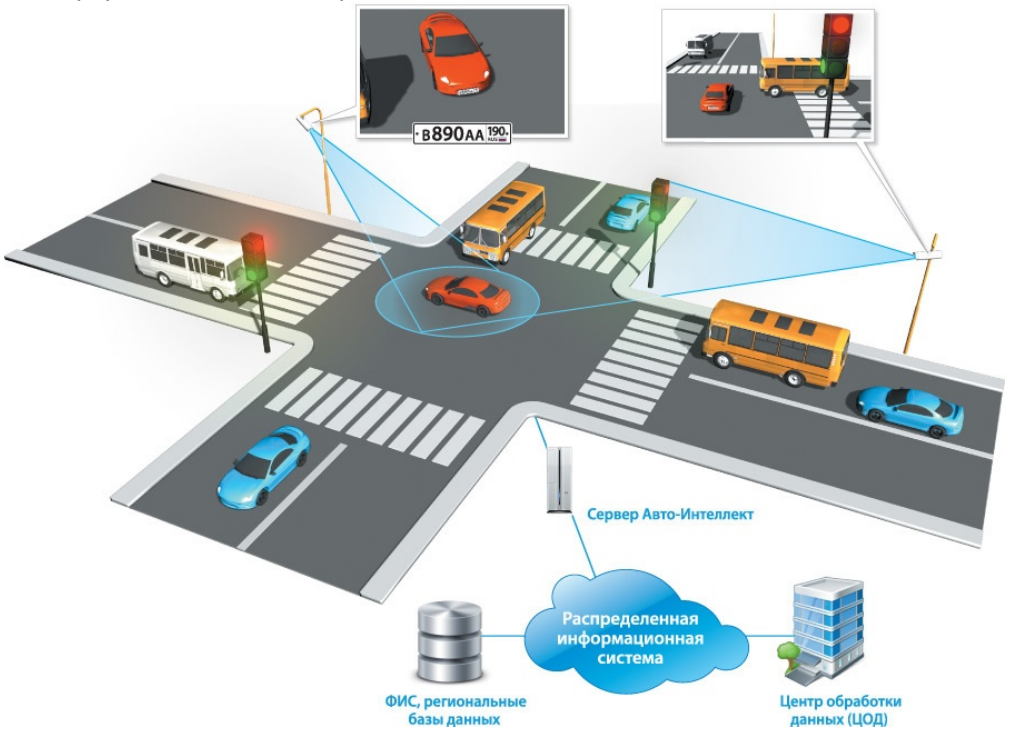

Программный комплекс *Авто-Интеллект* получает сигнал от светофорного контроллера о том, что включен красный сигнал светофора. По этому сигналу начинается запись по всем камерам. Для каждого транспортного средства, выехавшего на перекресток, фиксируется:

- изображение транспортного средства и его регистрационного знака;
- распознанный номер ТС (в текстовом виде);
- дополнительной, обзорной камерой фиксируется изображение, подтверждающее, что включен красный сигнал светофора, и ТС находится на запрещенном для него участке дороги.

Программный комплекс *Авто-Интеллект* позволяет объединить неограниченное количество перекрестков в единой системе фотовидеофиксации проезда на запрещающий сигнал светофора. Данные обо всех зафиксированных нарушениях на всех перекрестках в автоматическом режиме передаются в единую базу данных.

# 7.2.18 Детектор нарушения парковки

### Функциональные характеристики программного модуля Детектор нарушения парковки

Программный модуль **Детектор нарушения парковки** предназначен для обнаружения транспортных средств, нарушивших запрет на стоянку ТС в течение времени, превышающего допустимое. Допустимое время стоянки транспортного средства задается на панели настроек объекта **Детектор нарушения парковки**.

#### Настройка программного модуля Детектор нарушения парковки

Для работы программного модуля **Детектор нарушения парковки** требуется любой настроенный [программный модуль распознавания номеров](#page-41-0) (см. раздел Активация программного модуля, используемого для распознавания номеров).

Настройка программного модуля **Детектор нарушения парковки** проходит следующим образом:

1. Перейти на панель настроек объекта **Детектор нарушения парковки**, который создается на базе объекта **Канал распознавания номеров**.

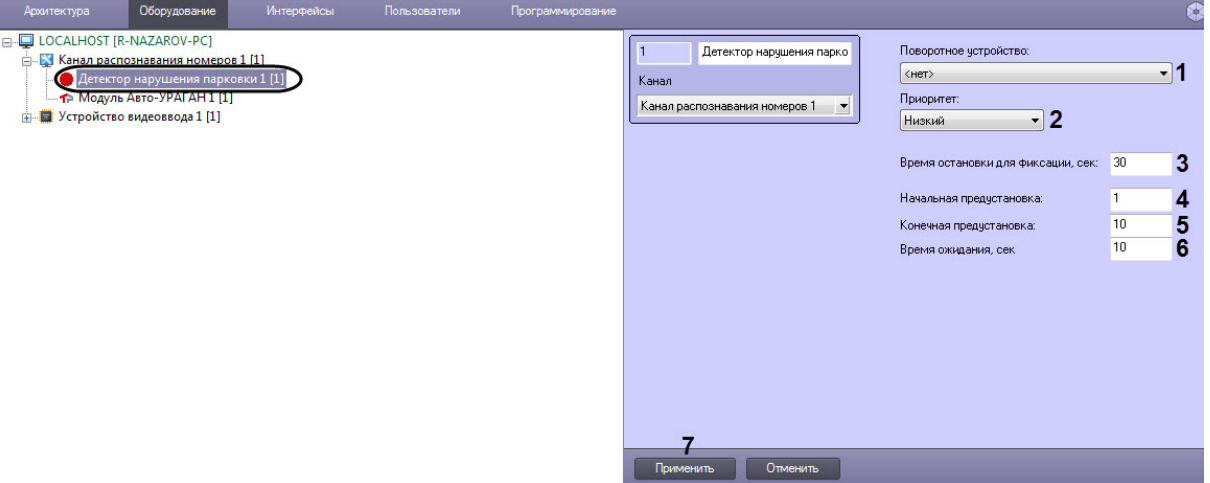

- 2. Из раскрывающегося списка **Поворотное устройство** (**1**) выбрать поворотное устройство, с помощью которого будет осуществляться переход между пресетами.
- 3. Из раскрывающегося списка **Приоритет** (**2**) выбрать приоритет телеметрии.
- 4. В поле **Время остановки для фиксации** (**3**) указать время в секундах, в течение которого автомобиль может находиться в кадре. При попадании транспортного средства в кадр,

происходит распознавание его номера. В случае, если распознанный номер находится в кадре одного и того же пресета больше заданного времени, то генерируется тревога **Нарушение правил парковки**.

- 5. В поле **Начальная предустановка** (**4**) указать номер пресета, с которого начнется наблюдение.
- 6. В поле **Конечная предустановка** (**5**) указать номер пресета, до которого будет осуществляться наблюдение.
- 7. В поле **Время ожидания** (**6**) указать время в секундах, по истечении которого будет осуществлен переход на следующий пресет.
- 8. Нажать кнопку **Применить** (**7**) для сохранения изменений.

Настройка программного модуля **Детектор нарушения парковки** завершена.

# 7.2.19 Детектор светофора

Функциональные характеристики программного модуля Детектор светофора

Программный модуль **Детектор светофора** предназначен для реализации следующих функций:

- 1. Определение состояние светофора без подключения к контроллеру светофора.
- 2. Формирование сообщений о разрешённых и запрещённых направлениях движения.
- 3. Передача данных о разрешённых и запрещённых направлениях движения программному модулю **Детектор нарушения ПДД**.

### **Примечание.**

Модуль представлен интерфейсным объектом **Детектор нарушения ПДД** (см. раздел [Настройка программного модуля Детектор](https://docs.itvgroup.ru/confluence/pages/viewpage.action?pageId=106955454) нарушения ПДД).

### <span id="page-139-0"></span>Настройка программного модуля Детектор светофора

#### **Внимание!**

Светофор должен быть постоянно виден для камеры и не должен перекрываться какими-либо предметами или транспортными средствами для корректной работы детектора светофора.

Настройка программного модуля **Детектор светофора** осуществляется следующим образом:

1. Перейти на панель настроек объекта **Детектор светофора**, который создается на базе объекта **Камера.**

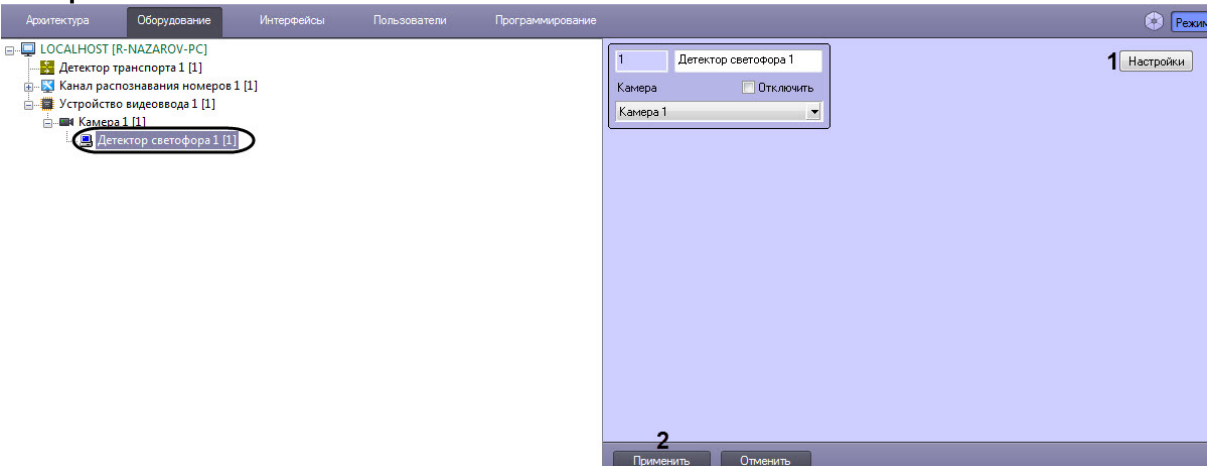

2. Нажать кнопку **Настройки** (**1**). Откроется окно **Настройки детектора.**

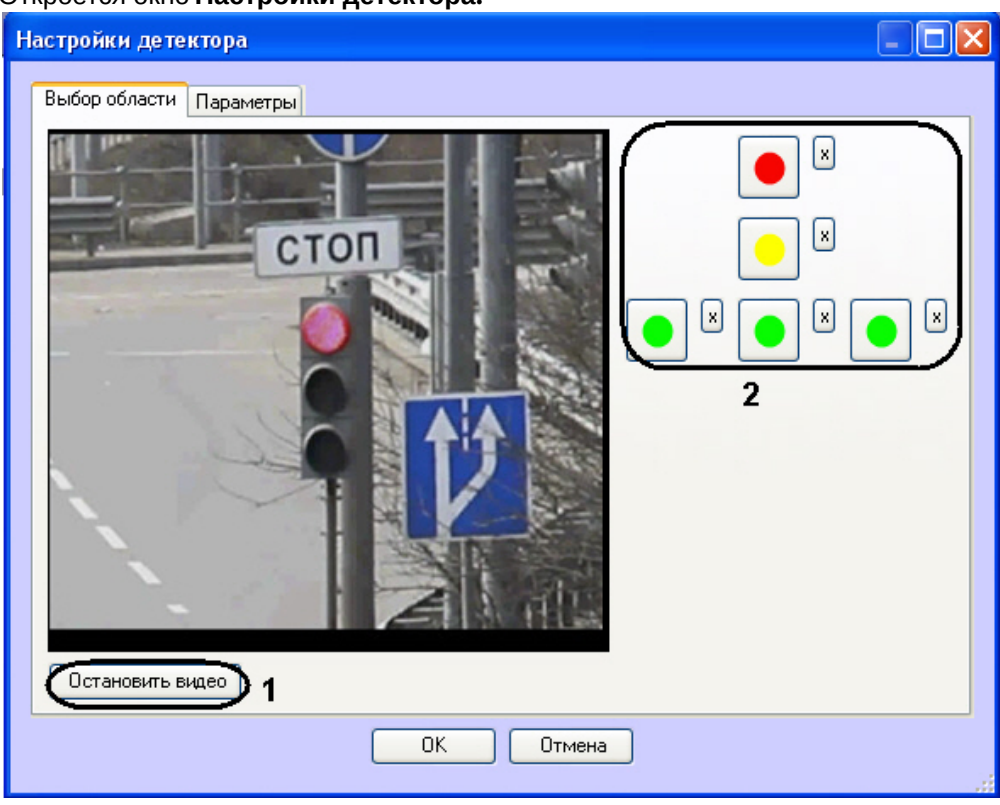

3. Задать области сигналов светофора:

3.1 Нажать кнопку **Остановить видео** для захвата кадра видеоизображения (**1**).

3.2 Для каждого сигнала светофора выполнить следующую последовательность действий: - Нажать кнопку с данным сигналом (**2**).

 - Задать на захваченном кадре видеоизображения область данного сигнала светофора. Для этого следует нажать левой кнопкой мыши на кадр видеоизображения и, удерживая кнопку нажатой, переместить курсор.

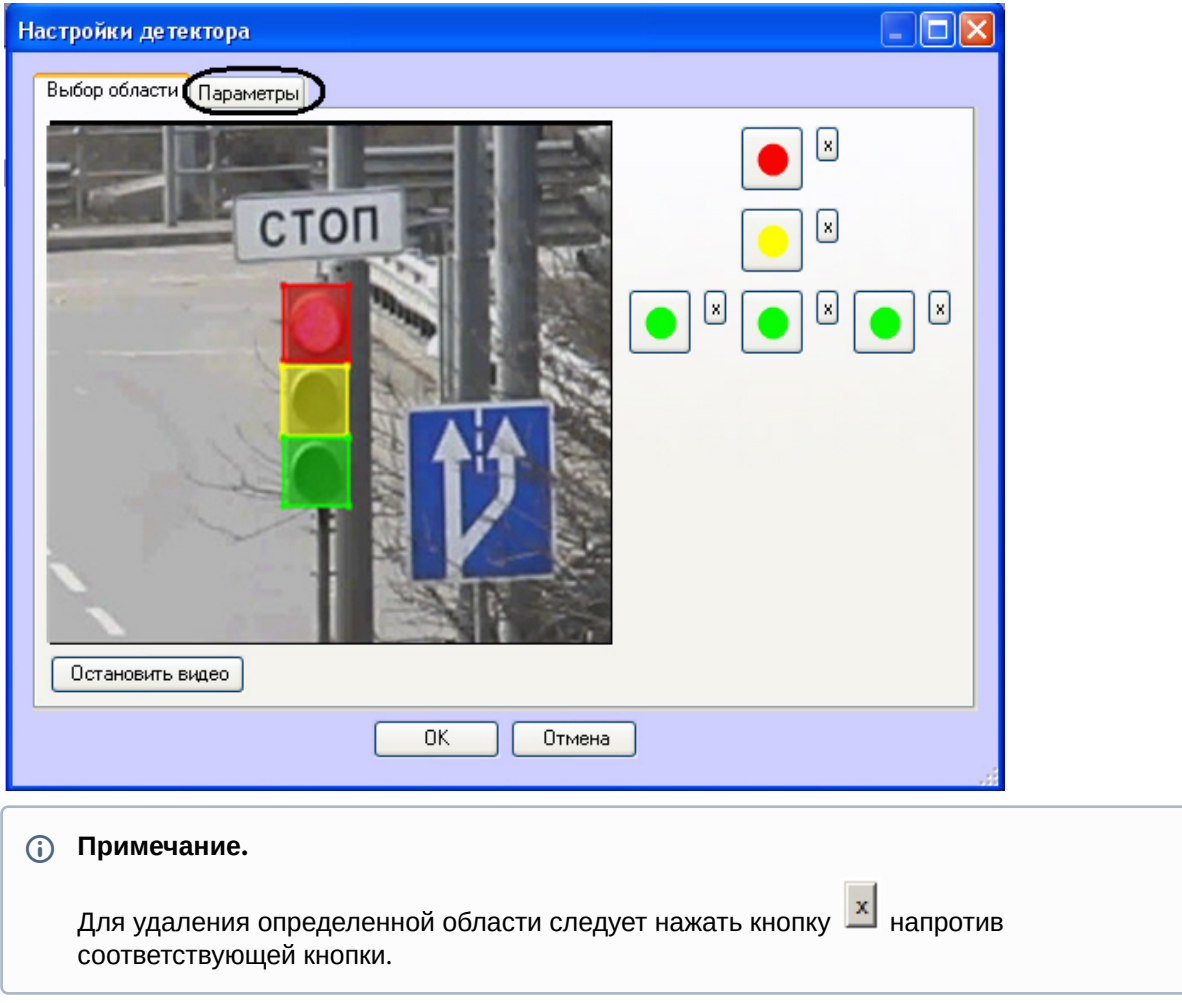

4. Задать параметры программного модуля:

4.1 Перейти на вкладку **Параметры**.

4.2 Задать чувствительность детектора в условных единицах в диапазоне от 0 до 255 в соответствующем поле (**1**).

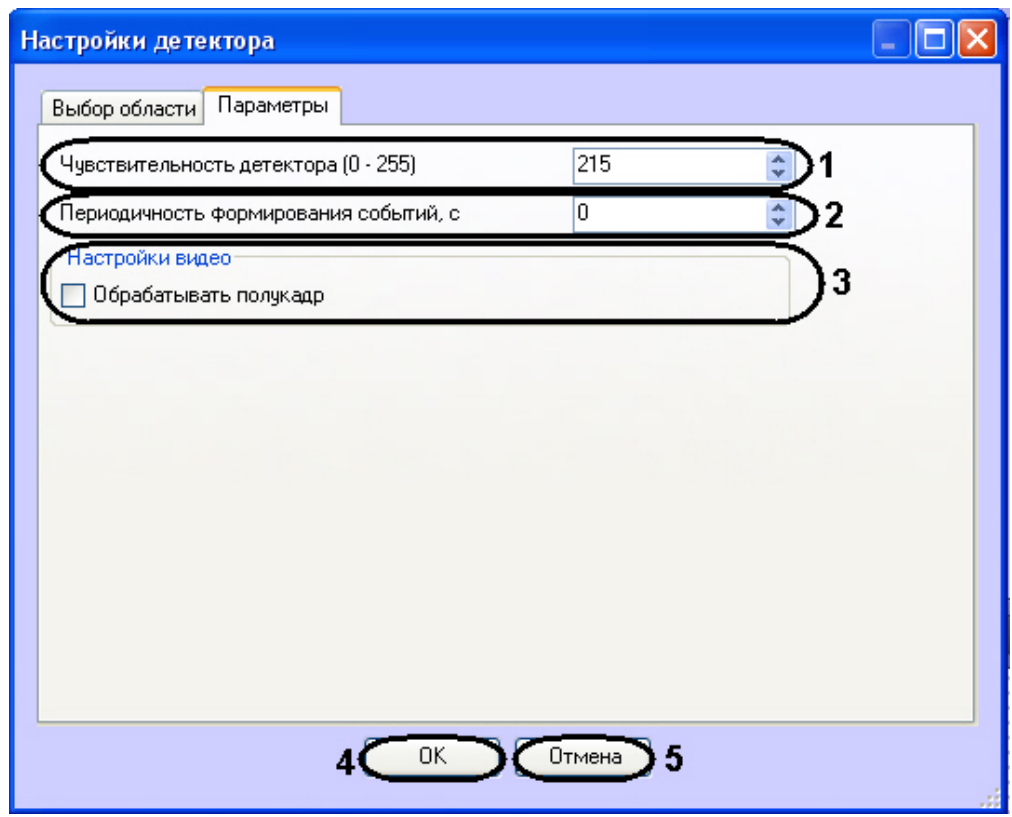

4.3 В поле **Периодичность формирования событий, с** ввести период времени в секундах между формированиями сообщений о состоянии сигналов светофора (**2**).

4.4 Если требуется производить распознание состояния сигналов светофора на полукадрах, необходимо установить флажок **Обрабатывать полукадр** (**3**).

4.5 Нажать кнопку **ОК** для сохранения изменений и возврата на панель настроек объекта **Детектор светофора** (**4**).

# **Примечание.**

Для возврата на панель настроек объекта **Детектор светофора** без сохранения изменений необходимо нажать кнопку **Отмена** (**5**).

5. Нажать кнопку **Применить** (**2**).

Настройка программного модуля **Детектор светофора** завершена.

# 7.2.20 Детектор транспорта

#### Функциональные характеристики программного модуля Детектор транспорта

Программный модуль **Детектор транспорта** предназначен для определения общих характеристик транспортного потока в целом и каждого транспортного средства в частности.

Программный модуль **Детектор транспорта** обеспечивает реализацию следующих функций:

- 1. определение общего количества транспортных средств, проследовавших по полосам автодороги;
- 2. фиксация даты и времени регистрации транспортного средства;
- 3. определение класса транспортного средства;
- 4. вычисление суммарного количества транспортных средств по каждому типу;
- 5. определение скорости транспортного средства (посредством алгоритма обработки видеоизображения);
- 6. определение скорости движения транспортных средств, двигающихся по установленной полосе;
- 7. определение средней скорости движения транспортного потока;
- 8. определение средней скорости движения транспортных средств по следующим классам: 8.1 легковой автомобиль;
	- 8.3 грузовой автомобиль менее 12 метров;
	- 8.4 грузовой автомобиль более 12 метров;
	- 8.5 автобус.
- 9. определение дистанции между транспортными средствами (до 255 метров);
- 10. определение загруженности дороги;
- 11. регистрация нарушений некоторых правил дорожного движения:
	- 11.1 превышение максимально допустимой скорости движения;
	- 11.2 выезд на полосу встречного движения;
	- 11.3 нарушение правил остановки транспортных средств;
	- 11.4 движение задним ходом;
	- 11.5 проезд транспортных средств запрещенного типа.
- 12. детектирование образования затора на проезжей части автодороги.

Для построения отчетов по результатам работы детектора могут быть использованы следующие средства:

- 1. Модуль **Web-подсистема отчетов**. Данный модуль не входит в дистрибутив ПК *Авто-Интеллект* [и устанавливается отдельно](https://docs.itvgroup.ru/confluence/pages/viewpage.action?pageId=119016448) (подробнее см. документ Подсистема Web Report System).
- 2. Объект **Трафик монитор**. Настройка данного объекта описана в разделе Настройка [диалогового окна Трафик монитор](https://docs.itvgroup.ru/confluence/pages/viewpage.action?pageId=184357235), работа с диалоговым окном – в разделе Руководство Оператора.

### Лицензирование программного модуля Детектор транспорта

В программном модуле **Детектор транспорта** используются алгоритмы производства *НТЦ Модуль*. *НТЦ Модуль* предоставляет отдельный USB ключ лицензионной защиты, с помощью которого защищается возможность использования их алгоритма на сервере в целом (независимо от числа обрабатываемых каналов видео).

USB-ключи защиты могут быть двух типов:

- 1. Демонстрационный обеспечивает полнофункциональную работу в течении 720 часов (измеряется суммарное время работы алгоритма, а не время, прошедшее с момента получения ключа).
- 2. Постоянный.

Удаленно перепрошить демонстрационный ключ в постоянный или добавить время на демонстрационный ключ невозможно.

### Требования к установке и настройке видеокамер для программного модуля Детектор транспорта

Для обеспечения корректной работы программного модуля *Детектор транспорта* необходимо обеспечить выполнение следующих требований к видеокамерам.
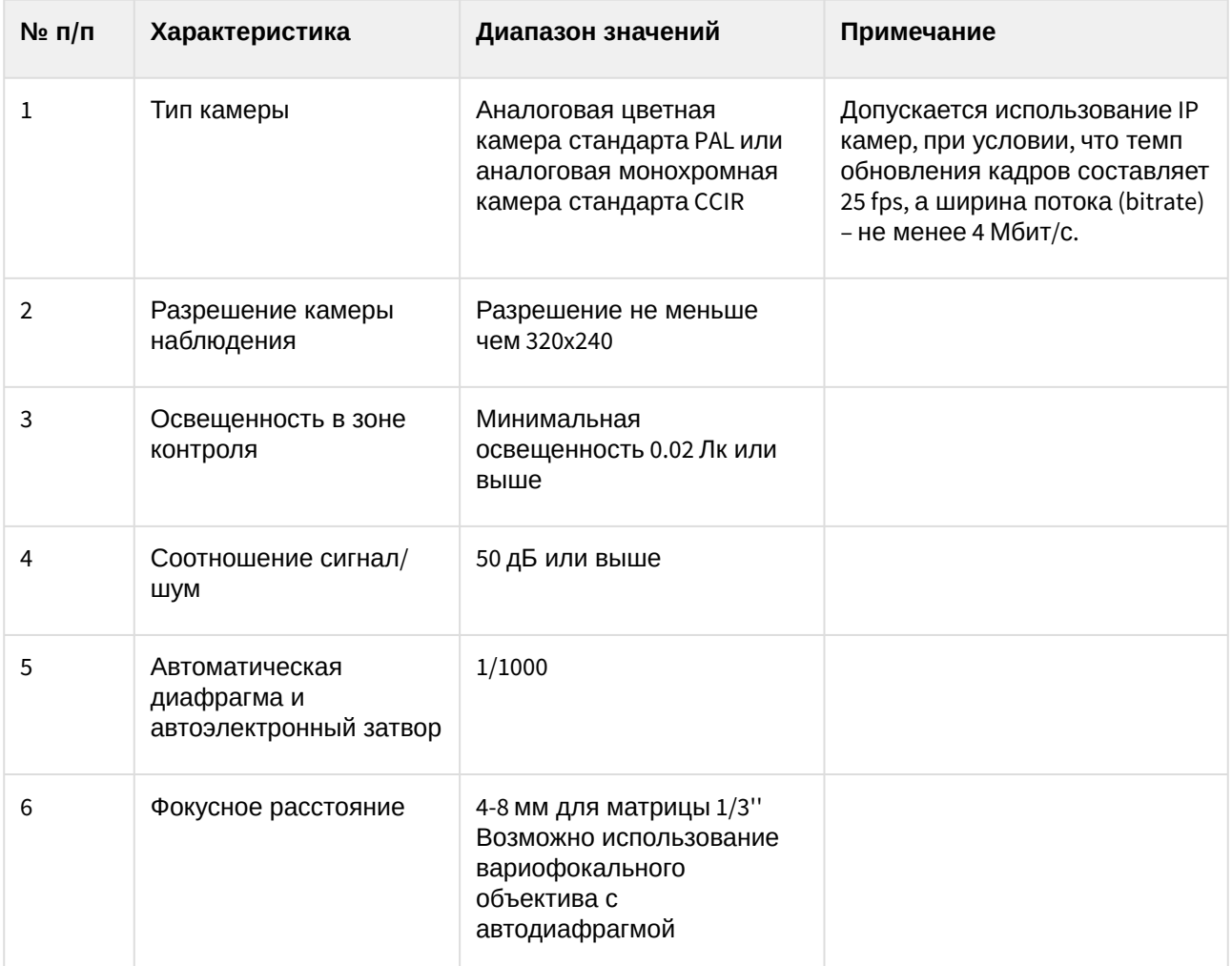

Не рекомендуется использовать разрешение кадра более 352 х 288 (CIF), так как это приведёт к большим затратам вычислительных ресурсов, но не повысит качество работы детектора.

Видеокамеру следует размещать на мачте дорожного освещения, расположенной рядом с проезжей частью (боковое расположение), либо на горизонтальной ферме над проезжей частью (центральное положение).

В том случае, [если параметры видеокамеры удовлетворяют общим требованиям](#page-18-0) (см. раздел Общие требования к установке и настройке видеокамер) и видеокамеры ориентированы в соответствии с рекомендациями, то при центральном расположении может обрабатываться до шести полос движения (с заявленной точностью). При боковом расположении – до четырех полос.

При выполнении рекомендаций по параметрам, установке и настройке видеокамеры, типичная погрешность измерения перечисленных ниже характеристик дорожно-транспортной обстановки будет составлять:

- 5% при определении количества транспортных средств;
- 10% при определении средней скорости движения;
- 10% при определении средней дистанции;
- 10% при классификации транспортных средств.

**Примечание.**

В зависимости от условий наблюдения и особенностей монтажа/настройки видеокамер, погрешности могут отличаться от типичной как в большую, так и в меньшую стороны.

Условия применимости программного модуля **Детектор транспорта** приведены ниже:

- видимость транспортного средства или фар транспортного средства (ночью) не менее 50м;
- скорость транспортного средства более 20 км/ч;
- статистическая выборка не менее 1000 транспортных средств.

При монтаже видеокамеры для работы с программным модулем **Детектор транспорта**, требуется придерживаться следующих рекомендаций:

1. высота расположения видеокамеры: 8-20 метров;

### **Примечание.**

Рекомендуемая высота расположения видеокамеры: 12метров.

- 2. удаленность положения видеокамеры от края проезжей части: не более 3 метров;
- 3. горизонт не должен попадать в область видимости камеры.

Для правильной работы видеокамеры необходимо расположить устройство так, чтобы в поле зрения видеокамеры наблюдался участок дороги не менее 25 метров, и изображение дороги на экране было максимально близким к вертикальному. На рисунке показано изображение дороги, соответствующее рекомендуемому расположению видеокамеры.

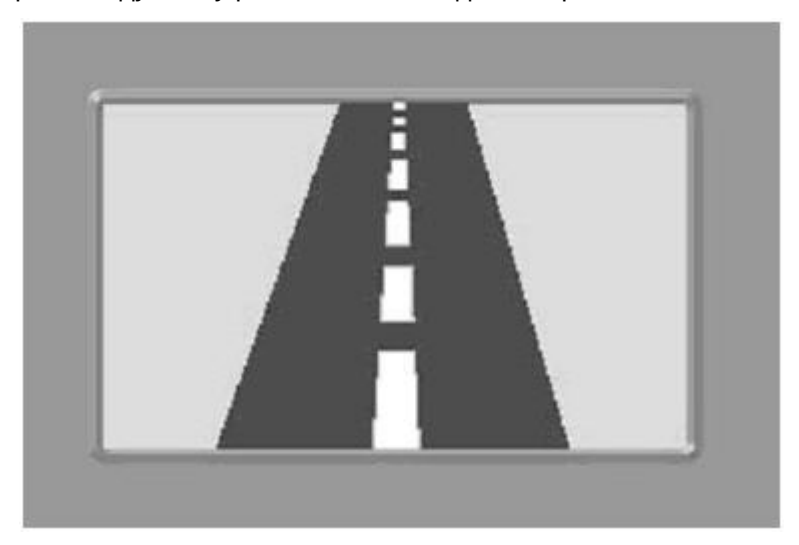

На следующем рисунке показан предельный случай отклонения изображения дороги от вертикали (изображение дороги не должно отклоняться от вертикали более чем на 30 градусов).

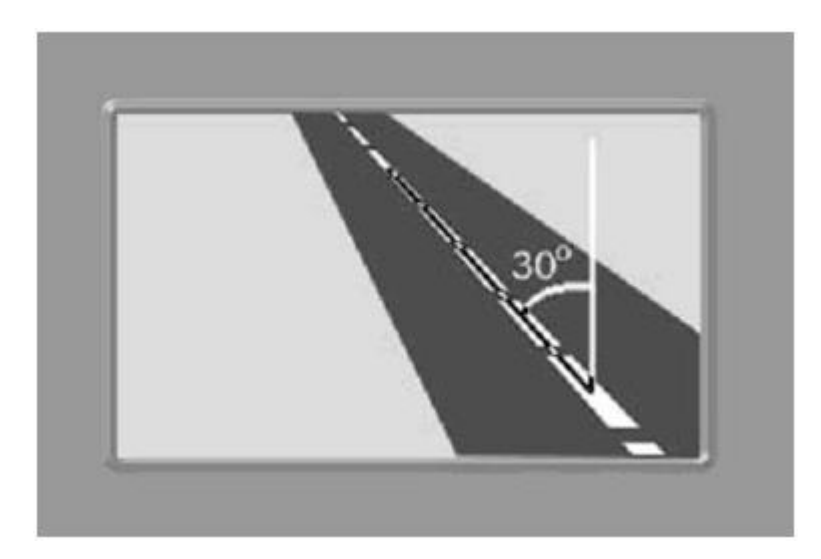

Крепление видеокамеры должно иметь две степени свободы, позволяющие регулировать ориентацию устройства в направлениях, показанных на рисунке.

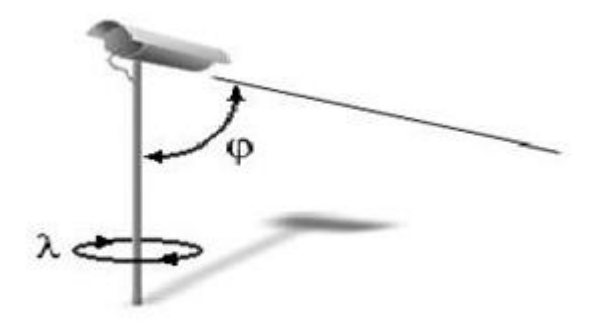

При настройке допускается изменение углов наклона устройства и поворота вокруг вертикальной оси.

# Настройка программного модуля Детектор транспорта

Программный модуль **Детектор транспорта** предназначен для определения параметров движения транспортного потока в целом и определения характеристик движения каждого транспортного средства в частности.

# **Примечание.**

Для корректной работы программного модуля **Детектор транспорта** необходимо обеспечить скорость ввода видеоизображения 25 кадров в секунду для каждого объекта **Детектор транспорта**. Передача видеоизображения должна выполняться без пропуска кадров. В том случае, если скорость ввода видеоизображения меньше 25 кадров в секунду для каждого объекта **Детектор транспорта**, возможны ошибки при определении типов транспортных средств и параметров их движения. Суммарная нагрузка всей системы на центральный процессор (CPU) не должна превышать 80%.

# **Внимание!**

В определении количества транспортных средств допустима ошибка 10%, а при распознавании транспортных средств - 15%. Измерение ошибок производится при проезде в области видимости камеры не менее 1000 автомобилей.

## **Внимание!**

Разрешение обрабатываемого потока видео должно совпадать с разрешением потока, на котором производилась настройка детектора.

Порядок настройки программного модуля Детектор транспорта

Настройка программного модуля **Детектор транспорта** необходимо осуществлять в следующей последовательности:

- 1. выбрать видеокамеру для работы с программным модулем **Детектор транспорта**;
- 2. настроить временную глубину архива записей в базе данных;
- 3. задать временной диапазон обновления статистики;
- 4. указать параметры разметки дороги;
- 5. импортировать или экспортировать файл, содержащий параметры разметки;
- 6. настроить совместную работу программных модулей **Детектор транспорта** и **Радар**.
- 7. указать параметры образования затора на дороге;
- 8. указать параметры окончания затора на дороге;
- 9. задать названия направлений движения транспорта для отображения в диалоговом окне **Трафик монитор**;
- 10. выбрать события для записи в базу данных и генерации оповещений при использовании диалогового окна **Трафик монитор**.

Выбор видеокамеры для работы с программным модулем Детектор транспорта

Выбор видеокамеры для работы с программным модулем **Детектор транспорта** осуществляется следующим образом:

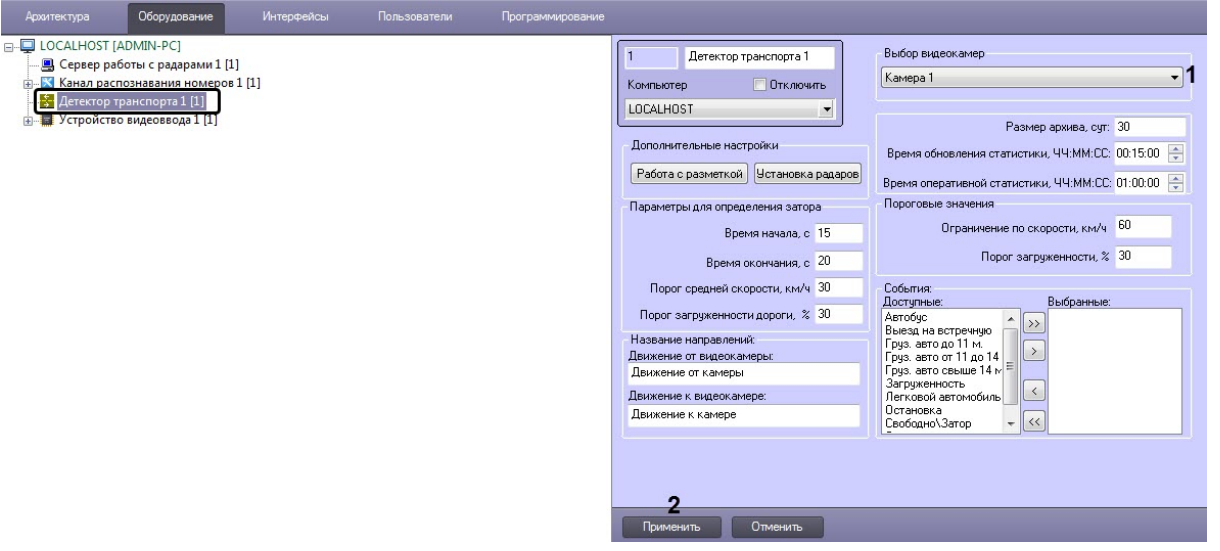

- 2. Из раскрывающегося списка **Выбор видеокамер** (**1**) выбрать видеокамеру, направленную на дорожное полотно, видеосигнал с которой будет обрабатываться программным модулем **Детектор транспорта**.
	- **Примечание**

Видеокамера предварительно должна быть создана и настроена в ПК *Интеллект.*

3. Нажать кнопку **Применить** (**2**).

Выбор видеокамеры для работы с программным модулем **Детектор транспорта** завершен.

Настройка временной глубины архива записей в базе данных

Все события, полученные программным комплексом *Авто-Интеллект* от программного модуля **Детектор транспорта** записываются в базу данных SQL. Со временем база данных SQL достигает больших размеров, что приводит к значительному повышению нагрузки на сервер. Для ограничения размера базы данных SQL требуется указать срок хранения событий в базе данных, то есть указать так называемую глубину хранения записей в базе данных.

Для настройки глубины хранения записей в базе данных требуется выполнить следующие действия.

1. Перейти на панель настройки объекта **Детектор транспорт**.

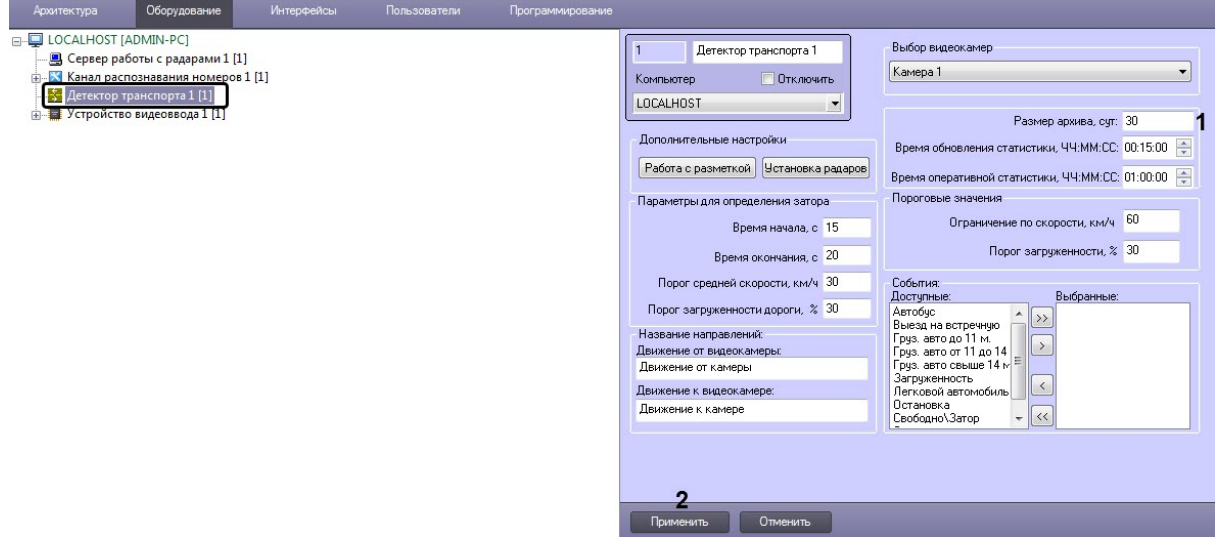

- 2. В поле **Размер архива, сут** (**1**) указать время в сутках хранения записей в базе данных.
- 3. Нажать кнопку **Применить** (**2**).

Настройка временной глубины архива записей в базе данных завершена.

<span id="page-148-0"></span>Задание периода времени обновления и отображения статистики

Задание периода времени обновления и отображения статистики осуществляется следующим образом:

- Оборудование **E-C** LOCALHOST JADMIN-PCT Детектор транспорта 1 **Bigfion Budenkamen** - В Сервер работы с радарами 1 [1] — 3 Сервер распознавания номеров 1 [1]<br>- М. Канал распознавания номеров 1 [1]<br>- П. Истектор транспорта 1 [1] Камера 1 Компьютер **Отключить** LOCALHOST Размер архива, счт: 30 Дополнительные настройки Время обновления статистики, ЧЧ:ММ:СС: 00:15:00 4 Работа с разметкой | Установка радаров | Время оперативной статистики, ЧЧ:ММ:СС: 01:00:00  $\leftarrow$  2 Пороговые значения .<br>Параметры для определения затора Ограничение по скорости, км/ч 60 Время начала, с 15 Порог загруженности, % 30 Влемя окончания с 20  $\frac{606 \text{m} \cdot \text{m}}{60 \text{m} \cdot \text{m}}$ <br>
Двевад на встречную<br>
Быезд на встречную<br>
Груз. авто от 11 мо 14<br>
Груз. авто от 11 мо 14<br>
Загруженность<br>
Легиорой автомобиль<br>
Детрохой автомобиль<br>
Свободно Хатор — — — — — — — — — — — Порог средней скорости, км/ч 30 Выбран Порог загруженности дороги, % 30 Название направлений:<br>Движение от видеокамеры<br>Движение от камеры .<br>Движение к видеокамере: Движение к камере Применить Отменить
- 1. Перейти на панель настройки объекта **Детектор транспорта**.
- 2. В поле **Время обновления статистики, ЧЧ:ММ:СС** (**1**) указать период времени обновления статистики оперативных данных.
- 3. В поле **Время оперативной статистики, ЧЧ:ММ:СС** (**2**) указать период времени, за который будет отображаться статистика оперативных данных.
- 4. Нажать кнопку **Применить** (**3**).

Задание периода времени обновления и отображения статистики завершен.

Указание параметров разметки дороги

При настройке программного модуля **Детектор транспорта** требуется указать разметку дорожного полотна: расположение и количество полос дорожного движения, направление движения транспортного потока.

### **Примечание.**

При работе в демо-режиме, например, при отсутствии электронного ключа *НТЦ Модуль* (TMKernel), всегда используется только предустановленная разметка полос, которая соответствует демонстрационному видео файлу Demo.avi из дистрибутивного пакета. Подробнее о лицензировании программного модуля **Детектор транспорта** см. [Лицензирование программного модуля Детектор транспорта](#page-143-0).

Для указания разметки дорожного полотна требуется выполнить следующие действия:

- Оборудование LOCALHOST [ADMIN-PC] .<br>Выбор видеокамер Детектор транспорта 1 - В Сервер работы с радарами 1 [1] **X** Канал распознавания номеров 1 [1] **Отключить** Камера 1 Компьютер 图 LOCALHOST  $\overline{\phantom{a}}$ Размер архива, сут: 30 Дополнительные настройки Время обновления статистики, ЧЧ:ММ:СС: 00:15:00 Работа с разметкой | Установка радаров Время оперативной статистики, ЧЧ:ММ:СС: 01:00:00 2 Задать разметку Пороговые значения Ограничение по скорости, км/ч 60 Импорт разметки Экспорт разметки Порог загруженности, % 30 Задать разметку(test) События:<br>Доступные: Выбранные: Доступные<br>
Автобус<br>
Выеза на встречную<br>
Груз. авто от 11 из 14<br>
Груз. авто от 11 из 14<br>
Загрузенность<br>
Загрузенность<br>
Остановка<br>
Остановка<br>
Остановка<br>
Свободно\Затор<br>Свободно\Затор Порог загруженности дороги,  $\approx$  30 Название направлений: -<br>Движение от видеокамеры:<br>Движение от камеры Движение к видеокамере Движение к камере
- 1. Перейти на панель настройки объекта **Детектор транспорт**.
- 2. Нажать на кнопку **Работа с разметкой** (**1**) и выбрать пункт **Задать разметку** (**2**).
- 3. После выполнения указанного действия появится окно **Дополнительные настройки**.
- 4. В окне **Дополнительные настройки** выбрать кадр видеоизображения, по которому в дальнейшем будет происходить настройка разметки дороги. Для выбора кадра видеоизображения требуется нажать на кнопку **Выбрать кадр** в наиболее

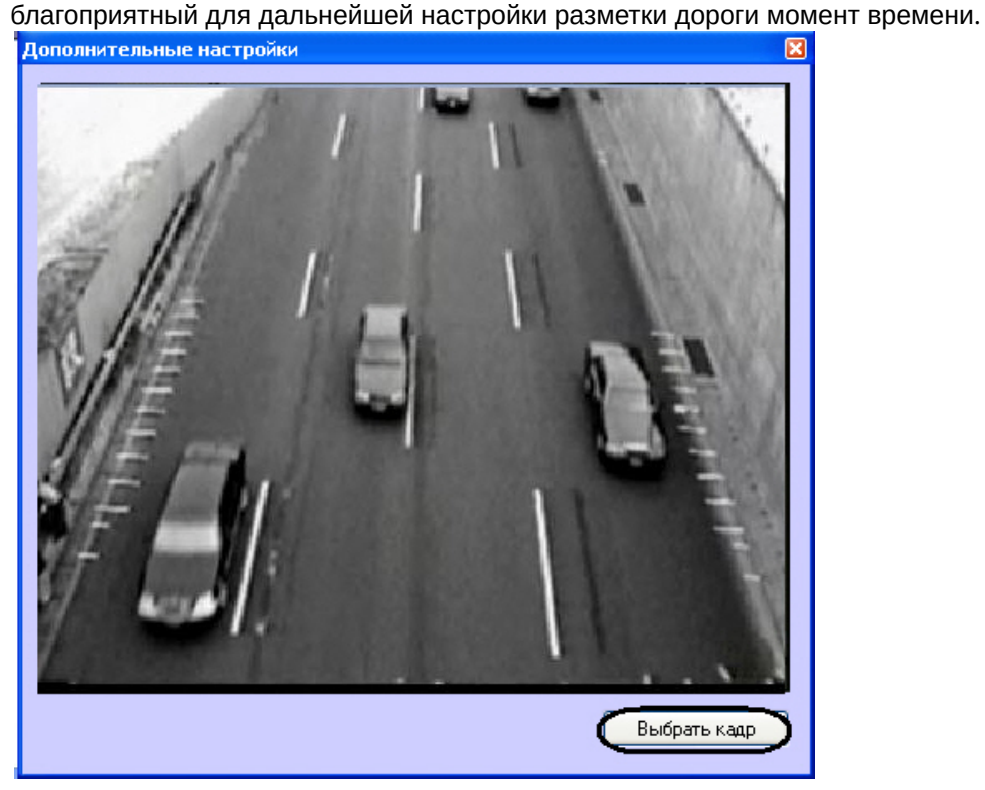

После нажатия на кнопку **Выбрать кадр** произойдет закрытие окна **Дополнительные настройки** и откроется окно **Калибровка камеры**.

5. Установить переключатель в положение **Задать параметры камеры**, если необходимо настроить параметры камеры или в положение **Задать опорные точки**, если необходимо установить опорные точки.

Для настройки параметров камеры необходимо выполнить следующие действия:

- a. В поле **Высота установки камеры (м)** ввести высоту установки камеры в метрах (**1**).
- b. В поле **Фокусное расстояние (мм)** ввести фокусное расстояние в миллиметрах (**2**)
- c. В разделе **Кол-во эфф. пикселей матрицы** ввести количество эффективных пикселей матрицы по горизонтали и по вертикали (**3**).
- d. В разделе **Размер пикселя (мкм)** ввести размер пикселя по горизонтали и по вертикали в микрометрах (**4**).

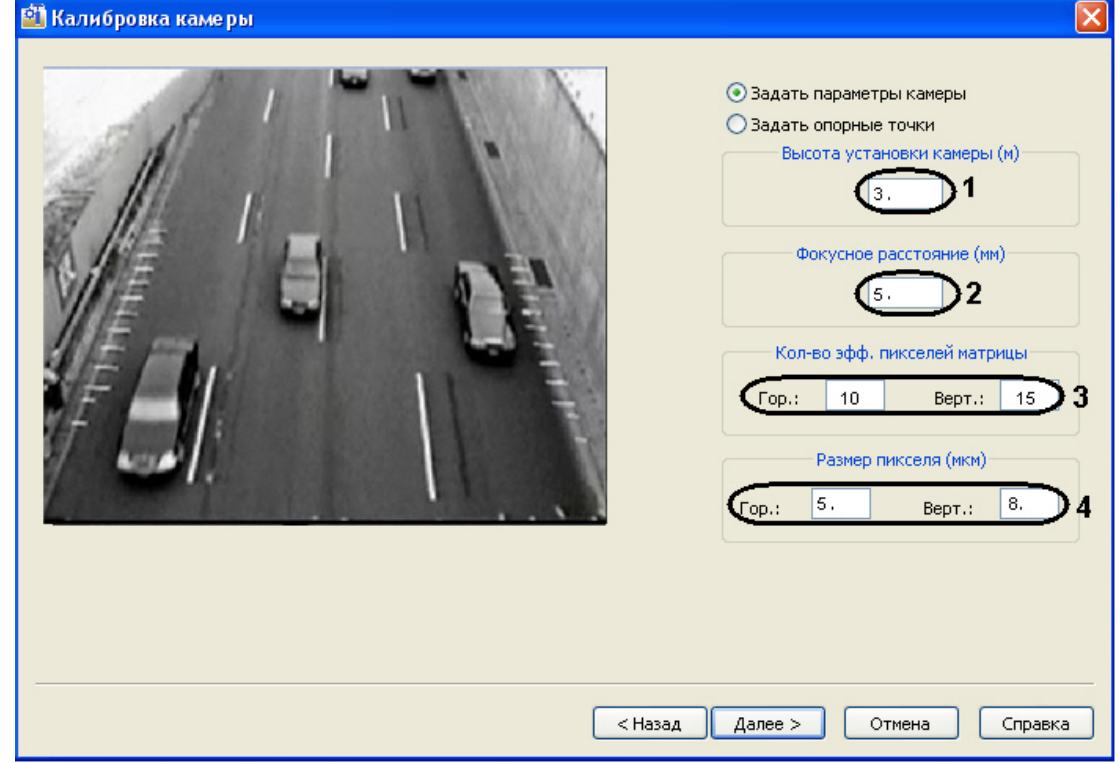

В случае, если переключатель установлен в положение **Задать опорные точки**:

### **Примечание.**

Опорная точка – это малоразмерный объект, хорошо поддающийся идентификации на изображении. В качестве опорных точек могут выступать метки, нанесенные краской на проезжей части. Необходимо измерить и записать координаты всех опорных точек в плоской декартовой системе координат, находящейся в плоскости дороги, с произвольно выбранным началом отсчета. На одной прямой не должны находиться более двух опорных точек. Опорные точки должны находиться на максимальном расстоянии друг от друга, но при этом находясь в поле видимости видеокамеры. Чем больше удалены опорные точки друг от друга, тем точнее привязка.

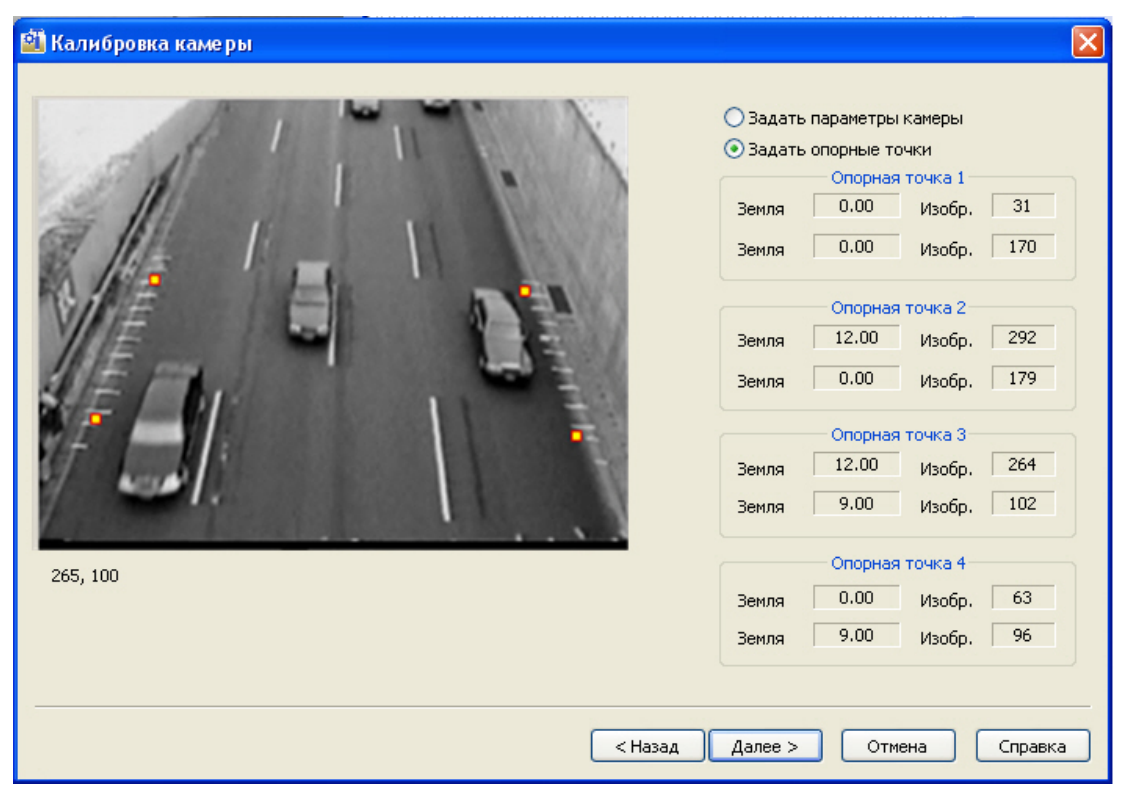

На данном этапе необходимо задать четыре опорные точки и их координаты. По умолчанию, опорные точки заданы автоматически.

Для изменения опорных точек и их координат необходимо выполнить следующие действия:

- a. Удалить с экрана якорную точку, чьи координаты требуется изменить. Для этого требуется навести на нее курсор мыши и, удерживая клавишу **Shift**, нажать левую клавишу мыши.
- b. Навести курсор на область экрана, в которую необходимо поместить якорную точку, и нажать левую клавишу мыши.
- c. В открывшемся окне с увеличенным фрагментом видеоизображения поставить маркер на изображение якорной точки и ввести ее координаты в системе отсчета, связанной с землей.

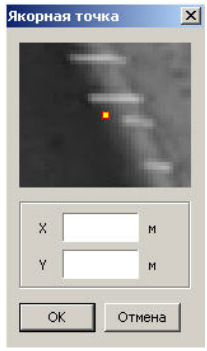

- d. Нажать кнопку **ОК.**
- 6. Для перехода к следующему этапу настройки требуется нажать кнопку **Далее**.
- 7. После выполнения указанных действий откроется окно **Разметка рабочей зоны**. В окне **Разметка рабочей зоны** требуется указать границу дороги,количество полос движения и направление движения транспортных средств для каждой из полос.

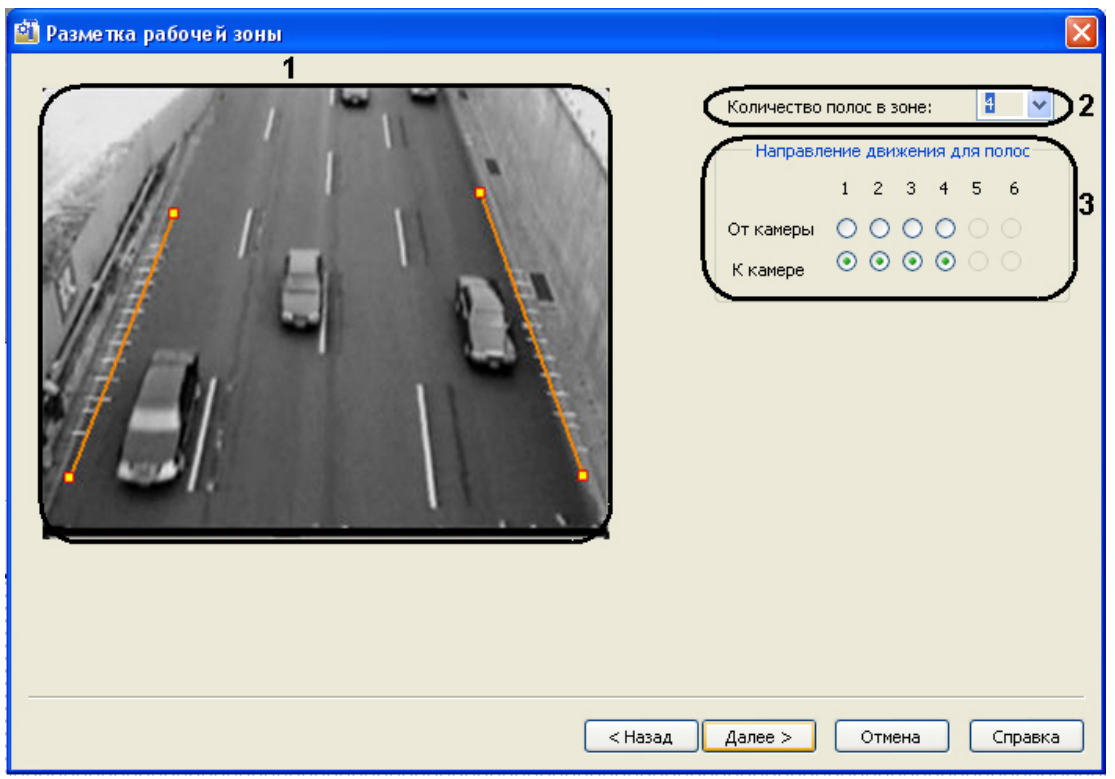

По умолчанию, разметка дороги задана автоматически.

Для изменения разметки дороги необходимо выполнить следующие действия:

- a. Удалить границу дороги. Для этого требуется подвести курсор мыши к одной из крайних ее точек и, удерживая клавишу **Shift**, нажать левую клавишу мыши (**1**).
- b. Задать новую границу дороги. Для этого требуется навести курсор мыши на один из краев дороги, нажать левую клавишу мыши и, не отпуская левой клавиши мыши, сместить курсор на другой край дороги в кадре видеоизображения (**1**).
- c. Задать количество полос движения (**2**).
- d. Задать направление движения для каждой полосы движения (**3**). Для перехода к следующему этапу настройки требуется нажать кнопку **Далее.**

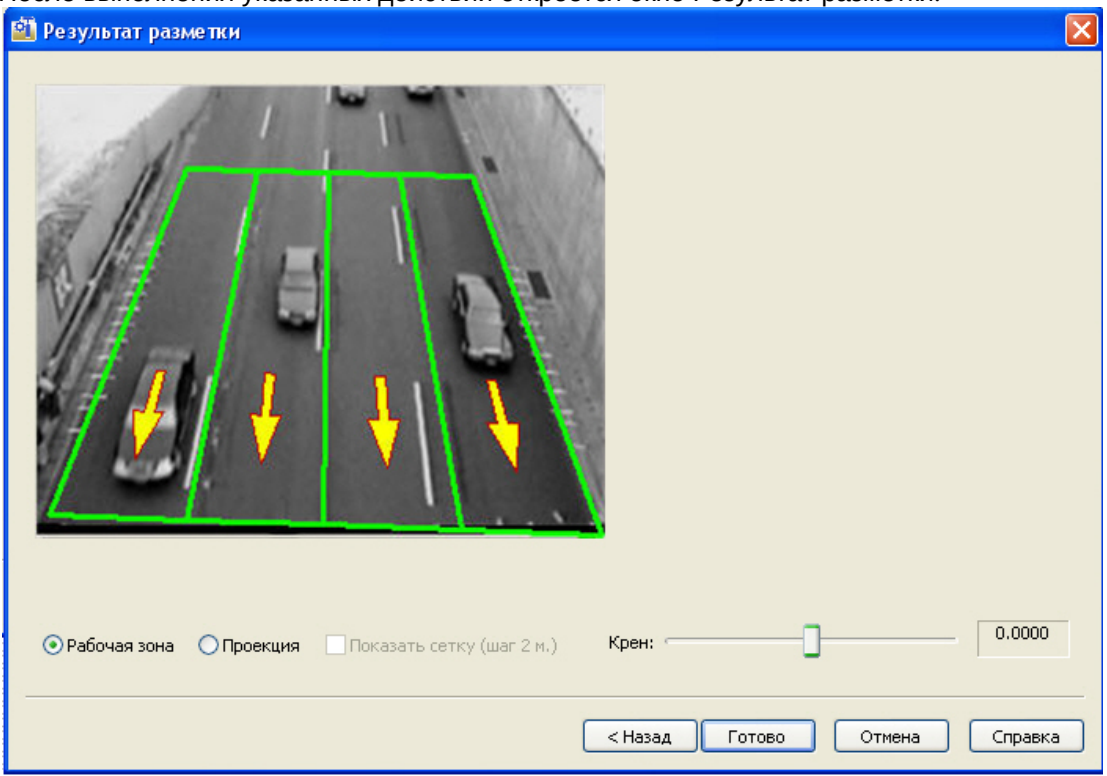

8. После выполнения указанных действий откроется окно Результат разметки.

В качестве результата разметки выводится изображение с нанесенной разметкой дороги. Для того, чтобы изменить ширину полосы движения необходимо навести курсор на внутреннюю границу разметки, и растянуть её до необходимого размера, нажав левую кнопку мыши.

9. Для просмотра проективного изображения необходимо установить переключатель в положение **Проекция**.

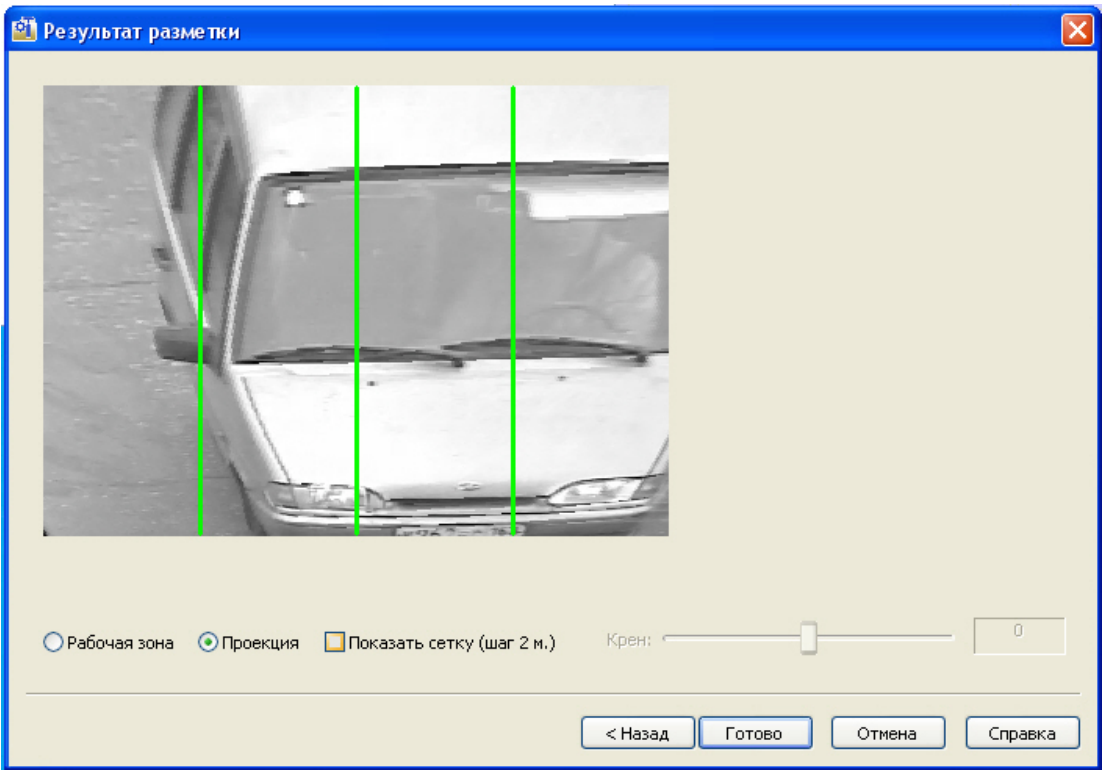

Установить флажок **Показать сетку (шаг 2м.)**, если необходимо показать сетку с шагом 2 м. на видеоизображении.

- Для завершения работы по разметке дорожного полотна требуется нажать клавишу **Готово**.
- 10. Нажать кнопку **Применить** (**3**).

Процесс указания параметров разметки дороги завершен.

Импортирование и экспортирование файла, содержащего параметры разметки

В программном модуле **Детектор транспорта** имеется возможность загружать (импортировать) и сохранять (экспортировать) файл, содержащий параметры разметки дороги.

Для импортирования и экспортирования файла требуется выполнить следующие действия:

1. Перейти на панель настройки объекта **Детектор транспорта**.

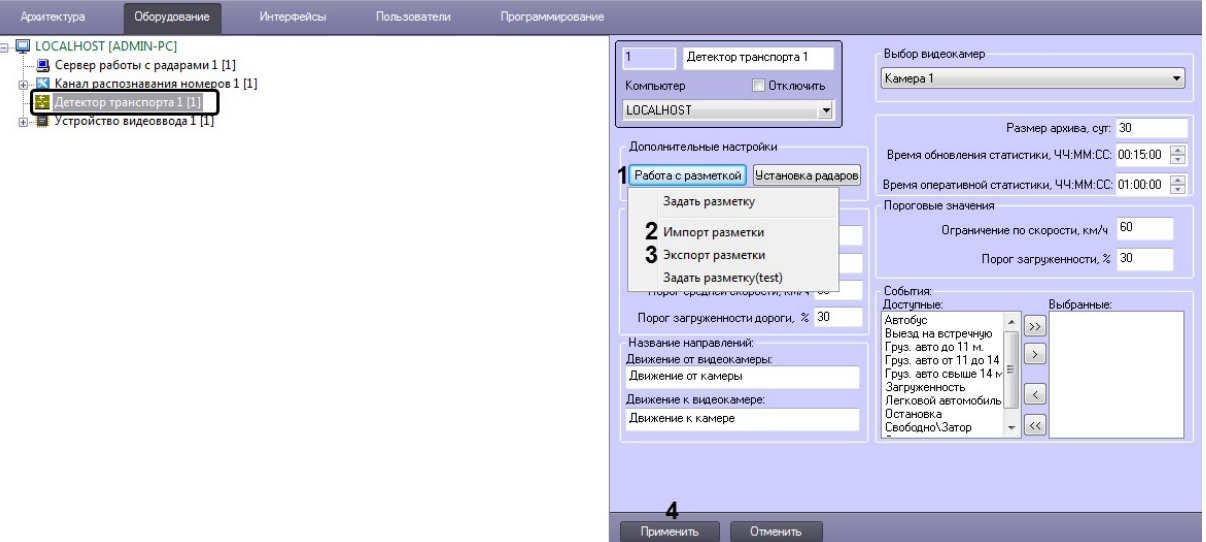

2. Для импортирования файла нажать кнопку **Работа с разметкой** (**1**) и выбрать пункт **Импорт разметки** (**2**).

В результате откроется стандартное окно, с помощью которого требуется выбрать файл, содержащий разметку дороги, и нажать кнопку **Открыть**.

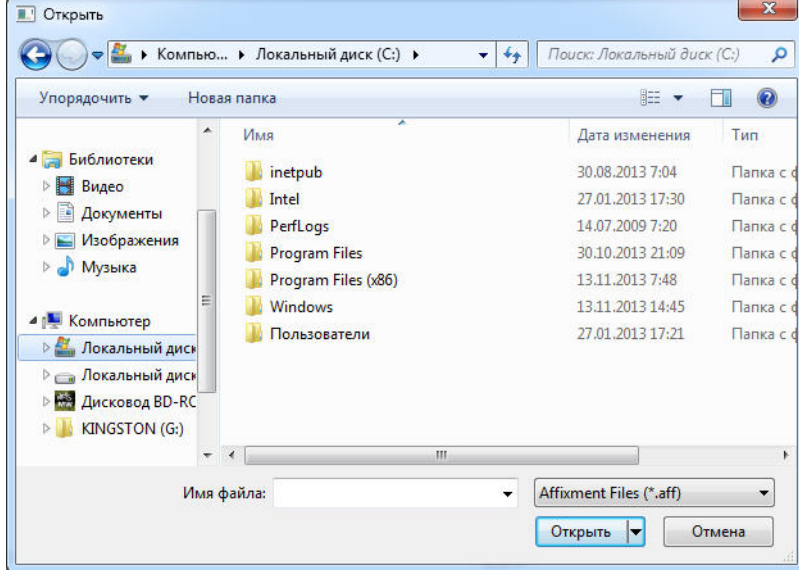

3. Для экспортирования файла нажать кнопку **Работа с разметкой** (**1**) и выбрать пункт **Экспорт разметки** (**2**).

В результате откроется стандартное окно, с помощью которого требуется указать место сохранения и ввести имя, под которым будет сохранен файл, содержащий разметку дороги, и

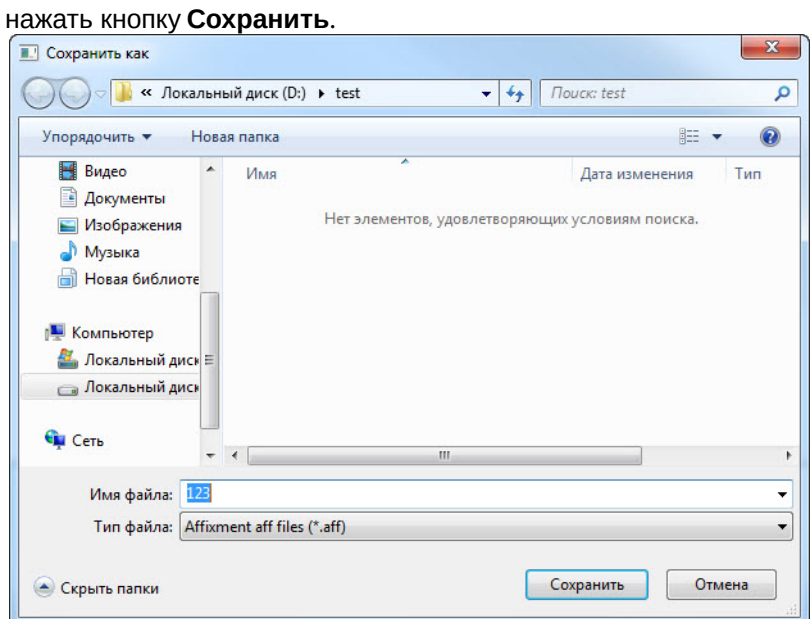

4. Нажать кнопку **Применить** (**4**).

Импортирование и экспортирование файла, содержащего параметры разметки, завершено.

Настройка совместной работы программных модулей Детектор транспорта и Сервер работы с радарами

При использовании программного комплекса *Авто-Интеллект* имеется возможность совместной работы программных модулей **Детектор транспорта** и **Сервер работы с радарами**.

### **Примечание.**

По умолчанию скорость движения транспортных средств определяется путем обработки видеоизображения, поступающего с видеокамеры, работающей с программным модулем **Детектор транспорта**. При подключении программного модуля **Сервер работы с радарами** скорость транспортных средств, движущихся по полосе, определяется с помощью устройства Радар.

Совместная работа программных модулей **Детектор транспорта** и **Сервер работы с радарами** заключается в сопоставлении каждого транспортного средства, распознанного программным модулем **Детектор транспорта**, значению скорости движения, установленное устройством Радар.

Для настройки совместной работы программных модулей **Детектор транспорта** и **Сервер работы с радарами** требуется выполнить следующие действия:

1. Перейти на панель настройки объекта **Детектор транспорта**.

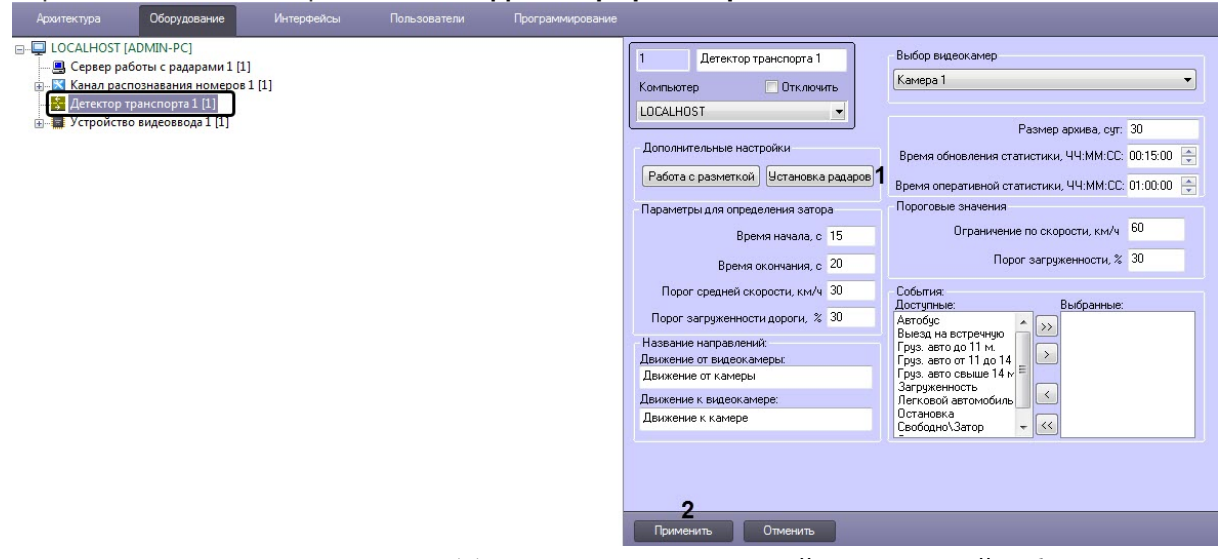

 $\mathbf{I}$ 

2. Нажать кнопку **Установка радаров** (**1**) для вызова меню настройки совместной работы программного модуля **Детектор транспорта** с программным модулем **Сервер работы с радарами**.

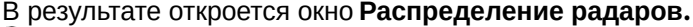

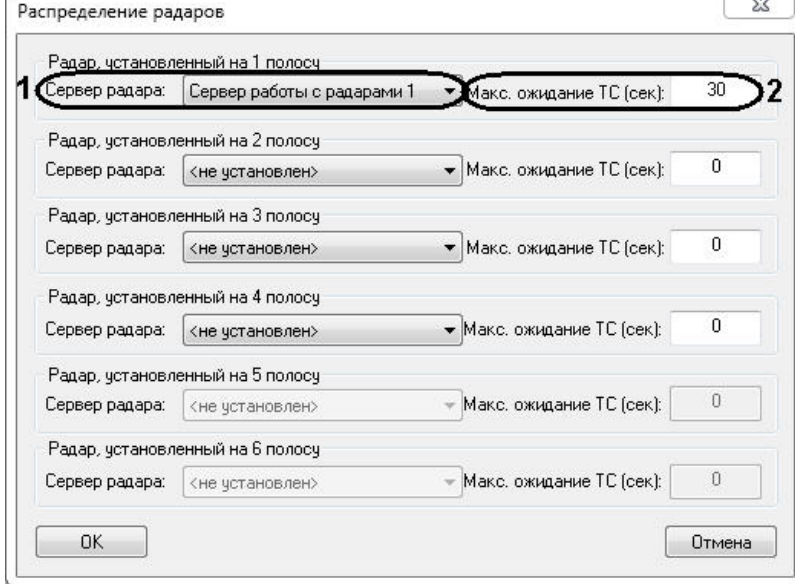

В окне **Распределение радаров** для полосы дорожного движения требуется указать параметры синхронизации для совместной работы. Для этого необходимо выполнить следующие действия:

- a. Выбрать объект **Сервер работы с радарами** из списка **Сервер радара**, который соответствует устройству Радар, направленному на полосу дорожного движения, по которой требуется определять скорость движения транспортных средств (**1**).
- b. Указать время, в течение которого автомобиль должен проехать расстояние от места фиксации скорости движения транспортного средства устройством Радар, до области захвата петлевого детектора программного модуля **Детектор транспорта** (**2**).
	- **Примечание.**

Параметр **Макс. ожидание ТС (сек)** предназначен для синхронизации работы программных модулей **Детектор транспорта** и **Сервер работы с радарами**.

- 3.3 Нажать кнопку **ОК**.
- 3. Нажать кнопку **Применить** (**2**).

Настройка совместной работы программных модулей **Детектор транспорта** и **Сервер работы с радарами** завершена.

Указание параметров затора на дороге

Программный модуль **Детектор транспорта** имеет возможность определять транспортный затор («пробку»). В случае возникновения транспортного затора в системе генерируется специальное событие и при определенных настройках происходит оповещение Оператора.

# **Примечание**

- Транспортный затор возникает в том случае, если в течение указанного промежутка времени средняя скорость движения транспорта ниже заданной, а общая загруженность дороги выше заданной.
- Транспортный затор заканчивается в том случае если, в течение указанного промежутка времени средняя скорость движения транспортного потока выше заданной или (и) общая загруженность дороги ниже заданной.

Для указания параметров затора на дороге требуется выполнить следующие действия:

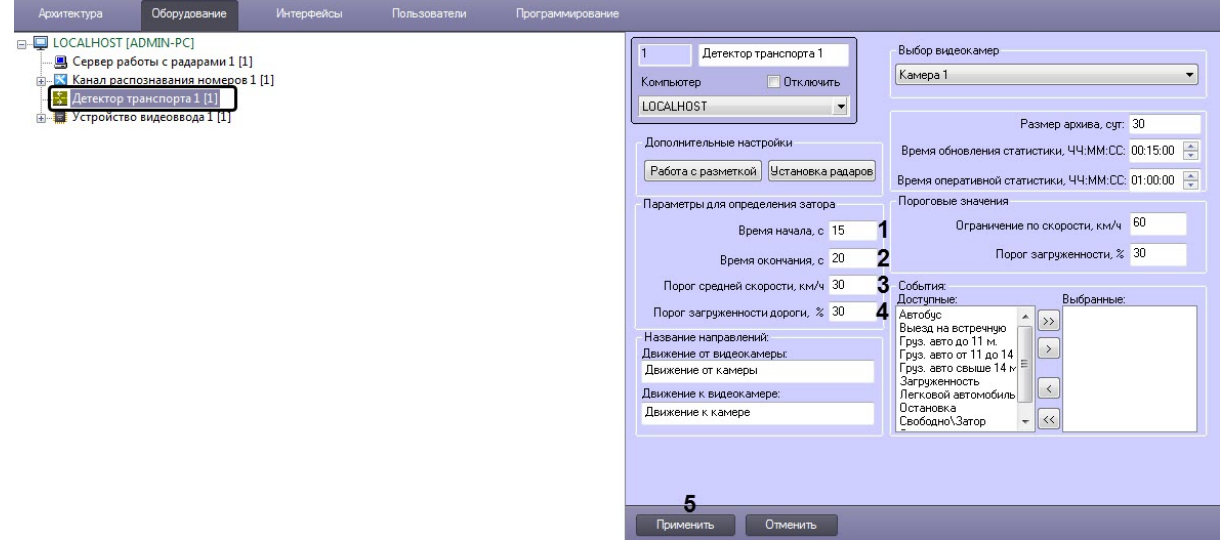

- 2. В поле **Время начала, с** (**1**) указать период времени, в течение которого должны выполняться условия начала транспортного затора.
- 3. В поле **Время окончания, с** (**2**) указать период времени, в течение которого должны выполняться условия окончания транспортного затора.
- 4. В поле **Порог средней скорости км/ч** (**3**) указать среднюю скорость движения транспортного потока:
	- Если среднюю скорость движения транспортного потока будет ниже порогового значения, то будет выполняться условие начала затора.
	- Если среднюю скорость движения транспортного потока будет равна или выше порогового значения, то будет выполняться условие окончания затора.
- 5. В поле **Порог загруженности дороги, %** (**4**) указать процент загруженности дороги:
	- a. Если процент загруженности дороги будет равен или ниже порогового значения, то будет выполняться условие окончания затора.
	- b. Если процент загруженности дороги будет выше порогового значения, то будет выполняться условие начала затора.

,

**Примечание.**

Параметр **Загруженность** вычисляется по формуле

Загруженность =  $\frac{T_0}{T}$  \* 100%

где  $T_0$  – время, в течение которого транспортные средства находились в зоне действия программного модуля **Детектор транспорта** за период **Время** 

**обновления статистики,**  $T$  – общее время работы программного модуля **Детектор транспорта** за период **Время обновления статистики** (см. раздел [Задание периода времени обновления и отображения статистики](#page-148-0)).

6. Нажать кнопку **Применить** (**5**).

Указание параметров затора на дороге завершено.

Задание названий направлений движения транспорта, отображаемых в диалоговом окне Трафик монитор

Интерфейс программного модуля **Детектор транспорта** представлен диалоговым окном **Трафик монитор** (см. [Настройка диалогового окна Трафик монитор](#page-225-0)). При определенной настройке объекта **Трафик монитор** в его диалоговом окне на экране монитора отображаются параметры движения транспортных средств по направлениям движения. При настройке программного модуля **Детектор транспорта** имеется возможность указать название направлений движения транспорта, отображающихся в диалоговом окне **Трафик монитор**.

Для задания названий направлений движения транспорта, отображающихся в диалоговом **Трафик монитор**, требуется выполнить следующие действия:

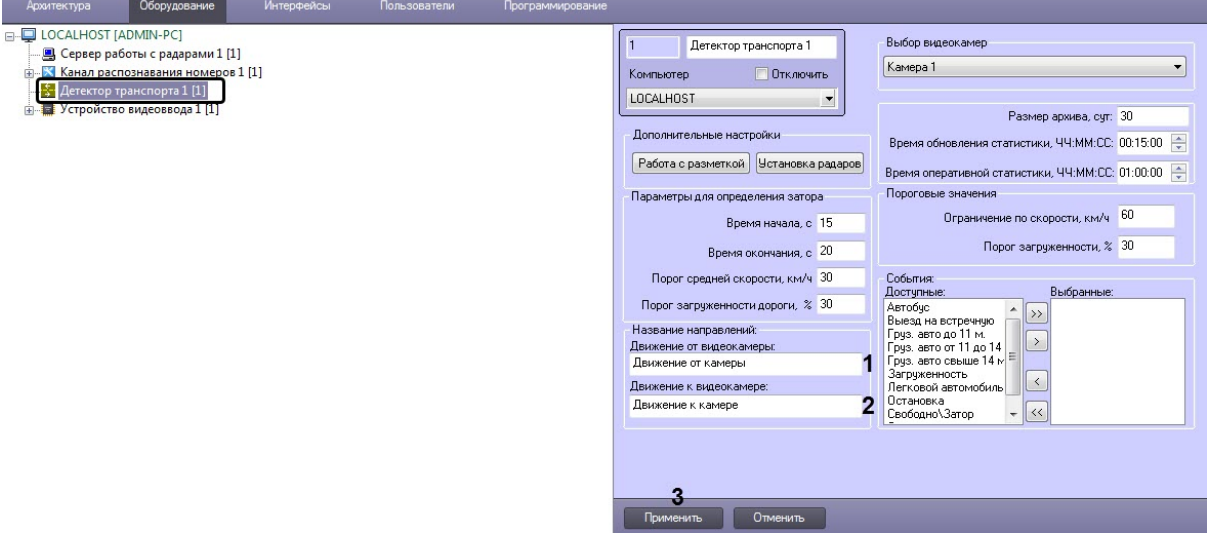

- 2. В поле **Движение от видеокамеры (1**) указать название направления движения транспорта, отображающееся в диалоговом окне **Трафик монитор**, для транспортных средств, движущихся от видеокамеры, настроенной для программного модуля **Детектор транспорта**.
- 3. В поле **Движение к видеокамере (2**) указать название направления движения транспорта, отображающееся в диалоговом окне **Трафик монитор**, для транспортных средств, движущихся к видеокамере, настроенной для программного модуля **Детектор транспорта**.
- 4. Нажать кнопку **Применить** (**3**).

Задание названий направлений движения транспорта, отображаемых в диалоговом окне **Трафик монитор**, завершено.

Задание предельных значений скорости транспортного средства и загруженности дороги

При настройке программного модуля **Детектор транспорта** имеется возможность указать предельные значения для некоторых параметров движения транспортных средств, в частности: скорость движения отдельного транспортного средства и загруженность дороги.

В том случае, если величина какой-то из указанных характеристик принимает значение больше допустимого, то в диалоговом окне **Трафик монитор** (см. Работа с интерфейсным объектом Трафик монитор) [данная величина высвечивается красным цветом](https://docs.itvgroup.ru/confluence/pages/viewpage.action?pageId=184357267), и, при определенных настройках, появляется окно оповещения Оператора **Окно тревог**.

Для назначения пределов допустимых значений для параметров движения транспортных средств требуется выполнить следующие действия:

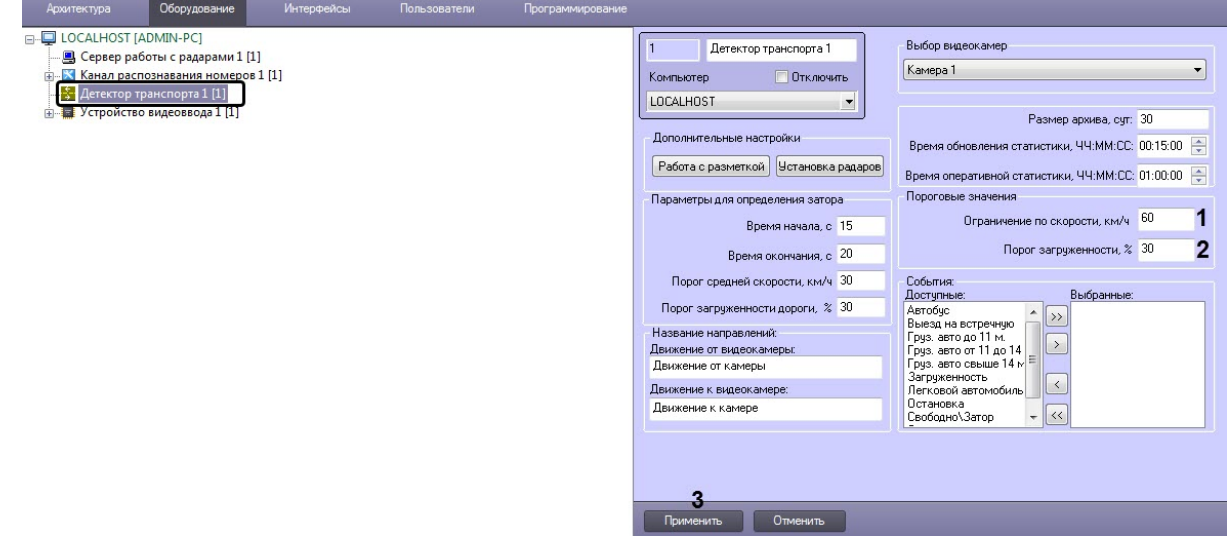

- 2. В поле **Ограничение по скорости, км/ч** (**1**) указать максимально допустимую скорость движения транспортных средств.
- 3. В поле **Порог загруженности, %** (**2**) указать допустимое значение загруженности дороги.

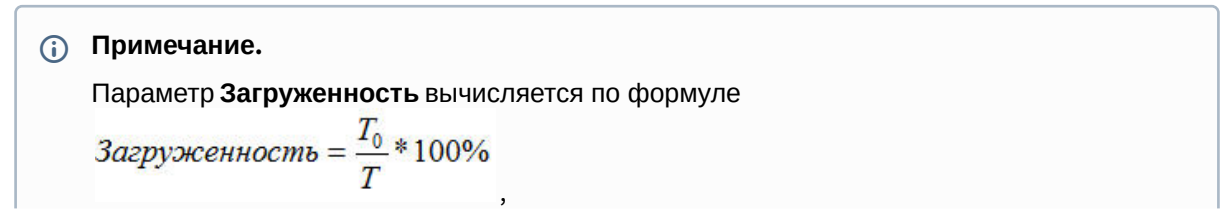

где  $T_0$  – время, в течение которого транспортные средства находились в зоне действия программного модуля **Детектор транспорта** за период **Время обновления статистики**,

 $\overline{T}$  – общее время работы программного модуля **Детектор транспорта** за период **Время обновления статистики** (см. раздел [Задание периода времени обновления и](#page-148-0)  отображения статистики).

#### 4. Нажать кнопку **Применить** (**3**).

Процесс назначения пределов допустимых значений для параметров движения транспортных средств завершен.

Выбор событий для записи в базу данных и генерации оповещений при использовании диалогового окна Трафик монитор

При настройке программного модуля **Детектор транспорта** имеется возможность выбора событий из списка доступных событий для данного модуля распознавания, которые будут генерироваться ПК *Авто-Интеллект* и записываться в базу данных dt.mdb программного модуля **Детектор транспорта**.

## **Примечание.**

На основе выбранных событий происходит оповещение Оператора посредством диалогового окна **Окно тревог** (см. раздел [Настройка диалогового окна Трафик монитор](#page-225-1)).

Для выбора генерируемых программным комплексом *Авто-Интеллект* событий требуется выполнить следующие действия:

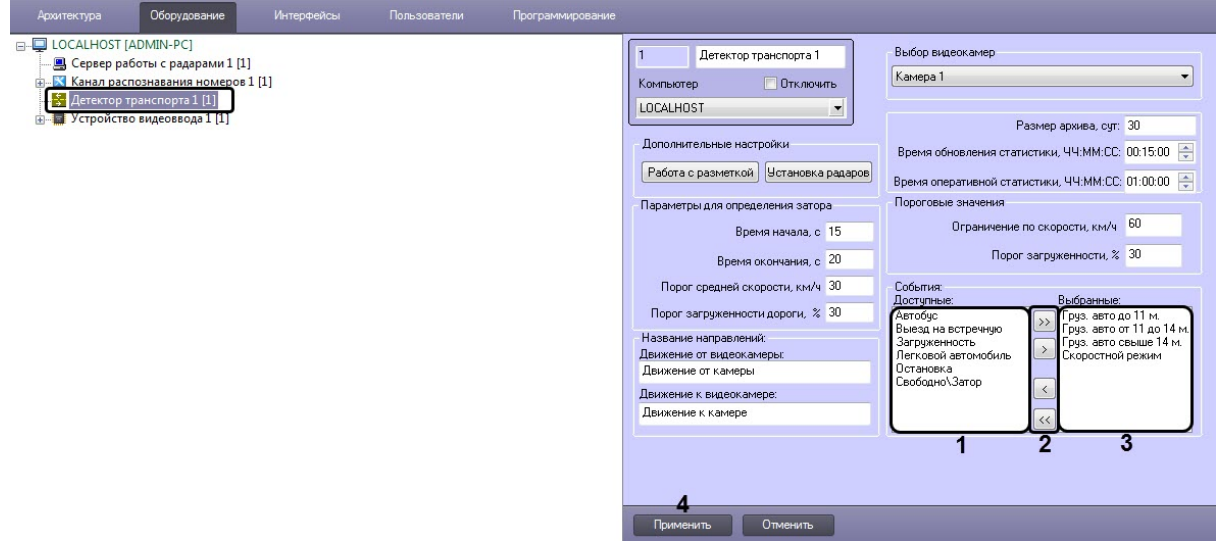

- 2. В списке событий **Доступные** (**1**) выбрать события, которые необходимо генерировать системой.
- 3. Работа со списками событий осуществляется с помощью кнопок (**2**) следующим образом:
	- a. Для переноса события в список выбранных событий требуется нажать кнопку **стрелка вправо**.
	- b. Для переноса всех событий в список генерируемых требуется нажать кнопку **двойная стрелка вправо**.
- c. Для удаления события из списка генерируемых событий требуется нажать кнопку **стрелка влево**.
- d. Для удаления всех событий из список генерируемых требуется нажать кнопку **двойная стрелка влево**.
- 4. В результате в списке событий **Выбранные** (**3**) отобразятся события, которые необходимо генерировать системой.
- 5. Нажать кнопку **Применить** (**4**).

Выбор событий для записи в базу данных и генерации оповещений при использовании диалогового окна **Трафик монитор** завершен.

# 7.2.21 Камера распознавания по запросу

#### Настройка программного модуля Камера распознавания по запросу

Канал распознавания номеров позволяет осуществлять распознавание номеров по заданному запросу с помощью объекта **Камера распознавания по запросу**. Данный объект позволяет настроить камеру таким образом, чтобы она захватывала и передавала видеоизображение модулю распознавания по некоторому триггеру. Им может быть, к примеру, макрокоманда, скрипт или некоторое событие.

# **Примечание**

На текущий момент данная функциональность работает только для модулей распознавания **CARMEN-Авто**, **Seenaptec**, **ARH-Контейнеры** и **ARH-Вагоны**.

# **Примечание**

При использовании объекта **Камера распознавания по запросу** совместно с модулем распознавания **Seenaptec** для предотвращения повторных распознаваний рекомендуется в тонкой настройке SDK данного модуля выключить *VodiCTL\_VPW\_DYNAMIC\_ENABLE*, т.е. [установить для этого параметра значение](#page-330-0) **False** (см. Панель настройки объекта Модуль «Seenaptec»).

Настройка распознавания номеров по запросу осуществляется следующем образом:

1. Перейти на панель настроек объекта **Камера распознавания по запросу**, который создается на базе объекта **Канал распознавания номеров**.

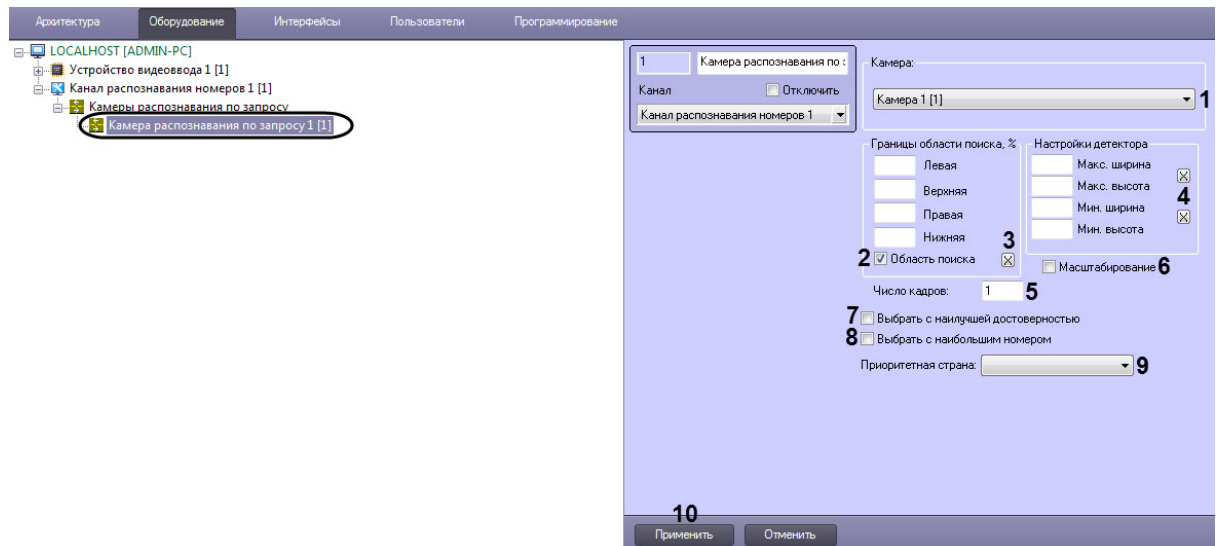

2. Из раскрывающегося списка **Камера** (**1**) выбрать камеру, которая будет работать по запросу.

# **Примечание**

- Можно выбрать одну и ту же видеокамеру в нескольких объектах **Камера распознавания по запросу**.
- При выборе видеокамеры в настройках объекта **Камера распознавания по запросу** станет невозможен выбор любой камеры на панели настройки объекта **Канал распознавания номеров** (см. [Выбор видеокамер для работы с Каналом](#page-186-0)  распознавания номеров).
- 3. Установить флажок **Область поиска** (**2**) для активации функции указания границы зоны поиска номерного знака транспортного средства в кадре видеоизображения.
	- a. В полях **Левая**, **Верхняя**, **Правая**, **Нижняя** задать вручную или с помощью кнопки (**3**), нажав на которую загрузится интерактивный интерфейс задания границ зоны поиска номерного знака транспортного средства, представляющий собой видеоизображение с соответствующей видеокамеры.

## **Примечание**

Значения в полях **Левая**, **Верхняя**, **Правая**, **Нижняя** выражаются в процентах относительно размеров окна видеонаблюдения.

- 4. Задать максимальный и минимальный размер номерных пластин:
	- a. Задать параметры **Макс. ширина и Макс. высота** вручную или с помощью кнопки (**4**), нажав на которую загрузится интерактивный интерфейс задания параметров зоны,

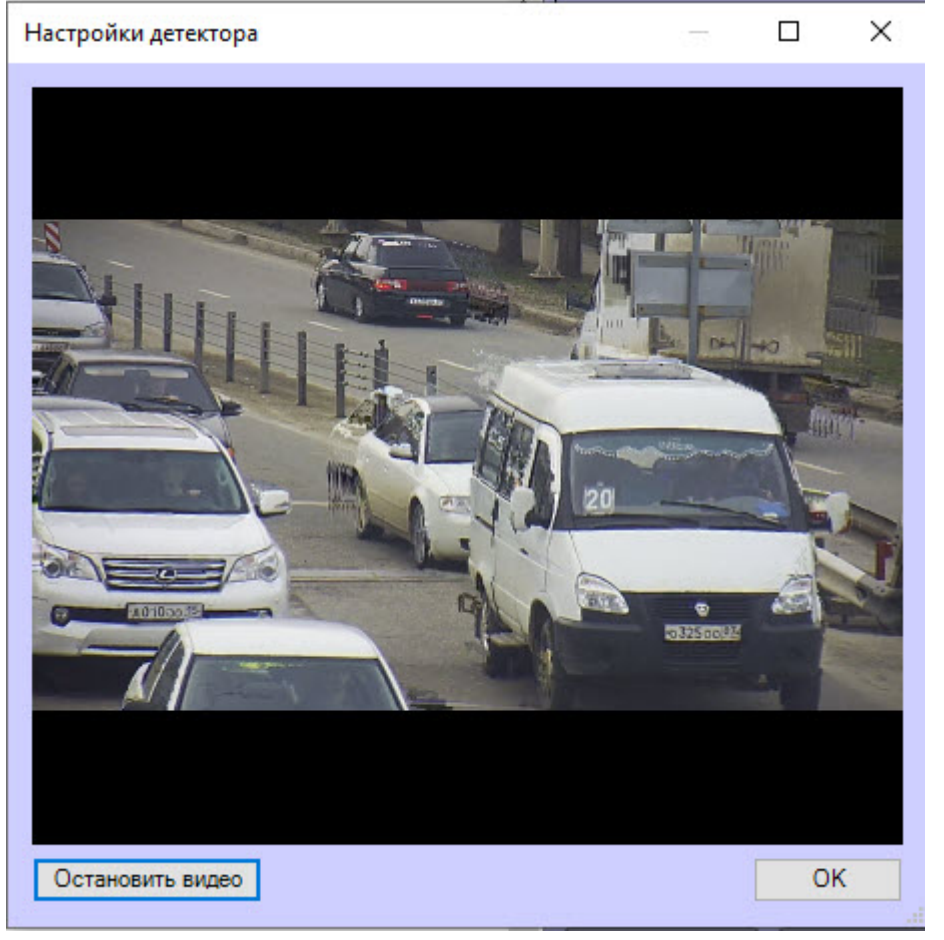

представляющий собой видеоизображение с соответствующей видеокамеры.

b. В нужный момент времени нажать кнопку **Остановить видео**, после чего выделить левой кнопкой мыши требуемую область зоны и нажать кнопку **ОК**.

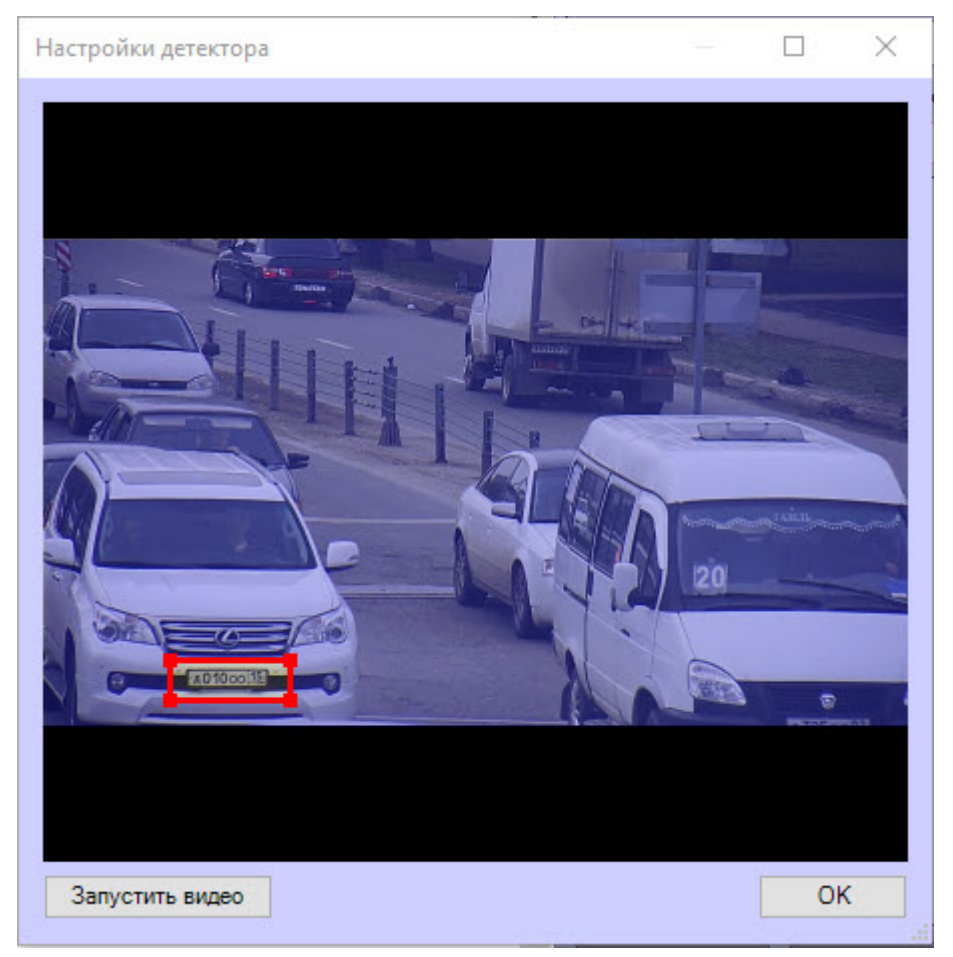

Результаты задания параметров зоны будут автоматически внесены в поля **Макс. ширина** и **Макс. высота**.

Аналогичным образом задать параметры **Мин. ширина** и **Мин. высота**.

5. Задать для параметра **Число кадров** (**5**) число кадров, которые будут анализироваться при распознавании номера.

## **Примечание**

Рекомендуется устанавливать число кадров не более 1.

6. Установить флажок **Масштабирование** (**6**) для повышения скорости распознавания номеров у мегапиксельных видеокамер без потери качества.

# **Примечание**

Данный флажок актуален только в тех, случаях, когда ширина зоны **Область поиска** больше 150 пикселей. Скорость распознавания увеличивается:

- в 2 раза, если значение параметра **Ширина зоны** больше 150 пикселей;
- в 4 раза, если значение параметра **Ширина зоны** больше 400 пикселей;
- в 8 раз, если значение параметра **Ширина зоны** больше 800 пикселей.
- 7. Установить флажок **Выбрать с наилучшей достоверностью** (**7**) для активации функции выдачи результата с наилучшим процентом достоверности, т.к. не всегда наибольший размер номера дает лучшую достоверность.
- 8. Установить флажок **Выбрать с наибольшим номером** (**8**) для активации функции выдачи результата с наибольшим размером номера.
- 9. Из выпадающего списка **Приоритетная страна** (**9**) выбрать страну, выдавать номера которой необходимо в первую очередь.
- 10. Нажать кнопку **Применить** (**10**).

Настройка запроса, который будет триггером для запуска данной камеры, может осуществляться двумя способами:

1. **При помощи макрокоманды.** Для этого нужно перейти на вкладку **Программирование** ПК *Интеллект* и в дереве инструментов программирования выбрать пункт **Макрокоманды**. Откроется окно создания макрокоманды, в котором можно задать событие любой сложности, запускающее распознавание по запросу. Пример простейшей макрокоманды для распознавания по запросу показан на рисунке. Подробнее о создании макрокоманд см

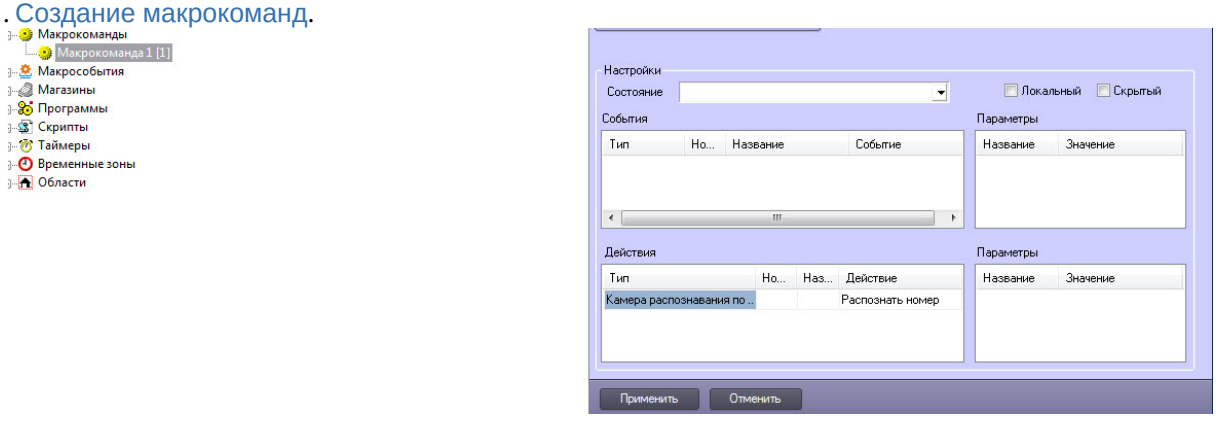

2. **При помощи скрипта либо интерфейса IIDK**. Для этого нужно перейти на вкладку **Программирование** ПК *Интеллект* и в дереве инструментов программирования выбрать пункт **Скрипты**. Откроется окно создания скриптов, в котором можно задать событие любой сложности, запускающее распознавание по запросу.. Подробнее о создании скриптов см . [Создание скрипта](https://docs.itvgroup.ru/confluence/pages/viewpage.action?pageId=136937759). Пример простейшего скрипта для работы с камерой распознавания по требованию показан ниже.

QUERY\_CAMERA|ID|RECOGNIZE

где ID - идентификатор камеры в дереве объектов *ПК Интеллект*. Подробнее об интерфейсе IIDK см. [INTELLECT INTEGRATION DEVELOPER KIT \(IIDK\)](https://docs.itvgroup.ru/confluence/pages/viewpage.action?pageId=136938924).

Настройка распознавания номеров по запросу завершена.

# 7.2.22 Модуль определения типа ТС

#### Функциональные характеристики программного модуля Модуль определения типа ТС

Программный модуль **Модуль определения типа ТС** предназначен для реализации следующих функций:

- 1. Определение типа транспортного средства из 6 указанных:
	- Не определено;
	- Автобус;
	- Автомобиль;
	- Мотоцикл;
- Микроавтобус;
- Грузовик.
- 2. Запись событий об определении типа ТС в базу данных.

# **Примечание**

С программным модулем **Модуль определения типа ТС** возможно взаимодействие при помощи HTTP-запросов (см. [UrlServer\)](#page-407-0).

# **Внимание!**

Для работы программного модуля **Модуль определения типа ТС** необходимо, чтобы была установлена *Подсистема Detector Pack* (см. Подсистема Detector Pack. Руководство пользователя. [Также требуется любой](https://docs.itvgroup.ru/confluence/pages/viewpage.action?pageId=184356787), кроме **Внешний распознаватель**, программный модуль распознавания номеров (см. [Активация программного модуля](#page-41-0), используемого для распознавания номеров), т.к. **Модуль определения типа ТС** не работает совместно с модулем **Внешний распознаватель** (см. [Внешний распознаватель](#page-114-0)).

Требования к установке и настройке видеокамер для программного модуля Модуль определения типа ТС

Требования к видеокамерам при работе с модулем **Модуль определения типа ТС** приведены в следующей таблице.

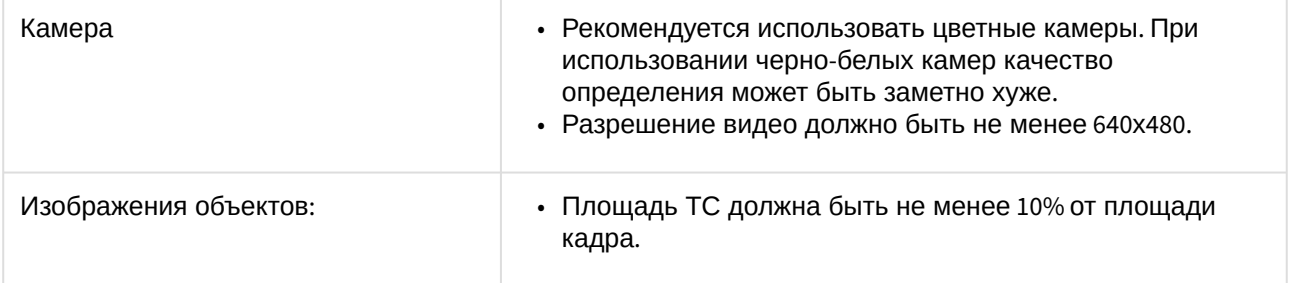

#### Настройка программного модуля Модуль определения типа ТС

Настройка программного модуля **Модуль определения типа ТС** осуществляется следующим образом:

1. Перейти на панель настройки объекта **Модуль определения типа ТС**, который создается на базе объекта **Канал распознавания номеров**.

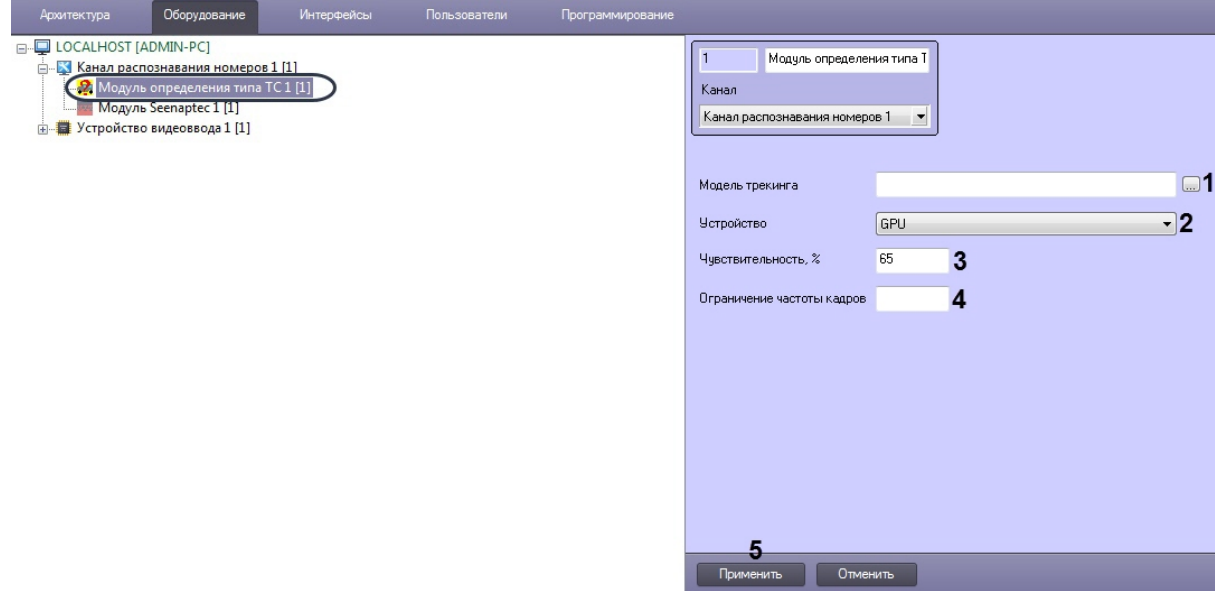

- 2. Нажать кнопку (**1**) и в открывшемся стандартном окне Windows открыть файл обученной нейросети.
- 3. В раскрывающемся списке **Устройство** (**2**) выбрать устройство, на котором будет происходить работа данного программного модуля:
	- **CPU** центральный процессор от компании Intel (не рекомендуется).
	- **GPU**  графический процессор NVIDIA.
- 4. В поле **Чувствительность, %** (**3**) ввести чувствительность модуля целое значение из диапазона от **0** до **100**.

### **Примечание**

Чувствительность определяется экспериментально. Чем чувствительность меньше, тем больше вероятность ложного определения типа ТС. Чем чувствительность больше, тем меньше вероятность ложного определения типа ТС, однако могут пропускаться некоторые полезные треки.

- 5. В поле **Ограничение частоты кадров** (**4**) ввести количество кадров, которые будут отправляться для анализа. Прореживание кадров осуществляется с интервалом, который определяется как: **Исходное количество кадров**/**Ограничение частоты кадров**. Если поле пустое, то будут отправляться все кадры, если указано значение **0**, то кадры для анализа отправляться не будут.
- 6. Нажать кнопку **Применить** (**5**).

### **Примечание**

Существует возможность изменить количество кадров, которые хранятся в буфере для Модуля определения типа ТС (UrlServer). Для этого необходимо изменить значение ключа реестра **UrlServerFrameBuffer** (подробнее см. [Справочник ключей реестра](https://docs.itvgroup.ru/confluence/pages/viewpage.action?pageId=136938954), подробнее о работе с реестром см. [Работа с системным реестром ОС](https://docs.itvgroup.ru/confluence/pages/viewpage.action?pageId=136938822) Windows).

Настройка программного модуля **Модуль определения типа ТС** завершена.

# Настройка сохранения кадров, обработанных модулем Модуль определения типа ТС

[Справочник ключей реестра](https://docs.itvgroup.ru/confluence/pages/viewpage.action?pageId=136938954), [подробнее о работе с реестром см](https://docs.itvgroup.ru/confluence/pages/viewpage.action?pageId=136938822). Работа с системным реестром ОС Windows).  $\bullet$ 

Сохранение кадров, обработанных модулем **Модуль определения типа ТС**, может быть необходимо для обучения нейросети или для отладки работы модуля (см. [Отладочное окно](#page-372-0) UrlServer).

Для включения сохранения кадров, обработанных модулем **Модуль определения типа ТС** (UrlServer), а именно обрезанного кадра, на котором изображено только транспортное средство, необходимо в ключе реестра **SavePictures** задать адрес папки, в которую будут сохраняться данные кадры.

В случае, если кадр обрезается некорректно (обрезается само транспортное средство или наоборот, в кадр попадают посторонние объекты), необходимо экспериментально подобрать коэффициенты обрезки ТС следующим образом:

- 1. Для ключа реестра **DeferLeft** задать коэффициент, на который будет умножена ширина номерной пластины. Фотография будет обрезана слева относительно номерной пластины на расстоянии, равному полученному произведению (**DeferLeft \* w)**.
- 2. Для ключа реестра **DeferRight** задать коэффициент, на который будет умножена ширина номерной пластины. Фотография будет обрезана справа относительно номерной пластины на расстоянии, равному полученному произведению (**DeferRight \* w)**.
- 3. Для ключа реестра **DeferUp** задать коэффициент, на который будет умножена высота номерной пластины. Фотография будет обрезана сверху относительно номерной пластины на расстоянии, равному полученному произведению (**DeferUp \* h)**.
- 4. Для ключа реестра **DeferDown** задать коэффициент, на который будет умножена высота номерной пластины. Фотография будет обрезана снизу относительно номерной пластины на расстоянии, равному полученному произведению (**DeferDown \* h)**.

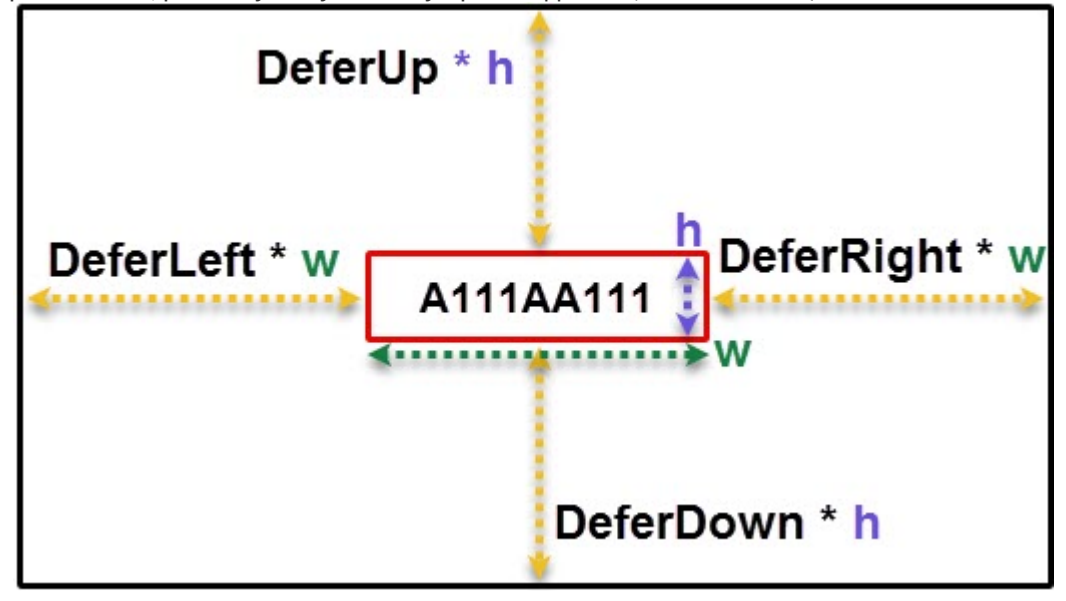

# 7.2.23 Подсистема сбора информации о транспортных потоках

Функциональные характеристики подсистемы сбора информации о транспортных потоках

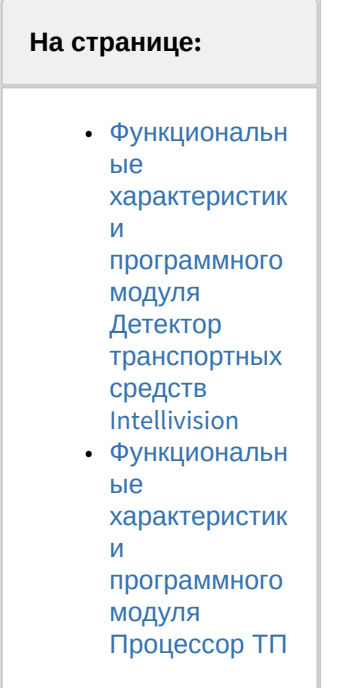

Подсистема сбора информации о транспортных потоках предназначена для выполнения следующих функций:

- 1. определение параметров транспортных средств, попадающих в поле зрения видеокамеры;
- 2. сбор информации по транспортному потоку в целом на основании статистического анализа параметров транспортных средств;
- 3. запись информации по транспортному потоку в базу данных.

Для реализации функций подсистемы сбора информации необходимо взаимодействие следующих программных модулей:

1. **Детектор транспортных средств Intellivision**;

2. **Процессор ТП**.

Для построения отчетов по результатам работы подсистемы сбора информации используется модуль *Web-подсистема отчетов* (подробнее см. документ Подсистема Web-отчётов «Report System». Руководство пользователя).

<span id="page-171-0"></span>Функциональные характеристики программного модуля Детектор транспортных средств Intellivision

Программный модуль **Детектор транспортных средств Intellivision** является компонентом подсистемы сбора информации о транспортных потоках программного комплекса *Авто-Интеллект*. Модуль предназначен для выполнения следующих функций:

- 1. регистрация событий въезда и выезда транспортного средства из зоны детектирования;
- 2. определение скорости транспортного средства;
- 3. определение класса транспортного средства;

4. передача данных по транспортному средству программному модулю **Процессор ТП** для обработки и записи в базу данных.

<span id="page-172-0"></span>Функциональные характеристики программного модуля Процессор ТП

Программный модуль **Процессор ТП** является компонентом подсистемы сбора информации о транспортных потоках программного комплекса *Авто-Интеллект*. Модуль предназначен для выполнения следующих функций:

- 1. статистический анализ данных по транспортным средствам, полученных от программного модуля **Детектор транспортных средств Intellivision**, для оценки транспортного потока в целом;
- 2. запись данных по транспортному потоку в базу данных.

Требования к установке и настройке видеокамер для программного модуля Детектор транспортных средств Intellivision

Для корректной работы программного модуля **Детектор транспортных средств Intellivision** необходимо, чтобы угол объектива видеокамеры составлял порядка 60°.

Данный выбор определяется следующими факторами:

- 1. отсутствуют геометрические искажения видеоизображения, характерные для объективов с углом, в значительной степени превышающим 60°;
- 2. в отличие от длиннофокусных объективов, объектив с углом 60° может охватить несколько полос дороги.

Требования к характеристикам видеокамеры:

- Рекомендуемое разрешение: 360x240, 720x480 или 720x576.
- Рекомендуемая частота кадров: 25.

Расположение видеокамер при использовании программного модуля **Детектор транспортных средств Intellivision** определяется следующими взаимосвязанными факторами:

- геометрические параметры зоны детектирования;
- эффект перекрытия транспортных средств, движущихся по соседним полосам.

Геометрия зоны детектирования при использовании программного модуля **Детектор транспортных средств Intellivision** приведена на рисунке. В точке С расположена видеокамера. Ось Y совпадает с вертикальной опорой видеокамеры. Ось X направлена вдоль дороги, навстречу движению транспортных средств. Ось Z перпендикулярна дороге. Пунктирными линиями обозначена полоса движения транспортных средств. Точкой b обозначен центр зоны детектирования.

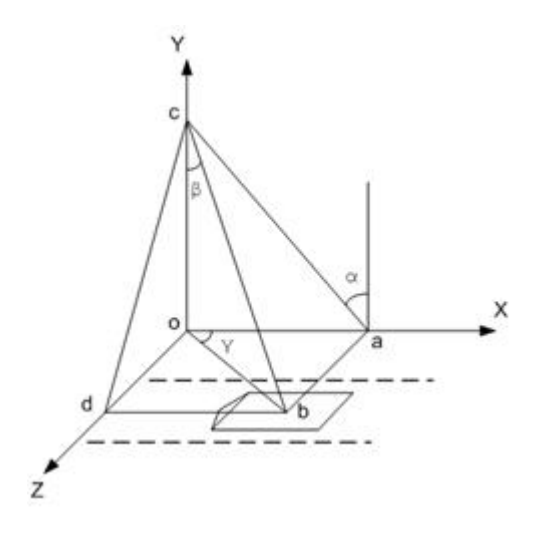

Размеры зоны детектирования выбираются следующим образом:

- 1. длина зоны 6 метров;
- 2. ширина зоны около 2 метров.

# **Примечание.**

Ширину зоны детектирования можно варьировать для снижения эффекта перекрытия транспортных средств, движущихся по соседним полосам.

Эффект перекрытия транспортных средств, движущихся по соседним полосам, отсутствует, если видеокамера расположена строго над центром зоны детектирования («вид сверху на полосу»).

# **Примечание.**

В этом случае точка b совпадает с началом координат (см. рисунок).

Во всех остальных случаях наблюдается эффект перекрытия, особенно для крупногабаритных транспортных средств.

Чем ниже опора видеокамеры и чем дальше по оси Z от центра зоны она расположена, тем значительнее эффект перекрытия.

Поскольку эффект перекрытия приводит к ошибкам при подсчете транспортных средств, следует располагать видеокамеру следующим образом:

- 1. минимальная высота подвеса видеокамеры около 8 метров;
- 2. опора должна располагаться как можно ближе к центру зоны по оси Z.

Для минимизации величины систематической погрешности ось объектива рекомендуется располагать перпендикулярно дороге.

### Настройка подсистемы сбора информации о транспортных потоках

Порядок настройки подсистемы сбора информации о транспортных потоках

Работа подсистемы сбора информации о транспортных потоках обеспечивается взаимодействием двух модулей, которые настраиваются в следующей последовательности:

- 1. **Детектор транспортных средств Intellivision**;
- 2. **Процессор ТП**.

Настройка модуля Детектор транспортных средств Intellivision

# **Внимание!**

В определении количества транспортных средств допустима ошибка 10%, а при распознавании типов транспортных средств - 15%. Измерение ошибок производится при проезде в области видимости камеры не менее 1000 автомобилей.

Задание параметров Детектора транспортных средств Intellivision производится следующим образом:

- 1. Выполнить настройку детектора транспортных средств Intellivision с помощью утилиты **TestAppTMD.exe** (см. Утилита TestAppTMD.exe [для настройки детектора транспортных средств](#page-394-0) Intellivision).
- 2. Перейти на панель настройки объекта **Детектор транспортных средств Intellivision**, который создается на базе объекта **Компьютер** на вкладке **Оборудование** диалогового окна **Настройка системы**.

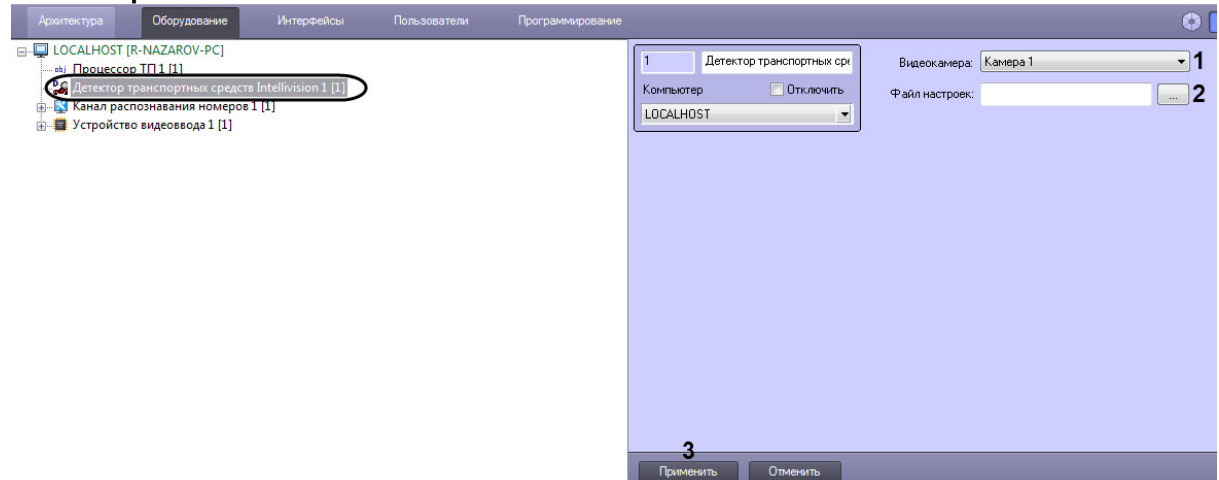

- 3. Из раскрывающегося списка **Видеокамера** (**1**) выбрать объект **Камера**, соответствующий видеокамере детектора транспортных средств Intellivision.
- 4. Нажать кнопку (**2**) и выбрать файл настроек в формате .**json**, созданного с помощью утилиты **TestAppTMD.exe**.
- 5. Для сохранения внесенных изменений нажать кнопку **Применить** (**3**).

Задание параметров детектора транспортных средств завершено.

Настройка модуля Процессор ТП

Порядок настройки модуля Процессор ТП

Настройка модуля **Процессор ТП** производится в следующей последовательности:

- 1. настроить взаимодействие модулей **Процессор ТП** и **Детектор транспортных средств Intellivision**;
- 2. выбрать режим работы модуля **Процессор ТП**;
- 3. задать скорость свободного потока:
- 4. если необходимо настроить классификацию транспортных средств по длине.

Настройка взаимодействия модулей Процессор ТП и Детектор транспортных средств Intellivision

Настройка взаимодействия модулей **Процессор ТП** и **Детектор транспортных средств Intellivision** производится следующим образом:

1. Перейти на панель настройки объекта **Процессор ТП**, который создается на базе объекта **Компьютер** на вкладке **Оборудование** диалогового окна **Настройка системы**.

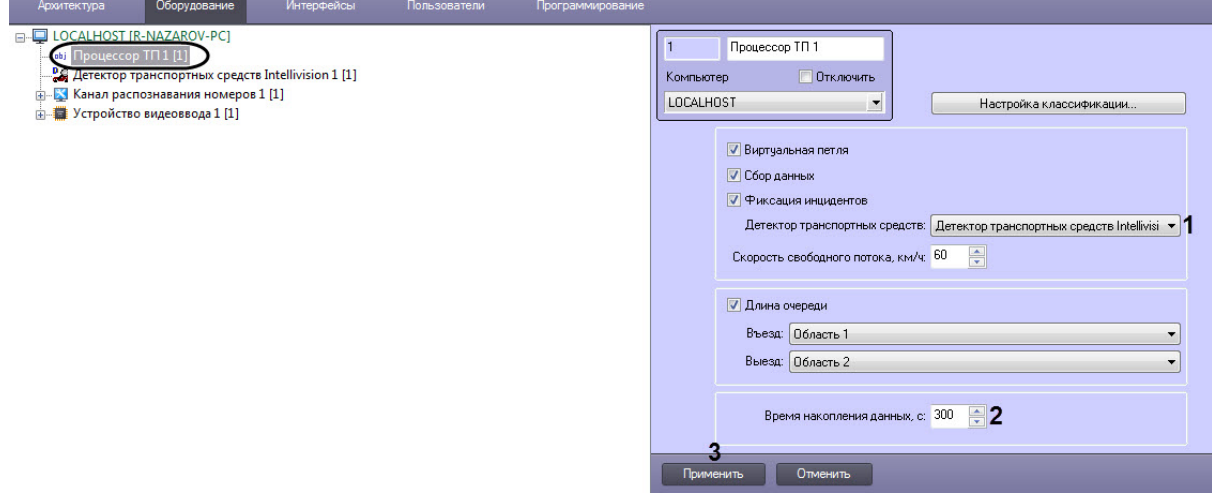

- 2. Из раскрывающегося списка **Детектор транспортных средств (**1**)** выбрать модуль **Детектор транспортных средств Intellivision** (**1**).
- 3. В поле со списком **Время накопления данных, с (2**) ввести временной период в секундах, в течение которого модуль **Процессор ТП** принимает сообщения от модуля **Детектор транспортных средств Intellivision** и производит усреднение характеристик транспортного потока. По истечении данного периода данные сохраняются в базу данных модуля **Процессор ТП**.
- 4. Для сохранения внесенных изменений нажать кнопку **Применить (3)**.

Настройка взаимодействия модулей **Процессор ТП** и **Детектор транспортных средств Intellivision** завершена.

Выбор режима работы модуля Процессор ТП

Выбор режима работы модуля **Процессор ТП** производится следующим образом:

1. Перейти на панель настройки объекта **Процессор ТП**, который создается на базе объекта **Компьютер** на вкладке **Оборудование** диалогового окна **Настройка системы**.

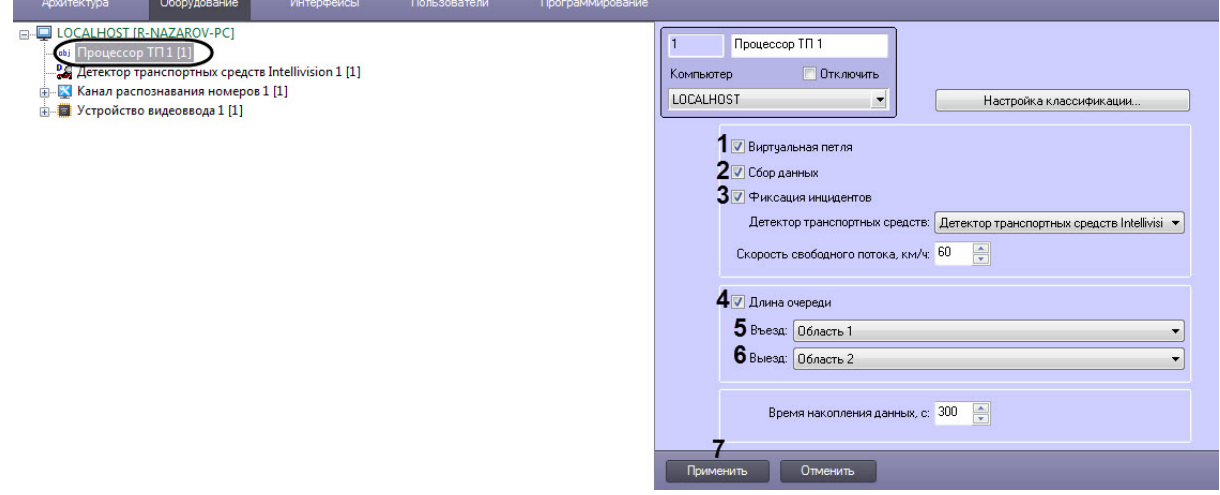

2. Для включения режима работы имитации виртуальной петли установить флажок **Виртуальная петля** (**1**). Результатом работы в данном режиме является ретрансляция событий о въезде/

выезде транспортного средства из зоны детектирования, регистрируемых модулем **Детектор транспортных средств Intellivision**. По умолчанию события ретранслируются без сохранения в базе данных процессора ТП. Чтобы включить сохранение событий в базе данных, необходимо выполнить шаг 3.

### **Примечание.**

Скорость транспортного средства будет отображена в столбце **Доп. инфо** интерфейсного объекта **Протокол событий**, если установлен флажок **Виртуальная петля**.

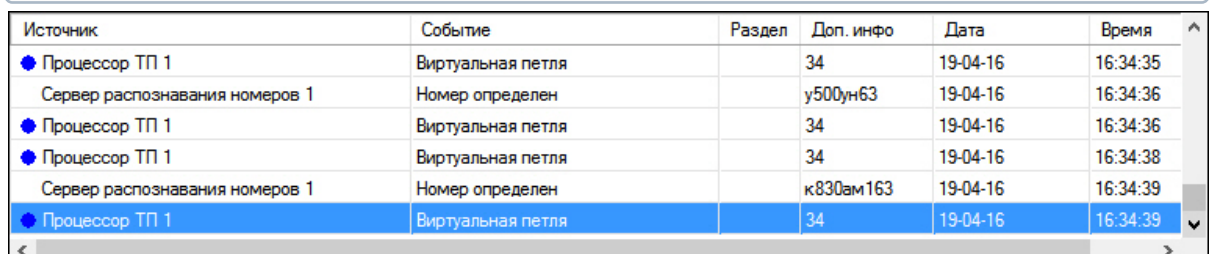

- 3. Для включения режима сбора и записи данных о транспортных потоках в базу данных процессора ТП установить флажок **Сбор данных** (**2**).
- 4. Для включения режима фиксации и записи инцидентов в транспортном потоке в базу данных процессора ТП установить флажок **Фиксация инцидентов** (**3**).

### **Примечание.**

На момент написания документации фиксируются только инциденты **Проезд по встречной**.

- 5. Для включения режима вычисления длины очереди, образованной транспортными средствами, установить флажок **Длина очереди** (**4**). Результатом работы в данном режиме является регистрация событий с данными о длине очереди. По умолчанию события регистрируются без сохранения в базе данных процессора ТС. Чтобы включить сохранение событий в базе данных, необходимо выполнить шаг 3.
- 6. Из раскрывающегося списка **Въезд** (**5**) выбрать объект **Раздел**, соответствующий территории въезда в зону детектирования, в которой вычисляется длина очереди.
- 7. Из раскрывающегося списка **Выезд** (**6**) выбрать объект **Раздел**, соответствующий территории выезда из зоны детектирования, в которой вычисляется длина очереди (детектирования).
- 8. Для сохранения внесенных изменений нажать кнопку **Применить** (**7**).

Выбор режима работы модуля **Процессор ТП** завершен.

#### Задание скорости свободного потока

Константа **Скорость свободного потока** характеризует детектируемый участок дороги и заносится в базу данных в случае, если за время накопления данных ни одно транспортное средство не было зарегистрировано.

Задание скорости свободного потока производится следующим образом:

1. Перейти на панель настройки объекта **Процессор ТП**, который создается на базе объекта **Компьютер** на вкладке **Оборудование** диалогового окна **Настройка системы**.

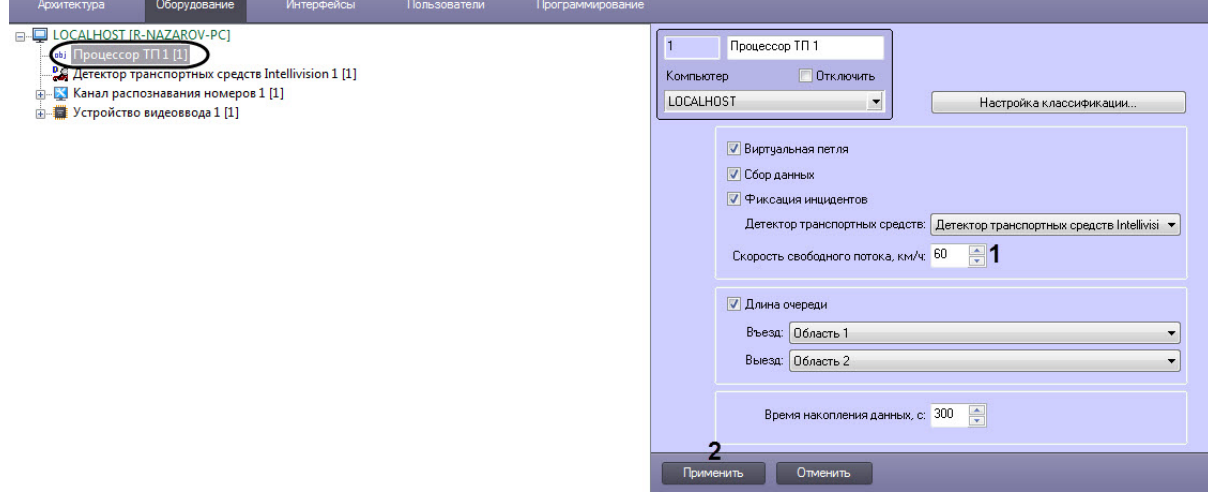

- 2. В поле со списком **Скорость свободного потока, км/ч** (**1**) ввести скорость в километрах в час свободного транспортного потока в зоне детектирования.
- 3. Для сохранения внесенных изменений нажать кнопку **Применить** (**2**).

Задание скорости свободного потока завершено.

**ELECALHOST IR-NAZAROV-PC** 

**Chil Процессор ТП1 [1]**<br>В Детектор транспортных средств Intellivision 1 [1] - **X** Канал распознавания номеров 1 [1] -<br>- Устройство видеоввода 1 [1]

Настройка классификации транспортных средств по длине

Существует возможность настраивать классификацию детектируемых транспортных средств по длине.

Для настройки классификации транспортных средств необходимо выполнить следующую последовательность действий:

1. Перейти на панель настройки объекта **Процессор ТП**, который создается на базе объекта **Компьютер** на вкладке **Оборудование** диалогового окна **Настройка системы**. Оборудование **Интерфейсь** 

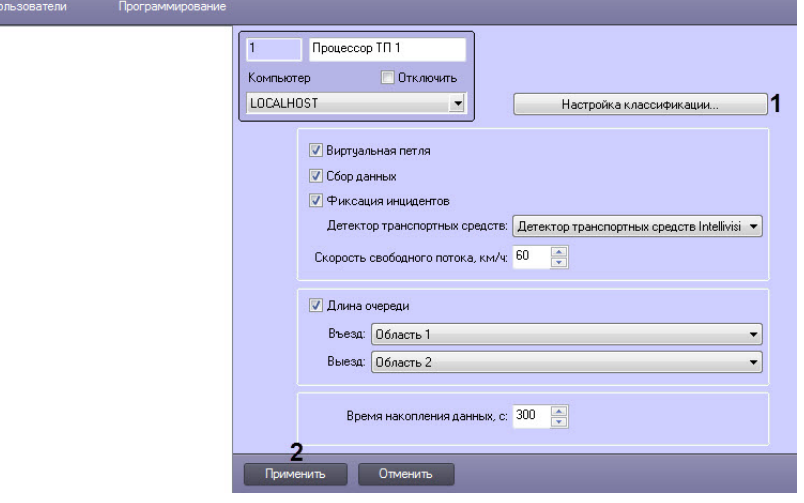

- 2. Нажать кнопку **Настройка классификации…** (**1**).
- 3. В результате выполнения операции отобразится диалоговое окно **Настройка классификации ТС**.

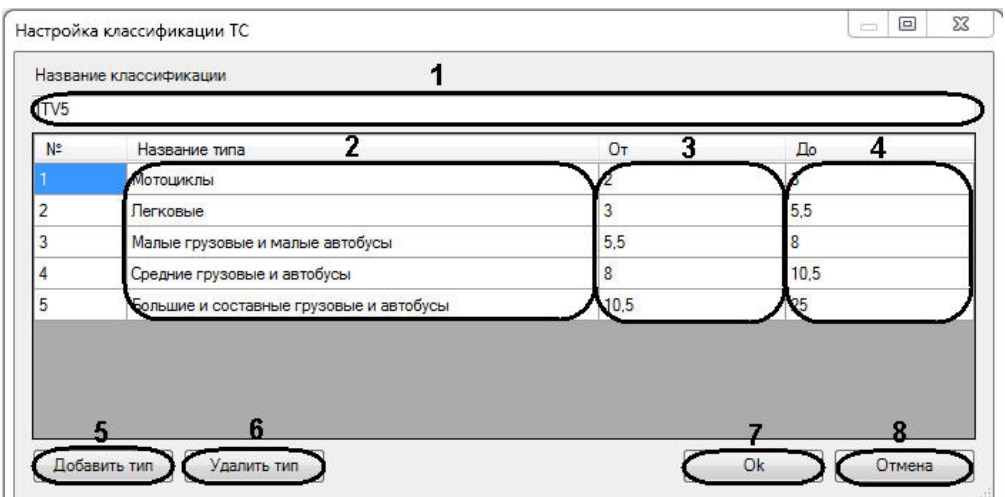

- 4. В поле **Название классификации** (**1**) ввести название настраиваемой классификации транспортных средств.
- 5. Для редактирования типов транспортных средств выполнить следующую последовательность действий:
	- a. В столбце **Название типа** (**2**) ввести требуемые названия типов транспортных средств.
	- b. В столбцах **От** и **До** (**3**-**4**) задать диапазоны длин транспортных средств, относящихся к соответствующим типам. Значения границ диапазонов вводятся в метрах. Тип детектируемого транспортного средства будет определяться на основании принадлежности длины этого средства одному из диапазонов.

# **Внимание!**

Для каждой пары типов транспортных средств диапазоны длин не должны пересекаться.

- 6. Для добавления в классификацию нового типа транспортных средств нажать кнопку **Добавить тип** (**5**) и в появившейся строке выполнить шаги 5.a-5.b.
- 7. Для удаления типа транспортных средств из классификации выделить строку, соответствующую требуемому типу, после чего нажать кнопку **Удалить тип** (**6**).
- 8. Для сохранения внесенных изменений и закрытия диалогового окна **Настройка классификации ТС** нажать кнопку **OK** (**7**).

# **Примечание.**

Для закрытия диалогового окна **Настройка классификации ТС** без сохранения изменений следует нажать кнопку **Отмена** (**8**).

9. Нажать кнопку **Применить** (**2**) для сохранения настроек.

Настройка классификации транспортных средств по длине завершена.

# 7.2.24 Сервер работы с радарами

Функциональные характеристики программного модуля Сервер работы с радарами

Программный модуль **Сервер работы с радарами** обеспечивает реализацию следующих функций:

- 1. регистрация аппаратных устройств Радар, предназначенных для измерения скорости транспортных средств;
- 2. запись в базу данных событий со скоростью движения транспортных средств.

С программным комплексом *Авто-Интеллект* совместимы следующие модели радаров:

- 1. Искра ДА/210;
- 2. Рапира.

# **Примечание**

При использовании модулей **Авто-УРАГАН**, **CARMEN-Авто** или **Seenaptec** также доступно определение скорости транспортного средства по видео без использования радара.

# Требования к монтажу и установке радаров для программного модуля Сервер работы с радарами

Монтаж и установка радара осуществляется в соответствии с документацией к устройству.

### **Примечание.**

При совместной работе программных модулей **Сервер работы с радарами** и **Детектор транспорта** требуется, чтобы пятно захвата скорости транспортного средства радаром находилось в непосредственной близости от области захвата петлевого детектора программного модуля **Детектор транспорта** по направлению движения транспортного средства.

# Настройка программного модуля Сервер работы с радарами

Программный модуль **Сервер работы с радарами** предназначен для регистрации и настройки в системе аппаратных устройств Радар.

При настройке программного модуля **Сервер работы с радарами** требуется указать настройки подключения и установки аппаратного устройства Радар и задать параметры определения скорости движения транспортных средств.

#### Порядок настройки программного модуля Сервер работы с радарами

Настройка устройства Радар в программном комплексе *Авто-Интеллект* заключается в создании и настройке системного объекта, соответствующего программному модулю **Сервер работы с радарами**.

Настройка объекта **Сервер работы с радарами** осуществляется в следующей последовательности:

- 1. Настройка подключения аппаратного устройства Радар к Серверу программного комплекса *Авто-Интеллект*.
- 2. Выбор видеокамер для совместной работы программного модуля **Сервер работы с радарами** с программными модулями **Авто-УРАГАН**, **CARMEN-Авто** или **Seenaptec**.
- 3. Установка значения максимально допустимой скорости движения транспортных средств.
- 4. Задание разрешенной скорости движения транспортных средств для отображения в отчете о распознанном номере.
- 5. Выбор моделей и параметров установки программного модуля **Сервер работы с радарами**.
- 6. Выбор направления движения транспортных средств относительно устройства Радар для определения их скорости движения.
- 7. Установка значения расстояния между устройством Радар и транспортным средством, на котором будет производиться определение скорости.
- 8. Настройка дополнительных параметров для совместной работы программного модуля **Сервер работы с радарами** с аппаратным устройством Радар.
- 9. Установка значения минимальной скорости движения транспортного средства, определяемой устройством Радар.

Настройка подключения устройства Радар к Серверу

Устройство Радар подключается к последовательному (COM) порту Сервера. В программном комплексе *Авто-Интеллект* имеется возможность подключения произвольного количества устройств Радар, в зависимости от потребностей пользователя.

Обмен данными с устройством Радар осуществляется через последовательный (COM) порт в соответствии со специализированным протоколом. Для каждого устройства Радар используются индивидуальные протоколы обмена.

Настройка нескольких последовательных (COM) портов выполняется поочередно. Каждому устройству Радар в программном комплексе *Авто-Интеллект* соответствует объект **Сервер работы с радарами**, создаваемый и настраиваемый на вкладке **Оборудование** диалогового окна **Настройка системы** программного комплекса *Авто-Интеллект*.

Для настройки последовательного (COM) порта, используемого для подключения устройства Радар, необходимо выполнить следующие действия:

1. Перейти на панель настройки объекта **Сервер работы с радарами**.

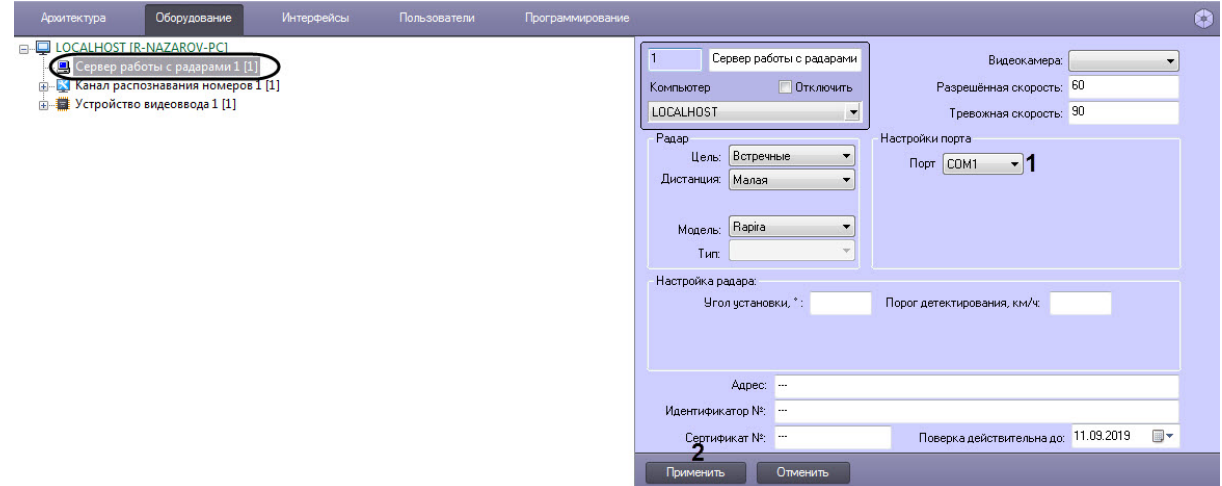

- 2. Из списка **Порт** (**1**) выбрать номер последовательного (COM) порта подключения устройства Радар.
- 3. Нажать кнопку **Применить** (**2**) для сохранения всех изменений.

На этом настройка подключения устройства Радар к Серверу завершена.

Выбор видеокамеры для совместной работы программного модуля Сервер работы с радарами и Канала распознавания номеров

Для совместной работы программного модуля **Сервер работы с радарами** и Канала распознавания номеров требуется указать видеокамеру, которая настроена для совместной работы с Каналом распознавания номеров. Для этого необходимо выполнить следующие действия:

- Ofiony no Battle LOCALHOST [R-NAZA Видеокамера: Камера 1 Сервер работы с радарами - 1 Сервер работы с рада<br>- <mark>Х. Канал распознавания</mark> **Отключить** Разрешённая скорость: 60 Компьютер **В Устройство видеоввода 1 [1]** LOCALHOST Тревожная скорость: 90  $\overline{ }$  $Pa\mu a\rho$ Настройки порта Цель: Встречные  $\overline{\phantom{0}}$  $\sqrt{2}$  ODM1  $\sqrt{2}$ Дистанция: Малая Модель: Rapira  $T$ ип: Hactnovka nadana: Чгол установки, \*: Порог детектирования, км/ч: Annec: ... Идентификатор №: Сертификат №: Поверка действительна до: 11.09.2019 a-**При**  $\blacksquare$  Om
- 1. Перейти на панель настройки объекта **Сервер работы с радарами**.

- 2. Из раскрывающегося списка **Видеокамера** (**1**) выбрать видеокамеру, которая используется для работы с Каналом распознавания номеров.
- 3. Нажать кнопку **Применить** (**2**).

Выбор видеокамеры для совместной работы программного модуля **Сервер работы с радарами** и Канала распознавания номеров завершен.

Настройка скорости движения транспортных средств

При использовании программного модуля **Сервер работы с радарами** имеется возможность указания разрешенной скорости движения транспортных средств, а также максимально допустимой скорости движения транспортного средства, при превышении которой в системе будет генерироваться событие о превышении скорости движения. Для этого необходимо выполнить следующие действия:

1. Перейти на панель настройки объекта **Сервер работы с радарами**.

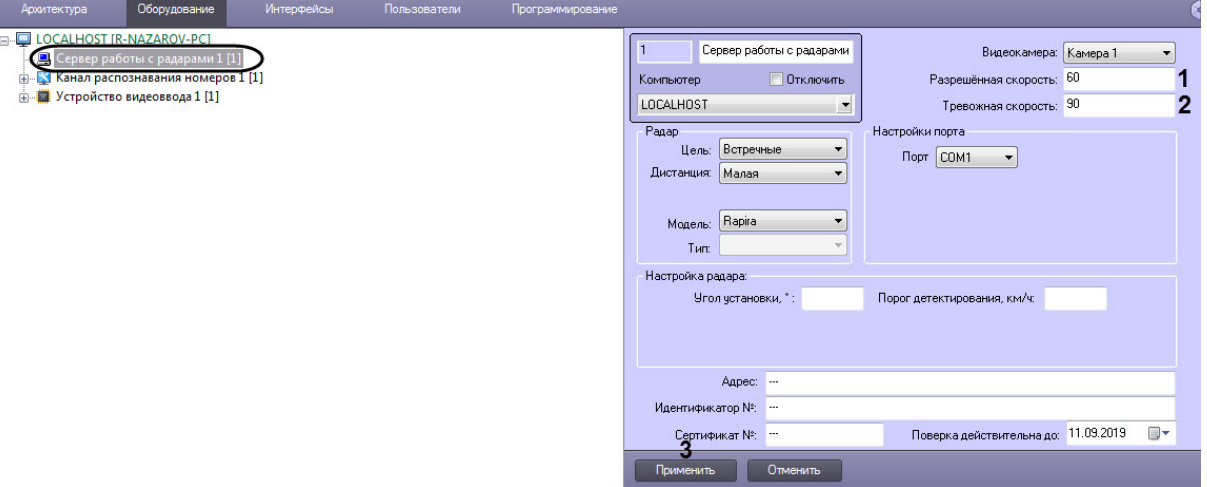

- 2. поле **Разрешенная скорость** (**1**) ввести разрешенную скорость в км/ч движения транспортных средств.
- 3. В поле **Тревожная скорость** (**2**) ввести максимально допустимую скорость в км/ч движения транспортных средств.
- 4. Нажать кнопку **Применить** (**3**).

Настройка скорости движения транспортных средств завершена.

Выбор модели и типа установки устройства Радар

Для выбора модели и типа устройства Радар требуется выполнить следующие действия:

1. Перейти на панель настройки объекта **Сервер работы с радарами**.

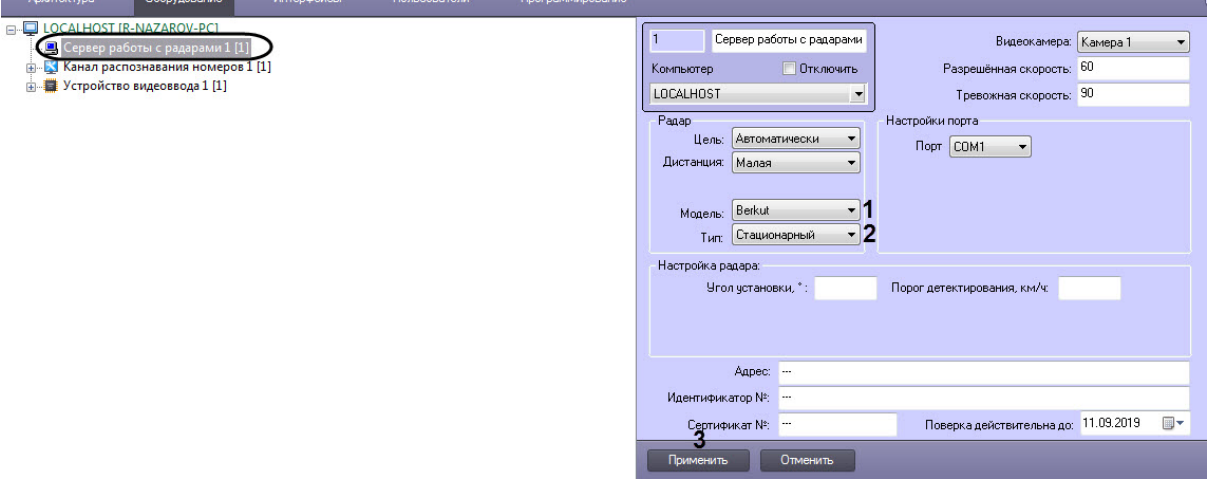

2. Из раскрывающегося списка **Модель** (**1**) выбрать модель поддерживаемого установленного устройства Радар.

#### **Внимание!**

Корректная работа моделей *Iskra-1*, *Iskra-1B*, *Iskra-1D*, *Iskra-1KRIS* установленного устройства Радар не гарантируется.

- 3. Из раскрывающегося списка **Тип** (**2**) выбрать тип установки устройства Радар:
	- **Стационарный** если устройство Радар устанавливается стационарно.
		- **Движущийся** если устройство Радар установлено на движущихся транспортных средствах.
			- **Примечание**

Доступность раскрывающегося списка **Тип** зависит от выбранной модели устройства Радар.

4. Нажать кнопку **Применить** (**3**).

Выбор модели и типа установки устройства Радар завершен.

Настройка направления движения транспортного средства и дистанции

Настройка направления движения транспортного средства и дистанции осуществляется следующим образом:

- Оборудование Сервер работы с радарами Видеокамера: Камера 1 ами 1 [1] Сервер работы с рада  $\Box$  Отключить Разрешённая скорость: 60 .<br>анал распознавания н Компьютер **ПРИ УСТРОЙСТВО ВИДЕОВВОДА 1 [1]** LOCALHOST Тревожная скорость: 90  $\overline{\phantom{a}}$ Pagap .<br>Настройки порта Цель: Автоматически - - 1 Порт  $COM1 - \bullet$ Дистанция: Малая פר Модель: <mark>Berkut модель:</mark>  $\overline{\phantom{a}}$ Тип: Стационарный Настройка радара: -<br>Угол четановки, \*: Порог детектирования, км/ч: Адрес: Идентификатор №: Сертификат №: Поверка действительна до: 11.09.2019  $\blacksquare$  $\overline{\Pi_{\rm DV}}$  $\overline{\circ}$
- 1. Перейти на панель настройки объекта **Сервер работы с радарами**.

- 2. Из раскрывающегося списка **Цель** (**1**) выбрать направление движения транспортного средства относительно устройства Радар для определения скорости движения:
	- **Автоматически** если необходимо автоматически определять скорость движения для транспортных средств, движущихся относительно устройства Радар.
	- **Встречные** если необходимо определять скорость движения для транспортных средств, движущихся к установленному устройству Радар.
	- **Попутные** если необходимо определять скорость движения для транспортных средств, движущихся от установленного устройства Радар.
- 3. При настройке программного модуля **Авто-УРАГАН** или **CARMEN-Авто** требуется из раскрывающегося списка **Дистанция** (**2**) выбрать расстояние от устройства Радар до места определения скорости движения транспортного средства, на котором требуется определять скорость движения.

#### **Примечание**

- Физическое расстояние от устройства Радар до места определения скорости движения указано в документации к устройству Радар.
- Значение параметра **Дистанция** определяется экспериментальным путем.
- 4. Нажать кнопку **Применить** (**3**).

Настройка направления движения транспортного средства и дистанции завершена.

Настройка устройства Радар

Для настройки устройства Радар необходимо выполнить следующие действия:

- Оборудование Сервер работы с радарами Видеокамера: Камера 1 Сервер работы с радарами 1 [1] анал распознавания н .<br>Компьютер Разрешённая скорость: 60 **Отключить ПРИ УСТРОЙСТВО ВИДЕОВВОДА 1 [1]** LOCALHOST Тревожная скорость: 90  $\overline{\phantom{a}}$ Pagap .<br>Настройки порта Цель: Автоматически -Порт  $COM1 - \bullet$ Дистанция: Малая Модель: Berkut  $\overline{\phantom{a}}$ **Тип:** Стационарный Hacroovka nagana: -<br>Чтол установки, \*: Порог детектирования, км/ч  $\overline{\mathbf{z}}$ Адрес: Идентификатор №: Сертификат №: Поверка действительна до: 11.09.2019  $\blacksquare$  $\overline{\mathsf{q}_{\mathsf{p} \mathsf{m}}}$ ть | Отменить
- 1. Перейти на панель настройки объекта **Сервер работы с радарами**.

2. В поле **Угол установки** (**1**) ввести угол наклона, под которым установлено устройство Радар над полосой дорожного движения (см. официальную документацию по устройству Радар).

## **Примечание.**

В зависимости от модели радара, данная опция может быть проигнорирована, если она не используется для данной модели радара (см. официальную документацию по устройству Радар).

- 3. В поле **Порог детектирования, км/ч** (**2**) ввести минимальную скорость движения транспортных средств, определяемую устройством Радар. Для транспортных средств, движущихся медленней заданного порога, скорость движения устройством Радар определяться не будет.
- 4. Нажать кнопку **Применить** (**3**).

Настройка устройства Радар завершена.

Задание сведений об устройстве Радар для отображения в отчете о распознанном номере

Задание сведений об устройстве Радар для отображения в отчете о распознанном номере осуществляется следующим образом:

1. Перейти на панель настройки объекта **Сервер работы с радарами**.

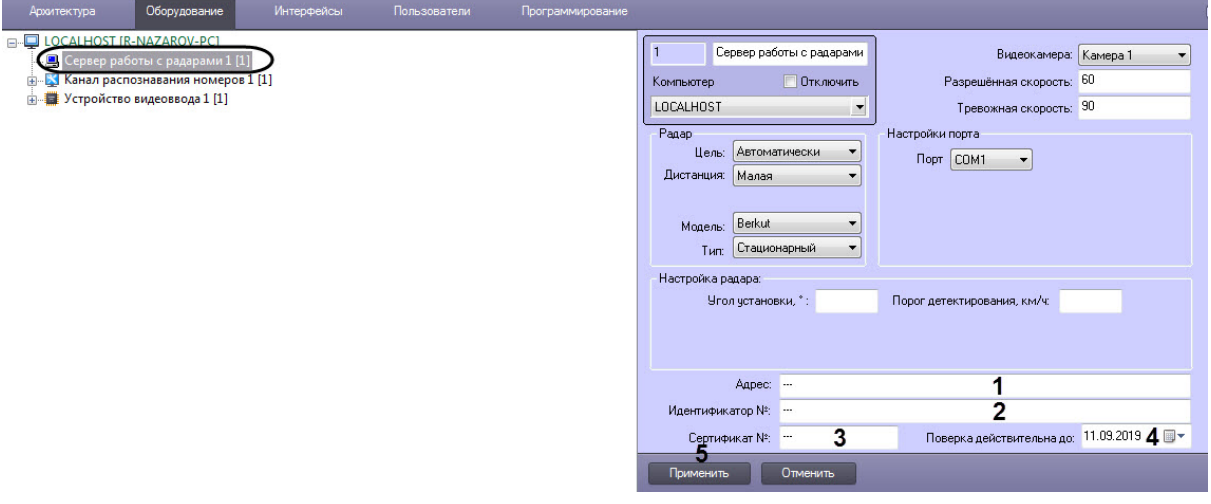

- 2. В поле **Адрес** (**1**) ввести адрес местонахождения устройства Радар (3).
- 3. В поле **Идентификатор №** (**2**) ввести заводской идентификационный номер устройства Радар.
- 4. В поле **Сертификат №** (**3**) ввести номер соответствующего устройству Радар сертификата.
- 5. Из раскрывающегося списка **Поверка действительна до** (**4**) выбрать дату, до достижения которой действительна метрологическая поверка устройства Радар.

#### **Примечание.**

Для выбора даты используется календарь.

6. Нажать кнопку **Применить** (**5**).

Задание сведений об устройстве Радар завершено.

#### Настройка совместной работы Канала распознавания номеров и программного модуля Сервер работы с радарами

Существует возможность совместной работы Канала распознавания номеров и программного модуля **Сервер работы с радарами**. Данная работа заключается в сопоставлении каждого транспортного средства, распознанного Каналом распознавания номеров, значению скорости движения, установленной устройством Радар.

#### **Примечание.**

Данная настройка задается только при использовании программного модуля **Авто-УРАГАН**, **CARMEN-Авто** или **Seenaptec**.

Для настройки совместной работы Канала распознавания номеров и программного модуля **Сервер работы с радарами** требуется выполнить следующие действия:

1. Перейти на панель настройки объекта **Канал распознавания номеров**, соответствующий активированному программному модулю **Авто-УРАГАН**, **CARMEN-Авто** или **Seenaptec** (см. раздел Активация программного модуля, [используемого для распознавания номеров](https://docs.itvgroup.ru/confluence/pages/viewpage.action?pageId=138459650)).

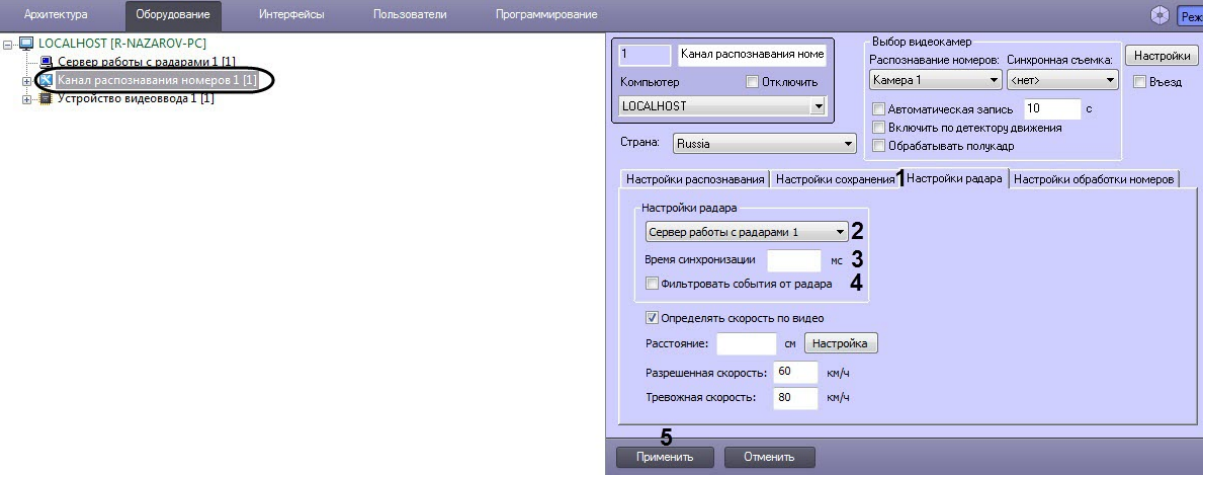

- 2. Перейти на вкладку **Настройки радара** (**1**).
- 3. Выбрать объект **Сервер работы с радарами** (**2**) из списка доступных объектов в системе, который соответствует устройству Радар, направленному на ту же полосу дорожного движения, что и видеокамера, работающая совместно с Каналом распознавания номеров.
- 4. В поле **Время синхронизации** (**3**) указать время в миллисекундах, в течение которого автомобиль должен проехать расстояние от места фиксации скорости движения транспортного

средства устройством Радар, до участка дороги, куда направлена видеокамера, работающая совместно с Каналом распознавания номеров.

#### **Примечание.**

Параметр **Время синхронизации** предназначен для синхронизации работы Канала распознавания номеров и программного модуля **Сервер работы с радарами**.

- 5. Установить флажок **Фильтровать события от радара** (**4**) для фиксации только первой скорости от устройства Радар, остальные скорости игнорируются до истечения времени задержки или распознавания номера.
- 6. Нажать кнопку **Применить** (**5**).

Настройка совместной работы Канала распознавания номеров и программного модуля **Сервер работы с радарами** завершена.

# 7.3 Настройка Канала распознавания номеров

## 7.3.1 Выбор видеокамер для работы с Каналом распознавания номеров

Для настройки Канала распознавания номеров требуется выбрать основную видеокамеру для распознавания номеров, а также, при необходимости, указать дополнительную синхронную видеокамеру.

Основная видеокамера для распознавания номеров направляется на полосу движения транспортных средств. Дополнительная синхронная видеокамера направляется в ту же зону, что и основная видеокамера, но может быть установлена в другом месте. Работа основной и дополнительной видеокамер может быть синхронизирована при помощи скриптов и макрокоманд.

Пример. Автозаправочная станция. Основная видеокамера направлена на полосу, по которой автомобили подъезжают к бензоколонке, и распознает их номера. Дополнительная синхронная видеокамера установлена сбоку от полосы и «контролирует» процесс заправки автомашин. Для выбора требуемых видеокамер необходимо выполнить следующие действия:

1. Перейти на панель настройки объекта **Канал распознавания номеров**, соответствующий активированному программному модулю (см. раздел [Активация программного модуля](#page-41-0),

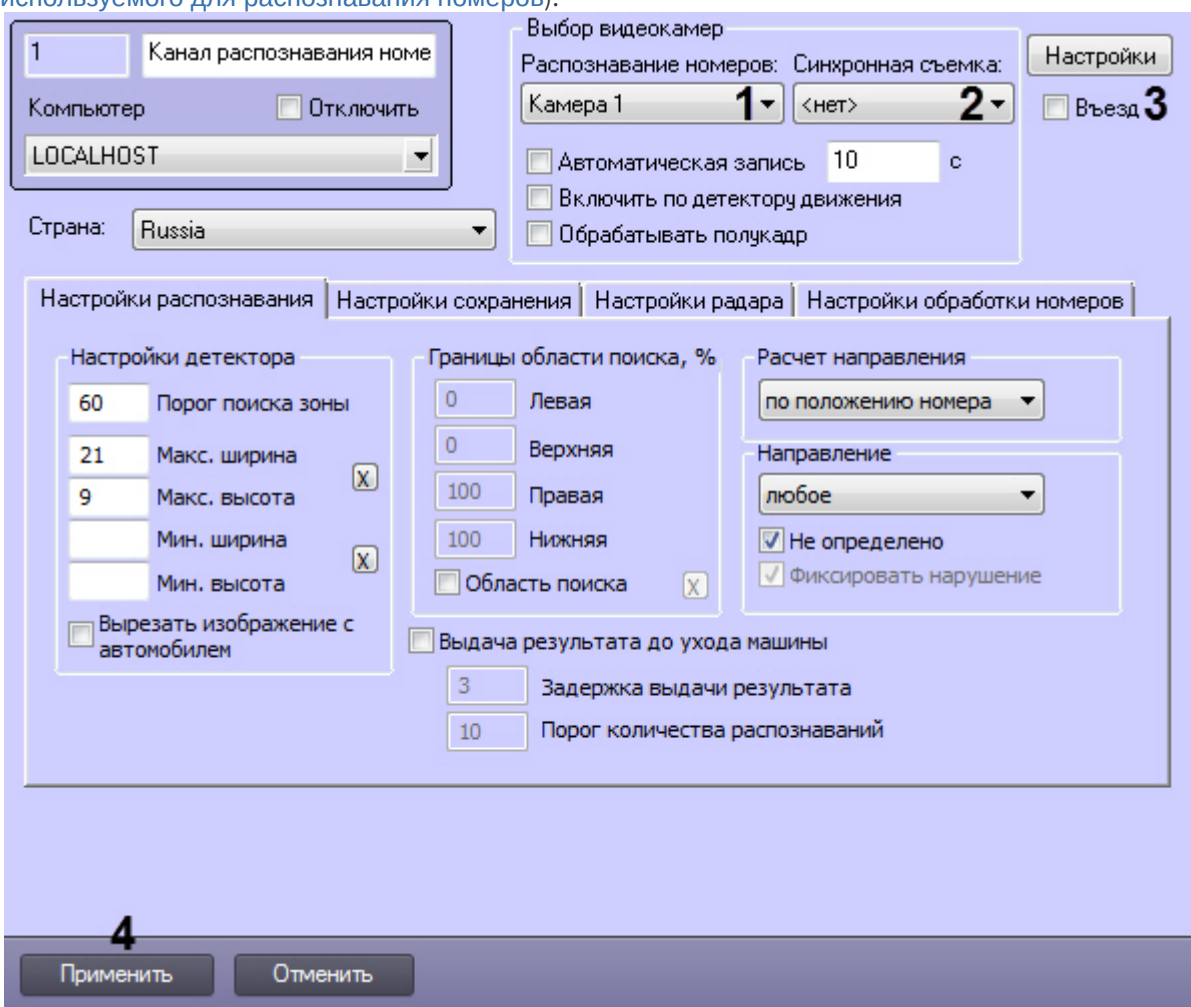

[используемого для распознавания номеров](#page-41-0)).

2. В раскрывающемся списке **Распознавание номеров** (**1**) выбрать требуемый объект **Камера** (основная видеокамера для распознавания номеров).

#### **Примечание**

Одна и та же видеокамера может быть использована для разных Каналов распознавания номеров.

3. В раскрывающемся списке **Синхронная съемка** (**2**) выбрать требуемый объект **Камера** (дополнительная синхронная видеокамера).

#### **Примечание**

Запись кадров с синхронной видеокамеры производится только в том случае, если включена постоянная запись по обеим видеокамерам.

- 4. Если необходимо, чтобы **Канал распознавания номеров** фиксировал направление движения ТС как **Въезд** на территорию, установить флажок **Въезд** (**3**).
	- **Примечание**

Данная настройка учитывается в подсистеме Web-отчётов *Intellect Web Report System* при работе с отчетами Авто (см. Подсистема Web-отчётов [Intellect Web Report System.](https://docs.itvgroup.ru/confluence/pages/viewpage.action?pageId=184361471)  Руководство пользователя).

5. Нажать кнопку **Применить** (**4**).

## 7.3.2 Настройка параметров видеозаписи

Существует функциональная возможность записывать видеосигнал, поступающий с видеокамеры распознавания номеров, в течение заданного временного интервала. В случае если данная функция активирована, запись видеосигнала осуществляется автоматически при распознавании Каналом распознавания номеров номерного знака транспортного средства.

#### **Примечание.**

В том случае, если движение транспорта интенсивное, и время между регистрацией двух транспортных средств, движущихся друг за другом, меньше времени, указанного в настройках, то запись видеосигнала происходит постоянно.

Для настройки функции автоматической записи видеосигнала необходимо выполнить следующие действия:

1. Перейти на панель настройки объекта **Канал распознавания номеров**, соответствующий активированному программному модулю (см. раздел Активация программного модуля, [используемого для распознавания номеров](#page-41-0)).

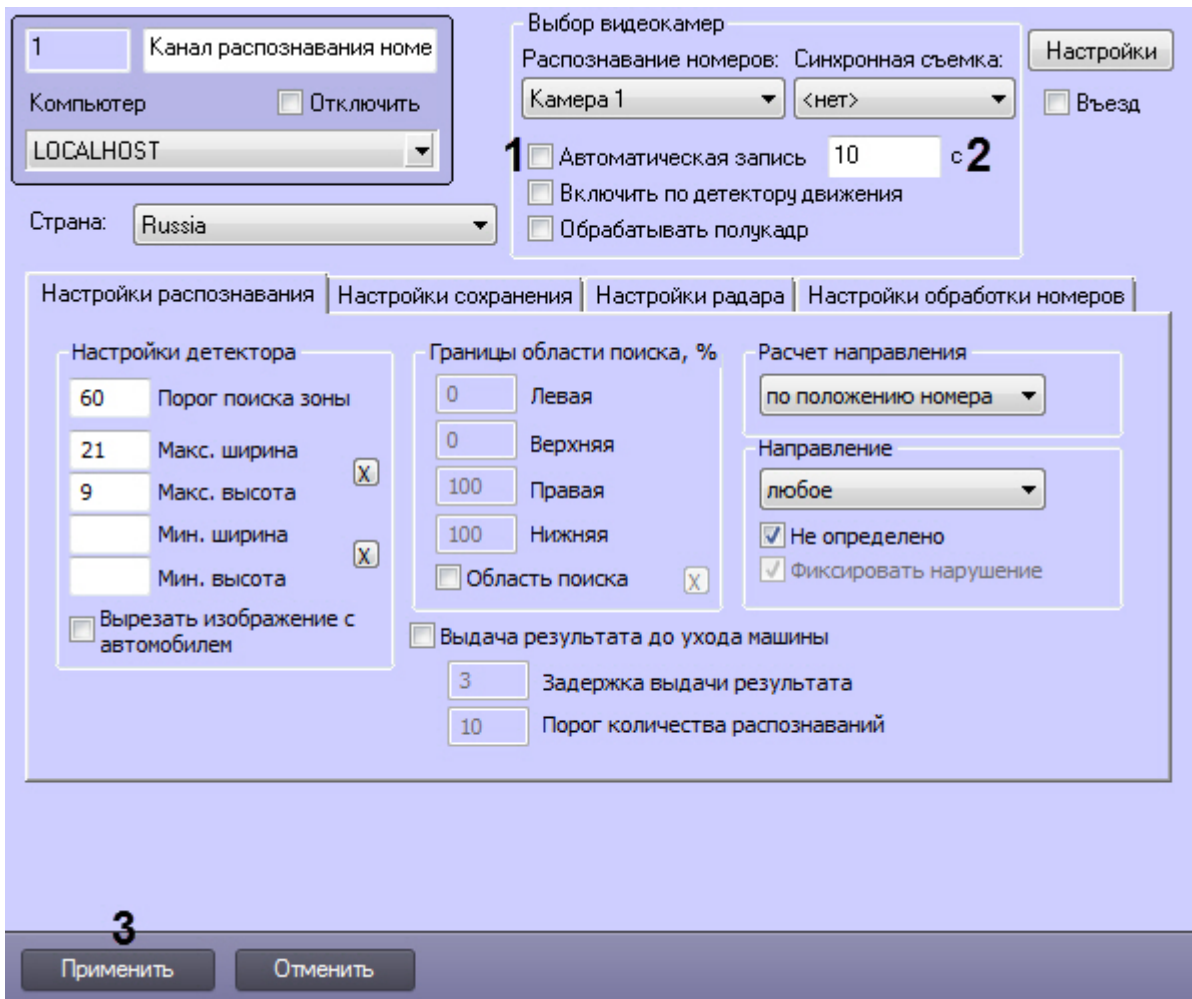

2. Установить флажок **Автоматическая запись** (**1**) для активации функции автоматической записи видеосигнала при распознании номерного знака транспортного средства.

#### **Примечание.**

Для корректной работы автоматической записи видеосигнала при работе с программным модулем **IntLab** необходимо указать **Время предзаписи** на панели настроек объекта **Камера** (см. [Настройка видеозаписи в режиме предзапись](https://docs.itvgroup.ru/confluence/pages/viewpage.action?pageId=136938222)).

3. Указать длительность записи видеосигнала (**2**), осуществляющегося при распознании номерного знака транспортного средства.

#### **Примечание.**

Если в данном поле указать значение 0 секунд, то запустится постоянная запись при обнаружении номера.

4. Нажать кнопку **Применить** (**3**).

Настройка функции автоматической записи видеосигнала при регистрации номерного знака транспортного средства завершена.

# 7.3.3 Настройка хранения номеров и глубины хранения записей в базе данных

#### Настройка глубины хранения записей в базе данных

#### [Справочник ключей реестра](https://docs.itvgroup.ru/confluence/pages/viewpage.action?pageId=136938954)

Все события, полученные программным комплексом *Авто-Интеллект* от Канала распознавания номеров, записываются в базу данных SQL. Со временем база данных SQL достигает больших размеров, что приводит к значительному повышению нагрузки на Сервер. Для ограничения размера базы данных SQL требуется указать срок хранения событий в базе данных, то есть указать так называемую глубину хранения записей в базе данных.

#### **Примечание.**

В том случае, если при настройке Канала распознавания номеров указывается глубина хранения записей в базе данных меньше, чем была до этого, то происходит постепенное самоочищение базы данных.

Если включен режим отладки **Debug 4**, то при достижении в базе данных SQL очереди 1000 и более запросов, в *Протоколе событий* каждые 10 секунд будут генерироваться события с указанием текущей очереди до тех пор, пока очередь не станет меньше 1000 (подробнее см . [Включение Отладочного окна](https://docs.itvgroup.ru/confluence/pages/viewpage.action?pageId=136937751)).

Для того, чтобы настроить глубину хранения записей в базе данных необходимо выполнить следующие действия:

1. Перейти на панель настройки объекта **Канал распознавания номеров**, соответствующий активированному программному модулю (см. раздел Активация программного модуля, [используемого для распознавания номеров](#page-41-0)).

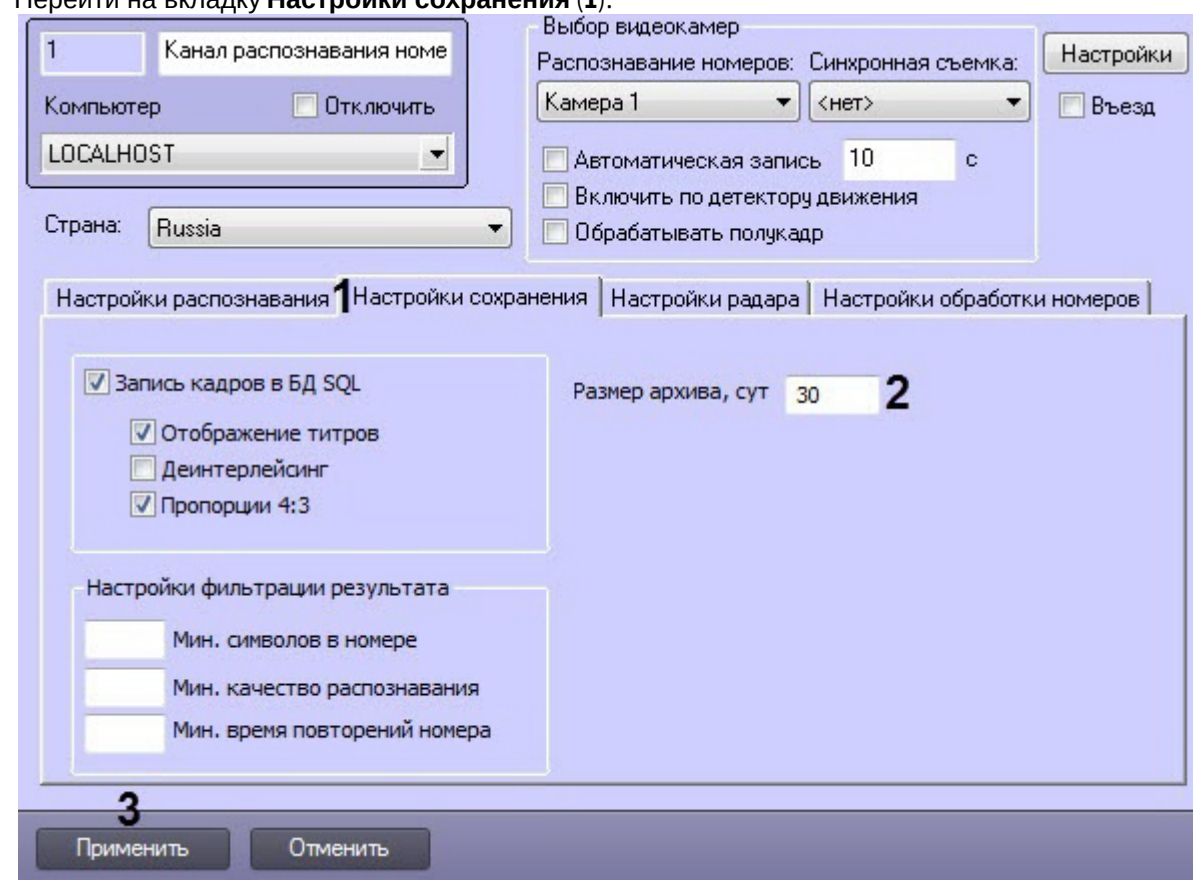

2. Перейти на вкладку **Настройки сохранения** (**1**).

- 3. В поле **Размер архива, сут** (**2**) указать количество дней хранения записей в базе данных.
- 4. Нажать кнопку **Применить** (**3**).

Настройка глубины хранения записей в базе данных завершена.

#### Способы хранения изображений распознанных номерных знаков и кадров ТС

#### **Примечание.**

Данные настройки задаются только при использовании программного модуля **Авто-УРАГАН**, **CARMEN-Авто**, **ARH-Контейнеры** или **Seenaptec**.

При распознании Каналом распознавания номеров номерного знака транспортного средства (ТС) происходит запись данного события и метаданных в базу данных ПК *Авто-Интеллект*. Также может быть сохранен кадр видеоизображения с ТС, для которого был распознан номерной знак и изображение самого номерного знака.

Существует два способа хранения изображений распознанных номерных знаков и кадров ТС:

- 1. В базе данных ПК *Авто-Интеллект* (подробнее см. Настройка хранения изображений [распознанных номерных знаков и кадров ТС в базе данных ПК Авто](#page-192-0)-Интеллект).
- 2. На диске в папке (подробнее см. [Настройка хранения изображений распознанных номерных](#page-193-0)  знаков и кадров ТС на диске).

<span id="page-192-0"></span>Настройка хранения изображений распознанных номерных знаков и кадров ТС в базе данных ПК Авто-Интеллект

#### **Примечание.**

При активировании функции записи кадра видеоизображения с транспортным средством, для которого был распознан номерной знак и самого номерного знака в базу данных ПК *Авто-Интеллект*, база данных быстро увеличивается в объемах, что приводит к увеличению нагрузки на Сервер.

Для того, чтобы включить хранение изображений распознанных номерных знаков и кадров ТС в базе данных ПК *Авто-Интеллект* необходимо:

1. Перейти на панель настройки объекта **Канал распознавания номеров**, соответствующий активированному программному модулю (см. раздел Активация программного модуля, [используемого для распознавания номеров](#page-41-0)).

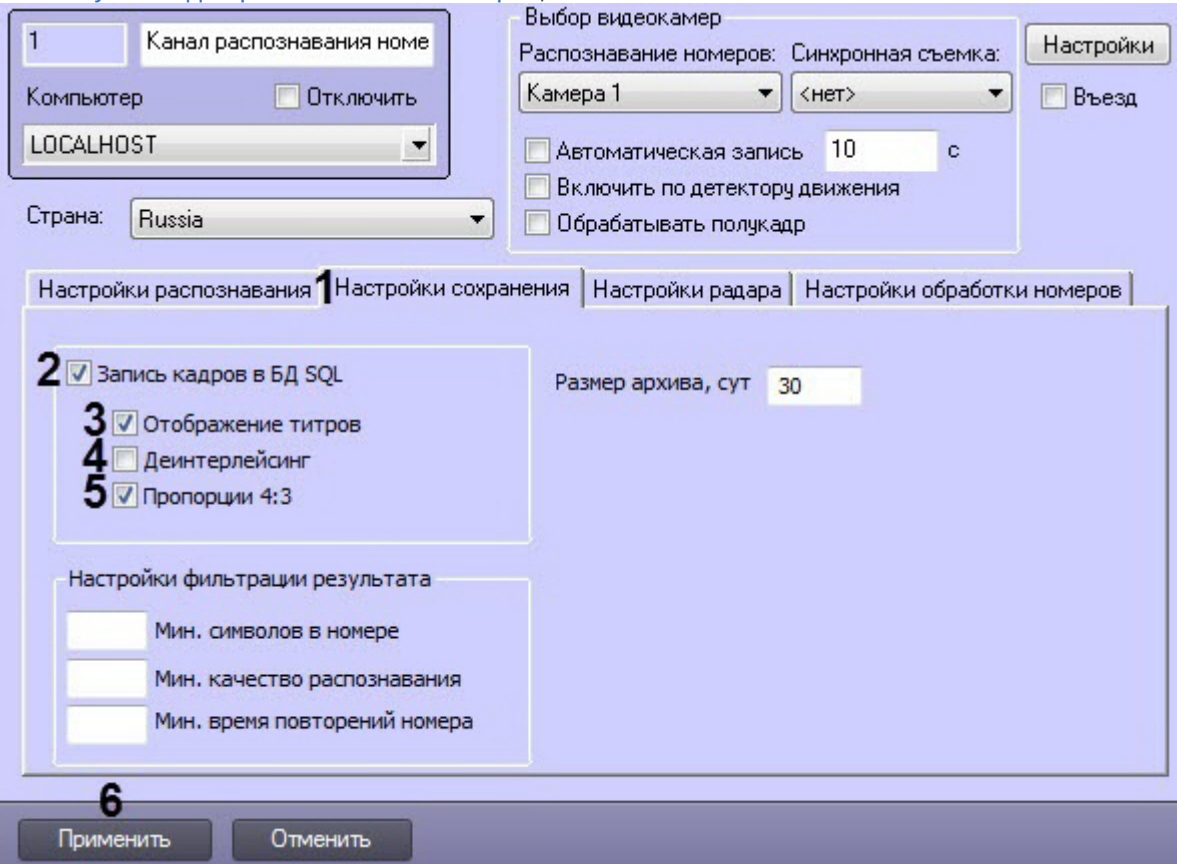

2. Установить флажок **Запись кадров в БД SQL** (**2**) для активации функции хранения изображений распознанных номерных знаков и кадров ТС в базе данных ПК *Авто-Интеллект.*

## **Примечание**

Существует возможность накладывать титры с информацией о распознанном номере транспортного средства, на кадр видеоизображения, записывающийся в базу данных номеров. При активации данной функции титры накладываются на кадр видеоизображения, отображающийся при просмотре полной информации об автомобиле с распознанным номером.

Установить флажок **Отображение титров** (**3**) для активации функции наложения титров на кадр видеоизображения при формировании отчета о распознанном номере.

- 3. В случае если видеоизображение поступает в полном разрешении, установить флажок **Деинтерлейсинг** (**4**) для деинтерлейсинга кадра с транспортным средством.
- 4. В случае если в отчете о распознанном номере требуется отображать кадр с отношением ширины и высоты в пропорции 4:3, установить флажок **Пропорции 4:3** (**5**).
- 5. Нажать кнопку **Применить** (**6**).

## **Примечание**

Существует возможность выгрузки уже существующих изображений распознанных номерных знаков и кадров ТС из базы данных на диск с помощью утилиты LprFsTool.exe (см. Утилита LprFsTool.exe [для выгрузки фотографий распознанных номеров из базы данных на диск](#page-393-0)).

#### <span id="page-193-0"></span>Настройка хранения изображений распознанных номерных знаков и кадров ТС на диске

Хранение изображений распознанных номерных знаков и кадров ТС на диске зависит от следующих ключей реестра (см. [Справочник ключей реестра](https://docs.itvgroup.ru/confluence/pages/viewpage.action?pageId=136938954), [подробнее о работе с реестром см](https://docs.itvgroup.ru/confluence/pages/viewpage.action?pageId=136938822). Работа с системным реестром ОС Windows):

- **LprDB.Use**: ключ задает режим хранения изображений распознанных номерных знаков и кадров ТС. По умолчанию равен **1**.
- **LprDB.Path**: ключ задает папку на диске для изображений распознанных номерных знаков и кадров ТС (можно указать как локальную, так и сетевую папку). По умолчанию равен **C: \ProgramData\AxxonSoft\LprDB**.
- **LprDB.FreeMB**: ключ задает количество свободного дискового пространства в разделе, при достижении которого начнется перезапись изображений по кольцу, т.е. будут перезаписываться наиболее старые изображения. По умолчанию равен **5000**.

Режимы работы *Авто-Интеллект* и хранения изображений распознанных номерных знаков и кадров ТС при каждом значении ключа **LprDB.Use** приведены в таблице.

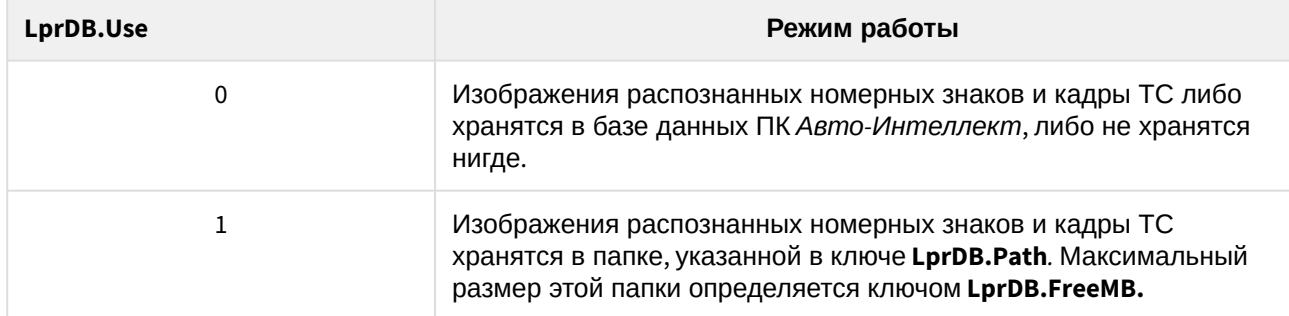

Для того чтобы изменить режим работы, необходимо указать значение, соответствующее режиму хранения изображений распознанных номерных знаков и кадров ТС, для параметра **LprDB.Use**.

Для того чтобы задать папку на диске для изображений распознанных номерных знаков и кадров ТС , необходимо указать путь до папки для параметра **LprDB.Path**.

Для того чтобы задать количество свободного дискового пространства в разделе, при достижении которого начнется перезапись изображений по кольцу, необходимо указать соответствующее значение в мегабайтах для параметра **LprDB.FreeMB**.

#### **Внимание!**

Если включено хранение изображений распознанных номерных знаков и кадров ТС на диске, то параметр **Запись кадров в БД SQL** (см. Настройка хранения изображений распознанных [номерных знаков и кадров ТС в базе данных ПК Авто](#page-192-0)-Интеллект) не учитывается.

#### **Примечание**

Чтобы получить изображения, которые хранятся на диске в папке, можно воспользоваться http GET запросами (см. [Получение изображения по](#page-415-0) ID).

Настройка хранения изображений распознанных номерных знаков и кадров ТС на диске завершена.

## 7.3.4 Настройка детектора Канала распознавания номеров

Настройка детектора Канала распознавания номеров осуществляется следующим образом:

1. Перейти на панель настройки объекта **Канал распознавания номеров**, соответствующий активированному программному модулю (см. раздел Активация программного модуля, [используемого для распознавания номеров](#page-41-0)).

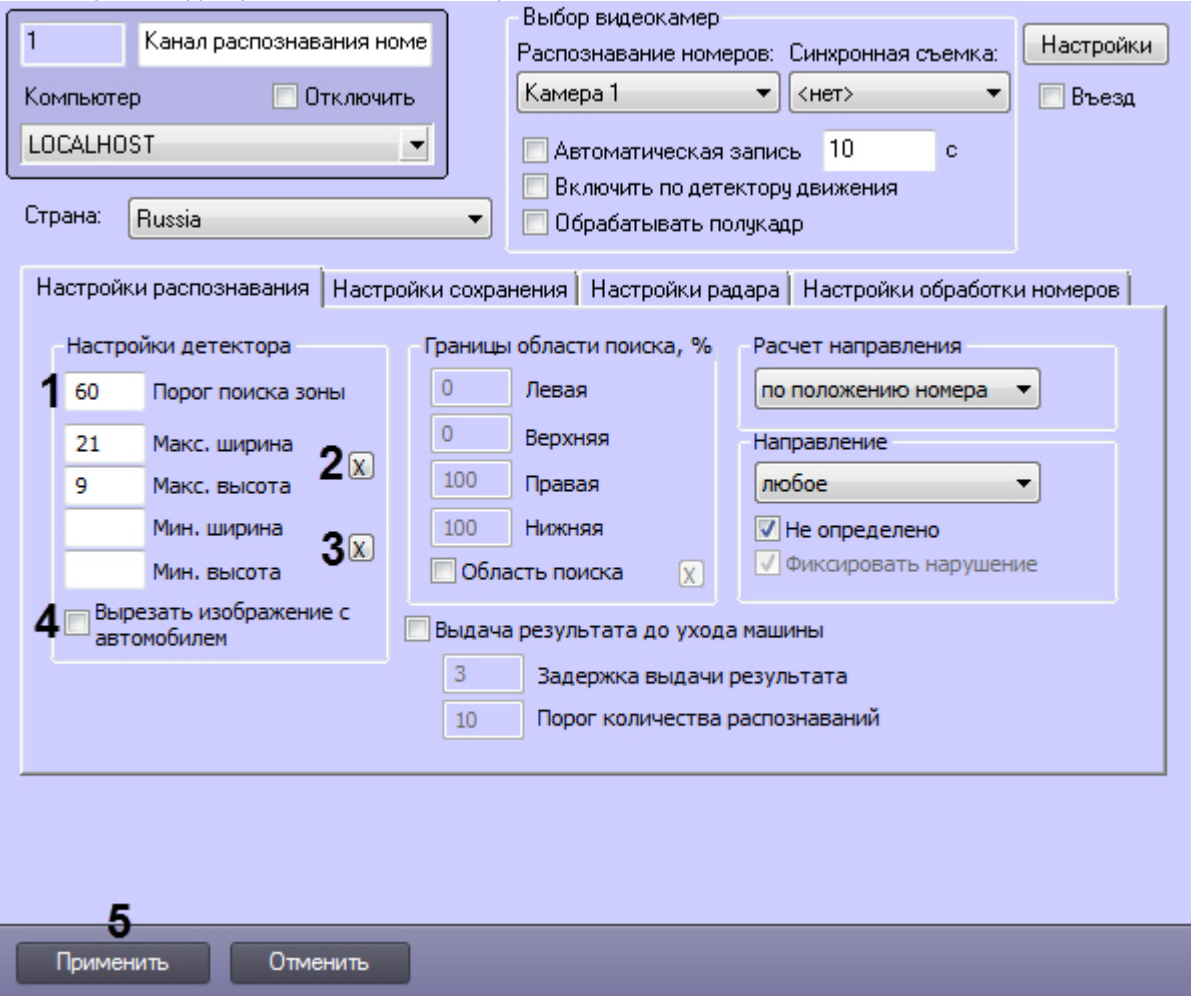

#### **Примечание**

Доступность параметров зависит от активированного программного модуля (подробнее см. [Панель настройки объекта Канал распознавания номеров](#page-243-0)).

- 2. Задать параметр **Порог поиска зоны** (**1**).
- 3. Задать параметры **Макс. ширина** и **Макс. высота**:
	- a. Нажать кнопку (**2**) напротив параметров. Загрузится интерактивный интерфейс задание параметров зоны, представляющий собой видеоизображение с соответствующей видеокамеры.

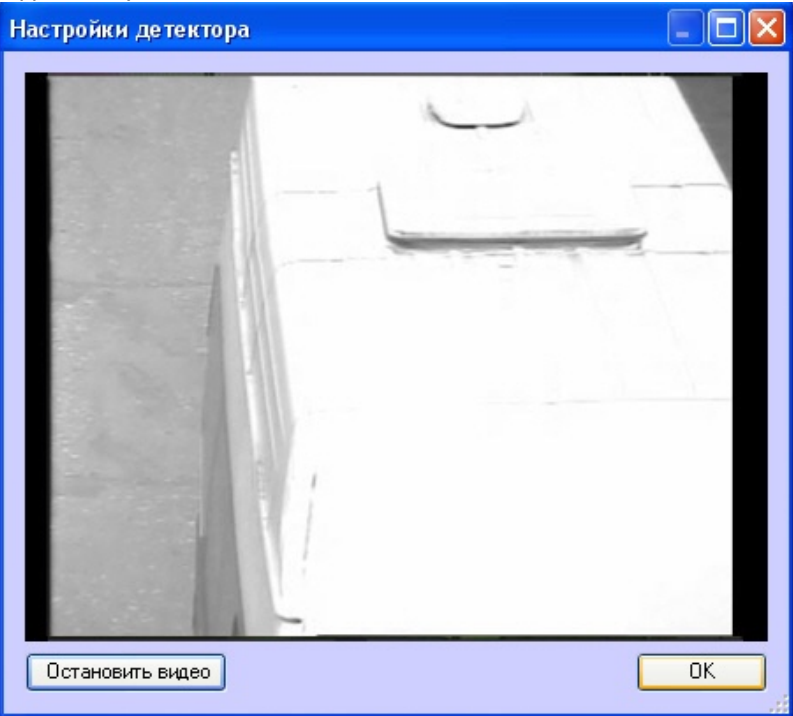

b. В нужный момент времени нажать кнопку **Остановить видео**, после чего выделить левой кнопкой мыши требуемую область зоны и нажать кнопку **ОК**.

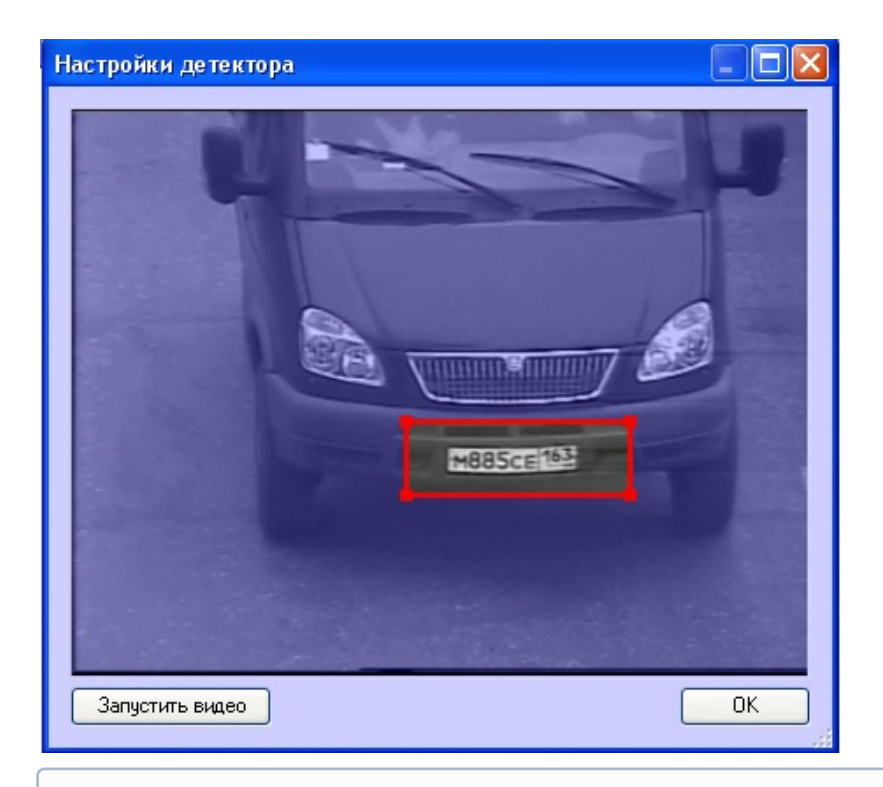

#### **Примечание.**

Выделить требуемую область зоны аналогичным образом можно также непосредственно в режиме **Живое видео**

Результаты задания параметров зоны будут автоматически внесены в поля **Макс. ширина** и **Макс. высота**.

#### **Примечание.**

Не следует устанавливать максимальные размеры больше, чем требуется, так как это замедляет обработку, но не улучшает качество распознавания.

- 4. Задать параметры **Мин. ширина** и **Мин. высота** по аналогии с параметрами **Макс. ширина** и **Макс. высота**, нажав кнопку  $\boxed{\mathbf{X}}$  (3).
- 5. При необходимости установить флажок **Вырезать изображение с автомобилем** (**4**).

#### **Примечание.**

Настройка вырезания кадра с автомобилем используется только в случае работы с мегапиксельными камерами видеонаблюдения.

6. Нажать кнопку **Применить** (**5**).

Настройка детектора Канала распознавания номеров завершена.

## 7.3.5 Указание границ зоны поиска номерного знака

По умолчанию Канал распознавания номеров при поиске номерного знака сканирует весь кадр видеоизображения, поступающий с видеокамеры. Для уменьшения нагрузки на Сервер имеется возможность указать границы зоны поиска номерного знака в кадре видеоизображения.

## **Примечание.**

- При указании зоны поиска номерного знака в кадре видеоизображения будут распознаваться и идентифицироваться только те номерные знаки, которые полностью попали в установленные зону поиска.
- Для корректного распознавания номеров титры от видеокамеры не должны попадать в зону поиска номерного знака.

Указание границ зоны поиска номерного знака в кадре видеоизображения осуществляется следующими способами:

- 1. ручной ввод значений границ зоны поиска номерного знака;
- 2. указание границ зоны поиска на кадре видеоизображения с помощью мыши.

Для задания точных границ зоны поиска номерного знака транспортного средства в кадре видеоизображения требуется выполнить следующие действия:

1. Перейти на панель настройки объекта **Канал распознавания номеров**, соответствующий активированному программному модулю (см. раздел [Активация программного модуля](#page-41-0),

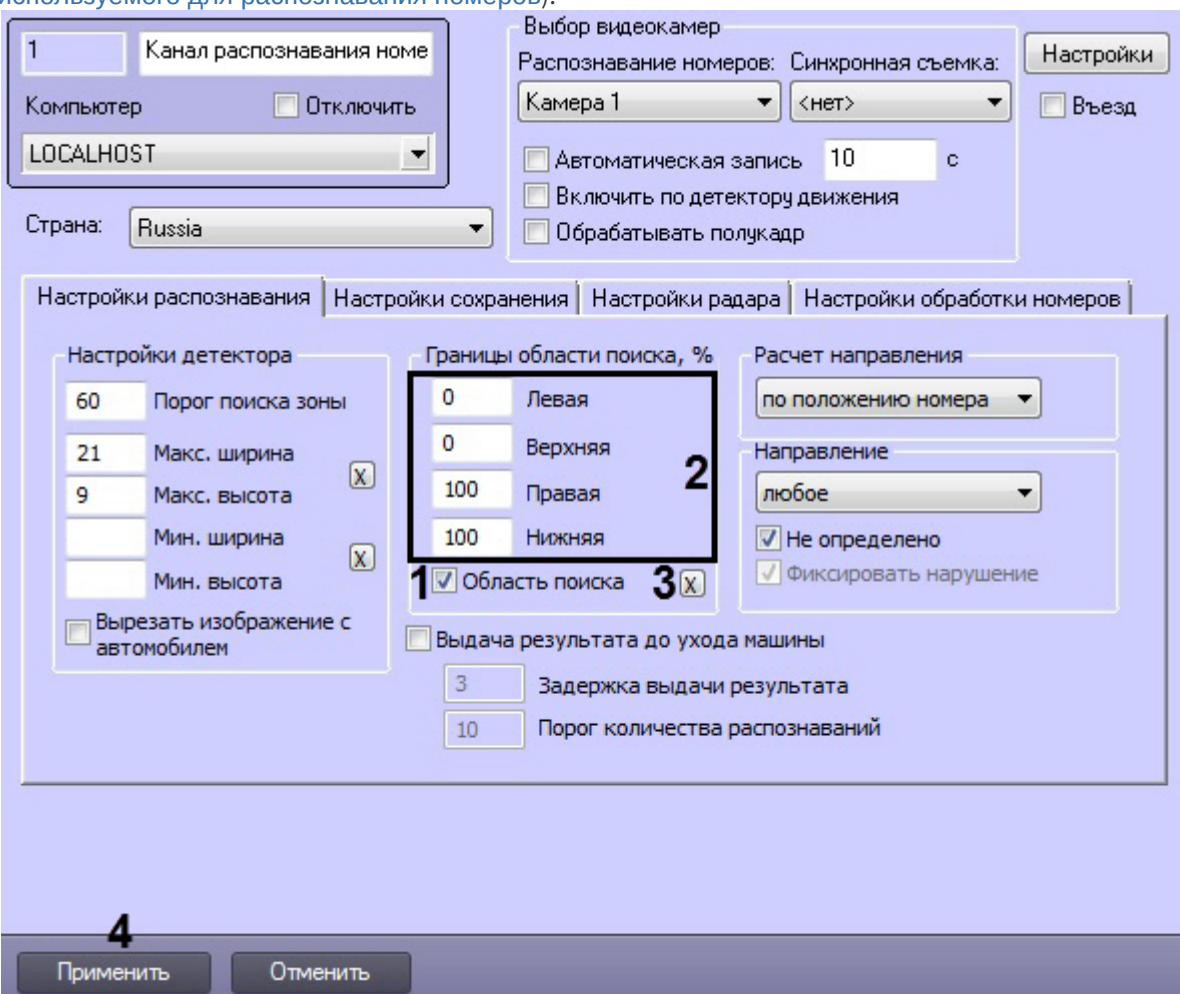

[используемого для распознавания номеров](#page-41-0)).

- 2. Установить флажок **Область поиска** (**1**) для активации функции указания границы зоны поиска номерного знака транспортного средства в кадре видеоизображения.
- 3. В полях **Левая**, **Верхняя**, **Правая**, **Нижняя** (**2**) задать значения границ зоны поиска номерного знака транспортного средства в кадре видеоизображения. Значения в полях **Левая**, **Верхняя**, **Правая**, **Нижняя** выражаются в процентах относительно размеров окна видеонаблюдения. Для указания границ зоны поиска в кадре видеоизображения с помощью мыши требуется выполнить следующие действия:
- **Н**ЕОбходимо:<br>Границы области поиска, % **Die Or** 10-22-2015 Thu  $15:42:40$ Camera 01  $\overline{\phantom{a}}$  ok Запустить видео
- a. Нажать кнопку (**3**). Откроется окно **Границы области поиска, %**, в котором

- b. Установить курсор мыши на поле видеоизображения и нажать левую клавишу мыши;
- c. Не отпуская клавишу, сместить курсор по диагонали, образуя прямоугольное поле;
- d. Отпустить левую клавишу мыши;
- e. Нажать клавишу **ОК** для сохранения внесенных изменений.

### **Примечание**

Если используется программный модуль **Seenaptec**, то границы области поиска можно задать произвольной формы.

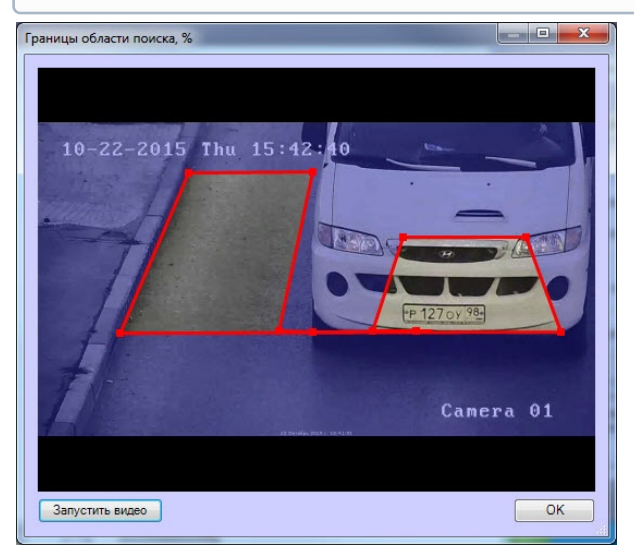

Для задания области поиска произвольной формы необходимо указать узловые точки интересующей области нажатием левой кнопки мыши. После указания последней узловой точки необходимо нажать правую кнопку мыши, замыкание кривой произойдет автоматически.

4. Нажать кнопку **Применить** (**4**).

Настройка границ зоны поиска номерного знака в кадре видеоизображения завершена.

## 7.3.6 Выбор государства-эмитента регистрационных автомобильных номеров, подлежащих распознаванию

Список поддерживаемых стран приведен в описании функциональных характеристик [соответствующего модуля распознавания номеров в разделе](#page-40-0) Конфигурирование программного комплекса Авто-Интеллект и настройка его компонентов.

При настройке Канала распознавания номеров с активированным модулем **Авто-УРАГАН**/**CARMEN-Авто**/**Seenaptec**/**RoadAR**/**Taiwan** требуется указать наименование государства-эмитента для распознавания соответствующего типа номерного знака. Данная настройка требуется для указания формата номерного знака, в соответствии с которым будет проводиться распознавание номерного знака.

#### **Примечание.**

Номерной знак транспортного средства, соответствующий формату выбранного государства распознается с максимальной вероятностью. Номерной знак транспортного средства, не соответствующий формату выбранного государства-эмитента также распознается, но с меньшей вероятностью.

Для выбора государства-эмитента необходимо выполнить следующие действия:

1. Перейти на панель настройки объекта **Канал распознавания номеров**, соответствующий активированному программному модулю (см. раздел Активация программного модуля, [используемого для распознавания номеров](#page-41-0)).

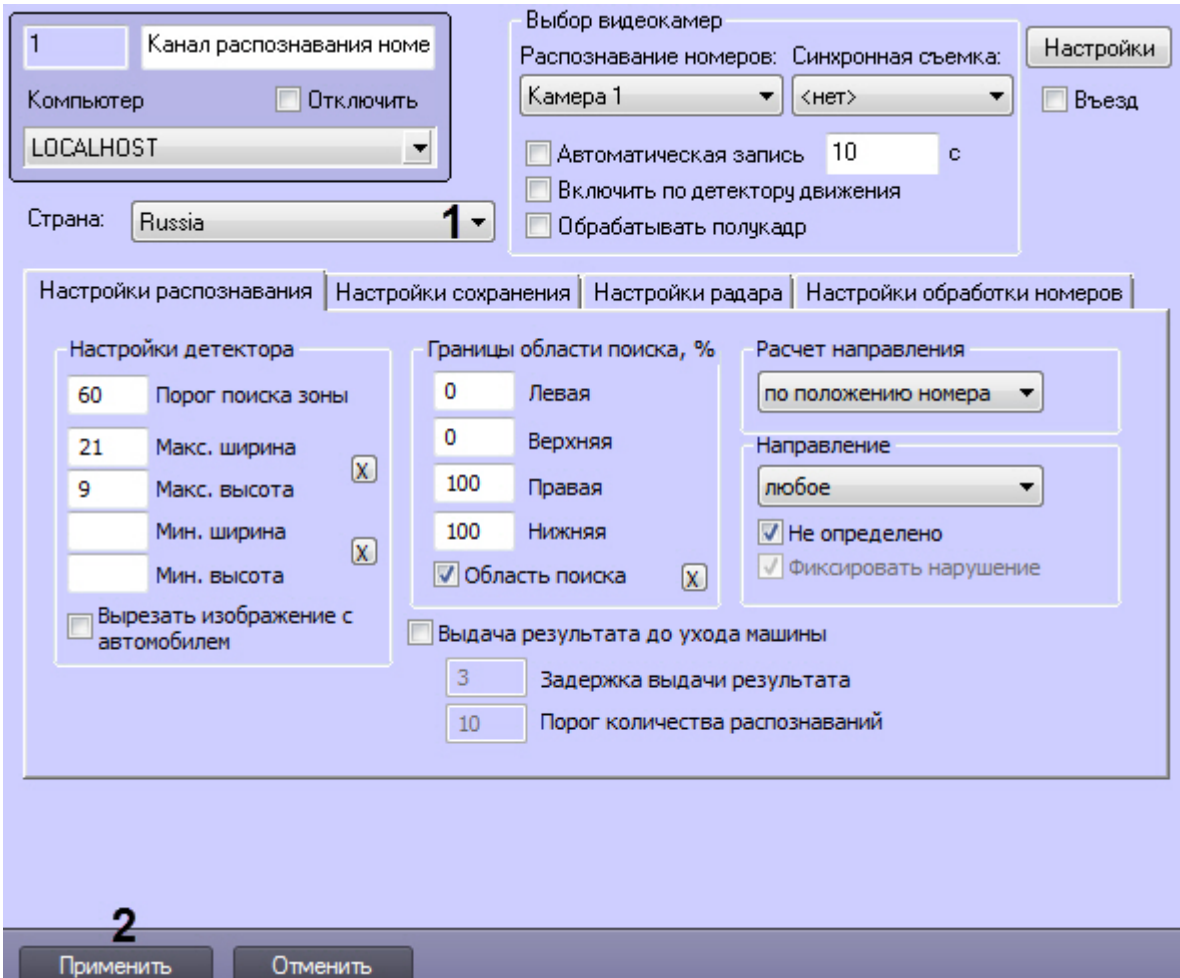

2. Выбрать государство-эмитент из списка **Страна** (**1**).

#### **Внимание!**

При использовании программного модуля **IntelliVision LPR** для выбора государстваэмитента доступно значение **По умолчанию**. В этом случае будет возможность распознавания номеров всех поддерживаемых стран, однако качество распознавания может ухудшиться.

#### **Примечание**

В случае если активирован модуль **CARMEN-Авто**, по умолчанию создается два распознавателя **cmanpr-7.2.7.108: general** и **cmanpr-7.2.7.108: default**.

- **cmanpr-7.2.7.108: general**  используется для считывания всех латинских символов номерных знаков (например, соответствующих таким странам, как Аргентина, Индия, Африка и Сингапур), при этом, функция распознавания страны не используется;
- **cmanpr-7.2.7.108: default**  содержит основные настройки для распознавания номеров.

Для добавления дополнительных режимов распознавания необходимо скачать соответствующие распознаватели на [официальном сайте](https://www.itv.ru/support/downloads/) ITV и установить их с помощью утилиты *EngineManager*. Процедура установки распознавателя с помощью утилиты *EngineManager* подробно описана в файле engine\_install\_windows.txt, находящемся в папке с соответствующим распознавателем.

В список стран-эмитентов в качестве отдельной "страны" может быть добавлен SDK распознавания табличек опасного груза (Hazard Identification Number Recognition Engine (ADR)). В списке стран данный SDK имеет название **cmanpr***-<номер версии>* **: latin\_eadr**. Если он выбран в качестве страны-эмитента, модуль распознавания будет способен идентифицировать номерные знаки государств, использующих латиницу, а также специализированные номерные знаки транспортных средств, перевозящих опасный груз, с определением и расшифровкой типа перевозимого груза. Информация о перевозимом грузе будет выводиться интерфейсным объектом [Модуль обнаружения ТС](https://docs.itvgroup.ru/confluence/pages/viewpage.action?pageId=128924064) в списке параметров транспортного средства, а также передаваться в событии о распознанном номере.

При выбранном арабском распознавателе **cmanpr-***<номер версии>* **: arab** модуль **CARMEN-Авто** поддерживает работу с двухстрочными номерами.

В Оперативном мониторе распознанные арабские номера отображаются всегда в 2 строки. В первой строке сначала указаны арабские цифры, затем арабские буквы. Во второй строке по умолчанию отображаются сначала латинские буквы, затем цифры. Если во второй строке необходимо отображать сначала цифры, а затем латинские буквы, то необходимо для ключа реестра **VehiclePlateSearch.RightToLeft** задать значение **0**  (подробнее см. [Справочник ключей реестра](https://docs.itvgroup.ru/confluence/pages/viewpage.action?pageId=136938954), подробнее о работе с реестром см . [Работа с системным реестром ОС](https://docs.itvgroup.ru/confluence/pages/viewpage.action?pageId=136938822) Windows).

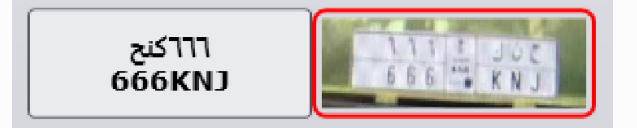

#### **Внимание!**

Для модулей **УРАГАН** и **Seenaptec** существуют специальные утилиты (см. Утилита PatCfgr.exe [для конфигурации активных шаблонов](#page-384-0) и Утилита PresetEditor.exe для [конфигурации активных шаблонов модуля](#page-389-0) «Seenaptec»), с помощью которых можно задавать конфигурации шаблонов. Каждая конфигурация определяет какие именно шаблоны номеров будут распознаны данной видеокамерой. С помощью разных конфигураций можно задавать разные правила распознавания для разных видеокамер.

#### **Примечание**

Если программный модуль поддерживает распознавание двухстрочных номеров, то чтобы они отображались в *Протоколе событий* в две строки, необходимо для ключа реестра **RemoveNewLine** задать значение **0** (подробнее см. Справочник ключей реестра, [подробнее о работе с реестром см](https://docs.itvgroup.ru/confluence/pages/viewpage.action?pageId=136938954). Работа с системным реестром ОС Windows).

3. Нажать на кнопку **Применить** (**2**).

Выбор государства-эмитента завершен.

# 7.3.7 Настройка цифровой подписи кадра видеоизображения с транспортным средством

В случае если запись кадров видеоизображения в базу данных номеров активирована, каждому записываемому кадру будет автоматически присваиваться цифровая подпись.

Существует возможность изменять параметры цифровой подписи.

#### **Примечание.**

Данная настройка актуальна только при использовании программных модулей **Авто-УРАГАН** и **Seenaptec**.

Для настройки параметров цифровой подписи кадра необходимо выполнить следующую последовательность действий:

1. Перейти на панель настройки объекта **Канал распознавания номеров**, соответствующий активированному программному модулю (см. раздел Активация программного модуля, [используемого для распознавания номеров](#page-41-0)).

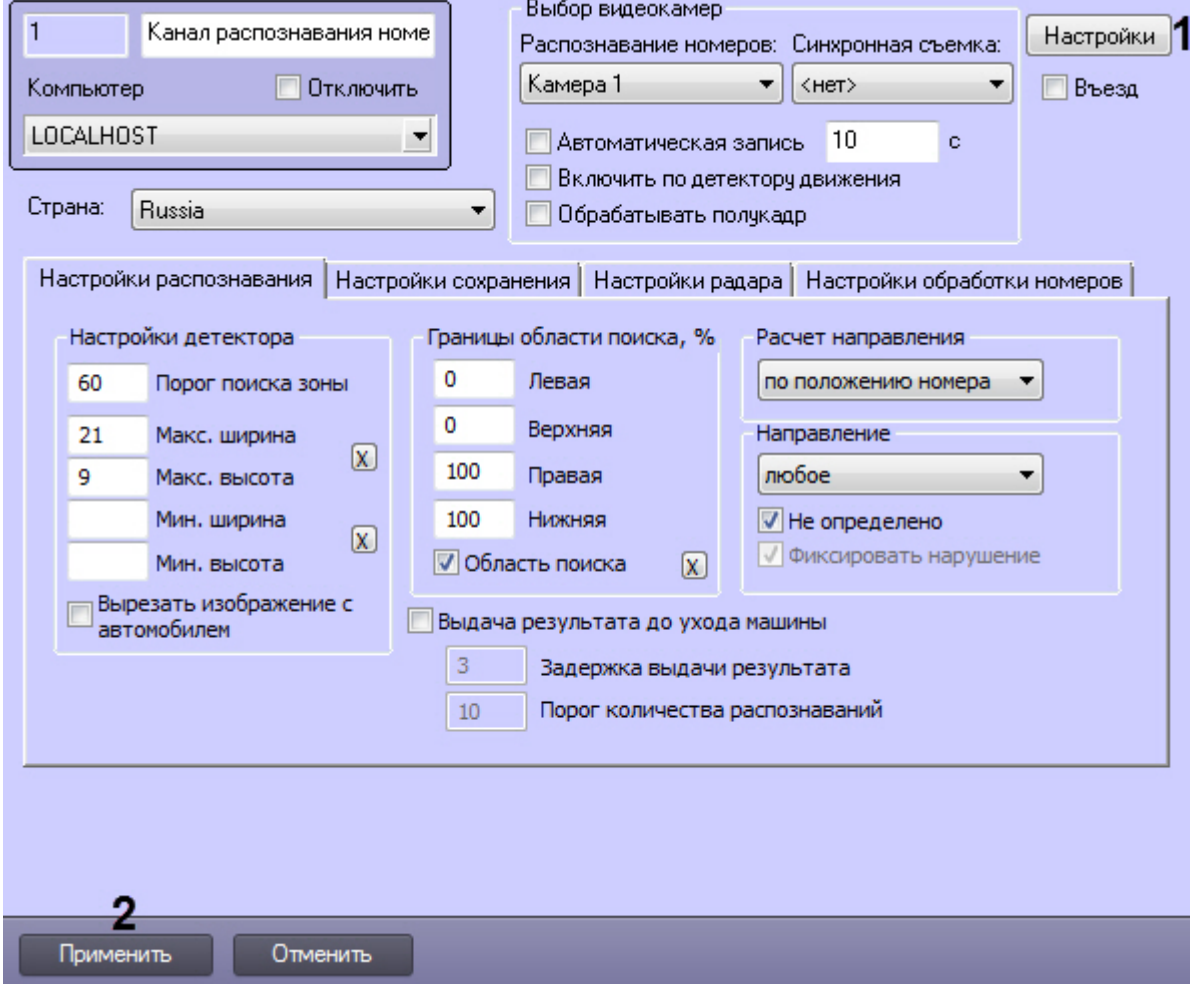

2. Нажать кнопку **Настройки** (**1**). В результате выполнения операции отобразится диалоговое окно **Формирование надписи кадра**.

3. Добавить в подпись кадра один или несколько параметров установки видеокамеры и измерителя скорости, используемых вместе с Каналом распознавания номеров. Для этого следует в группе **Параметры установки ИС** установить флажки **Включен** для требуемых параметров, после чего ввести в поле или выбрать из списка соответствующие значения параметров.

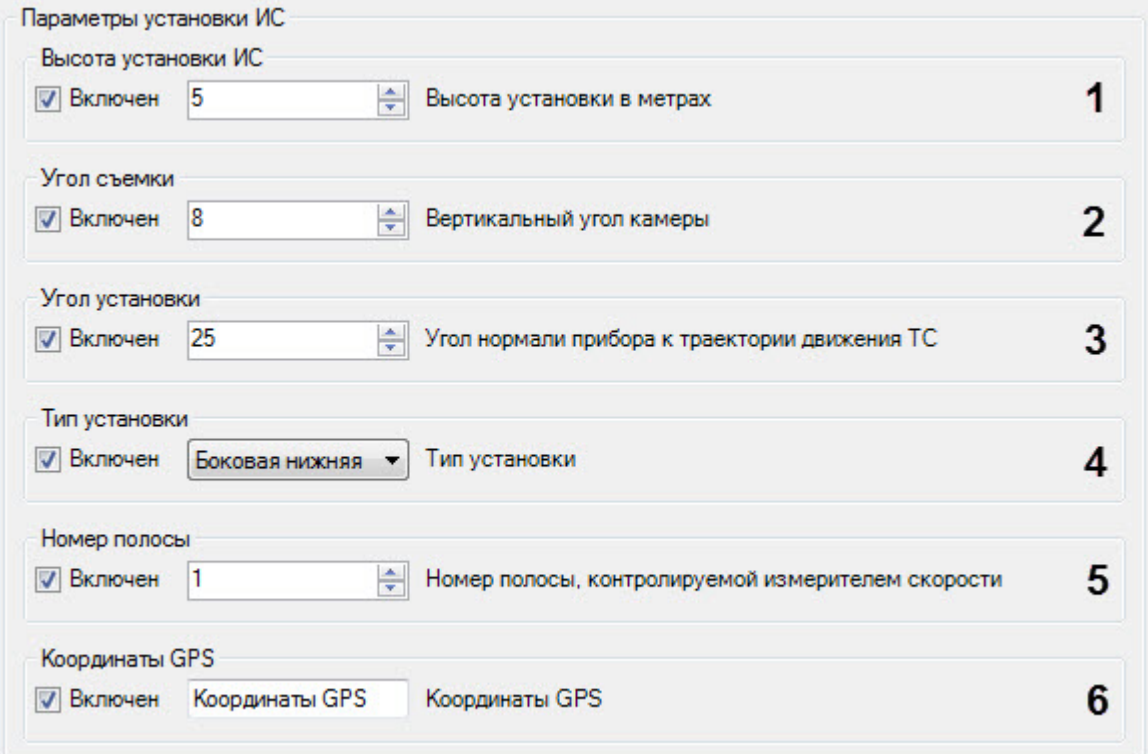

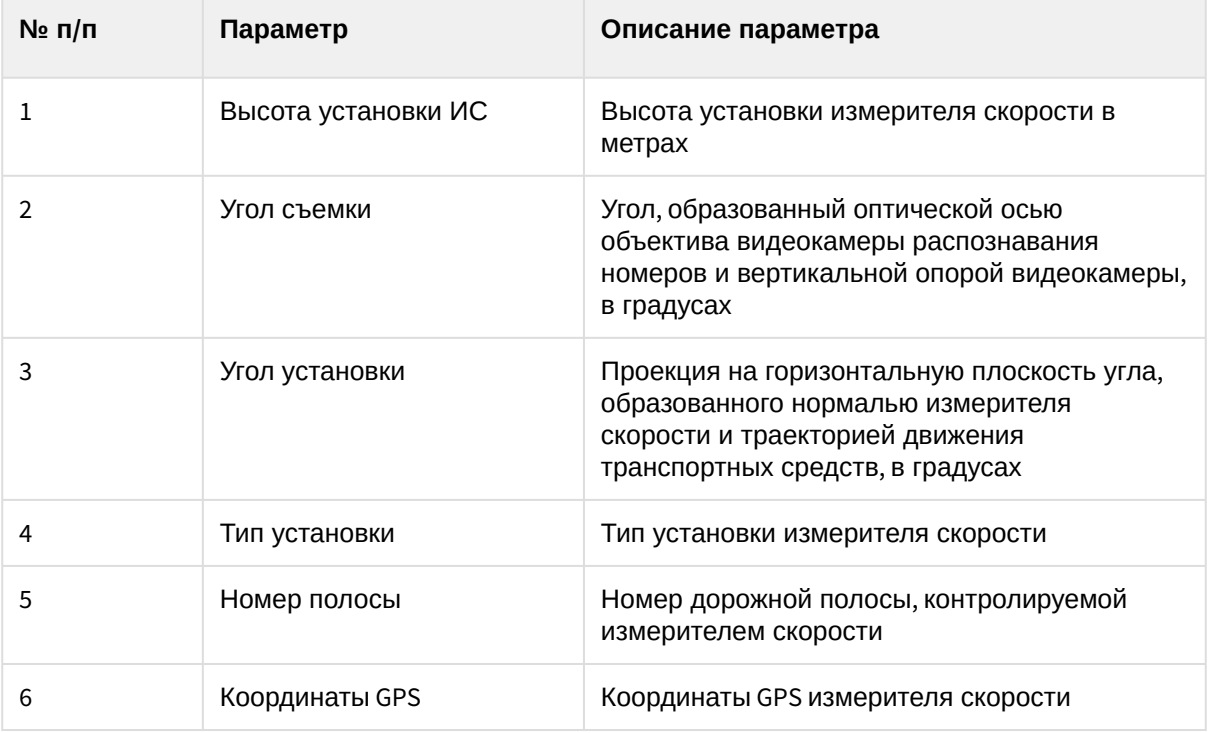

4. Добавить в подпись кадра один или несколько параметров измерителя скорости. Для этого следует в группе **Информация об ИС** установить флажки **Включен** для требуемых параметров, после чего ввести в поле соответствующие значения параметров.

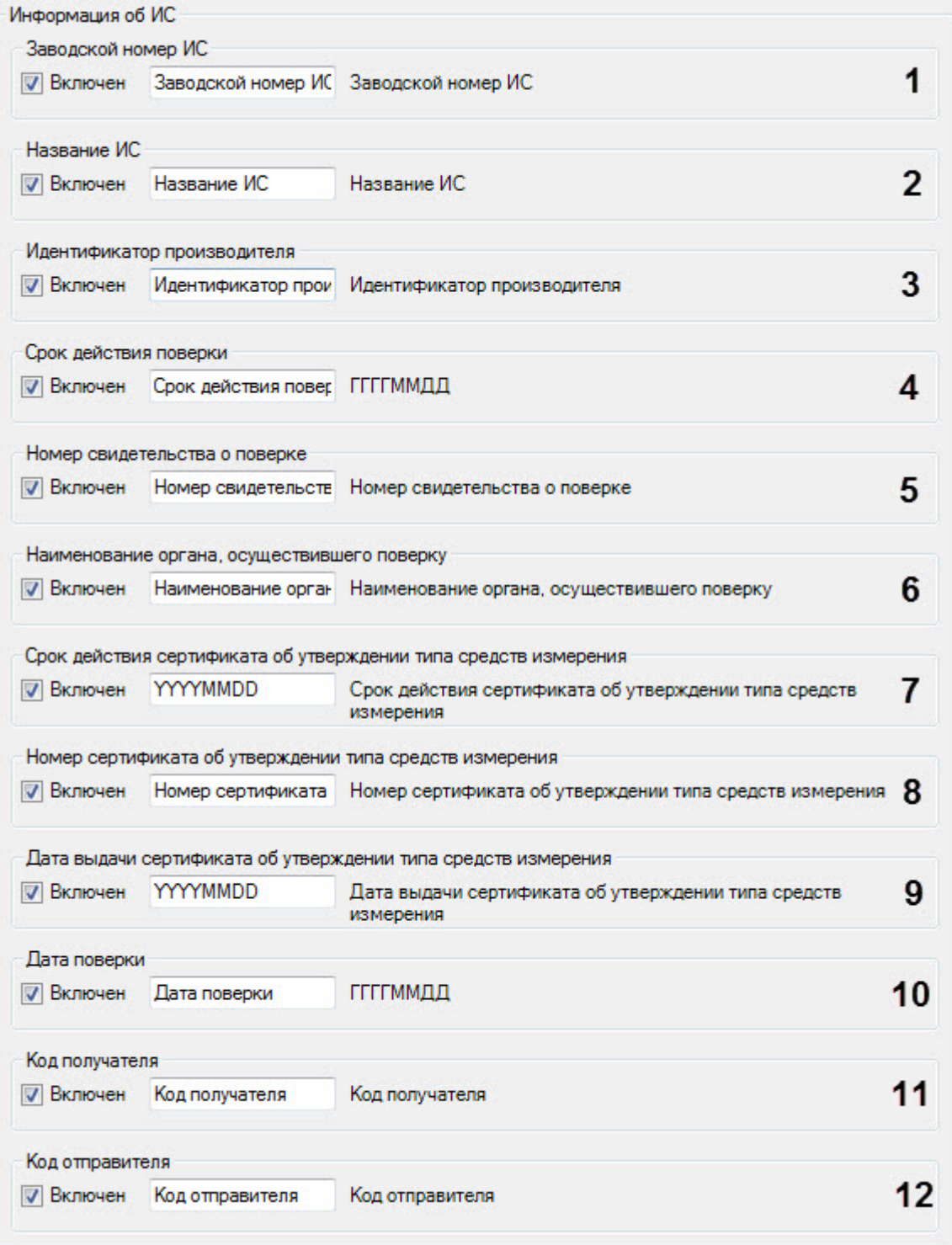

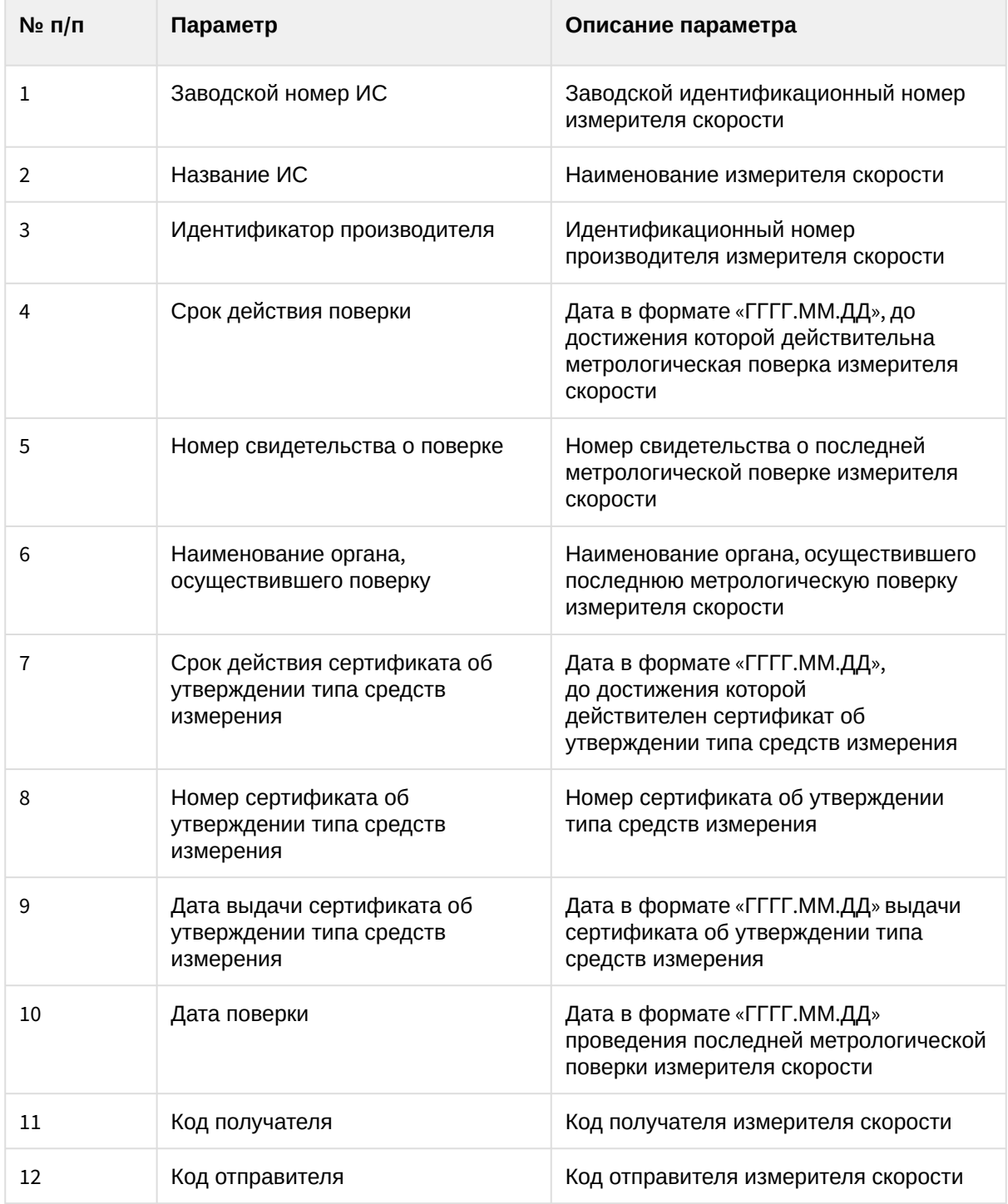

5. Добавить в подпись кадра один или несколько параметров места установки измерителя скорости. Для этого следует в группе **Информация о месте установки ИС** установить флажки **Включен** для требуемых параметров, после чего ввести в поле или выбрать из списка

соответствующие значения параметров.

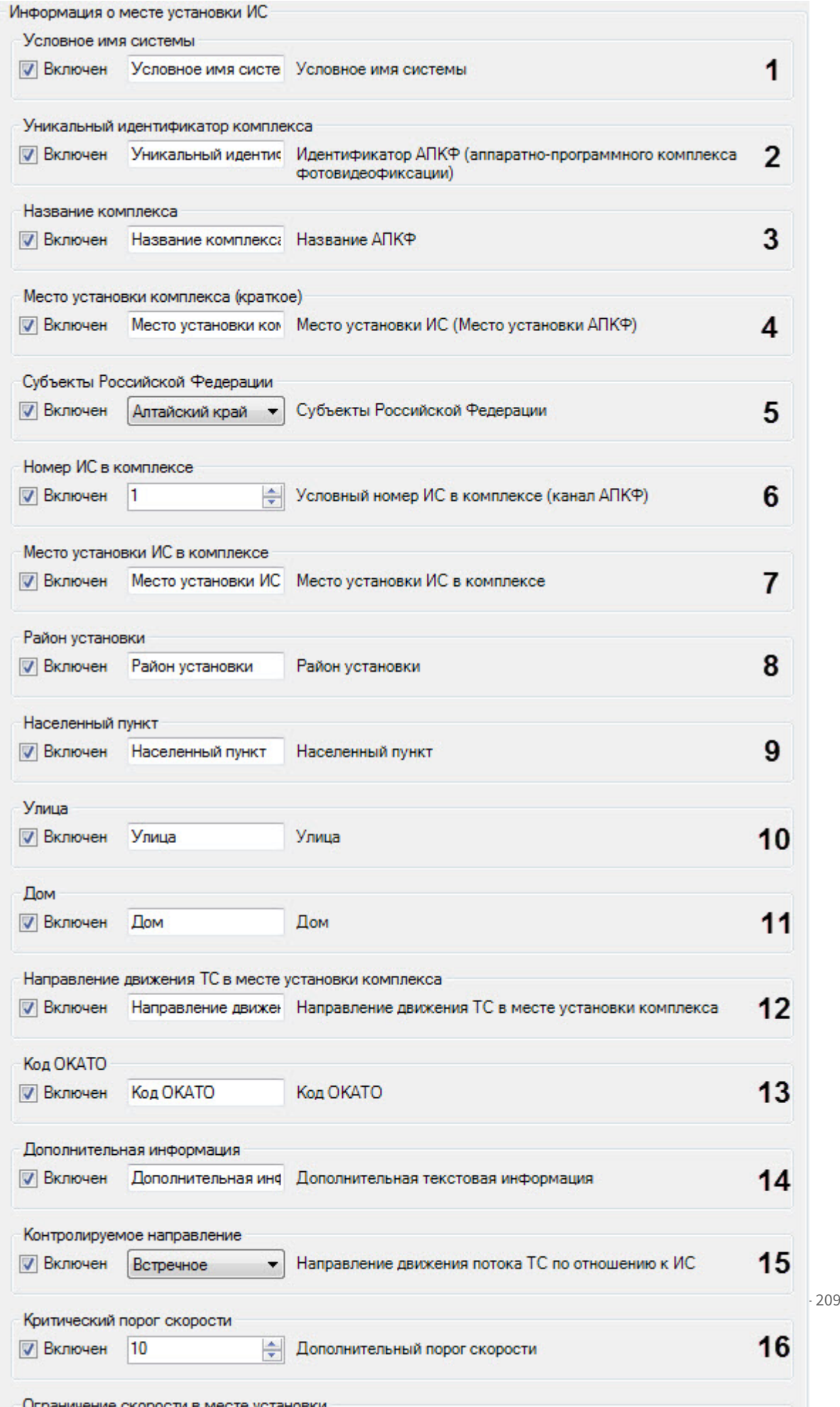

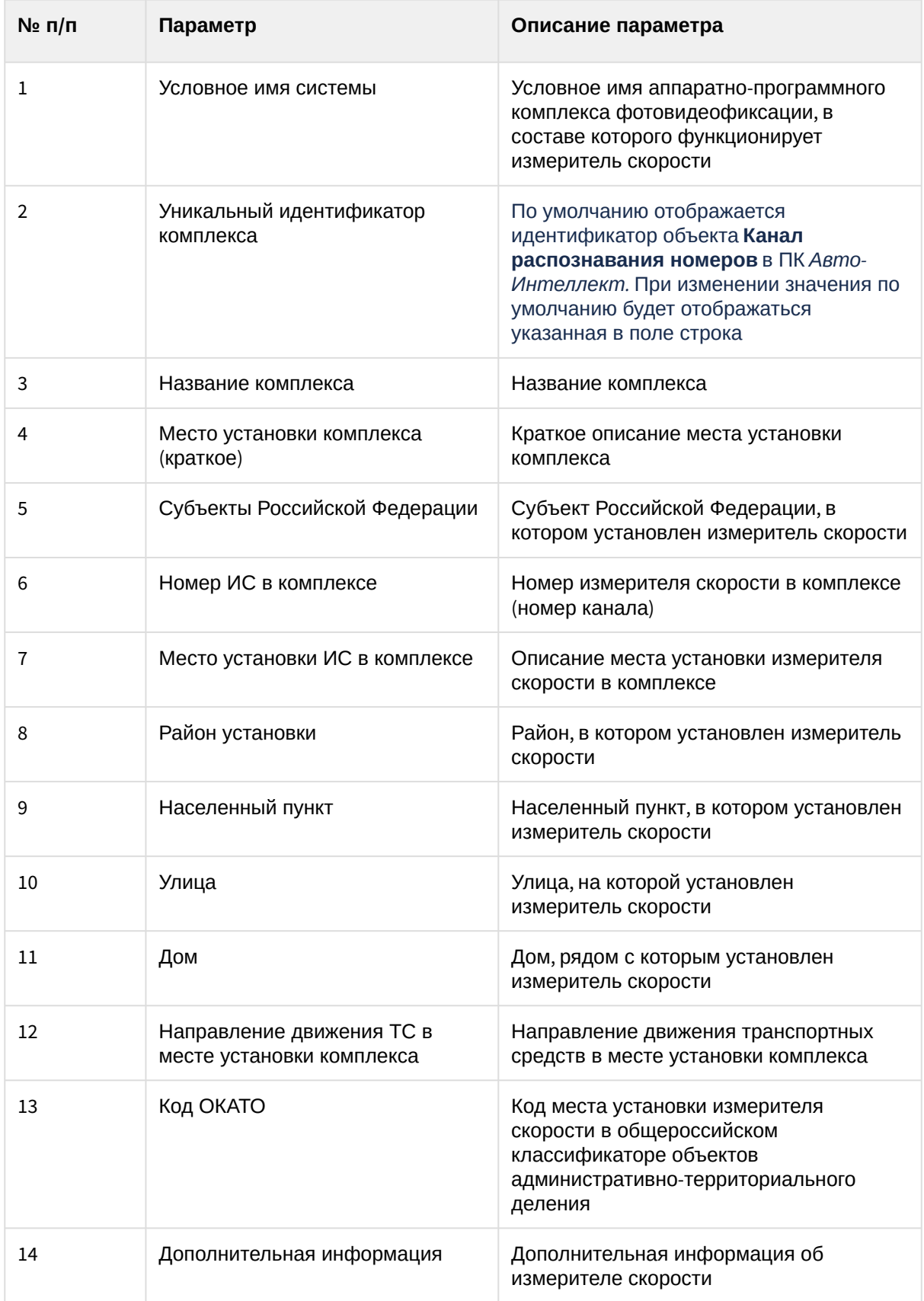

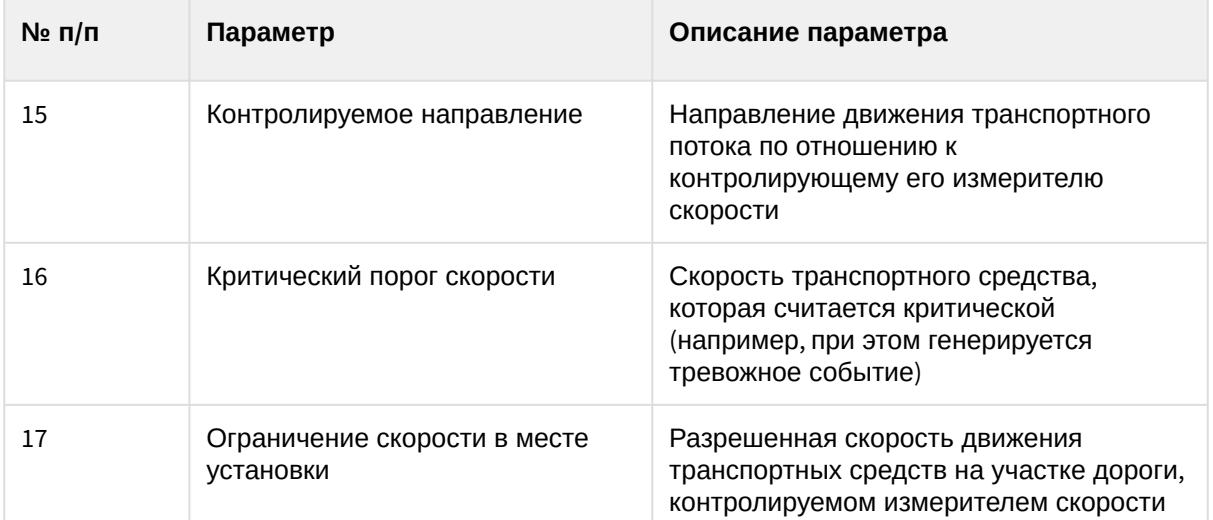

6. Для сохранения внесенных изменений и закрытия диалогового окна **Формирование надписи кадра** нажать кнопку **OK**

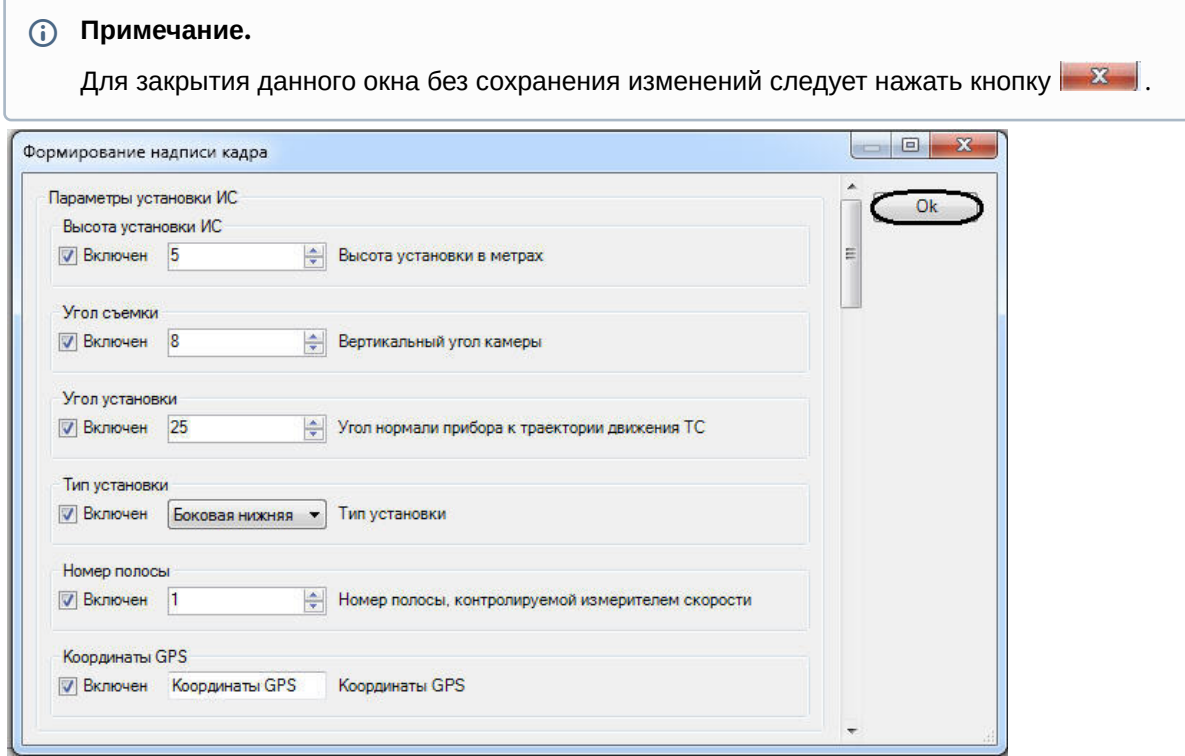

7. Нажать кнопку **Применить** (**2**).

Настройка цифровой подписи кадра завершена.

# 7.3.8 Настройка выдачи результата распознавания номерного знака транспортного средства

При движении транспортных средств на участке дорожного полотна, попадающего в поле видимости видеокамеры, происходит автоматическое распознавание номерного знака (государственного регистрационного знака) и вывод номера транспортного средства в интерфейсное окно **Модуль** 

**обнаружения ТС**. По умолчанию распознанный номер транспортного средства выдается после ухода транспортного средства из кадра.

#### **Примечание.**

Данная настройка задается только при использовании программных модулей **Авто-УРАГАН**, **Seenaptec** или **CARMEN-Авто**.

Существует возможность выводить на экран номер транспортного средства до ухода транспортного средства из кадра.

Настройка выдачи результата распознавания номера транспортного средства производится следующим образом:

1. Перейти на панель настройки объекта **Канал распознавания номеров**, соответствующий активированному программному модулю (см. раздел Активация программного модуля, [используемого для распознавания номеров](#page-41-0)).

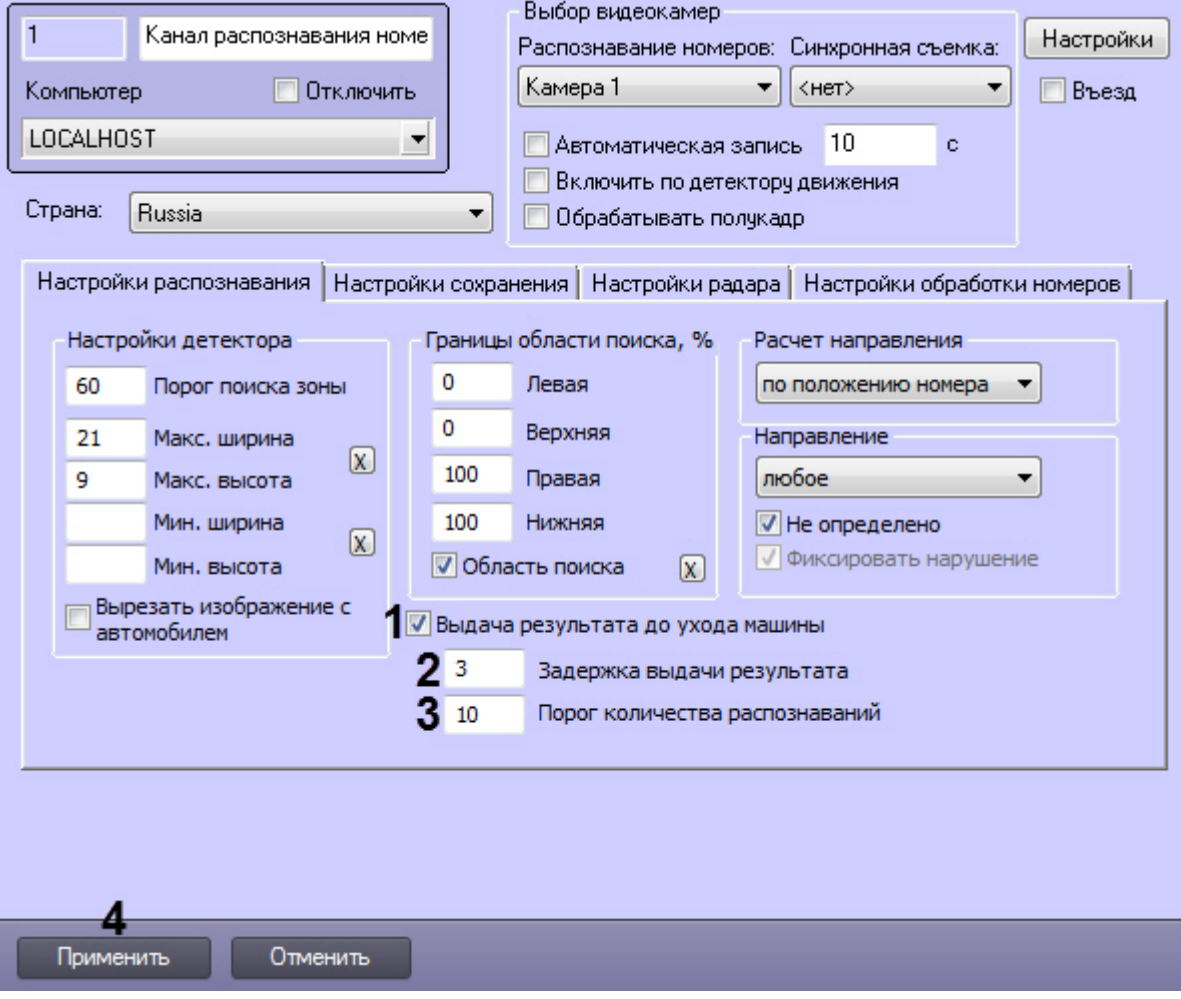

2. Установить флажок **Выдача результата до ухода машины** (**1**), чтобы результат выдавался до фактического ухода машины из кадра (номера данной машины из границ поиска номерного знака). В противном случае, окончательный результат будет выдаваться только после фактического ухода машины из кадра.

- 3. В поле **Задержка выдачи результата** (**2**) ввести время в секундах, по истечению которого будет выдаваться результат распознавания. Данный промежуток времени начинает отсчитываться после первого распознавания номерного знака.
	- **Примечание.**

Данный параметр используется только при установленном флажке **Выдача результата до ухода машины**.

4. В поле **Порог количества распознаваний** (**3**) ввести количество надежных распознаваний номерного знака, при достижении которого будет выдаваться результат распознавания. Счетчик количества распознаваний является накопительным и не сбрасывается в случае временных потерь данной зоны или неправильных распознаваний.

#### **Примечание.**

Данный параметр используется только при установленном флажке **Выдача результатов до ухода машины**.

5. Нажать кнопку **Применить** (**4**).

#### **Примечание.**

В том случае, если одновременно заданы параметры **Задержка выдачи результата** и **Порог количества распознаваний**, результат распознавания будет выведен по первому достижению одного из данных параметров (либо пройдет промежуток времени **Задержка выдачи результата**, либо количество надежных распознаваний номерного знака превысит значение **Порог количества распознаваний**). Если значения данных параметров будут равны **0** или не установлены, то параметры **Задержка выдачи результата** и **Порог количества распознаваний** не будут учитываться в расчетах, а результат распознавания будет выведен после потери машины модулем распознавания.

#### **Примечание.**

Параметры **Выдача результата до ухода машины**, **Задержка выдачи результата** и **Порог количества распознаваний** не работают для режима **Parking mode**.

# 7.3.9 Настройка совместной работы Канала распознавания номеров и детектора движения ПК Интеллект

Существует функциональная возможность совместной работы Канала распознавания номеров и основного детектора движения ПК *Интеллект*. Данная функция предназначена для снижения нагрузки на Сервер.

#### **Примечание.**

Данная настройка задается только при использовании программных модулей **Авто-УРАГАН**, **CARMEN-Авто**, **ARH-Контейнеры**, **Seenaptec**.

При активации функции совместной работы Канала распознавания номеров сканирует видеоизображение только в те моменты времени, когда основной детектор движения программного

комплекса Интеллект находится в состоянии Тревога (то есть в те моменты, когда в рабочей зоне видеокамеры зафиксировано движение).

#### **Примечание.**

В те моменты времени, когда основной детектор движения находится в спокойном состоянии, Канал распознавания номеров не производит сканирование видеоизображения на предмет обнаружения и определения номерных знаков транспортных средств.

В случае, если функция совместной работы отключена, Канал распознавания номеров сканирует каждый поступающий кадр.

Чтобы активировать функцию совместной работы Канала распознавания номеров и основного детектора движения ПК *Интеллект*, требуется выполнить следующие действия:

1. Перейти на панель настройки объекта **Канал распознавания номеров**, соответствующий активированному программному модулю (см. раздел Активация программного модуля, [используемого для распознавания номеров](#page-41-0)).

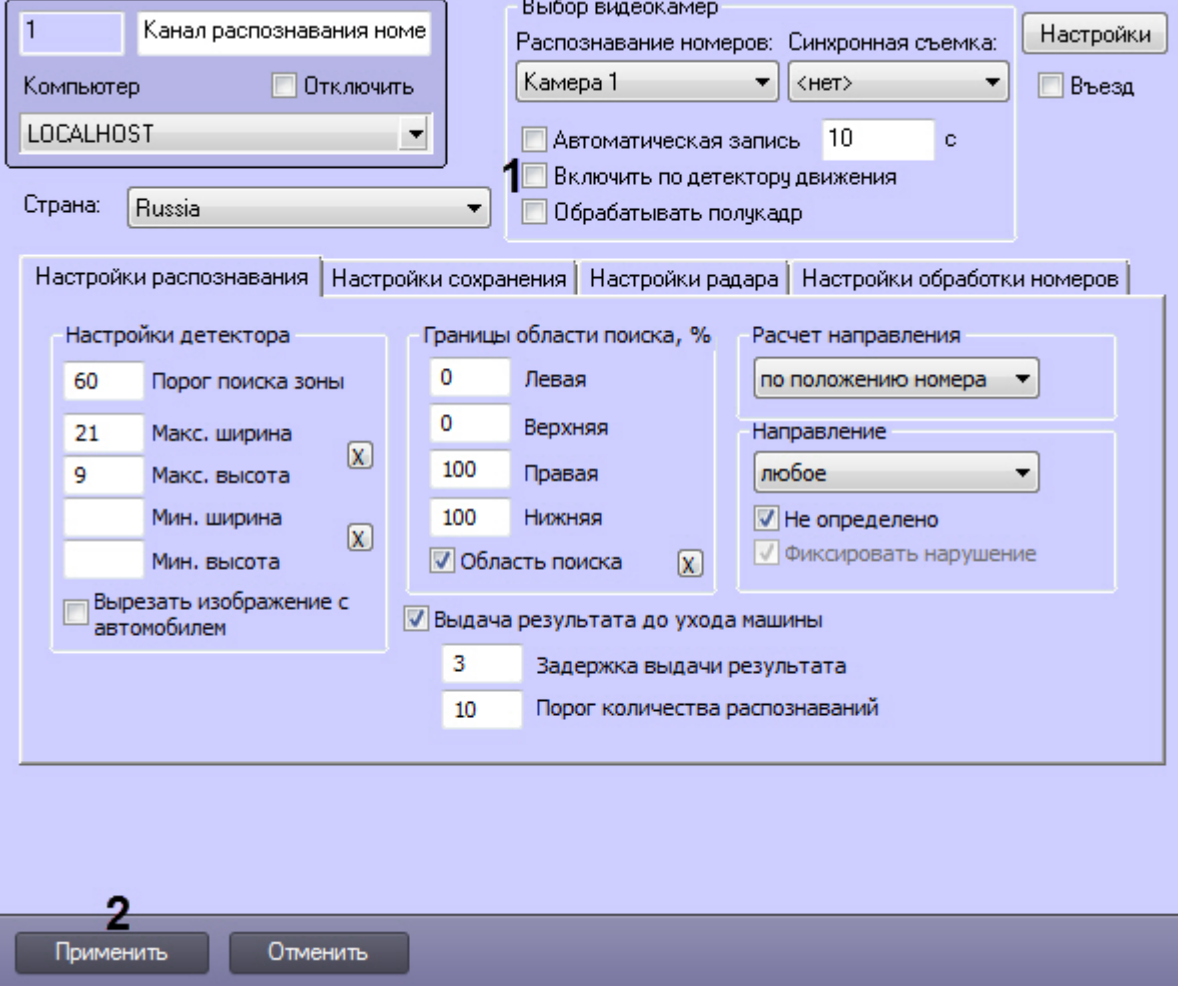

- 2. Установить флажок **Включить по детектору движения** (**1**) для активации функции совместной работы Канала распознавания номеров и детектора движения ПК *Интеллект*.
- 3. Нажать кнопку **Применить** (**2**).

Активация совместной работы Канала распознавания номеров и детектора движения ПК *Интеллект* завершена.

## 7.3.10 Выбор направления движения транспорта для распознавания номерных знаков

По умолчанию Канал распознавания номеров распознает номерные знаки всех транспортных средств, попадающих в зону поиска видеокамеры: как транспортных средств, движущихся по направлению к видеокамере, так и транспортных средств, движущихся по направлению от видеокамеры. Существует возможность выбора направления, в котором требуется проводить распознавание номерных знаков транспортных средств и запись полученной информации в базу данных: **От камеры, К камере, Любое**. Возможны следующие результаты определения направления движения ТС: **От камеры, К камере, Не определено.**

Если направление движения задано, то по умолчанию в случае несовпадения направления движения транспортного средства с выбранным значением, формируется тревожное событие **Выезд на встречную полосу**. Имеется возможность отключения данного события. В случае, если направление движения транспортного средства не определено, событие **Выезд на встречную полосу** не формируется.

#### **Внимание!**

Доступность параметров зависит от активированного программного модуля (подробнее см . [Панель настройки объекта Канал распознавания номеров](#page-243-0)).

Для выбора направления движения транспорта, в котором происходит распознание номерных знаков, требуется выполнить следующие действия:

1. Перейти на панель настройки объекта **Канал распознавания номеров**, соответствующий активированному программному модулю (см. раздел Активация программного модуля, [используемого для распознавания номеров](#page-41-0)).

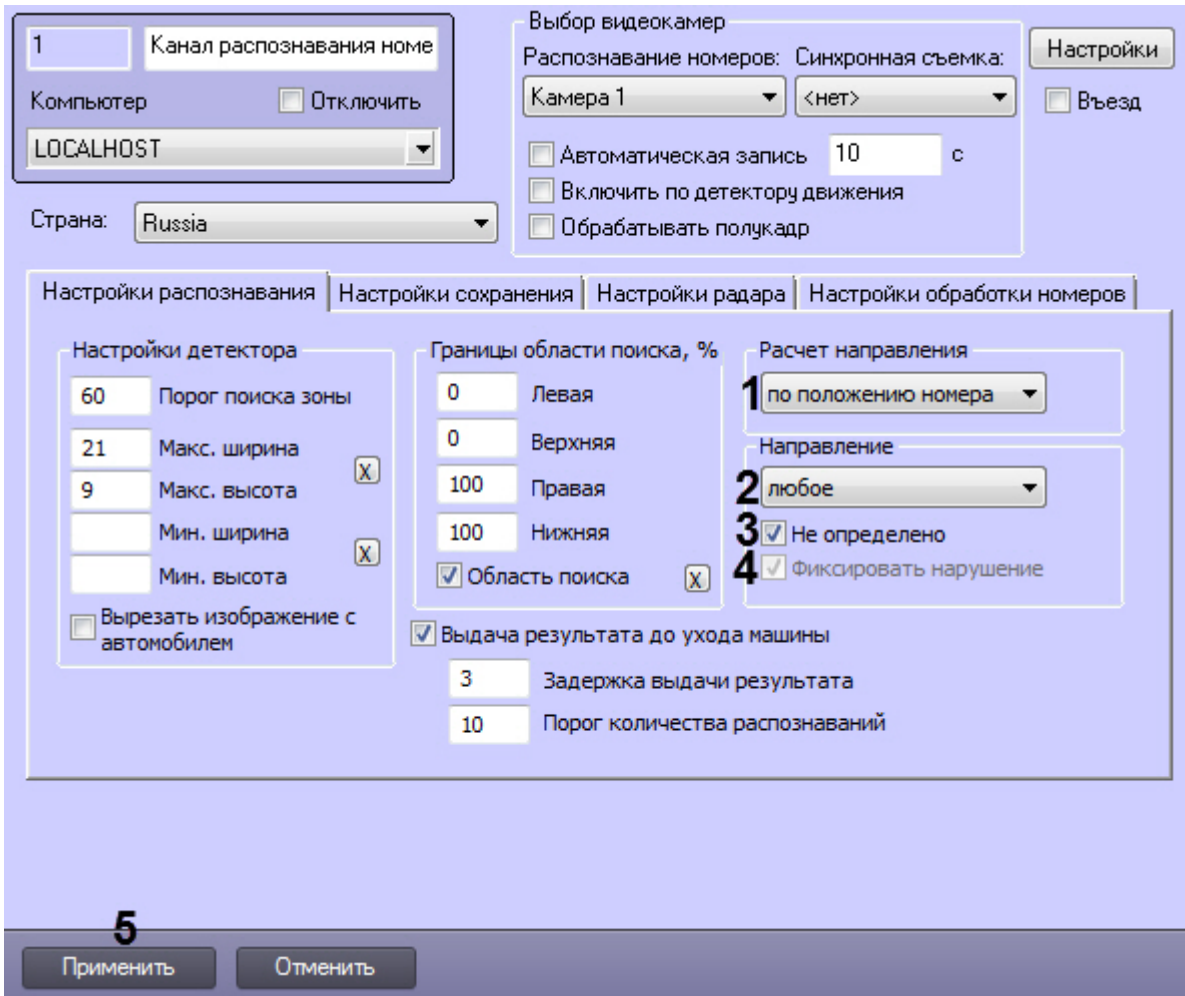

- 2. Из раскрывающегося списка **Расчет направления** (**1**) выбрать режим определения направления движения транспортного средства:
	- **по положению номера** направление определяется по положению верхней части номера. Если верхняя часть номера на момент начала трекинга ниже верхней части номера в конце трекинга, то направление определяется как "От камеры", а иначе "К камере".
	- **по площади номера** направление определяется по площади номера. Если площадь номера на момент начала трекинга больше, чем площадь номера в конце трекинга, то направление определяется как "От камеры", а иначе "К камере".
	- **от SDK** направление определяется SDK.

#### **Примечание**

Если направление движения определяется неверно или останавливается распознавание номеров, рекомендуется выбрать режим **по площади номера**.

- 3. Из раскрывающегося списка **Направление** (**2**) выбрать направление движения транспорта относительно видеокамеры, в котором требуется вести распознавание номеров.
	- **Примечание**
Для модуля **IntLab** выбирается направление движения вагонов в кадре слева направо или справа налево (см. [Настройка программного модуля](#page-65-0) IntLab).

- 4. Установить флажок **Не определено** (**3**), если необходимо отображать в Модуле обнаружения ТС направление как **Не определено**, в случае невозможности установить направление движения транспортного средства.
- 5. В случае, если выбрано значение **к камере** или **от камеры**, становится доступным флажок **Фиксировать нарушение** (**4**). По умолчанию данный флажок установлен. Это означает, что при несовпадении направления движения транспортного средства с выбранным будет сформировано тревожное событие **Выезд на встречную полосу.** В случае, если не требуется формировать события **Выезд на встречную полосу**, необходимо снять данный флажок.
	- **Примечание.**

Возможны следующие варианты распознавания номерных знаков в зависимости от выбора направления движения транспорта:

- если выбрано направление **К камере** и флажок **Фиксировать нарушения** установлен, то распознавание ведется в обоих направлениях; если движение осуществляется от камеры, то возникает тревога;
- если выбрано направление **От камеры** и флажок **Фиксировать нарушения** установлен, то распознавание ведется в обоих направлениях; если движение осуществляется к камере, то возникает тревога;
- если выбрано направление **К камере** и флажок **Фиксировать нарушения** снят, то распознавание ведется только в направлении к камере;
- если выбрано направление **От камеры** и флажок **Фиксировать нарушения** снят, то распознавание ведется только в направлении от камеры.
- 6. Нажать кнопку **Применить** (**5**).

Выбор направления движения транспорта для распознавания номерных знаков завершен.

### 7.3.11 Настройки фильтрации результата

Существует возможность настроить фильтрацию распознанных номеров транспортных средств по ряду критериев.

#### **Примечание**

По умолчанию распознанные номера, которые были отфильтрованы, в базе данных не сохраняются. Для того, чтобы отфильтрованные номера сохранялись в базе данных необходимо для параметра **SaveFilterToDB** установить значение **0** (подробнее см. Справочник ключей реестра, [подробнее о работе с реестром см](https://docs.itvgroup.ru/confluence/pages/viewpage.action?pageId=136938954). Работа с системным реестром ОС Windows).

Настройка фильтрации номеров транспортных средств производится следующим образом:

1. Перейти на панель настройки объекта **Канал распознавания номеров**, соответствующий активированному программному модулю (см. раздел [Активация программного модуля](#page-41-0),

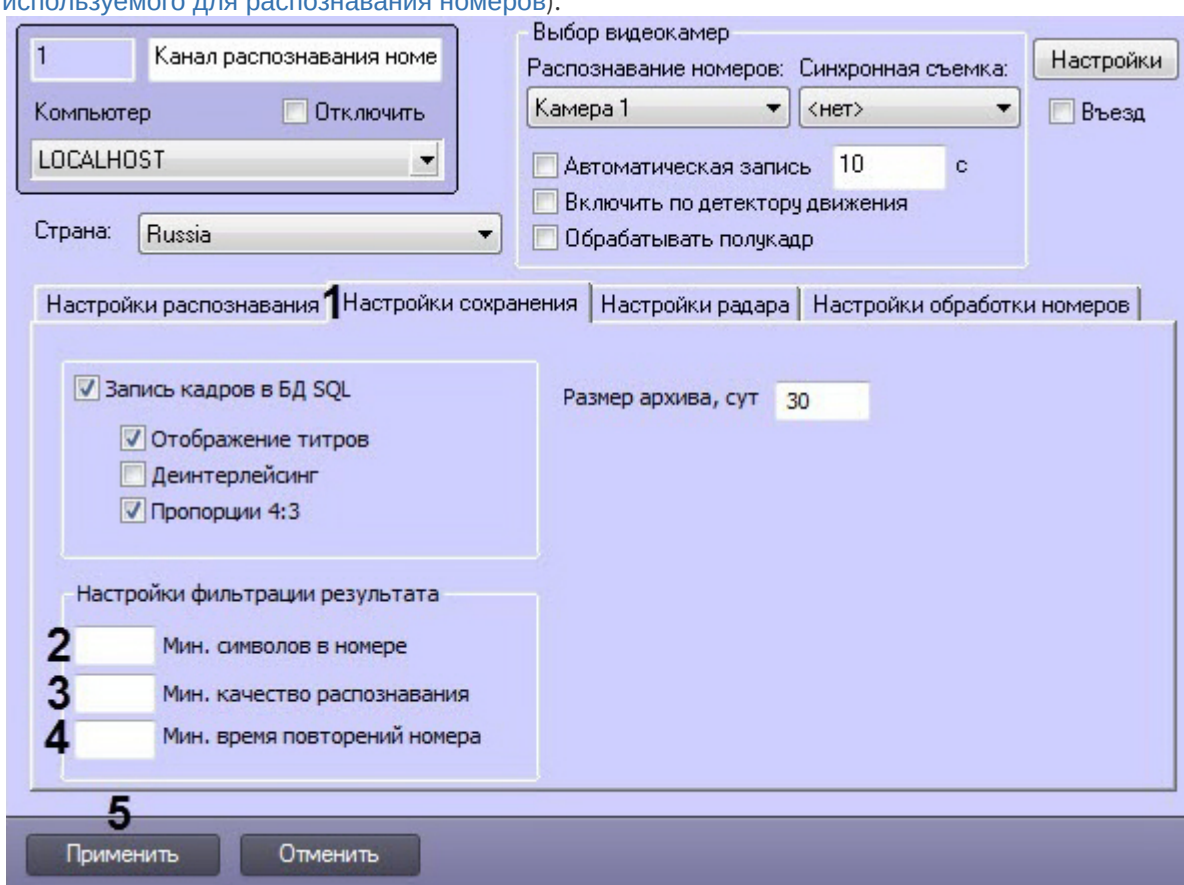

#### [используемого для распознавания номеров](#page-41-0)).

- 2. Перейти на вкладку **Настройки сохранения** (**1**).
- 3. В поле **Мин. символов в номере** (**2**) указать минимальное количество символов в распознанном номере.
- 4. В поле **Мин. качество распознавания** (**3**) указать в процентах минимальное качество распознавания номера.
- 5. В поле **Мин. время повторений номера** (**4**) указать в секундах минимальное время повторения номера на видео.
- 6. Нажать на кнопку **Применить** (**5**).

Настройка фильтрации распознанных номеров транспортных средств завершена.

### 7.3.12 Настройка обработки кадров

Обработка полукадра должна производиться (флажок **Обрабатывать полукадр** установлен) только при использовании чересстрочной развертки изображения. В случае, если обработка полукадра включена, при поступлении очередного кадра создается и обрабатывается новый кадр, состоящий только из четных строк исходного. По умолчанию Канал распознавания номеров обрабатывает полукадр.

При использовании полного разрешения обработку полукадра производить не следует и флажок **Обрабатывать полукадр** должен быть снят.

#### **Примечание.**

Настройки обработки кадров задаются только при использовании программного модуля **Авто-УРАГАН**, **CARMEN-Авто**, **ARH-Контейнеры**, **Seenaptec**, **IntLab**.

Изменение настроек обработки кадров производится следующим образом:

1. Перейти на панель настройки объекта **Канал распознавания номеров**, соответствующий активированному программному модулю (см. раздел Активация программного модуля, [используемого для распознавания номеров](#page-41-0)).

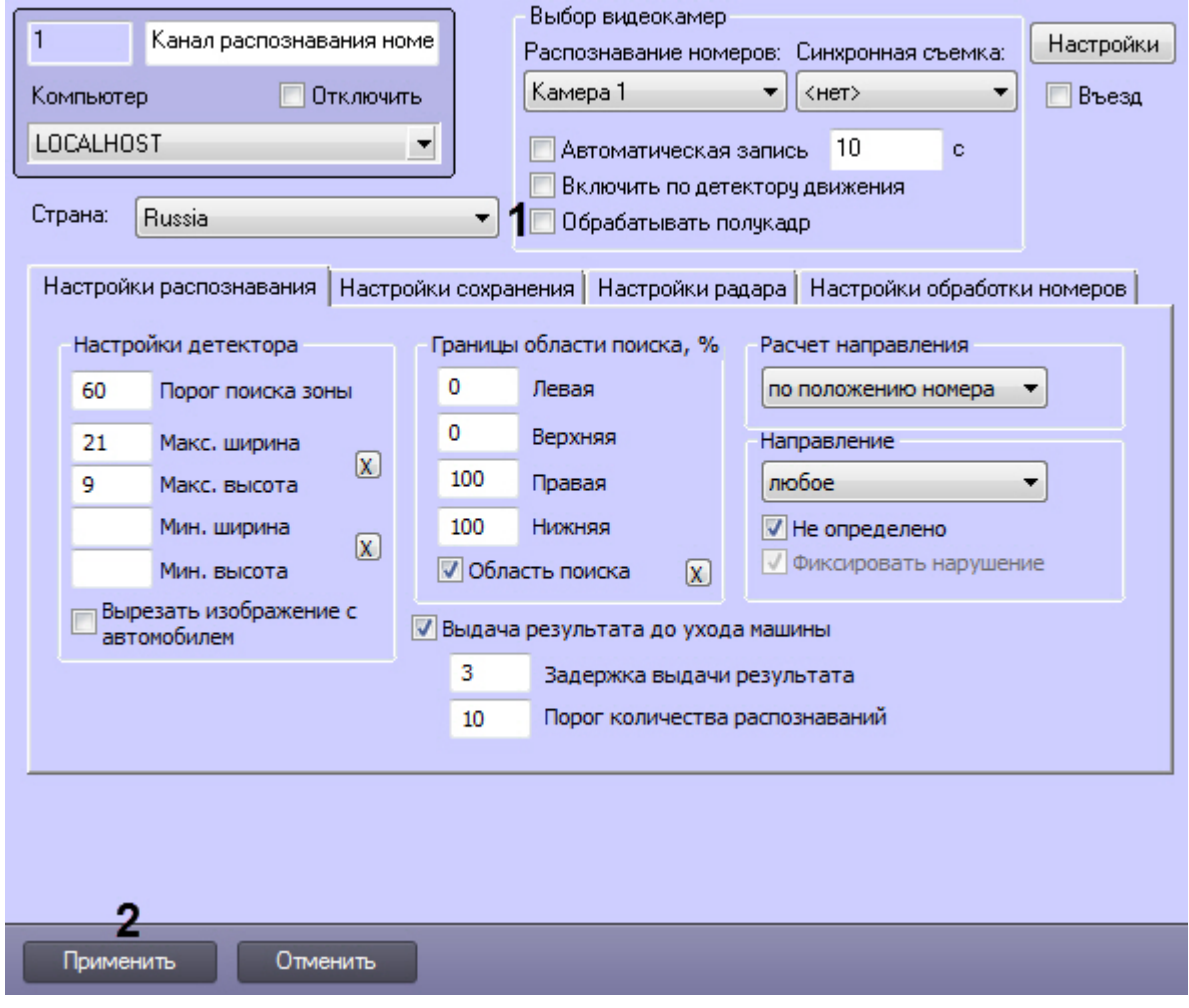

2. Установить флажок **Обрабатывать полукадр** (**1**).

#### **Примечание.**

Для уменьшения нагрузки на центральный процессор рекомендуется всегда устанавливать флажок **Обрабатывать полукадр**.

3. Нажать кнопку **Применить** (**2**).

Настройка обработки кадров завершена.

### 7.3.13 Настройка определения скорости по видео

Модули распознавания номеров **Авто-УРАГАН***,* **CARMEN-Авто** и **Seenaptec** позволяют оценивать скорость ТС по видео. Имеется возможность получать эту скорость в ПК *Авто-Интеллект* и накладывать на видеоизображение титры с указанием рассчитанной скорости.

Настройка определения скорости по видео осуществляется следующим образом:

1. Перейти на панель настройки объекта **Канал распознавания номеров**, соответствующий активированному программному модулю (см. раздел Активация программного модуля, [используемого для распознавания номеров](#page-41-0)).

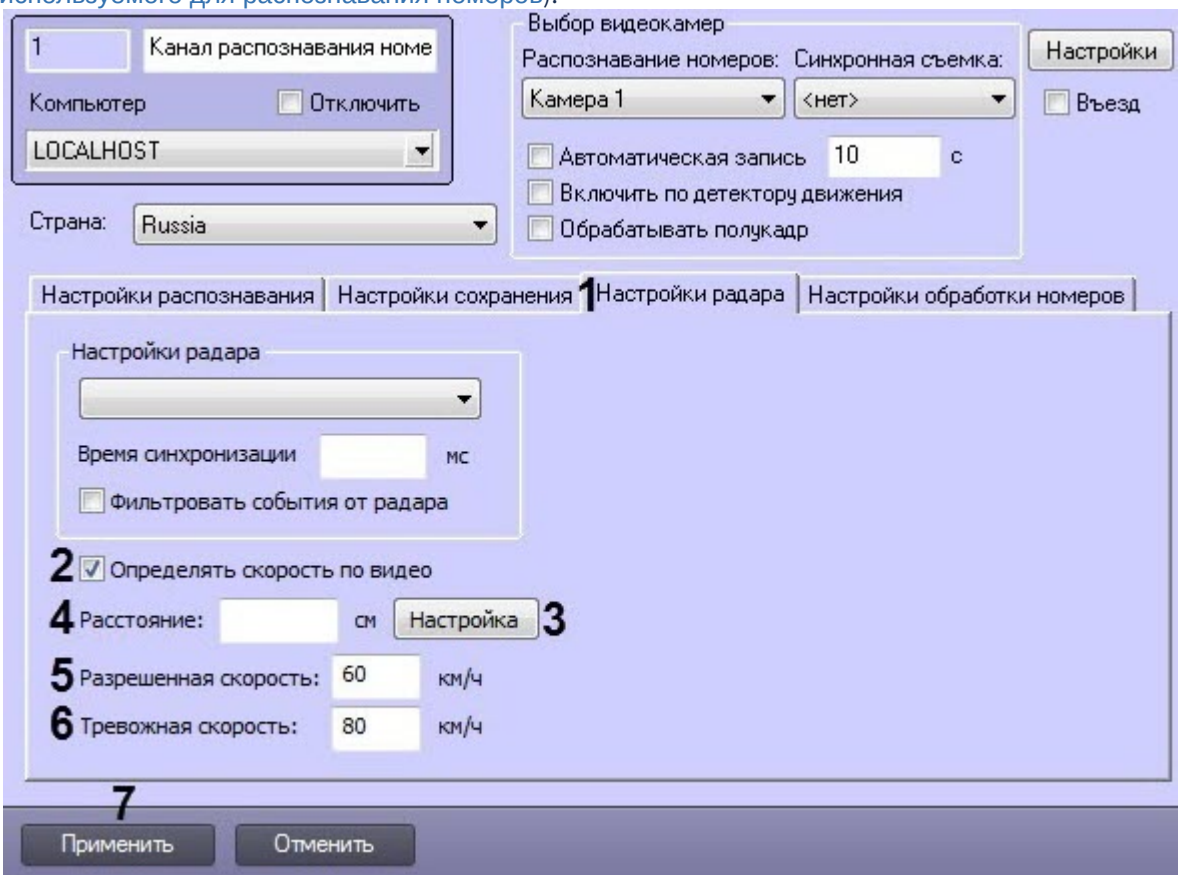

- 2. Перейти на вкладку **Настройки радара** (**1**).
- 3. Установить флажок **Определять скорость по видео** (**2**). В результате станут доступны для редактирования настройки определения скорости.

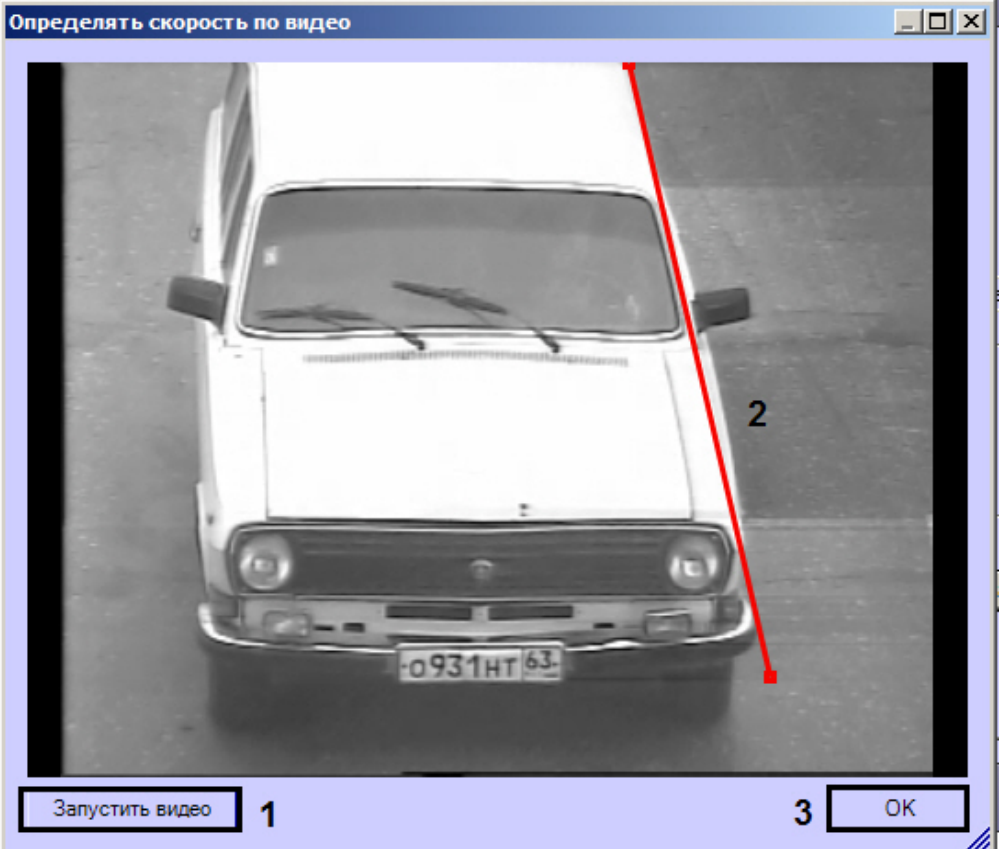

4. Нажать кнопку **Настройка** (**3**). Будет открыто окно **Определять скорость по видео**.

- a. Нажать кнопку **Остановить видео** (**1**).
- b. Задать на видеоизображении отрезок, длина которого в сантиметрах известна (**2**).
- c. Нажать на кнопку **ОК** (**3**).
- 5. В поле **Расстояние** (**4**) ввести длину заданного ранее отрезка в сантиметрах.
- 6. В поле **Разрешенная скорость** (**5**) ввести разрешенную скорость движения транспортных средств.
- 7. В поле **Тревожная скорость** (**6**) ввести максимальную скорость движения транспортных средств, при превышении которой будет генерироваться тревожное событие.
- 8. Нажать на кнопку **Применить** (**7**).

Настройка определения скорости по видео завершена.

### 7.3.14 Настройки обработки номеров

Настройки обработки номеров включают в себя следующие функциональные возможности:

- 1. Автоматическое перекодирование латинских символов в кириллические, если модуль распознавания номеров возвращает распознанные номера латинскими символами (например **RoadAR**).
- 2. Игнорирование номеров, которые содержатся в заданном списке правил. Правила могут содержать как точный номер, так и регулярное выражение. Это позволяет, например, игнорировать номера определенного региона.

Настройки обработки номеров осуществляется следующим образом:

1. На панели настройки объекта **Канал распознавания номеров** перейти на вкладку **Настройки обработки номеров** (**1**).

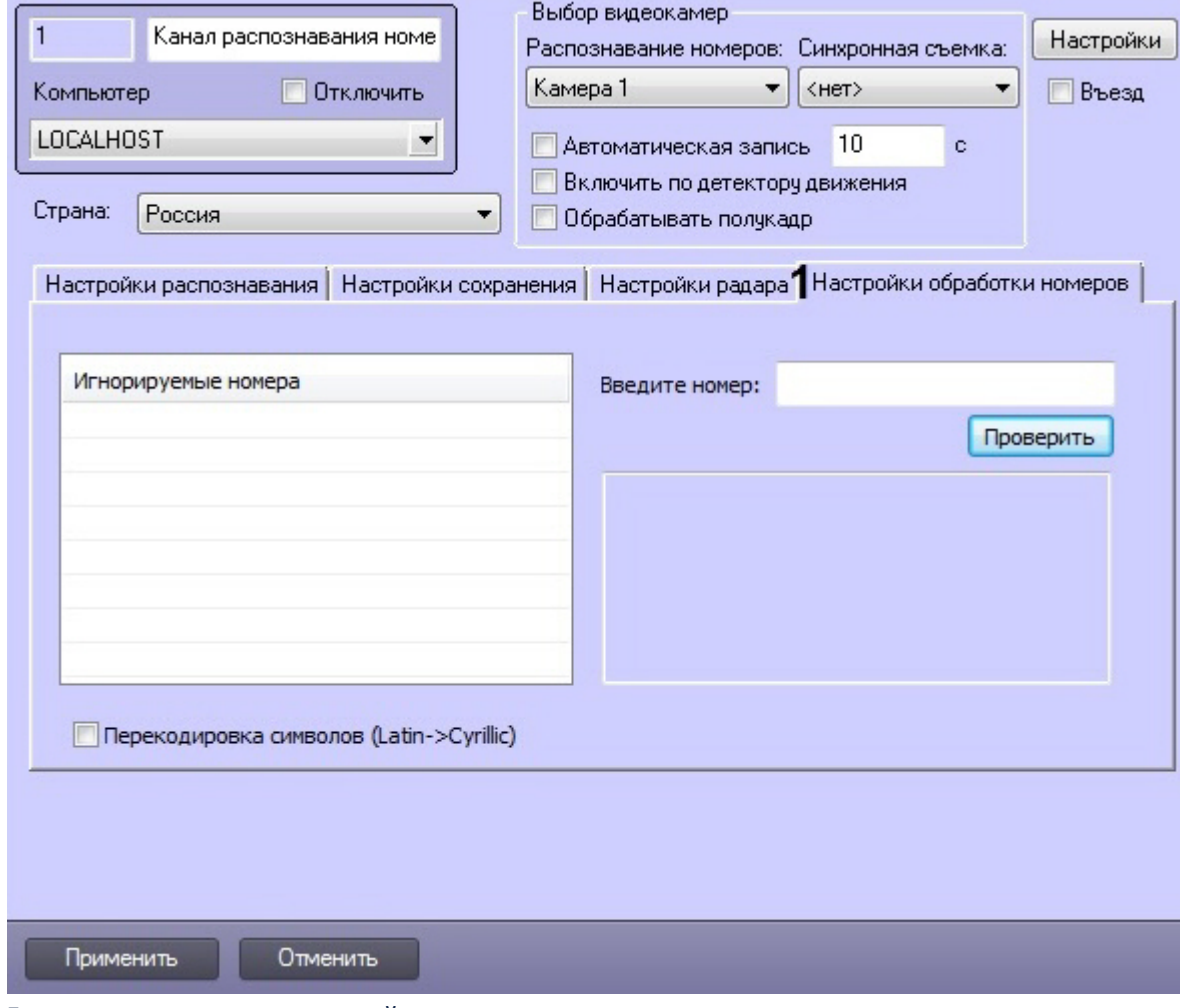

- 2. Для включения автоматической перекодировки латинских символов в кириллические необходимо установить флажок **Перекодировка символов (Latin->Cyrillic)**.
- 3. Для настройки игнорирования номеров по списку правил необходимо:

a. Нажать правой клавишей мыши в области **Игнорируемые номера**, затем нажать кнопку **Добавить** (**2**).

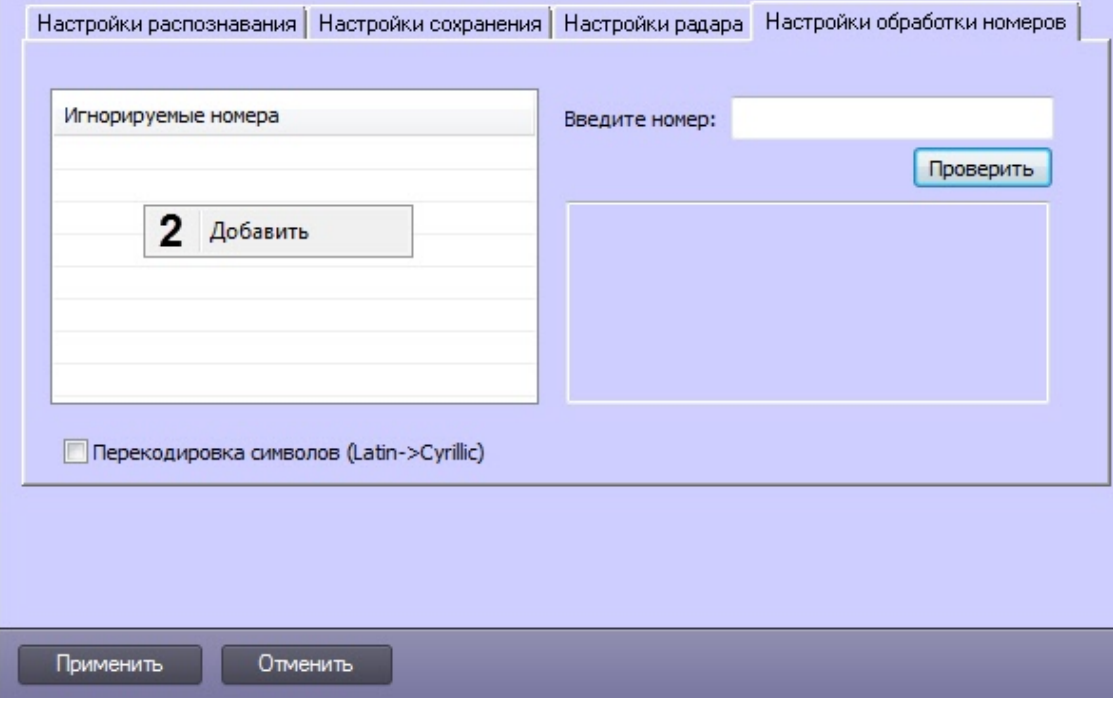

b. С помощью регулярных выражений ввести необходимое правило (**3**). Правило может содержать как точный номер, так и регулярное выражение.

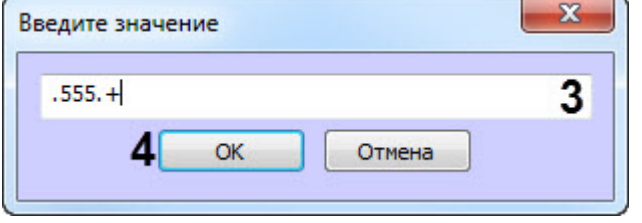

#### **Примечание**

Например, регулярное выражение ".555.+" означает, что перед "555" может находиться только один произвольный символ, а после "555" множество произвольных символов.

- c. Нажмите кнопку **ОК** (**4**).
- d. Для того, чтобы изменить или удалить уже добавленное правило, необходимо щелкнуть правой клавишей мыши по правилу и выбрать соответствующее действие, нажав кнопку

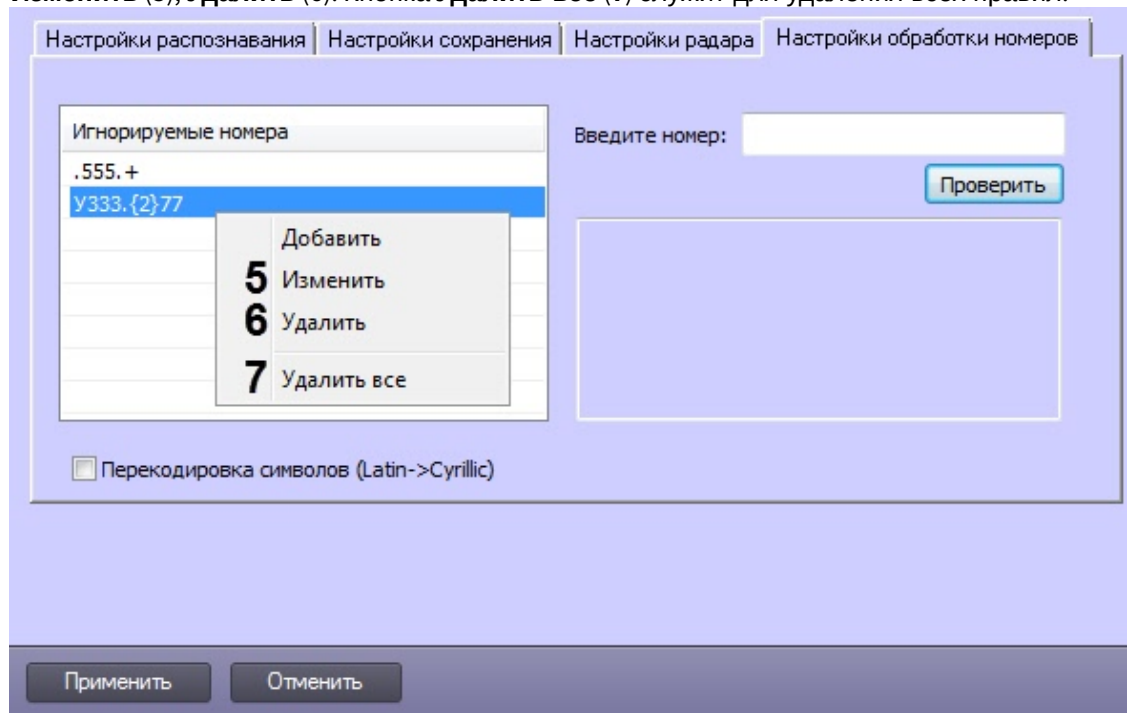

**Изменить** (**5**), **Удалить** (**6**). Кнопка **Удалить все** (**7**) служит для удаления всех правил.

e. Корректность заданных правил можно проверить. Для этого необходимо ввести проверочный номер в поле **Введите номер** (**1**) и нажать кнопку **Проверить** (**2**). Результат проверки отобразится в области (**3**).

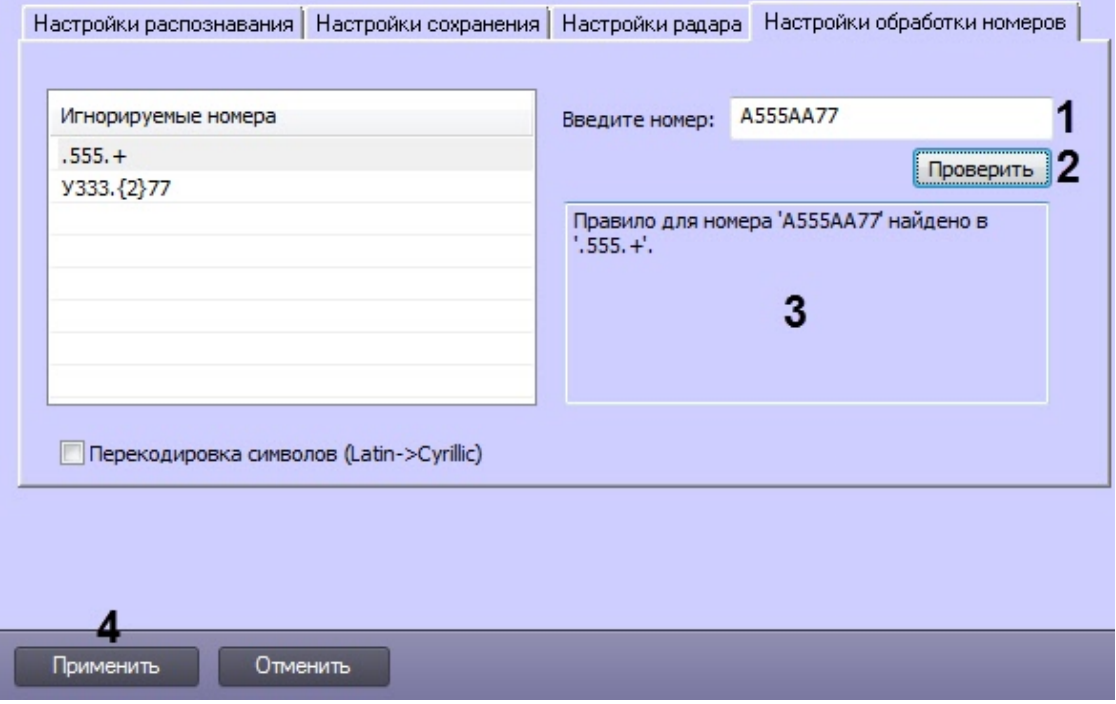

4. Нажмите кнопку **Применить** (**4**).

Настройка обработки номеров завершена.

## <span id="page-224-0"></span>7.4 Настройка совместной работы ПК Авто-Интеллект и ПК Axxon Next

Существует функциональная возможность совместной работы ПК *Авто-Интеллект* и ПК *Axxon Next*, которая позволяет:

- Получать видео с камер ПК *Axxon Next* для дальнейшего распознавания номеров с помощью модулей распознавания номеров ПК *Авто-Интеллект.*
- Получать события о распознавании номеров как от внешнего распознавателя.

### **Внимание!**

ПК *Авто-Интеллект* и ПК *Axxon Next* должны располагаться на одном Сервере.

Настройка совместной работы ПК *Авто-Интеллект* и ПК *Axxon Next* осуществляется следующим образом:

1. Включить режим совместной работы ПК *Интеллект* и ПК *Axxon Next*. Для этого необходимо для ключа реестра **NgpMode** установить значение **1** (подробнее см. Справочник ключей реестра, [подробнее о работе с реестром см](https://docs.itvgroup.ru/confluence/pages/viewpage.action?pageId=136938954). [Работа с системным реестром ОС](https://docs.itvgroup.ru/confluence/pages/viewpage.action?pageId=136938822) Windows). Также необходимо убедиться, что порт подключения к ПК *Axxon Next,* заданный в ключе реестра **An.port**, равен **20111**.

#### **Примечание**

После включения режима совместной работы ПК *Интеллект* и ПК *Axxon Next* создание объектов **Устройство видеоввода** станет недоступно.

2. Создать и настроить модуль **NGP менеджер** для подключения к ПК *Axxon Next* (см. настройку данного модуля в руководстве администратора ПК *Интеллект*, наиболее актуальная версия документации находится в [хранилище документации](https://docs.itvgroup.ru/confluence/pages/viewpage.action?pageId=84353171)). В результате в ПК *Интеллект* будут автоматически созданы объекты соответствующих камер ПК *Axxon Next*.

#### **Примечание**

Для корректного подключения ПК *Axxon Next* должен быть запущен с правами администратора.

- 3. Если необходимо распознавать номера с помощью модуля распознавания номеров ПК *Авто-Интеллект*, то конфигурирование ПК *Авто-Интеллект* осуществляется стандартным образом, при этом на панели настройки объекта **Канал распознавания номеров** необходимо выбрать соответствующую камеру ПК *Axxon Next* (см. [Выбор видеокамер для работы с Каналом](#page-186-0)  распознавания номеров).
- 4. Если распознавание номеров осуществляется на стороне ПК *Axxon Next*, то для получения событий о распознавании номеров как от внешнего распознавателя необходимо активировать модуль **Внешний распознаватель**.
- 5. Для возможности просматривать видеоархив по событию с видеокамеры, с которой осуществляется распознавание номеров, необходимо на панели настройки объекта **Модуль обнаружения ТС** выбрать **Монитор AxxonNext** (см. [Выбор монитора для воспроизведения](#page-234-0)  видеоархива).

Настройка совместной работы ПК *Авто-Интеллект* и ПК *Axxon Next* завершена.

# 7.5 Настройка диалогового окна Трафик монитор

#### **Примечание.**

В том случае, если программный комплекс *Авто-Интеллект* установлен на английскую версию ОС «Windows», то перед настройкой диалогового окна **Трафик монитор** требуется выполнить дополнительную настройку языковых компонент ОС «Windows». Данная настройка необходима для корректного отображения символов в диалоговом окне **Трафик монитор**. Настройка языковых компонентов ОС Windows, необходимых для корректного отображения символов в диалоговом окне **Трафик монитор**, осуществляется в следующей последовательности:

- 1. посредством окна **Control Panel** (**Панель управления**) необходимо открыть панель **Regional and Language Options** (**Язык и региональные стандарты**);
- 2. в окне **Regional and Language Options** (**Язык и региональные стандарты**) перейти на вкладку **Advanced** (**Дополнительно**) и в панели **Language for non-Unicode programs** (Язык программ, не поддерживающих Юникод) выбрать из списка языков «Russian» («Русский») (по умолчанию установлен **English** (**Английский**)).

## 7.5.1 Порядок настройки диалогового окна Трафик монитор

Для настройки диалогового окна **Трафик монитор** необходимо выполнить следующие действия:

- 1. настроить размещение диалогового окна **Трафик монитор** на экране;
- 2. выбрать детекторы транспорта для совместной работы с диалоговым окном **Трафик монитор**;
- 3. настроить отображение информации о движении транспортных средств;
- 4. настроить размещение диалогового окна **Окно тревог**.

### 7.5.2 Настройка размещения диалогового окна Трафик монитор на экране

Расположение диалогового окна **Трафик монитор** на экране характеризуется следующими параметрами: координатами расположения левого верхнего угла диалогового окна **Трафик монитор** по горизонтали и вертикали, шириной и высотой диалогового окна **Трафик монитор**, наличием возможности перемещения диалогового окна **Трафик монитор** по экрану с использованием мыши.

Для настройки расположения диалогового окна **Трафик монитор** на экране необходимо выполнить следующие действия:

- 1. Перейти на вкладку **Интерфейсы** диалогового окна **Настройка системы** (1).
- 2. Выбрать в дереве объект **Трафик монитор** (2).
- 3. По умолчанию диалоговое окно **Трафик монитор** выводится в центральной части экрана (с координатами положения верхнего левого угла: Х = 10, У = 10). Для изменения положения на экране необходимо задать координаты его расположения в полях **X** и **Y** (3). Значения полей **X** и **Y** соответствуют координатам расположения левого верхнего угла диалогового окна на экране и выражаются в процентном соотношении относительно размеров экрана по горизонтали и вертикали соответственно.
- 4. По умолчанию диалоговое окно **Трафик монитор** занимает 64 % от общего пространства экрана (80% ширины и высоты экрана). Для изменения размера диалогового окна необходимо задать его ширину в поле **W** и высоту в поле **Н** (4). Значение полей **W** и **H** выражаются в процентном

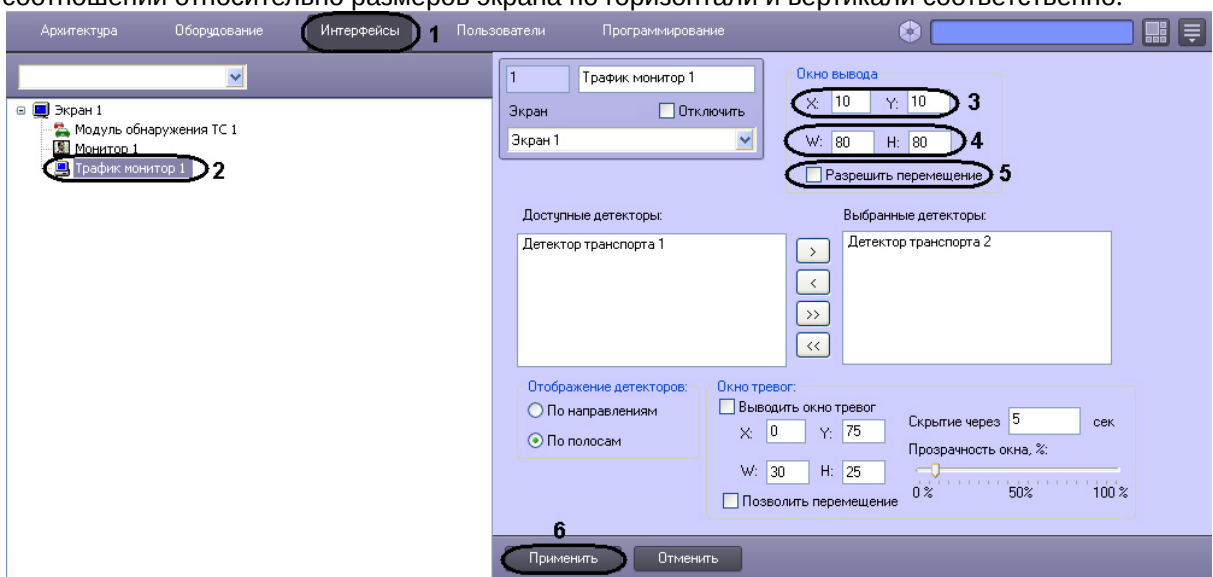

соотношении относительно размеров экрана по горизонтали и вертикали соответственно.

- 5. По умолчанию диалоговое окно **Трафик монитор** нельзя свободно перемещать по экрану. В том случае, если требуется разрешить перемещение диалогового окна, необходимо активировать флажок **Разрешить перемещение** (5).
- 6. Нажать кнопку **Применить** (6).

Настройка размещения диалогового окна **Трафик монитор** на экране завершена.

### 7.5.3 Выбор детекторов транспорта для совместной работы с диалоговым окном Трафик монитор

Для выбора детекторов транспорта для совместной работы с диалоговым окном **Трафик монитор** необходимо выполнить следующие действия:

- 1. Перейти на вкладку **Интерфейсы** диалогового окна **Настройка системы** (1).
- 2. Выбрать в дереве объект **Трафик монитор** (2).
- 3. Выбрать значение из списка в поле **Доступные детекторы** (3).

4. Нажать кнопку для перемещения выбранного значения в список **Выбранные детекторы** (4-5).

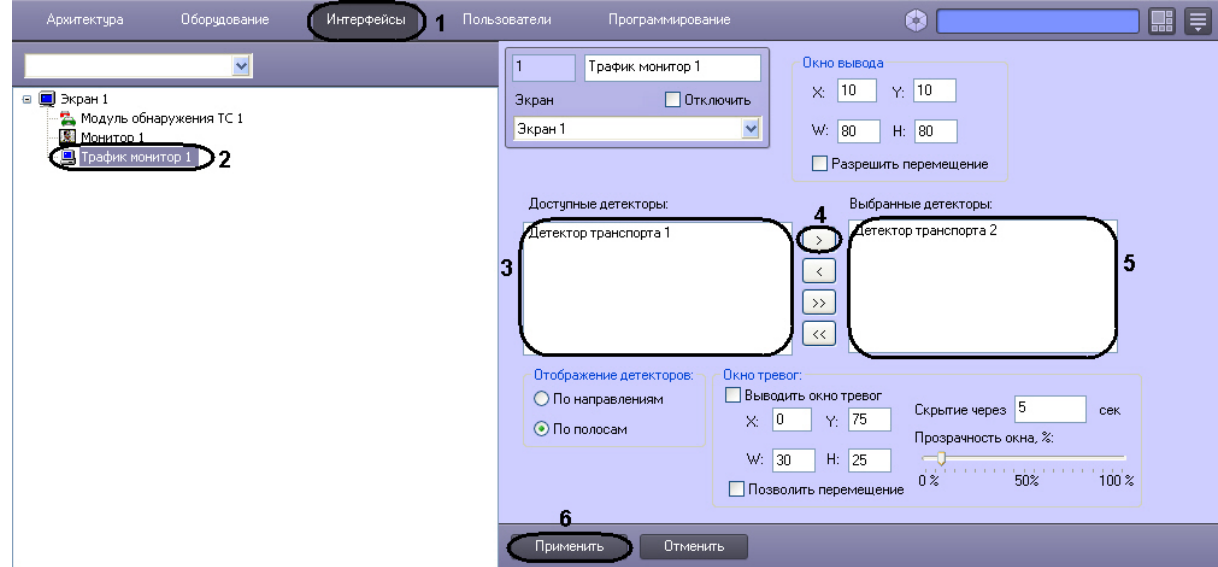

5. Нажать кнопку **Применить** для сохранения настроек (6).

Выбор детекторов транспорта завершен.

### 7.5.4 Настройка отображения информации о движении транспортных средств

Для выбора способа отображения информации о движении транспортных средств необходимо выполнить следующие действия:

- 1. Перейти на вкладку **Интерфейсы** диалогового окна **Настройка системы** (1).
- 2. Выбрать в дереве объект **Трафик монитор** (2).
- 3. Установить переключатель **Отображение детекторов** в одно из предложенных положений (по направлениям, по полосам) (3).

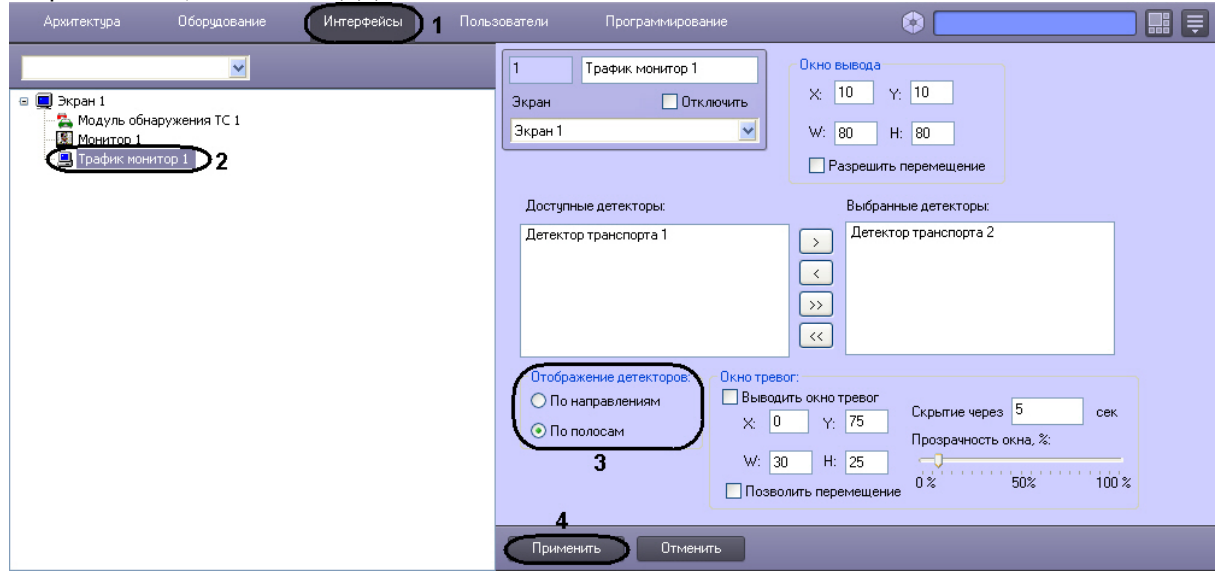

4. Нажать кнопку **Применить** для сохранения настроек (4).

Выбор способа отображения информации о движении ТС завершен.

### 7.5.5 Настройка размещения диалогового окна Окно тревог на экране

Для настройки расположения диалогового окна **Окно тревог** на экране необходимо выполнить следующие действия:

- 1. Перейти на вкладку **Интерфейсы** диалогового окна **Настройка системы** (1).
- 2. Выбрать в дереве объект **Трафик монитор** (2).
- 3. По умолчанию диалоговое окно **Окно тревог** на экран не выводится. Для отображения диалогового окна **Окно тревог** необходимо активировать флажок **Выводить окно тревог** (3).
- 4. Для изменения положения на экране необходимо задать координаты его расположения в полях **X** и **Y** (4). Значения полей **X** и **Y** соответствуют координатам расположения левого верхнего угла диалогового окна на экране и выражаются в процентном соотношении относительно размеров экрана по горизонтали и вертикали соответственно.
- 5. Для изменения размера диалогового окна необходимо задать его ширину в поле **W** и высоту в поле **H** (5). Значение полей **W** и **H** выражаются в процентном соотношении относительно размеров экрана по горизонтали и вертикали соответственно.
- 6. По умолчанию диалоговое окно **Окно тревог** нельзя свободно перемещать по экрану. В том случае, если требуется разрешить перемещение диалогового окна, необходимо активировать флажок **Позволить перемещение** (6).
- 7. В поле **Скрытие через** необходимо указать время, через которое тревожное окно будет закрыто, в секундах (7).
- 8. Путем изменения положения ползунка **Прозрачность окна, %** можно задать степень прозрачности диалогового окна **Окно тревог**. По умолчанию ползунок расположен на шкале в точке максимальной видимости (непрозрачности) диалогового окна **Окно тревог**. При передвижении ползунка вправо увеличивается степень прозрачности в процентах (8).

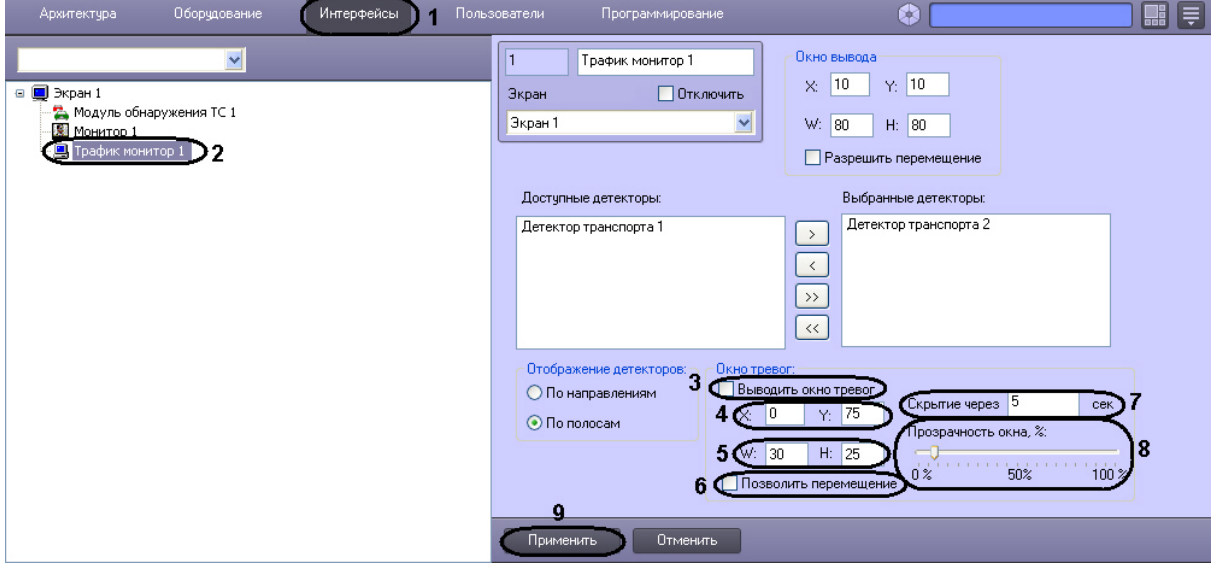

9. Нажать кнопку **Применить** (9).

Настройка размещения диалогового окна **Окно тревог** на экране завершена.

**Примечание.**

В том случае, если в отображаемом диалоговом окне **Окно тревог** текстовые надписи перекрывают графические изображения, следует увеличить размеры данного диалогового окна (см. пункт 5) до значений, при которых текстовые надписи и графические изображения будут отображаться корректно.

# 7.6 Настройка интерфейсного окна Модуль обнаружения ТС

### 7.6.1 Функциональные характеристики программного модуля Модуль обнаружения ТС

Программный модуль **Модуль обнаружения ТС** предназначен для обнаружения транспортных средств, находящихся в розыске или двигающихся с превышением скорости. Обнаружение производится в реальном времени.

**Модуль обнаружения ТС** выполняет следующие функции:

- 1. отображение номеров транспортных средств, попадающих в поле зрения распознавателей;
- 2. отображение скорости транспортных средств;
- 3. регистрация превышения скорости транспортного средства с настраиваемым звуковым оповещением оператора;
- 4. регистрация обнаружения номера транспортного средства во внешней базе данных номеров (например, в базе розыска) с настраиваемым звуковым оповещением оператора;
- 5. обработка тревожных событий;
- 6. поиск событий в базах данных распознавателей ПК *Авто-Интеллект*.

### 7.6.2 Порядок настройки интерфейсного окна Модуль обнаружения ТС

Настройка интерфейсного окна **Модуль обнаружения ТС** производится на панели настройки одноименного объекта. Данный объект создается на базе объекта **Экран** на вкладке **Интерфейсы** диалогового окна **Настройка системы**.

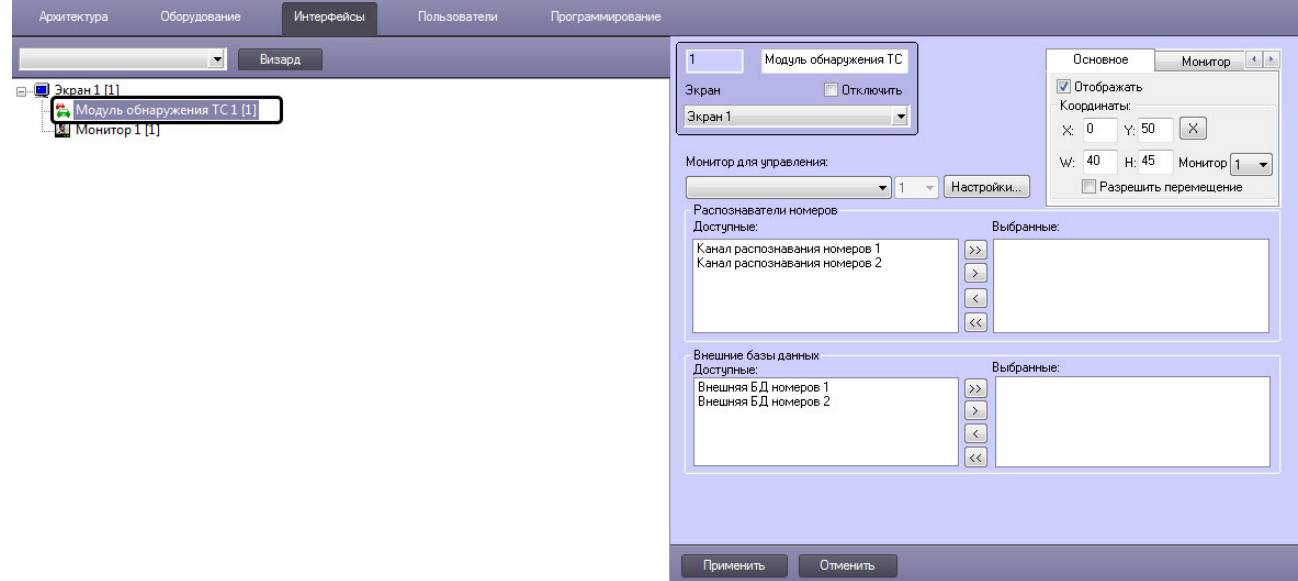

 Настройка интерфейсного окна **Модуль обнаружения ТС** осуществляется в следующей последовательности:

- 1. Настроить размещение окна **Модуль обнаружения ТС** на экране.
- 2. Выбрать Каналы распознавания номеров для отображения в окне **Модуль обнаружения ТС**.
- 3. Выбрать внешние базы данных номеров для анализа распознанных номеров.
- 4. Настроить интерфейс окна **Модуль обнаружения ТС**.
- 5. Настроить звуковое оповещение при превышении скорости транспортного средства и/или обнаружении номера во внешней базе данных номеров.

Выбрать интерфейсный объект **Монитор** для воспроизведения видеоархива с видеокамеры распознавания номеров.

### 7.6.3 Настройка размещения компонентов интерфейсного объекта Модуль обнаружения ТС на экране

Интерфейсный объект **Модуль обнаружения ТС** включает в себя следующие компоненты:

- 1. **Оперативный монитор** предназначен для отображения сведений о распознанных номерах, обработки тревожных событий;
- 2. **Монитор событий** отображает кадр видеоизображения с транспортным средством, номер которого распознается в данный момент времени, а также распознанный номер и скорость.
- 3. **Тревожное окно** предназначено для отображения данных о ТС в случае совпадения распознанных номерных знаков ТС со знаками, хранящимися во внешней базе ориентировок.

#### **Примечание.**

Компоненты **Монитор событий** и **Тревожное окно** являются опциональными.

Настройка размещения компонентов интерфейсного объекта **Модуль обнаружения ТС** на экране осуществляется следующим образом:

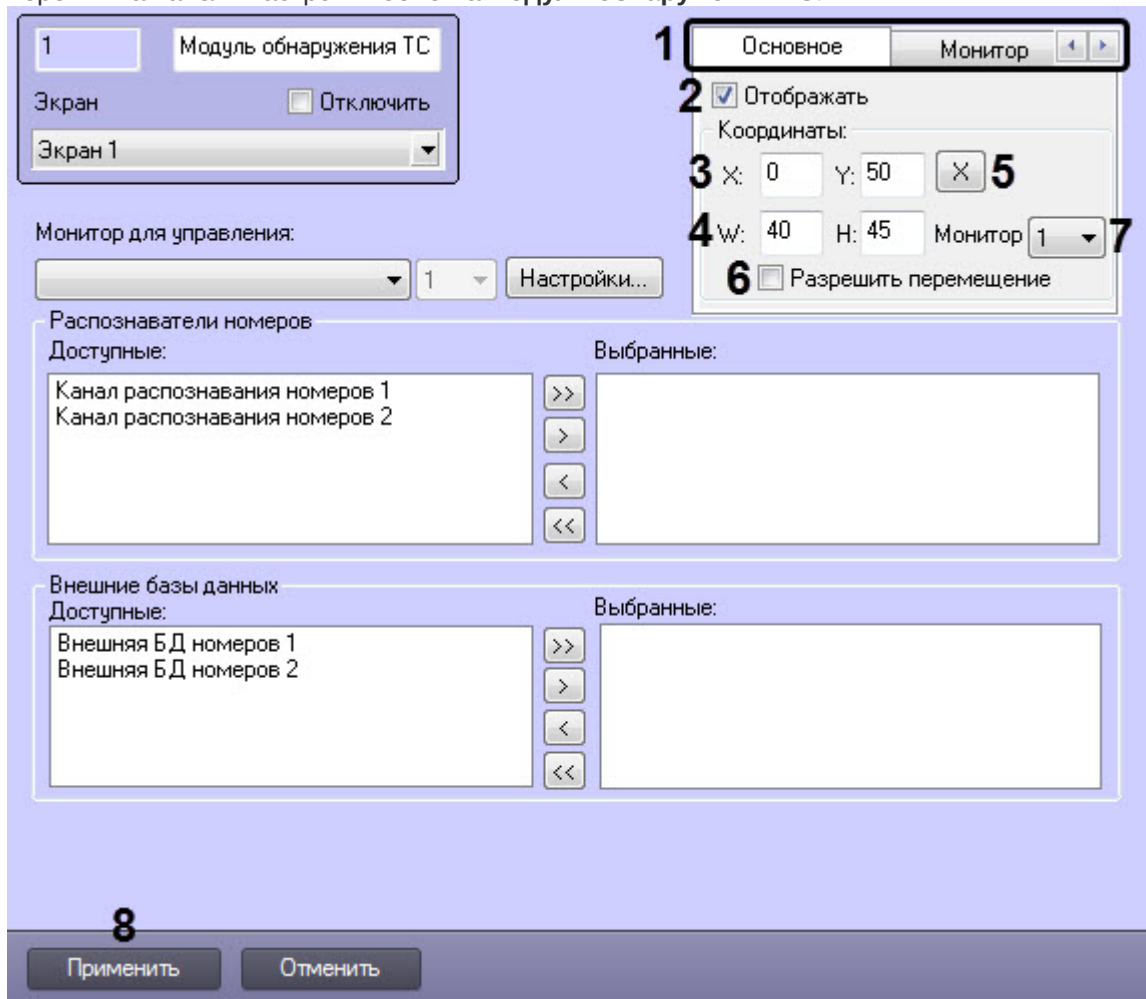

- 2. Выбрать необходимую вкладку соответствующего компонента Модуля обнаружения ТС (**1**):
	- Вкладка **Основное** соответствует компоненту **Оперативный монитор**.
	- Вкладка **Монитор** - соответствует компоненту **Монитор событий**.
	- Вкладка **Тревожное окно** соответствует компоненту **Тревожное окно**.
- 3. Установить флажок **Отображать** (**2**), если необходимо отображать выбранный компонент на экране.
- 4. Задать координаты левого верхнего угла выбранного интерфейсного компонента (**3**):
	- Поле **X** (отступ по горизонтали от левой границы экрана компьютера).
	- Поле **Y** (отступ по вертикали от верхней границы экрана компьютера).

#### **Примечание**

Координаты выражаются в процентном соотношении относительно размеров экрана по горизонтали и вертикали соответственно.

- 5. Задать размеры выбранного компонента на экране **(4)**:
	- Поле **W** (ширина компонента).
	- Поле **H** (высота компонента).
		- **Примечание.**

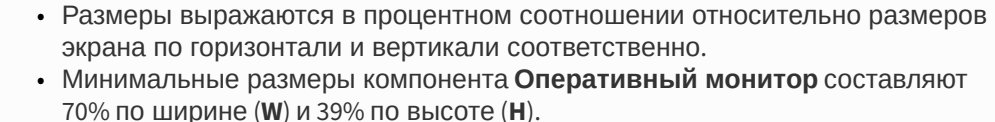

- Для эффективной работы Оператора следует избегать взаимного пересечения компонентов.
- Для удобства задания координат и размеров выбранного компонента рекомендуется использовать визуальный метод задания координат. Для этого следует нажать кнопку (**5**) и, используя мышь, задать требуемый размер и положение тестового окна, после чего нажать **ОК**. Координаты тестового окна будут автоматически рассчитаны и скопированы в поля **X**, **Y**, **W** и **H**.

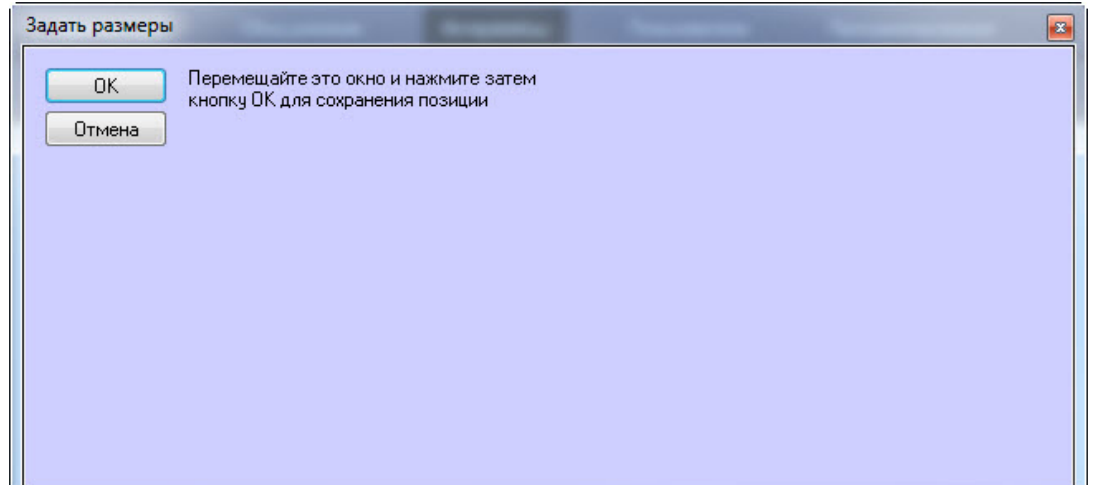

- 6. Установить флажок **Разрешить перемещение** (**6**), если требуется разрешить перемещение выбранного компонента.
- 7. Из раскрывающегося списка **Монитор** (**7**) выбрать номер физического монитора, подключенного к компьютеру, на котором необходимо отображать выбранный компонент.
- 8. Для сохранения внесенных изменений нажать кнопку **Применить** (**8**).

Настройка размещения компонентов интерфейсного объекта **Модуль обнаружения ТС** на экране завершена.

### 7.6.4 Выбор Каналов распознавания номеров

Выбор Каналов распознавания номеров, информация от которых будет отображаться в окне интерфейсного объекта **Модуль обнаружения ТС**, осуществляется следующим образом:

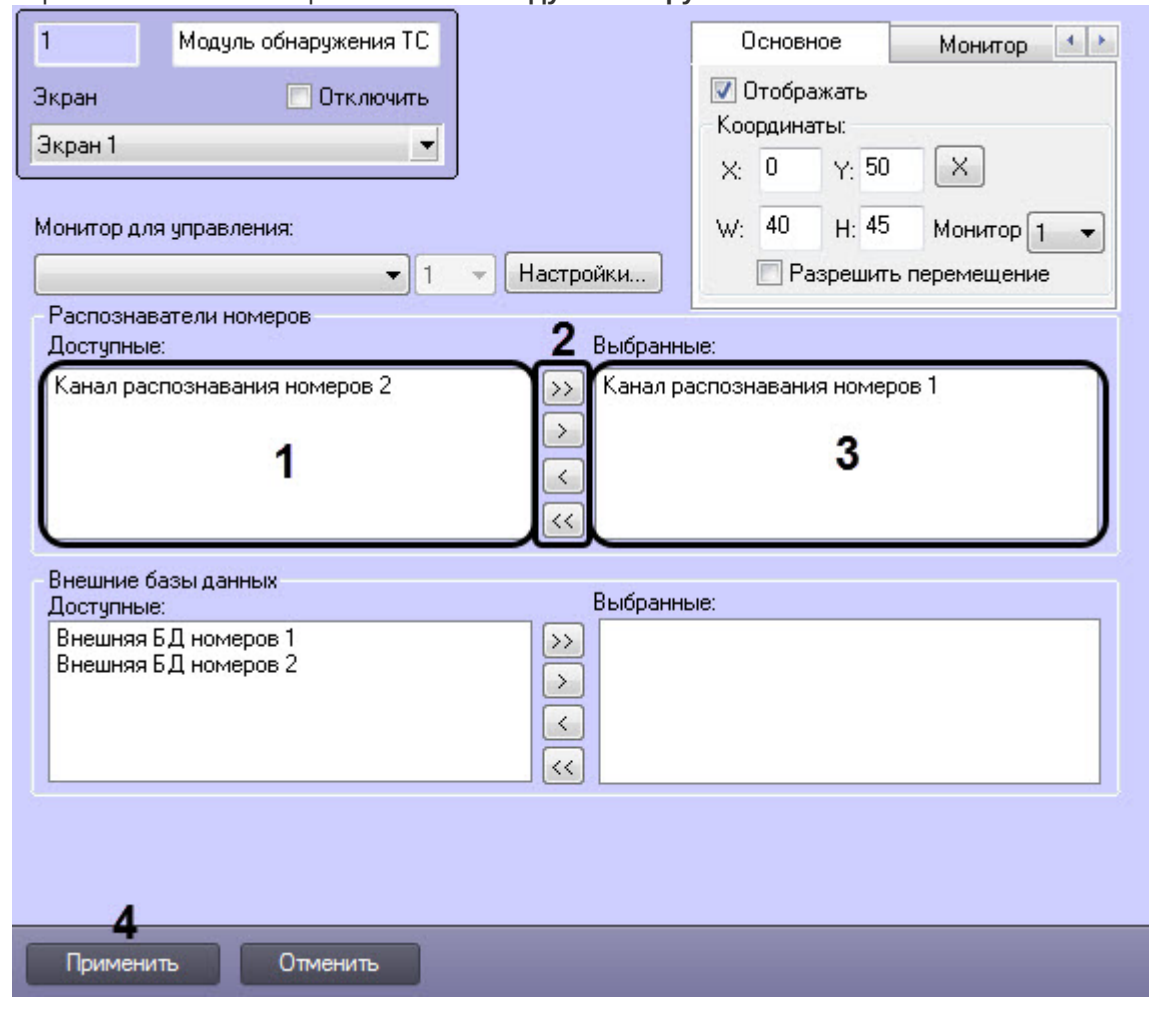

- 2. В группе **Распознаватели номеров** из списка **Доступные** (**1**) выбрать требуемые Каналы распознавания номеров.
- 3. Переместить с помощью кнопок (2) **(***или кнопки إلى المرحم для перемещения всех Каналов* распознавания номеров из списка) выбранные Каналы распознавания номеров в список **Выбранные** (**3**).

#### **Примечание.**

Кнопки  $\left[\frac{1}{\sqrt{2}}\right]$ и предназначены для перемещения выбранных или всех Каналов распознавания номеров из списка **Выбранные** в список **Доступные**.

4. Для сохранения внесенных изменений нажать кнопку **Применить** (**4**).

Выбор Каналов распознавания номеров завершен.

### <span id="page-233-0"></span>7.6.5 Выбор внешних баз данных номеров

Выбор внешних баз данных номеров для анализа распознанных номеров производится следующим образом:

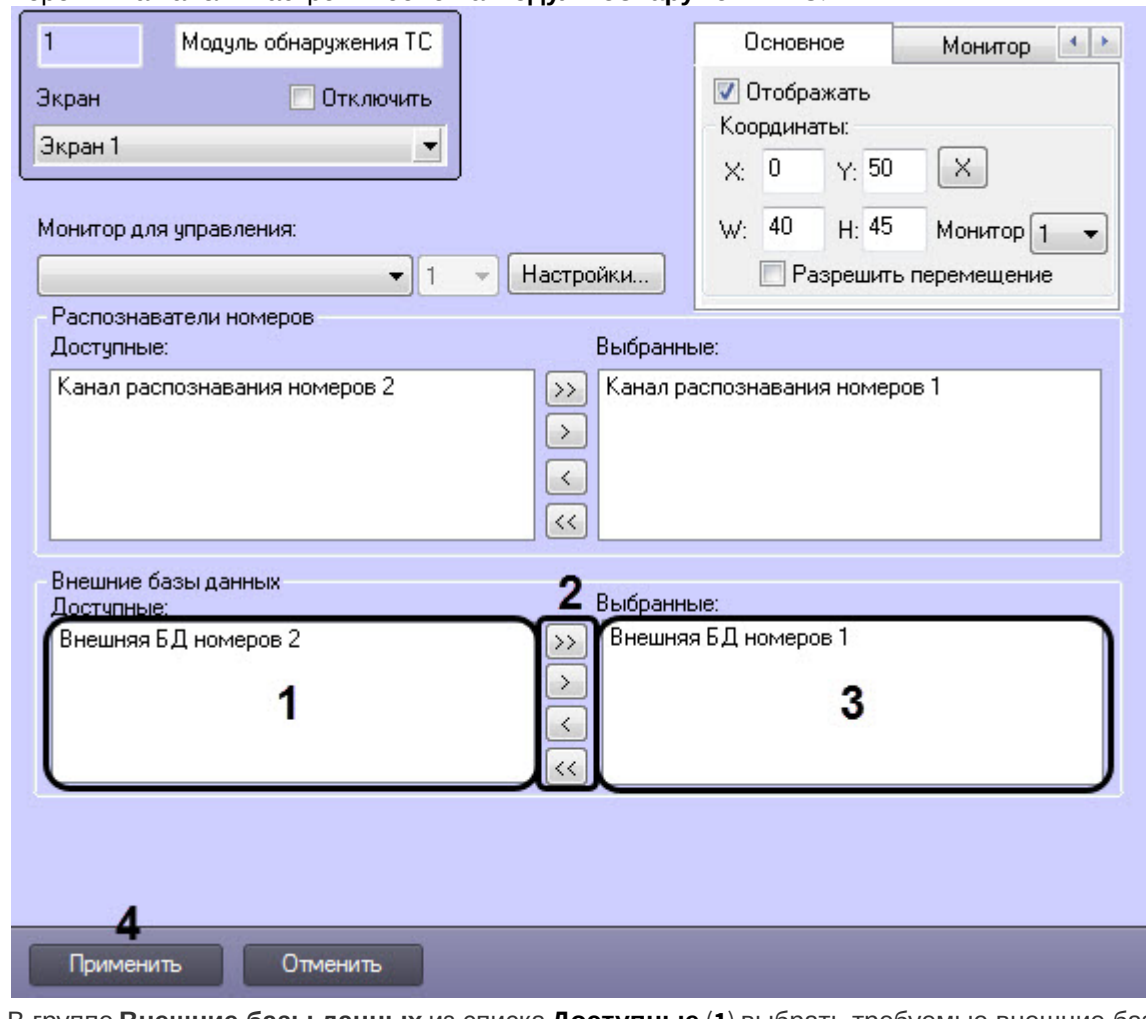

- 2. В группе **Внешние базы данных** из списка **Доступные** (**1**) выбрать требуемые внешние базы данных номеров.
- 3. Переместить с помощью кнопок (**2**) (или кнопки для перемещения всех внешних баз данных номеров из списка) выбранные внешние базы данных номеров в список **Выбранные** (**3**).

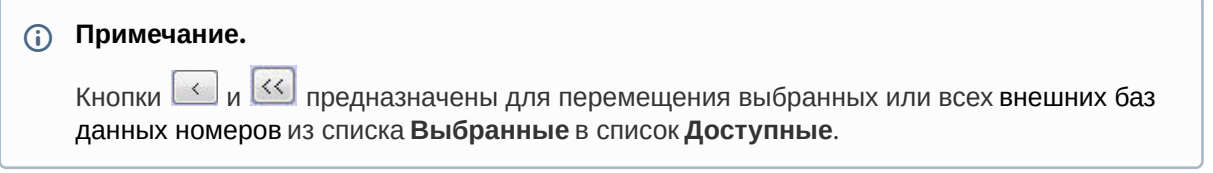

4. Для сохранения внесенных изменений нажать кнопку **Применить** (**4**).

Выбор внешних баз данных номеров для анализа распознанных номеров завершен.

### <span id="page-234-0"></span>7.6.6 Выбор монитора для воспроизведения видеоархива

Существует возможность из окна **Модуль обнаружения ТС** просматривать видеоархив по событию с видеокамеры, [с которой осуществляется распознавание номеров](https://docs.itvgroup.ru/confluence/pages/viewpage.action?pageId=184357399) (см. Просмотр видеоархива по событию).

Выбор монитора для воспроизведения видеоархива осуществляется следующим образом:

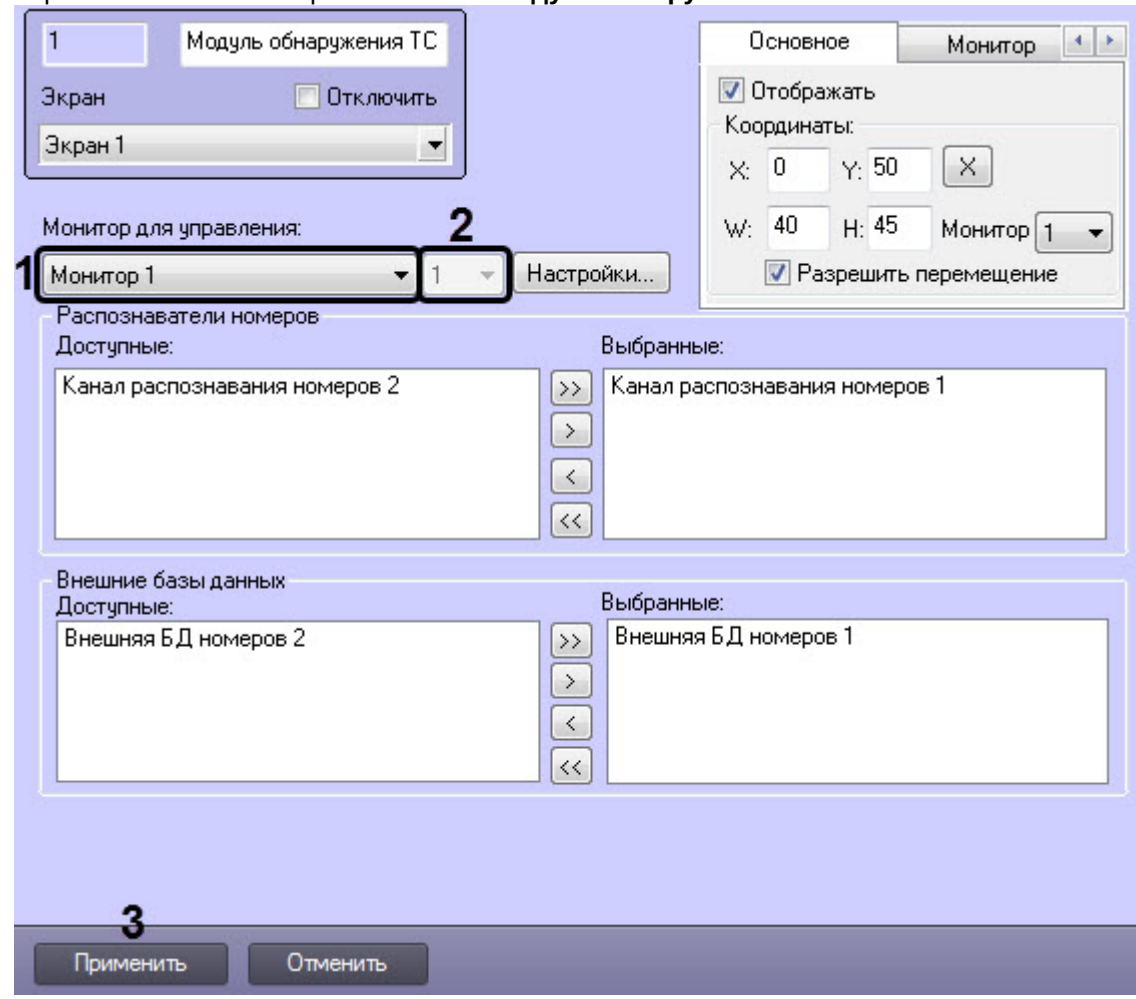

- 2. Из раскрывающегося списка **Монитор для управления** (**1**) необходимо выбрать:
	- Объект **Монитор** для воспроизведения видеоархива в указанном интерфейсном объекте **Монитор**.

**Внимание!** Объекты **Монитор** и **Модуль обнаружения ТС** должны быть созданы на базе одного родительского объекта **Экран**.

- **Монитор AxxonNext**  для воспроизведения видеоархива в ПК *Axxon Next* в случае совместной работы ПК *Авто-Интеллект* и ПК *Axxon Next* (см. Настройка [совместной работы ПК Авто](#page-224-0)-Интеллект и ПК Axxon Next). Также необходимо из раскрывающегося списка (**2**) выбрать номер физического монитора с раскладкой видеокамеры в ПК *Axxon Next*, с которой осуществляется распознавание номеров.
- 3. Нажать кнопку **Применить** (**3**).

Выбор монитора для воспроизведения видеоархива завершен.

### 7.6.7 Настройка интерфейса окна Модуль обнаружения ТС

Для настройки интерфейса окна **Модуль обнаружения ТС** необходимо выполнить следующую последовательность действий:

1. Перейти на панель настройки объекта **Модуль обнаружения ТС** и нажать кнопку **Настройки**. В результате выполнения операции отобразится одноименное диалоговое окно.

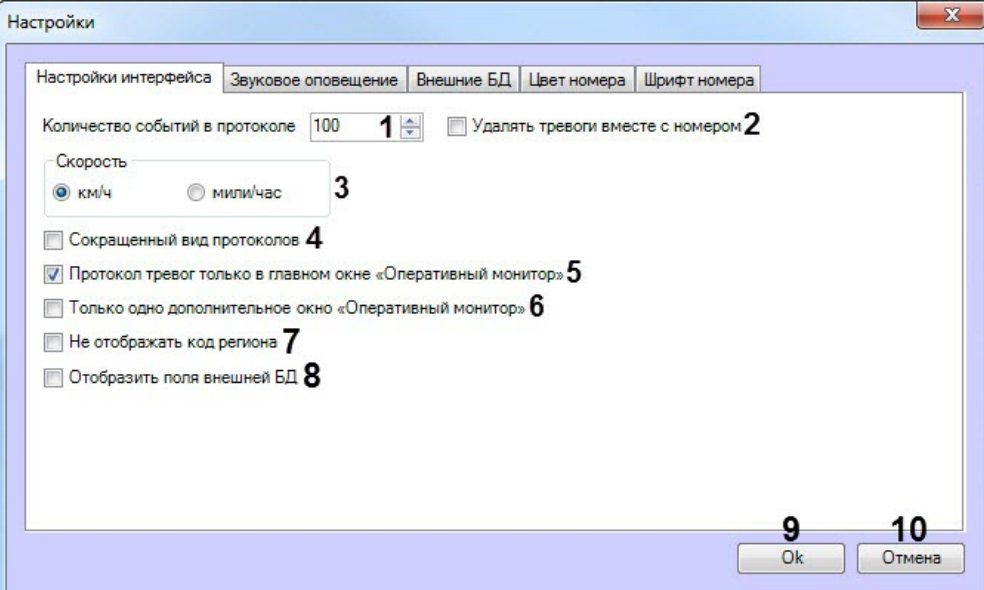

2. В поле **Количество событий в протоколе** (**1**) ввести максимальное количество событий, которое может быть отображено в каждом из протоколов компонента **Оперативный монитор**. Обновление протокола, содержащего максимальное количество событий, производится по кольцу: при превышении максимального количества событий будет удалено событие, стоящее последним в очереди.

#### **Примечание.**

Речь идет о двух протоколах:

- a. протокол обнаруженных транспортных средств, содержащий сведения об обнаруженных транспортных средствах;
- b. протокол тревожных событий, содержащий сведения о транспортных средствах, для которых были зарегистрированы тревожные события. Количество тревожных событий высчитывается как "**Количество событий в протоколе**" - **2**. Например, если в поле **Количество событий в протоколе** указано значение 100, то в протоколе тревожных событий будет отображаться 98 тревожных событий.
- 3. Установить флажок **Удалять тревоги вместе с номером** (**2**), если при превышении заданного количества событий в протоколе необходимо удалять все события, связанные с последним в очереди номером.
- 4. Установить флажок **Скорость** (**3**) в положение, соответствующее той единице измерения скорости транспортных средств, которую требуется отображать в окне **Модуль обнаружения ТС** (километры в час или мили в час).
- 5. По умолчанию в протоколах событий компонента **Оперативный монитор** для каждого транспортного средства (события) выводятся следующие сведения:
	- 5.1 кадр видеоизображения;
	- 5.2 распознанный номер;
	- 5.3 скорость;

5.4 распознаватель номера;

5.5 дата и время получения сведений;

5.6 причина тревоги (только для тревожных событий).

В случае если в протоколах компонента **Оперативный монитор** для каждого события требуется выводить только распознанный номер, название распознавателя номера и дату и время получения сведений, установить флажок **Сокращенный вид протоколов** (**4**).

- 6. Существует возможность создавать дополнительные компоненты **Оперативный монитор**. В случае если протокол тревожных событий требуется отображать только в основном интерфейсном компоненте **Оперативный монитор**, а не в дополнительных, установить флажок **Протокол тревог только в главном окне Оперативный монитор** (**5**).
- 7. По умолчанию количество отображаемых дополнительных компонентов **Оперативный монитор** не ограничено. В случае если требуется отображать только один, созданный последним, дополнительный компонент **Оперативный монитор**, установить флажок **Только одно дополнительное окно Оперативный монитор** (**6**).
- 8. Установить флажок **Не отображать код региона** (**7**), если необходимо скрыть поле **Код региона** из компонента **Оперативный монитор**.
- 9. Установить флажок **Отображать поля внешней БД** (**8**), если необходимо отображать поля внешней базы данных в компоненте **Оперативный монитор** при обнаружении номерного знака во внешней базе данных номеров (см. [Присвоение названий столбцам таблицы](#page-105-0), содержащей номера транспортных средств).
- 10. Для сохранения внесенных изменений и закрытия диалогового окна **Настройки** нажать кнопку **Ok** (**9**).

### **Примечание.**

Для закрытия диалогового окна **Настройки** без сохранения изменений следует нажать кнопку **Отмена** (**10**).

11. Нажать кнопку **Применить** на панели настройки объекта **Модуль обнаружения ТС**.

Настройка интерфейса окна **Модуль обнаружения ТС** завершена.

### 7.6.8 Настройка звукового оповещения при регистрации тревожных событий

Существует возможность настраивать звуковое оповещение при регистрации следующих тревожных событий:

- 1. превышение скорости транспортного средства;
- 2. обнаружение распознанного номера во внешней базе данных номеров.

Настройка звукового оповещения при регистрации тревожных событий производится следующим образом:

2. В открывшемся диалоговом окне **Настройки** перейти на вкладку **Звуковое оповещение** (**1**).

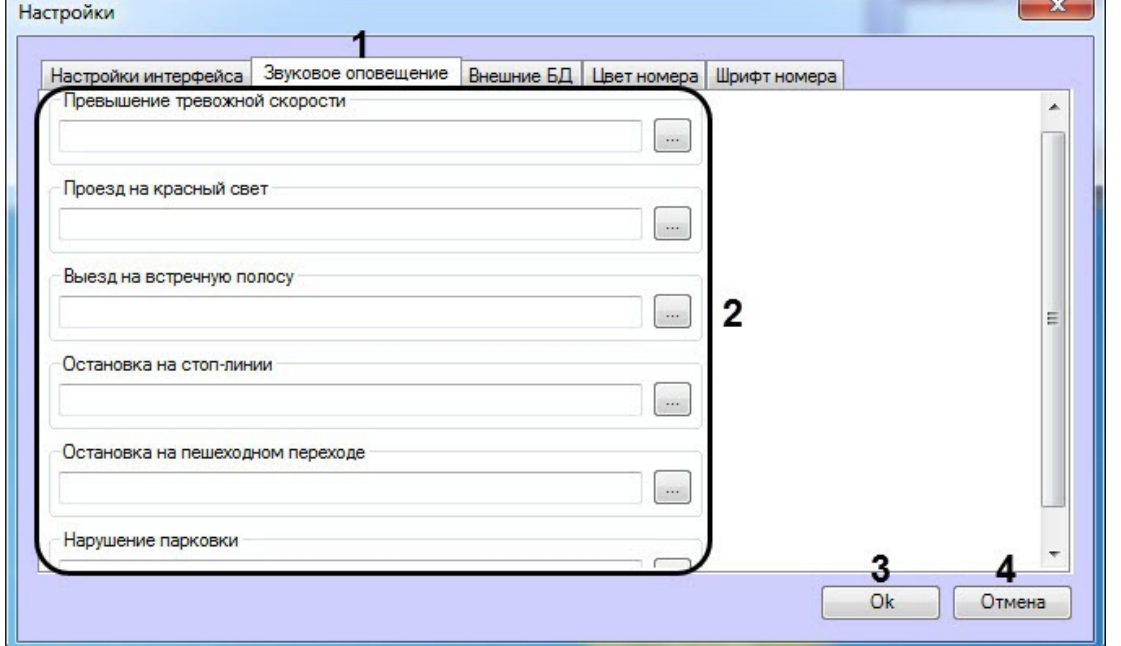

3. Выбрать тревожное событие или внешнюю БД номеров из области (**2**) и нажать на кнопку

справа необходимого события. В открывшемся диалоговом окне **Открыть** выбрать требуемый звуковой файл, после чего нажать **Открыть**. В результате выполнения операции отобразится полный путь к файлу.

#### **Примечание.**

Количество и названия полей внешних БД номеров соответствуют внешним базам данных, [выбранным для анализа распознанных номеров](#page-233-0) (см. Выбор внешних баз данных номеров).

- 4. Повторить шаг 4 для всех требуемых тревожных событий и внешних баз данных номеров.
- 5. Для сохранения внесенных изменений и закрытия диалогового окна **Настройки** нажать кнопку **OK** (**3**).

#### **Примечание.**

Для закрытия диалогового окна **Настройки** без сохранения изменений следует нажать кнопку **Отмена** (**4**).

6. Нажать кнопку **Применить** на панели настройки объекта **Модуль обнаружения ТС**.

Настройка звукового оповещения при регистрации тревожных событий завершена.

### <span id="page-238-0"></span>7.6.9 Выбор внешних баз данных в качестве баз данных Оперативного слежения

Выбор внешних баз данных для использования их в качестве баз данных **Оперативного слежения** проходит следующим образом:

2. В открывшемся диалоговом окне **Настройки** перейти на вкладку **Внешние БД** (**1**).

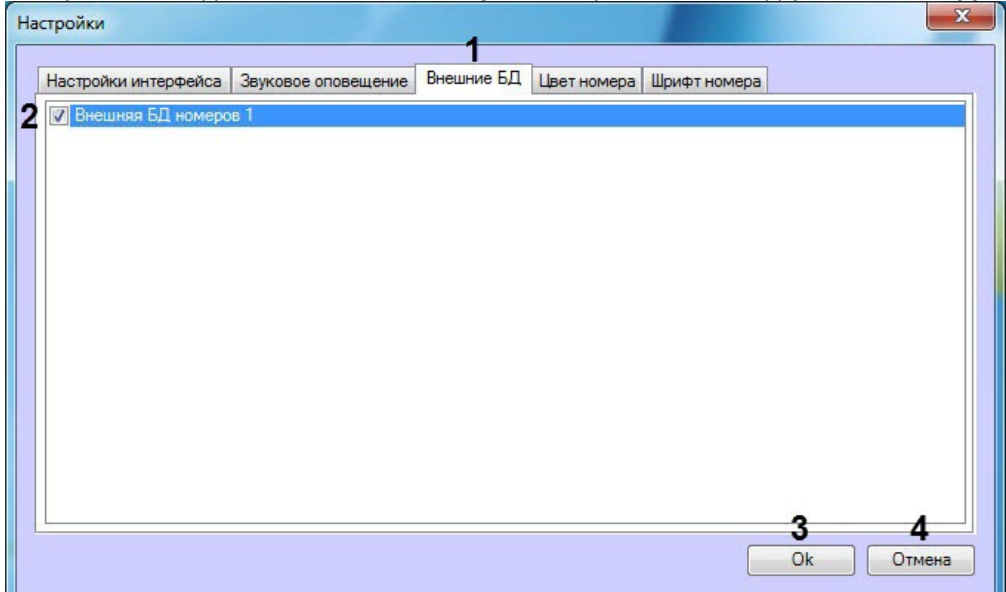

3. Установить флажки напротив тех внешних баз данных, которые необходимо использовать в качестве баз данных **Оперативного слежения** (**2**).

#### **Примечание.**

Для выбора внешних баз данных, используемых в качестве баз банных **Оперативного слежения** необходимо, чтобы при настройке Внешней базы данных номеров была выбрана локальная база данных с указанными таблицей **Catch\_DB** и полем **Plate** (подробное описание настройки Внешней БД номеров приведено в разделе [Подключение внешней базы данных номеров](#page-99-0)).

4. Для сохранения внесенных изменений и закрытия диалогового окна **Настройки** нажать кнопку **OK** (**3**).

#### **Примечание.**

Для закрытия диалогового окна **Настройки** без сохранения изменений следует нажать кнопку **Отмена** (**4**).

5. Нажать кнопку **Применить** на панели настройки объекта **Модуль обнаружения ТС**.

Выбор внешних баз данных для использования их в качестве баз данных **Оперативного слежения** завершен.

### 7.6.10 Настройка цвета номеров

Существует возможность задания цвета, которым будут выделены события при обнаружении нарушений (например, превышение скорости), а также цвета, которым будут выделены события при обнаружении номера во внешней базе данных номеров. Для этого необходимо:

2. В открывшемся диалоговом окне **Настройки** перейти на вкладку **Цвет номера**.

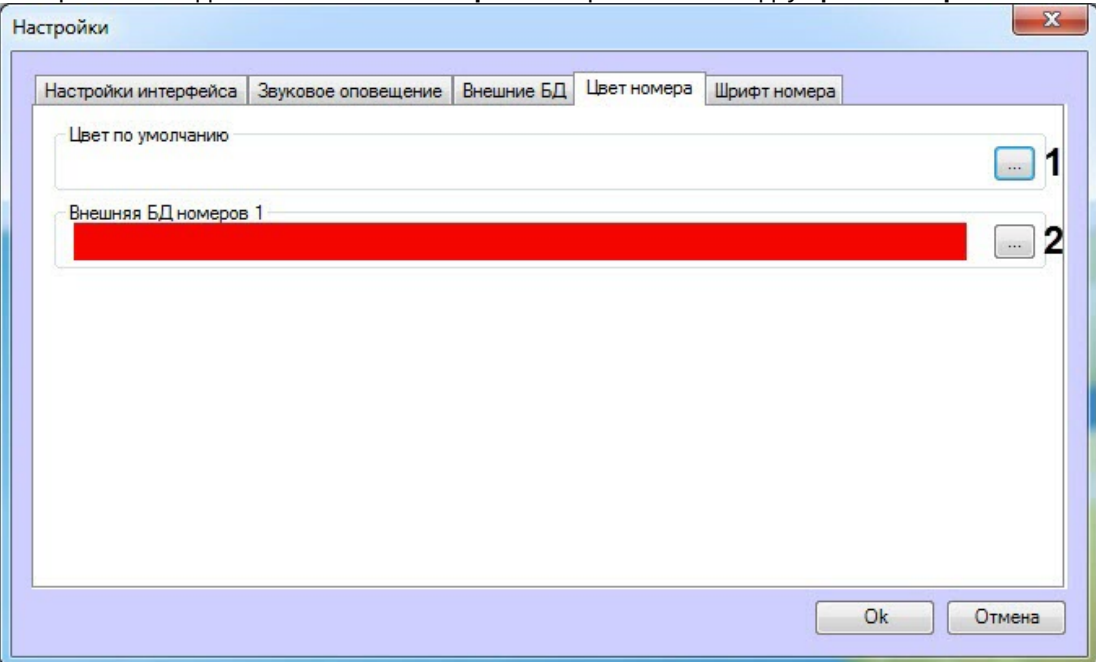

- 3. В области **Цвет по умолчанию** нажать на кнопку (**1**).
- 4. В открывшемся диалоговом окне **Цвет** указать необходимый цвет, которым будут выделены события при обнаружении нарушений, и нажать на кнопку **ОК**.

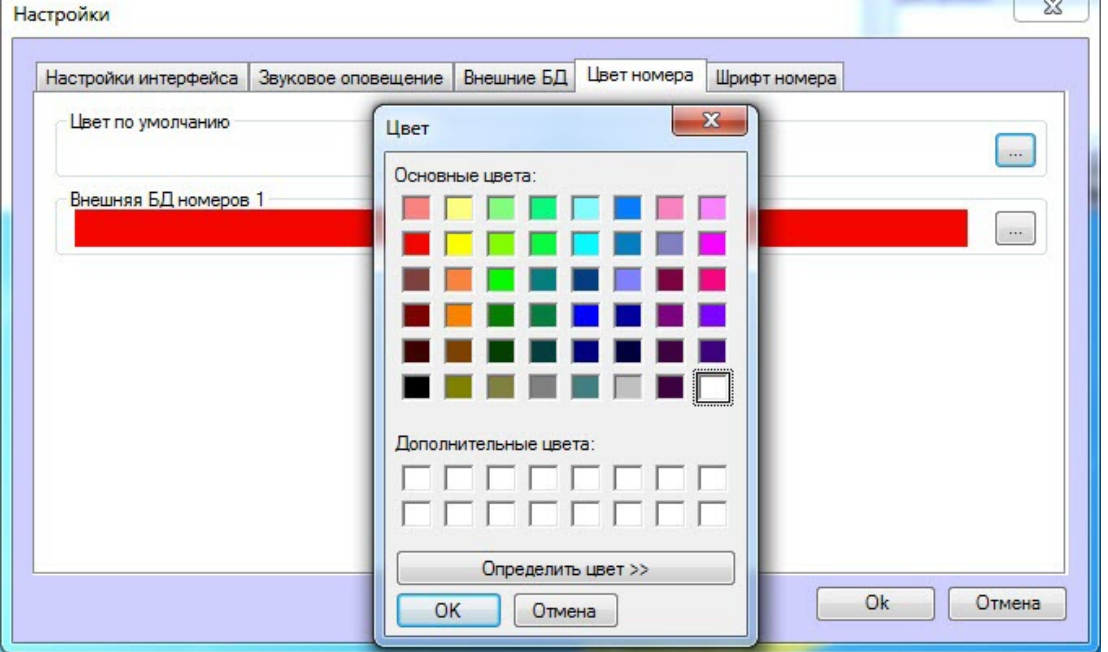

- 5. Повторить шаги 4 и 5 для внешних БД номеров (**2**), если они были выбраны ранее (см. Выбор [внешних баз данных в качестве баз данных Оперативного слежения](#page-238-0)) для задания цвета, которым будут выделены события при обнаружении номера во внешней базе данных номеров.
- 6. Таким образом, выбранные цвета отобразятся в соответствующих полях.

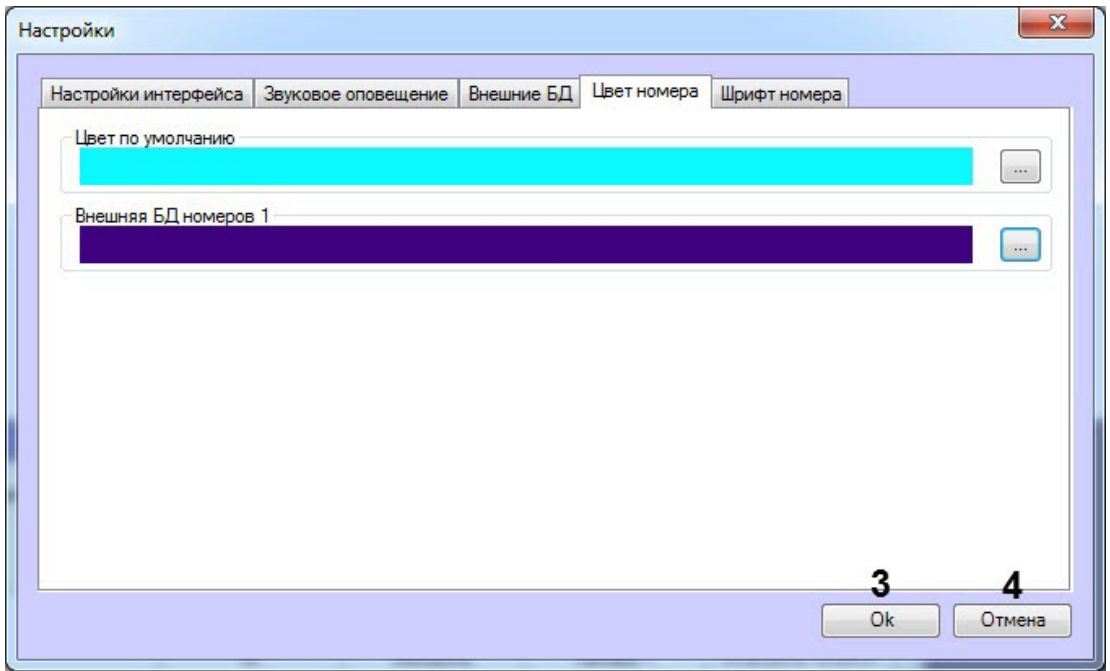

7. Для сохранения изменений нажать на кнопку **ОК** (**3**).

#### **Примечание**

Для закрытия диалогового окна **Настройки** без сохранения изменений следует нажать кнопку **Отмена** (**4**).

8. Нажать кнопку **Применить** на панели настройки объекта **Модуль обнаружения ТС**.

Настройка цвета номеров завершена.

### 7.6.11 Настройка шрифта распознанного номера

Существует возможность выбора шрифта распознанного номера в компонентах **Оперативный монитор** и **Монитор событий**. Это может быть полезным в случае, если символы распознанного номера отображаются некорректно из-за отсутствия данных символов в текущем выбранном шрифте. Для корректного отображения распознанного номера необходимо, чтобы выбранный шрифт и набор символов соответствовал стране, номера которой необходимо распознавать.

Настройка шрифта распознанного номера осуществляется следующим образом:

2. В открывшемся диалоговом окне **Настройки** перейти на вкладку **Шрифт номера**.

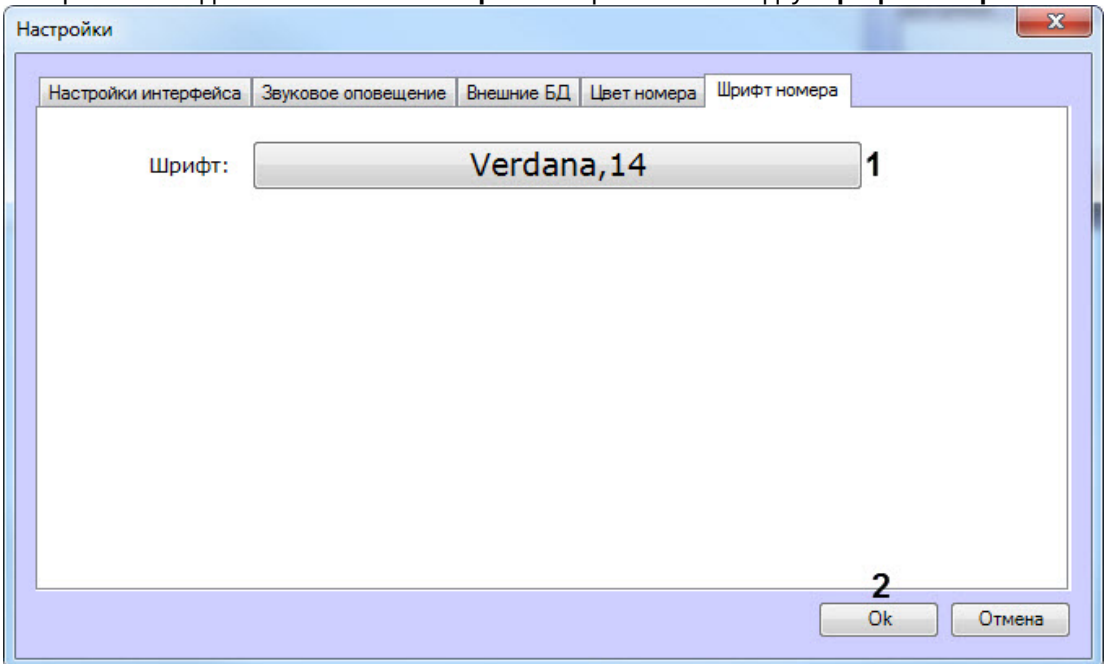

- 3. Нажать кнопку с названием шрифта (**1**).
- 4. В открывшемся диалоговом окне **Шрифт** выбрать необходимый шрифт, его начертание, размер и набор символов. Нажать кнопку **ОК**.

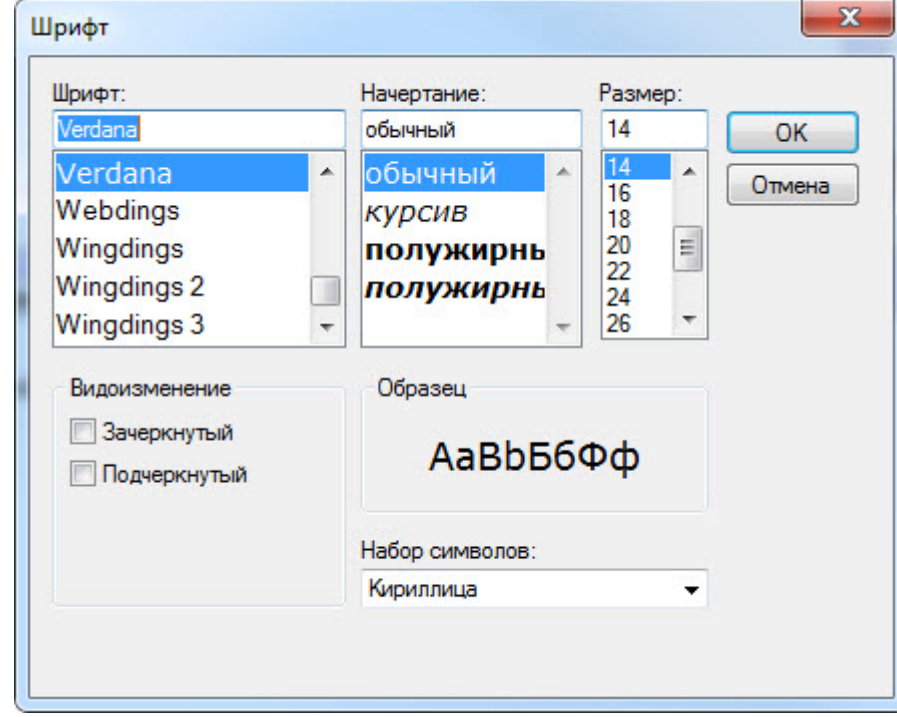

- 5. Для сохранения изменений нажать кнопку **Оk** (**2**).
- 6. Нажать кнопку **Применить** на панели настройки объекта **Модуль обнаружения ТС**.

Настройка шрифта распознанного номера завершена.

# 8 Приложения

# 8.1 Приложение 1. Описание интерфейсов

## 8.1.1 Панель настройки объекта Канал распознавания номеров

Панель настройки объекта **Канал распознавания номеров** включает следующие элементы интерфейса.

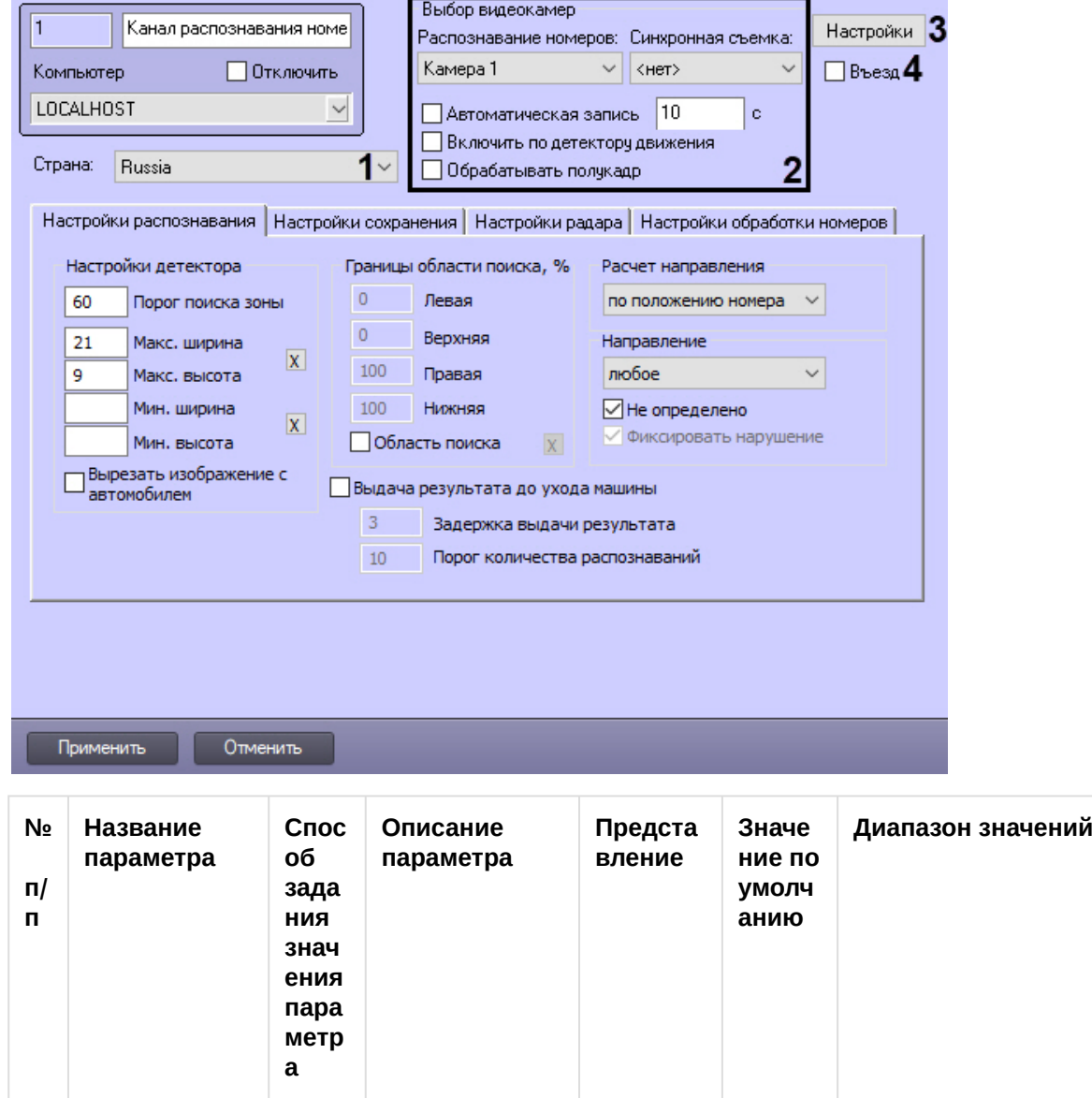

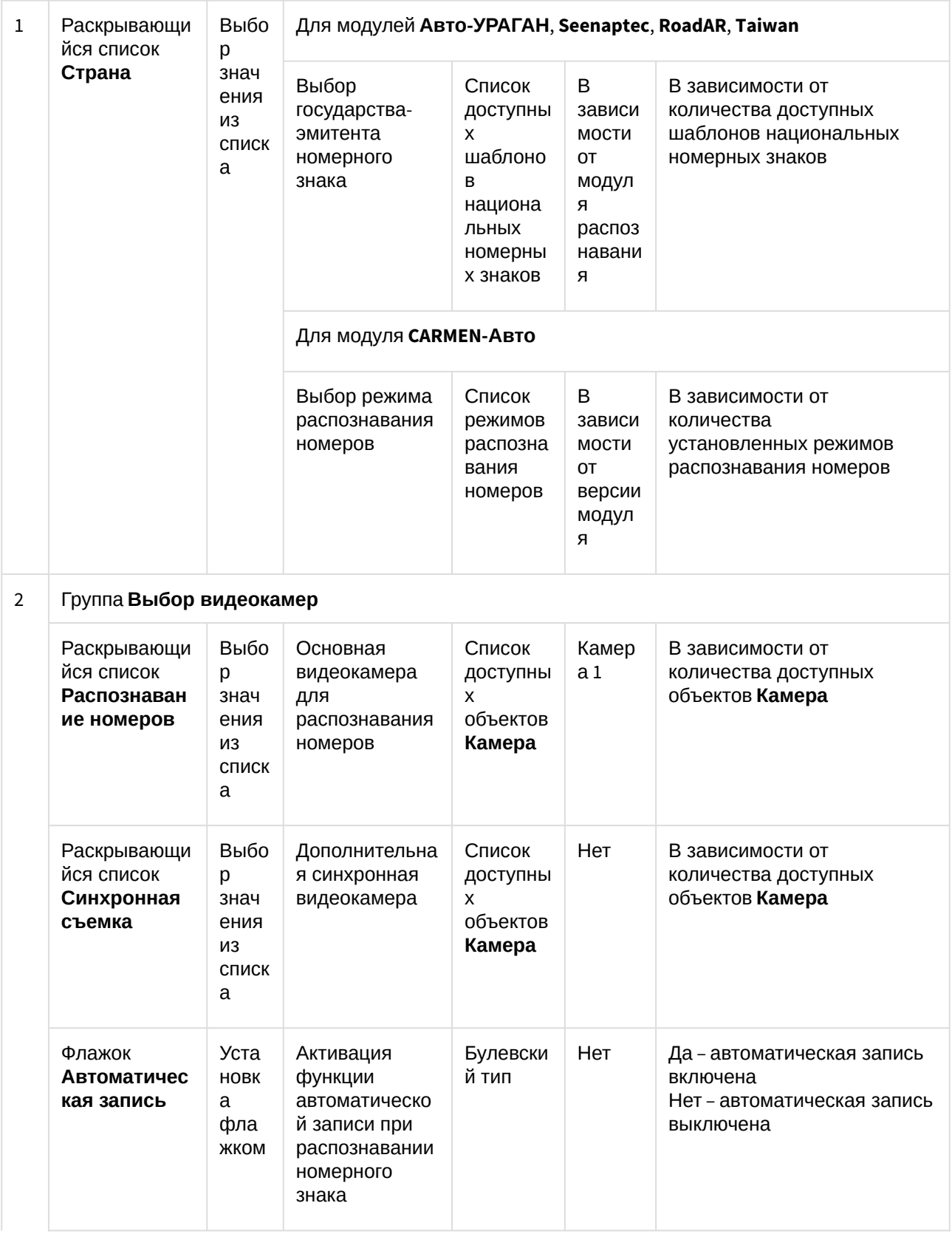

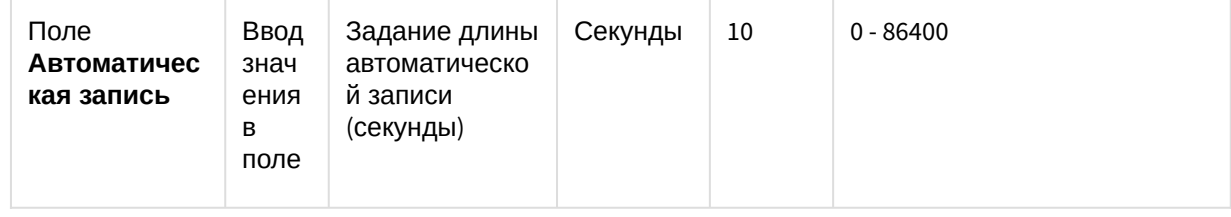

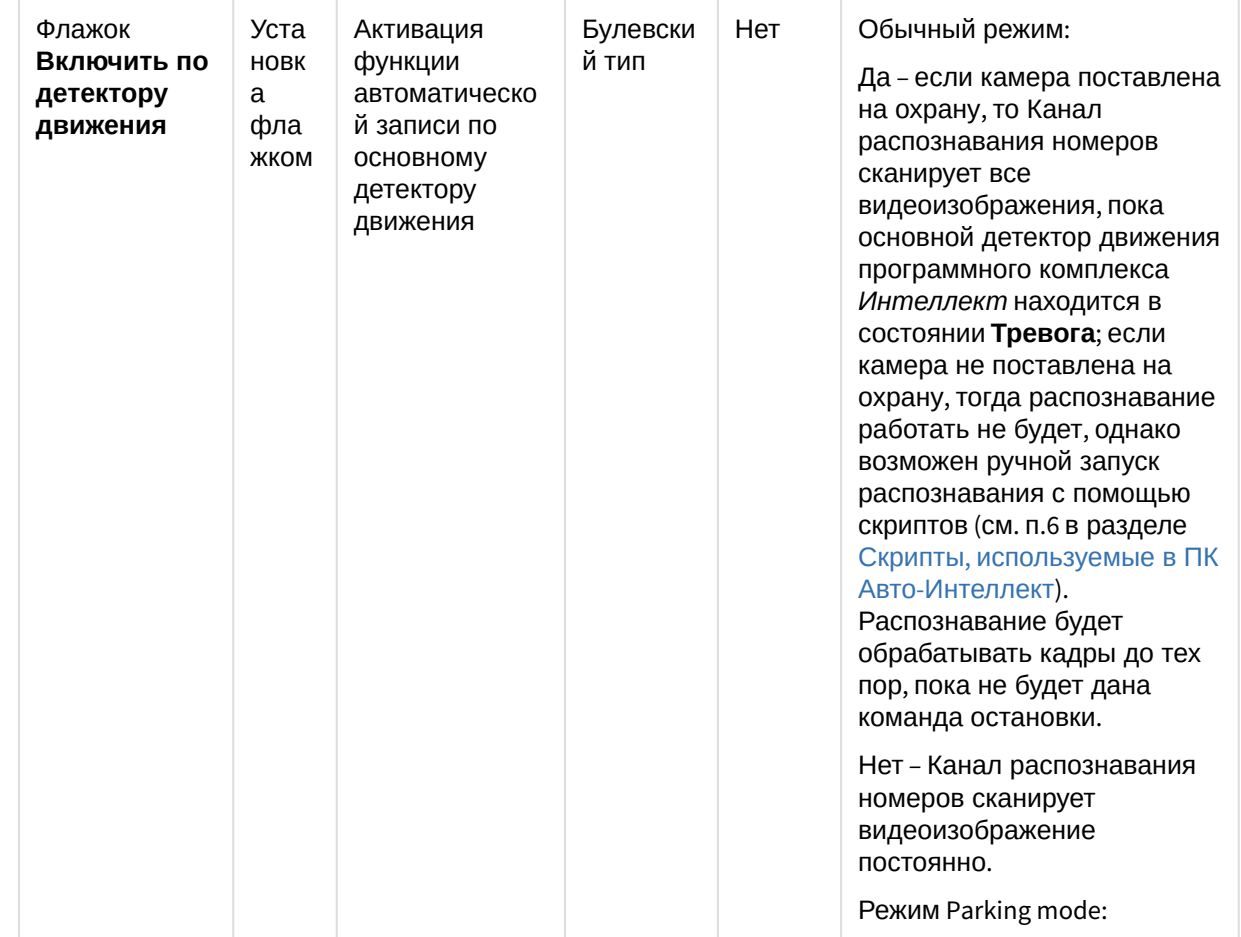

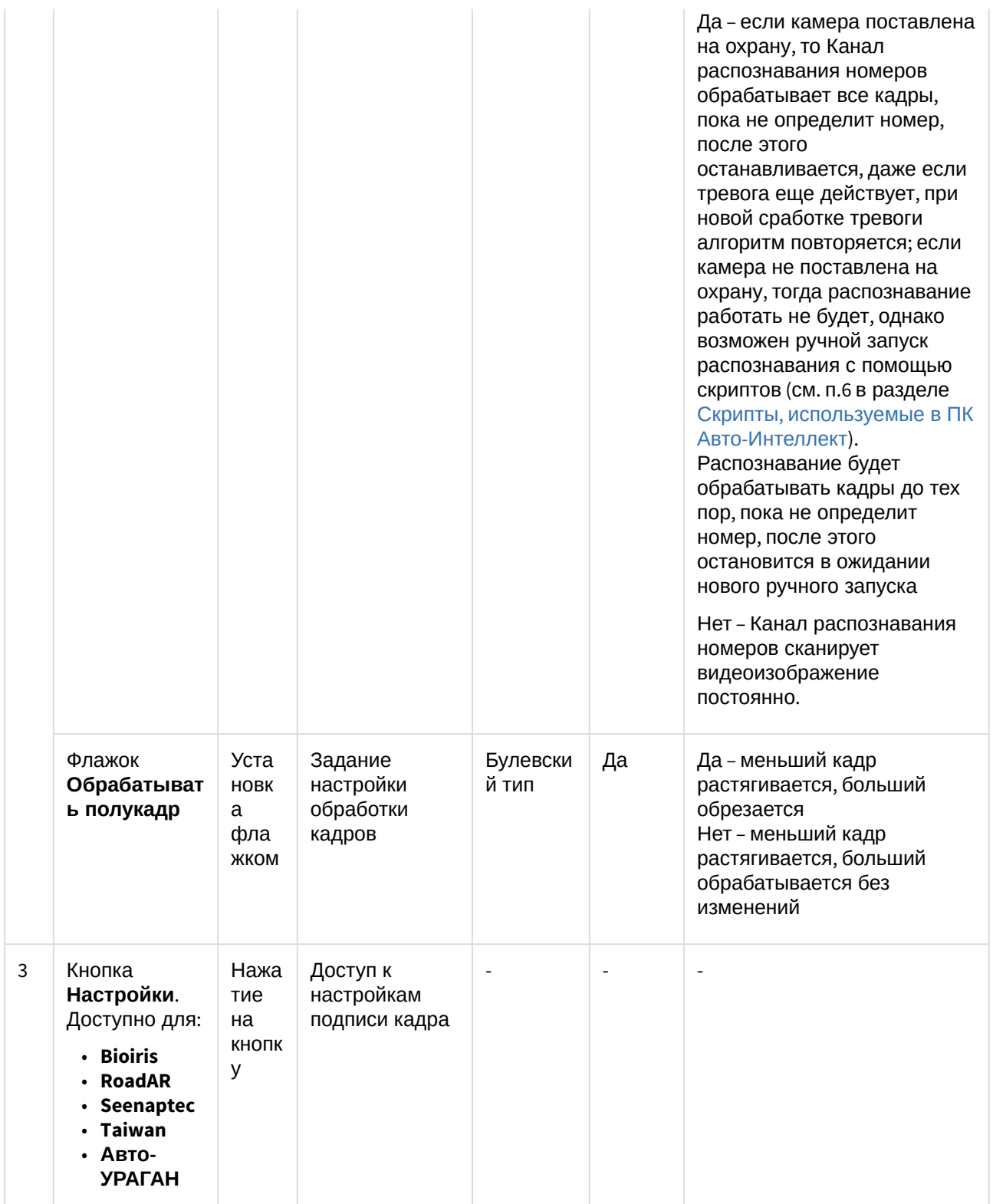

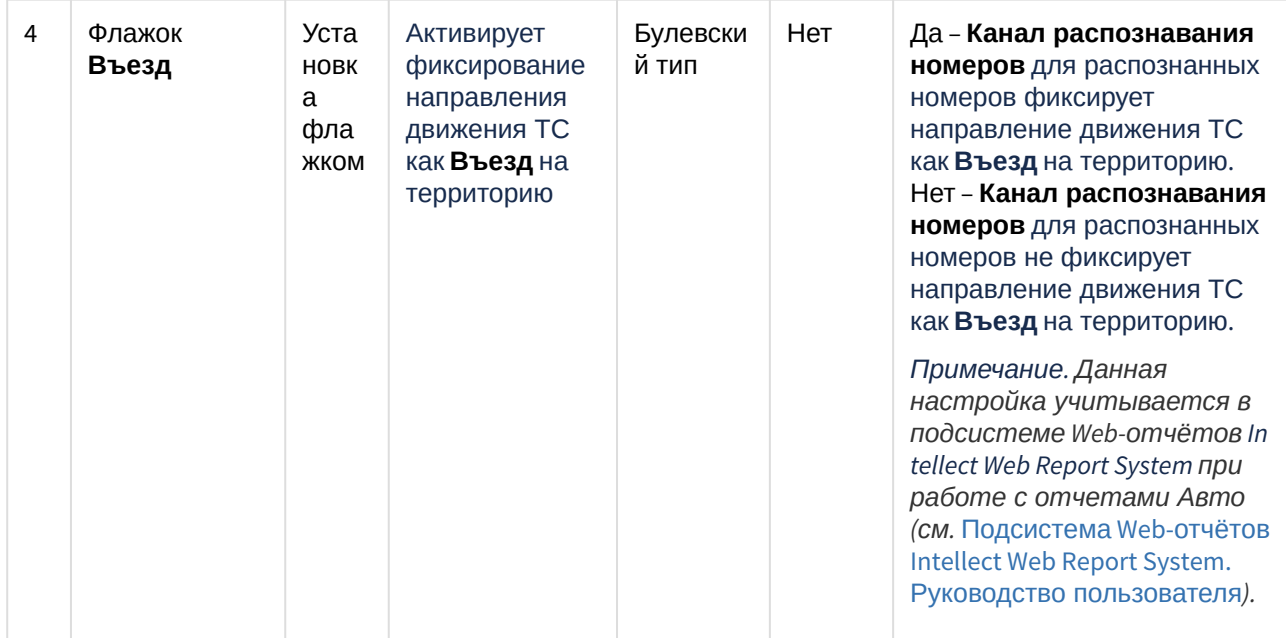

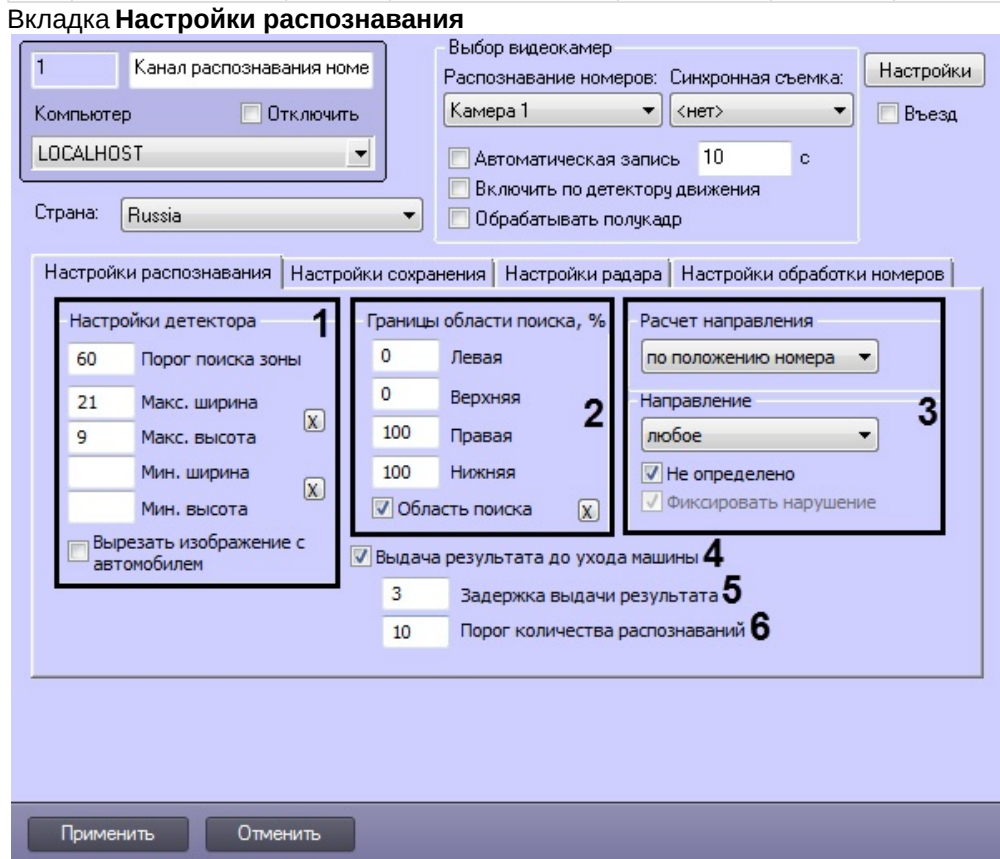

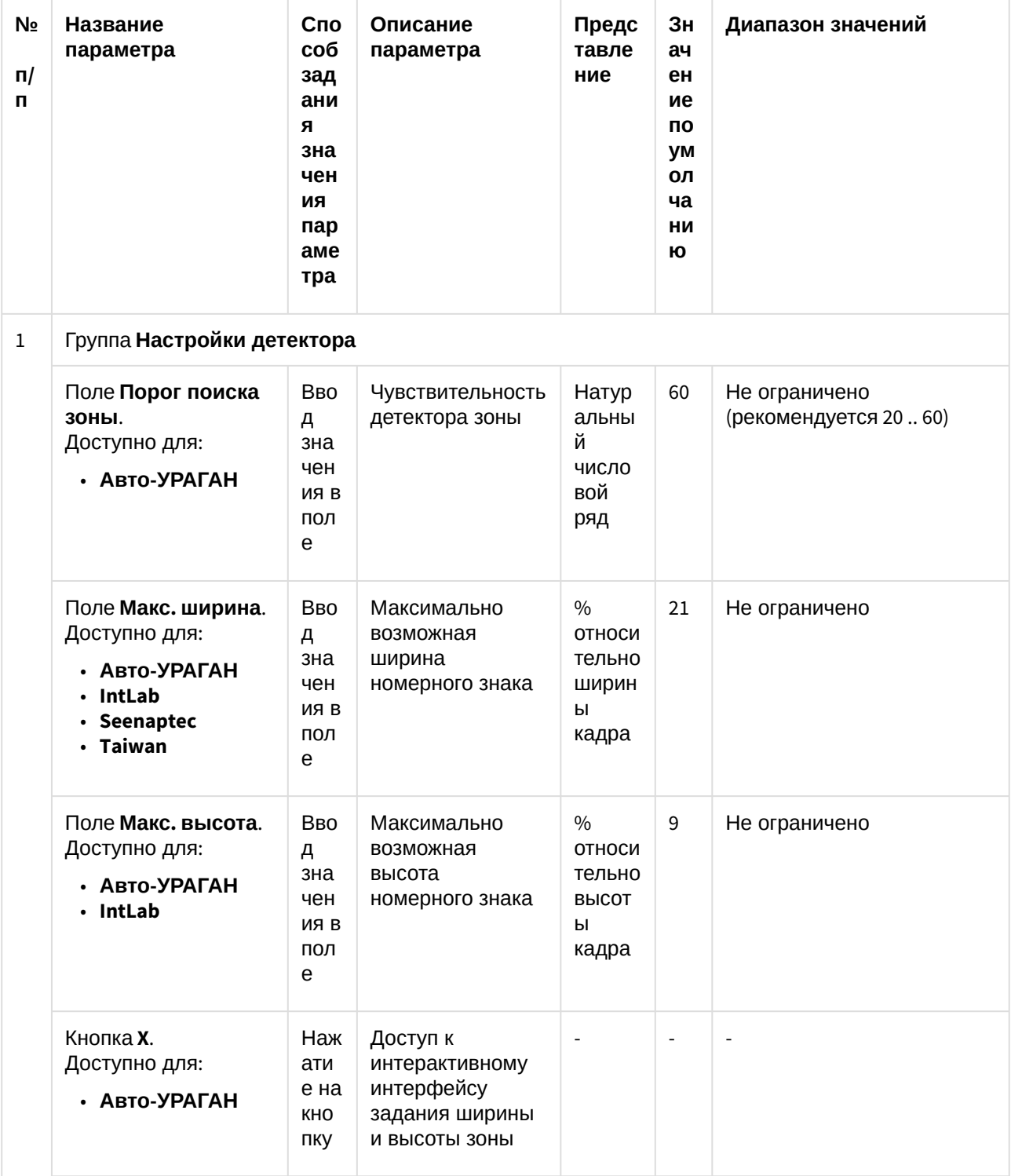

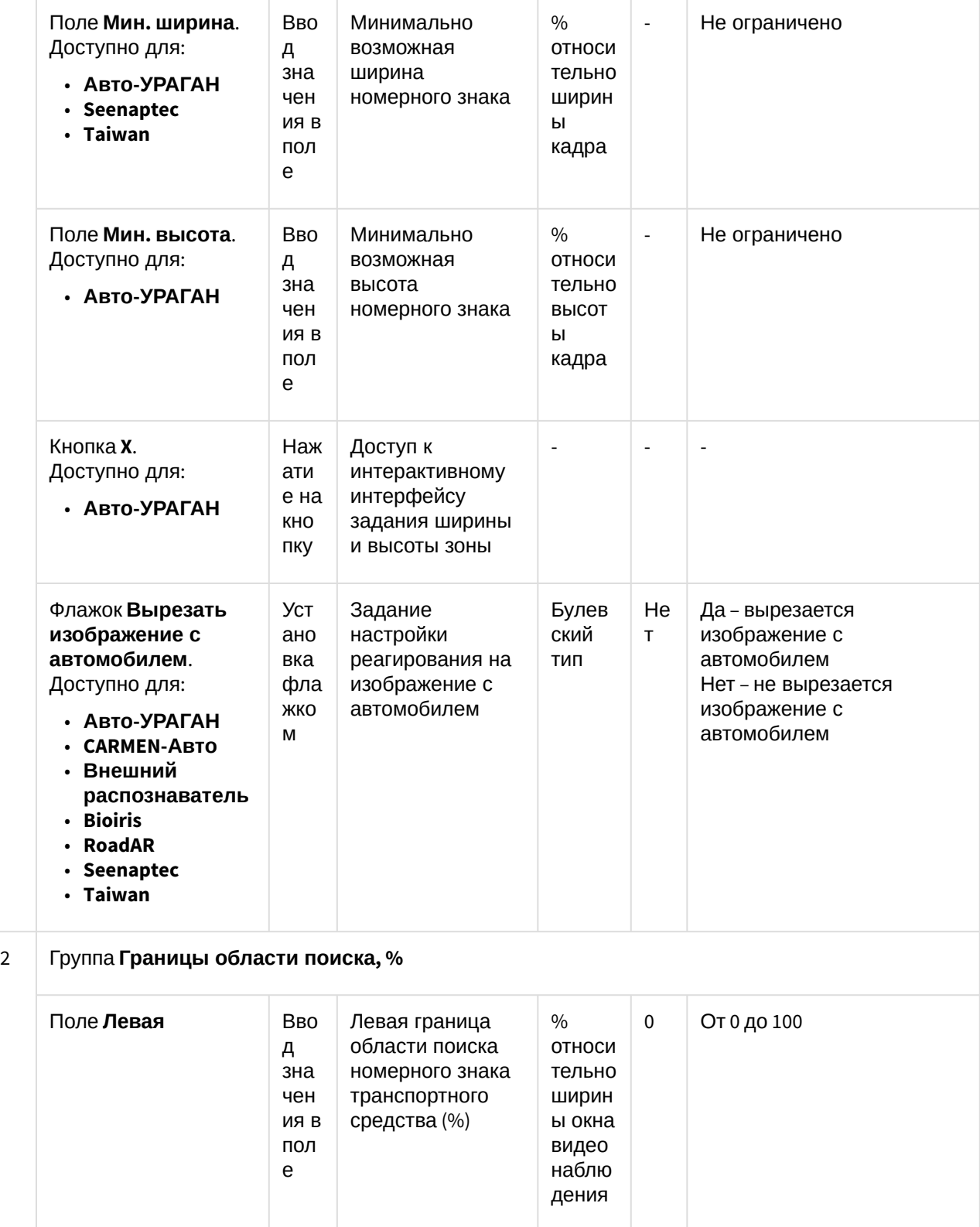

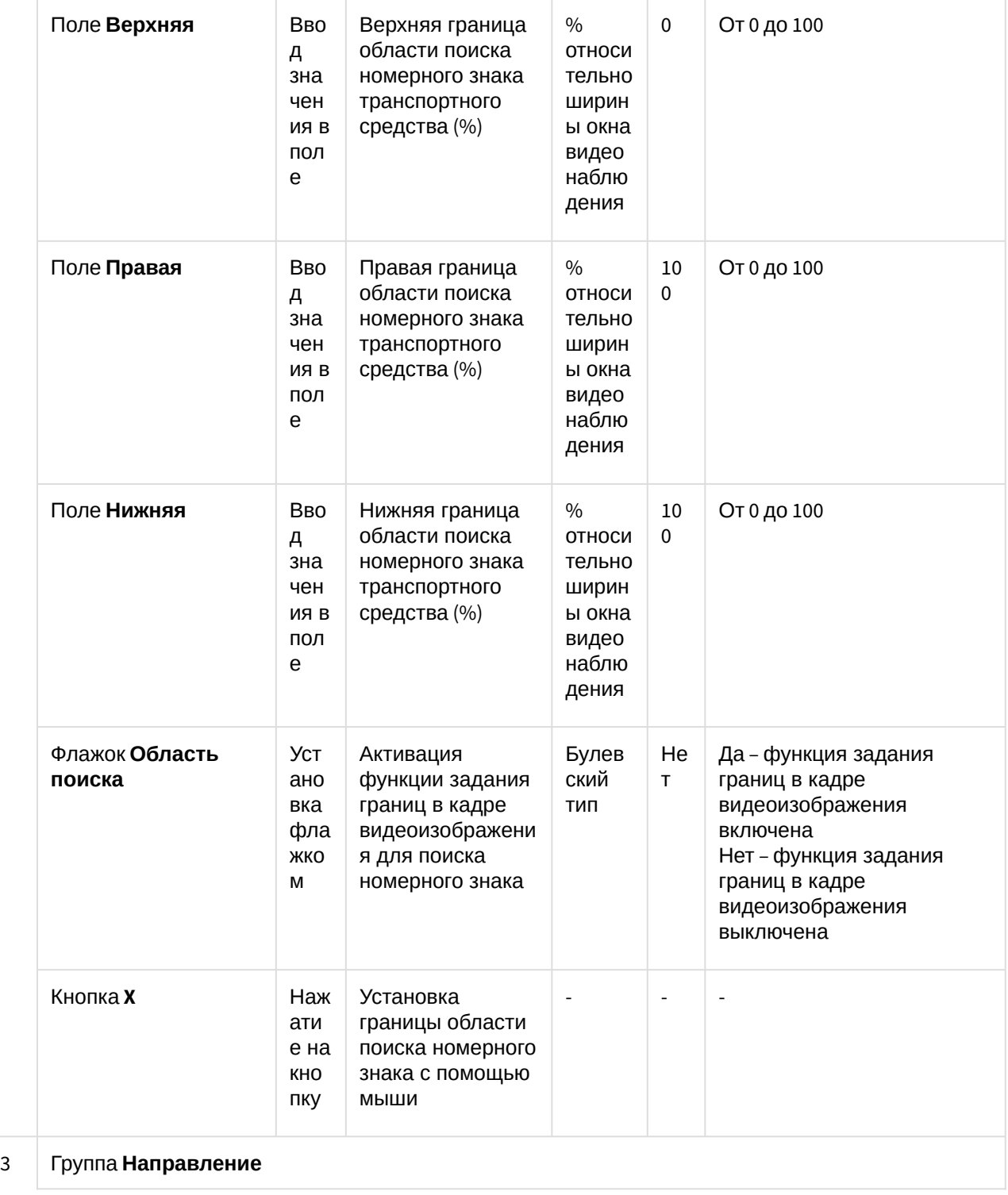
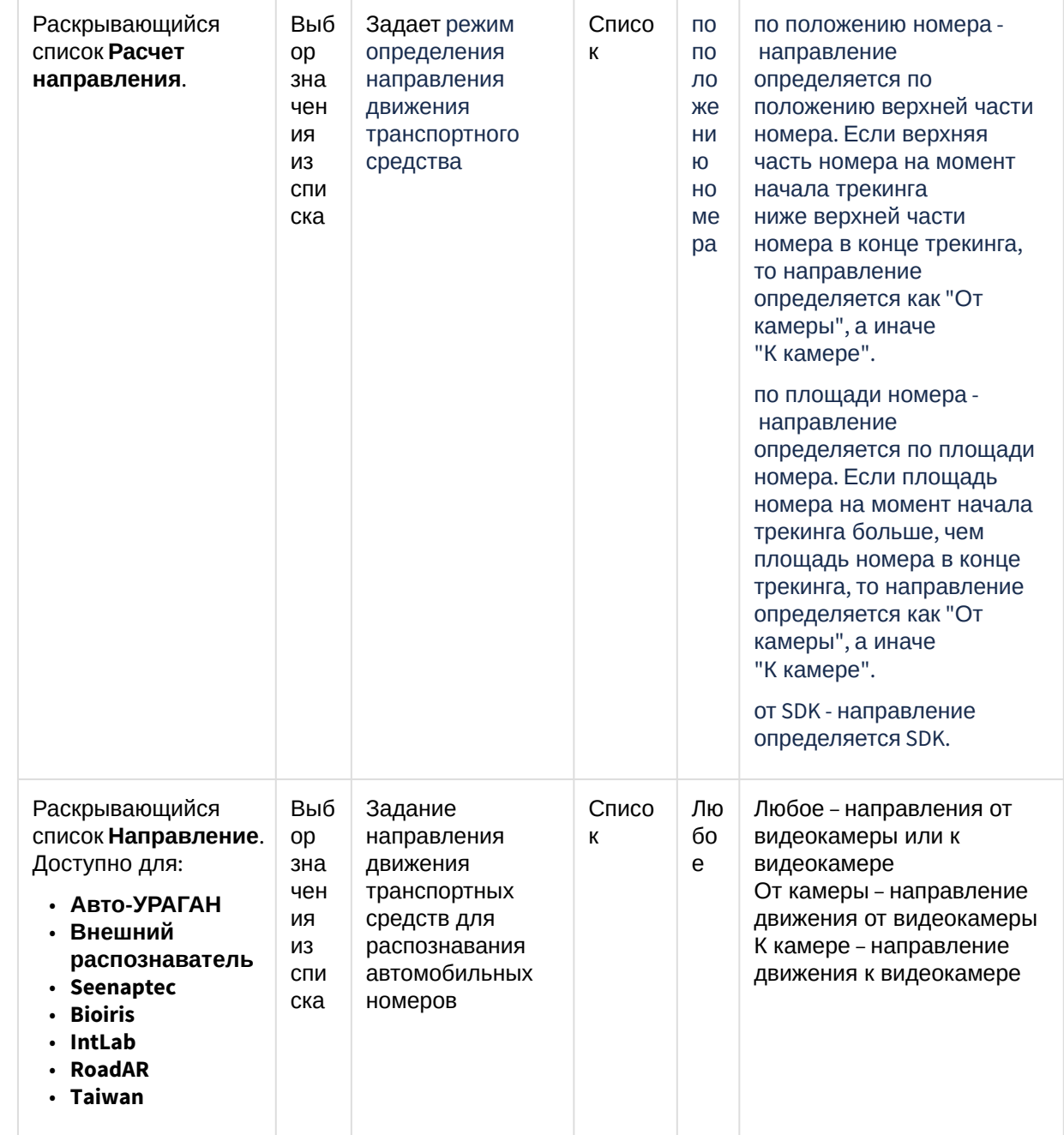

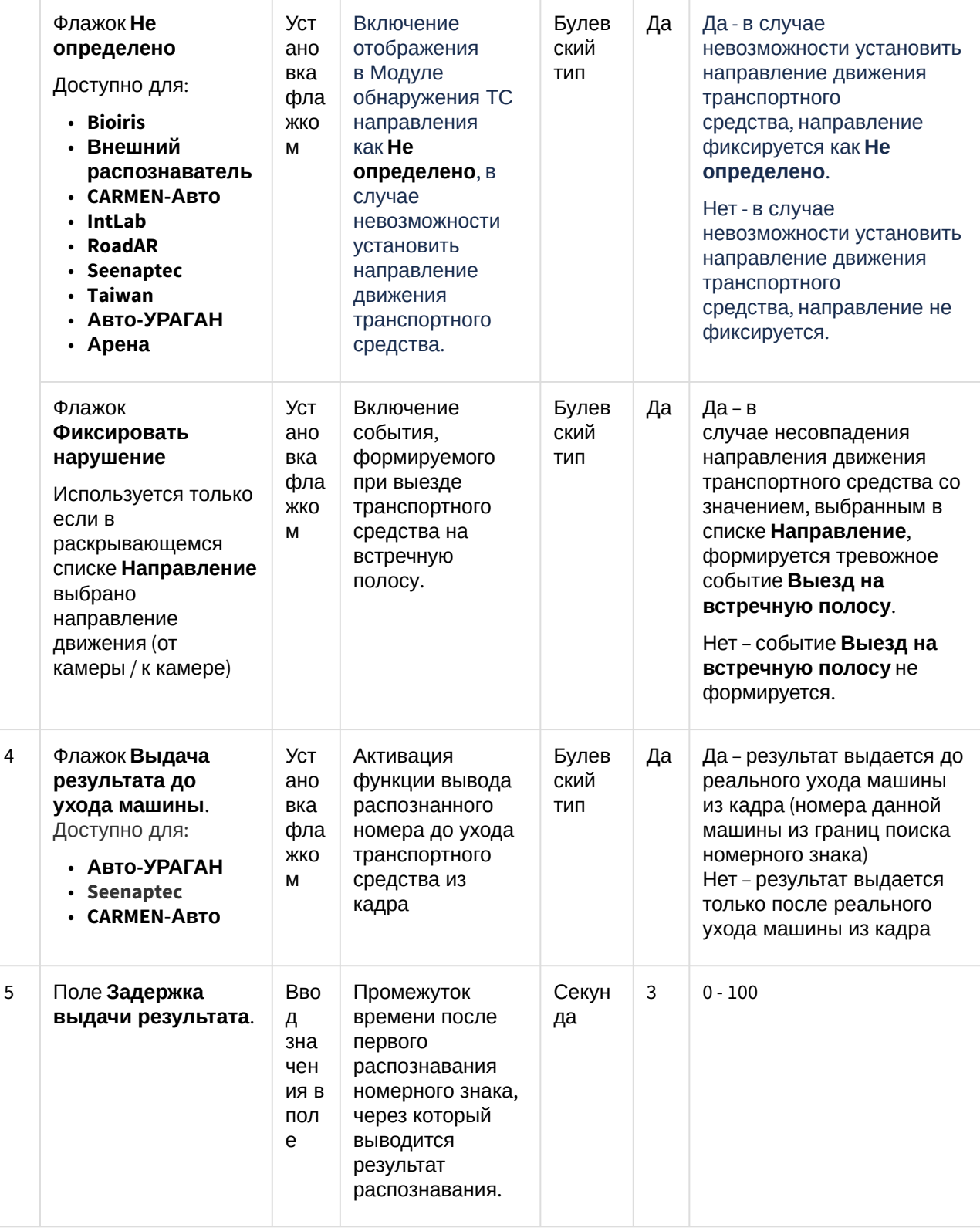

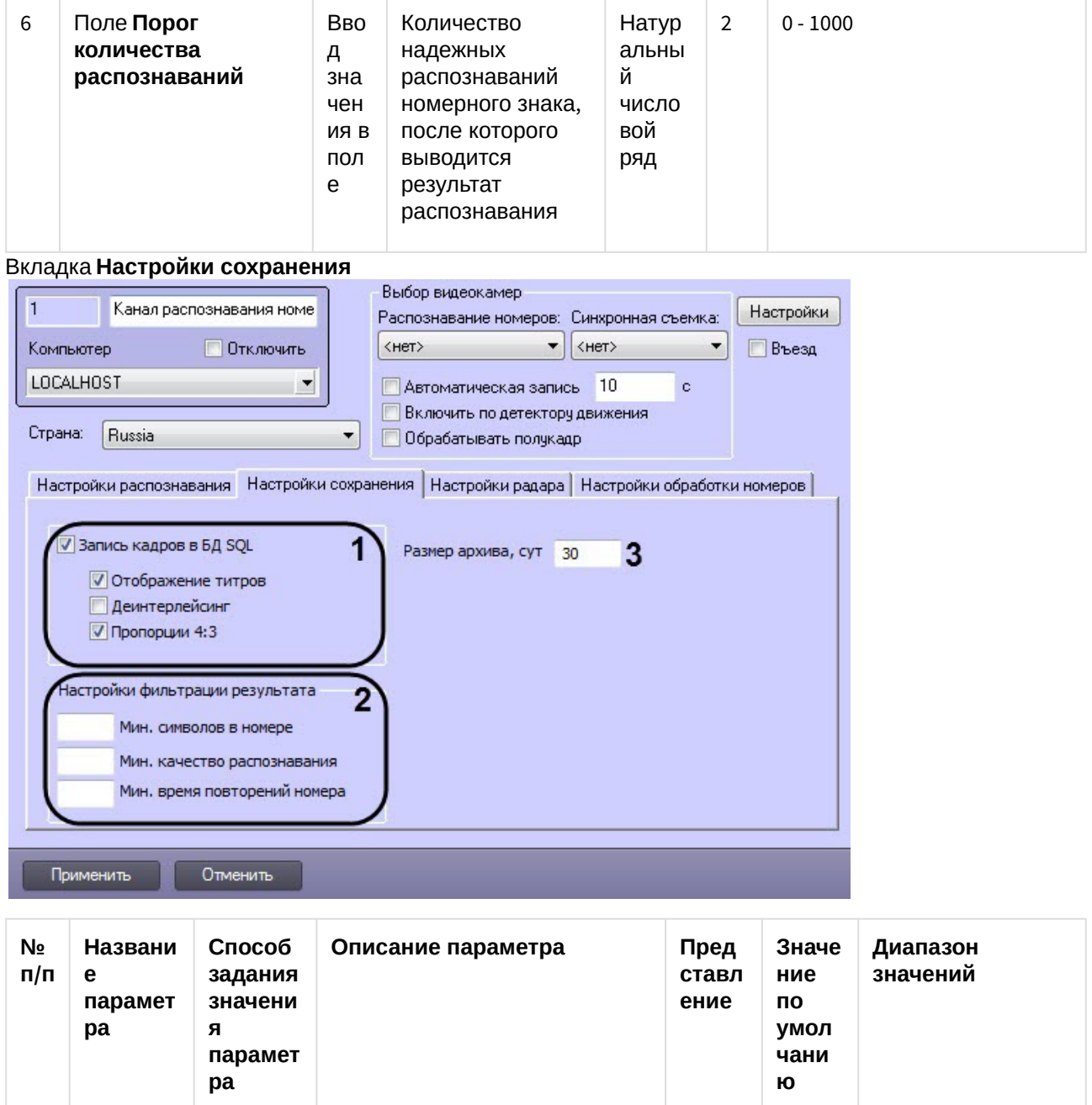

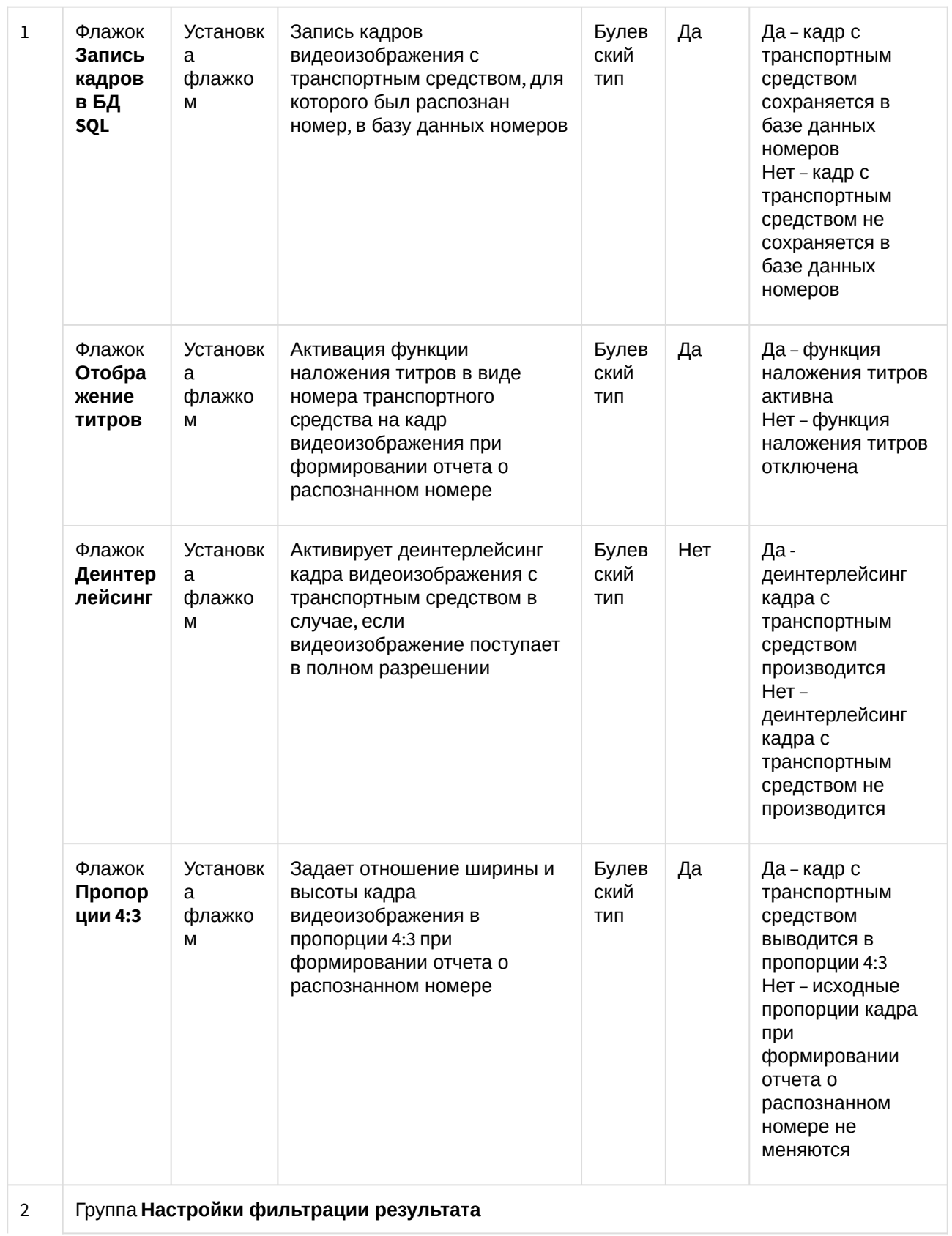

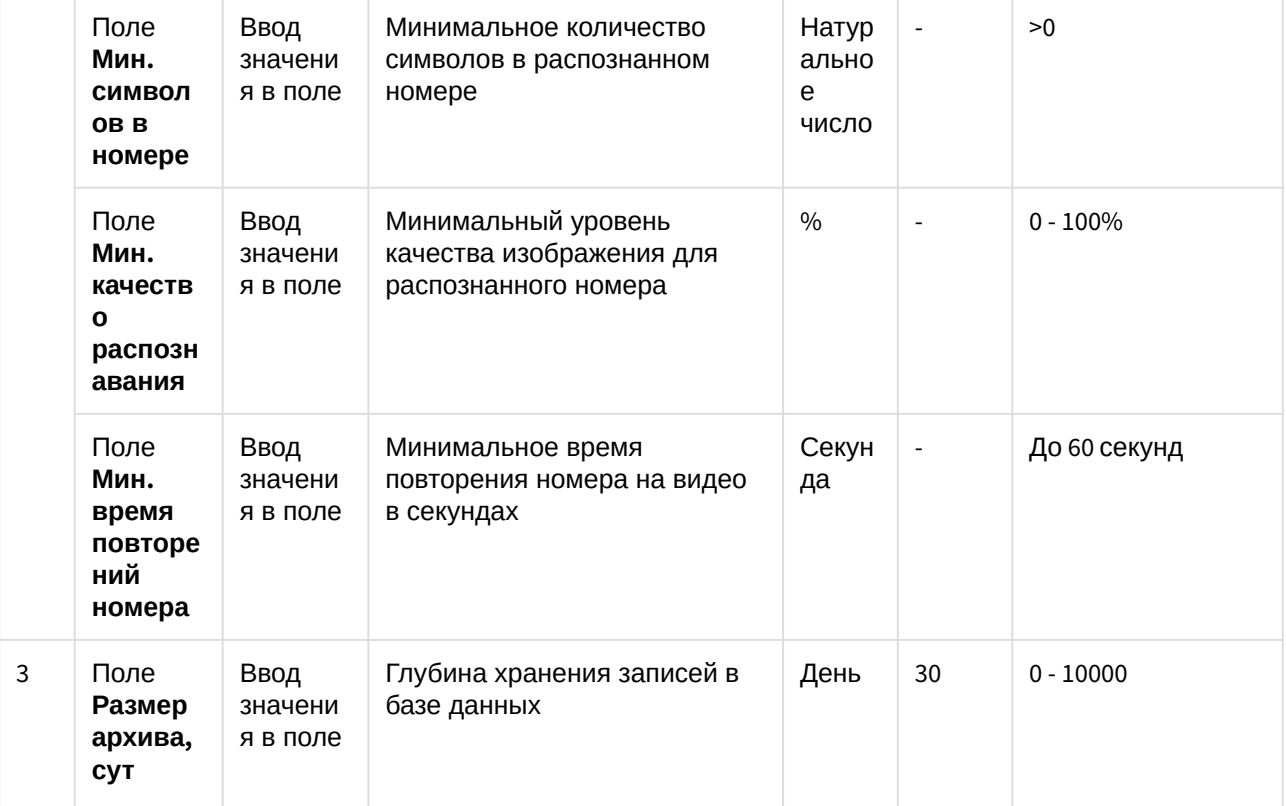

#### Вкладка **Настройки радара**

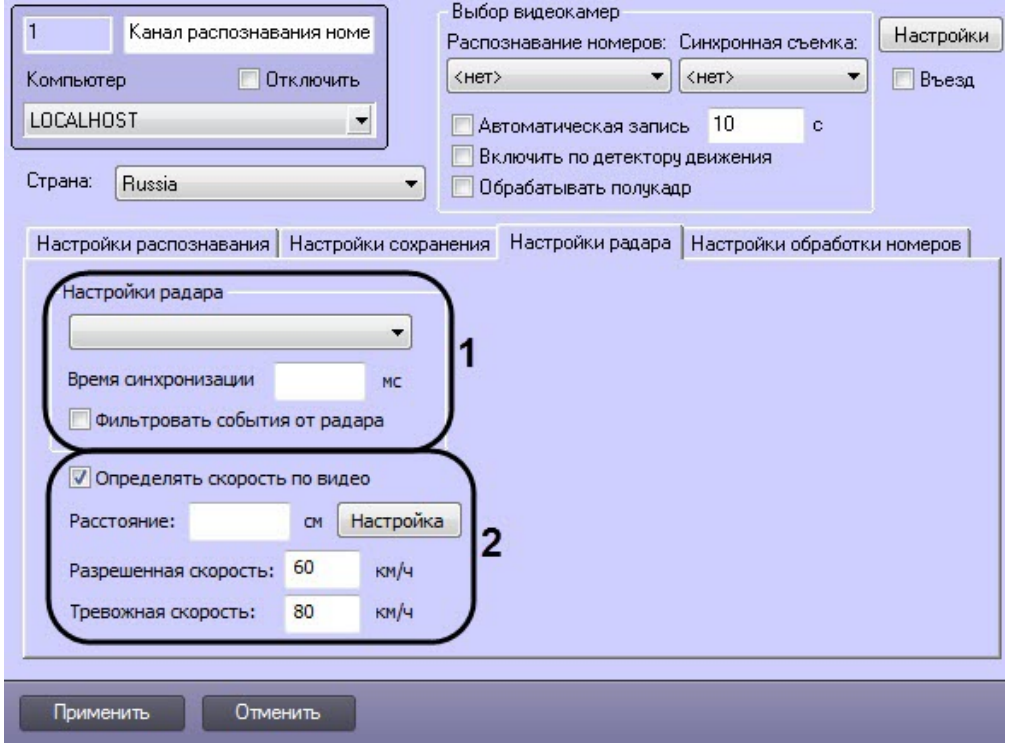

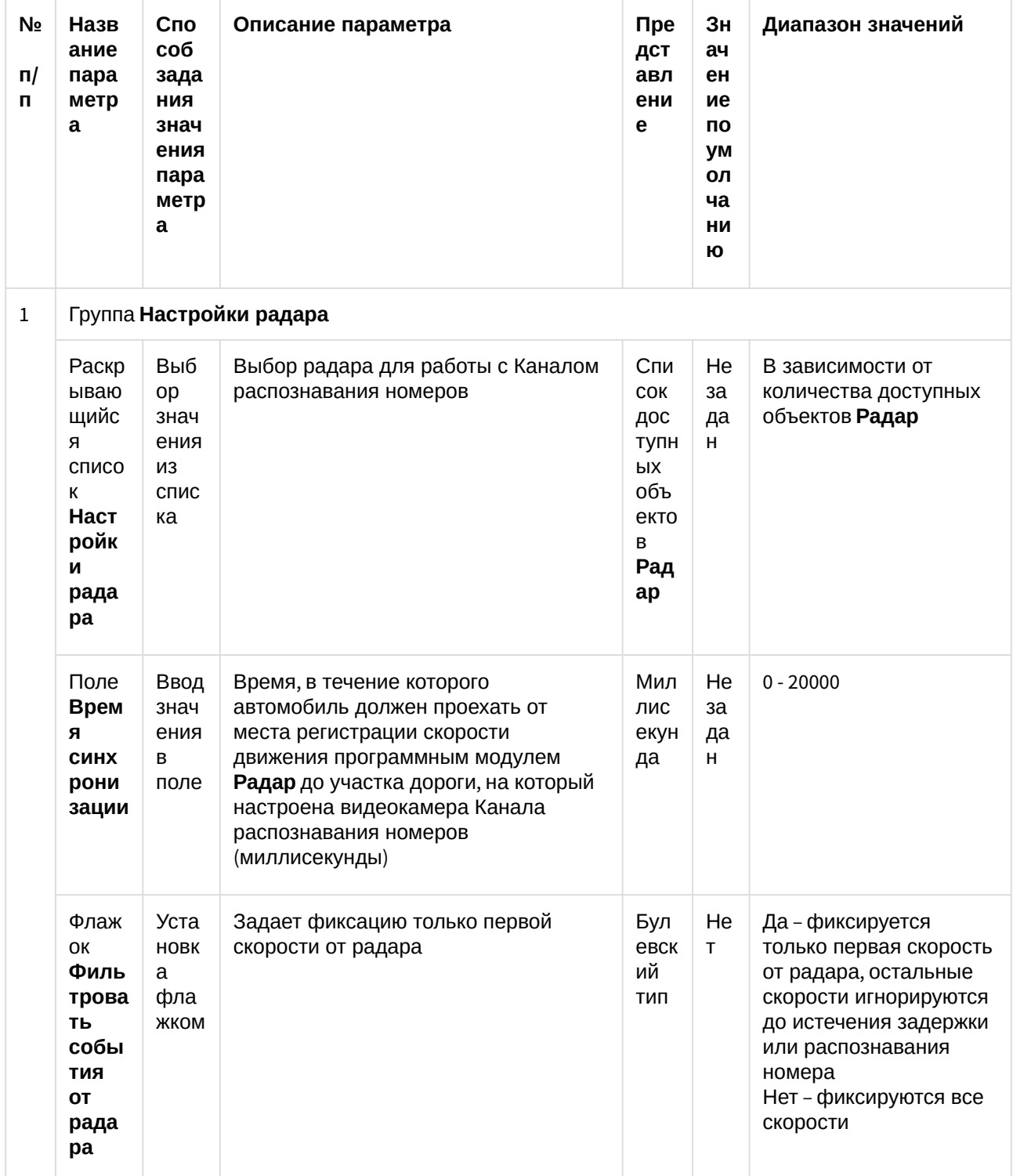

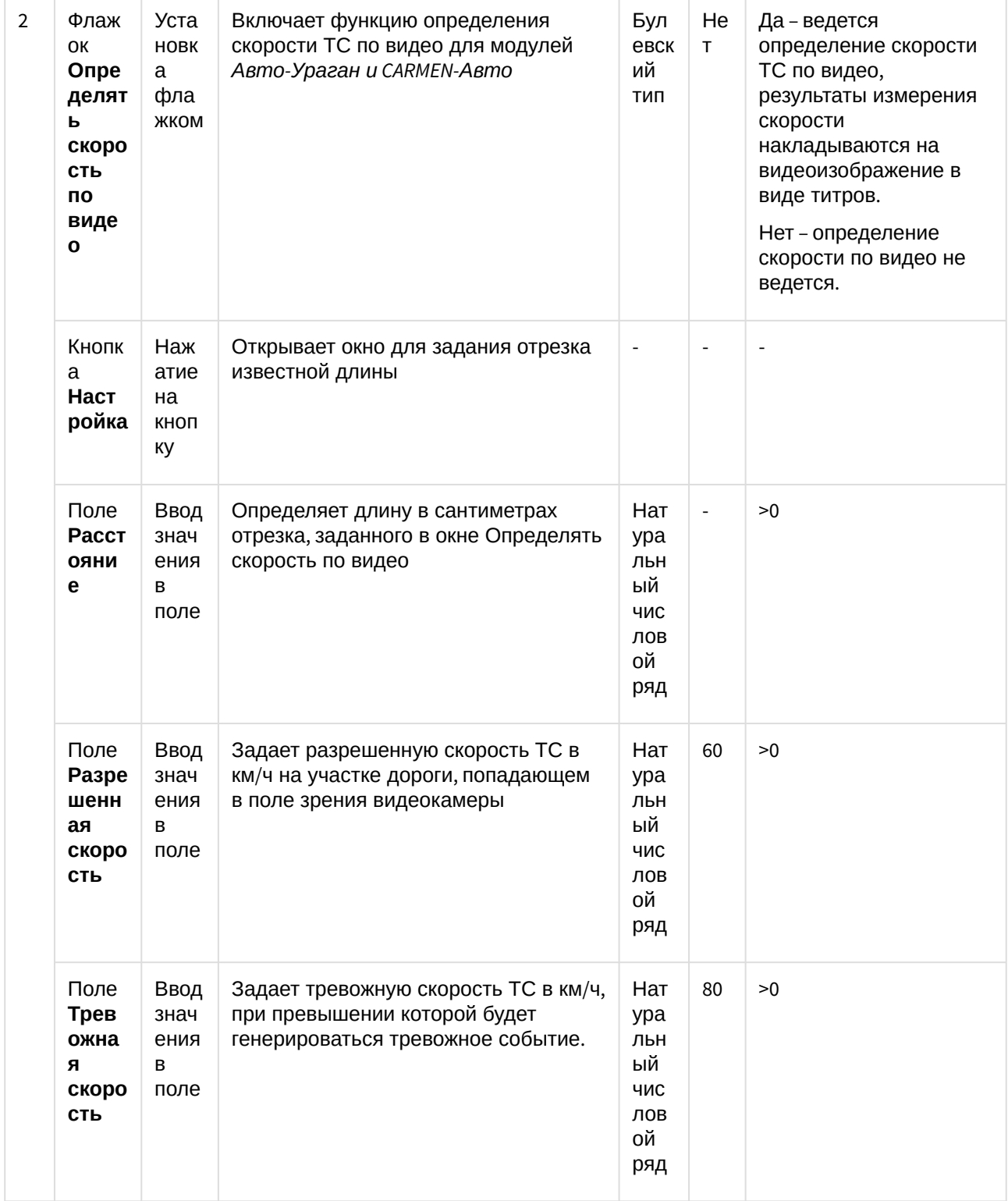

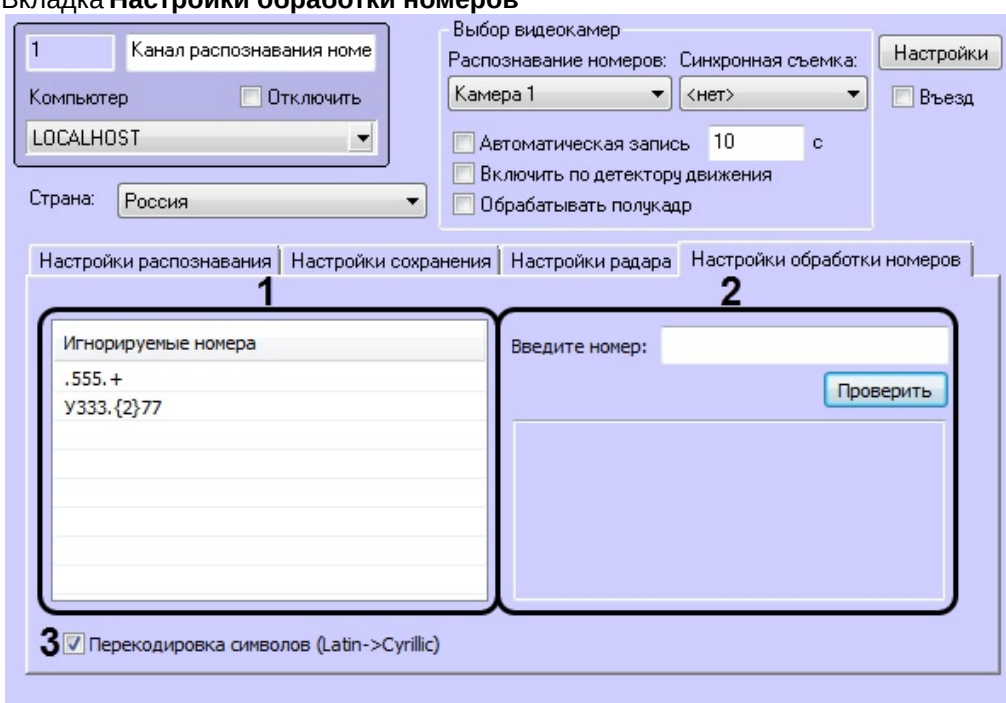

#### Вкладка Настройки обработки номеров

Применить

Отменить

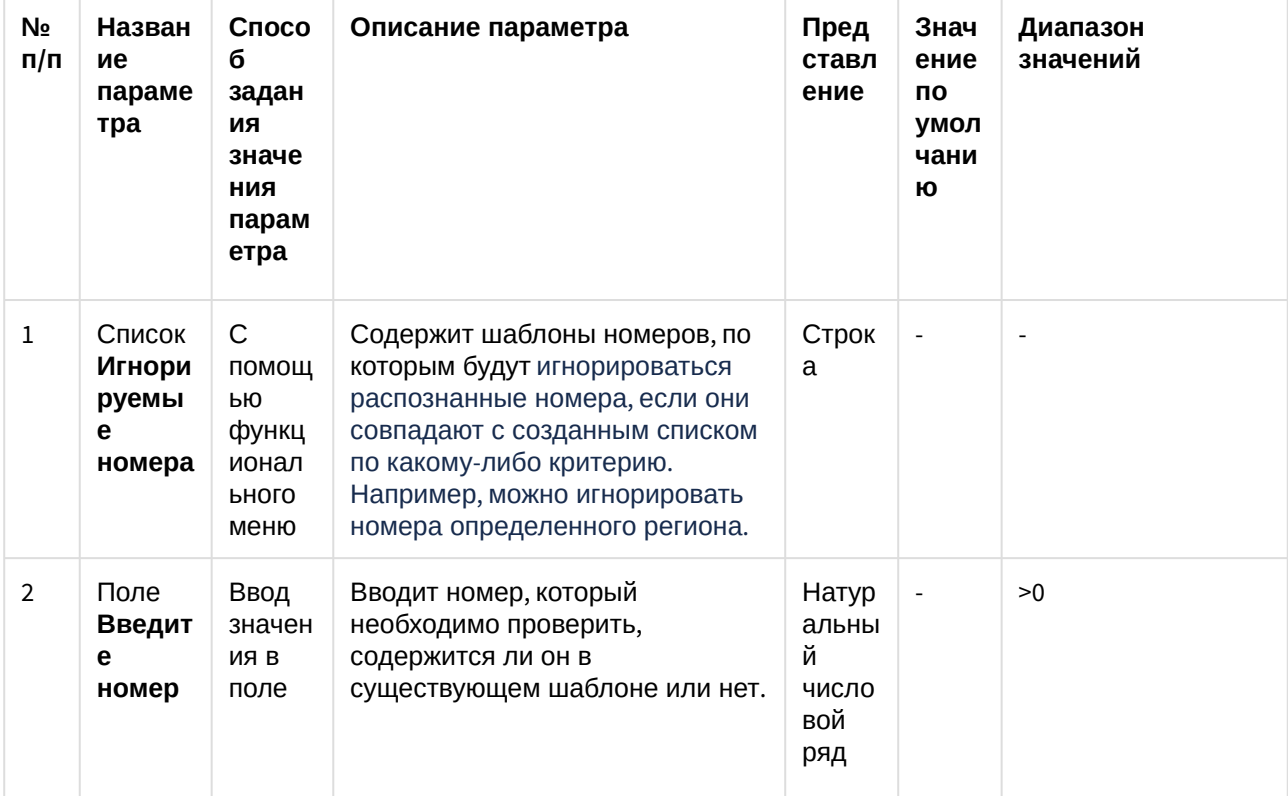

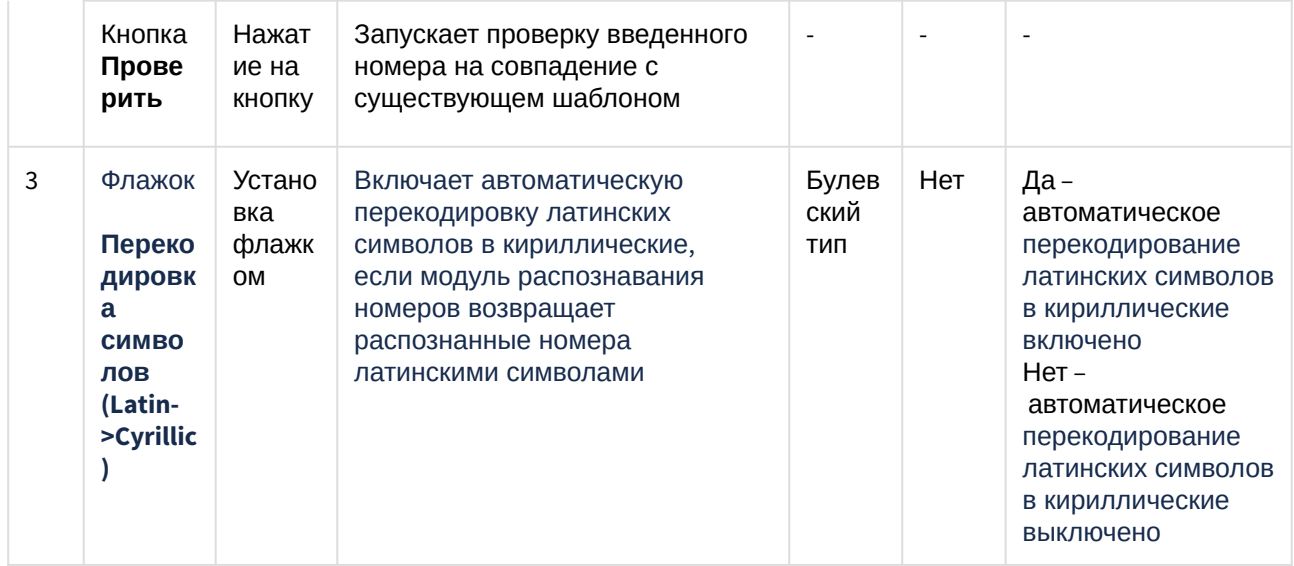

## 8.1.2 Панель настройки объекта Сервер работы с радарами

Панель настройки объекта Сервер работы с радарами включает следующие элементы интерфейса.

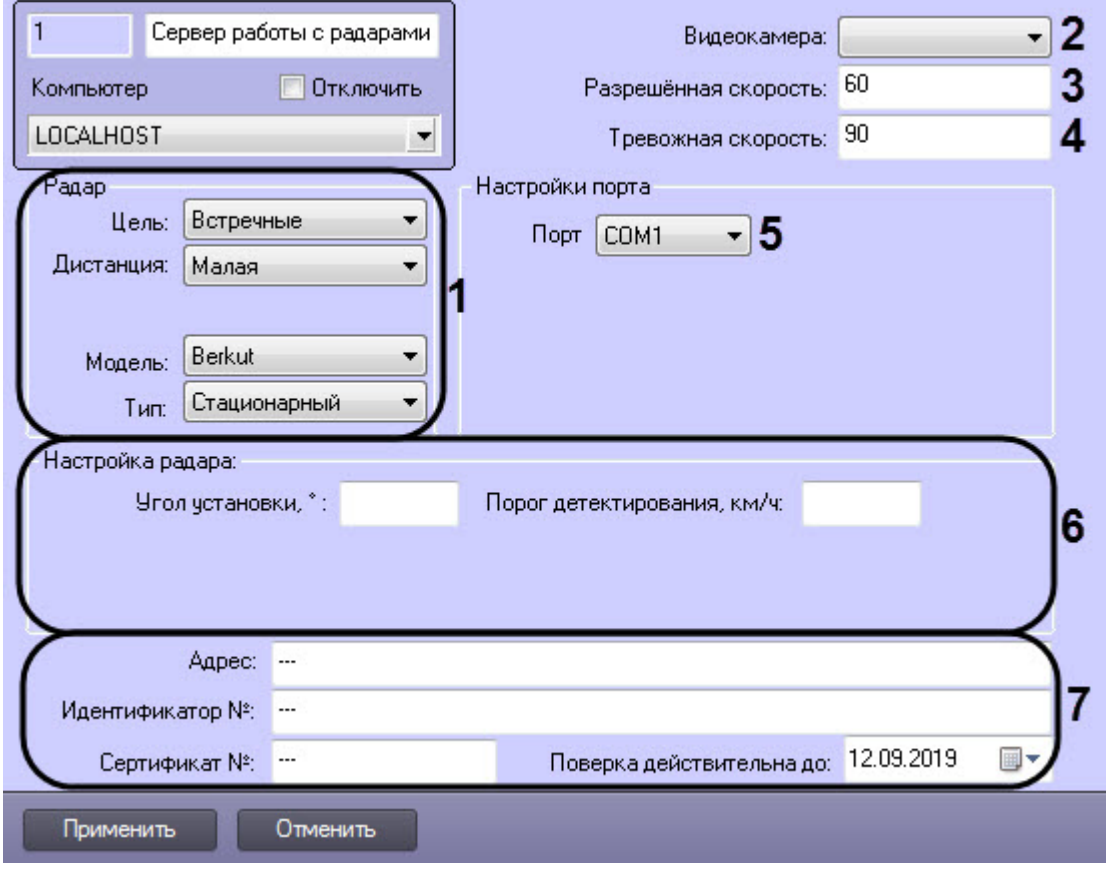

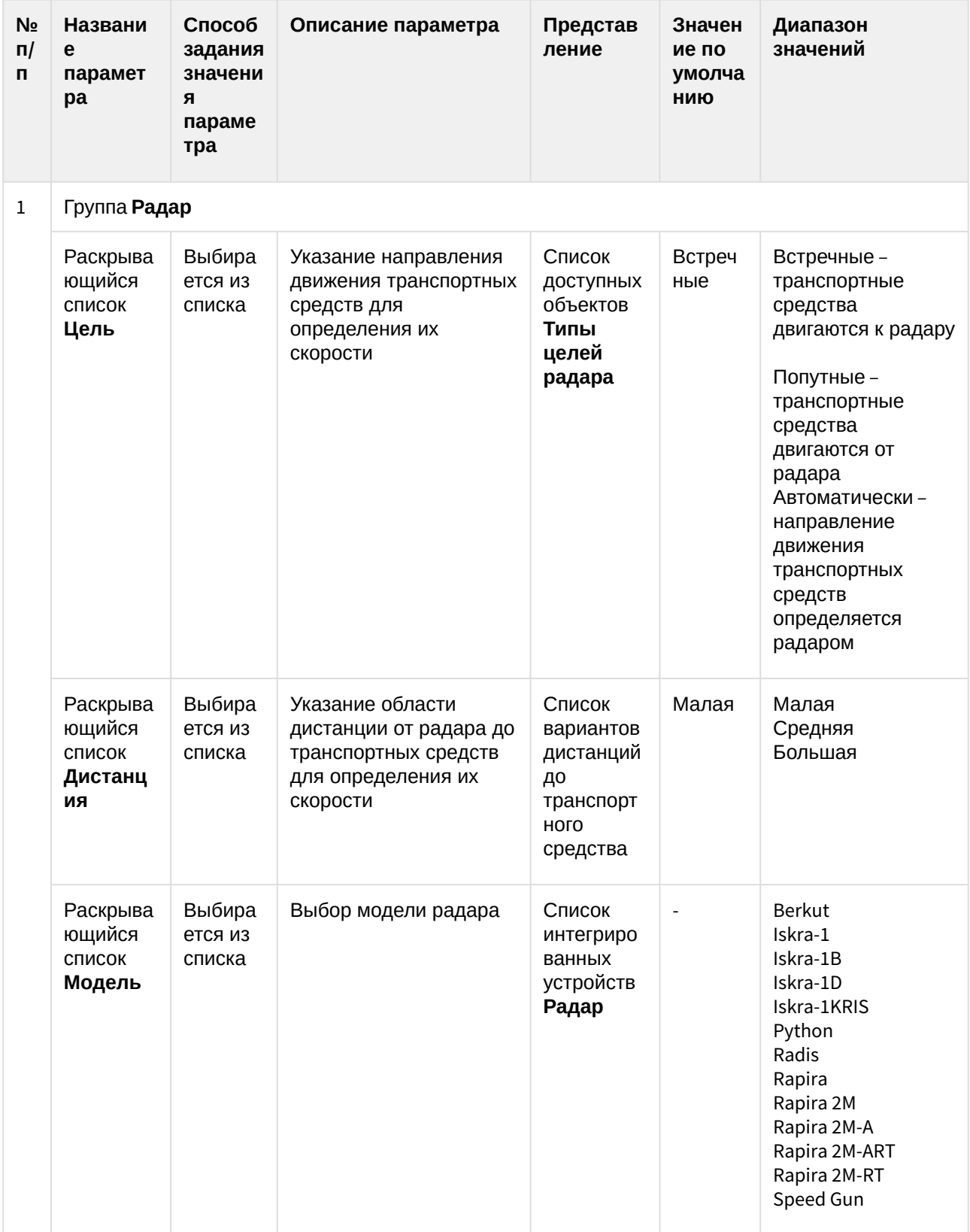

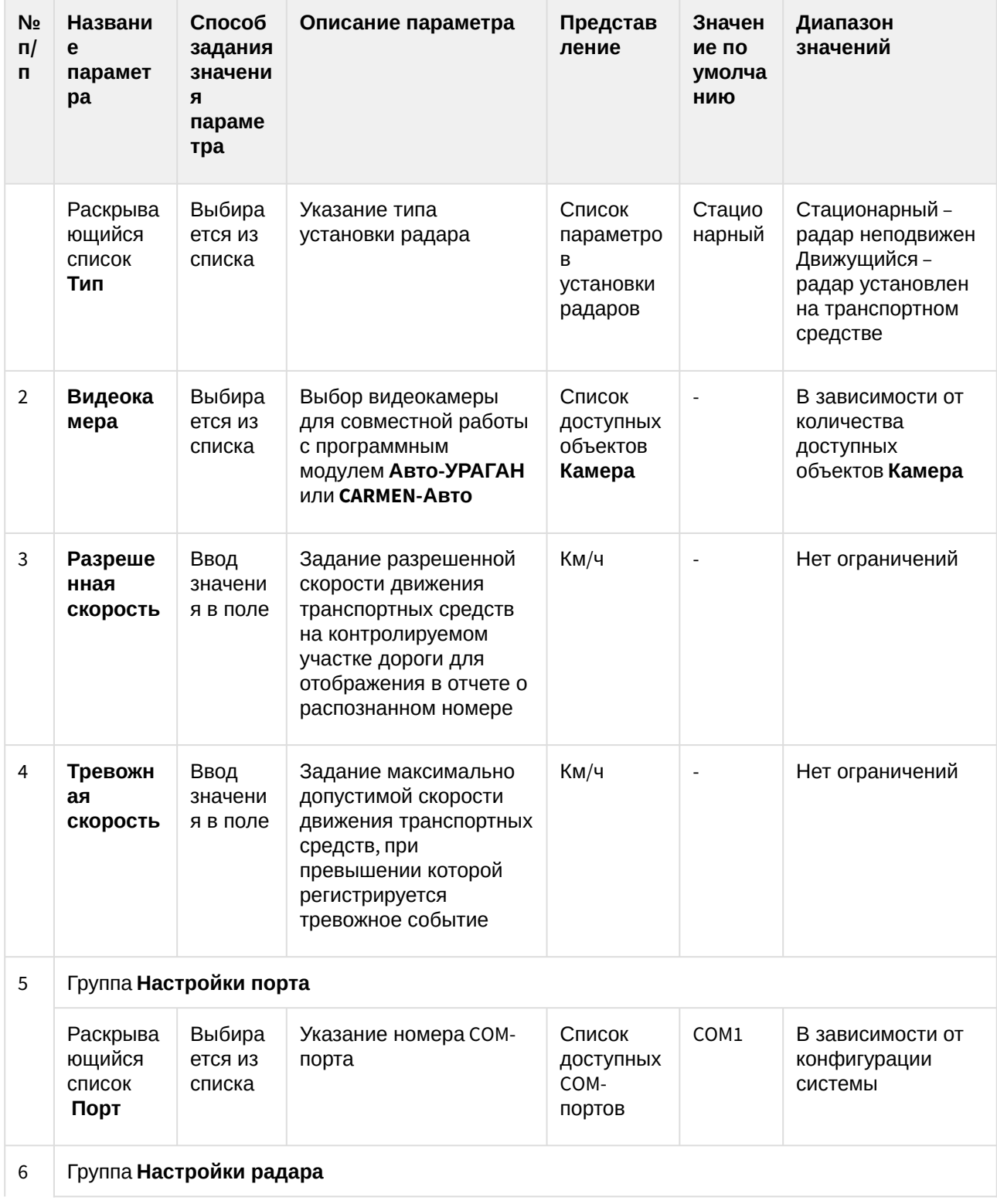

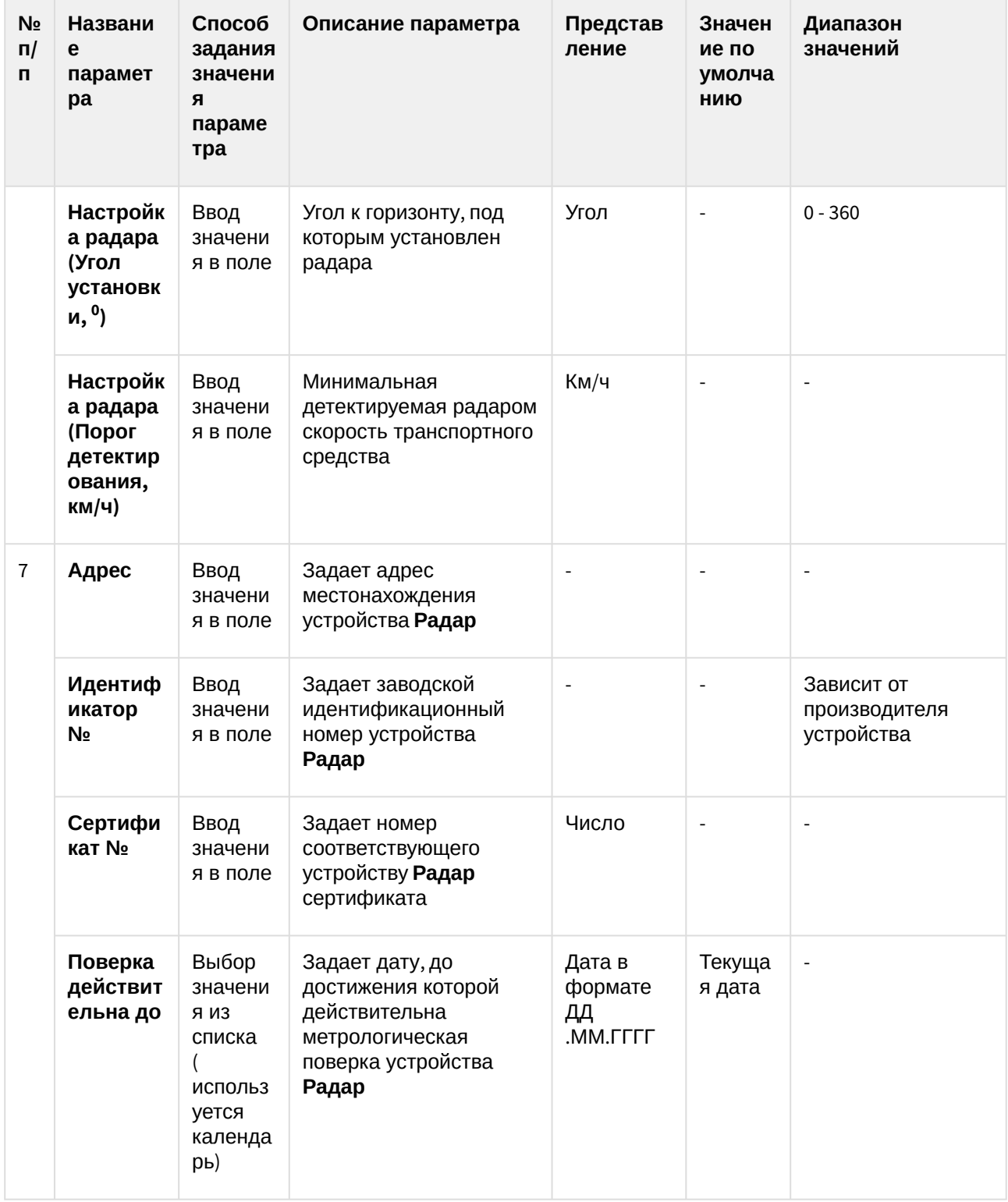

# 8.1.3 Панель настройки объекта Внешняя БД номеров

Панель настройки объекта **Внешняя БД номеров** включает следующие элементы интерфейса.

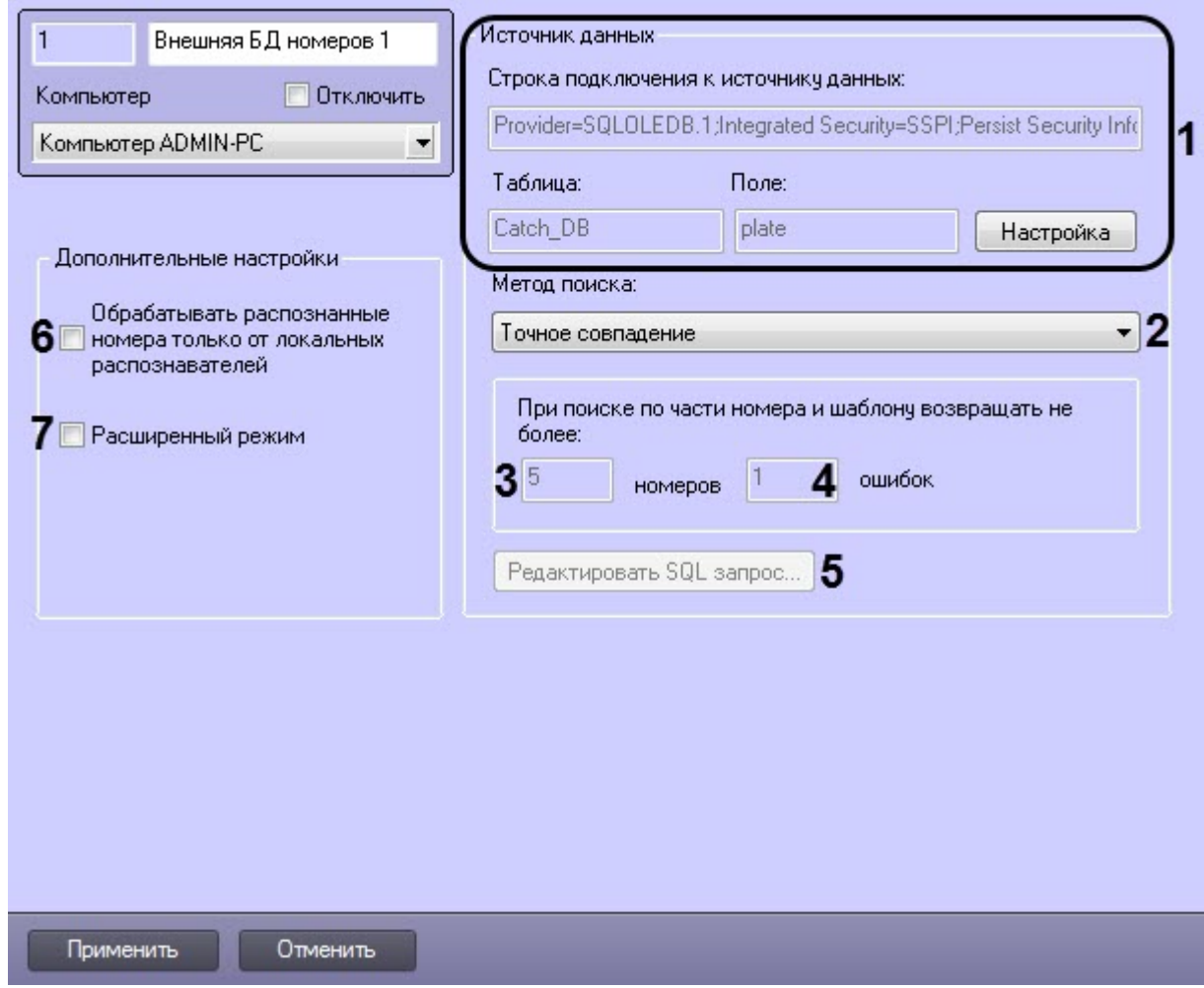

Описание элементов панели настройки объекта **Внешняя БД номеров** приведено в таблице.

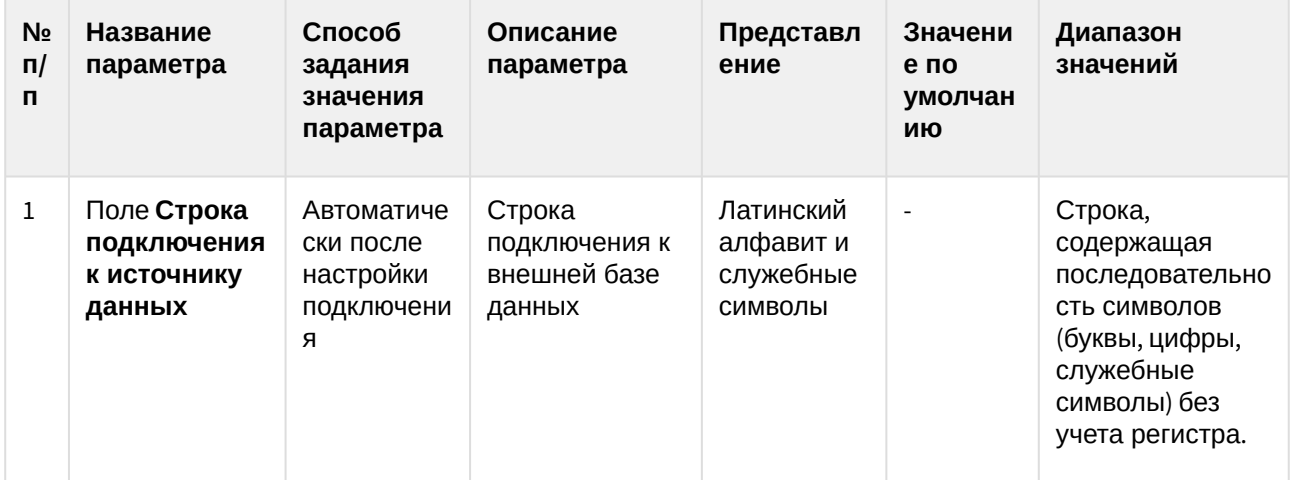

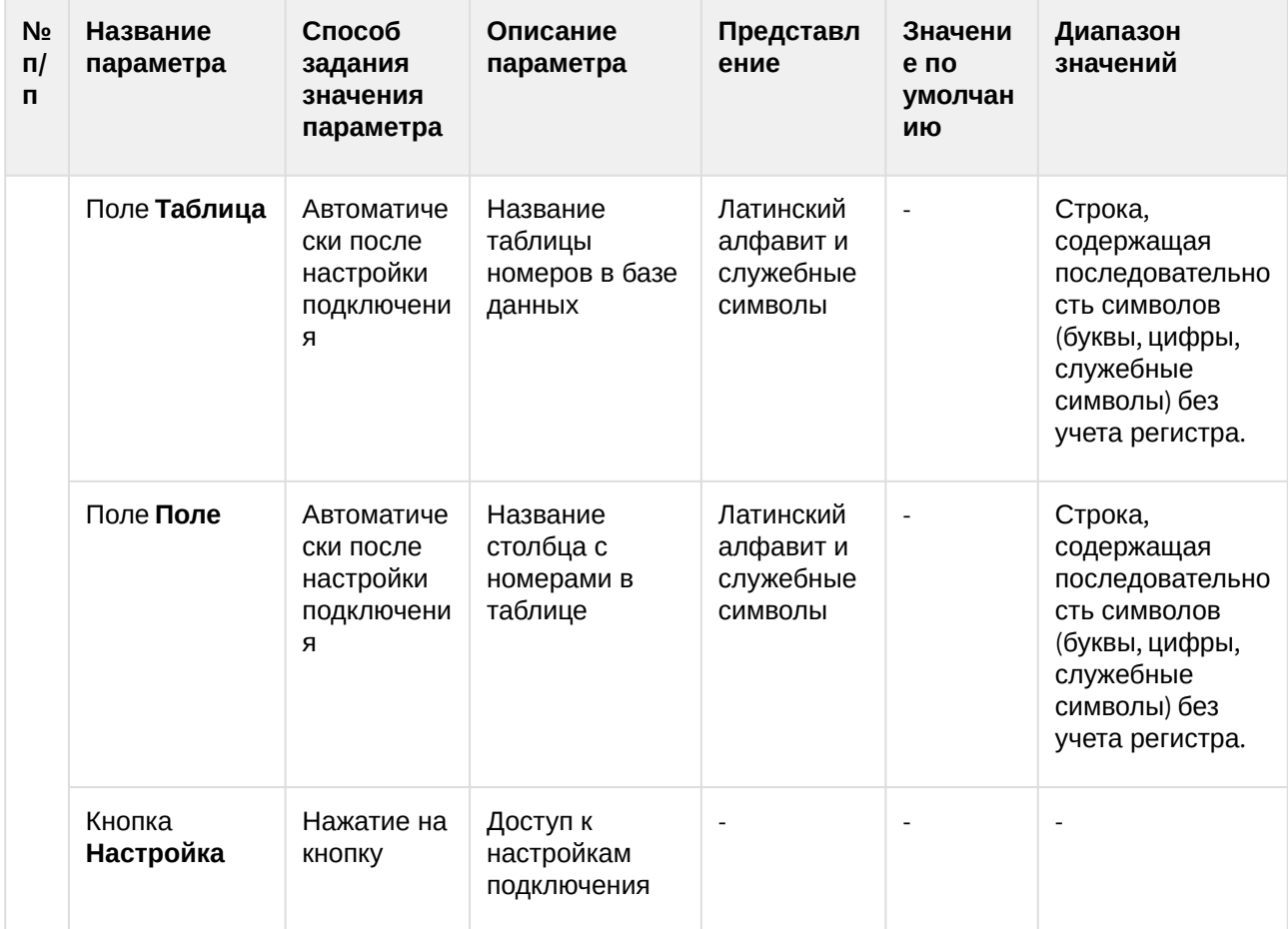

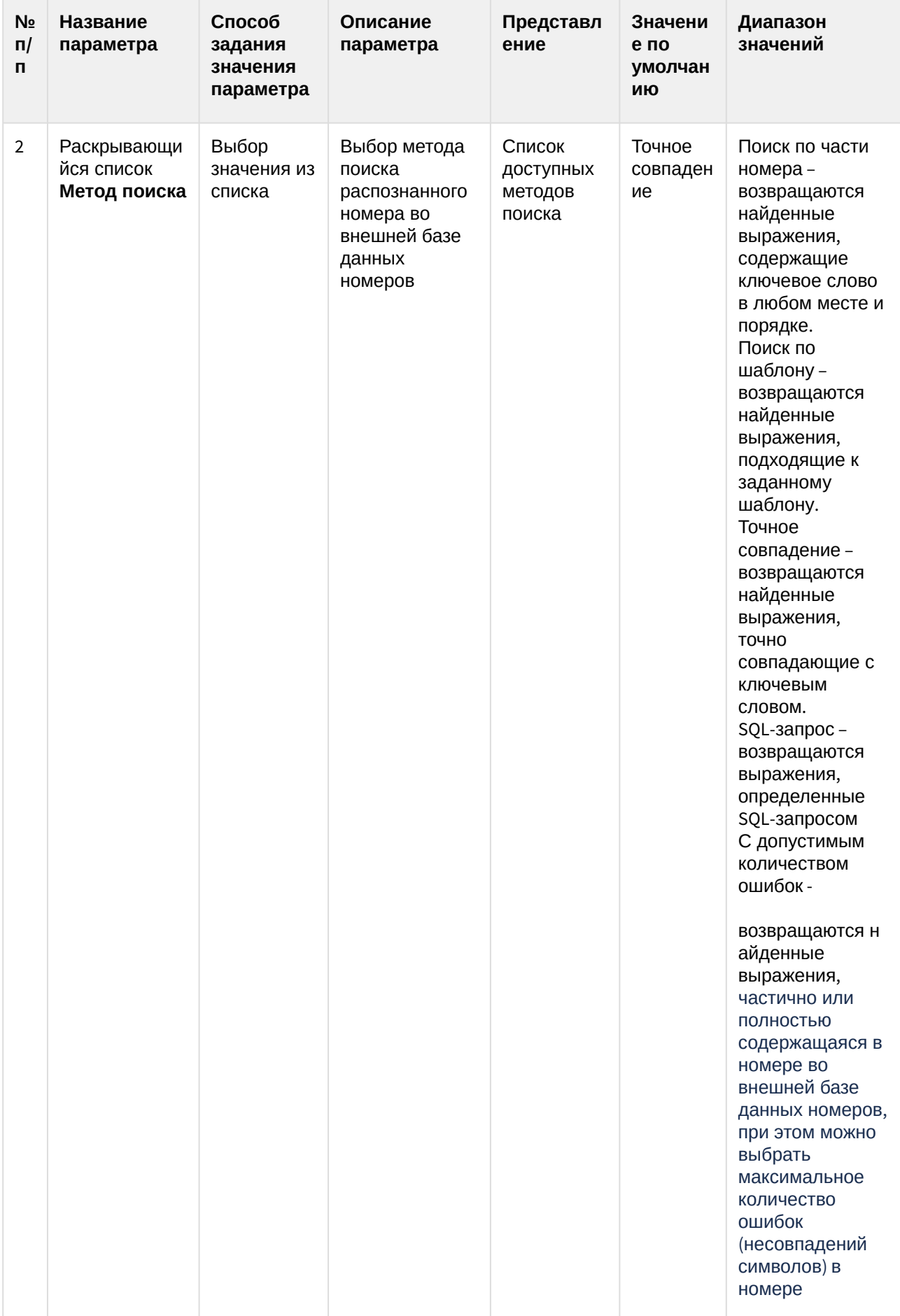

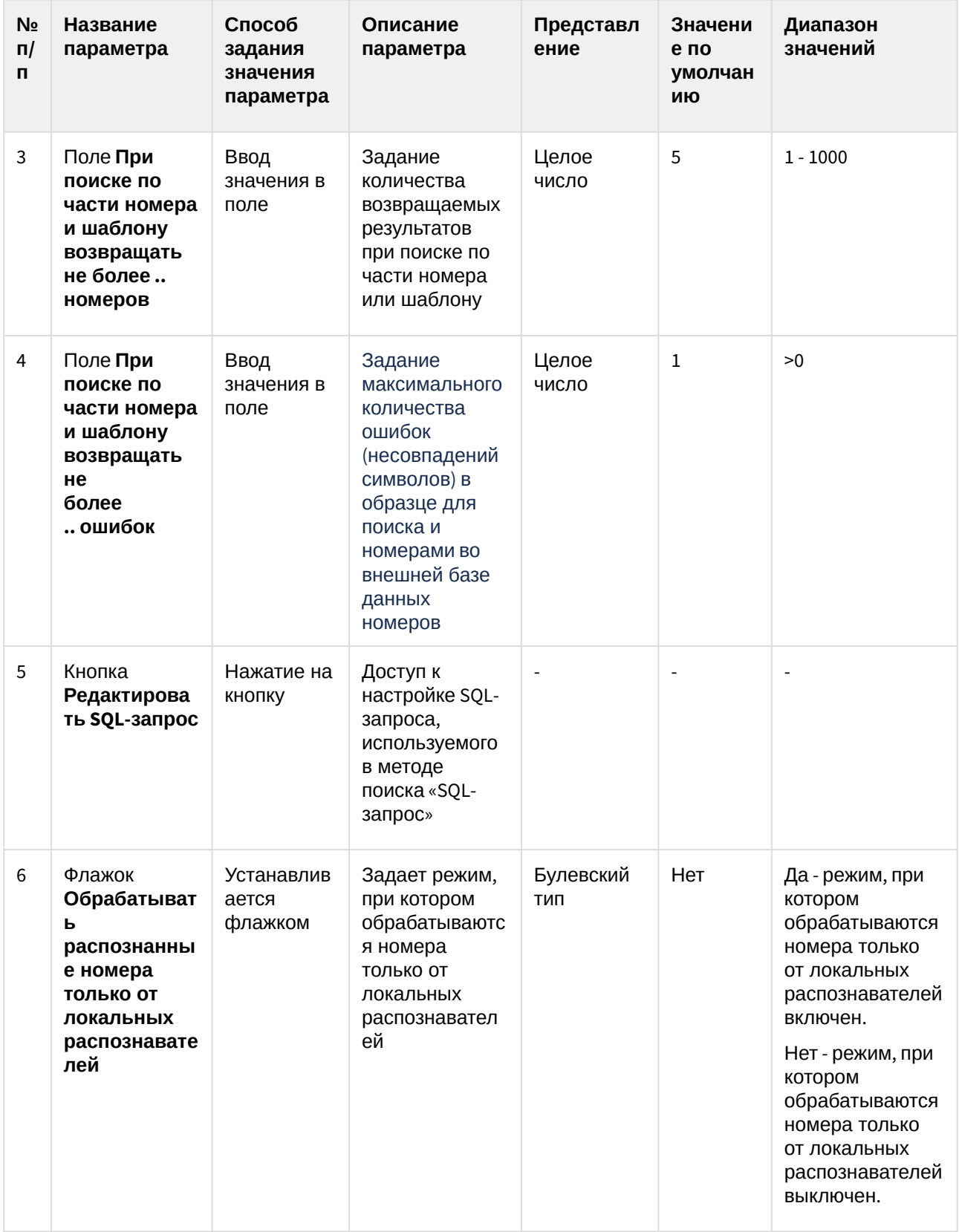

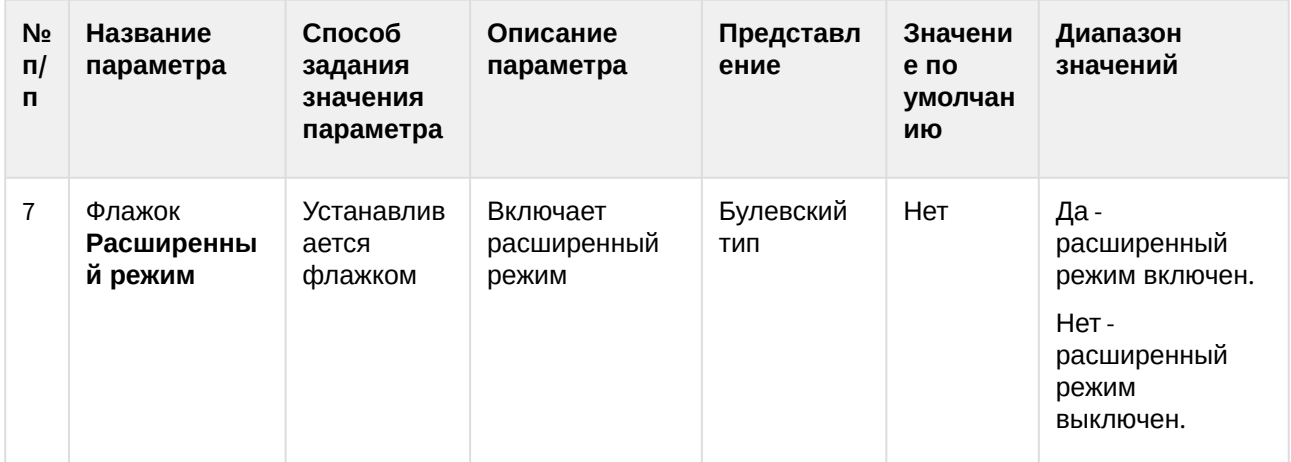

## 8.1.4 Панель настройки объекта Детектор транспорта

Панель настройки объекта **Детектор транспорта** включает следующие элементы интерфейса.

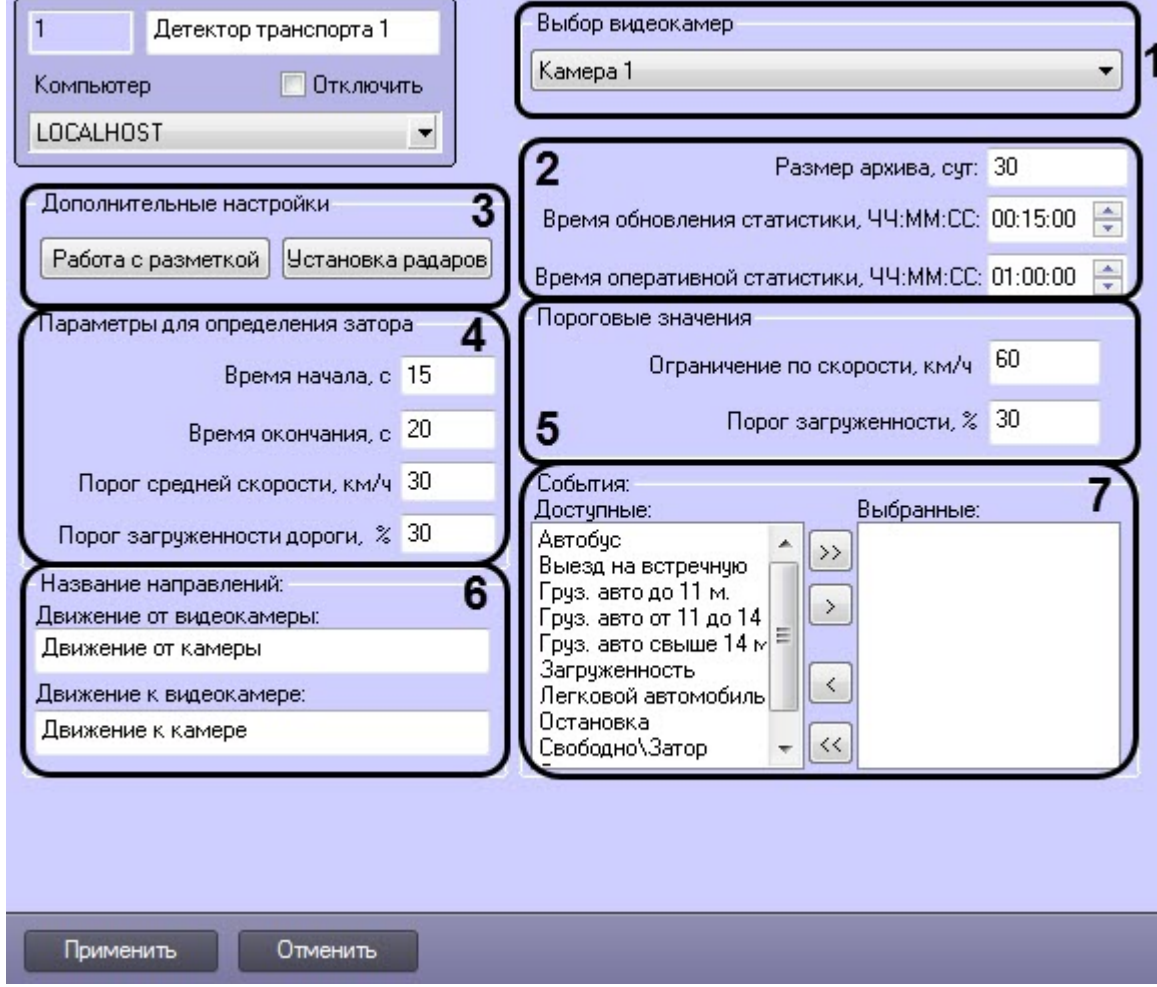

Описание элементов панели настройки объекта **Детектор транспорта** приведено в таблице

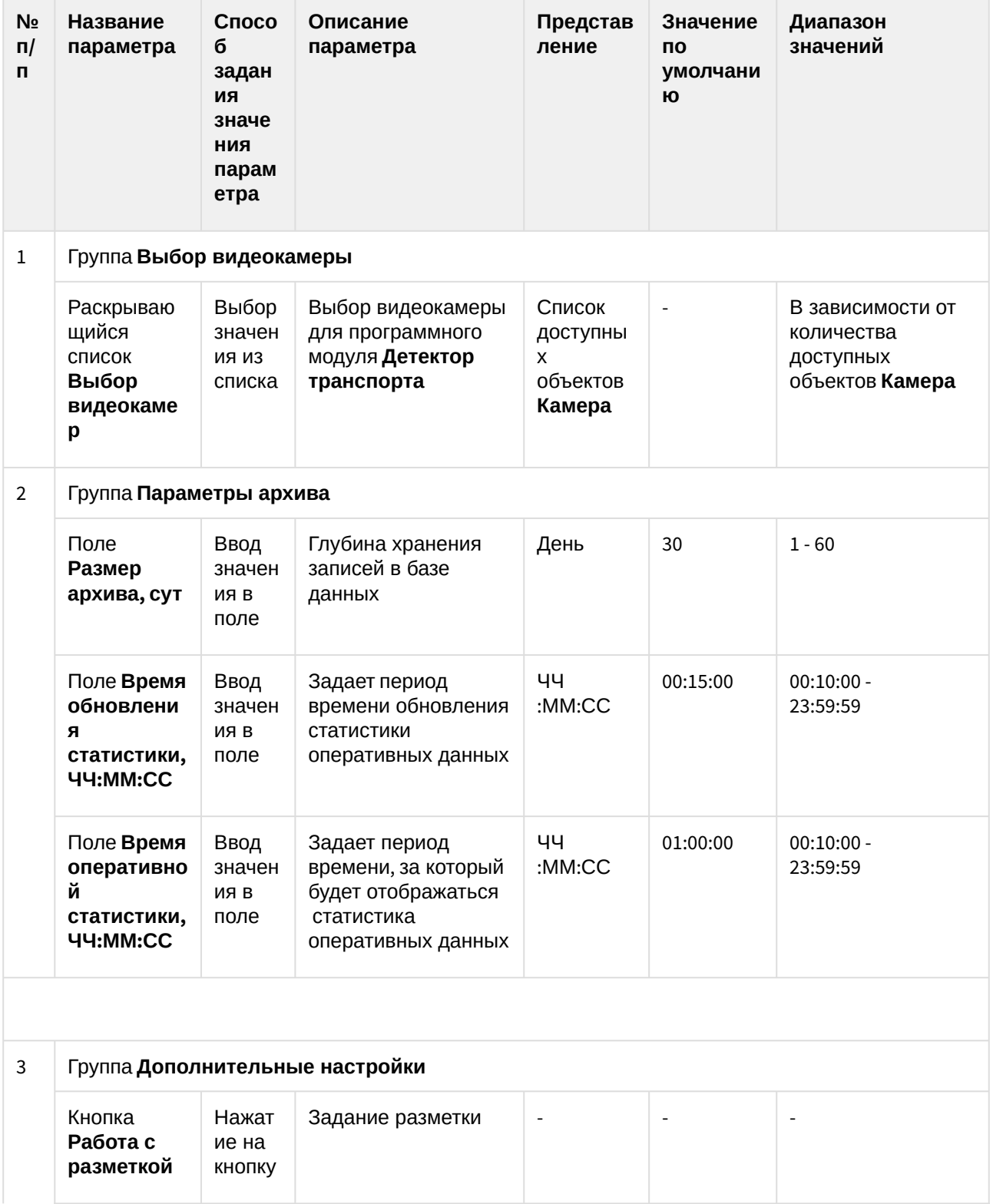

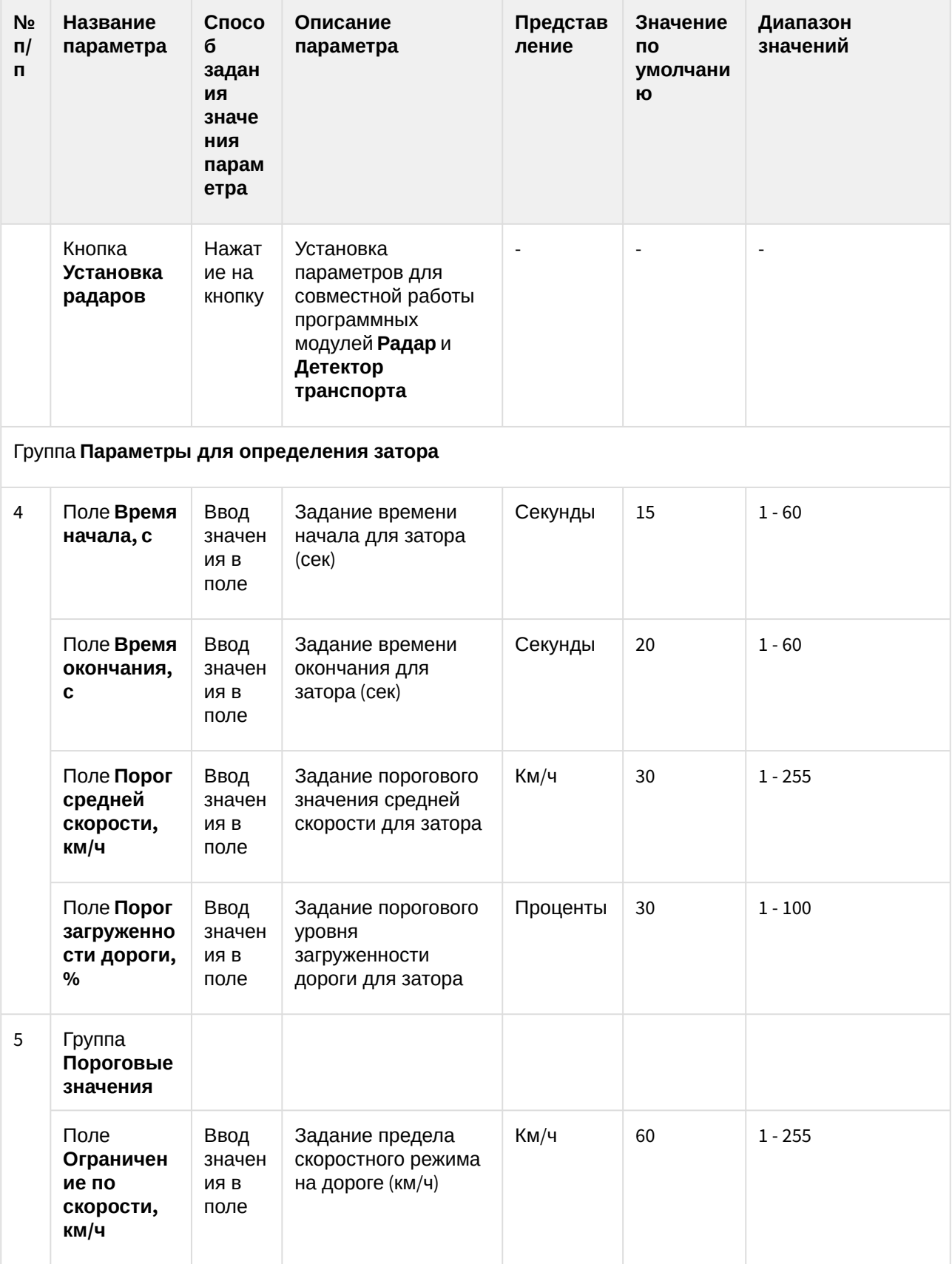

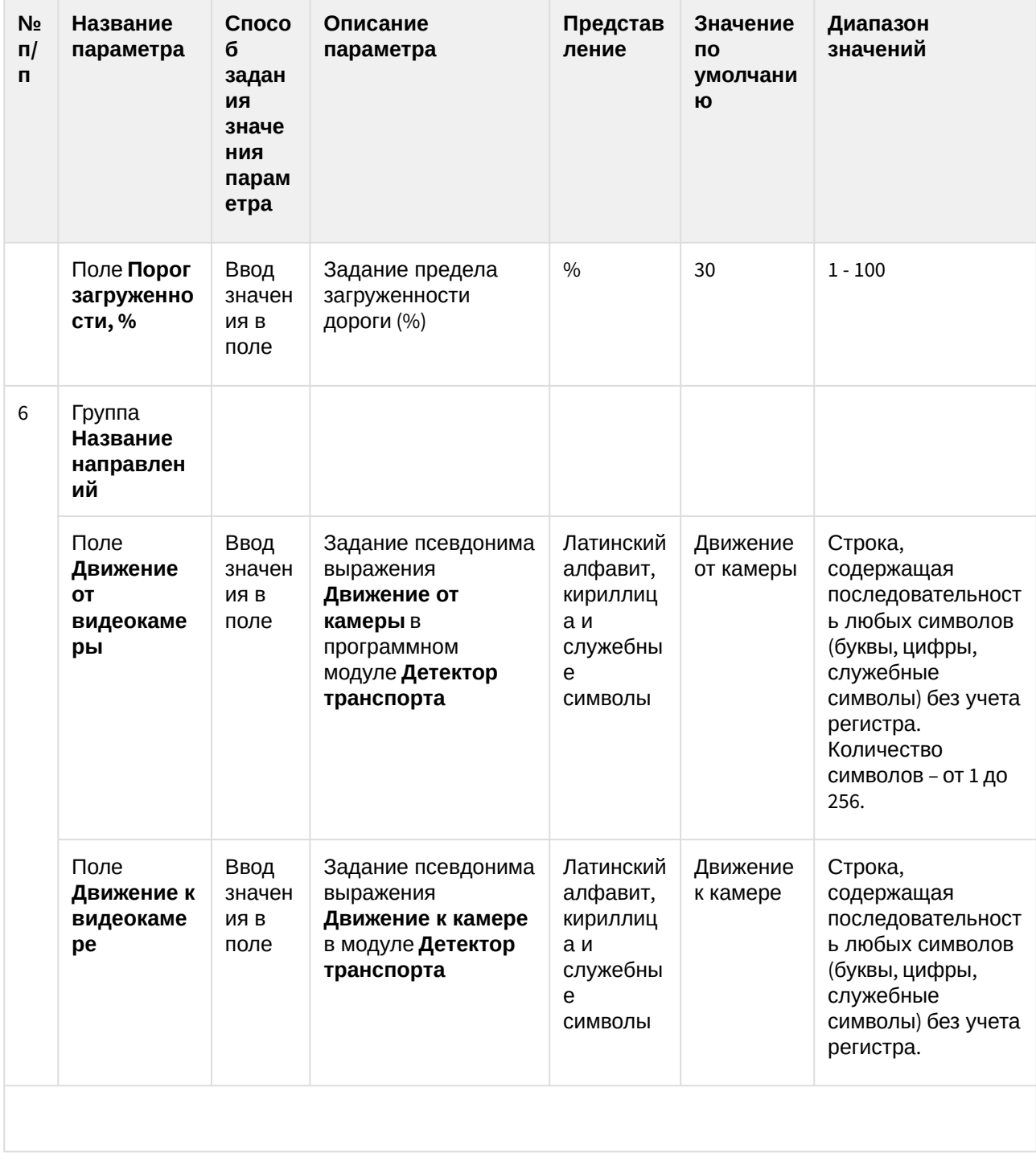

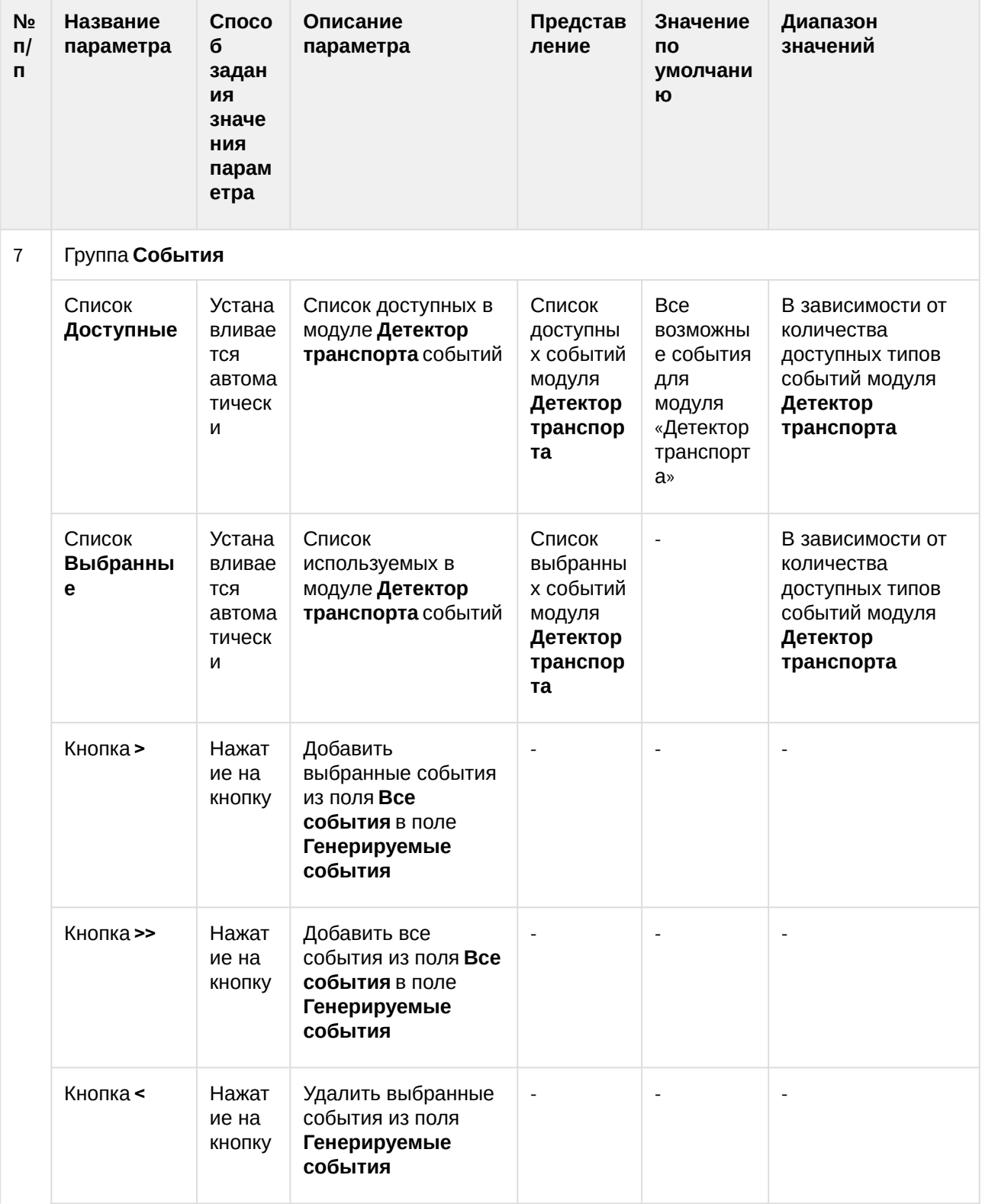

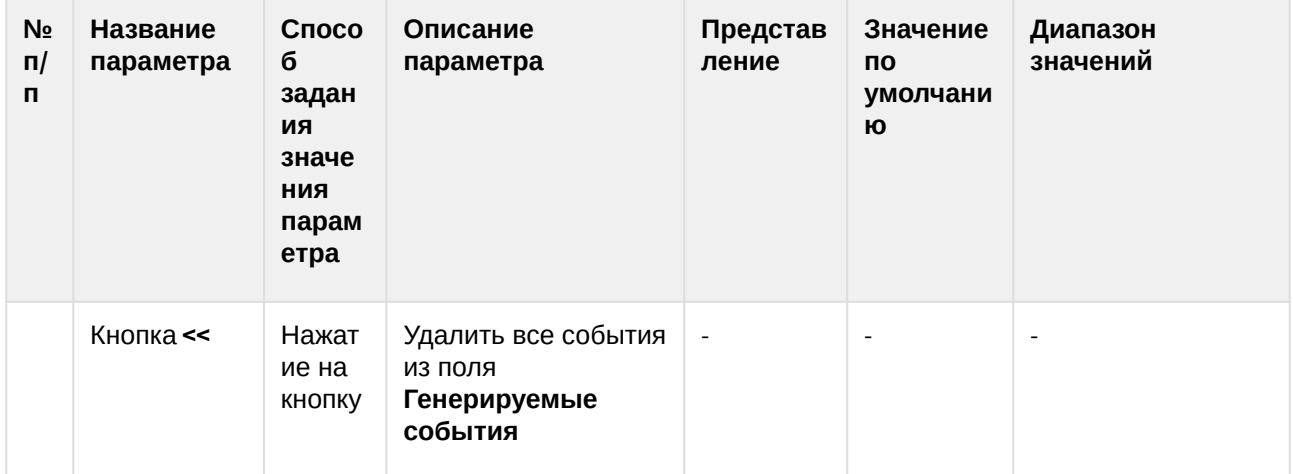

## 8.1.5 Панель настройки объекта Детектор транспортных средств Intellivision

Панель настройки объекта **Детектор транспортных средств Intellivision** включает следующие элементы интерфейса.

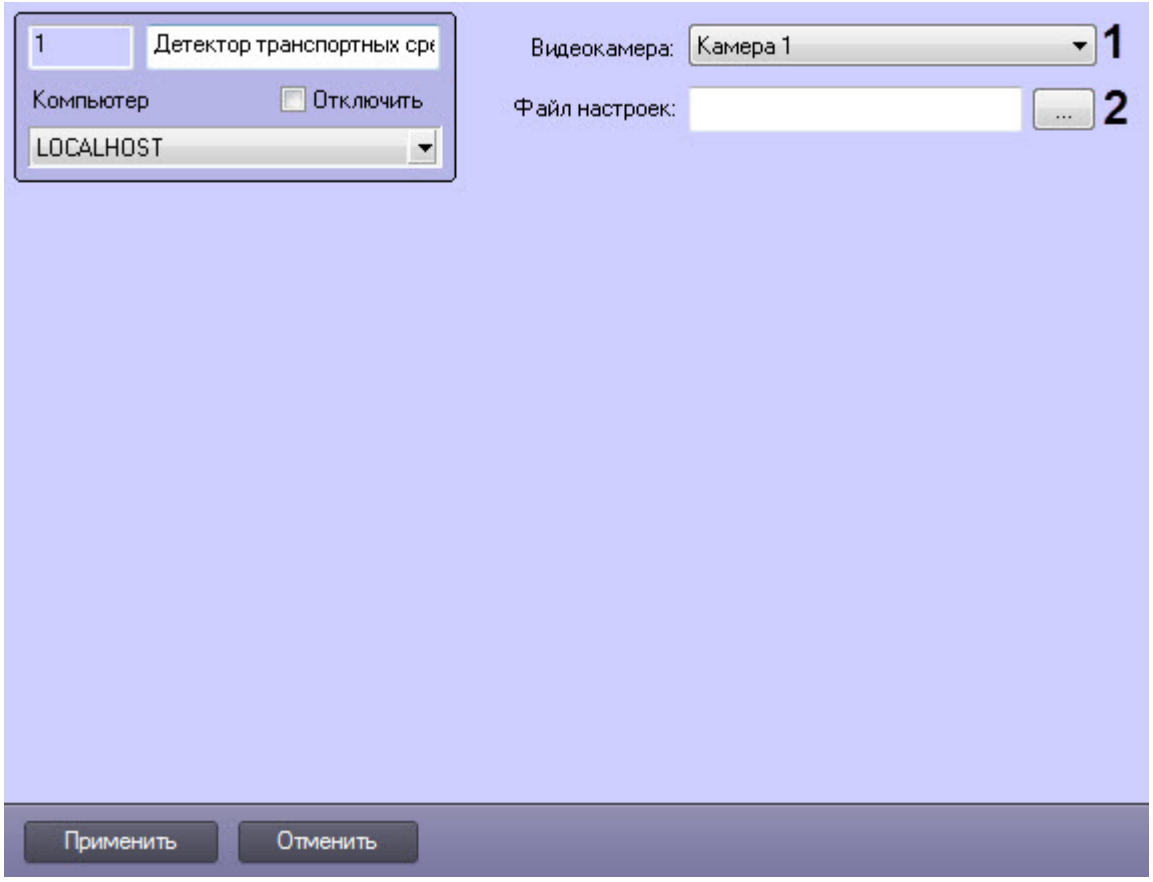

Описание параметров настройки объекта **Детектор транспортных средств Intellivision** приведено в таблице.

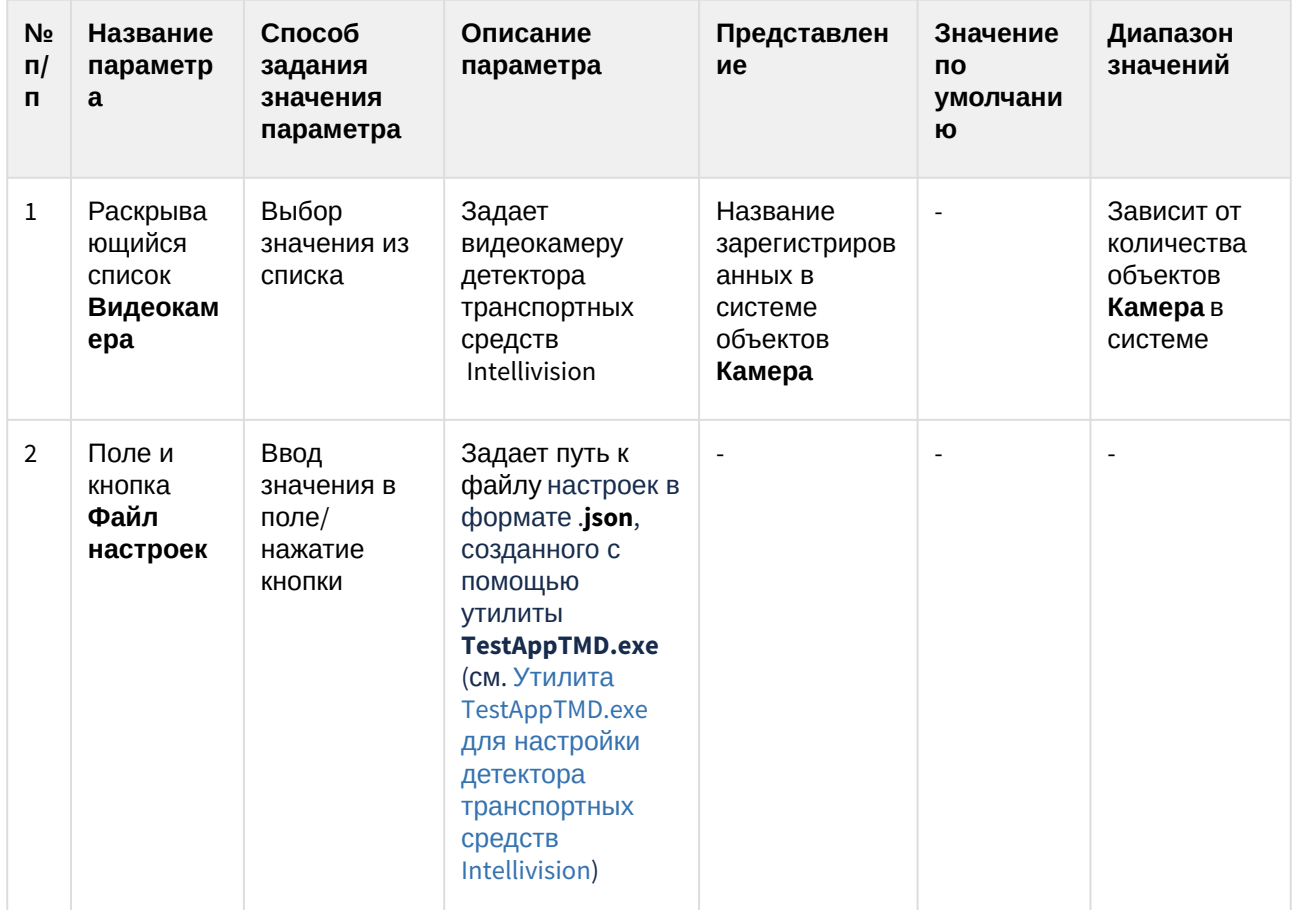

# 8.1.6 Панель настройки объекта Детектор нарушения ПДД

Панель настройки объекта **Детектор нарушения ПДД** включает следующие элементы интерфейса.

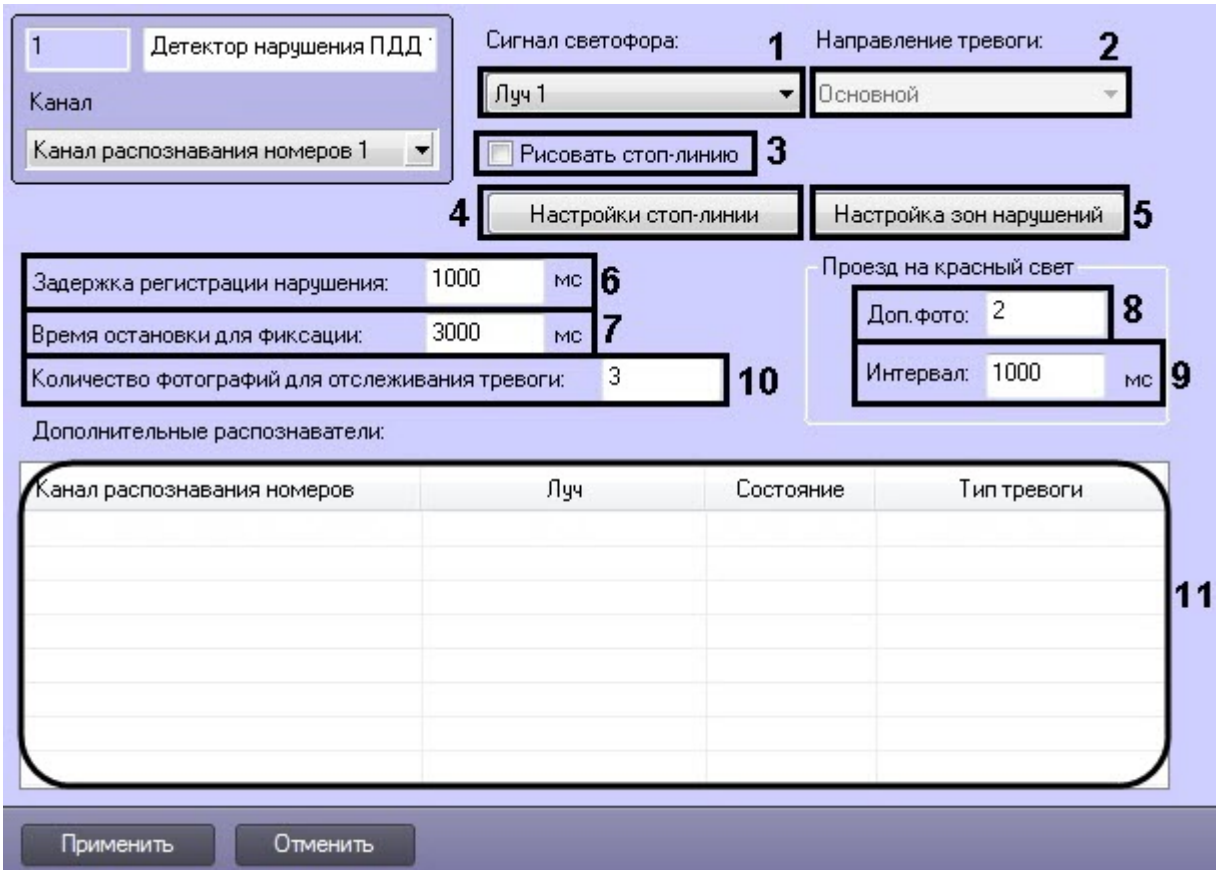

Описание параметров настройки объекта **Детектор нарушения ПДД** приведено в таблице.

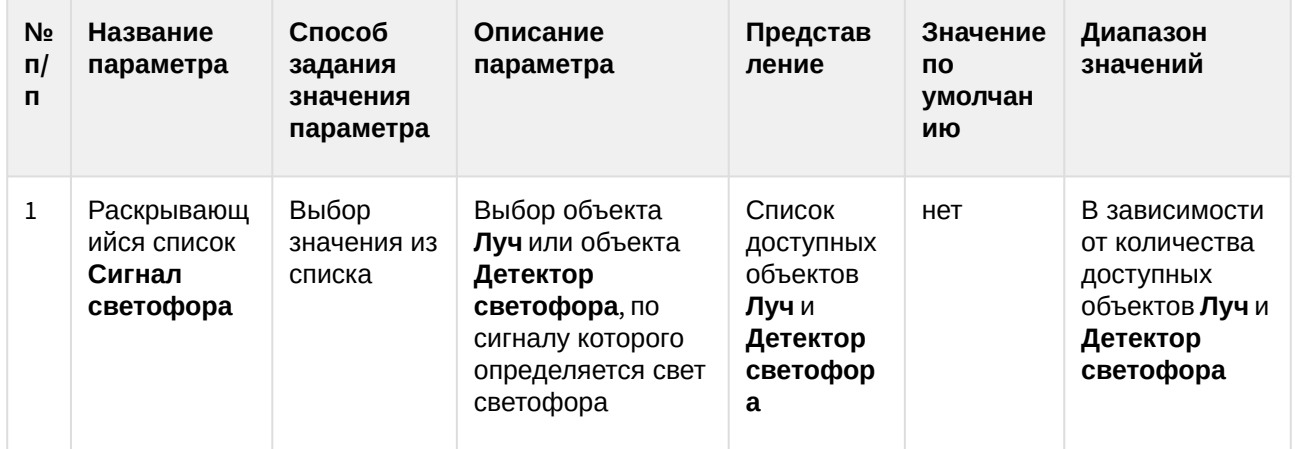

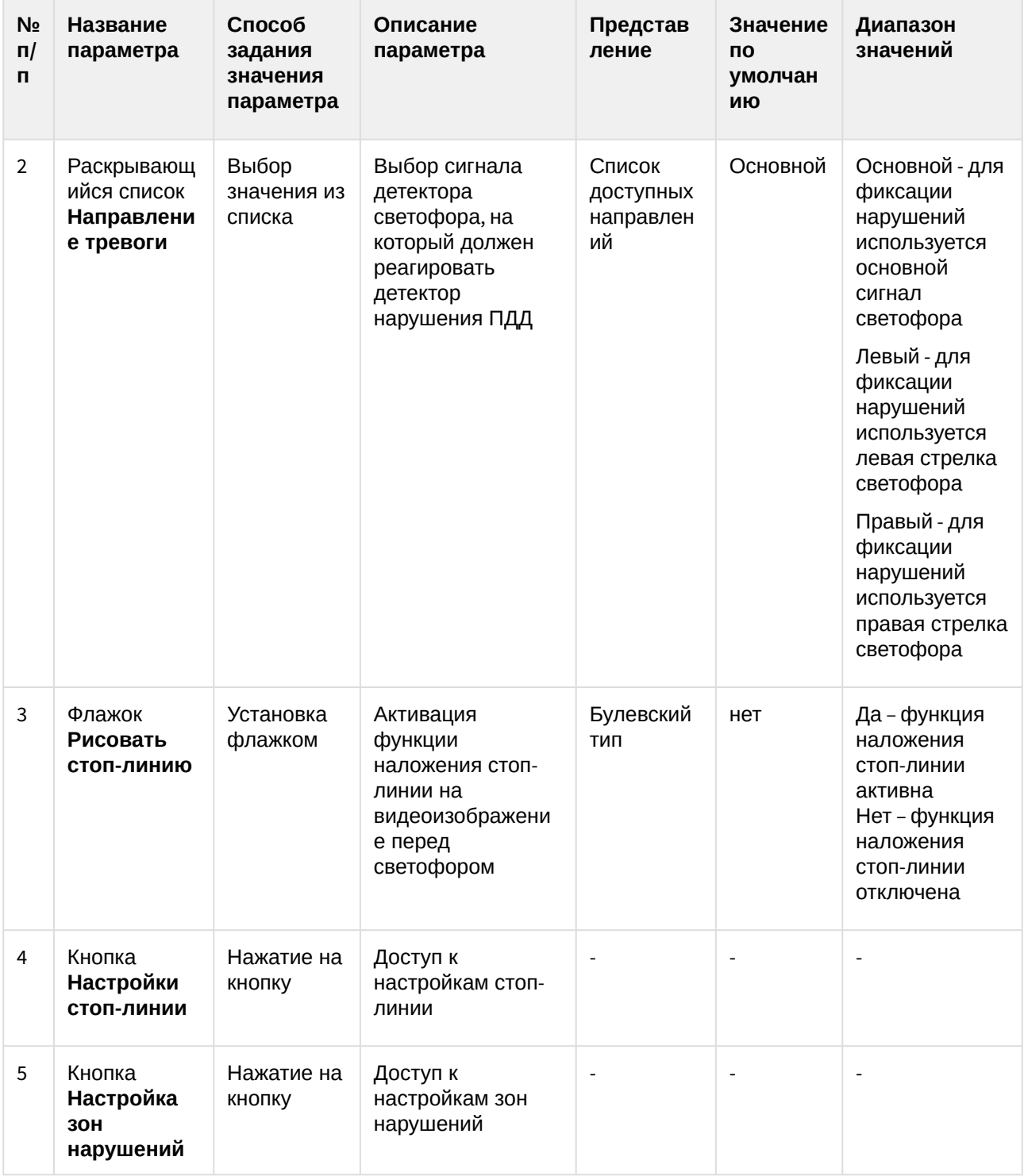

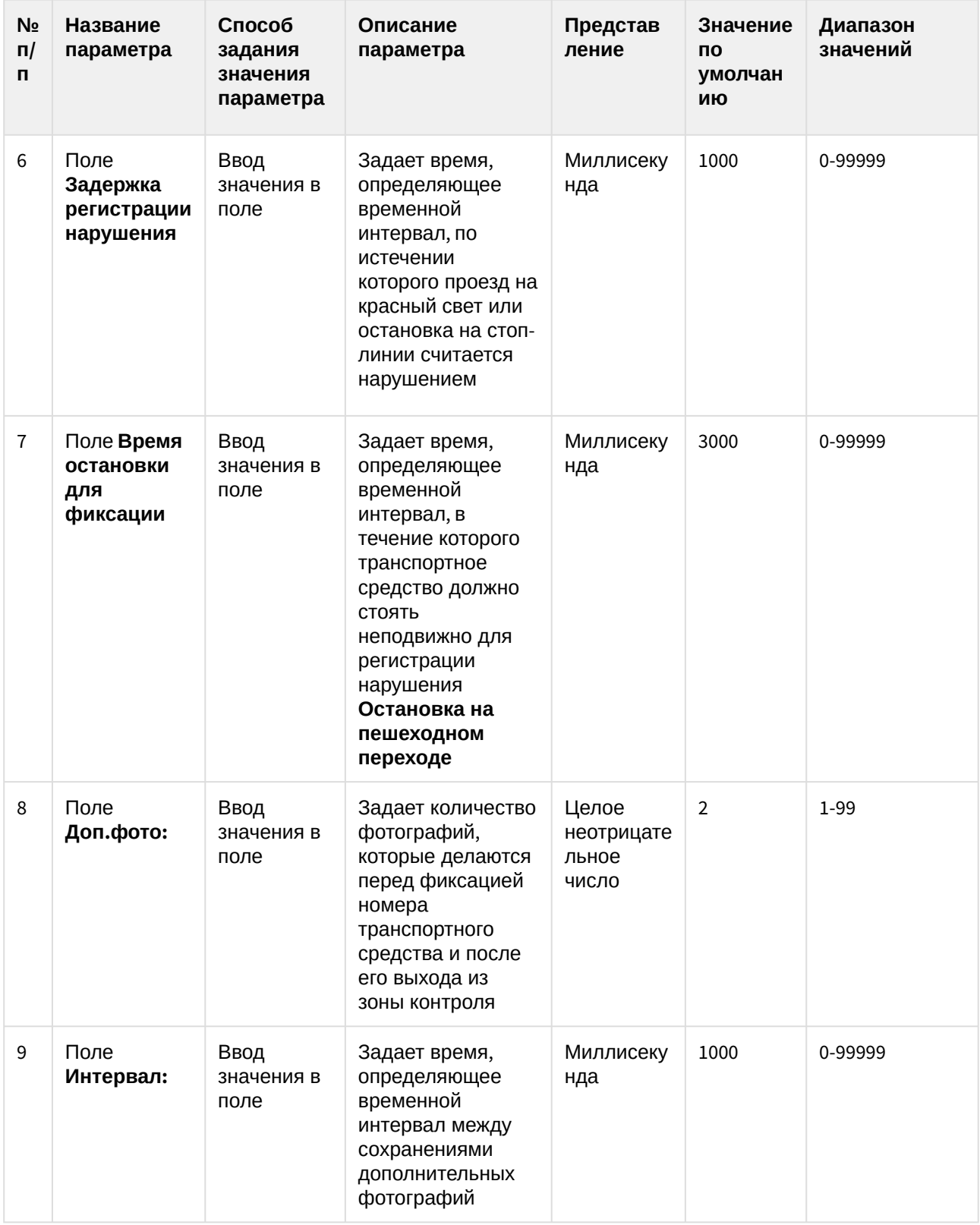

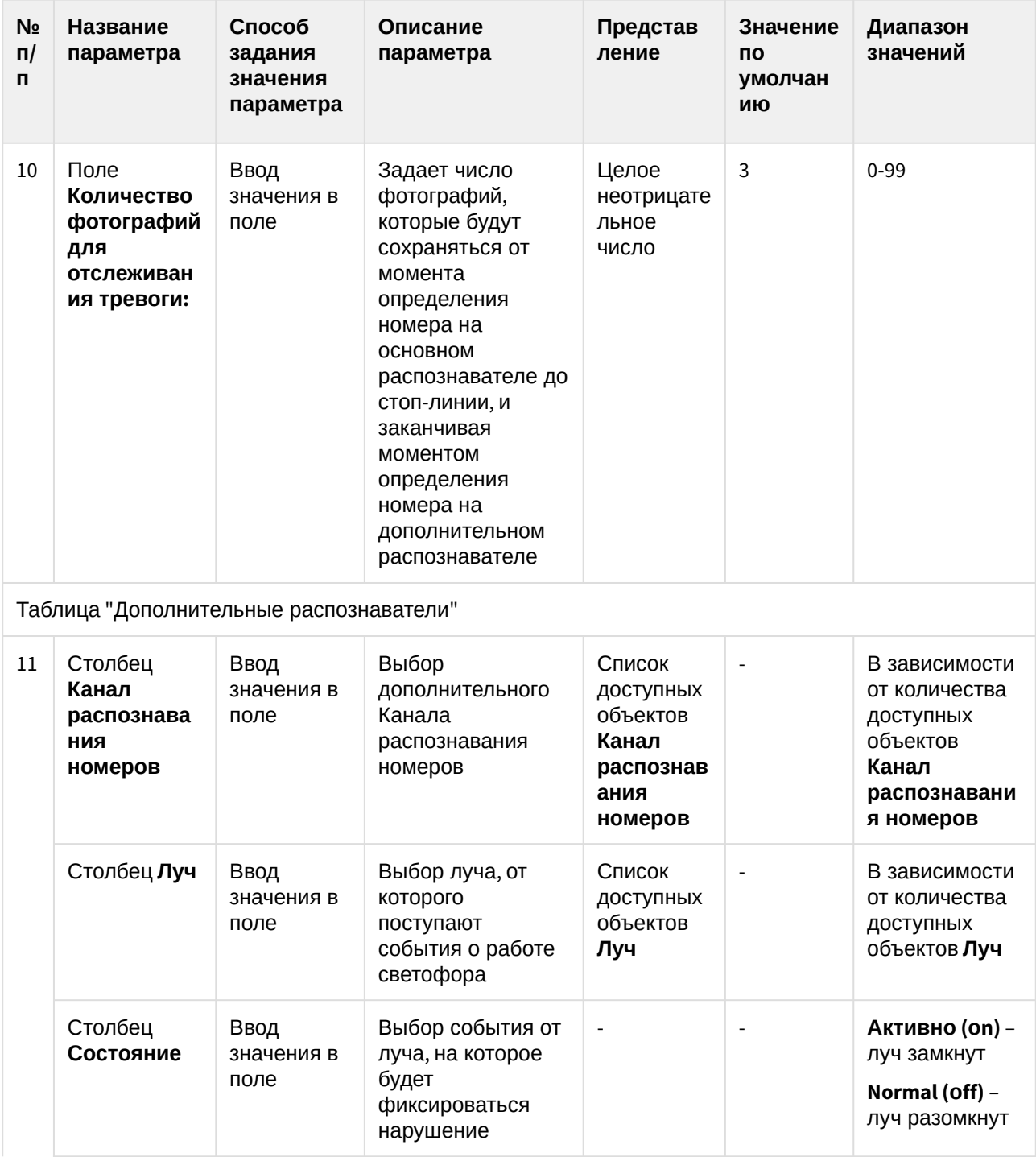

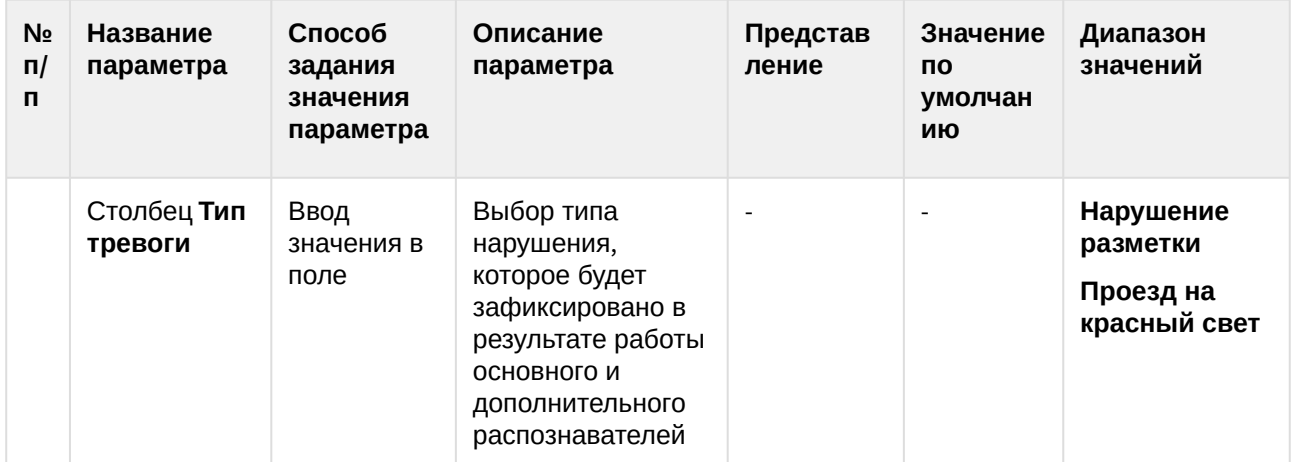

#### 8.1.7 Панель настройки объекта Детектор нарушения парковки

Панель настройки объекта **Детектор нарушения парковки** включает следующие элементы интерфейса.

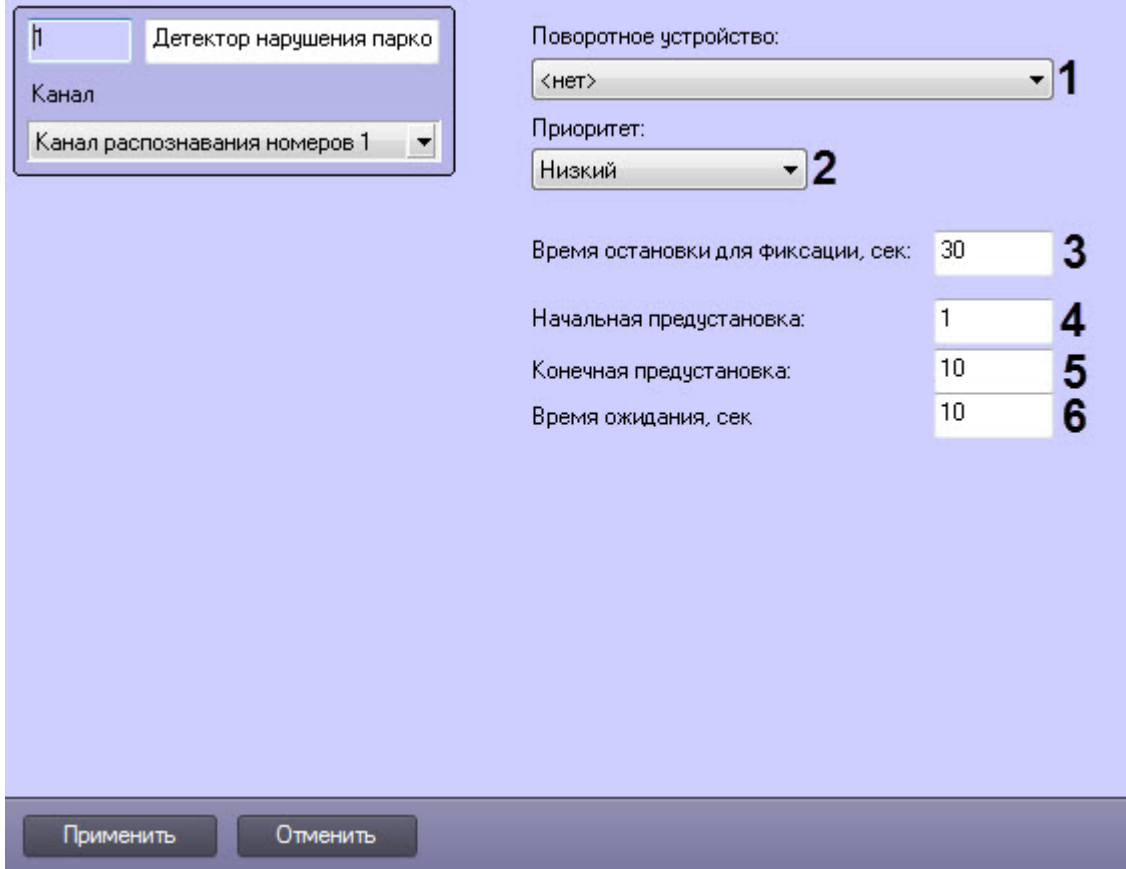

Описание параметров настройки объекта **Детектор нарушения парковки** приведено в таблице.

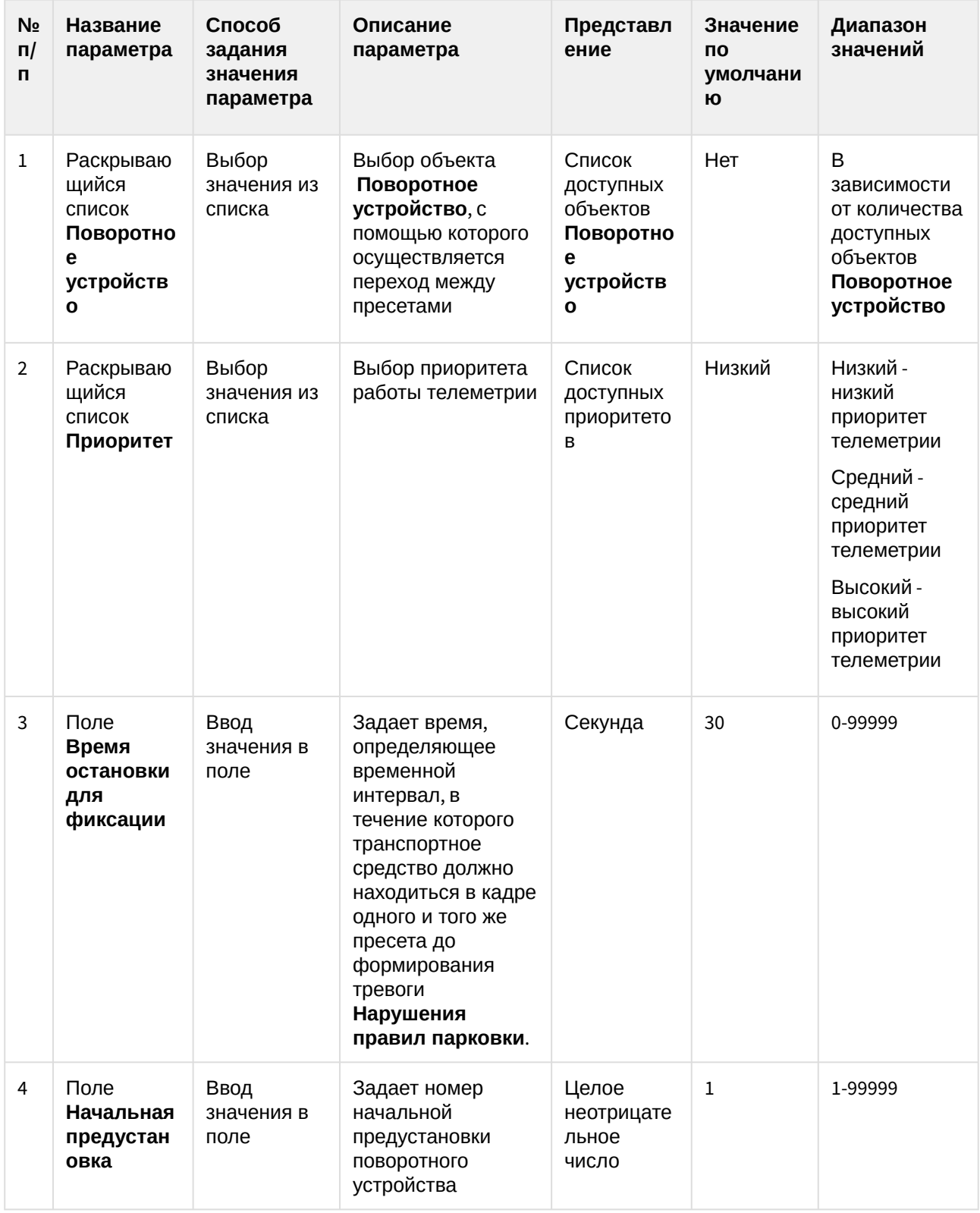

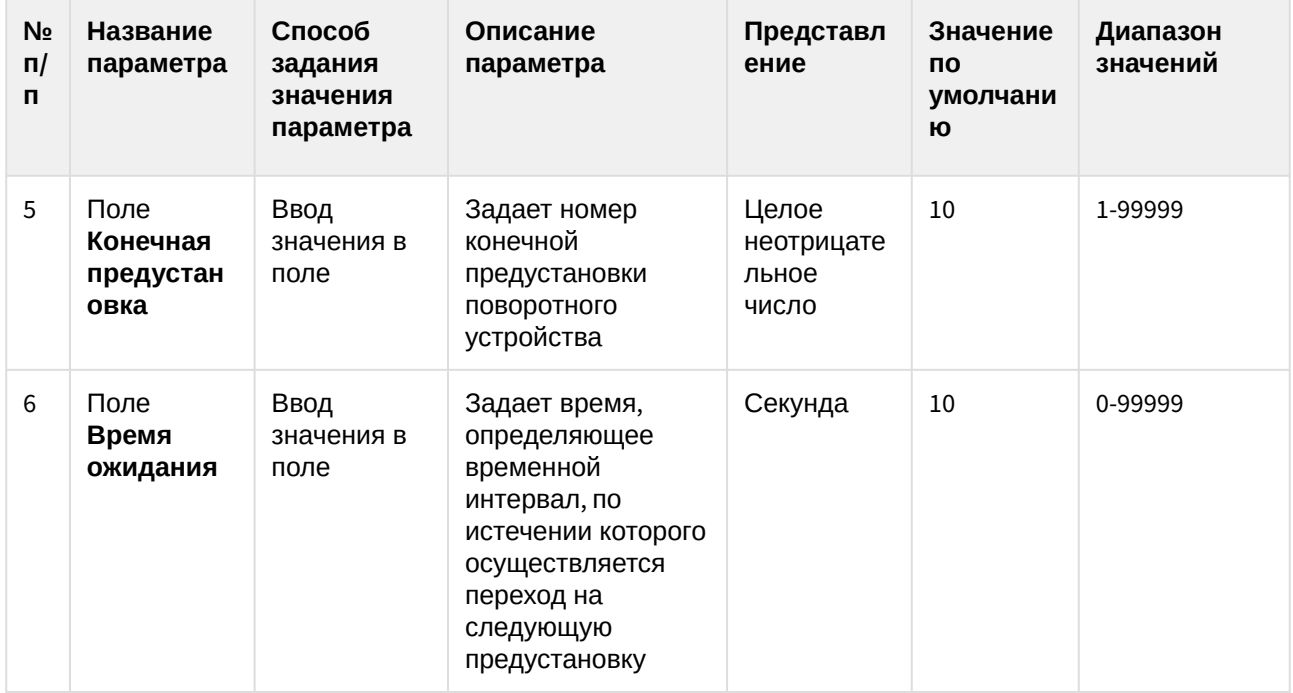

# 8.1.8 Панель настройки объекта Процессор ТП

Панель настройки объекта **Процессор ТП** включает следующие элементы интерфейса.

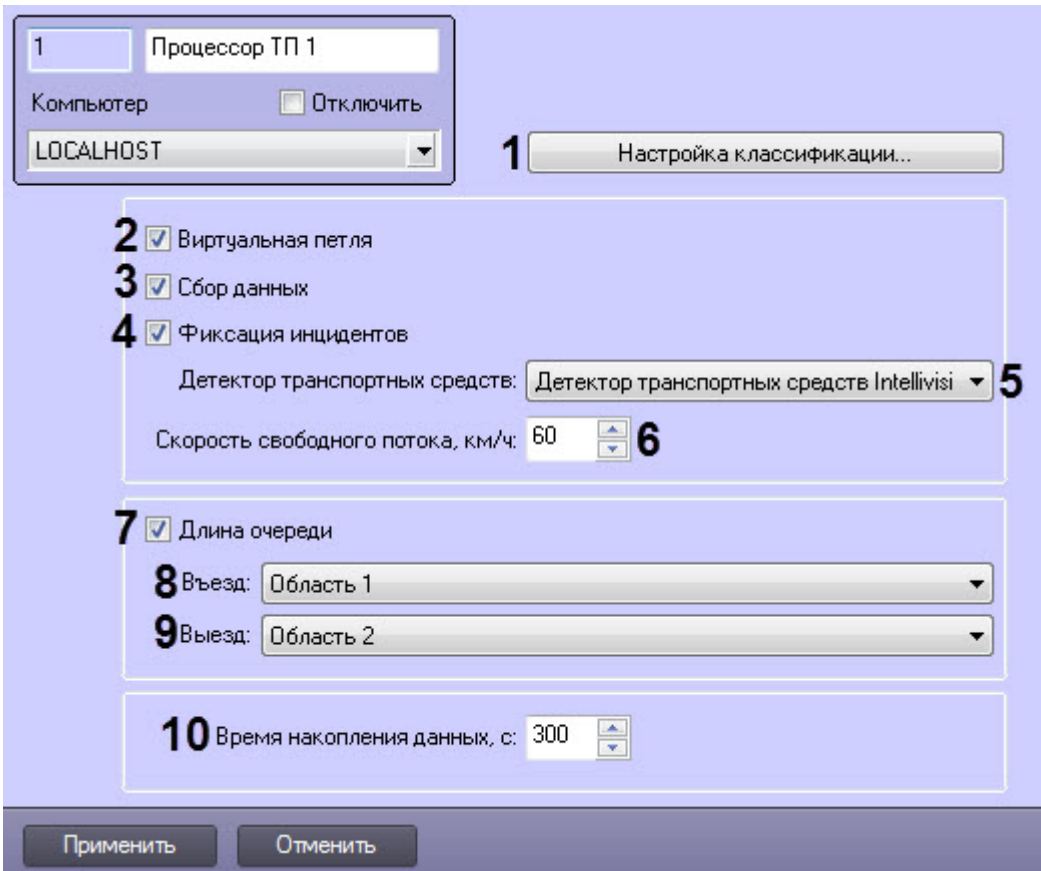

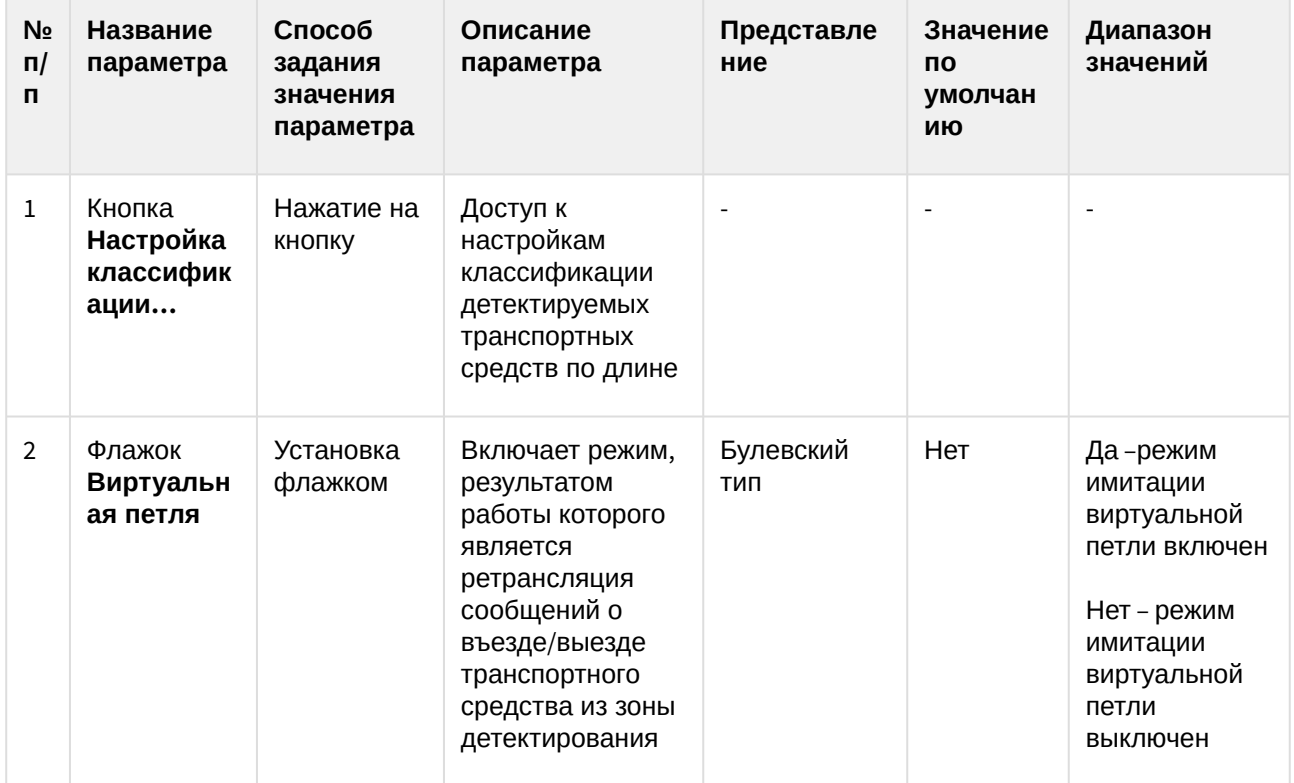

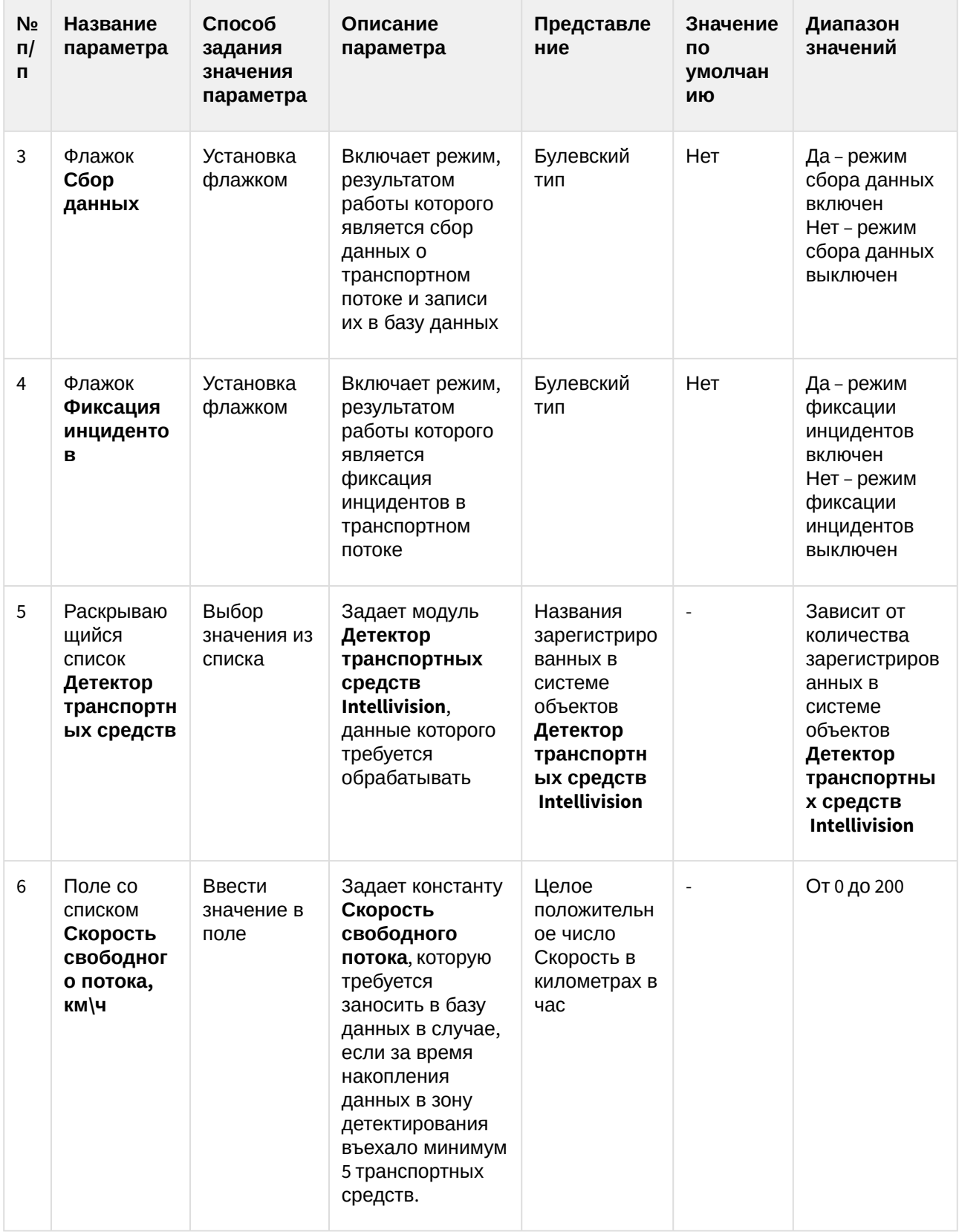

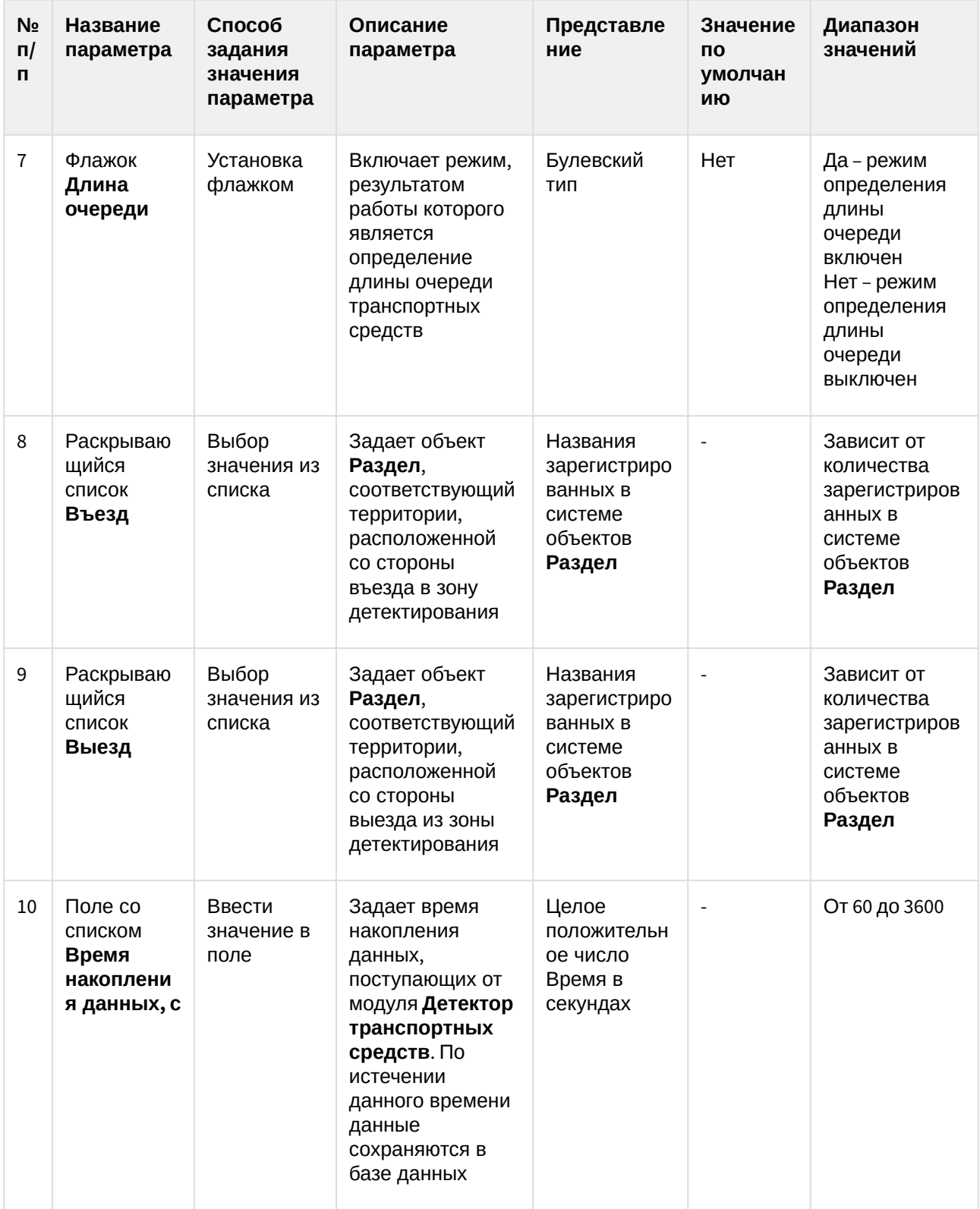

#### 8.1.9 Панель настройки объекта Трафик монитор

i.

Объект **Трафик монитор** предназначен для регистрации и настройки в программе *Авто-Интеллект* диалогового окна, предназначенного для вывода на экран текстовой информации о характеристиках движения транспортного потока.

Панель настройки объекта **Трафик монитор** включает следующие элементы интерфейса.

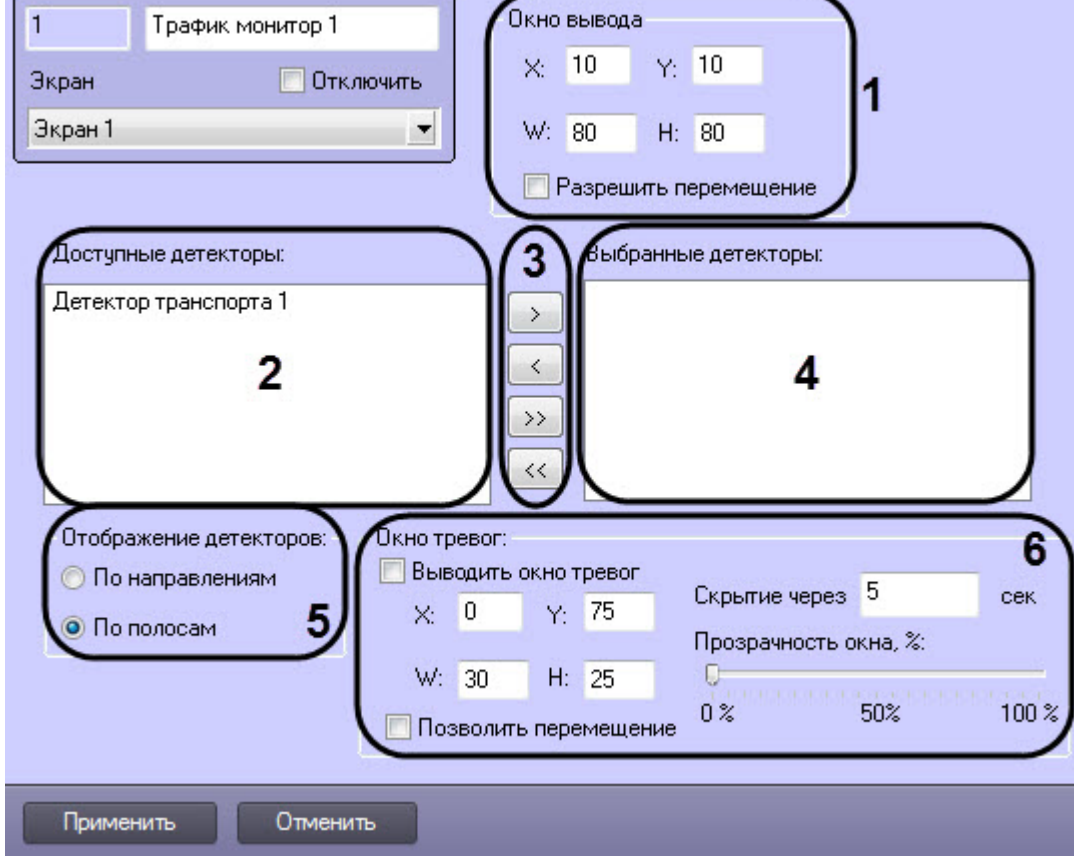

Описание элементов панели настройки объекта **Трафик монитор** приведено в таблице.

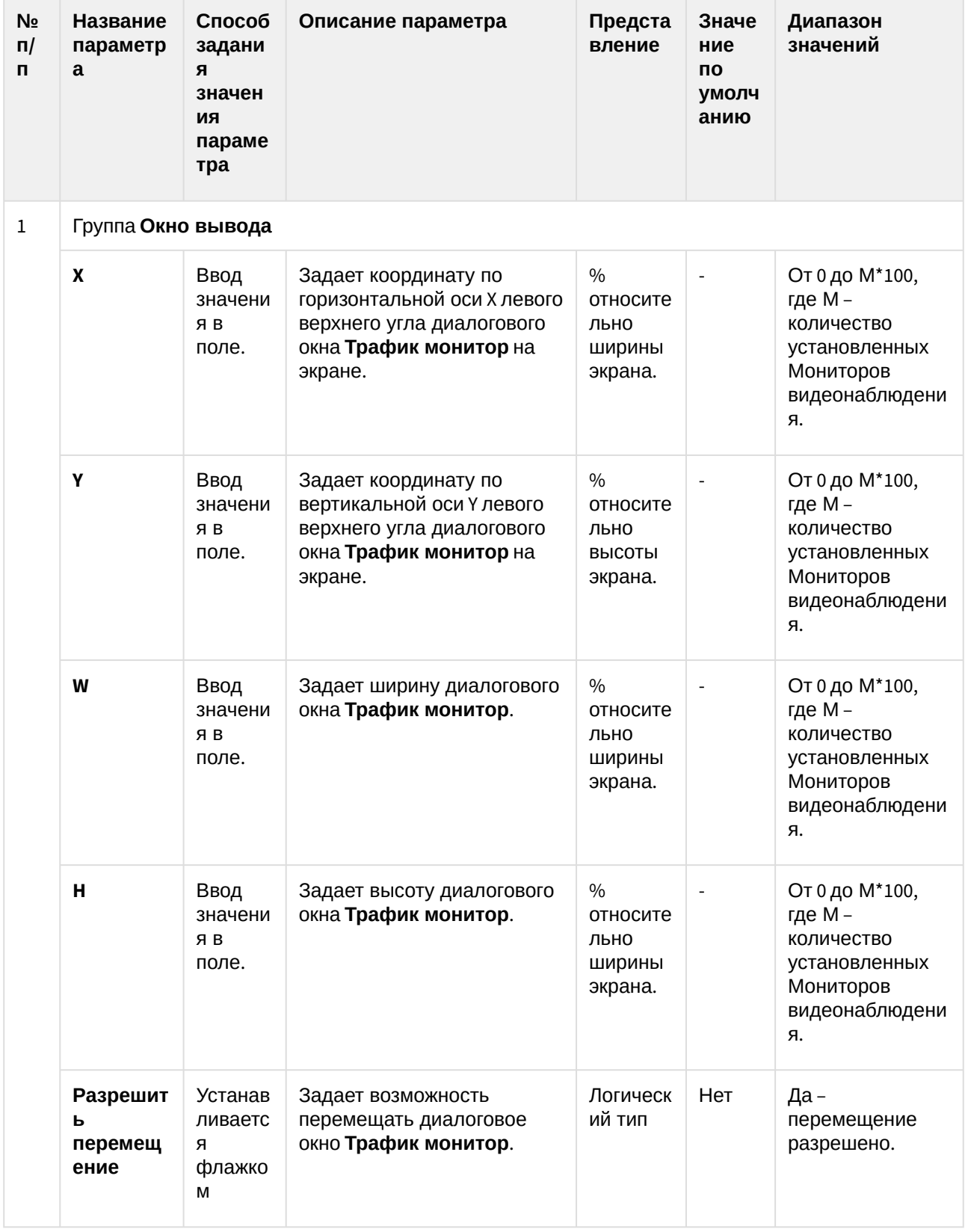

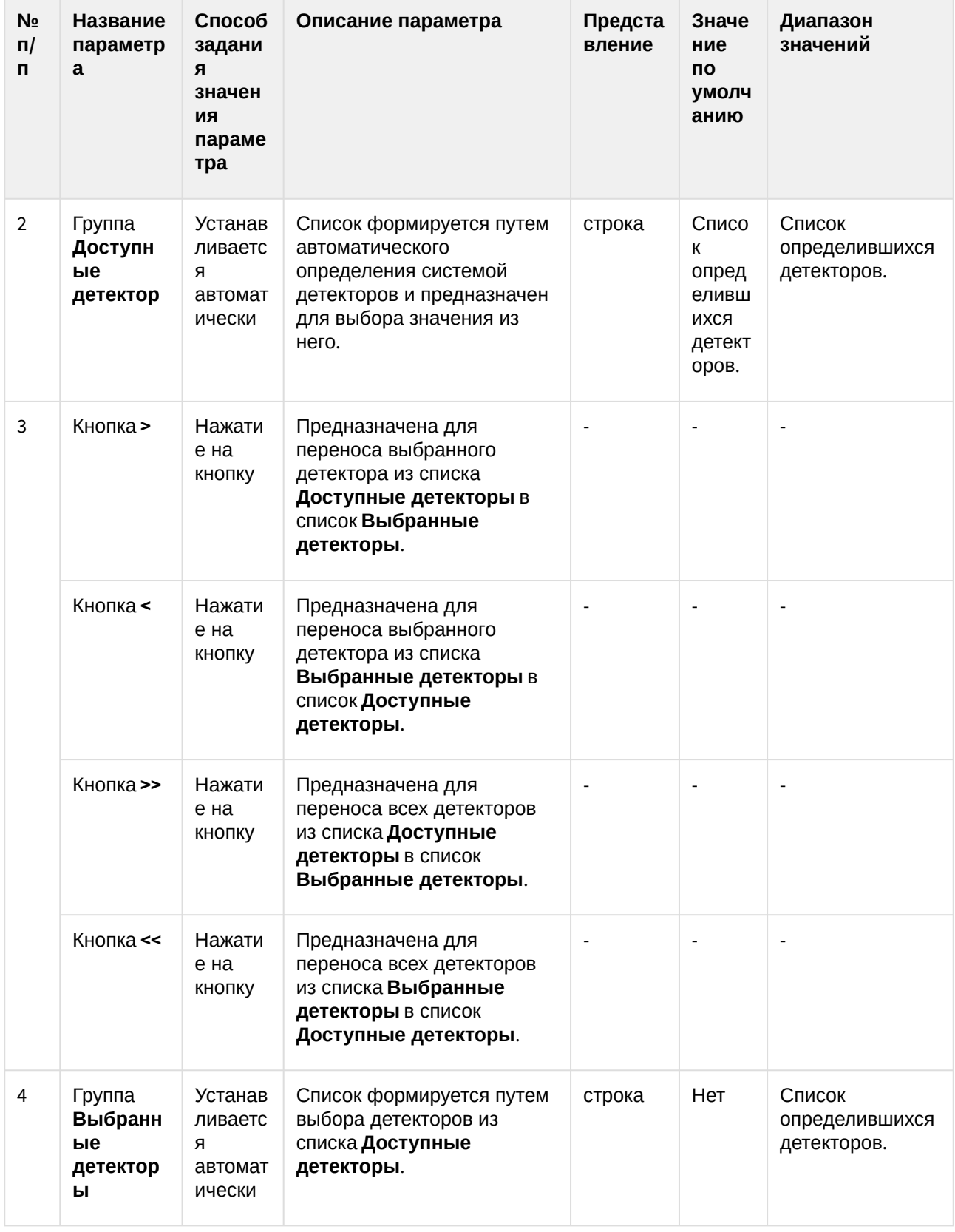
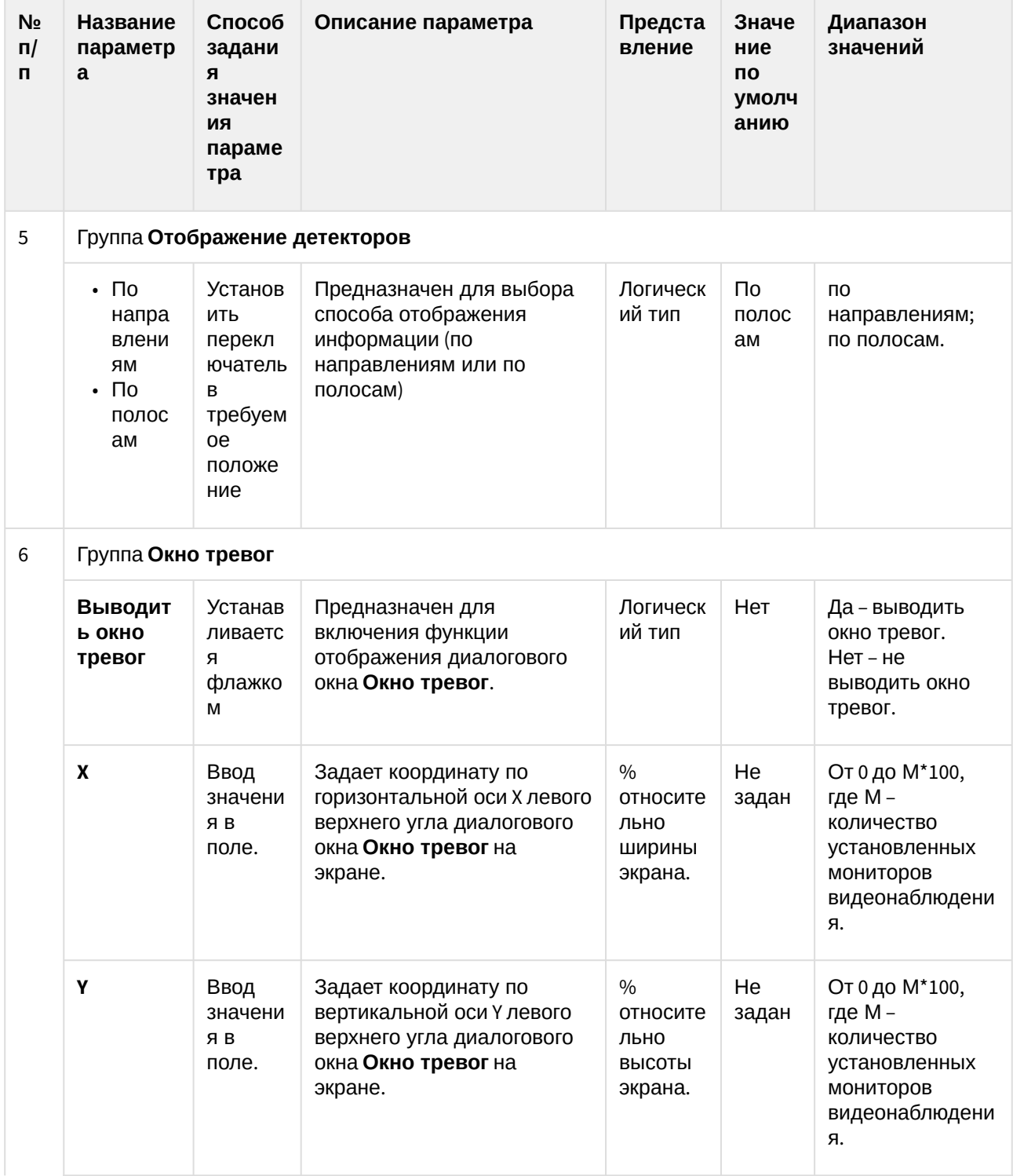

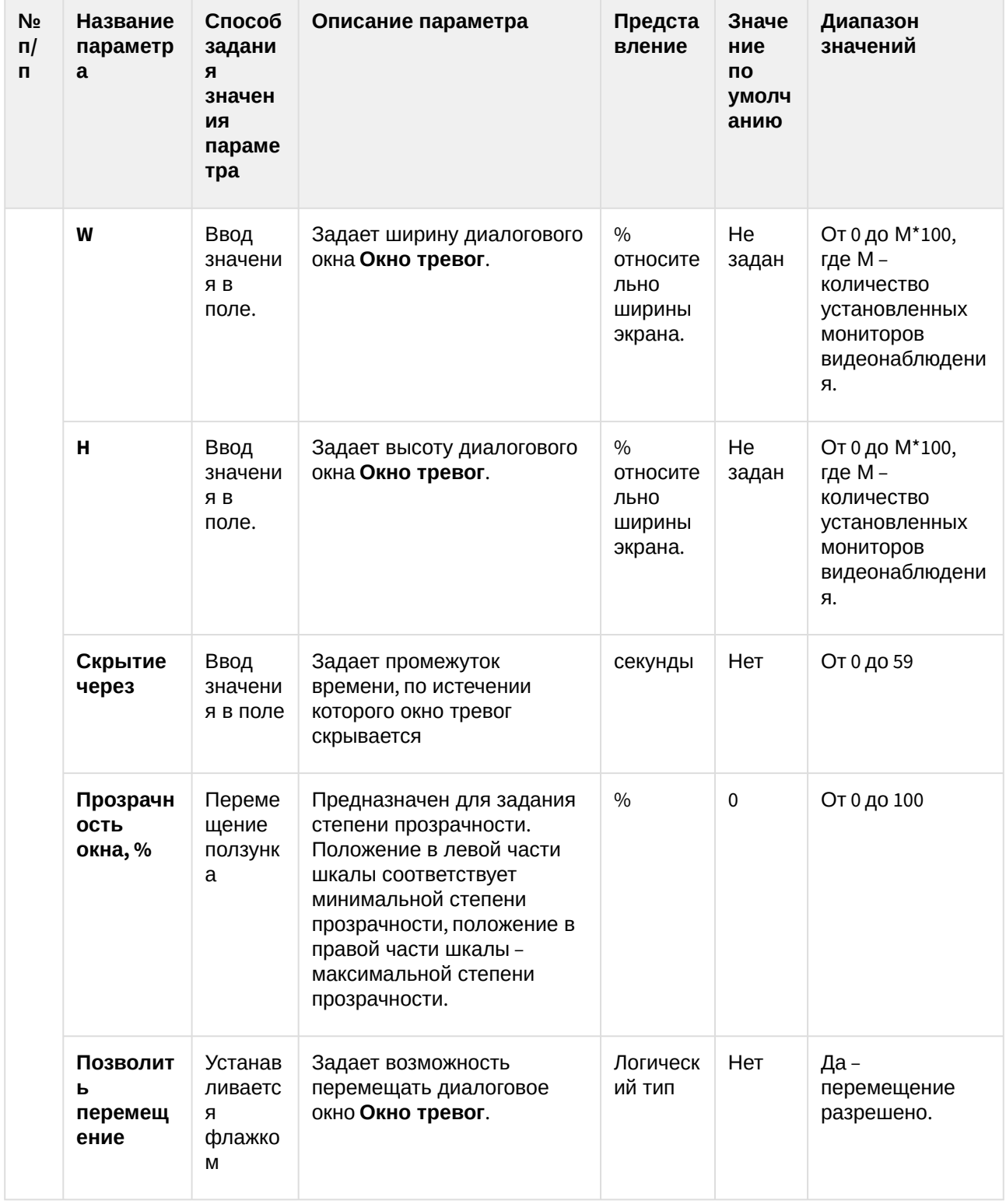

#### 8.1.10 Панель настройки объекта Модуль обнаружения ТС

Панель настройки объекта **Модуль обнаружения ТС** содержит следующие элементы интерфейса:

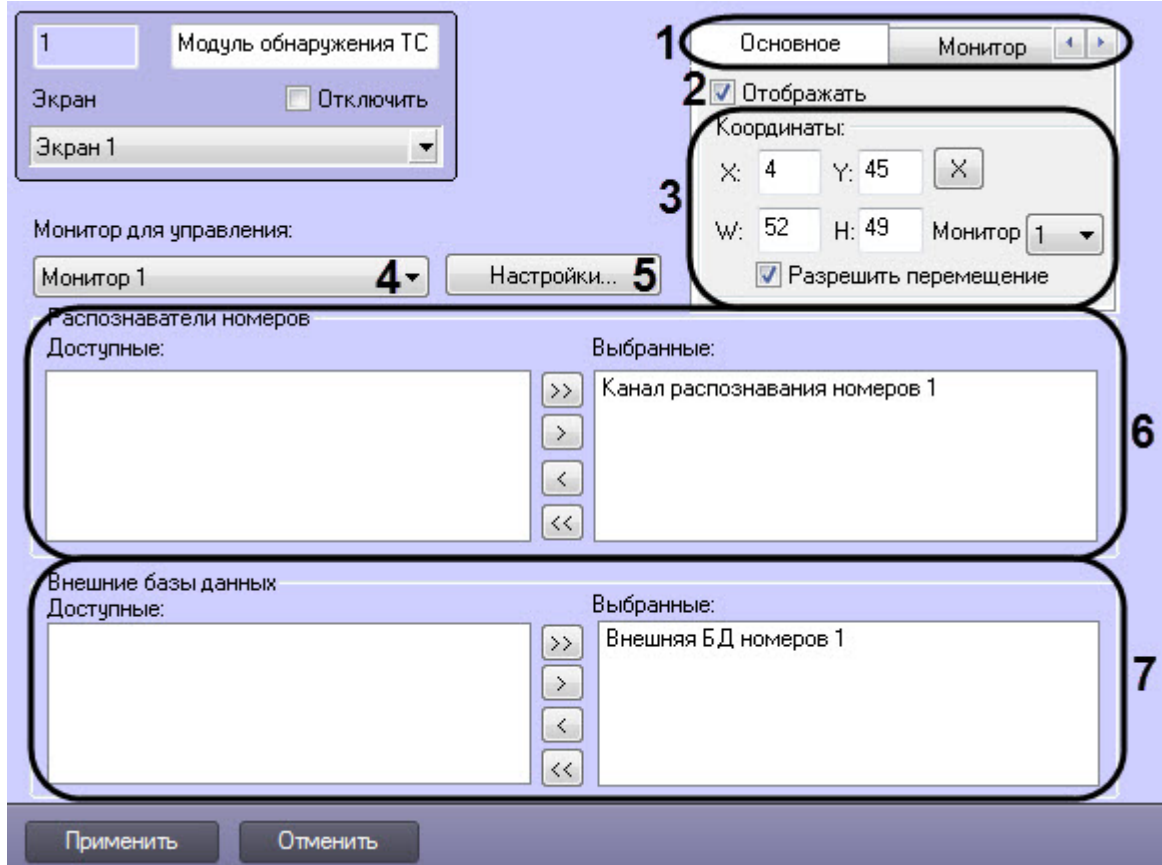

Описание параметров настройки объекта **Модуль обнаружения ТС** приведено в таблице.

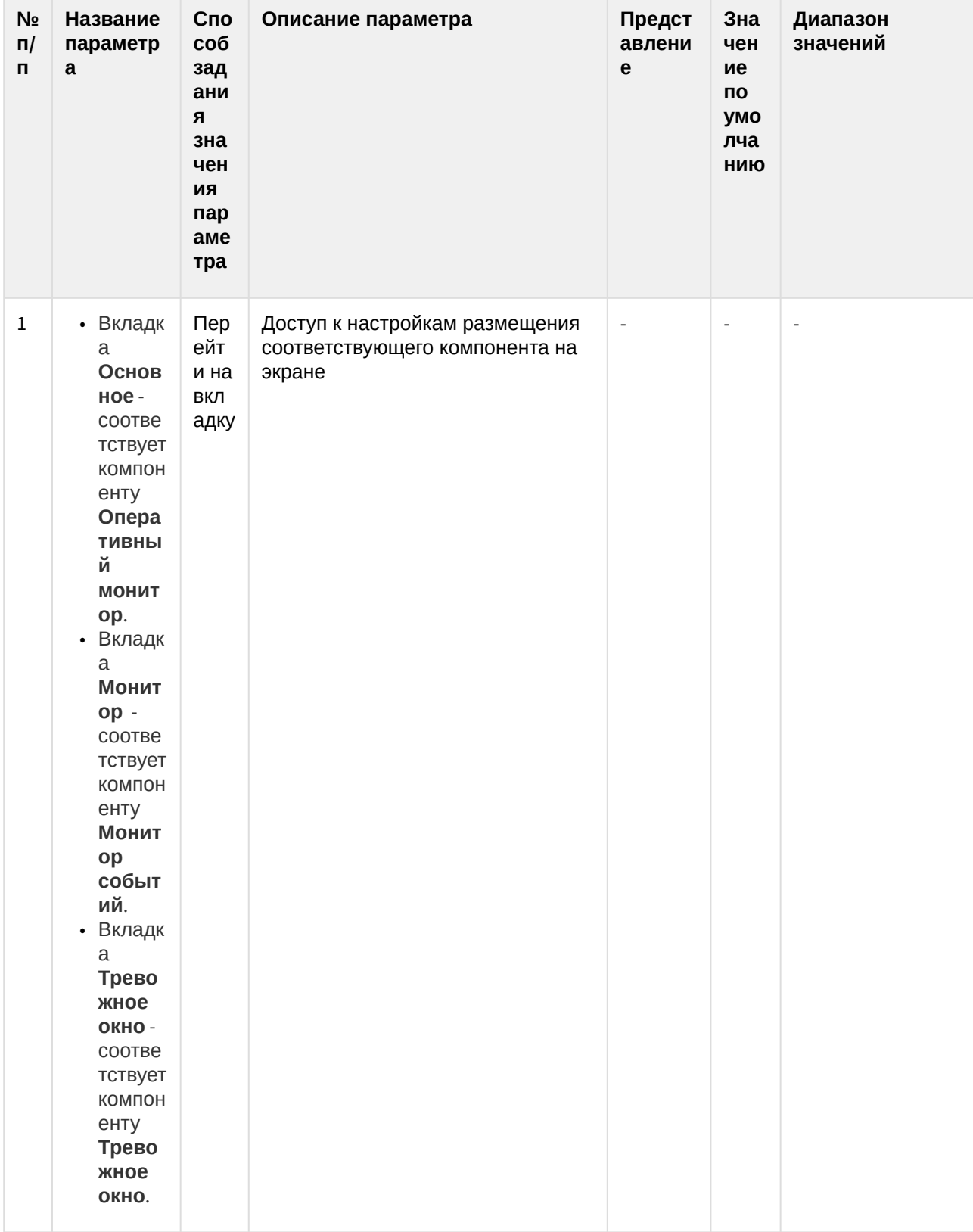

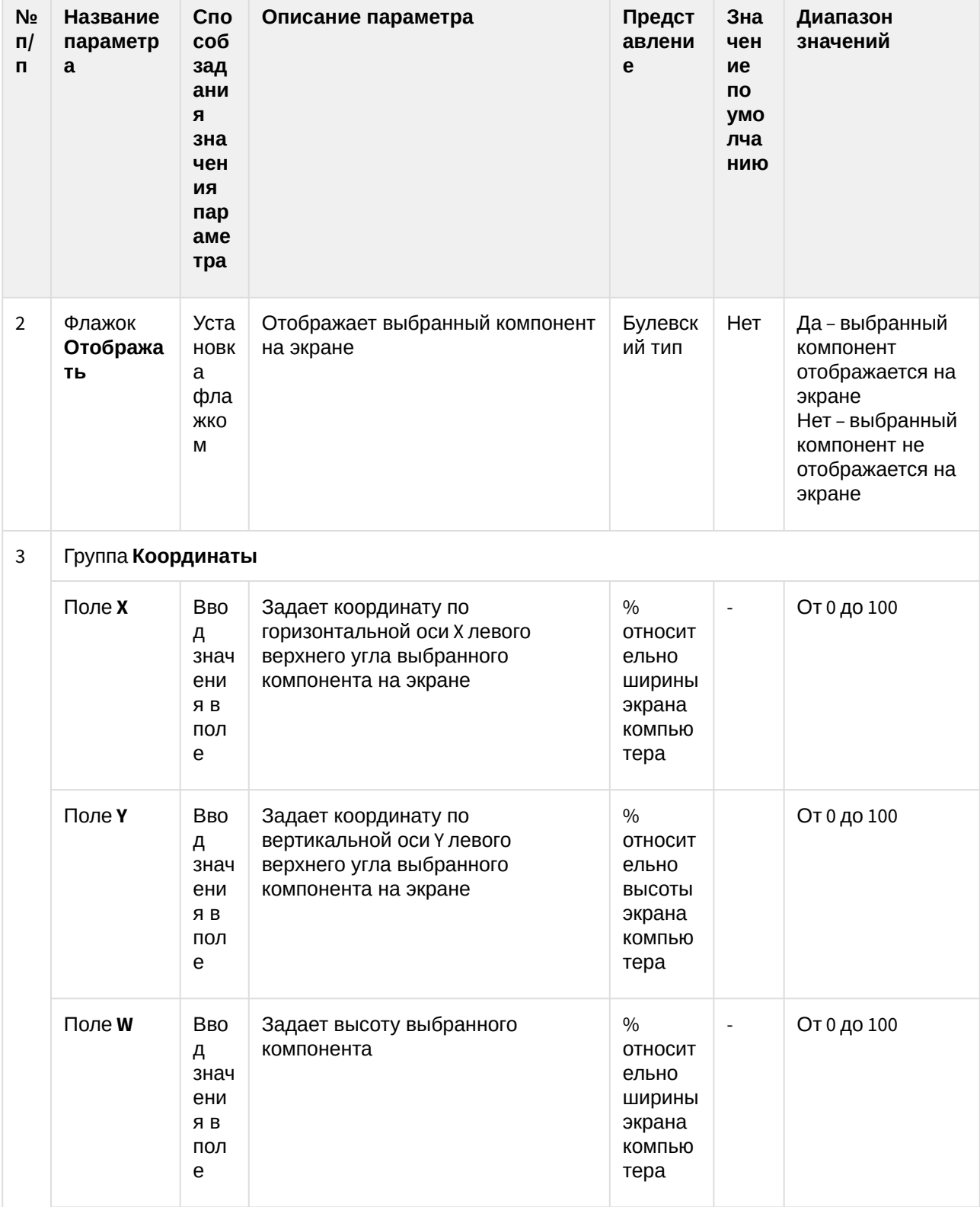

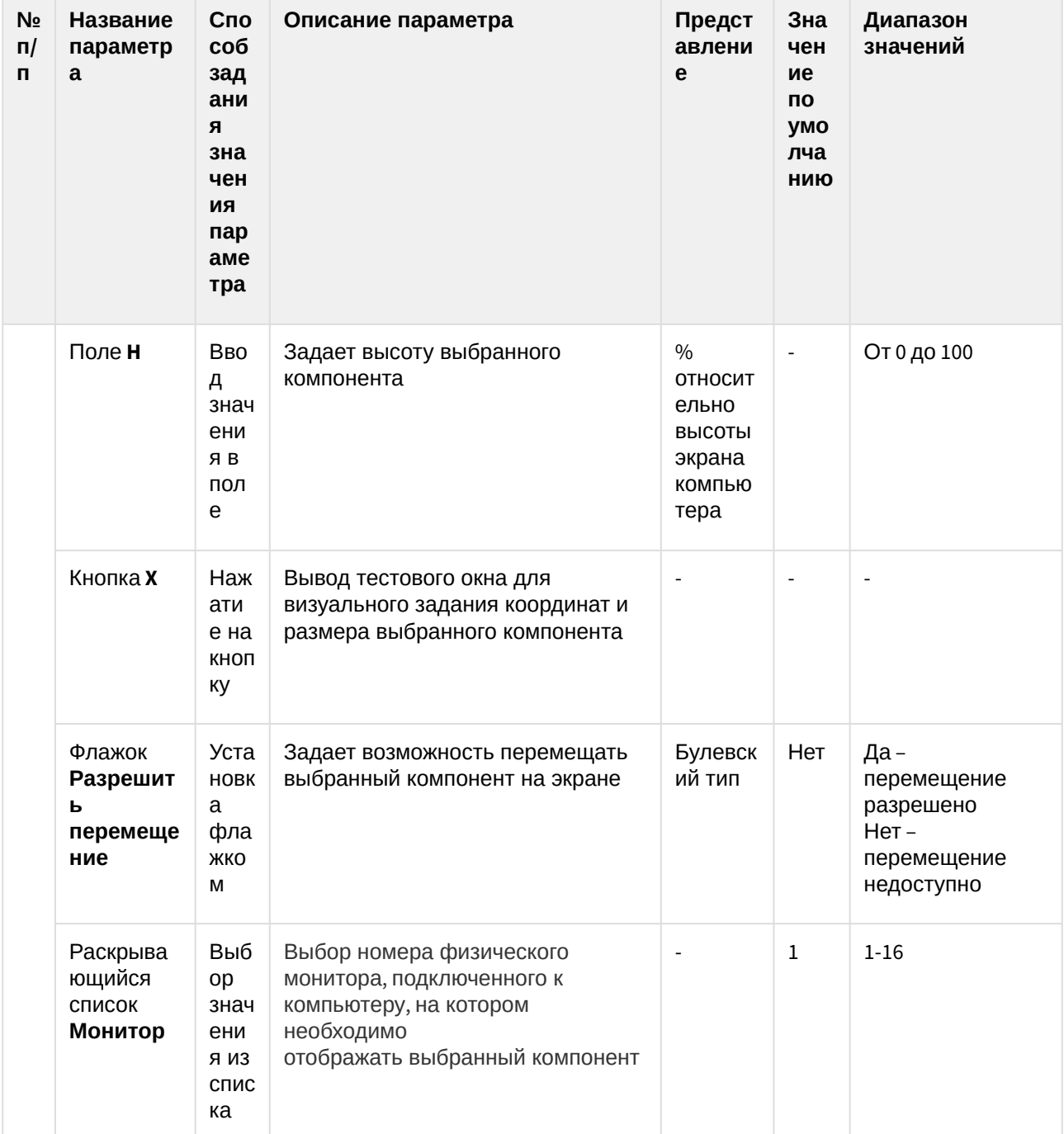

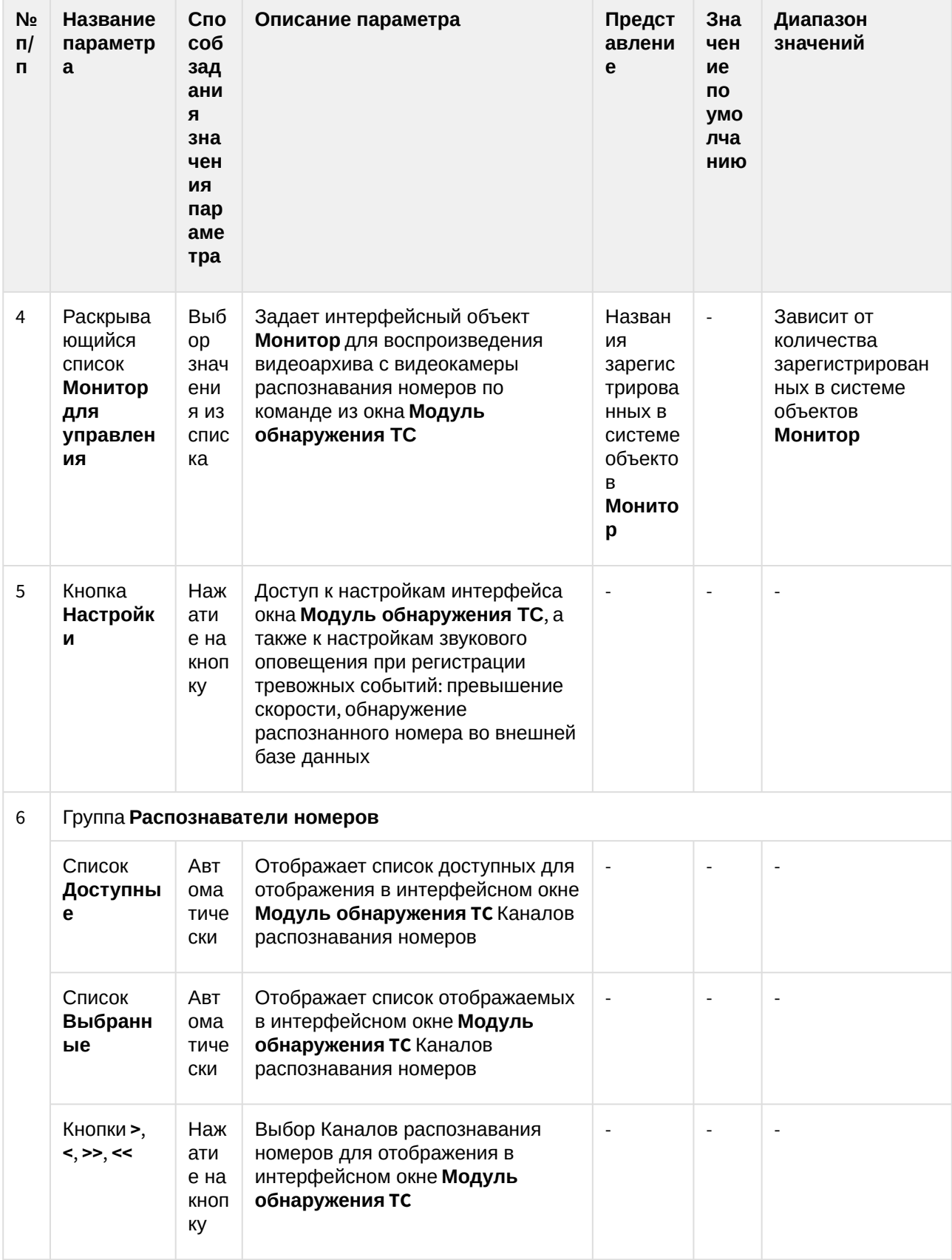

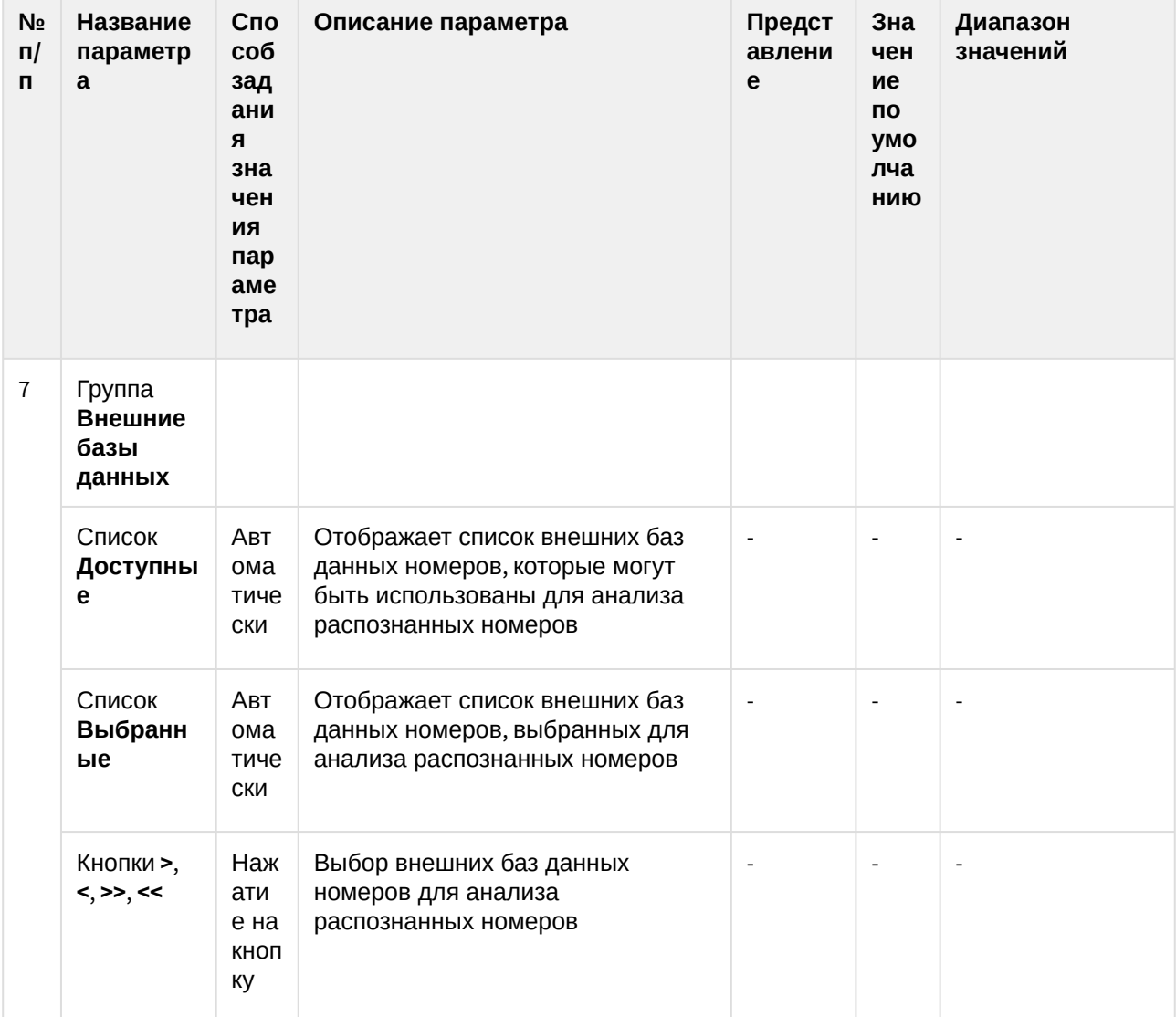

## 8.1.11 Панель настройки объекта Модуль АРЕНА

Панель настройки объекта Модуль АРЕНА включает следующие элементы интерфейса.

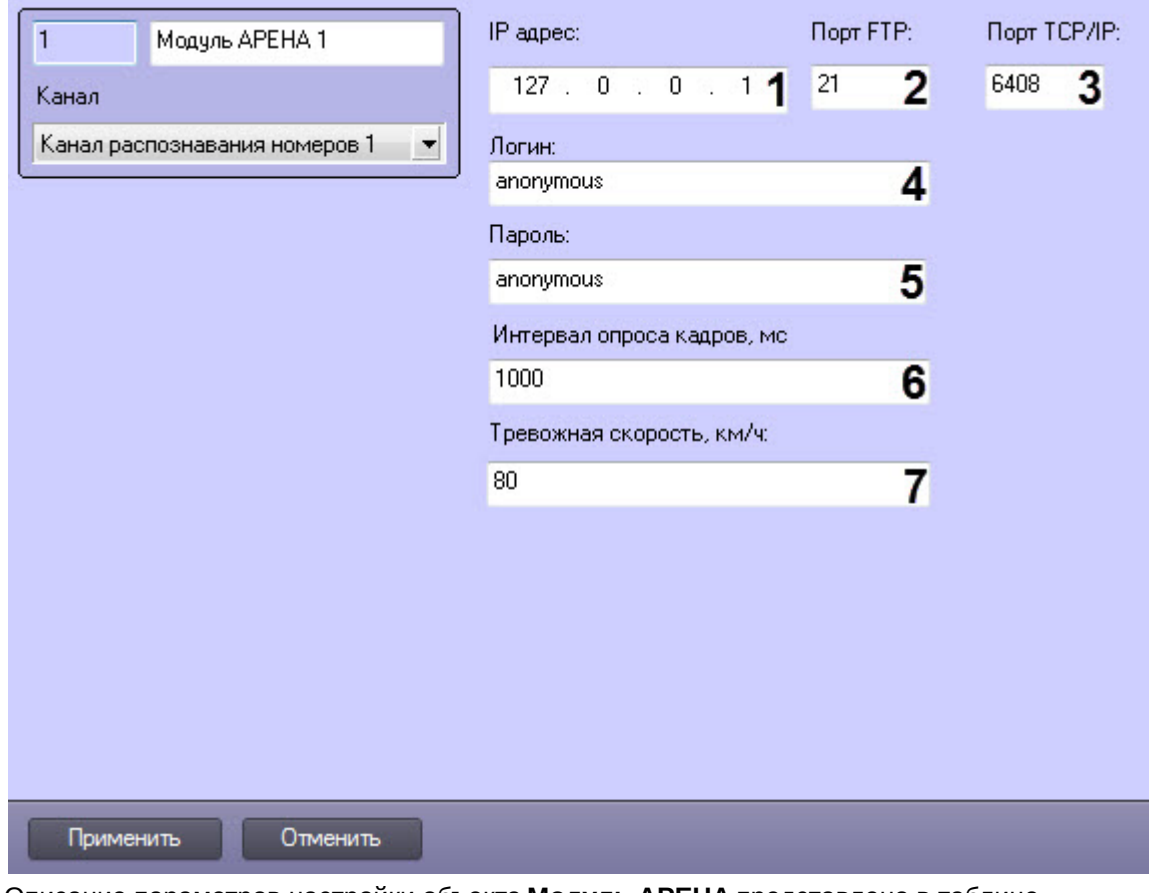

Описание параметров настройки объекта **Модуль АРЕНА** представлено в таблице.

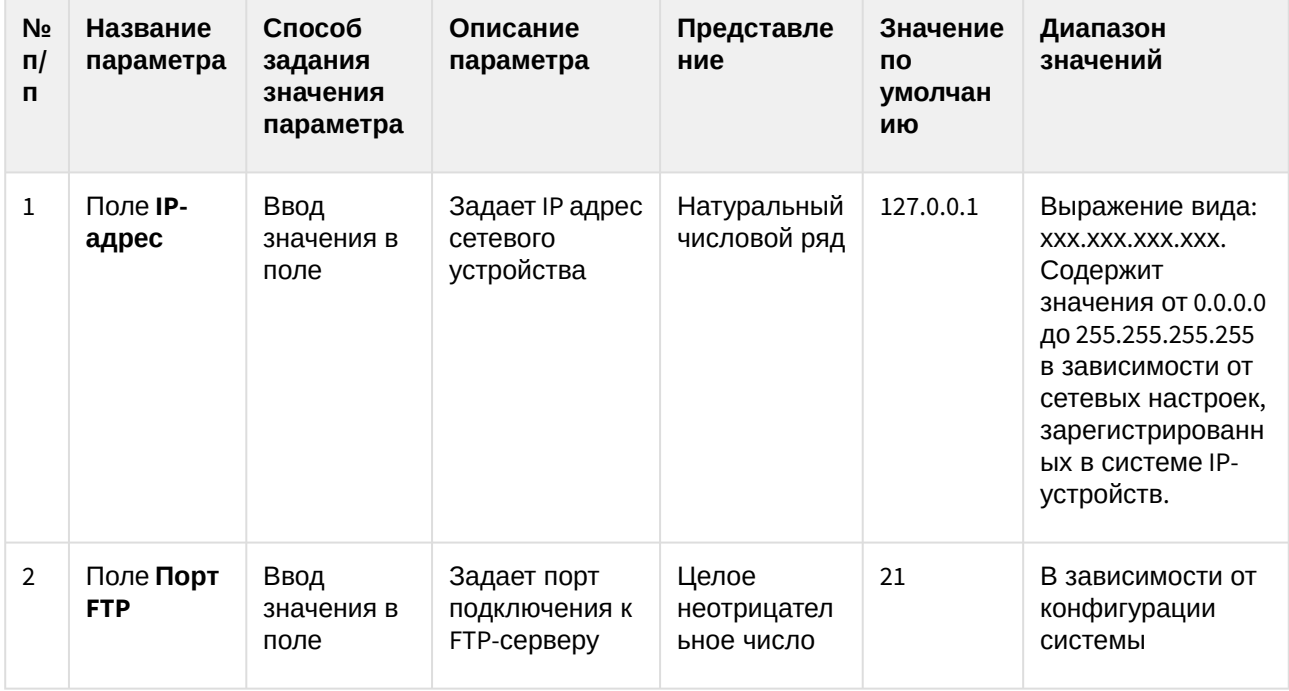

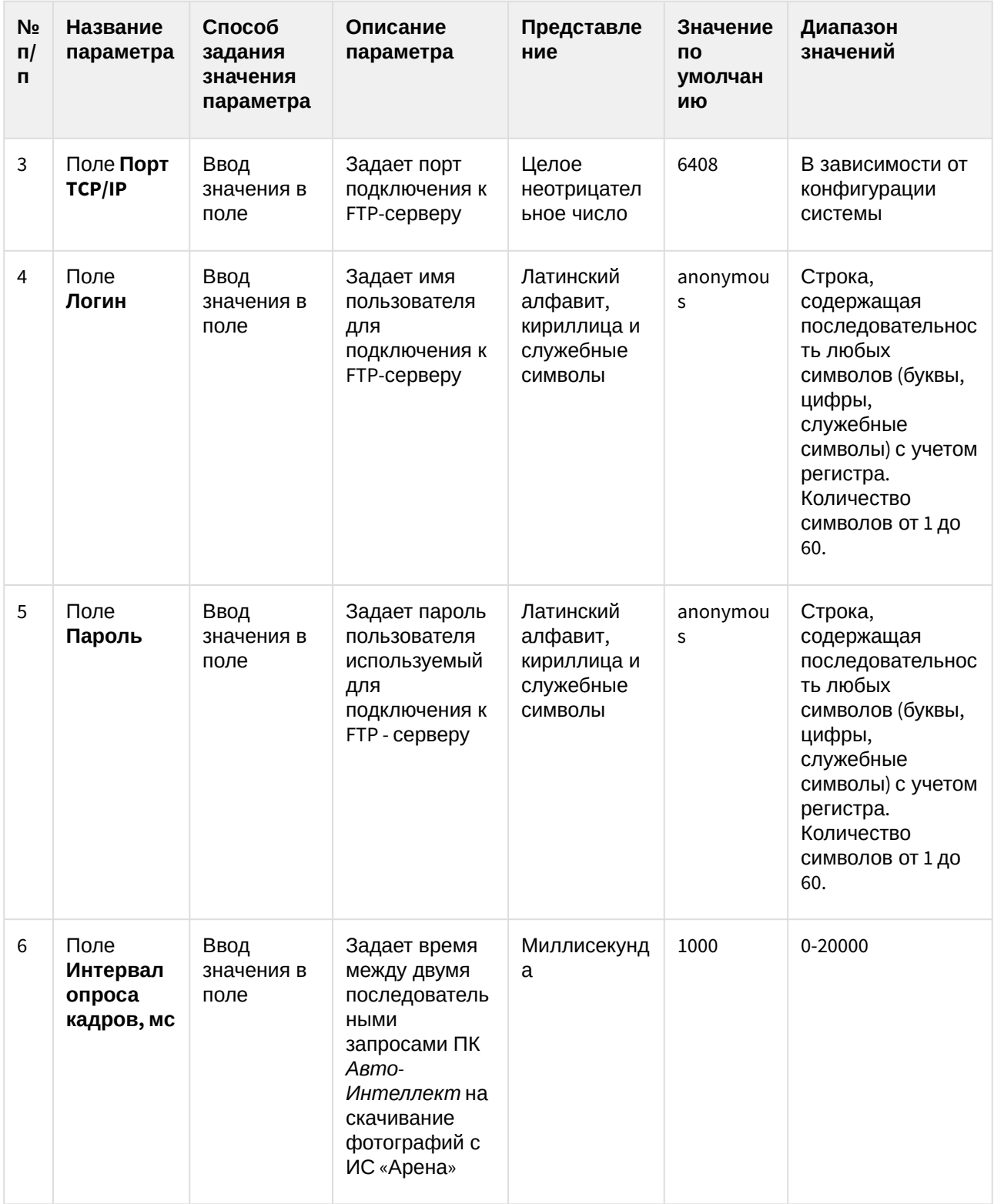

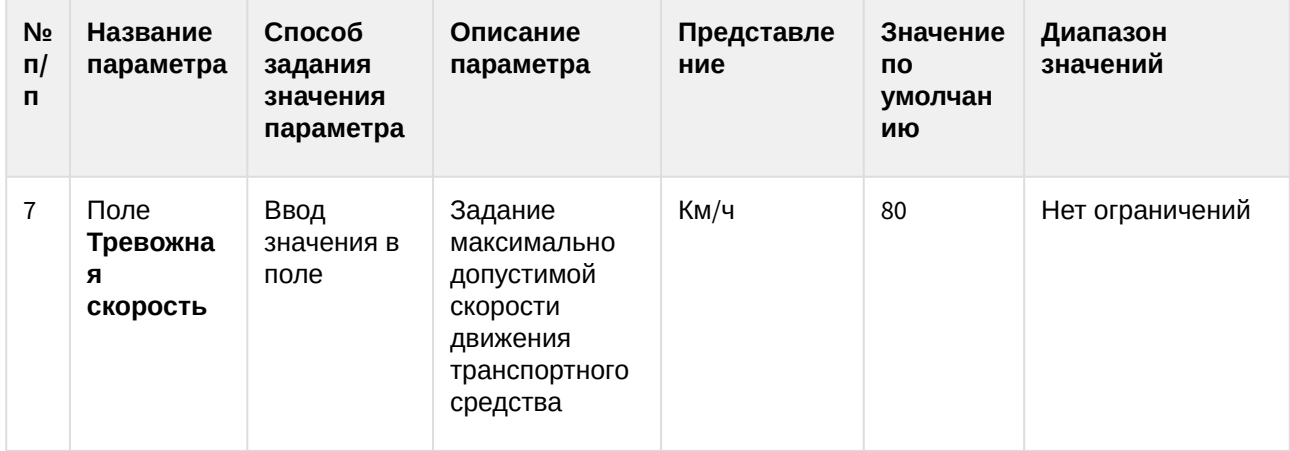

#### 8.1.12 Панель настройки объекта Модуль Авто-УРАГАН

 $\sim$ 

Панель настройки объекта **Модуль Авто-УРАГАН** включает следующие элементы интерфейса.

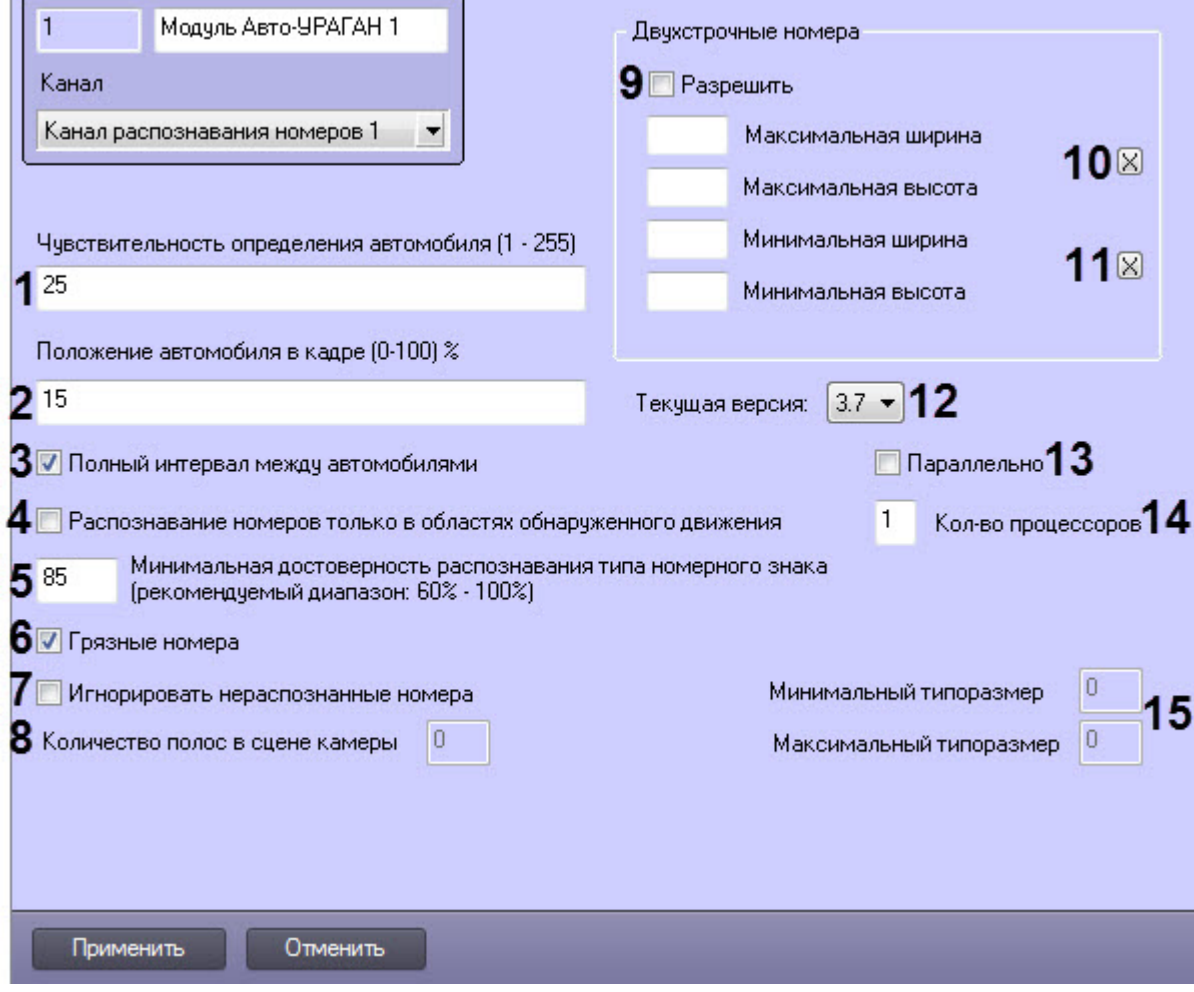

Описание параметров настройки объекта **Модуль Авто-УРАГАН** представлено в таблице.

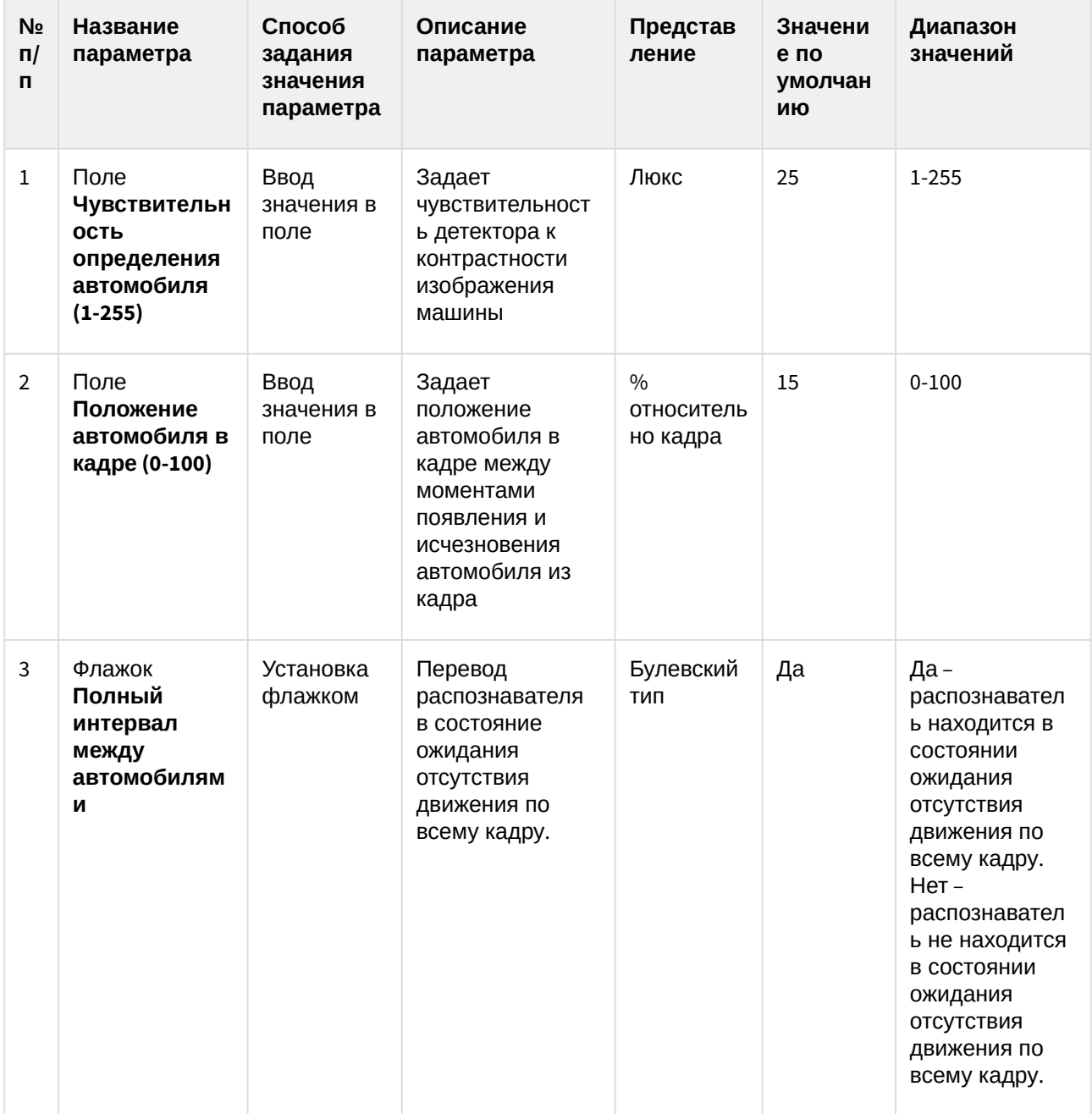

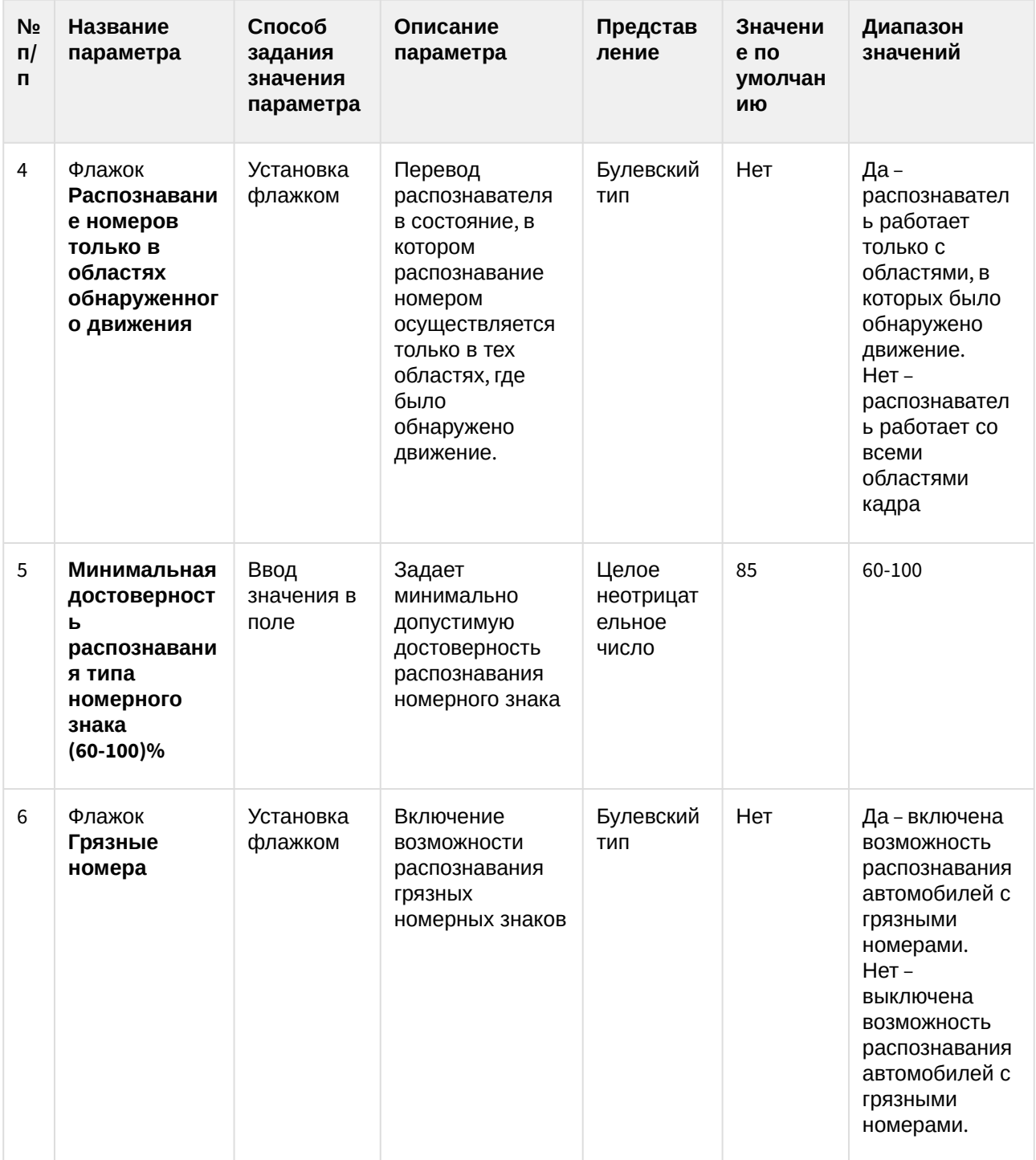

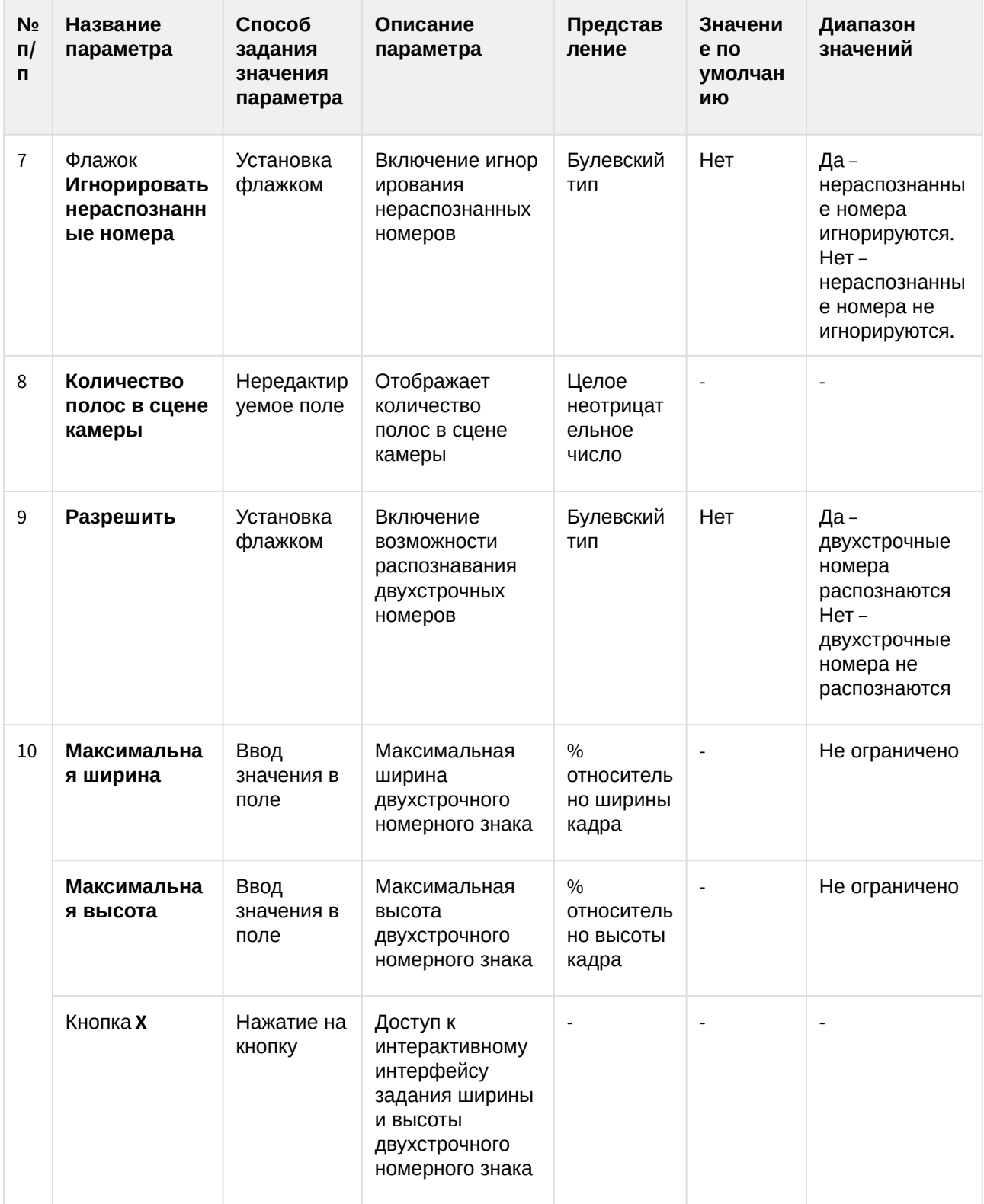

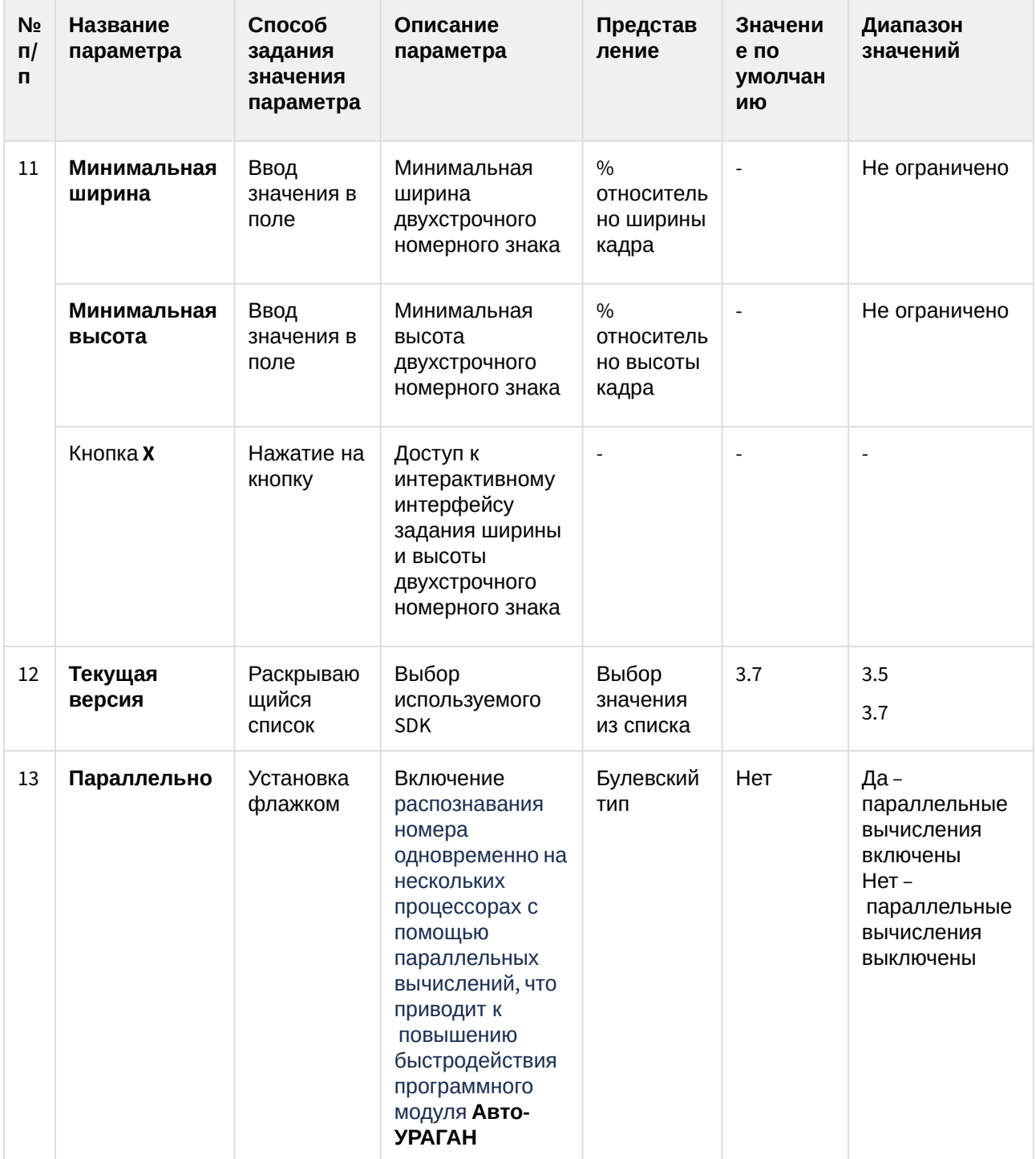

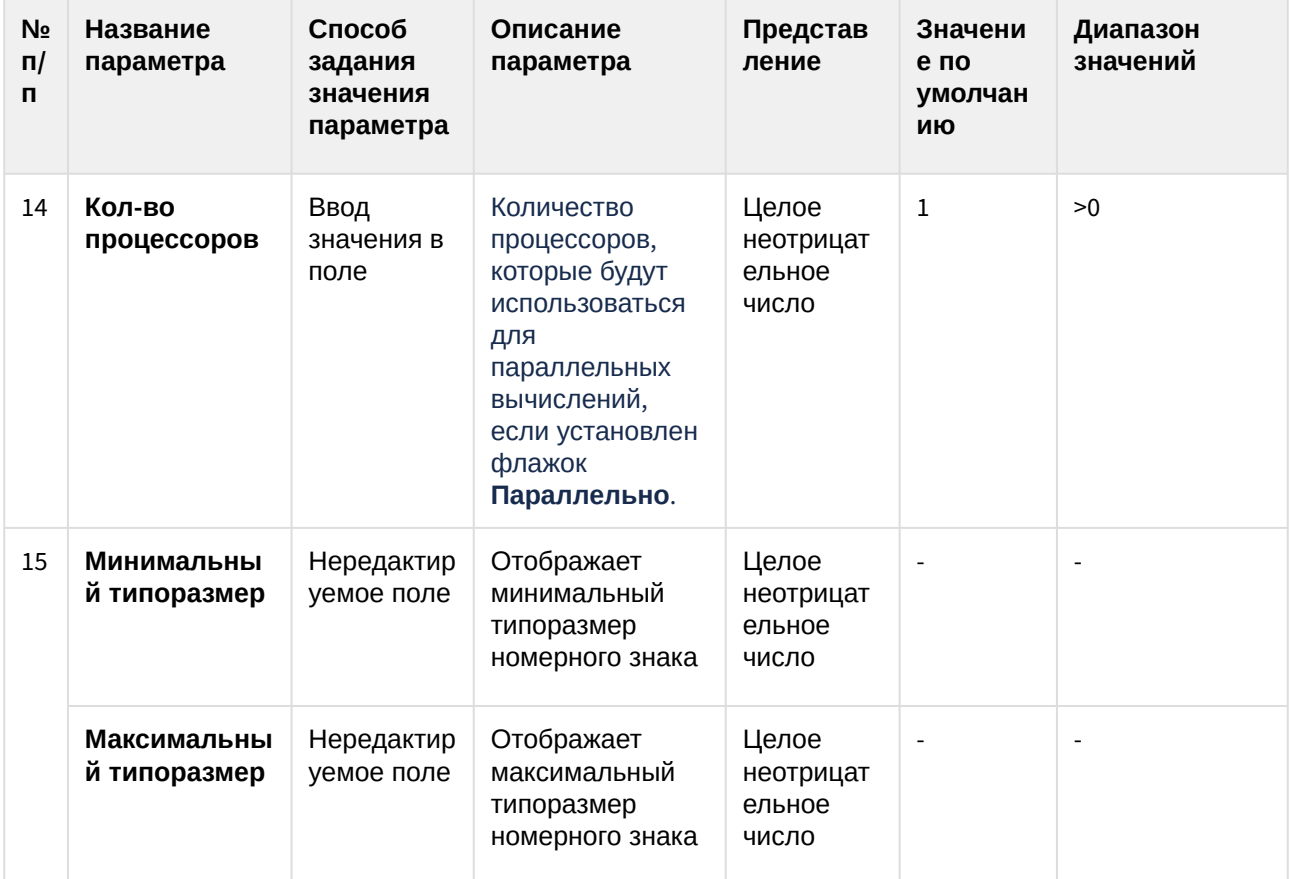

## 8.1.13 Панель настройки объекта Модуль ARH-Вагоны

Панель настройки объекта **Модуль ARH-Вагоны** включает следующие элементы интерфейса.

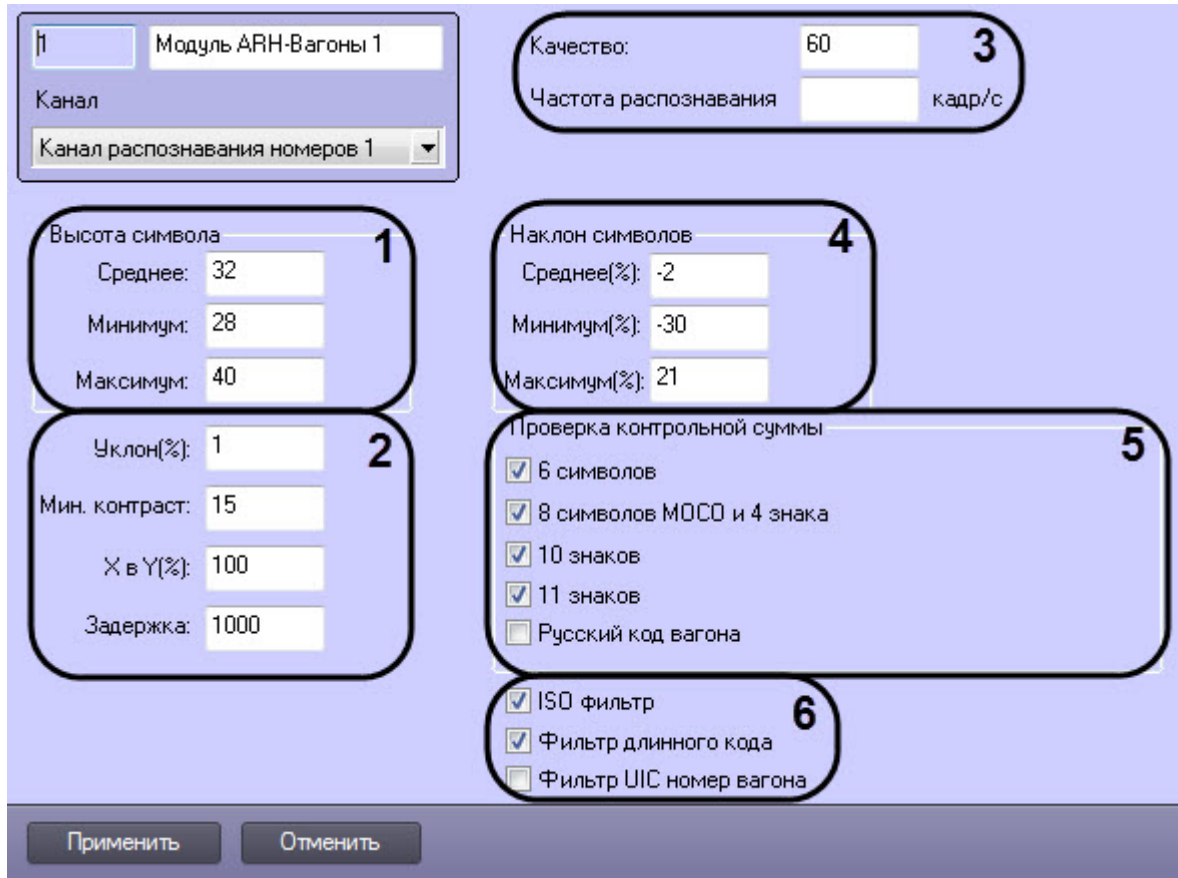

Описание параметров настройки объекта **Модуль ARH-Вагоны** представлено в таблице.

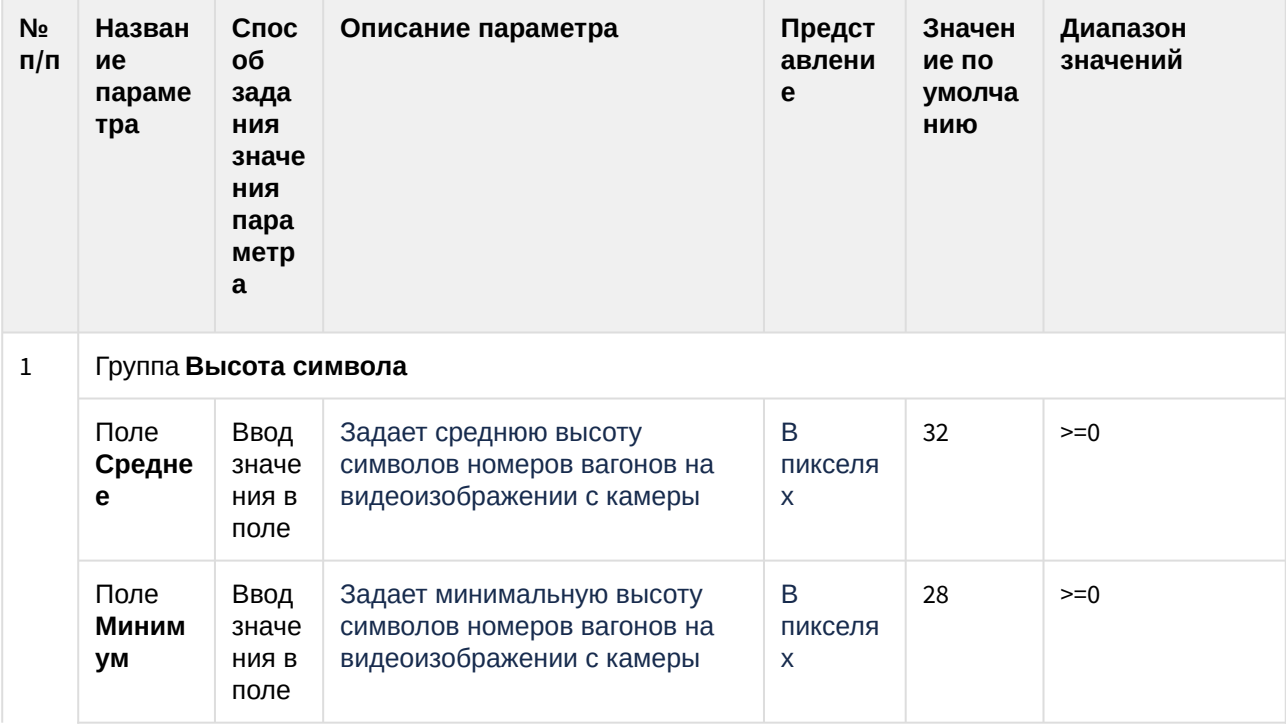

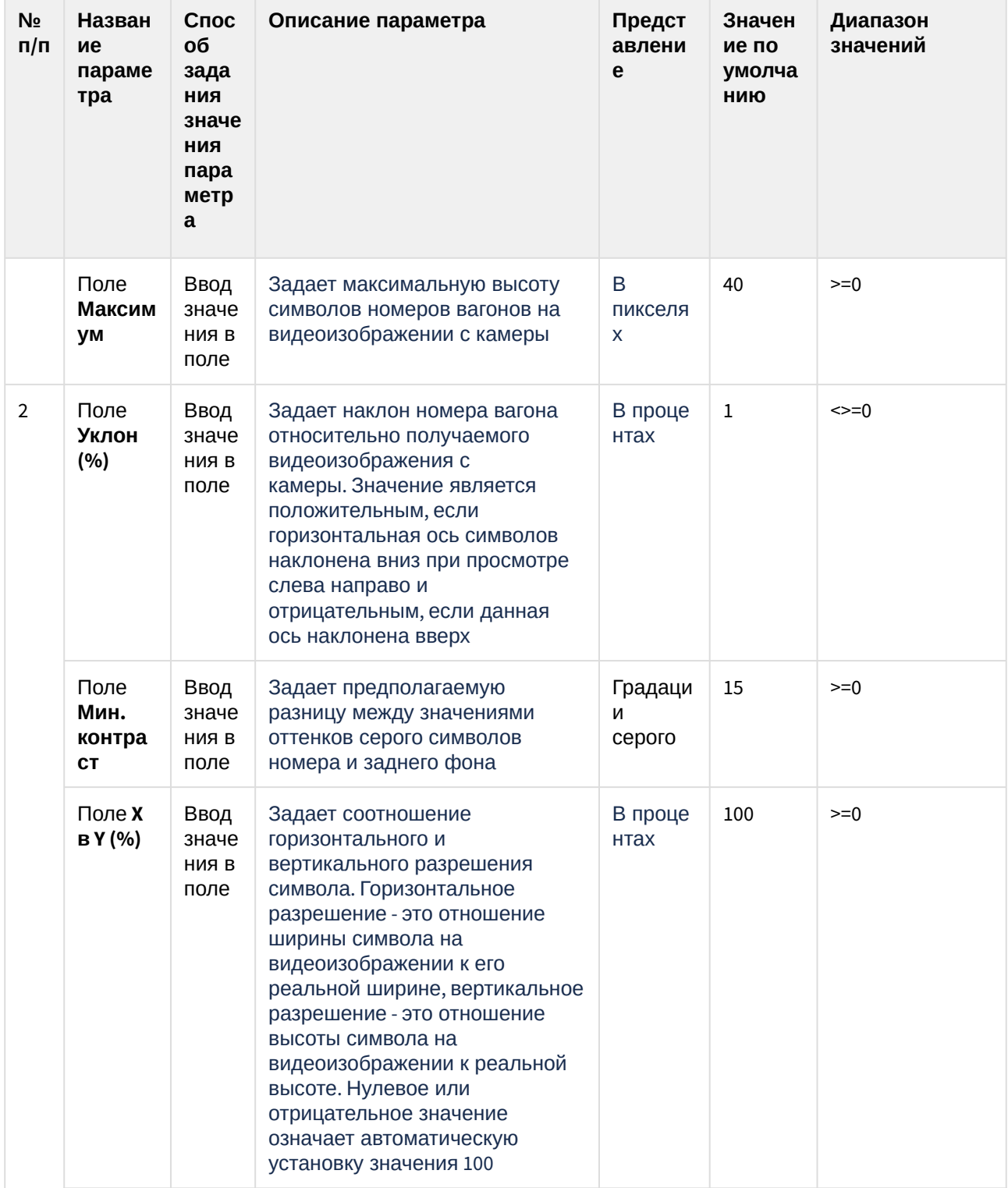

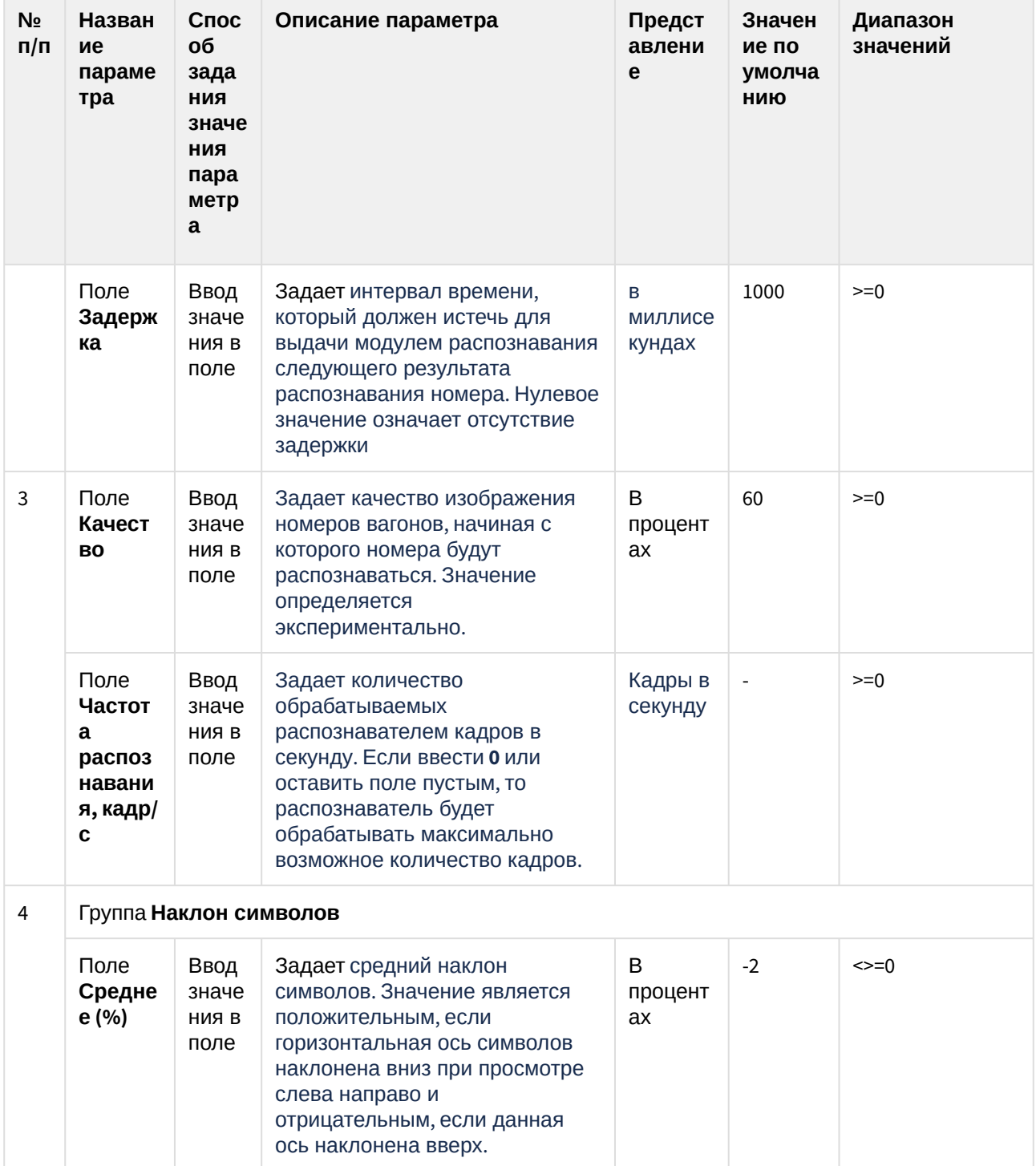

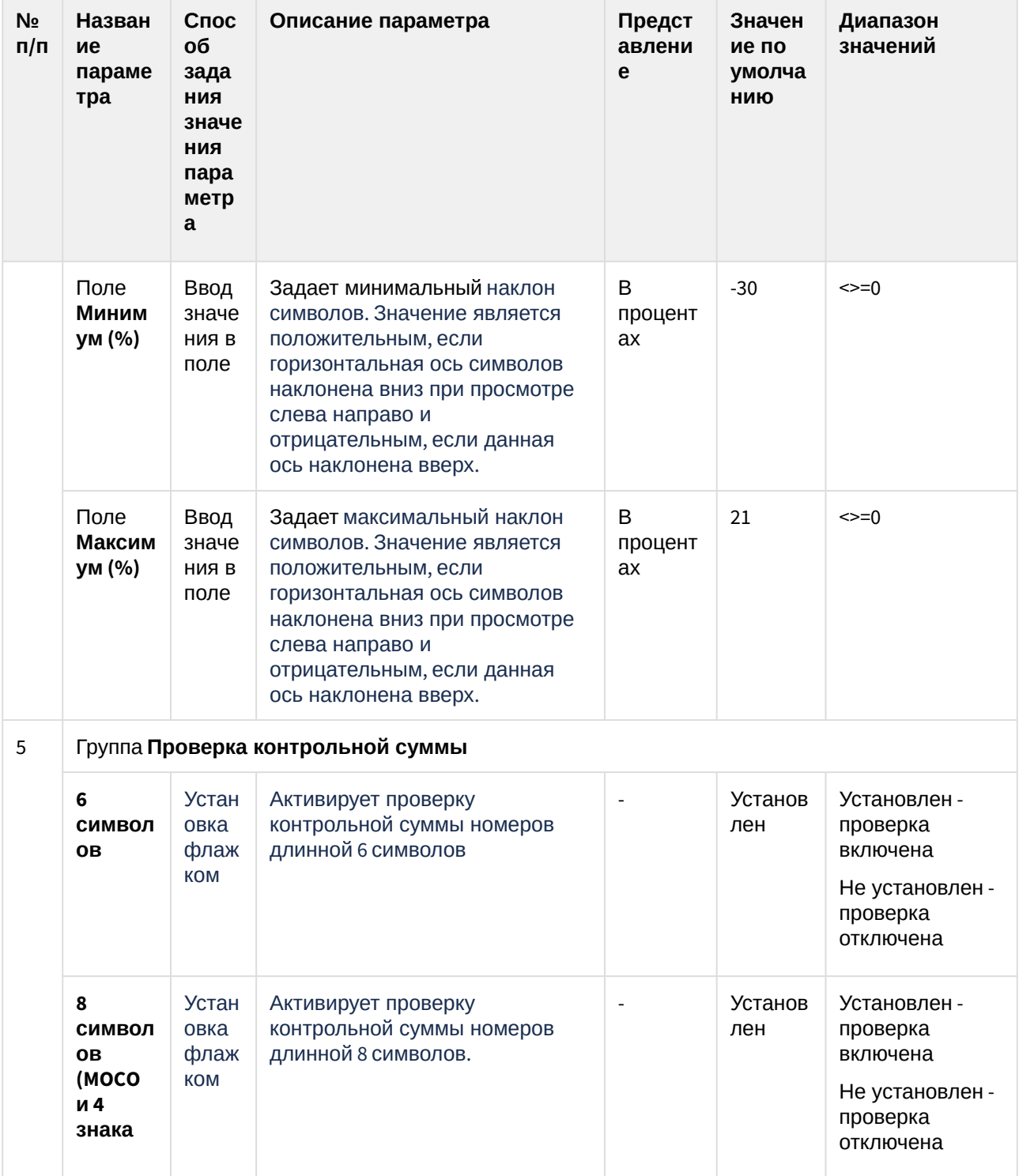

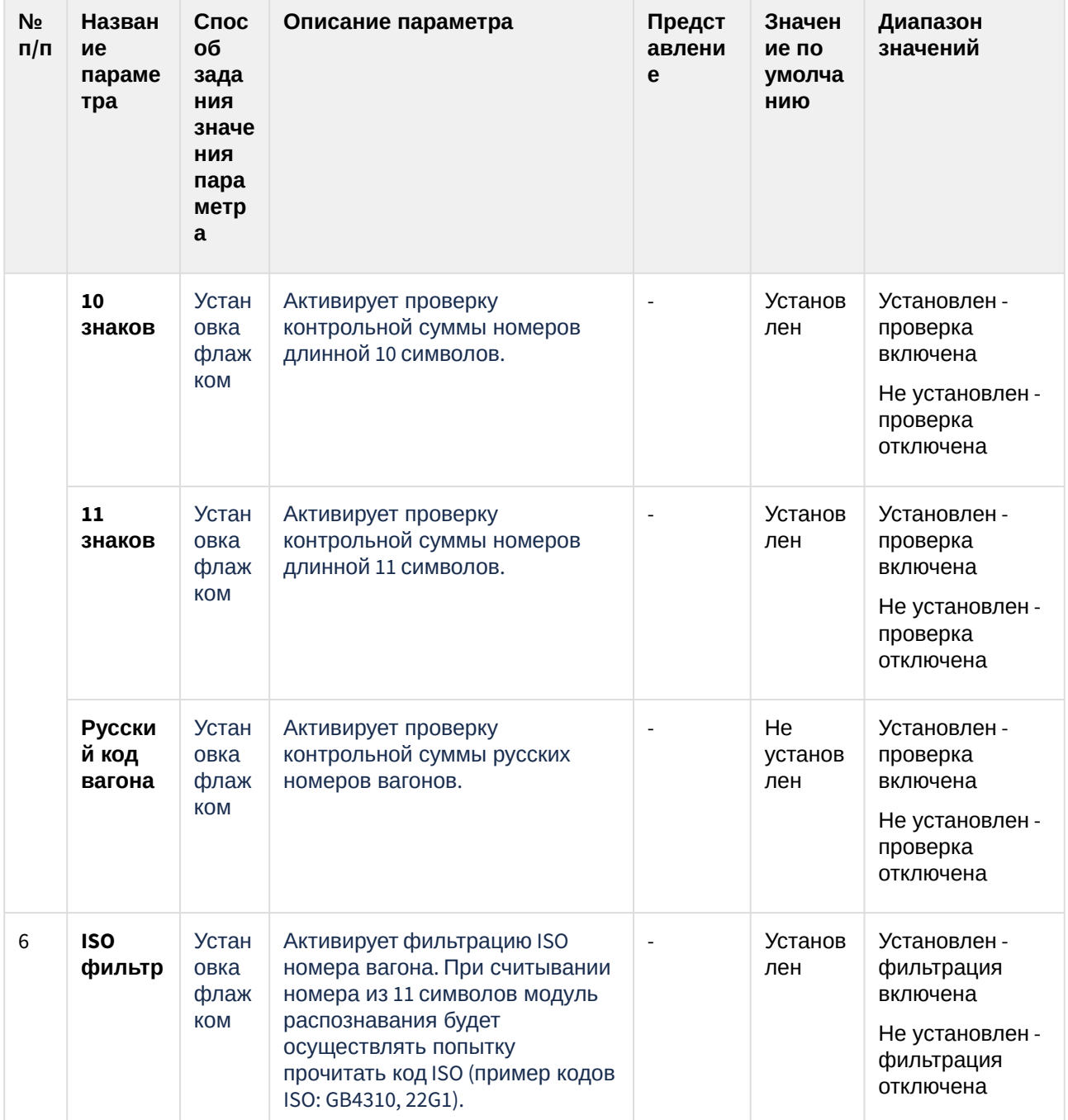

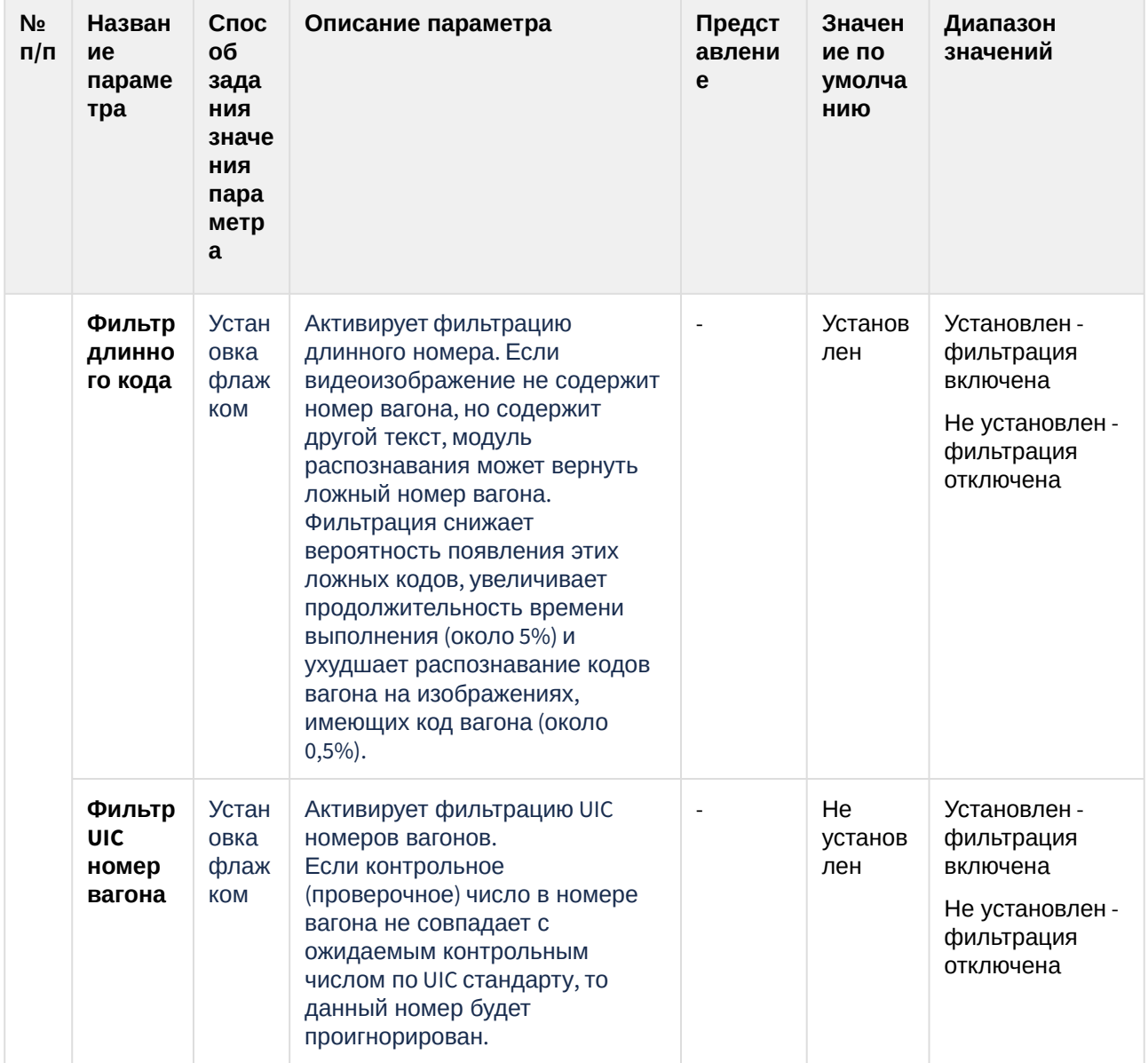

## 8.1.14 Панель настройки объекта Модуль ARH-Контейнеры

Панель настройки объекта **Модуль ARH-Контейнеры** включает следующие элементы интерфейса.

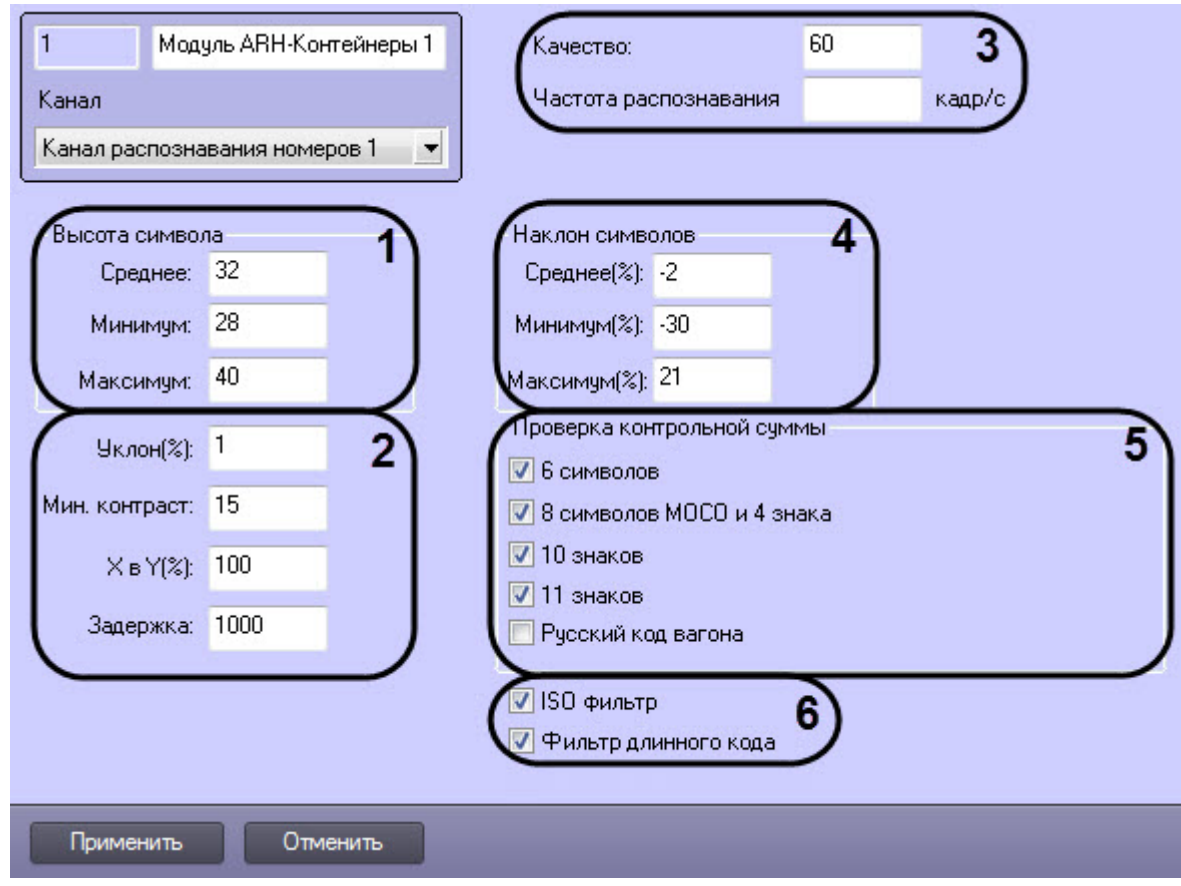

Описание параметров настройки объекта **Модуль ARH-Контейнеры** представлено в таблице.

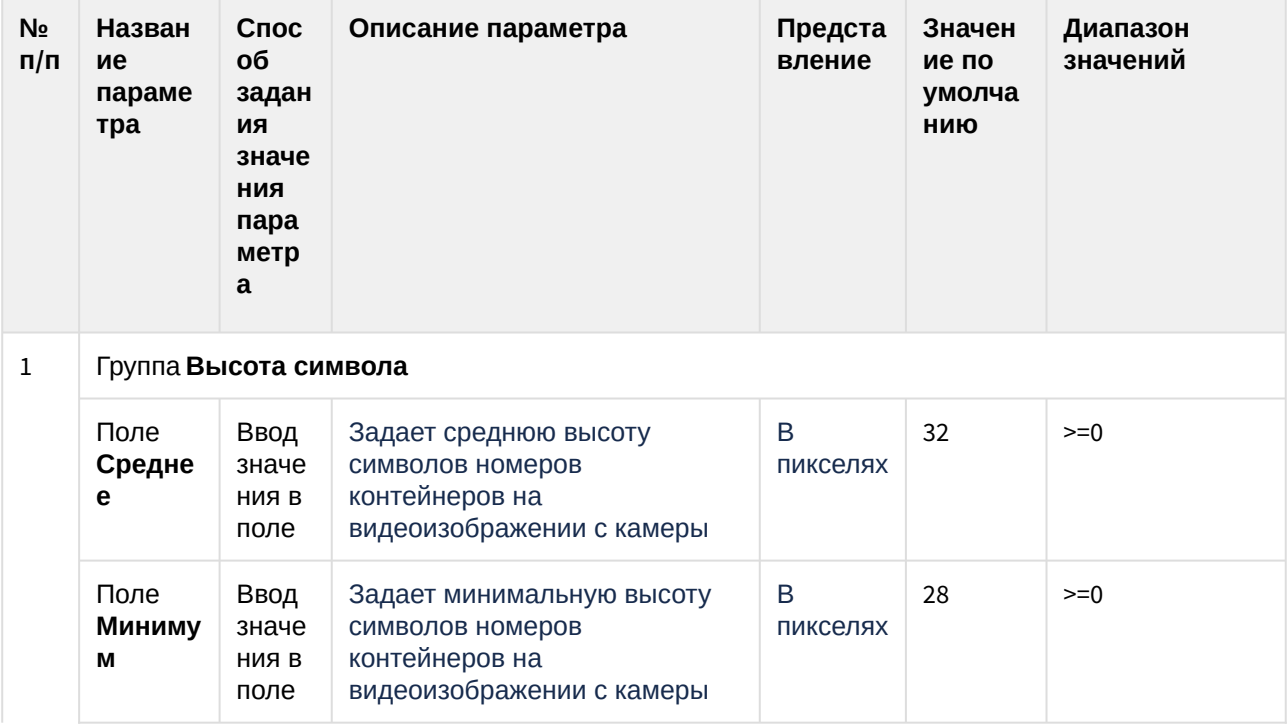

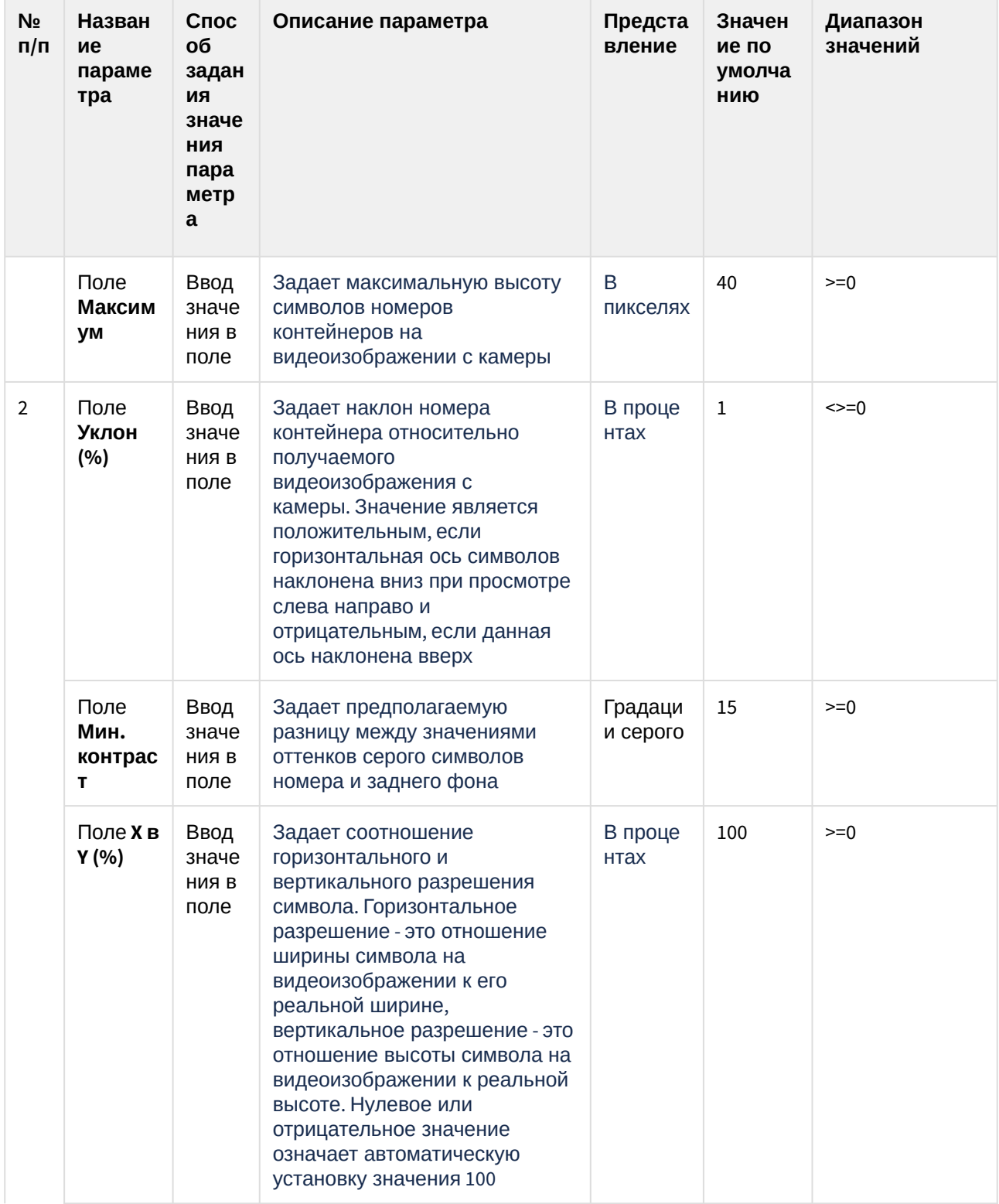

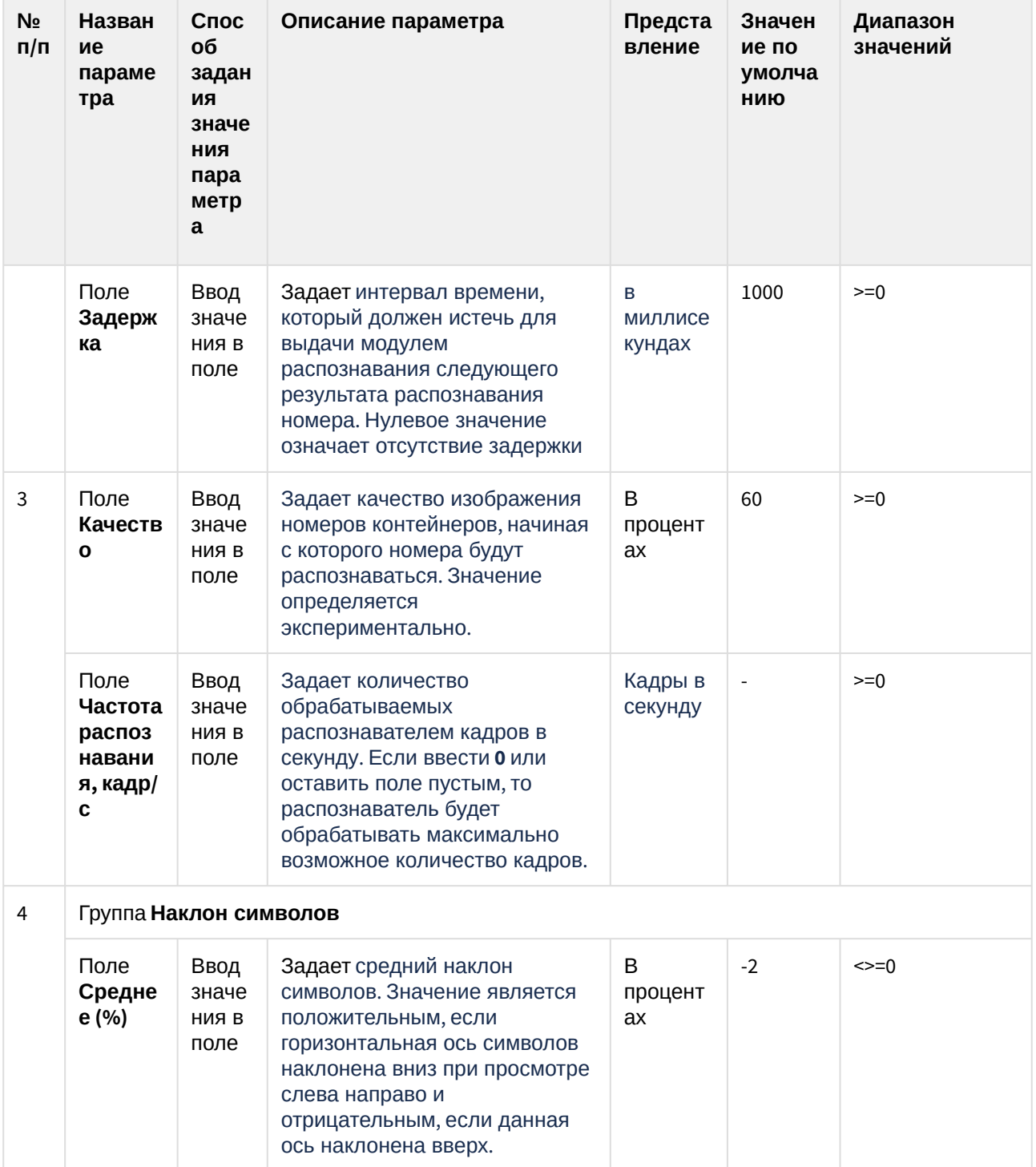

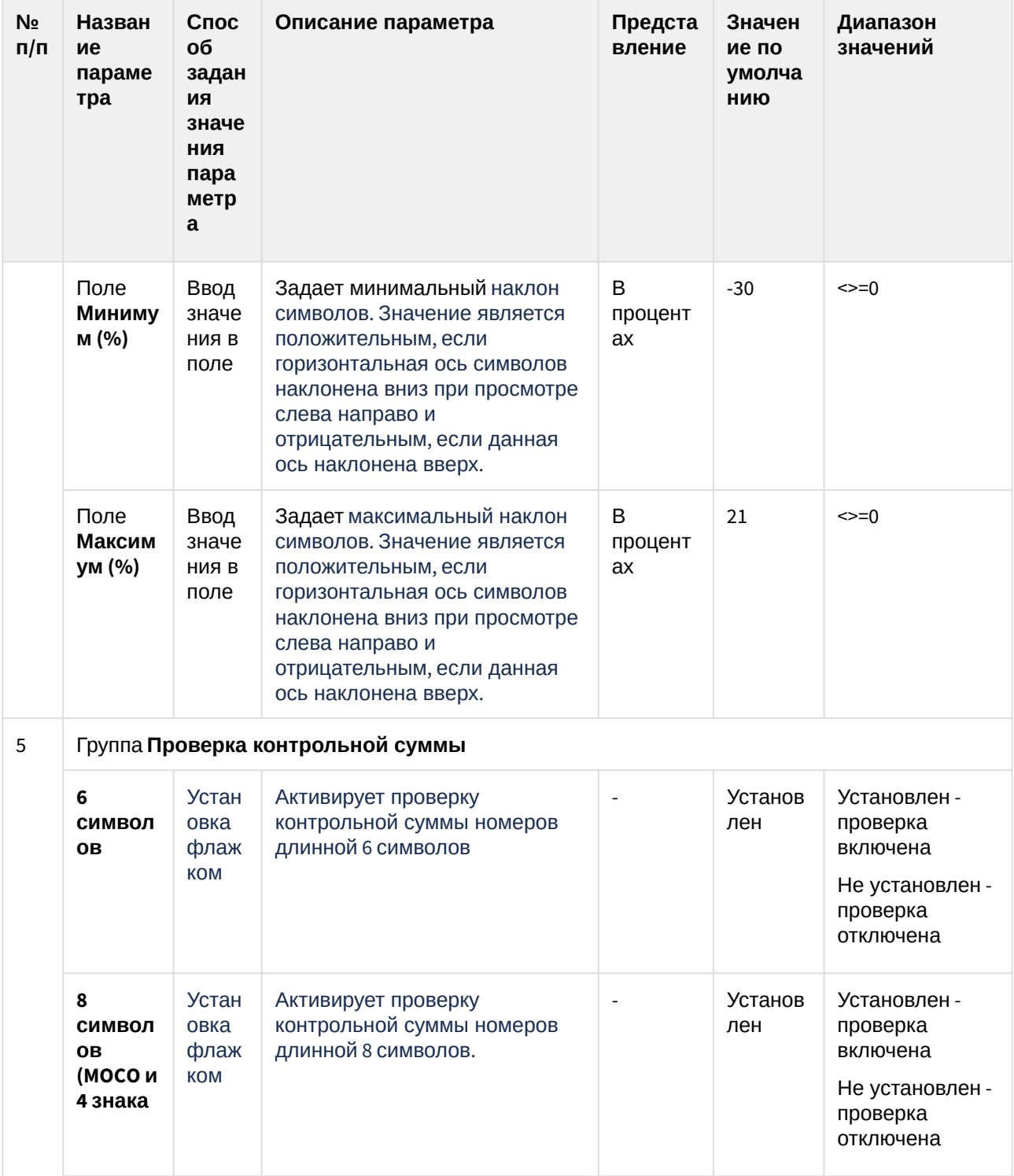

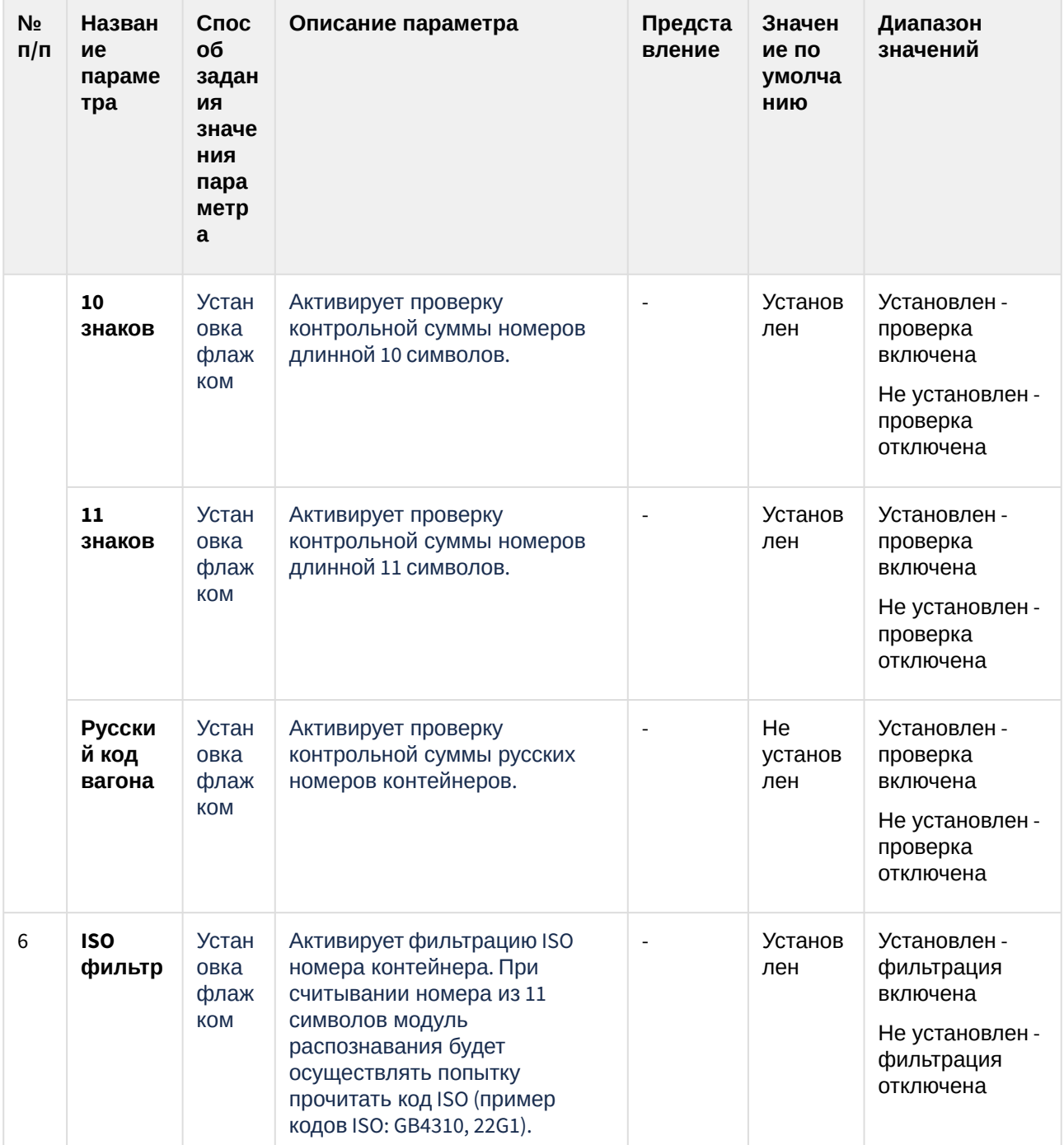

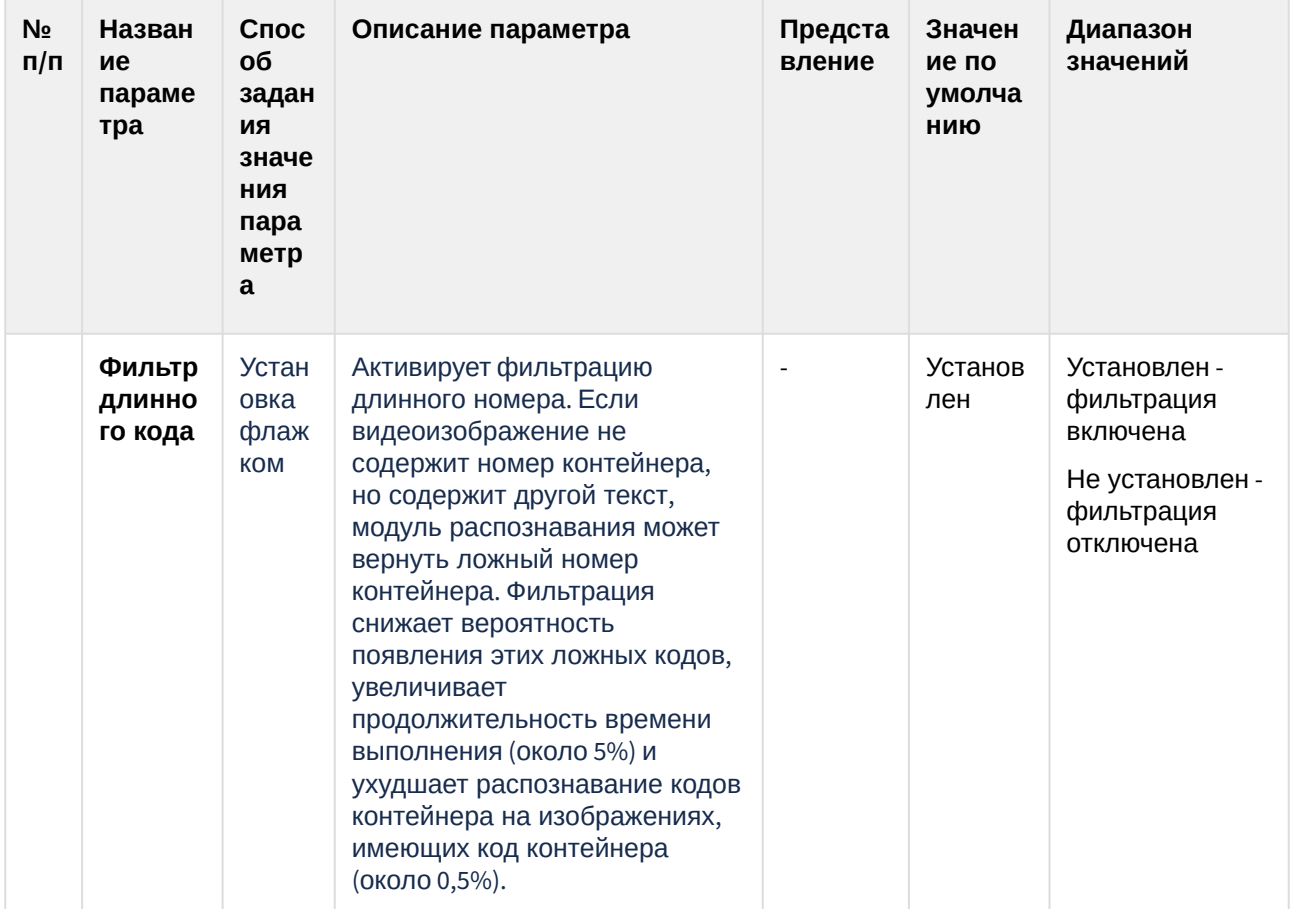

## 8.1.15 Панель настройки объекта Модуль CARMEN-Авто

Панель настройки объекта Модуль САRМЕН-Авто включает следующие элементы интерфейса.

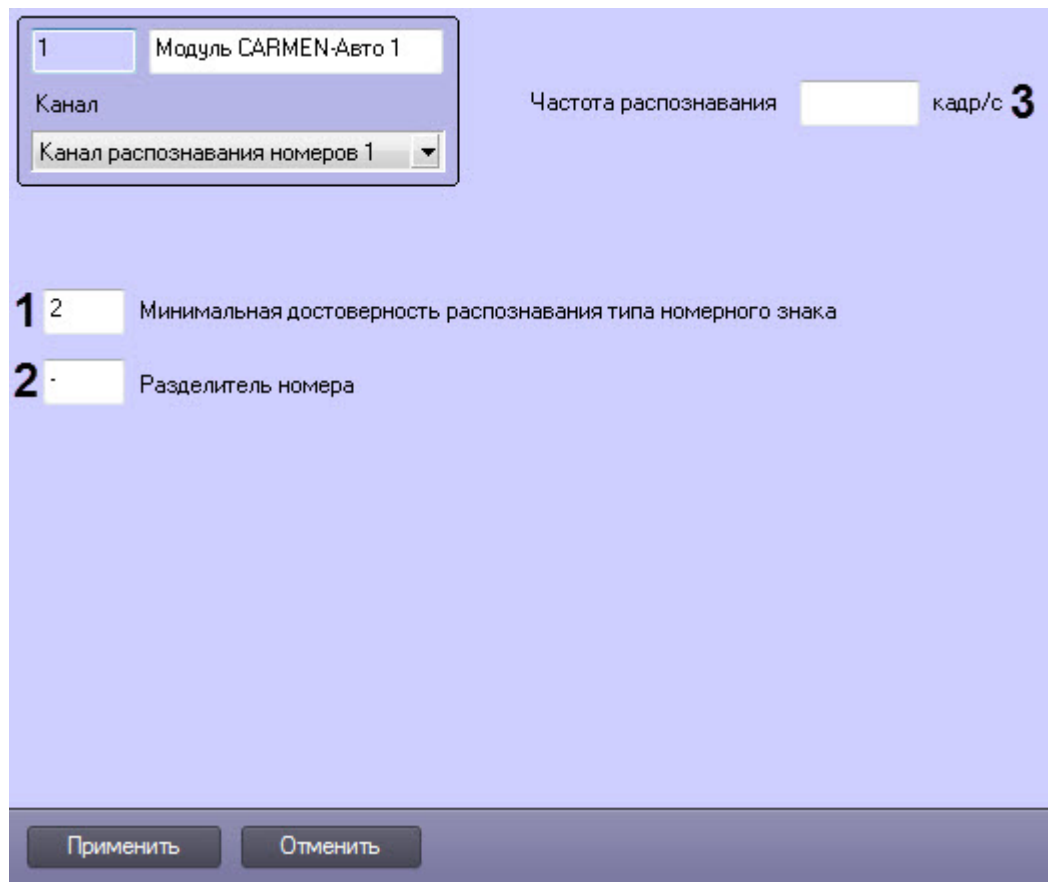

Описание параметров настройки объекта Модуль CARMEN-Авто приведено в таблице.

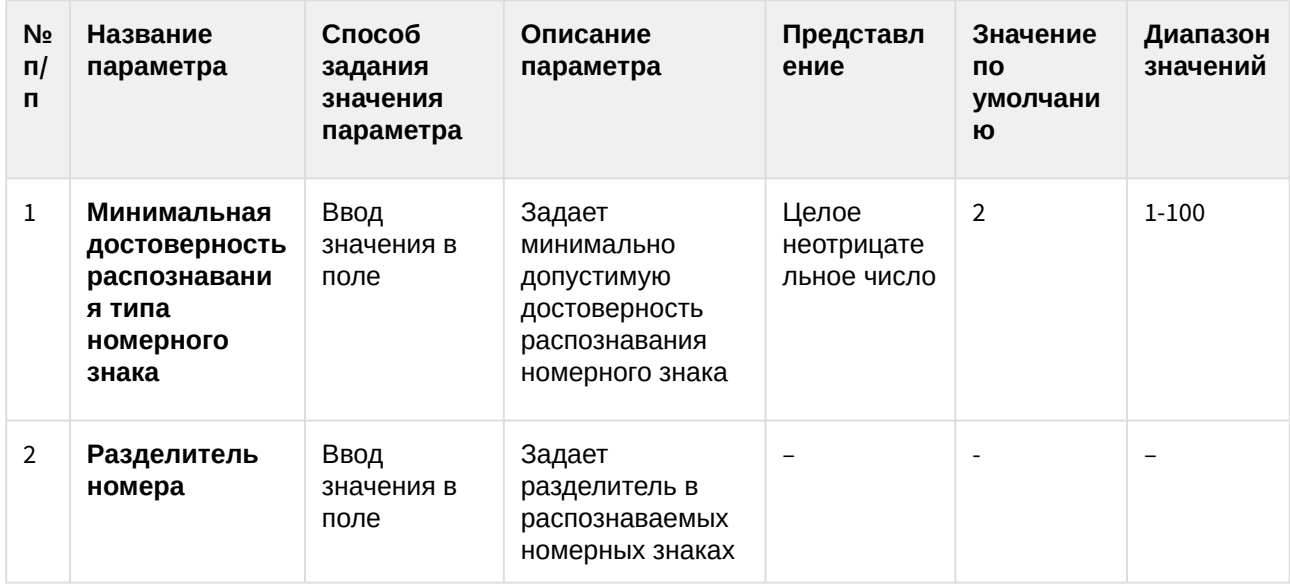

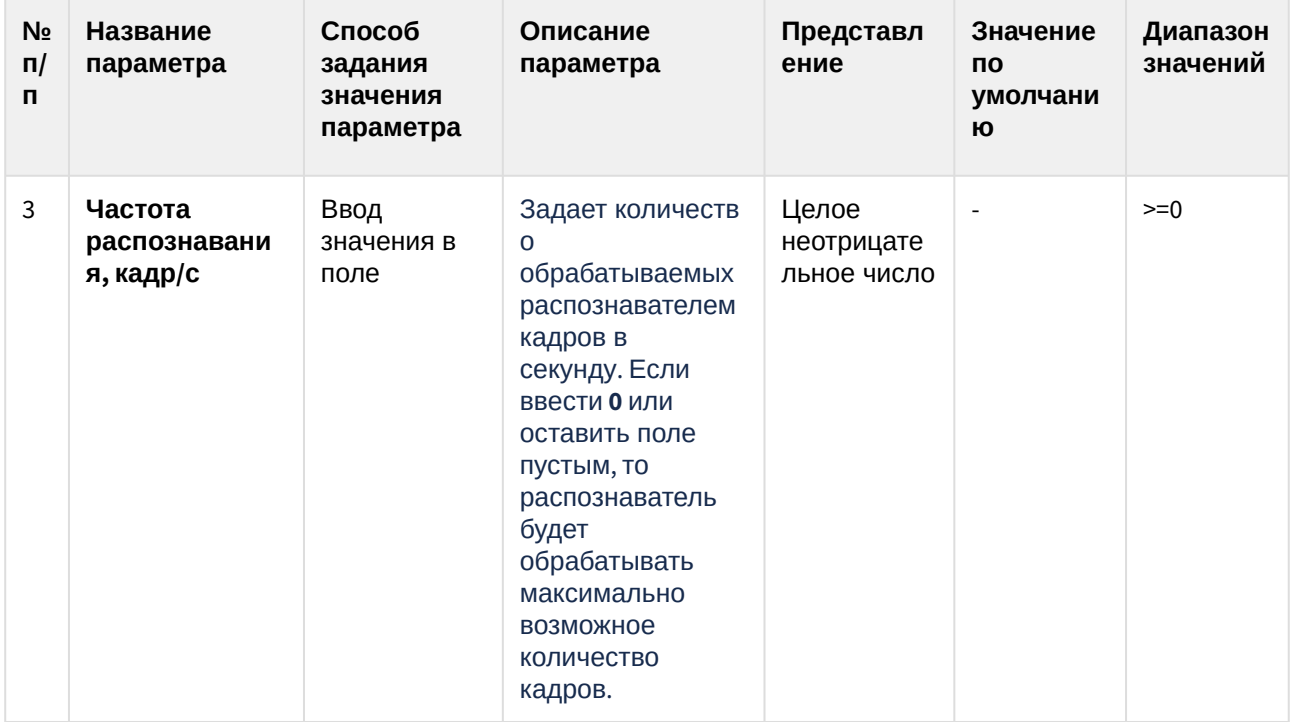

## 8.1.16 Панель настройки объекта Модуль IntelliVision LPR

Панель настройки объекта **Модуль IntelliVision LPR** включает следующие элементы интерфейса.

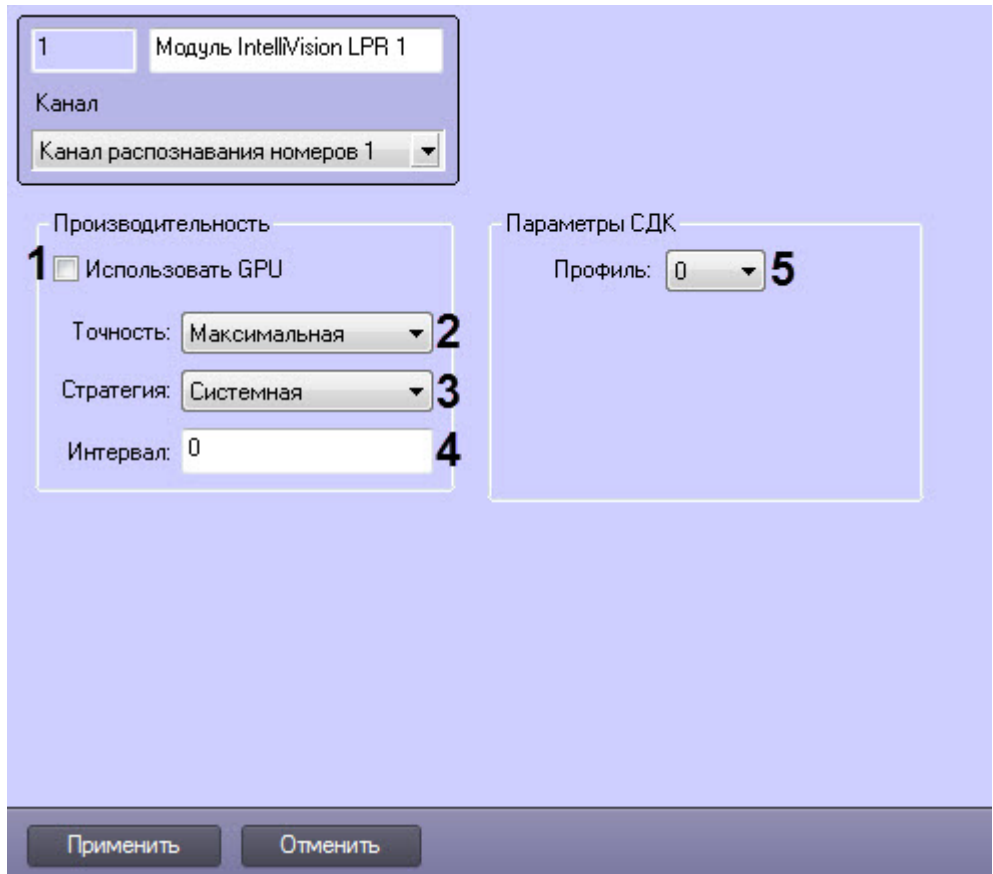

Описание параметров настройки объекта **Модуль IntelliVision LPR** представлено в таблице.

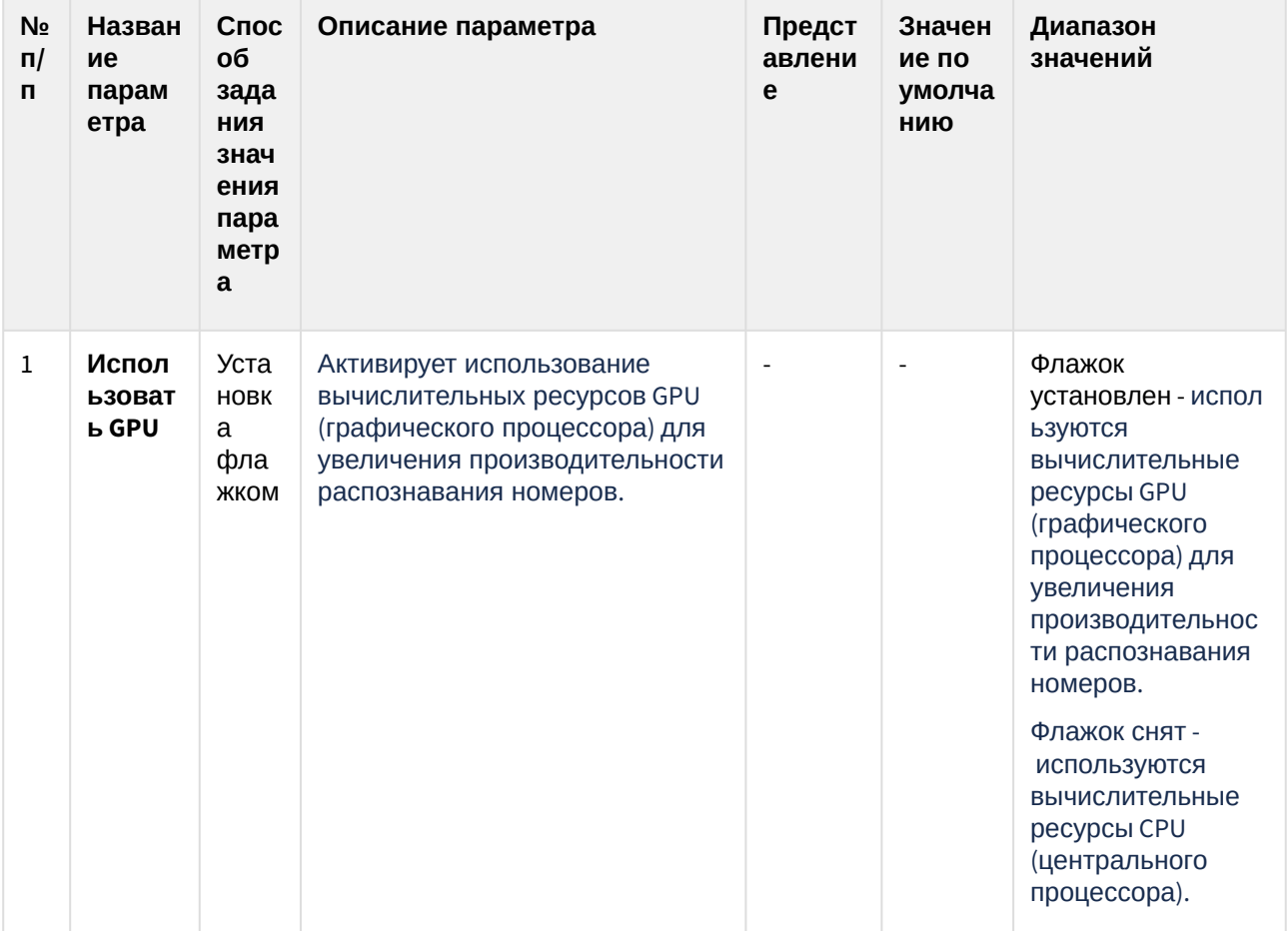

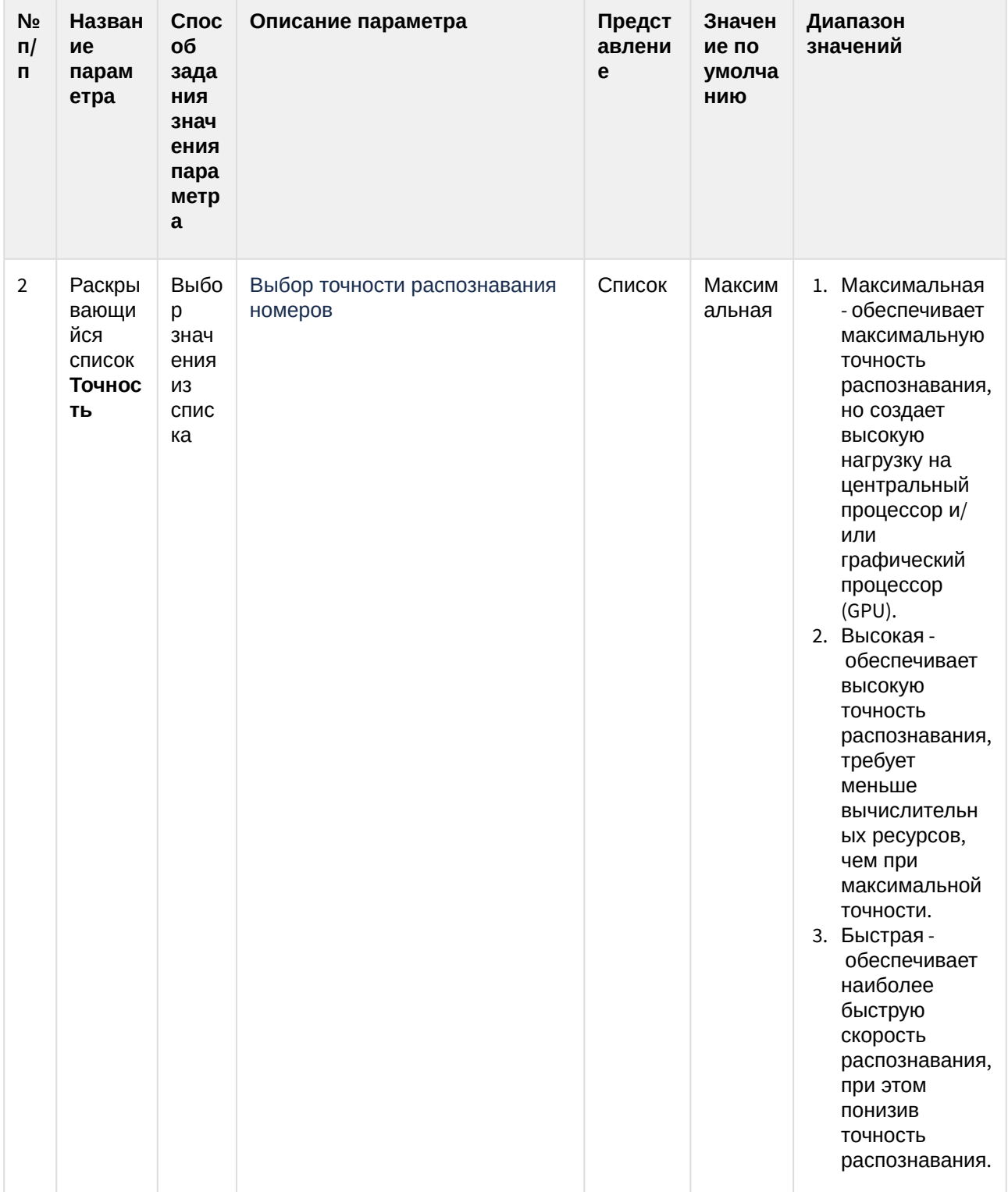

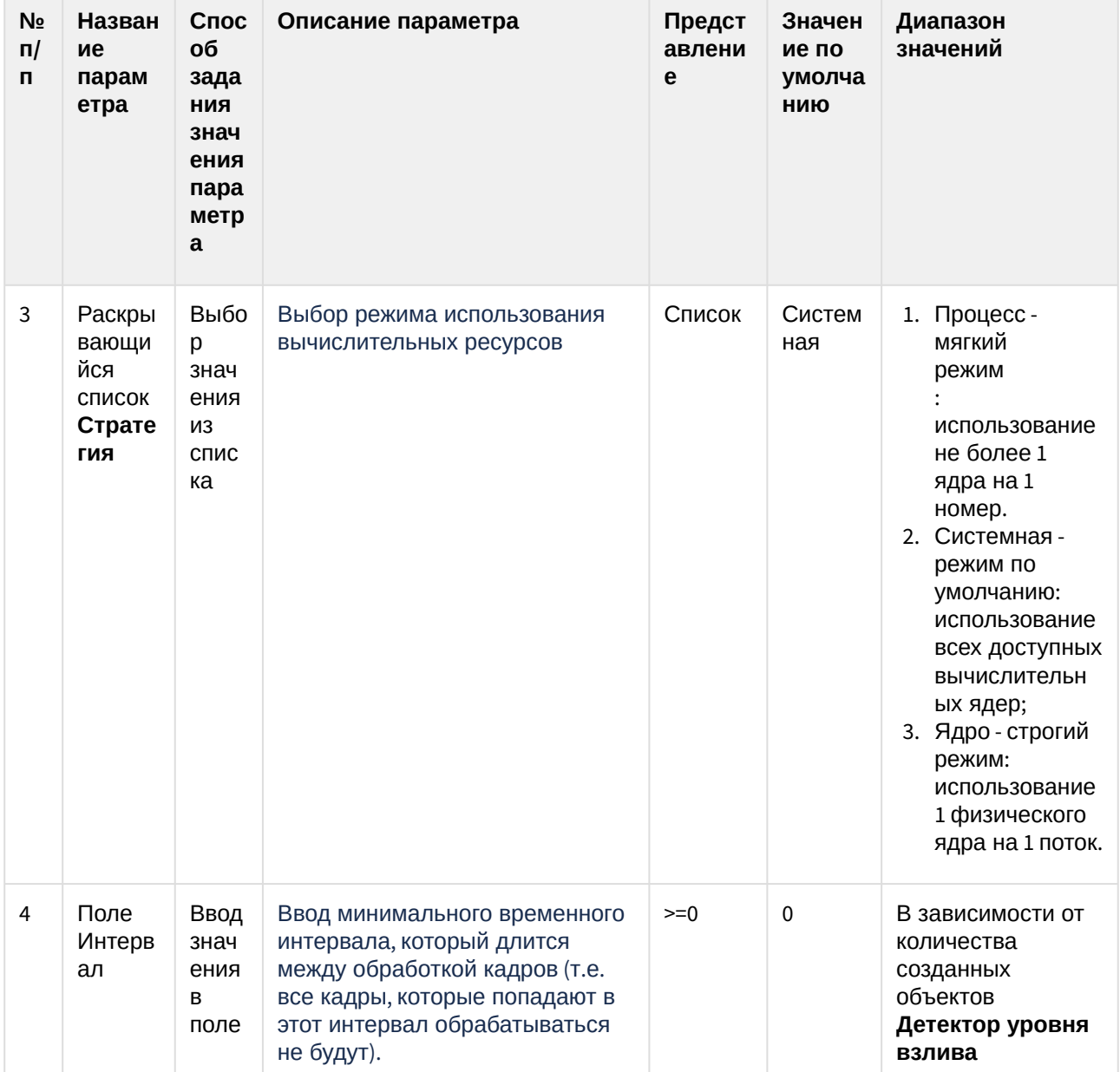

# 8.1.17 Панель настройки объекта Модуль IntLab

Панель настройки объекта Модуль IntLab включает следующие элементы интерфейса.

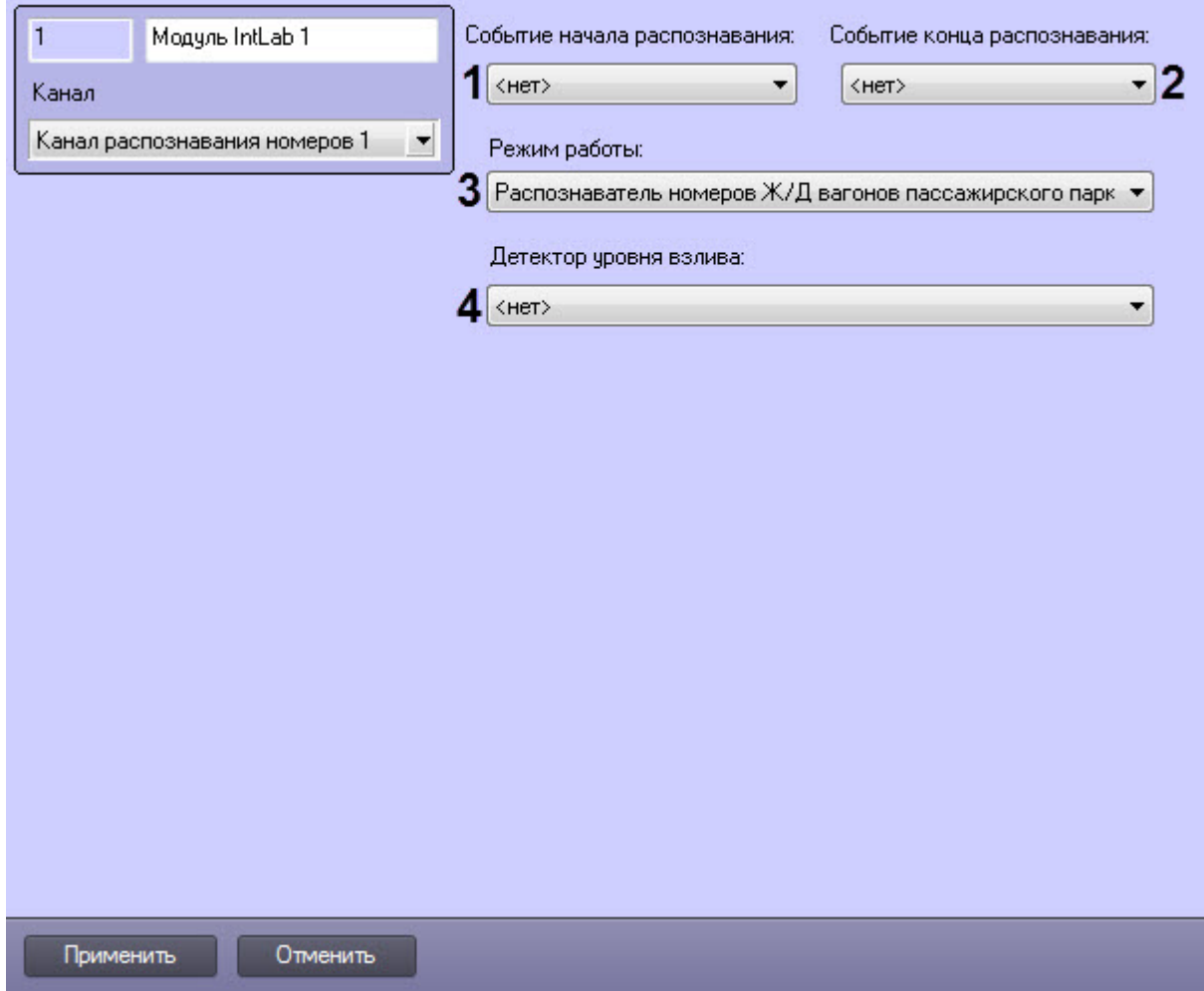

Описание параметров настройки объекта **Модуль IntLab** представлено в таблице.

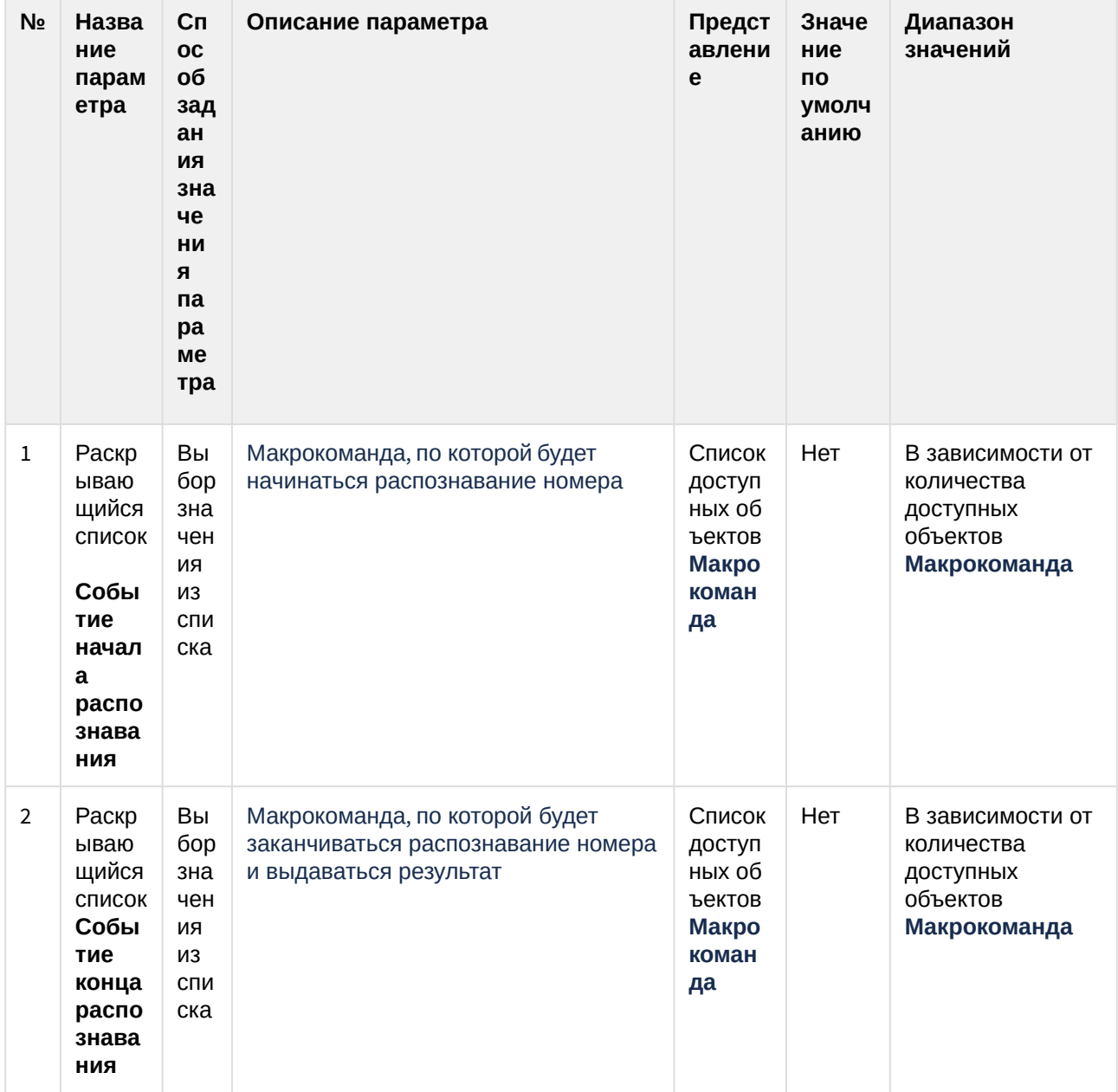
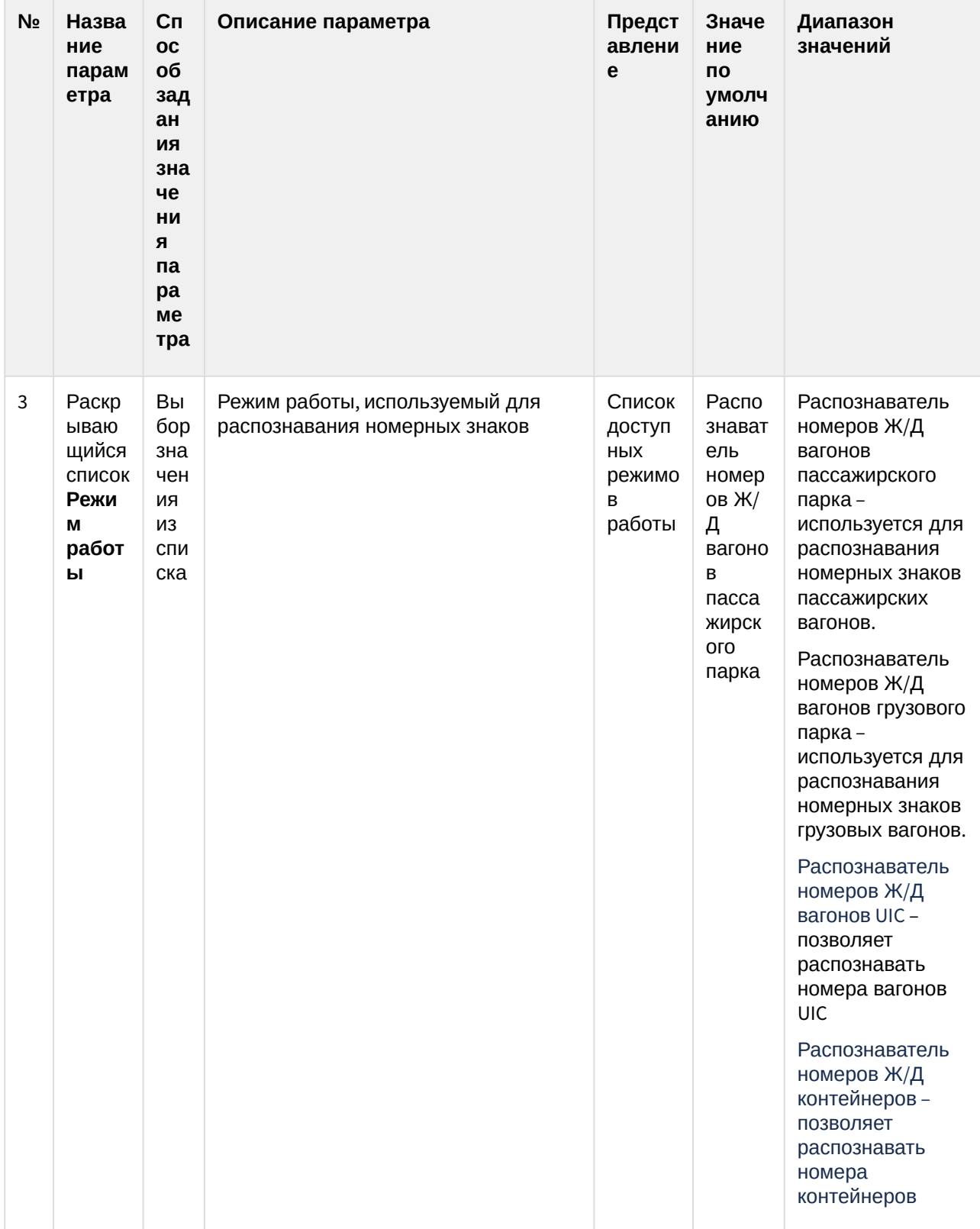

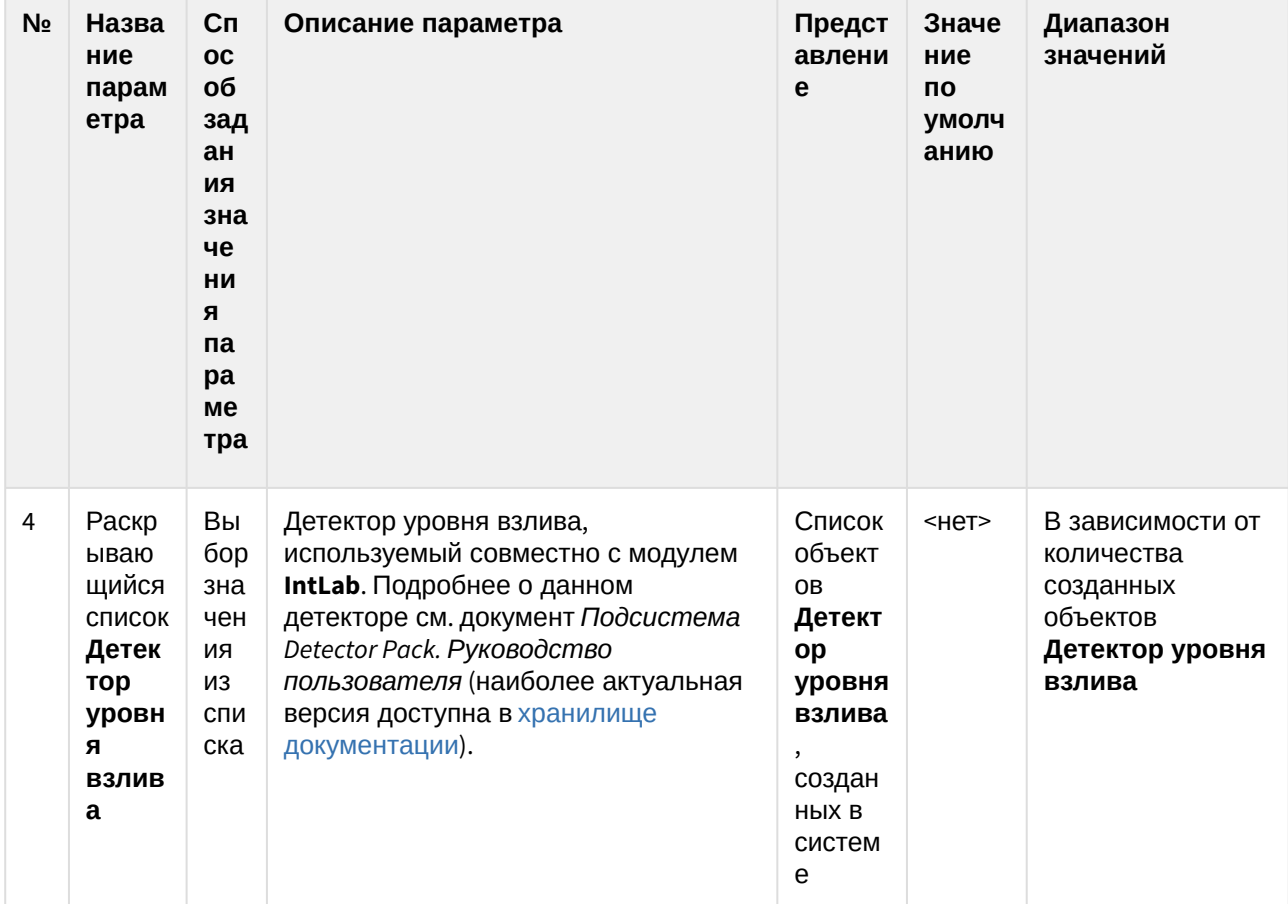

# 8.1.18 Панель настройки объекта Подчиненный модуль IntLab

Панель настройки объекта Подчиненный модуль IntLab включает следующие элементы интерфейса.

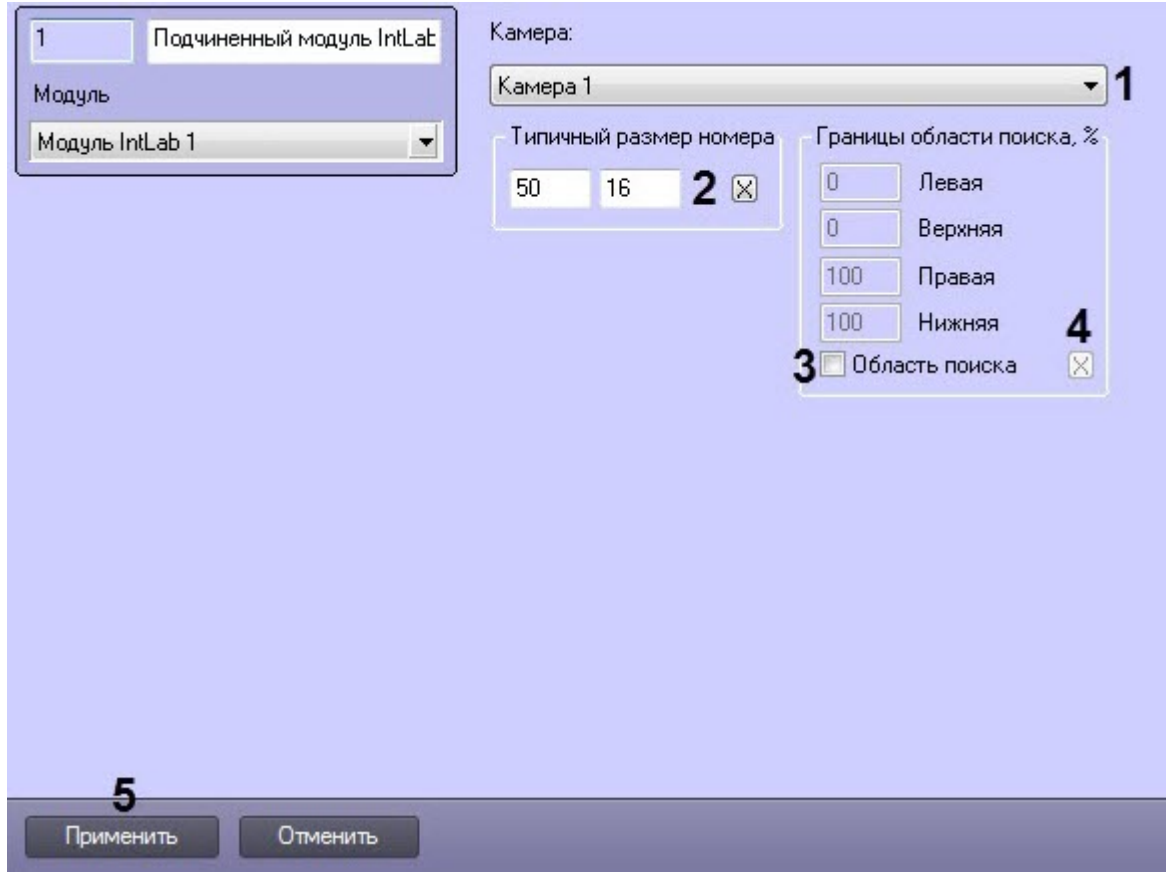

Описание параметров настройки объекта **Подчиненный модуль IntLab** представлено в таблице.

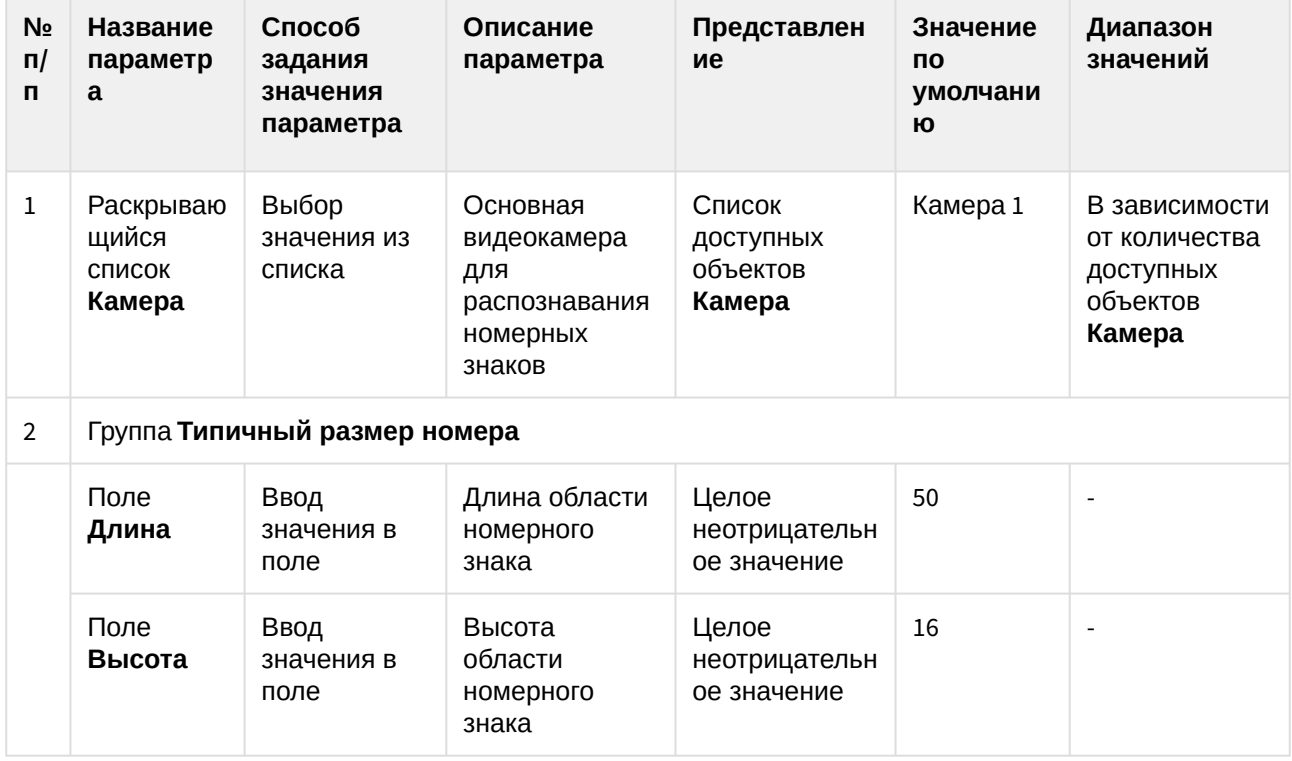

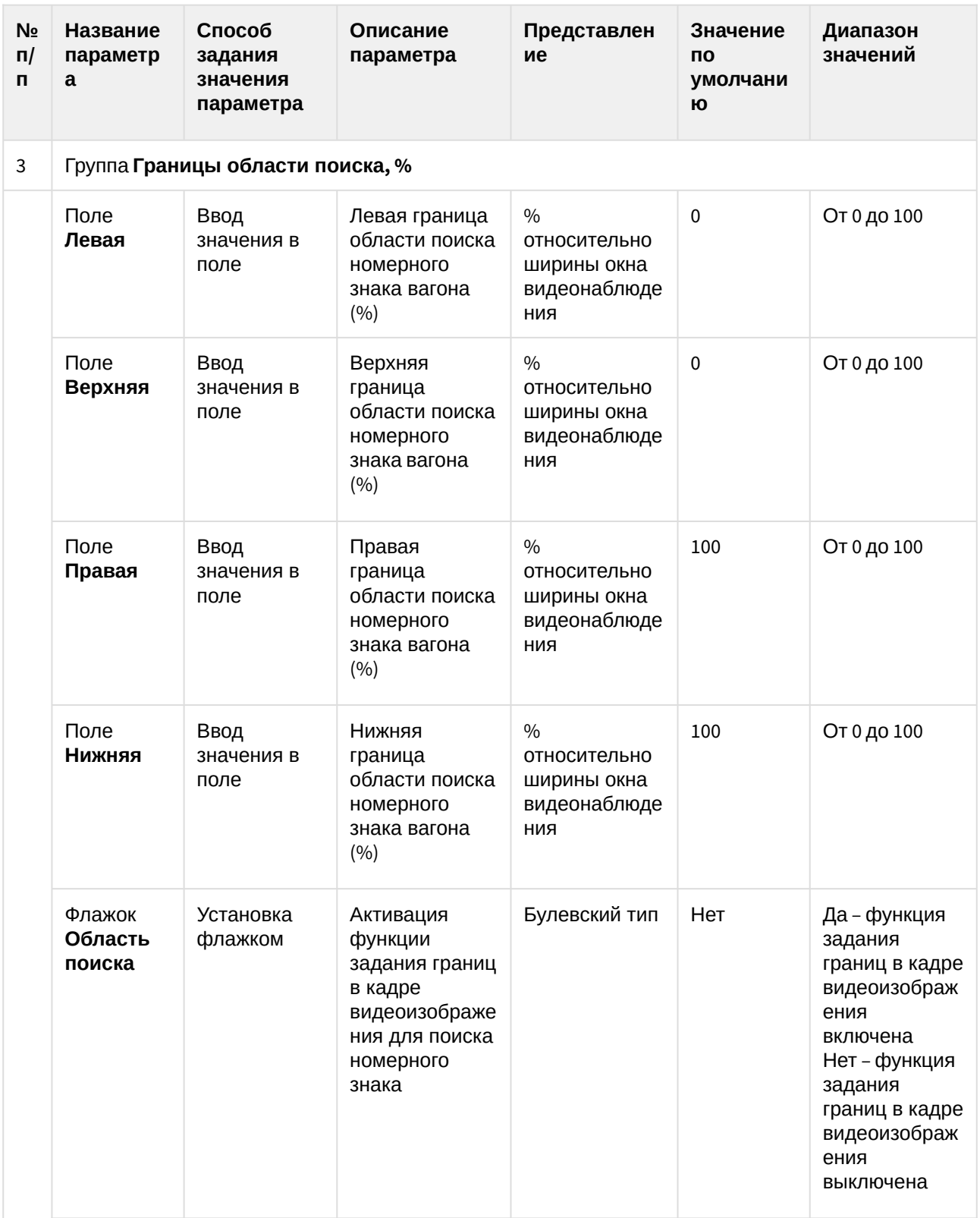

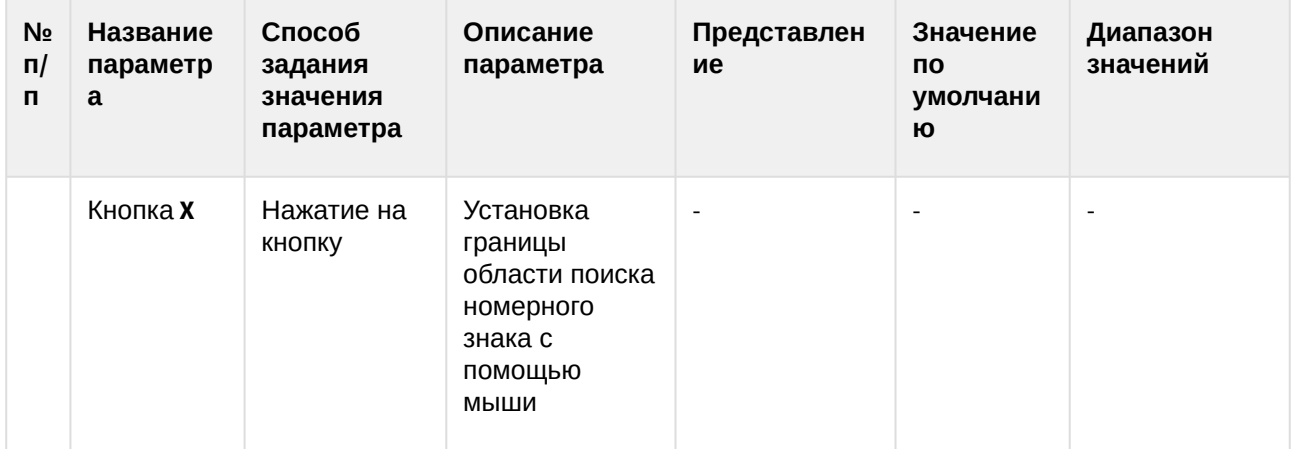

## 8.1.19 Панель настройки объекта Модуль RoadAR

Панель настройки объекта **Модуль RoadAR** включает следующие элементы интерфейса.

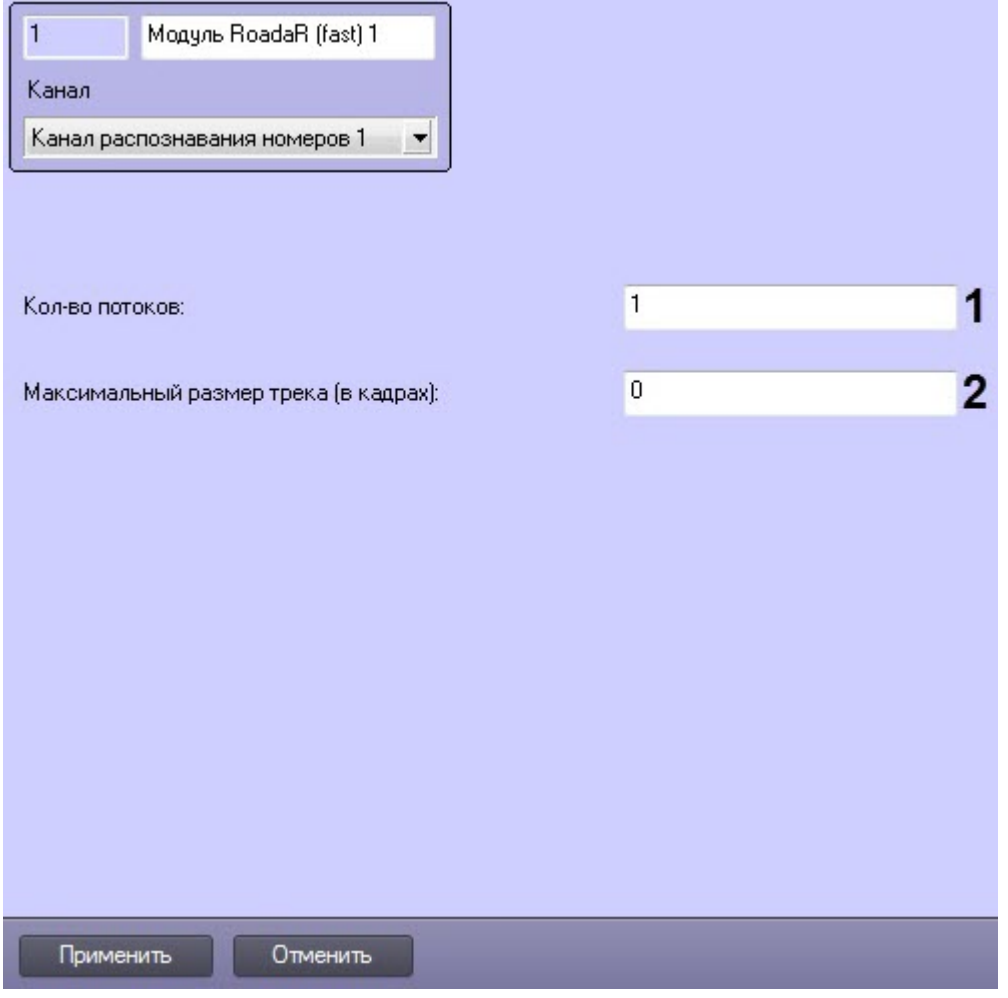

Описание параметров настройки объекта **RoadAR** представлено в таблице.

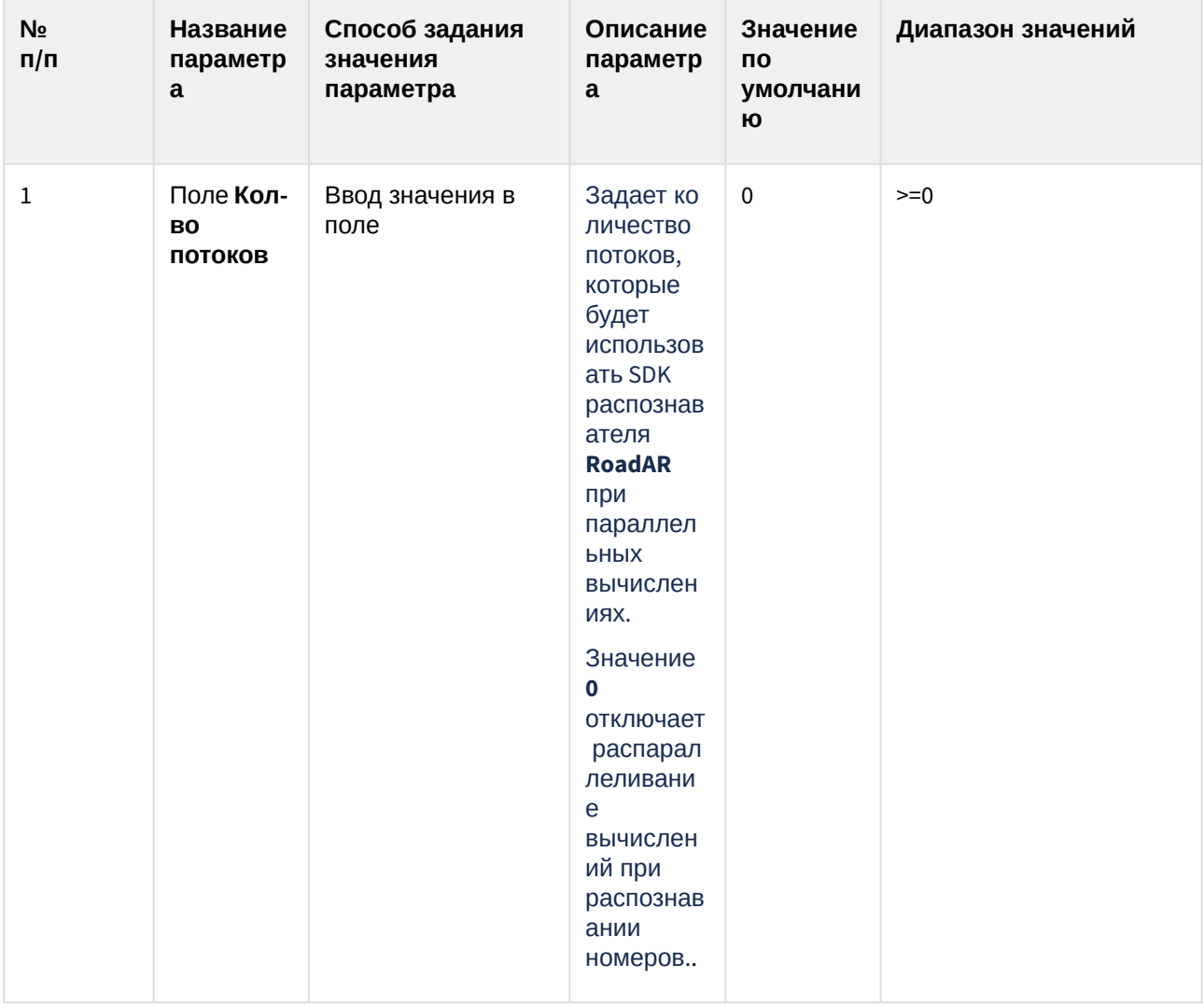

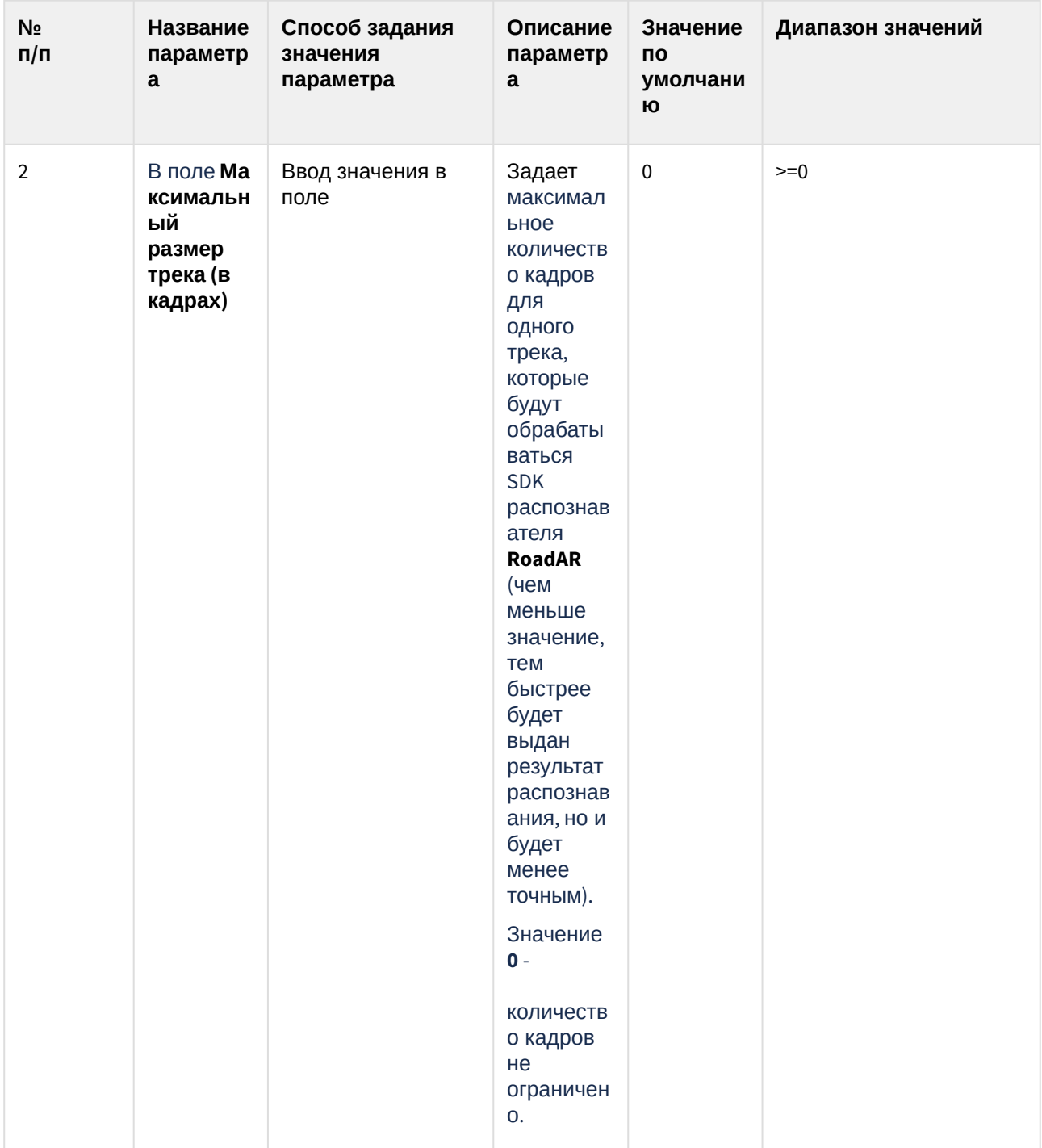

# 8.1.20 Панель настройки объекта Модуль Seenaptec

Панель настройки объекта Модуль Seenaptec включает следующие элементы интерфейса.

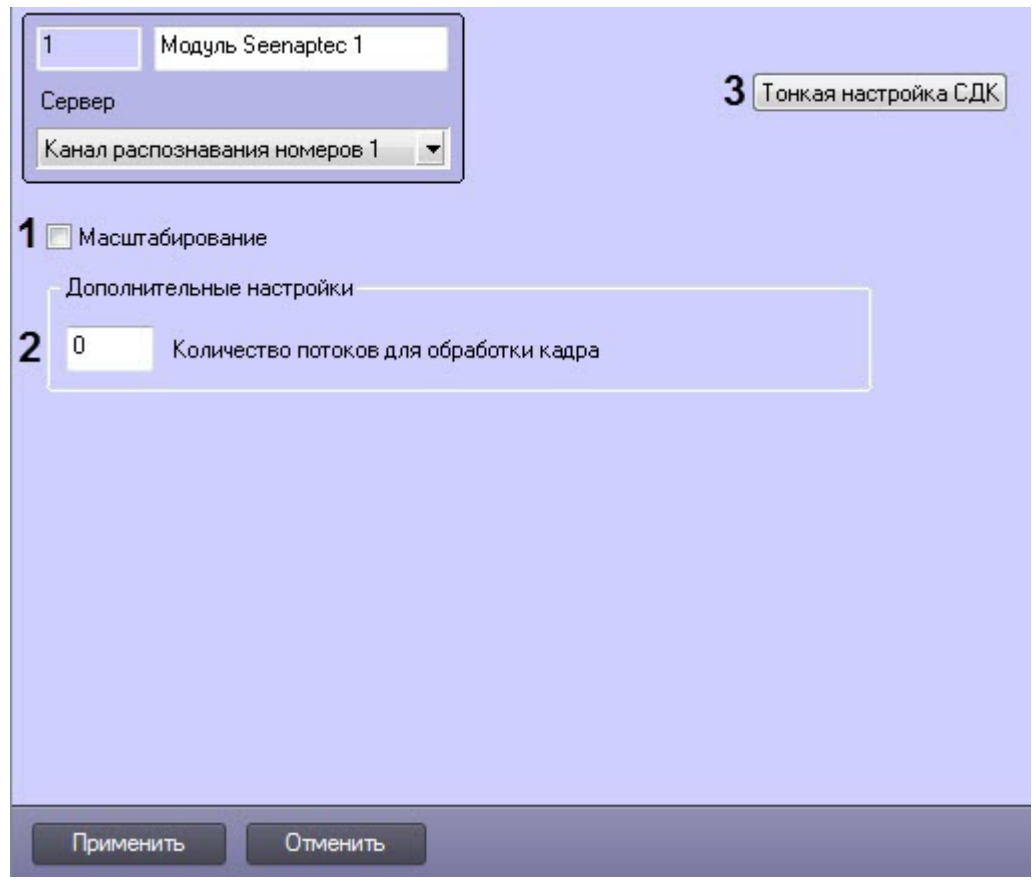

Описание параметров настройки объекта Модуль Seenaptec приведено в таблице.

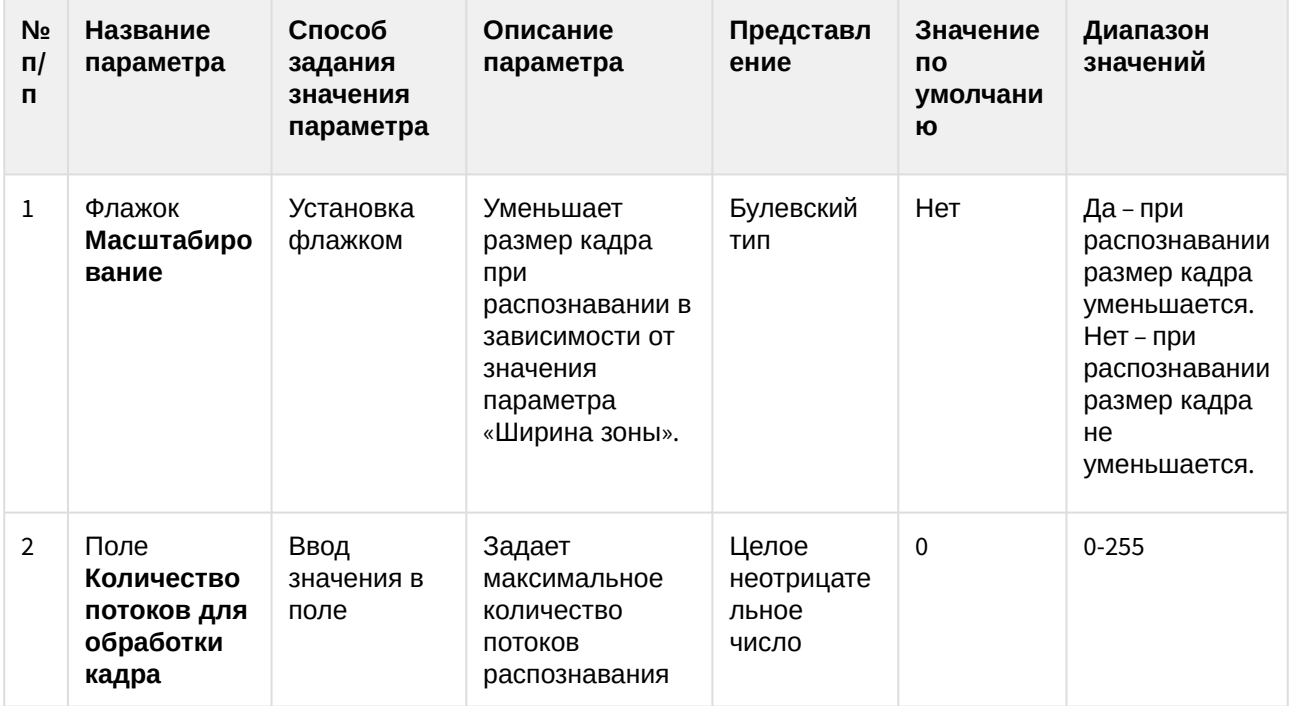

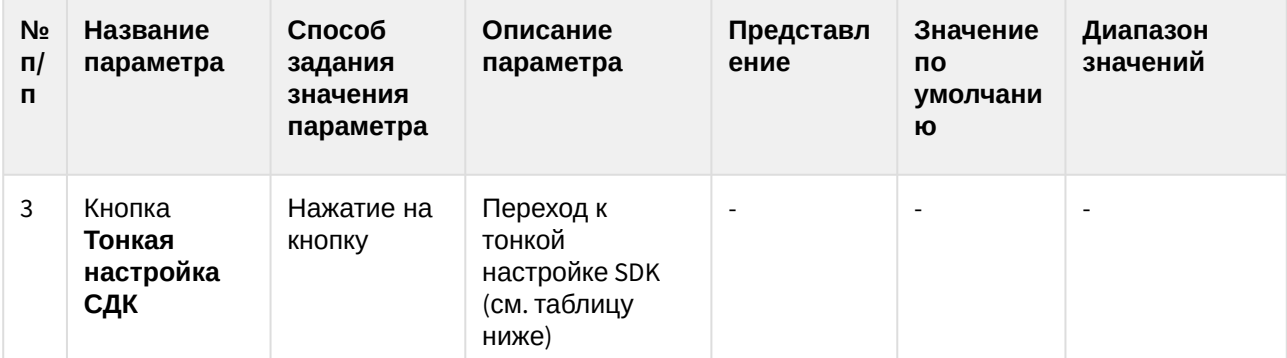

## **Внимание!**

**Тонкую настройку SDK необходимо выполнять только при поддержке технических специалистов компании ITV!**

**Значение параметров, не указанных в данной таблице, изменять не рекомендуется.**

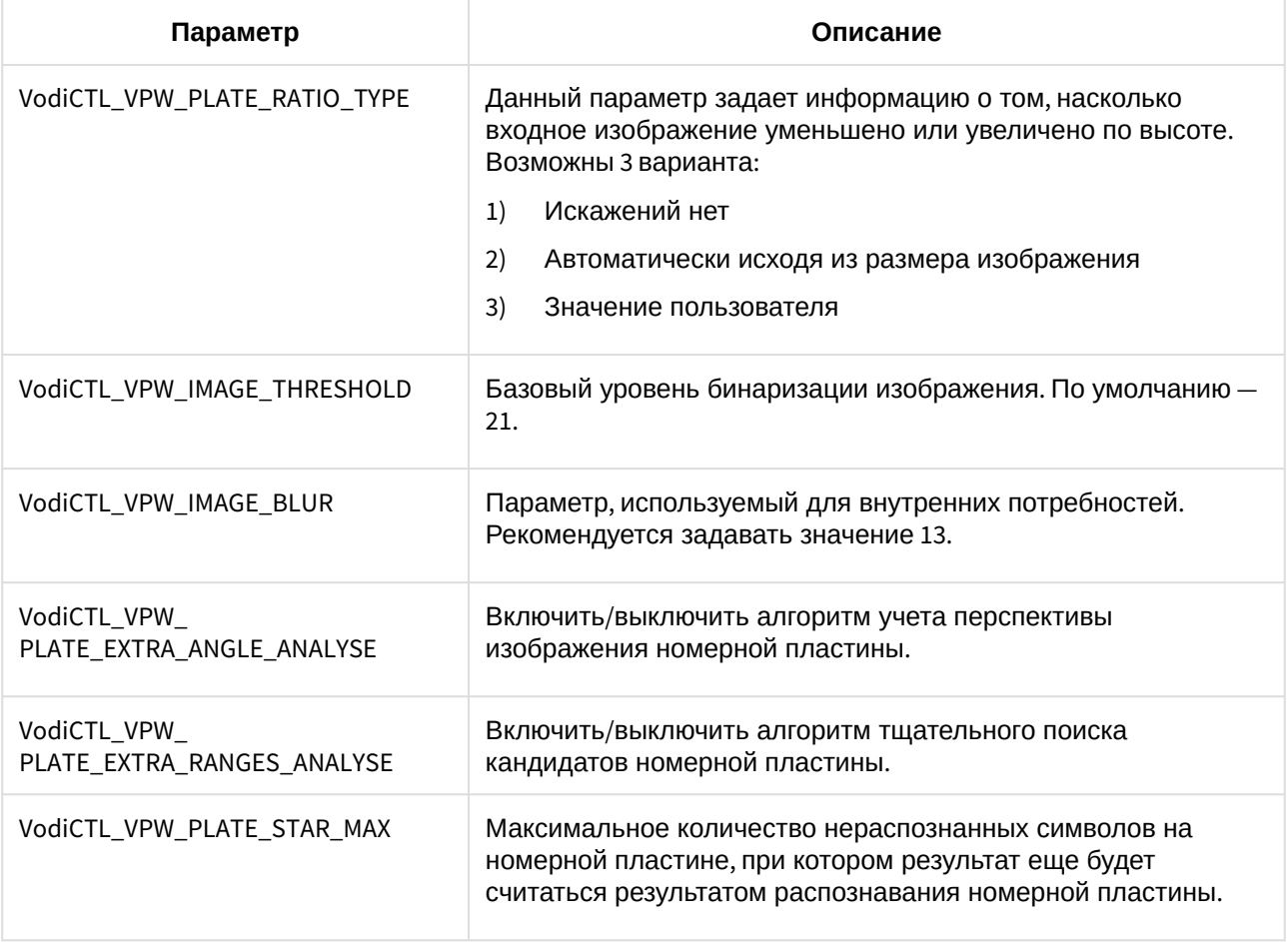

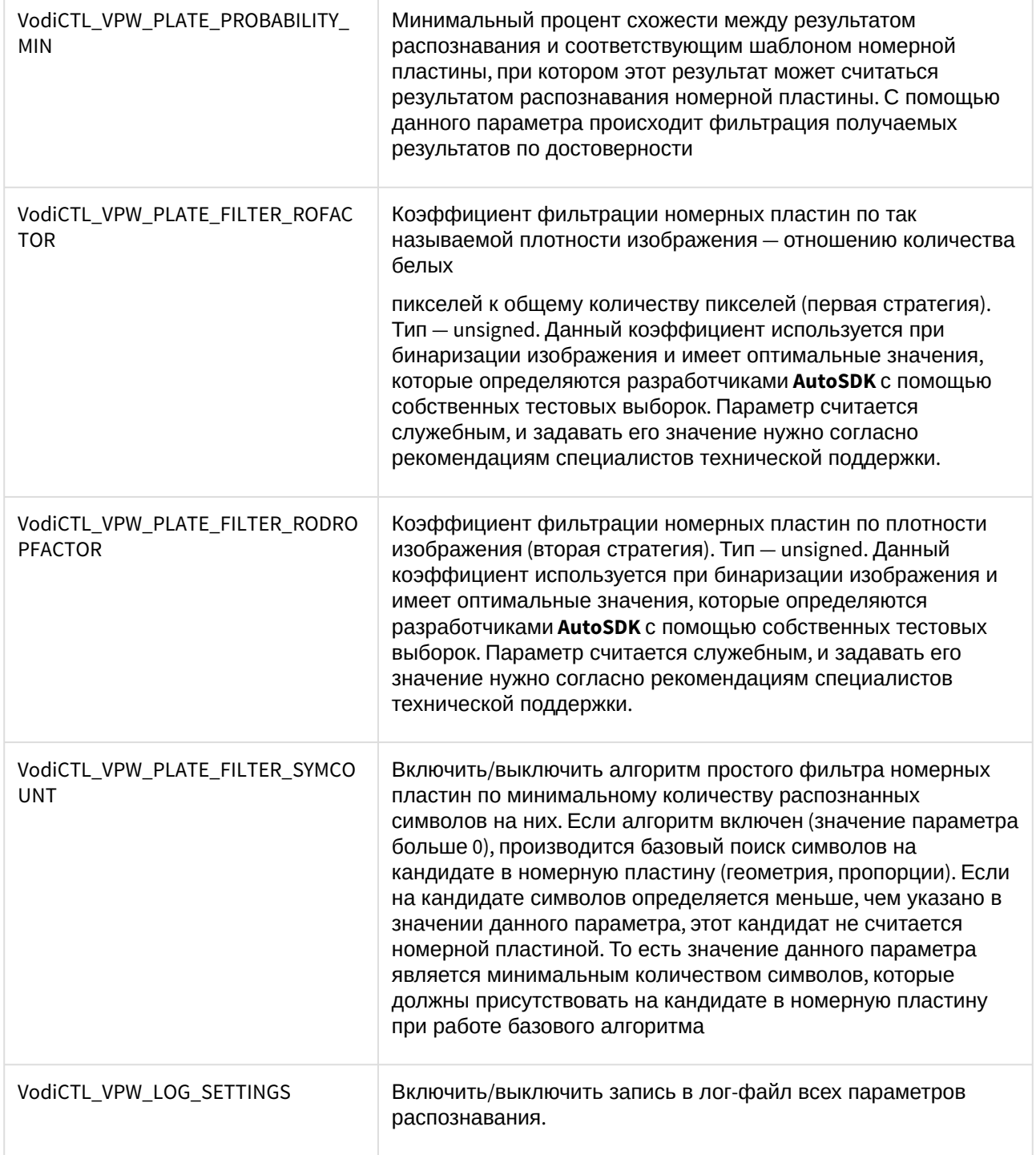

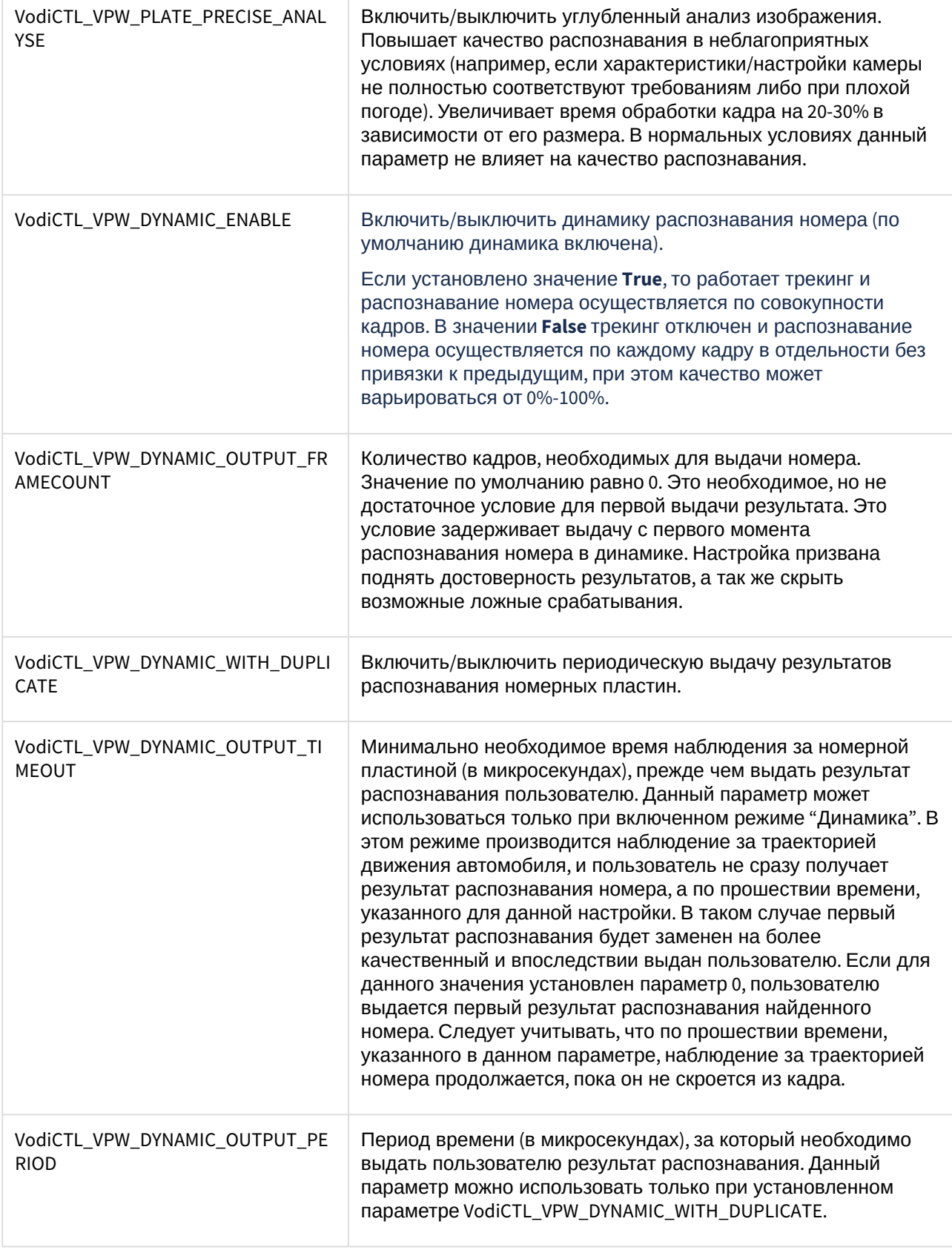

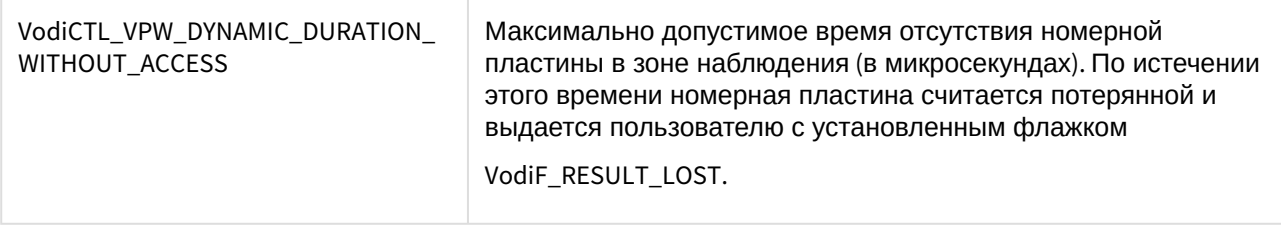

## 8.2 Приложение 2. Примеры часто используемых скриптов

## 8.2.1 Общие сведения о скриптах

При настройке программного комплекса *Авто-Интеллект* с целью частичной автоматизации процессов используются пользовательские скрипты. В документе Программный комплекс *Интеллект*. Руководство программиста дано описание объектов и методов программирования, необходимых для разработки скриптов в программном комплексе *Интеллект*.

Как правило, скрипты пишут под задачи конкретной системы видеонаблюдения.

## 8.2.2 Скрипты, используемые в ПК Авто-Интеллект

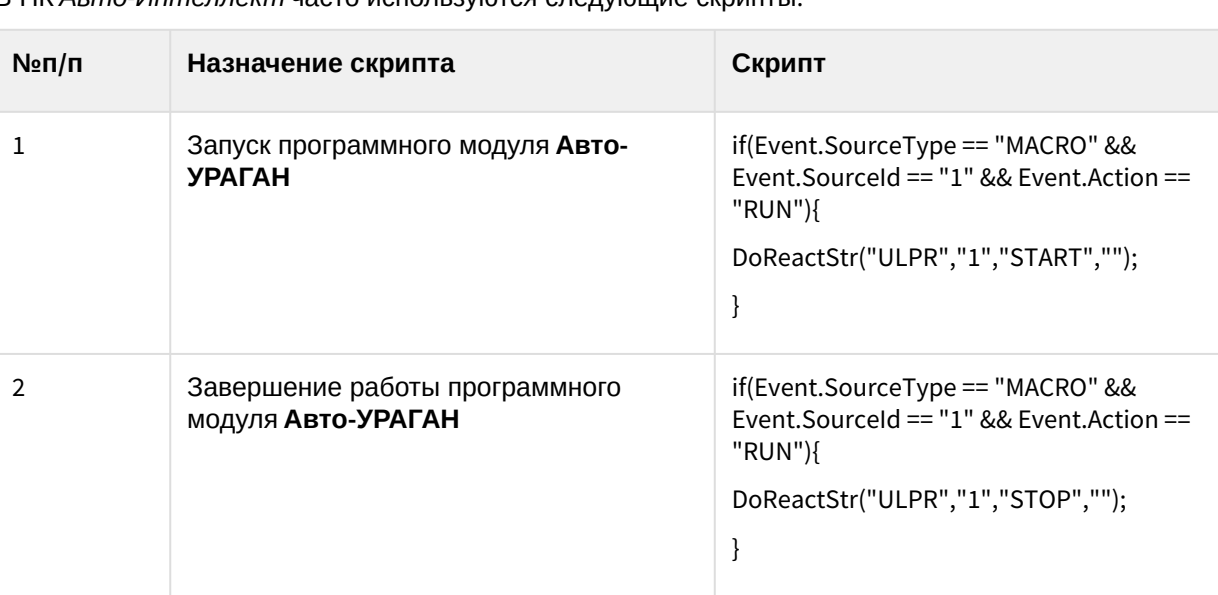

В ПК *Авто-Интеллект* часто используются следующие скрипты.

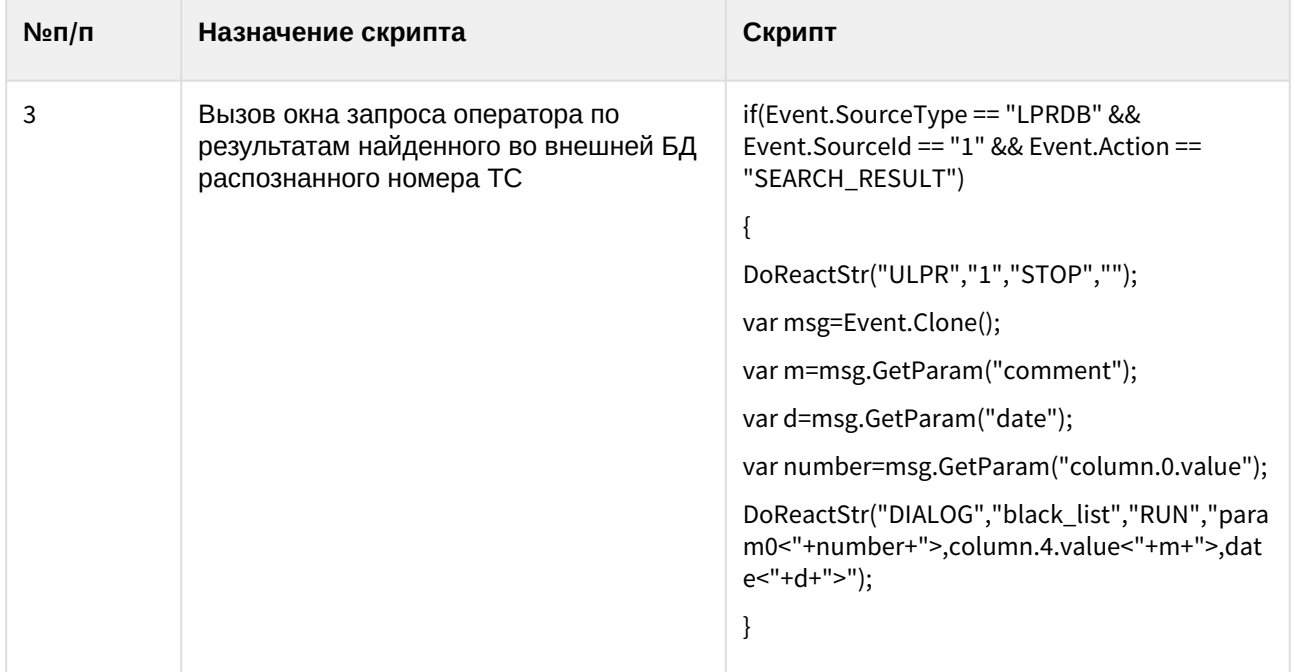

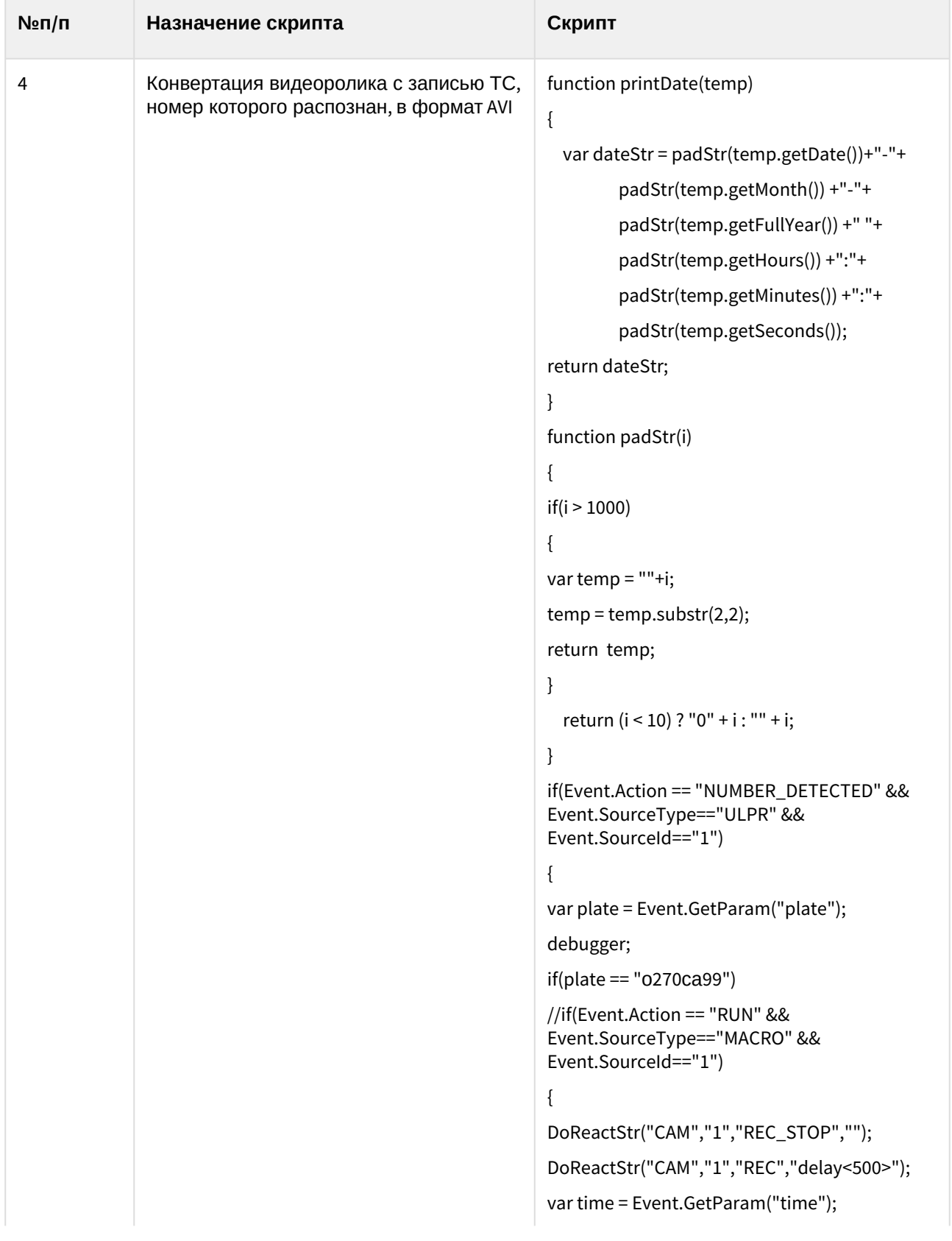

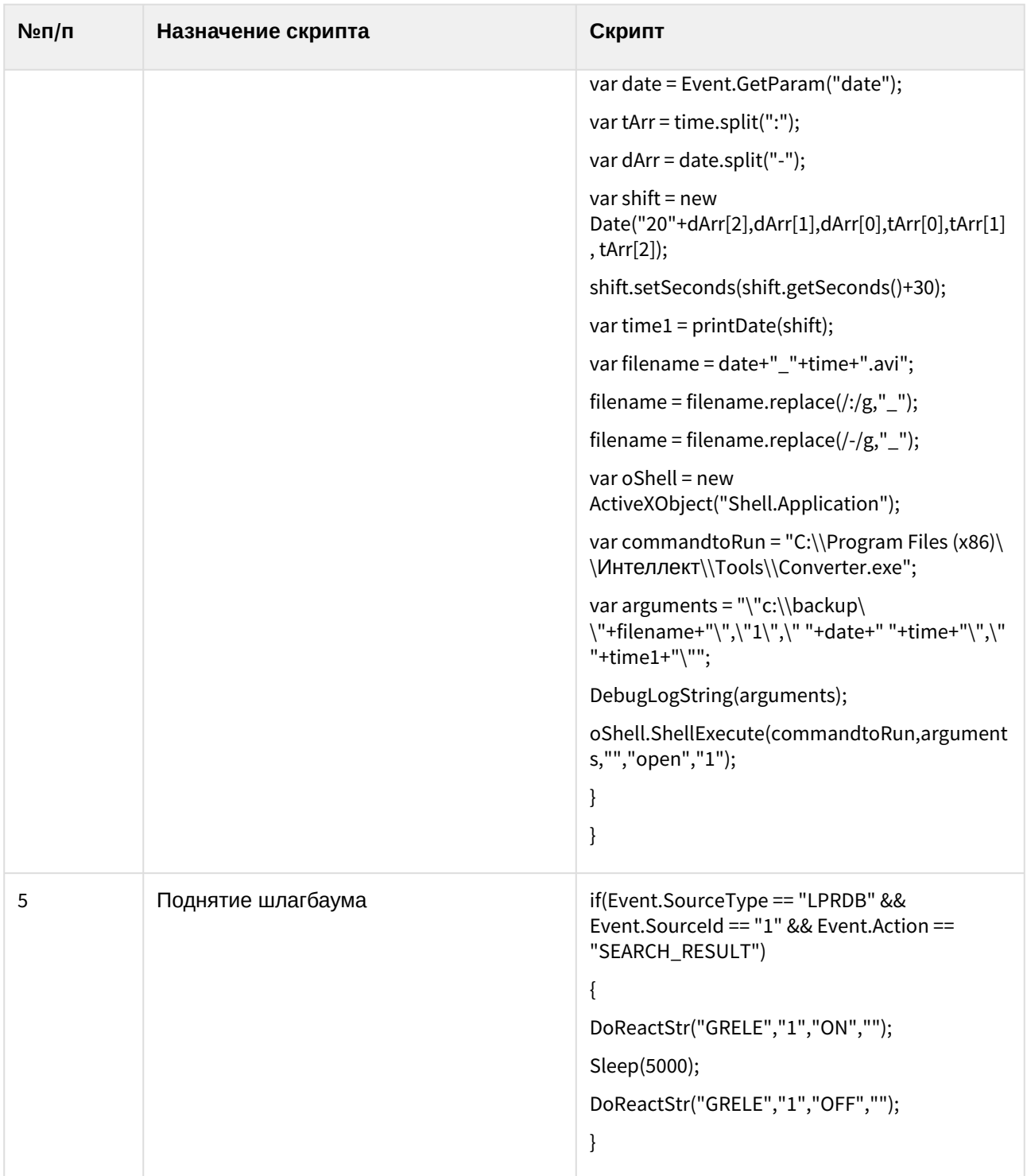

# 8.3 Приложение 3. Процедуры для взаимодействия БД Авто-Интеллект с ПО для выписки штрафов

Программное обеспечение для выписки штрафов предназначено для анализа накопившихся нарушений, проверки и исправления распознанных номеров, формирования штрафов.

Для взаимодействия данного программного обеспечения с базой данных *Авто-Интеллекта* необходимо использовать следующие хранимые процедуры:

1. Процедура, возвращающая список тревог указанного типа за определенный период для выбранного детектора или для всех детекторов (если NULL).

*spGetDetectionEvents*

@eventtype int, // тип тревоги

@begindate DATETIME, // время «с» (в UTC time - Гринвичское)

@enddate DATETIME, // время «по» (в UTC time - Гринвичское)

@detector uniqueidentifier = NULL // ID детектора

@speed\_over INT=NULL, // превышение скорости (только для типа тревог "Превышение скорости"). Если не задано, то игнорируется

@secondFrameExistINT=1, // отображать только события (только для типа тревог "Проезд на красный свет"), у которых присутствует вспомогательный кадр. Если 0 или NULL, то проверка на вспомогательный кадр не производится

Выделяют следующие типы тревог:

1 – превышение скорости;

- 2 найдено во внешней БД;
- 3 тревога инициирована оператором;
- 4 проезд на красный свет;

5 - выезд на встречную полосу;

6 - выезд за стоп линию;

7 - остановка на пешеходном переходе;

8 - проезд на запрещающий сигнал светофора.

В результате выполнения процедуры *spGetDetectionEvents* будут возвращены поля, описанные в таблице.

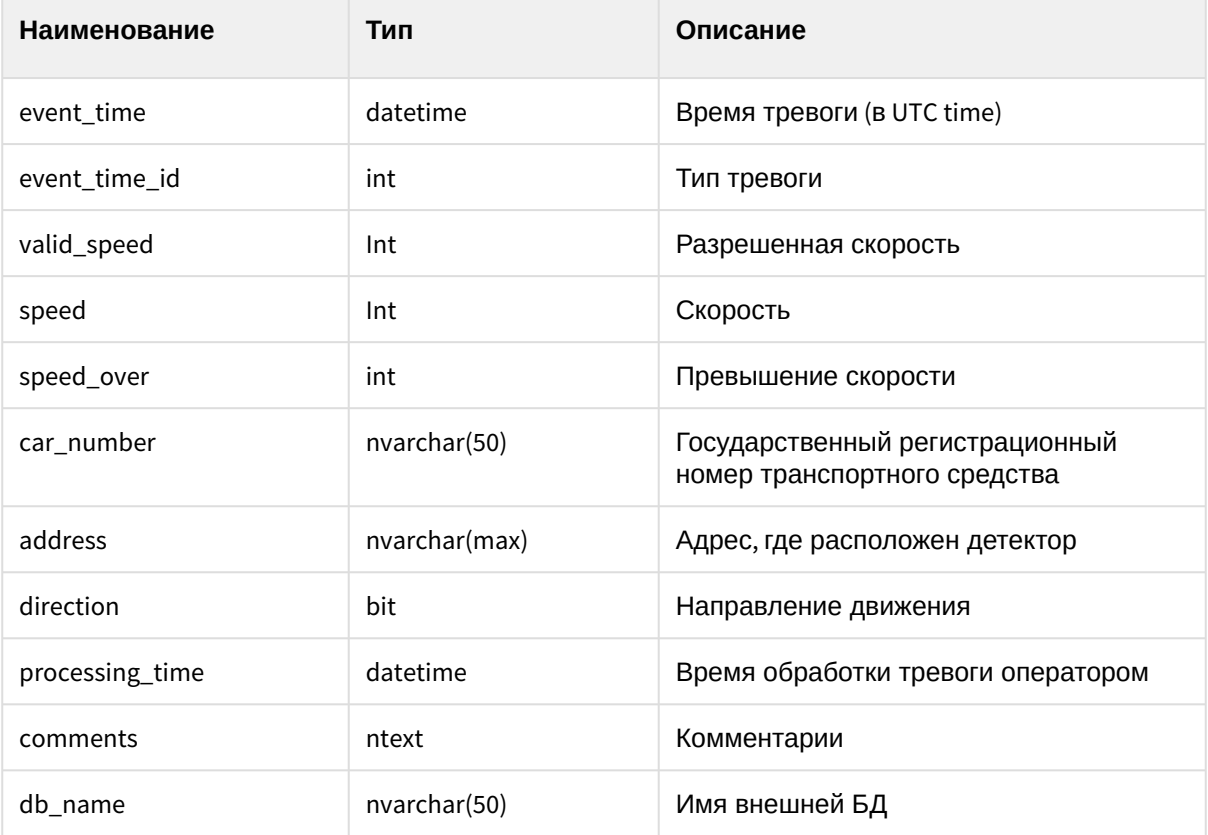

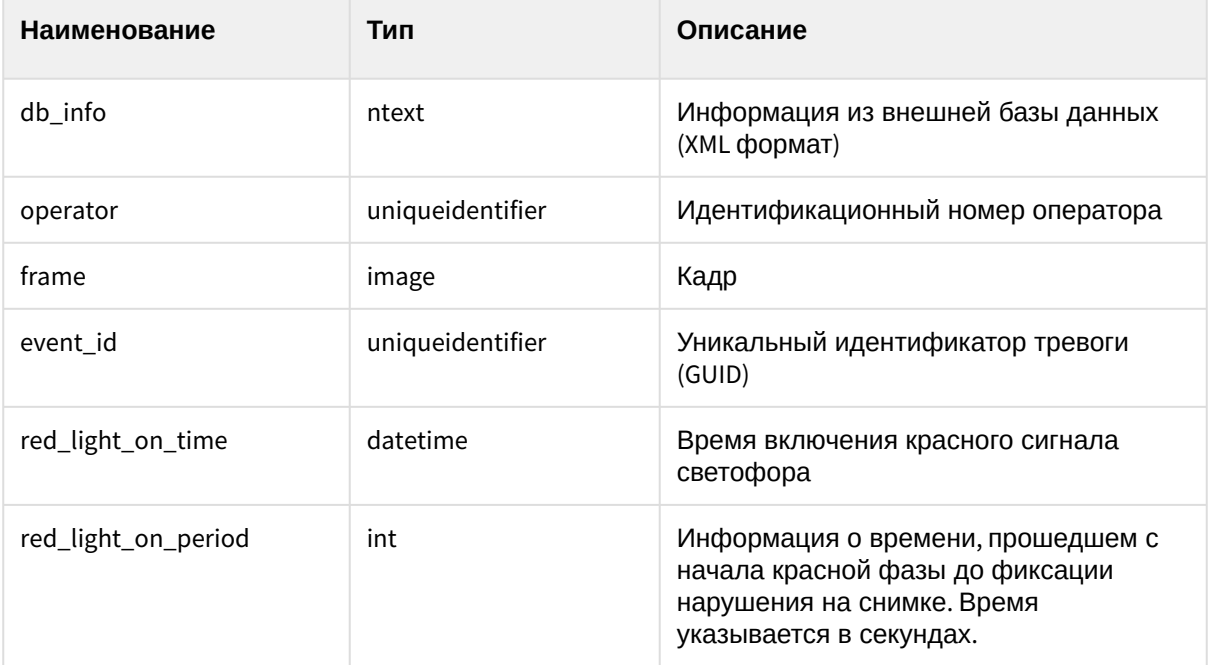

2. Процедура, возвращающая список тревог по скорости за определенный период для выбранного детектора или для всех детекторов (если NULL).

spGetSpeedEvents

@begindate DATETIME, // время «с» (в UTC time - Гринвичское)

@enddate DATETIME, // время «по» (в UTC time - Гринвичское)

@detector uniqueidentifier = NULL // ID детектора

@speed overINT=NULL // превышение скорости, если не задано, то игнорируется.

В результате выполнения процедуры spGetSpeedEvents будут возвращены поля, описанные выше в таблице.

3. Процедура, возвращающая синхронные кадры, связанные с идентификатором события или все кадры, если параметр @event id=NULL.

spGetFramesSecondary

@max items int, // максимальное количество выводимых кадров

@event\_id uniqueidentifier // идентификатор события. Идентификатор события можно получить при помощи процедуры spGetDetectionEvents или spGetSpeedEvents.

В результате выполнения процедуры spGetFramesSecondary будут возвращены поля, описанные в таблице.

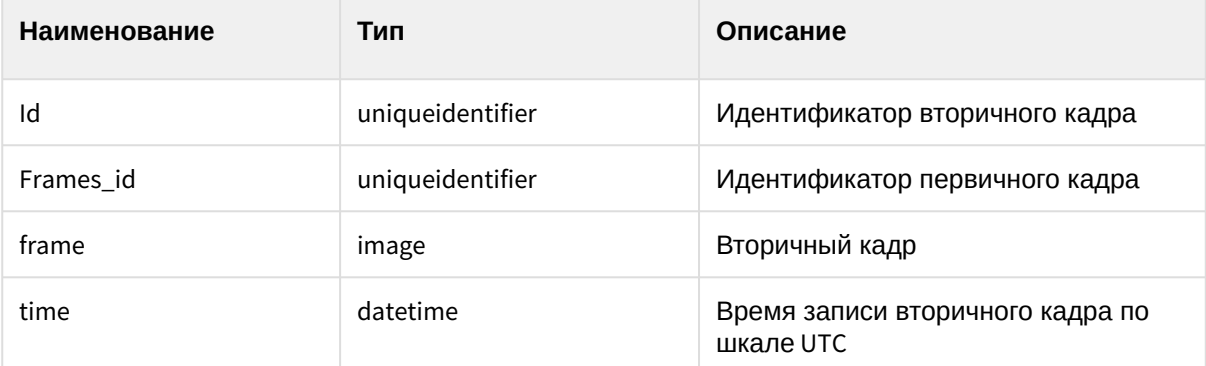

4. Процедура, возвращающая все зарегистрированные номера за указанный период. Данные будут выводиться постранично, с указанием номера страницы (@pagenumber) и числа записей (@pagesize) для страницы.

#### *spGetRegisteredPlates*

@begindate datetime, // время с (по шкале UTC)

@enddate datetime, // время по (по шкале UTC)

@pagenumber int, // номер страницы для вывода

@pagesize int, // размер страницы для вывода

@totalrows int OUTPUT, // общее количество строк, удовлетворяющих запросу

В результате выполнения процедуры *spGetRegisteredPlates* будут возвращены поля, описанные в таблице.

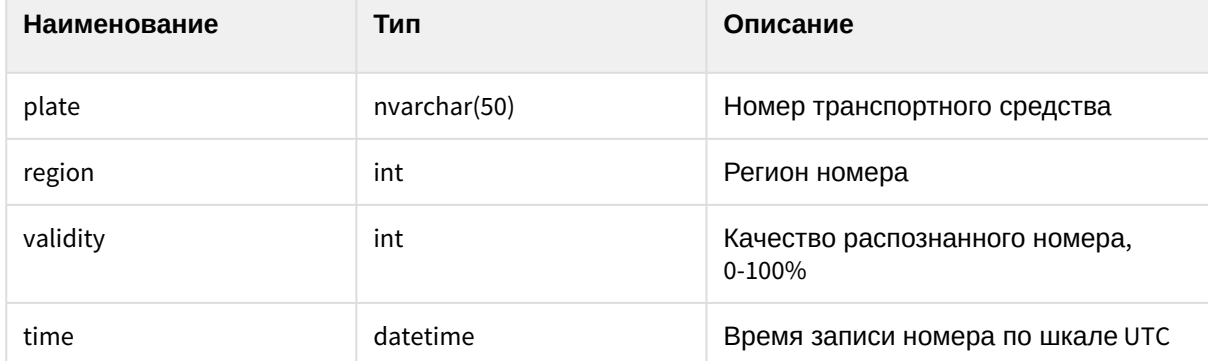

5. Процедура, возвращающая все зарегистрированные номера за указанный период. Данные будут выводиться постранично, с указанием номера страницы (@pagenumber) и числа записей (@pagesize) для страницы.

*spGetRegisteredPlatesFull*

@begindate datetime, // время с (по шкале UTC)

@enddate datetime, // время по (по шкале UTC)

@pagenumber int, // номер страницы для вывода

@pagesize int, // размер страницы для вывода

@totalrows int OUTPUT, // общее количество строк, удовлетворяющих запросу

@cameraIds nvarchar(max) NULL, // список идентификаторов камер в дереве ПК *Интеллект*, разделенных символом |.

В результате выполнения процедуры *spGetRegisteredPlatesFull* будут возвращены поля, описанные в таблице.

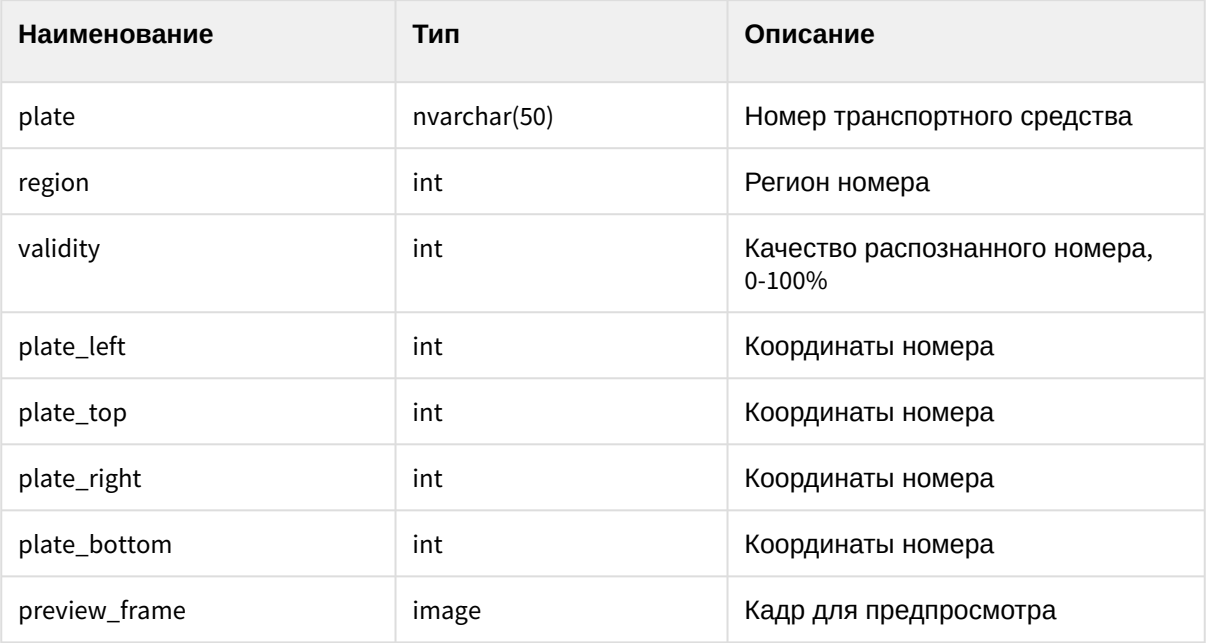

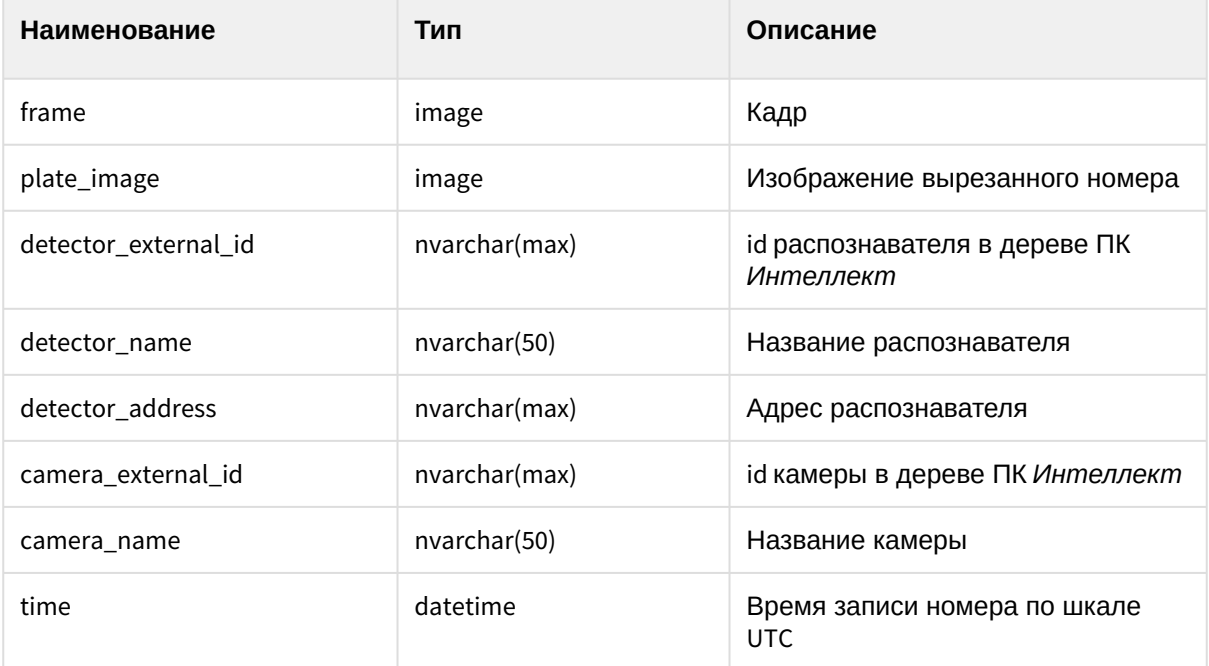

## 8.4 Приложение 4. Репликация баз данных средствами MS SQL Server

### **Примечание.**

Подробные сведения по репликации баз данных средствами MS SQL Server приведены в справочной документации по данной СУБД – например, на странице http://msdn.microsoft.com/ ru-ru/library/ms151847%28v=SQL.90%29.aspx\_.

## **Примечание.**

В случае возникновения проблем с репликацией баз данных средствами MS SQL Server необходимо обращаться в службу технической поддержки Microsoft (см[.](http://support.microsoft.com/?ln=ru) http:// support.microsoft.com/?ln=ru\_).

## 8.4.1 Вводные сведения

Репликация представляет собой процесс копирования данных между базами данных, находящимися на том же сервере баз данных или на других серверах, связанных посредством LAN, WAN или Internet. В репликации MS SQL Server используются следующие термины:

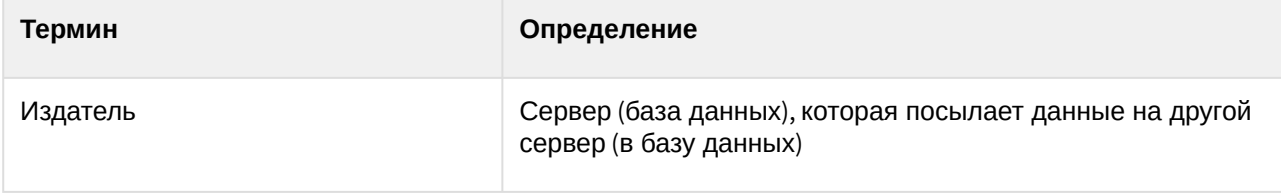

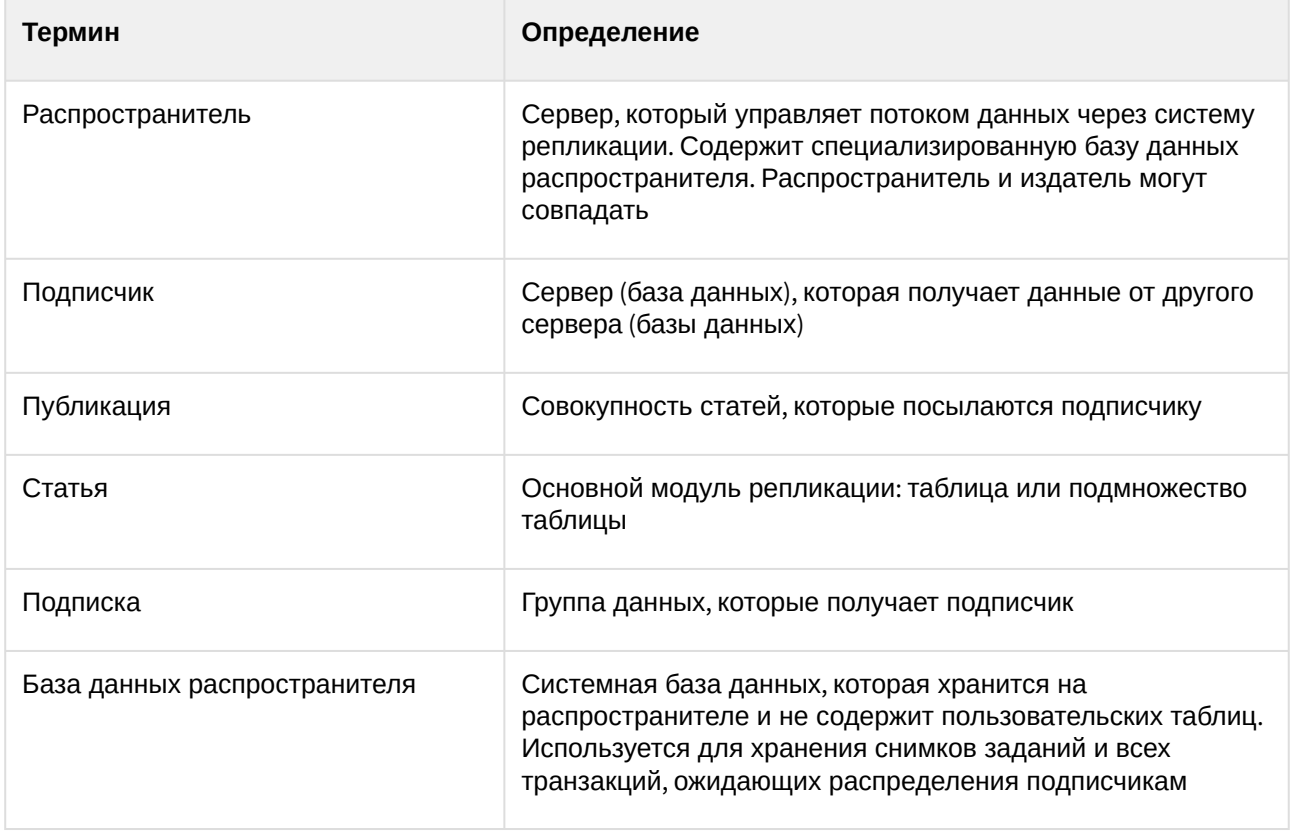

### **Примечание.**

По умолчанию вместе с MS SQL Server Express сервис репликации не устанавливается.

## **Примечание.**

MS SQL Server Express не может использоваться в качестве издателя или распространителя.

В распределенной архитектуре ПК *Авто-Интеллект* целесообразно использовать репликацию с топологией «Центральный подписчик». В этом случае несколько серверов – издателей (например, установленных на постах ДПС) копируют данные на центральный сервер – подписчик.

Поскольку требуется перемещать данные между серверами баз данных, рекомендуется использовать репликацию транзакций. Данный тип репликации также предпочтителен в случае, если копируемые данные часто изменяются, размер копируемых данных достаточно велик и нет необходимости поддерживать автономные изменения реплицируемых данных относительно издателя и подписчика. Все описанные условия выполняются в распределенной архитектуре ПК *Авто-Интеллект*.

При репликации транзакций используются следующие агенты:

- 1. Агент моментальных снимков. Создает файлы снимков базы данных, хранит снимки на распространителе и производит запись информации о состоянии синхронизации снимков в базу данных распространителя.
- 2. Агент чтения журналов. Транслирует транзакции, отмеченные для репликации, из журнала транзакций, находящегося на издателе, в базу данных распространителя.

3. Агент распространителя. Транслирует обрабатывающие снимки задания из базы данных распространителя подписчикам; транслирует все транзакции, ожидающие распределения, подписчикам.

## 8.4.2 Настройка репликации

Настройка репликации баз данных осуществляется в следующем порядке:

- 1. Настроить издатель, создав новую публикацию.
- 2. Настроить подписчик, создав подписку на публикацию издателя.

#### Особенности настройки репликации

При настройке репликации следует учитывать следующие ее особенности:

- 1. Запуск сервисов MSSQLServer и SQLServerAgent должен производиться с учетной записью домена Windows, поскольку учетной записи Localsystem доступ к ресурсам сети не предоставляется.
- 2. Установка и конфигурирование репликации может осуществляться только пользователями с ролью sysadmin на MS SQL Server.
- 3. Для репликации данных сервис SQLServerAgent и служба MSSQLServer должны быть запущены.
- 4. Для базы данных распространителя должно быть выделено необходимое дисковое пространство.
- 5. Для репликации таблиц, содержащих внешние ключи, необходимо включить в публикацию все связанные таблицы.
- 6. Издатель должен быть определен на подписчике как удаленный сервер.

#### Настройка издателя

Для настройки издателя необходимо выполнить следующую последовательность действий:

1. Подключиться к издателю в среде Microsoft SQL Server Management Studio, после чего раскрыть узел сервера (1).

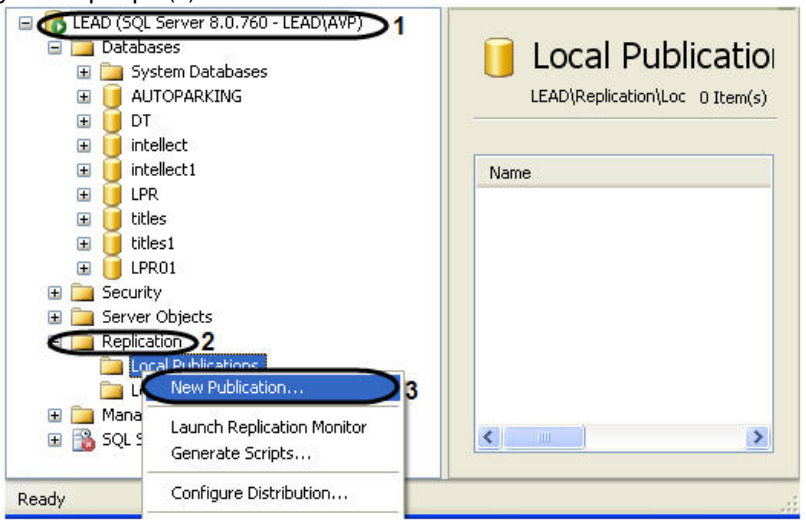

- 2. Раскрыть папку **Replication**, после чего щелкнуть правой кнопкой мыши по папке **Local Publications** (2).
- 3. В открывшемся контекстном меню выбрать пункт **New Publication** (3).
- 4. В результате выполнения операции отобразится мастер добавления новой публикации **New Publication Wizard**.

5. Следуя инструкциям мастера **New Publication Wizard**, ввести следующую информацию о публикации:

5.1 распространитель;

5.2 директория, в которой будут располагаться файлы моментальных снимков базы данных; 5.3 база данных, которую требуется реплицировать;

## **Примечание.**

При настройке репликации баз данных распознавателей номеров следует выбрать базу данных LPREX.

5.4 тип создаваемой публикации (рекомендуется выбрать публикацию транзакций или публикацию транзакций с обновляемыми подписками);

5.5 данные и объекты базы данных (статьи) для включения в публикацию;

5.6 статические фильтры строк и столбцов;

5.7 расписание агента моментальных снимков;

5.8 учетные записи, под которыми должны быть запущены используемые агенты репликации (см. раздел Вводные сведения);

5.9 имя и описание публикации.

Настройка издателя завершена.

#### Настройка подписчика

Для настройки подписчика необходимо выполнить следующую последовательность действий:

1. Подключиться к издателю в среде Microsoft SQL Server Management Studio, после чего раскрыть узел сервера (1).

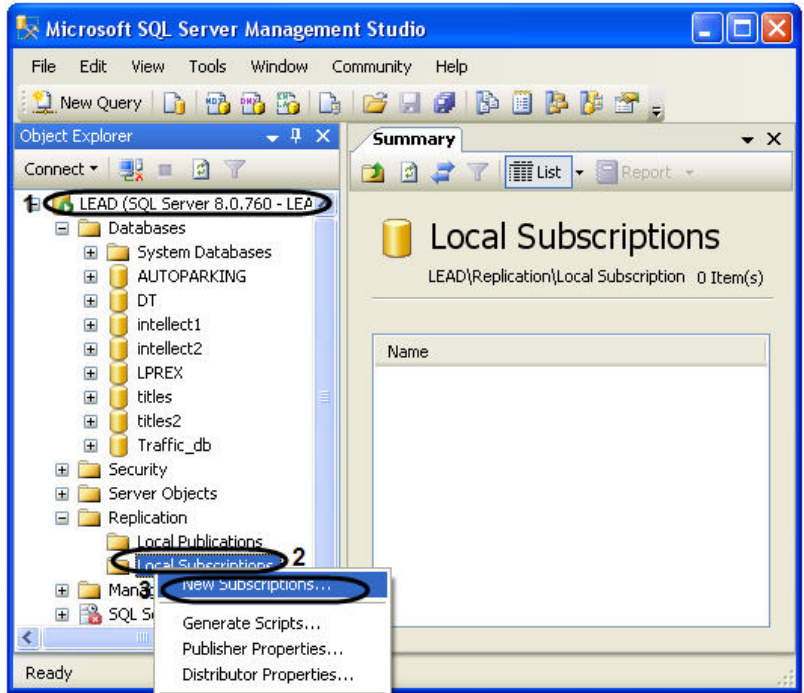

- 2. Раскрыть папку **Replication**, после чего щелкнуть правой кнопкой мыши по папке **Local Subscriptions** (2).
- 3. В открывшемся контекстном меню выбрать пункт **New Subscriptions** (3).
- 4. В результате выполнения операции отобразится мастер добавления новой подписки **New Subscription Wizard**.

5. Следуя инструкциям мастера New Subscription Wizard, ввести следующую информацию о подписке:

5.1 имя публикации, на которую производится подписка:

5.2 имя подписчика и базы данных подписки;

5.3 запускается ли агент распространителя на распространителе или подписчике;

5.4 работает ли агент распространителя постоянно, по расписанию или только по запросу; 5.5 есть ли необходимость создания агентом моментальных снимков исходного моментального снимка для подписки, а также необходимость применения агентом распространителя этого моментального снимка на подписчике;

5.6 учетные записи, с которыми будет запускаться агент распространителя.

Настройка подписчика завершена.

## 8.4.3 Пример настройки репликации базы данных Traffic

В репликации принимают участие два вида серверов:

- 1. сервер, публикующий данные, т.е. на котором происходит пополнение данных и передача их в центральную базу;
- 2. сервер, собирающий данные со всех публикующих серверов в единый массив (центральная база).

Публикующие сервера должны работать под управлением полной версии программы «SOL Server 2008».

#### **(i)** Примечание.

Программа SQL Server Express не допускает публикации данных.

#### (i) Примечание.

Настройка репликации для базы данных распознавание номеров делается аналогично.

### Настройка репликации на публикующем сервере

Для настройки репликации необходимо на каждом сервере, публикующем данные, проделать следующие операции:

- 1. Запустить утилиту Sql Server Configuration Manager (для этого выбрать на панели задач: Пуск -> Программы - > Microsoft SQL Server 2008 - > Configuration Tools - > SQL Server Configuration Manager).
- 2. В результате выполнения данной операции откроется окно утилиты Sql Server Configuration Manager.
- 3. В левой части окна утилиты Sql Server Configuration Manager выбрать значение SQL Server Services  $(1)$ .
- 4. В результате в правой части окна отобразятся службы SQL Server. Необходимо проверить запущена ли служба для использования автоматизации административных операций Sql Server Agent (MSSQLSERVER):

4.1 В том случае если служба Sql Server Agent (MSSQLSERVER) запущена в столбце State будет стоять значение Running (2).

4.2 В том случае если служба Sql Server Agent (MSSQLSERVER) не запущена, необходимо

запустить ее, нажав кнопку **Play** на верхней панели управления (3).

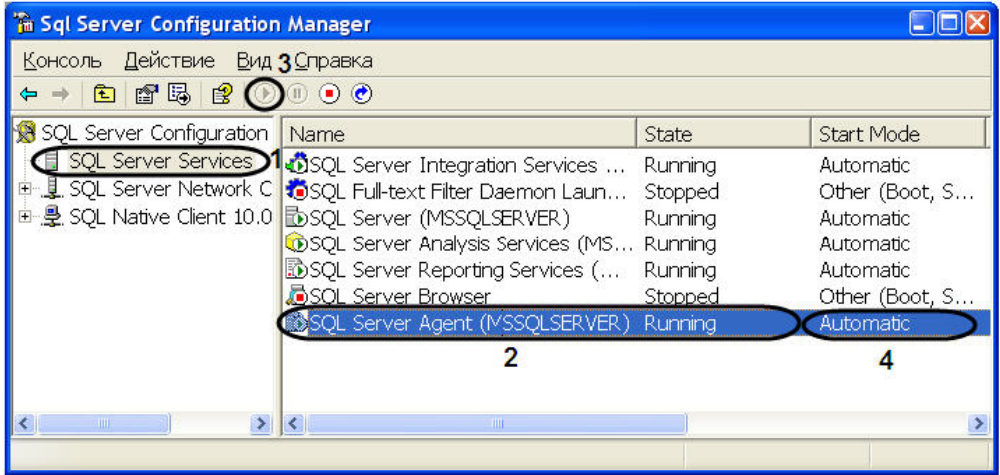

- 5. Служба **Sql Server Agent (MSSQLSERVER)** может быть сконфигурирована для автоматического запуска при запуске сервера или может запускаться вручную. Для установки параметра автоматического запуска необходимо выполнить следующие действия:
	- 5.1 Щелкнуть правой кнопкой мыши по службе **Sql Server Agent (MSSQLSERVER)**.
	- 5.2 В открывшемся контекстном меню выбрать пункт **Свойства**.
	- 5.3 В результате проделанных операций откроется окно **Свойства: Sql Server Agent**

#### **(MSSQLSERVER)**.

- 5.4 Перейти на вкладку **Service** (1).
- 5.5 Из раскрывающегося списка параметра **Start Mode** выбрать значение **Automatic** (2).
- 5.6 Для сохранения внесенных изменений нажать кнопку **OK** (3).

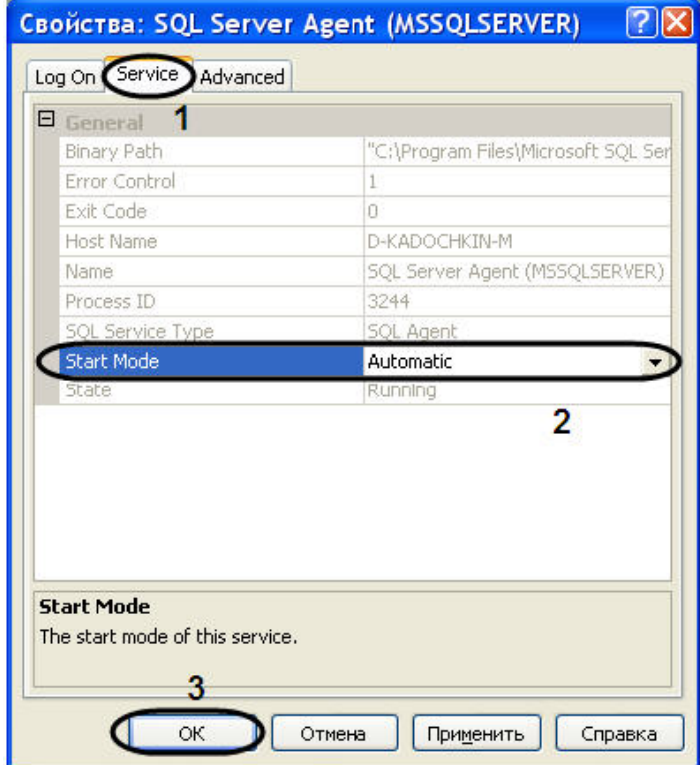

5.7 В результате проделанных операций параметру **Start Mode** было присвоено значение **Automatic** (4).

6. Запустить утилиту **Microsoft Sql Server Management Studio** и, присоединившись к серверу, публикующему данные, раскрыть узел сервера (1).

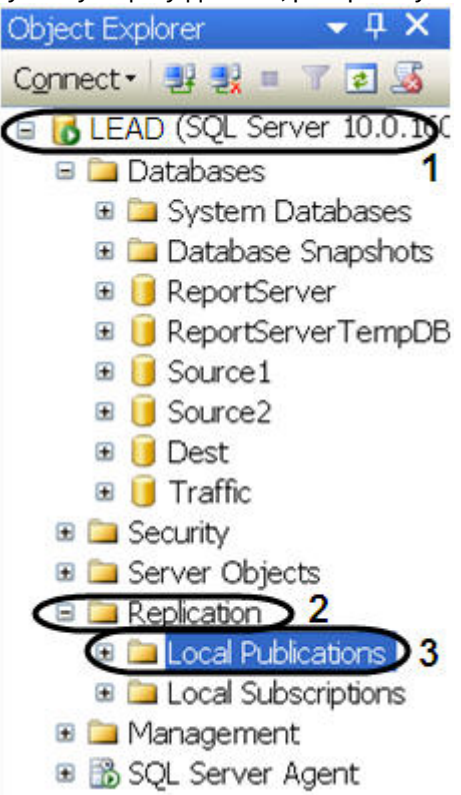

- 7. Раскрыть папку **Replication** (2), после чего щелкнуть правой кнопкой мыши по папке **Local Publication** (3).
- 8. В открывшемся контекстном меню выбрать пункт **New Publication**.
- 9. В результате выполнения операции отобразится мастер добавления новой публикации **New Publication Wizard**.
- 10. Следуя инструкциям мастера **New Publication Wizard**, ввести следующую информацию о публикации:
	- 10.1 Выбрать значение базы данных распространителя из списка **Databases** (1).

10.2 Для продолжения нажать кнопку **Next >** (2).

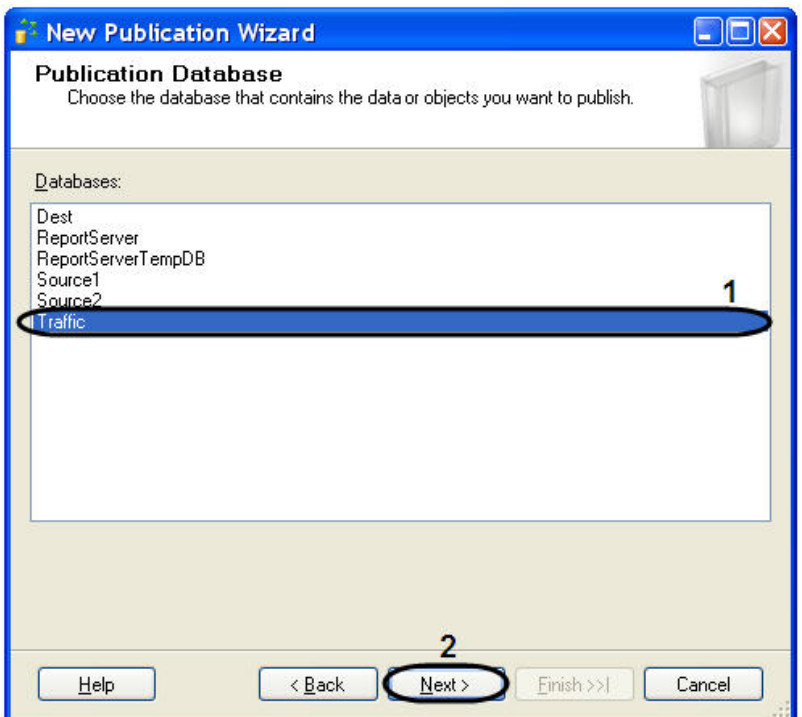

10.3 Выбрать значение типа создаваемой публикации из списка **Publication Type** - **Transactional publication** (1).

10.4 Для продолжения нажать кнопку **Next >** (2).

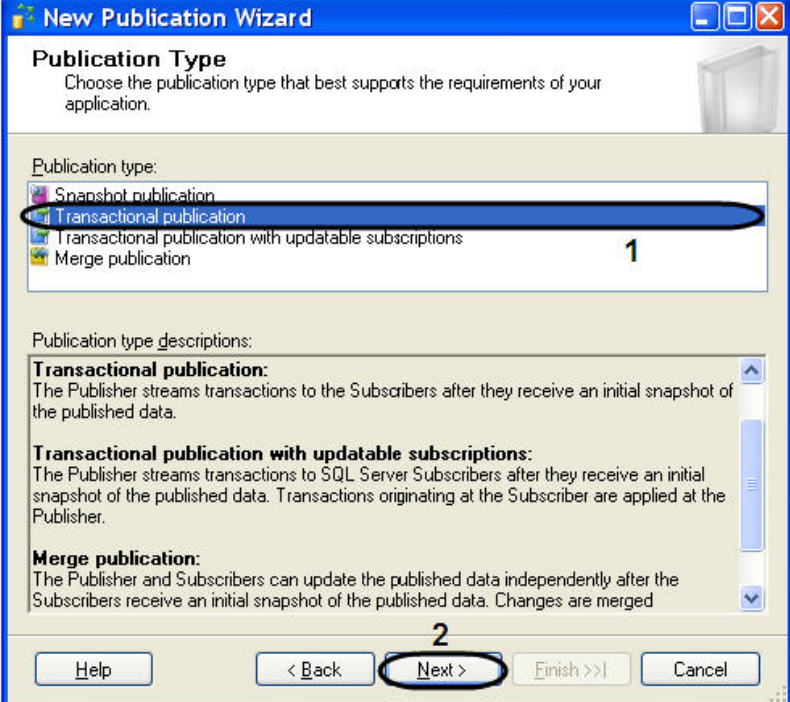

10.5 Указать тип подписчика, установив флажок **Sql Server 2008** (1). 10.6 Для продолжения нажать кнопку **Next >** (2).

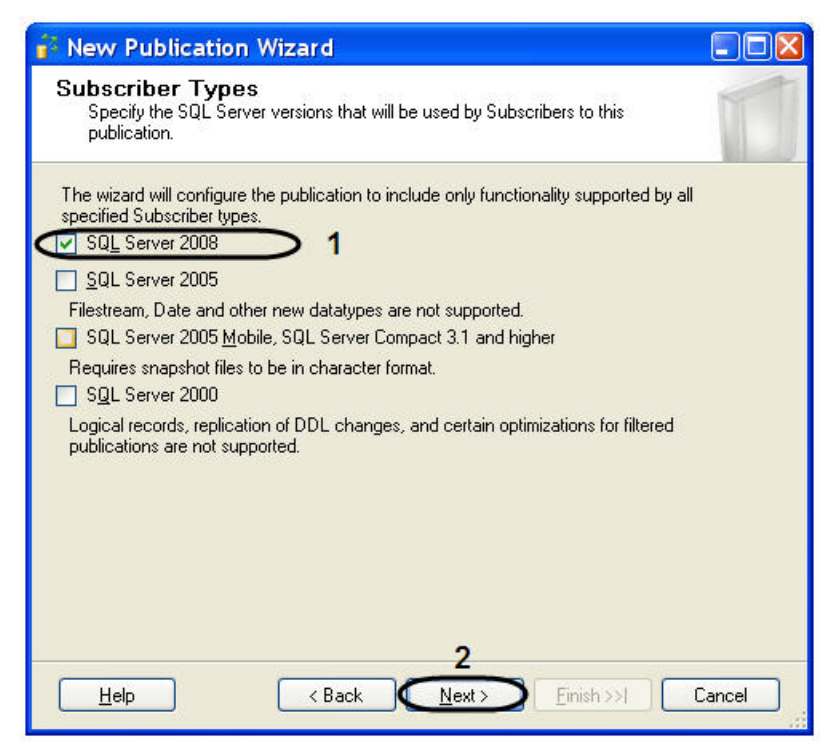

10.7 Указать объекты базы данных для включения в публикацию, установив флажок **Tables** (1). 10.8 Для продолжения нажать кнопку **Next >** (2).

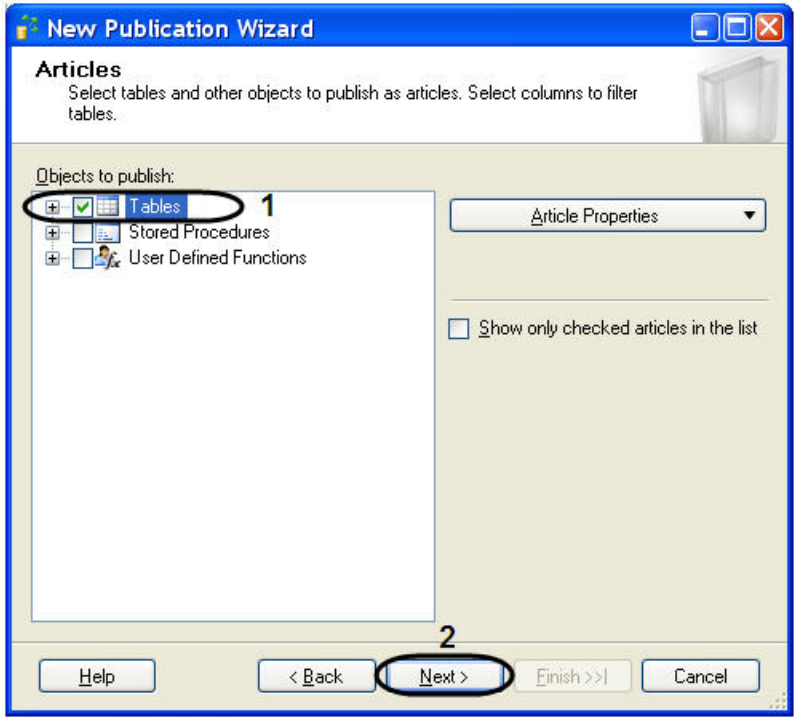

10.9 Следующие две вкладки оставить без изменений.

10.10 Перейти на вкладку агента моментальных снимков - **Agent Security** и нажать кнопку **Security settings** (1).

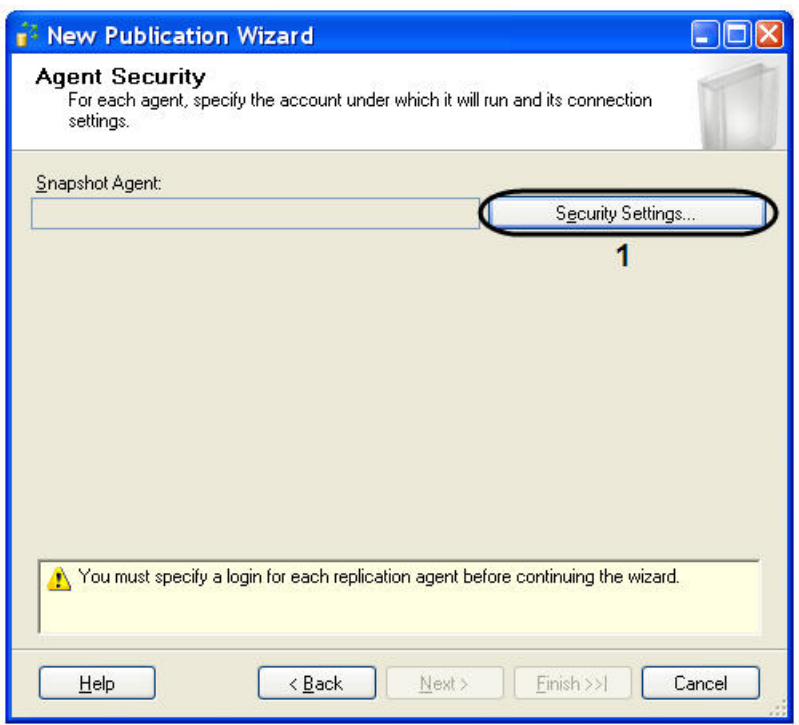

10.11 В результате проделанной операции откроется окно **Snapshot Agent Security**.

10.12 Установите переключатель в положение **Run under sql server Agent service account (This is not a recommended security best practice)** (1).

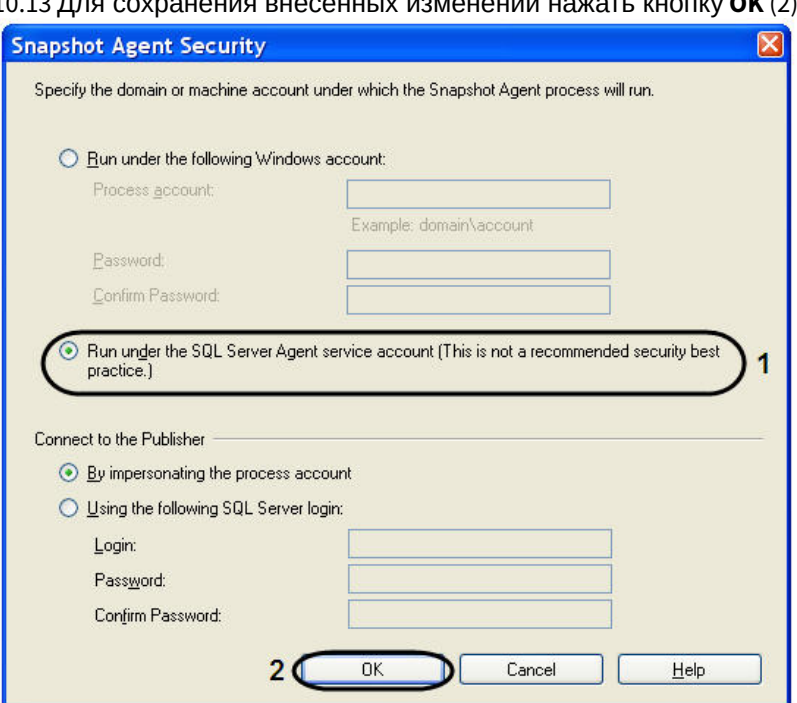

10.13 Для сохранения внесенных изменений нажать кнопку **OK** (2).

10.14 На вкладке **Complete the wizard** ввести имя публикации в поле **Publication name** (1). 10.15 Для создания новой публикации нажать кнопку **Finish** (2).

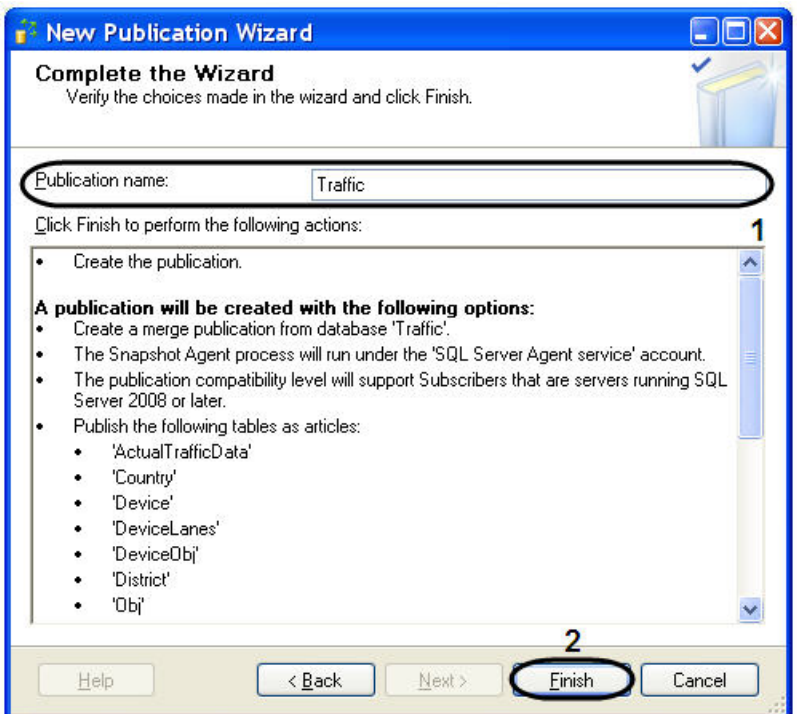

10.16 В открывшемся окне **Creating Publication** отобразится процесс выполнения задач при создании новой публикации.

10.17 Для завершения процесса работы **New Publication Wizard** нажать кнопку **Close**.

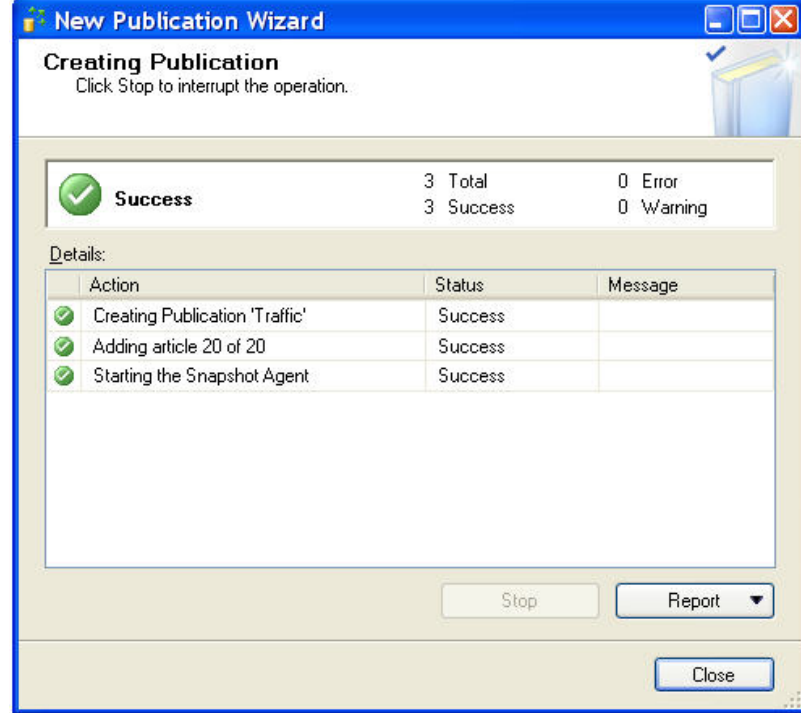

Настройка репликации на публикующем сервере завершена.

#### Настройка репликации на сервере-подписчике

Для настройки репликации необходимо на сервере подписчике, собирающем данные со всех публикующих серверов, выполнить следующие действия:

- 1. Запустить **Sql Server Configuration Manager** (для этого выбрать на панели задач: **Пуск** > **Программы** - > **Microsoft SQL Server 2008** - > **Configuration Tools** - > **SQL Server Configuration Manager**).
- 2. Убедится в том, что служба **SQL Server Agent** запущена и сконфигурирована для автоматического запуска (см. раздел Настройка репликации на публикующем сервере, п. 3-5).
- 3. Запустить утилиту **Microsoft Sql Server Management Studio** и, присоединившись к серверу подписчику, раскрыть узел сервера (1).
- 4. Раскрыть папку **Replication** (2), после чего щелкнуть правой кнопкой мыши по папке **Local Subscriptions** (3).
- 5. В открывшемся контекстном меню выбрать пункт **New Subscriptions**.

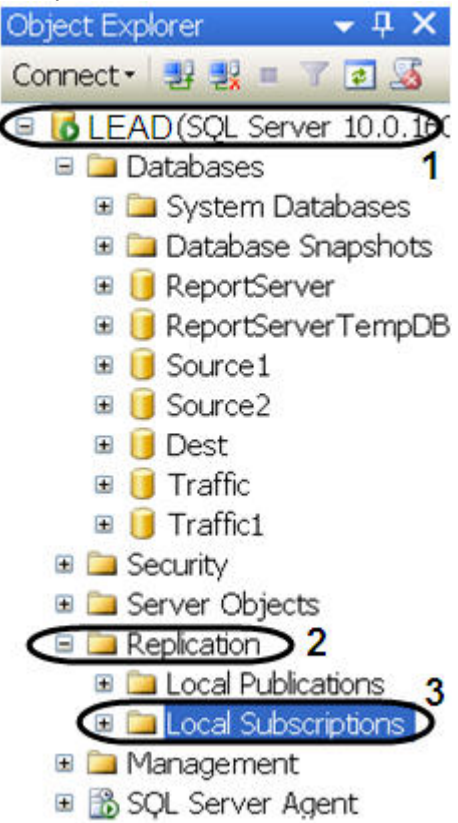

- 6. В результате выполнения данной операции отобразится мастер добавления новой подписки **New Subscription Wizard**.
- 7. Необходимо выбрать публикующий сервер из раскрывающегося списка **Publisher** (1).

### **Примечание.**

В случае отсутствия в списке публикующего сервера необходимо найти его с помощью функции **Find SQL Server Publisher**.

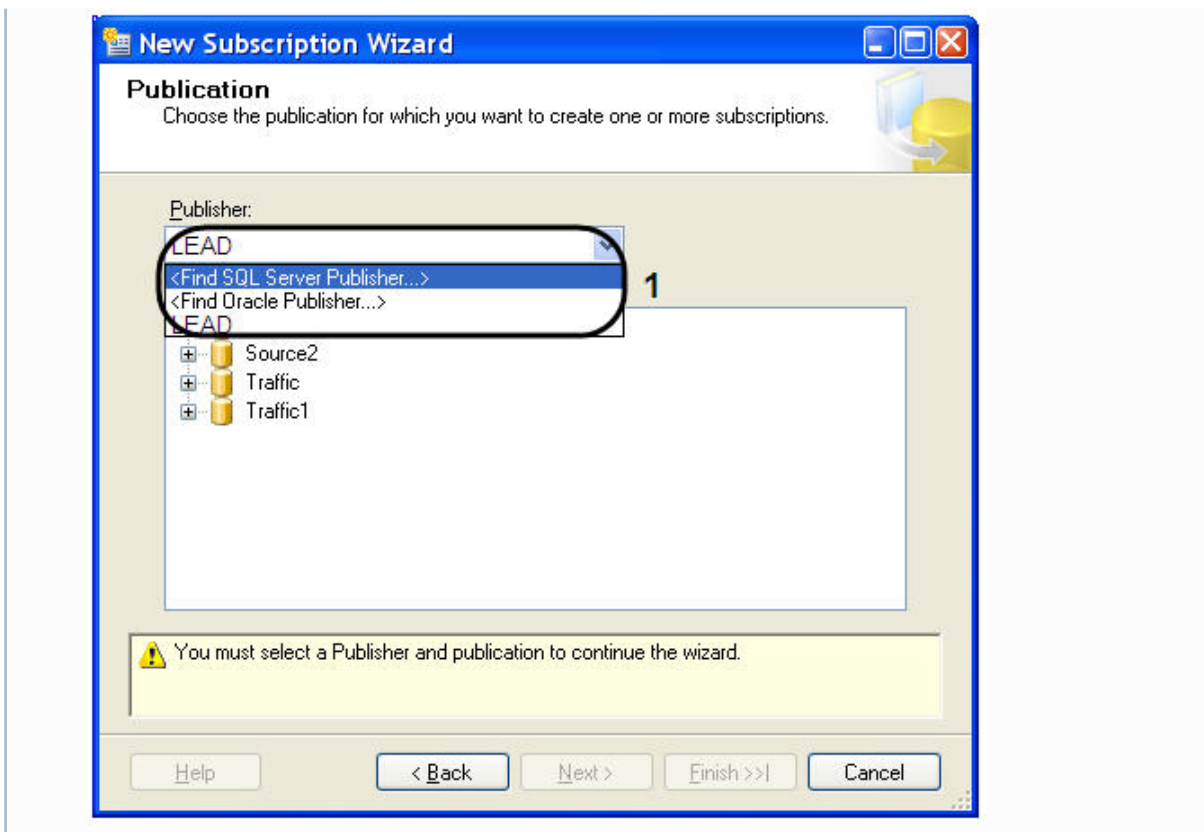

8. В дереве объектов **Databases and publication** необходимо выбрать публикацию (1).

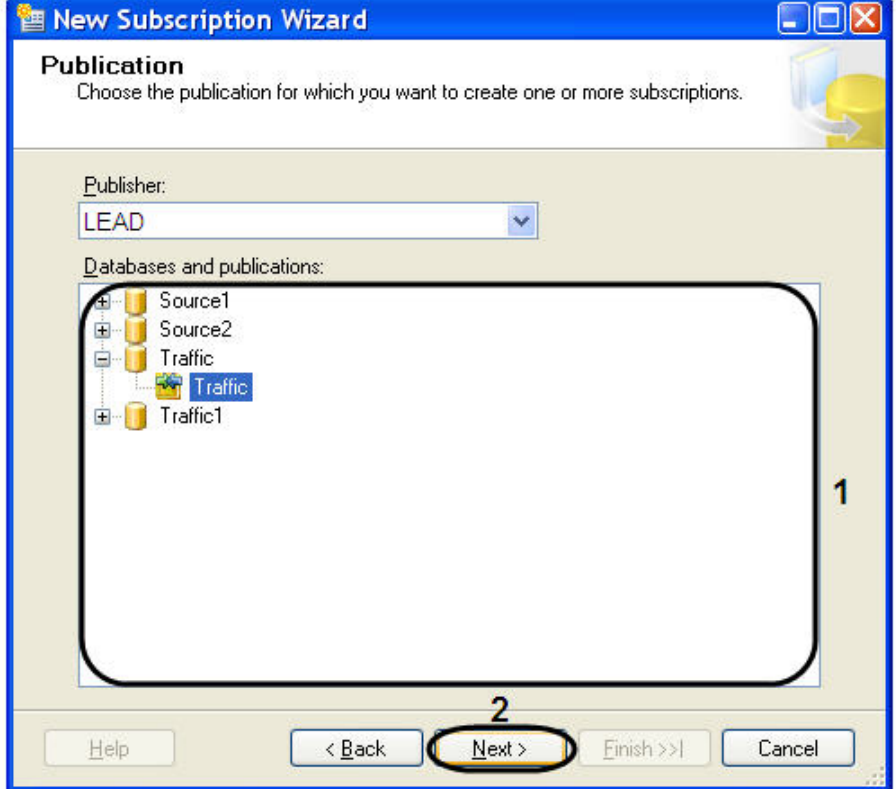

- 9. Для продолжения нажать кнопку **Next >** (2).
- 10. Оставить без изменения параметр **Merge Agent Location**.
- 11. В окне **Subscribers** установить флажок **Subscriber** рядом с подписчиком (1).

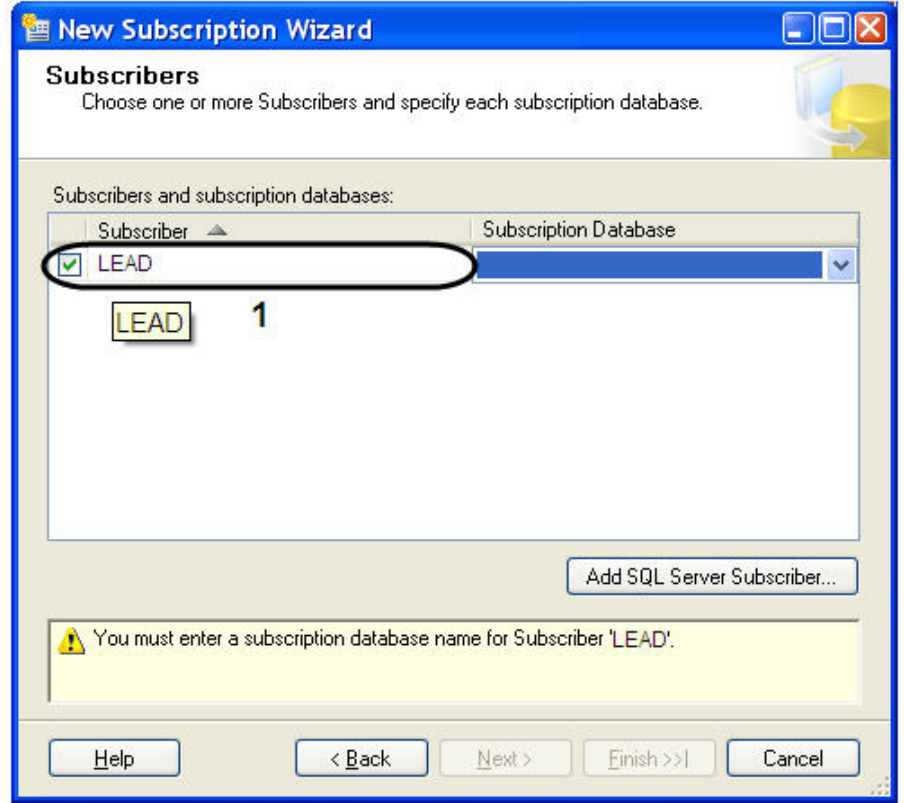

12. Выбрать базу данных подписчика из раскрывающегося списка **Subscription Database** (1).

#### **Примечание.**

В случае подключения первого публикующего сервера необходимо создать новую базу данных подписчика, нажав функцию **<New database…>**.

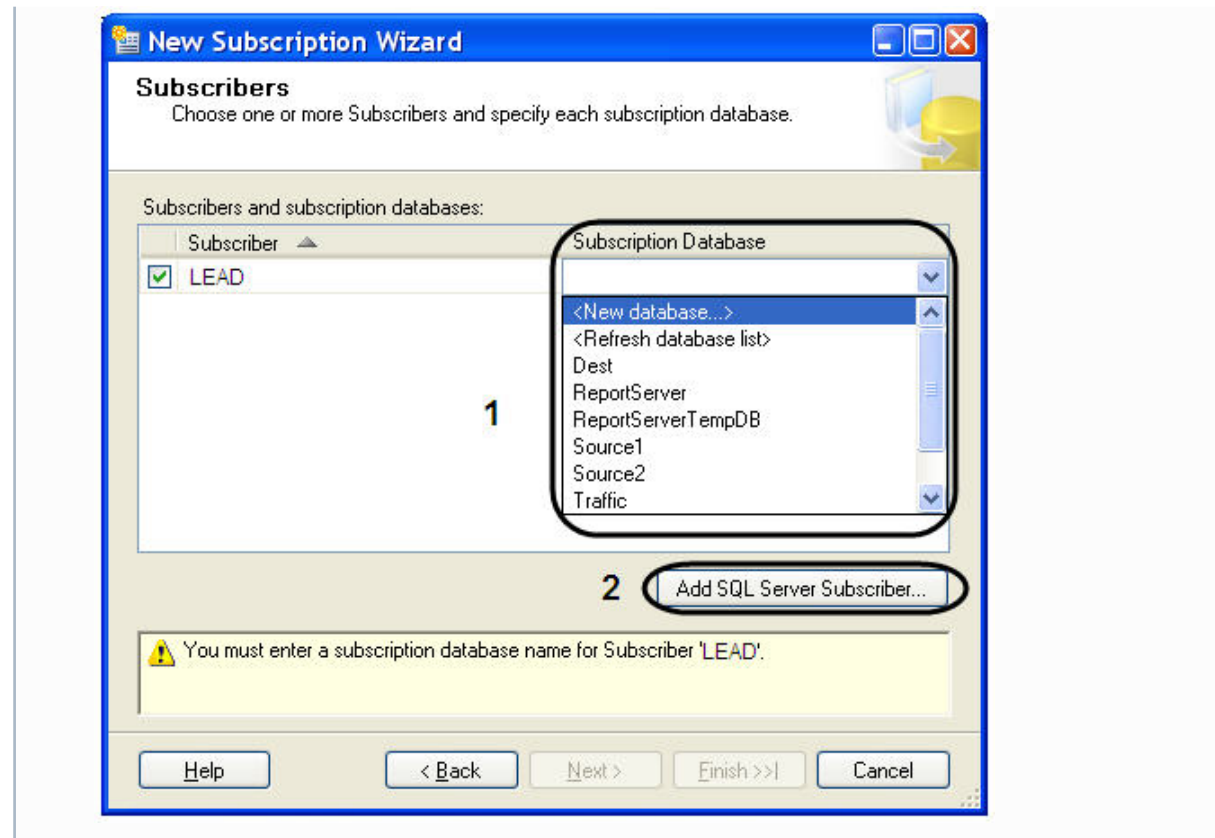

- 13. Для добавления подписчика SQL Server нажать кнопку **Add SQL Server Subscriber…** (2).
- 14. В результате операции откроется окно **Merge Agent Security**. 14.1 Установить переключатель в положение **Run under SQL Server Agent service account (This is not recommended security best practice.)** (1).

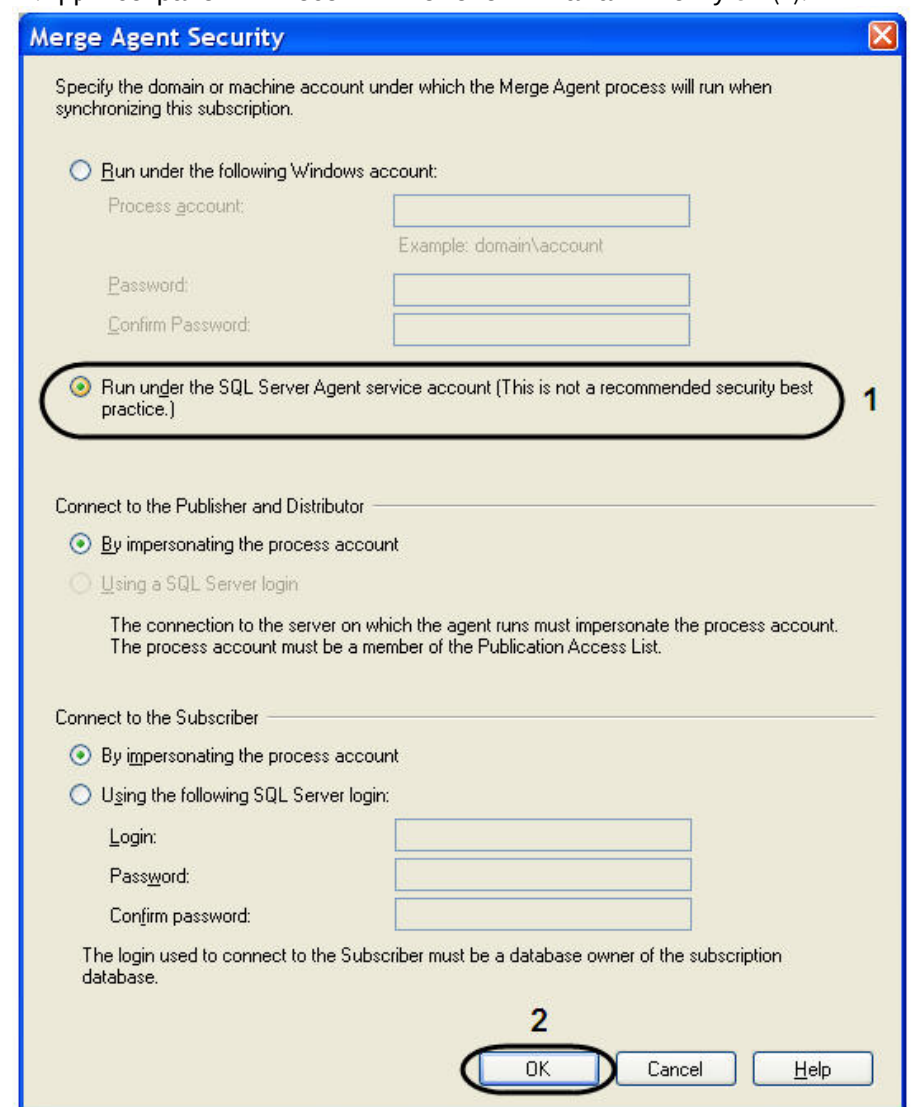

### 14.2 Для сохранения внесенных изменений нажать кнопку **OK** (2).

15. Для продолжения нажать кнопку **Next>**.

16. Для постоянной работы агента распространителя в окне **Synchronization Schedule** выбрать значение **Run continuously** из раскрывающегося списка **Agent Schedule** (1).

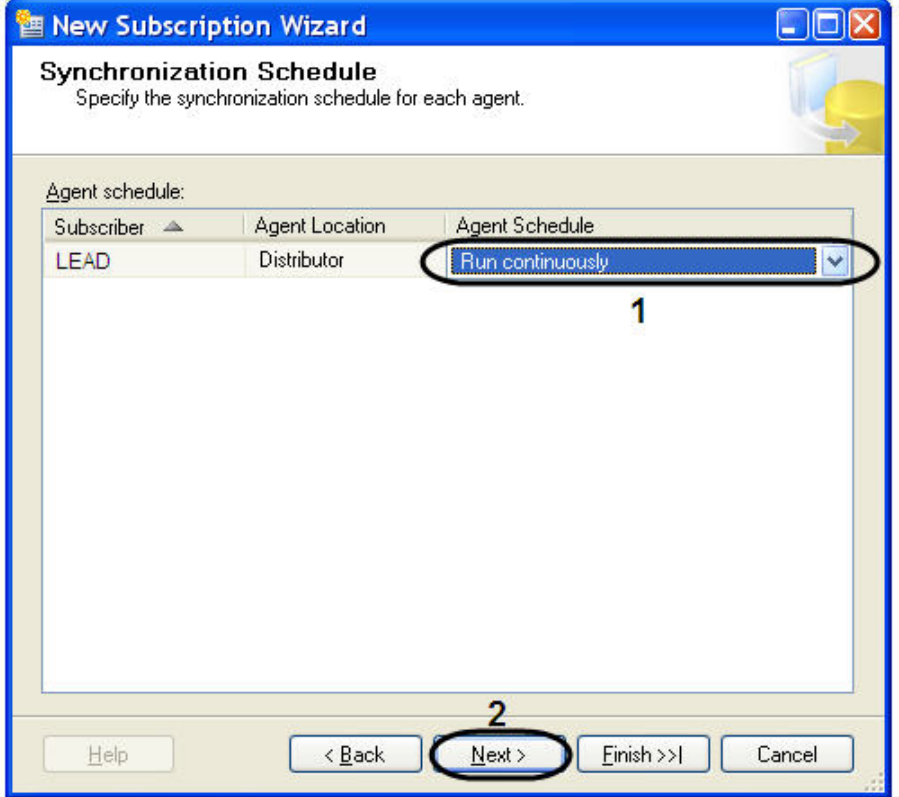

- 17. Для продолжения нажать кнопку **Next>** (2).
- 18. Для настройки расписания запуска агента моментальных снимков в окне **Synchronization Schedule** выбрать значение **<Define schedule…>** из раскрывающегося списка **Agent Schedule** (1).

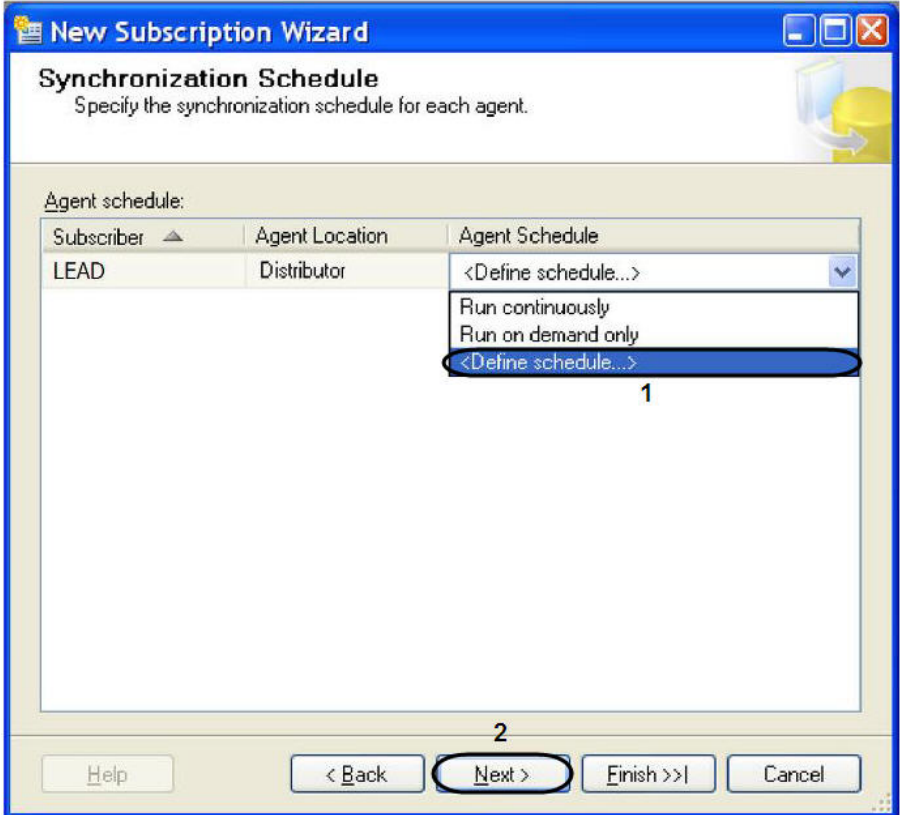

18.1 В результате выполнения данной операции будет открыто окно **New Job Schedule**.

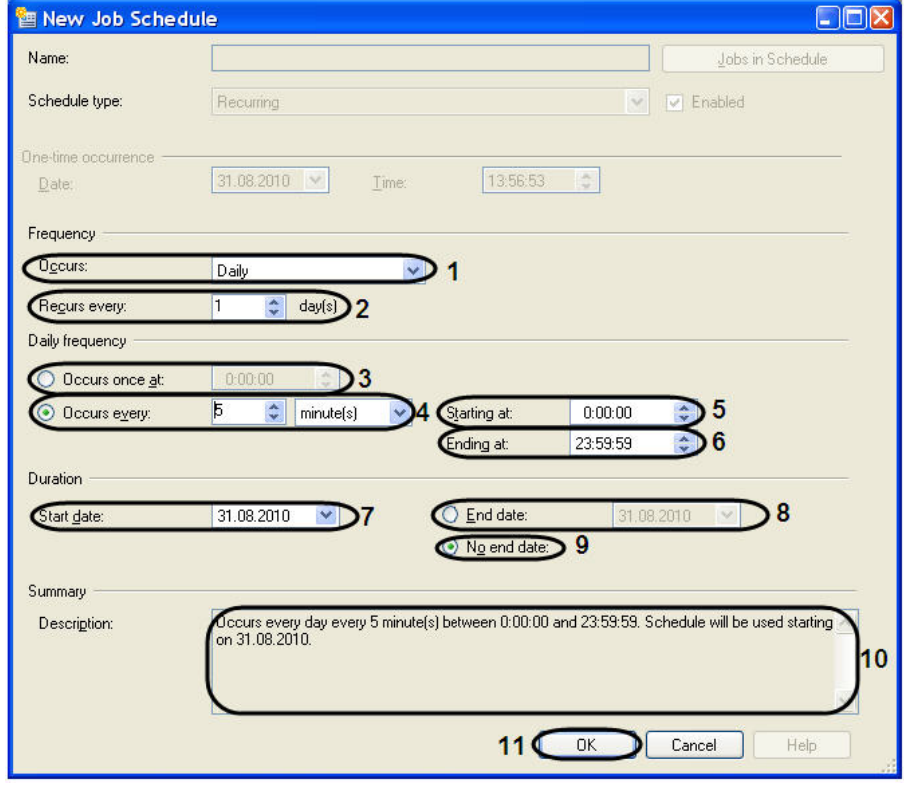

18.2 Выбрать значение частоты повторения расписания из раскрывающегося списка **Occurs:** (1).
18.3 Выбрать значение повторения расписания с помощью стрелок **вверх**-**вниз** поля **Recurs every** (2).

18.4 Установить переключатель в положение **Occurs once at** или **Occurs every** (3-4). И выбрать значение частоты ежедневных повторений с помощью стрелок **вверх**-**вниз**.

18.5 В том случае если переключатель установлен в положении **Occurs every**, то необходимо выбрать время начала и окончания ежедневных повторений в полях **Starting at** (5) и **Ending at** (6). 18.6 В поле **Duration** указать дату начала **Start date:** выполнения расписания (7).

18.7 Установить переключатель в положение **End date:** (8) или **No end date:** (9), означающую дату окончания выполнения расписания.

18.8 В текстовом поле **Description** будут описаны все изменения относительно расписания (10).

- 18.9 Для сохранения внесенных изменений нажать кнопку **OK** (11).
- 19. Для продолжения нажать кнопку **Next>** (2).
- 20. В окне **Initialize Subscription** необходимо:

20.1 В случае добавления первого публикующего сервера установить флажок **Initialize** (1).

20.2 В случае добавления второго и последующих серверов снять флажок **Initialize** (1).

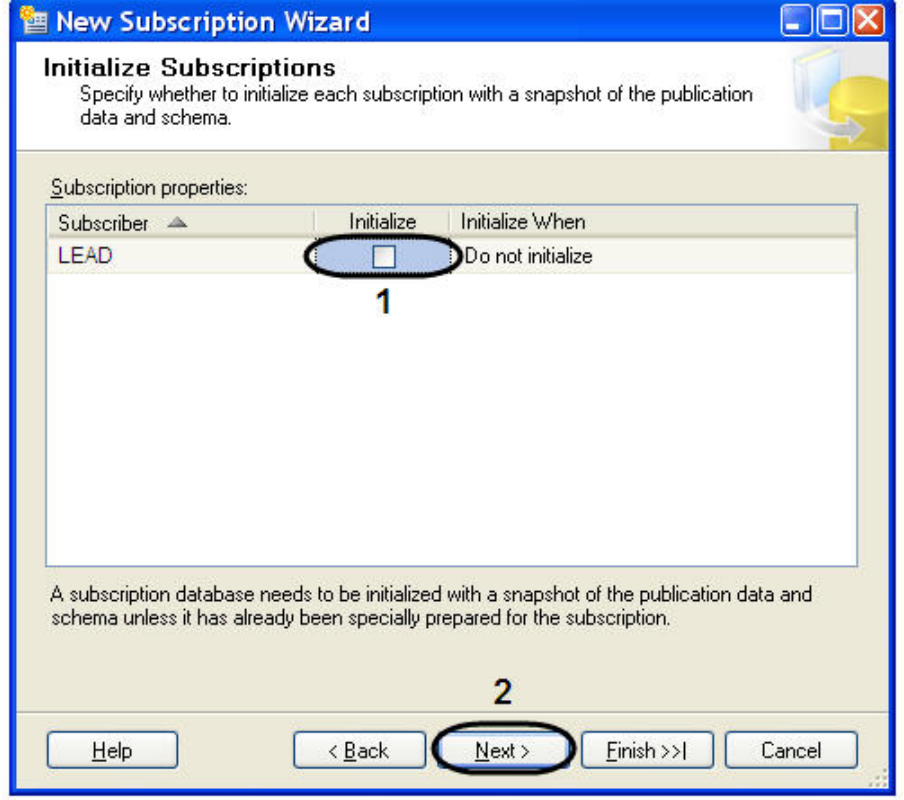

21. Для продолжения нажать кнопку **Next>** (2).

22. Установить тип подписчика **Client** из раскрывающегося списка **Subscription Type** окне **Subscription Type** (1).

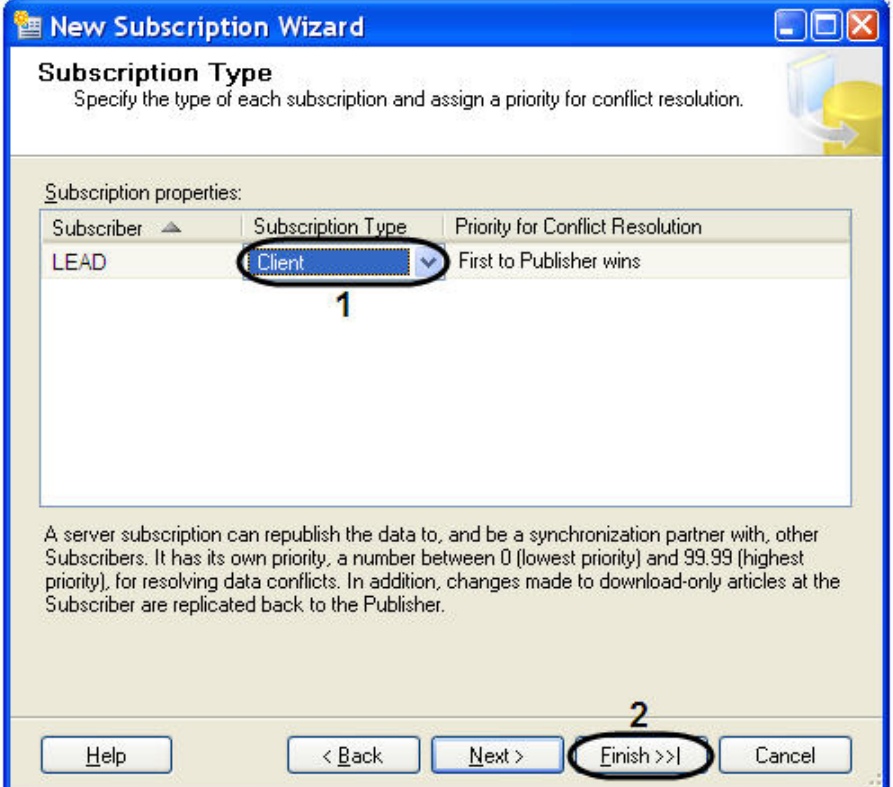

- 23. Для завершения создания нового подписчика нажать кнопку **Finish** (2).
- 24. В открывшемся окне **Creating Publication** отобразится процесс выполнения задачи создания нового подписчика.

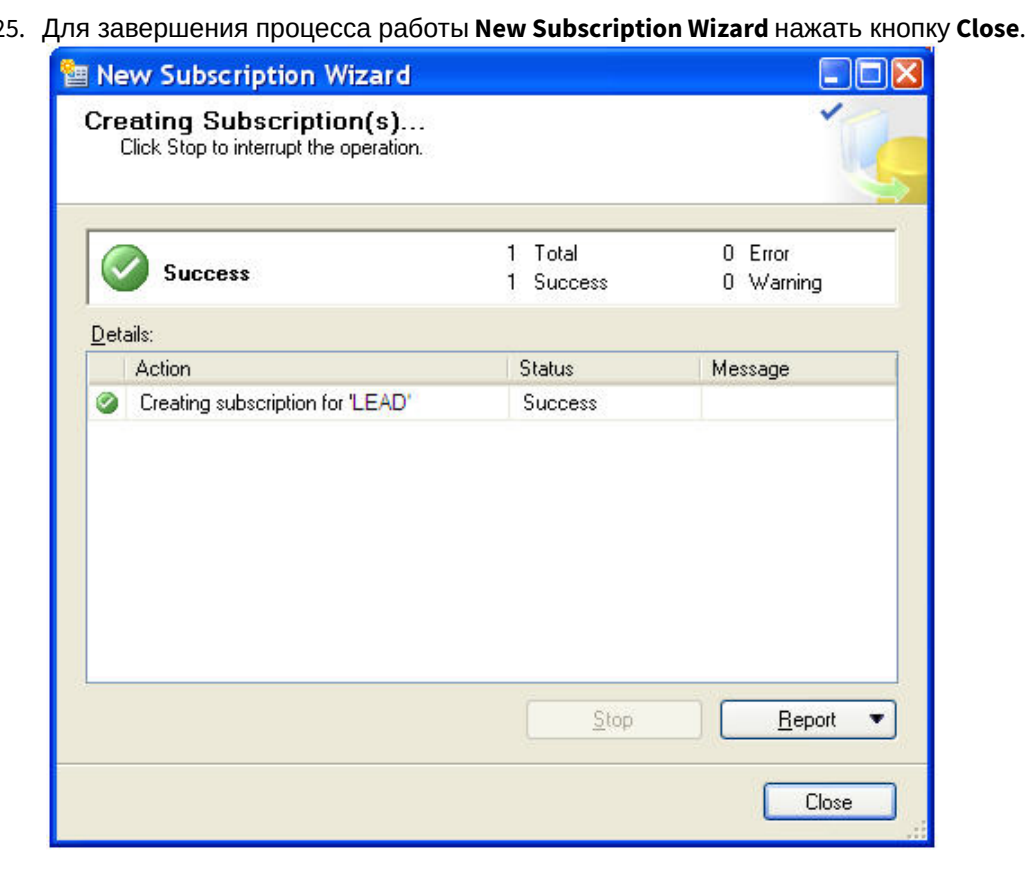

25.

Настройка репликации на сервере подписчика, собирающего данные со всех публикующих серверов, завершена.

8.5 Приложение 5. Настройка внешней базы данных номеров транспортных средств формата dbf

Для настройки внешней базы данных номеров транспортных средств формата dbf необходимо выполнить следующую последовательность действий:

1. Вызвать диалоговое окно **Запуск программы** либо, зайдя в меню **Пуск** и выбрав пункт меню **Выполнить**, либо с помощью комбинации клавиш **WIN+R**.

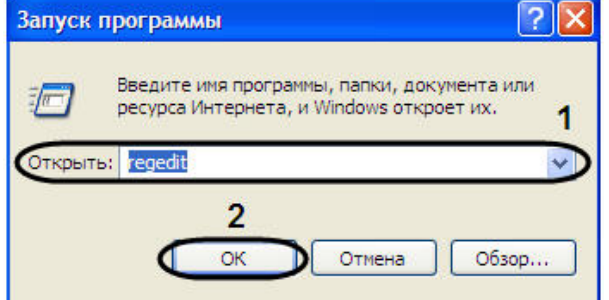

- 2. В появившемся окне необходимо ввести **regedit**.
- 3. Нажать кнопку **ОK**.

4. В результате, откроется редактор системного реестра.

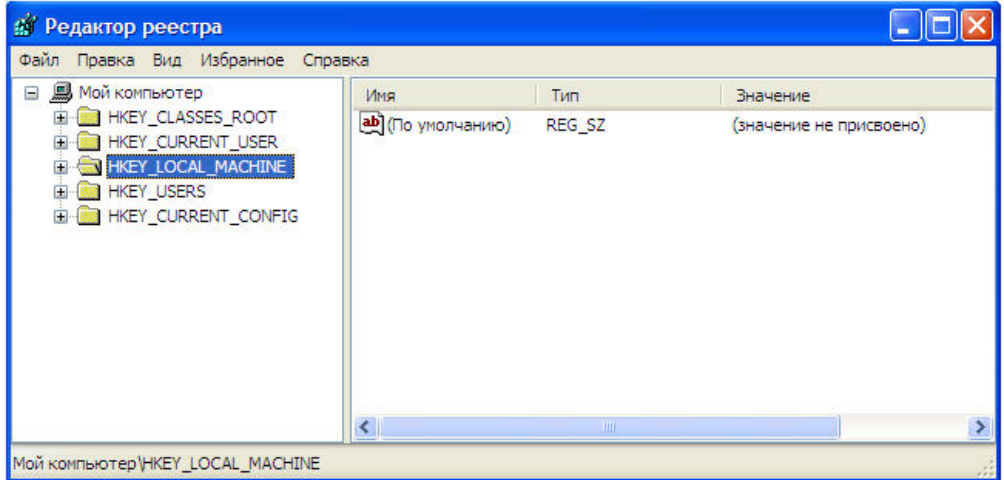

#### **Примечание.**

Подробное описание работы с редактором системного реестра приведено в разделе Работа с системным реестром ОС Windows документа Программный комплекс Интеллект: Руководство администратора.

5. В дереве реестра выбрать **HKEY\_LOCAL\_MACHINE\Software\Microsoft\Jet\4.0\Engines\Xbase** (1).

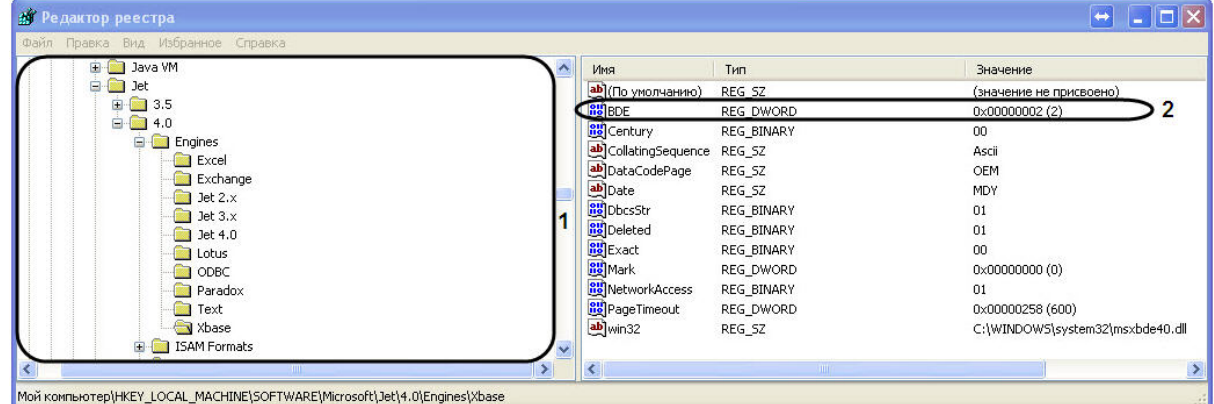

- 6. Выбрать пункт меню **Правка** > **Создать** > **Параметр DWORD**.
- 7. Дать название (имя) новому параметру DWORD. Для этого необходимо ввести название **BDE** в активировавшемся поле, в котором по умолчанию уже введено название **Новый параметр №1**, а затем щелкнуть мышью в любом месте диалогового окна редактора реестра. Введенное название нового параметра DWORD сохранится автоматически.
- 8. Задать значение новому строковому параметру. Для этого требуется дважды щелкнуть левой клавишей мыши по названию параметра. Откроется диалоговое окно **Изменение параметра DWORD**.

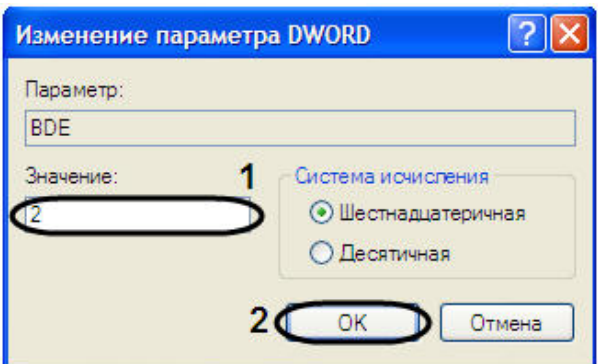

8.1 Присвоить параметру **BDE** значение **2** (1).

8.2 Для сохранения внесенных изменений нажать кнопку **OK** (2).

- 9. В результате проделанных операций в реестре будет создан параметр DWORD **BDE** (2).
- 10. Для настройки подключения к внешней БД необходимо в окне **Свойства связи с данными** выполнить следующую последовательность действий:

10.1 Перейти на вкладку **Поставщик данных** (1).

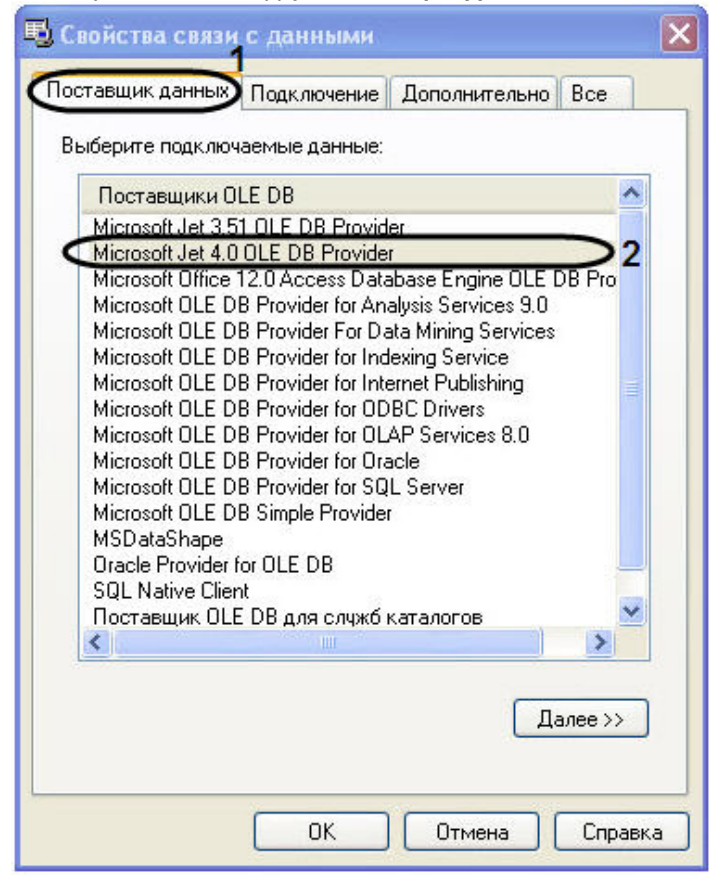

10.2 Из списка **Поставщики OLE DB** необходимо выбрать пункт **Microsoft Jet 4.0 OLE DB Provider**. 10.3 Далее перейти на вкладку **Все** (1).

10.4 В значении свойства **Data Source** указать путь к файлам формата **dbf** (2).

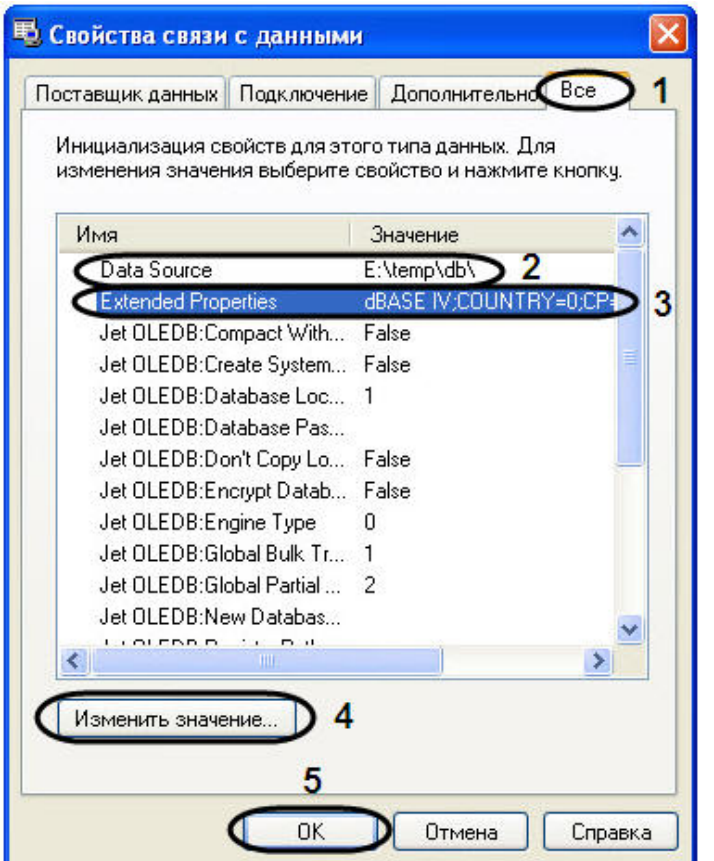

10.5 В значение свойства **Extended Properties** указать **dBase IV;COUNTRY=0;CP=1252:LANGID=0x0409** (3).

**Примечание.**

Значение **COUNTRY=0;CP=1252:LANGID=0x0409** указывается только в случае хранения в DOS-кодировке.

10.6 Для изменения значения свойства необходимо нажать кнопку **Изменить значение…** (4). 10.7 В открывшемся окне **Изменение значения свойства** внести изменения в поле **Значение свойства** (1).

10.8 Для сохранения внесенных изменений нажать кнопку **OK** (2).

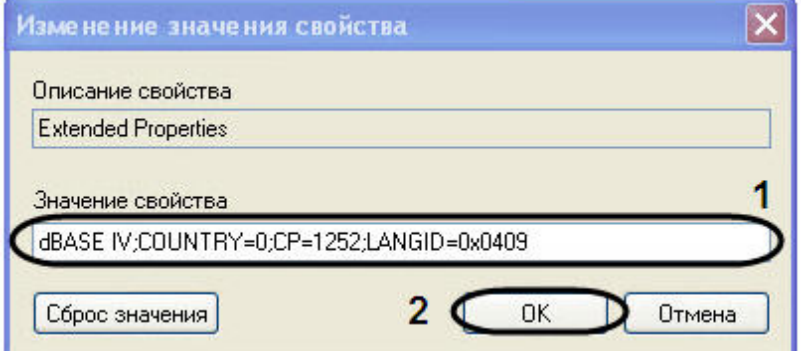

10.9 Для закрытия окна **Свойства связи с данными** нажать кнопку **OK** (5).

В результате проделанных операций была настроена внешняя база данных номеров транспортных средств формата dbf.

# 8.6 Приложение 6. Отладочные окна

### 8.6.1 Отладочное окно ULPR server

**Отладочное окно ULPR server** предназначено для контроля работы и отладки зарегистрированного в системе объекта **Канал распознавания номеров**.

#### Запуск отладочного окна ULPR server

### **Внимание!**

Запуск отладочного окна возможен только в том случае, если включен **Режим отладки** (подробнее см. [Включение Отладочного окна](https://docs.itvgroup.ru/confluence/pages/viewpage.action?pageId=136937751)).

Запуск отладочного окна ULPR server осуществляется из области уведомлений на панели задач Windows. Для запуска отладочного окна необходимо дважды щелкнуть левой кнопкой мыши по значку ÷ .

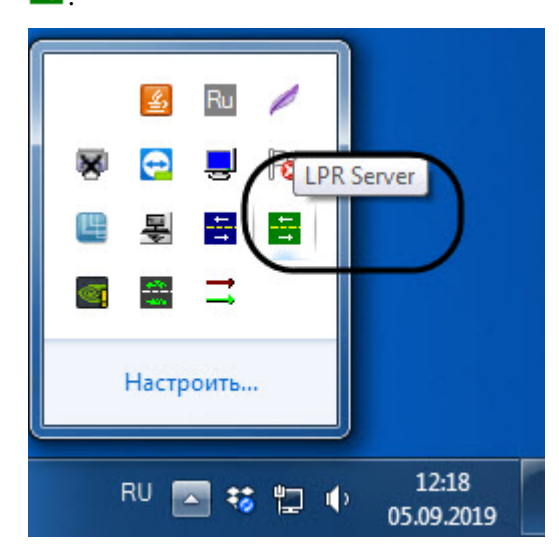

В результате будет открыто окно **ULPR server**.

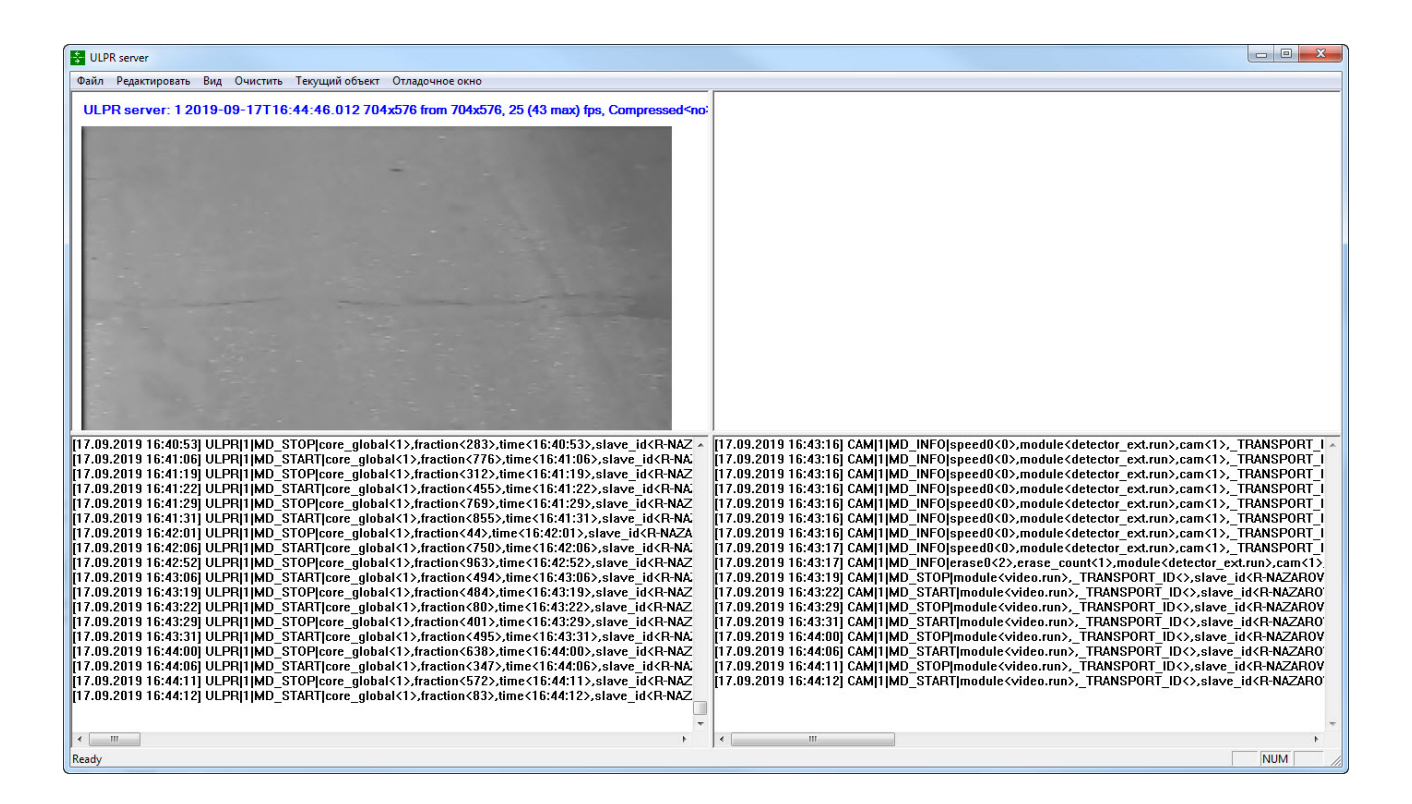

### Интерфейс отладочного окна ULPR server

Отладочное окно **ULPR server** содержит интерфейсные компоненты, описанные в таблице ниже.

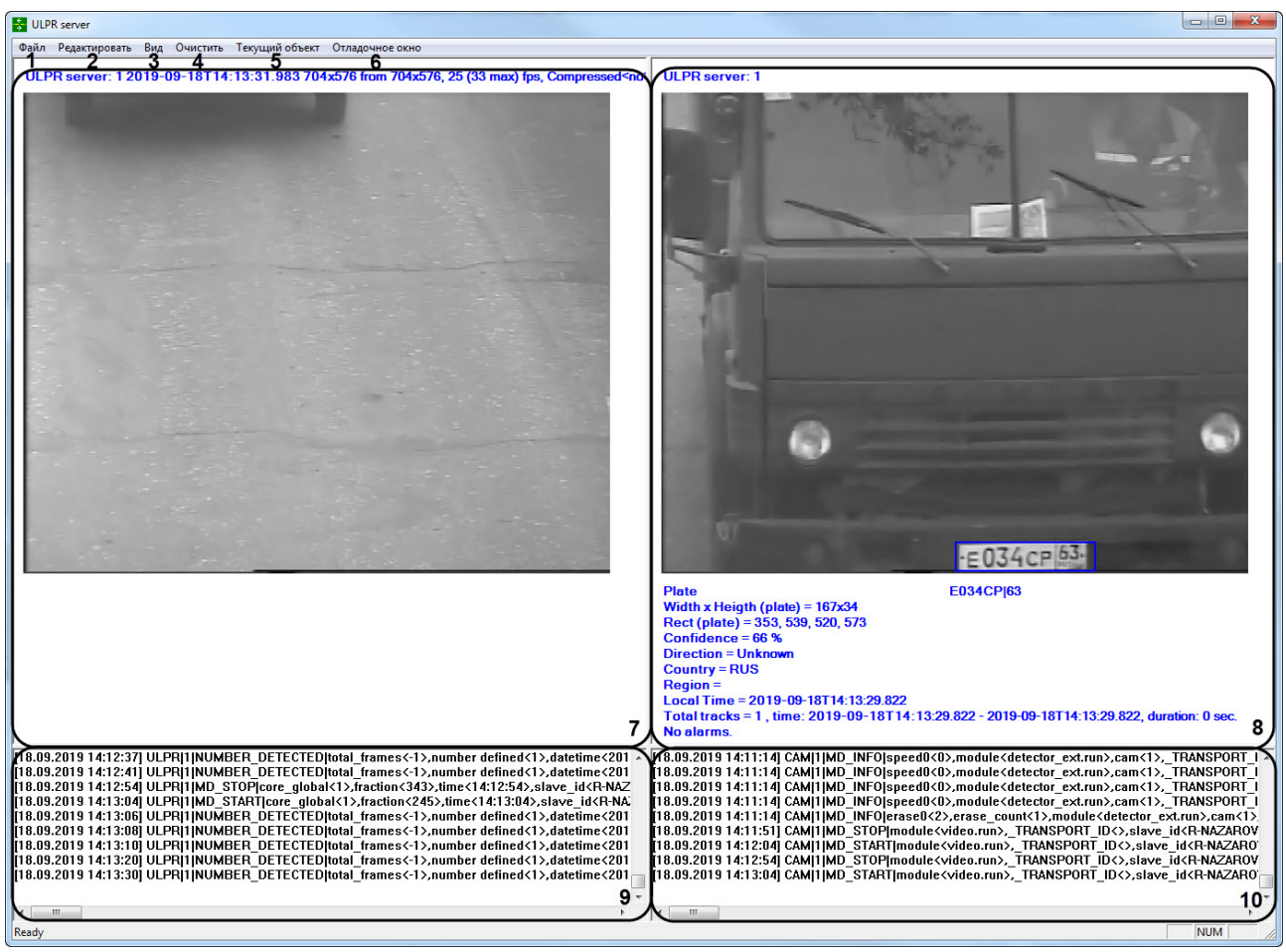

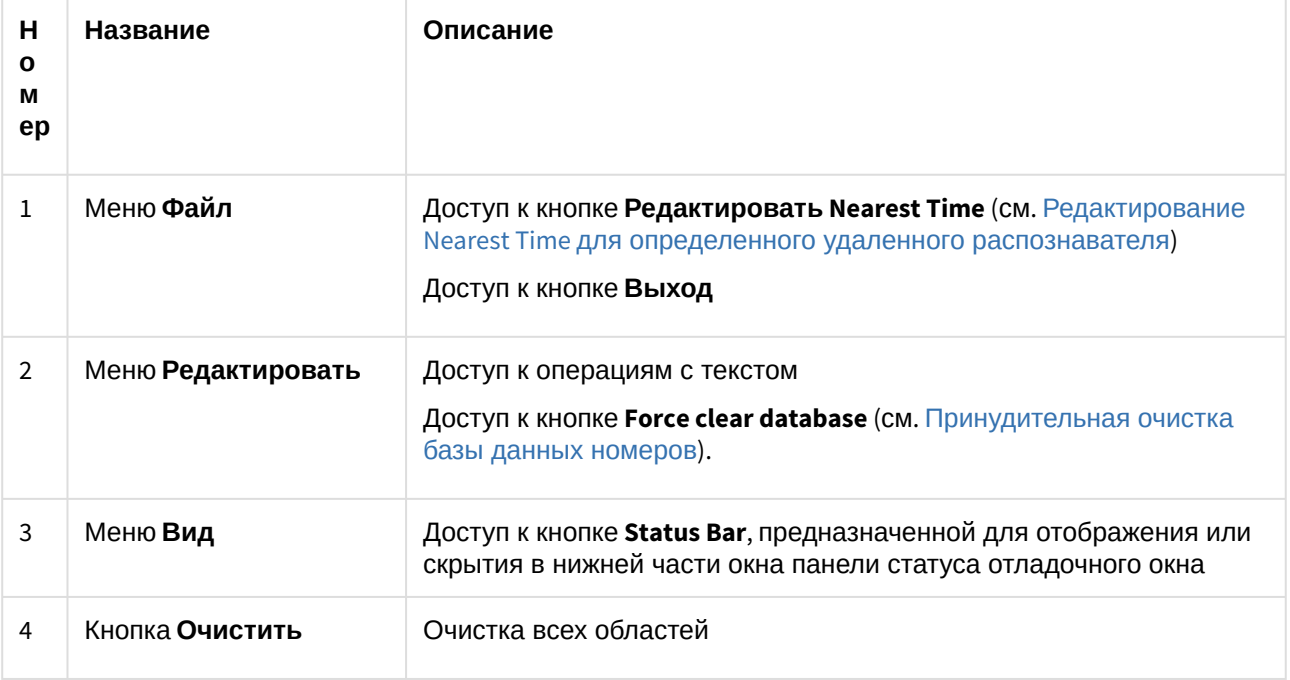

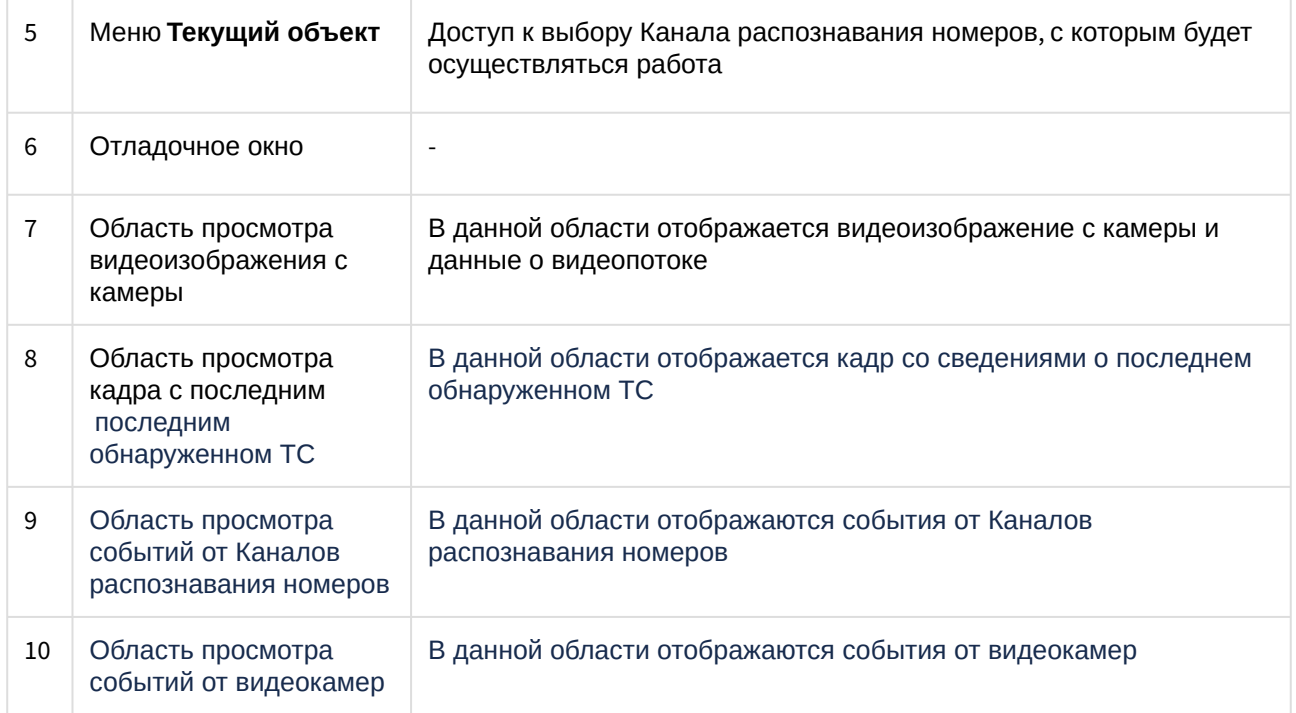

#### Операции в отладочном окне ULPR server

#### <span id="page-369-0"></span>Принудительная очистка базы данных номеров

Для принудительной очистки базы данных номеров необходимо в отладочном окне **ULPR server** в меню **Редактировать** выбрать опцию **Force clear database**.

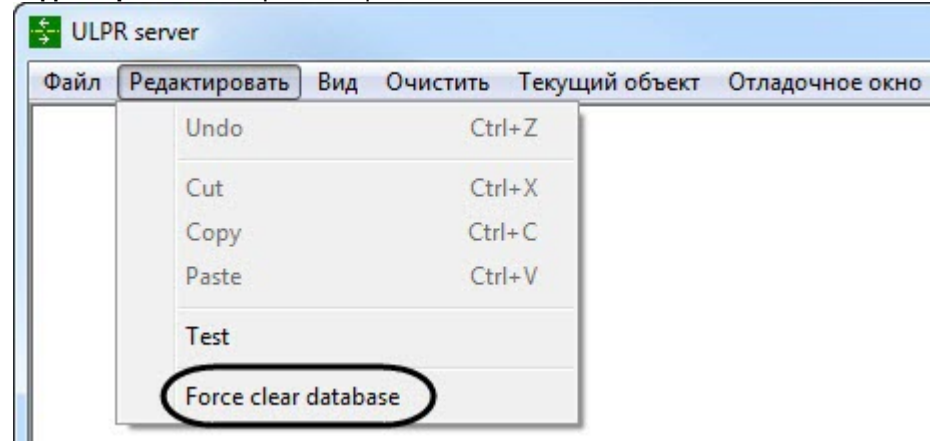

В результате выполнения процедуры все номера, распознанные ранее, чем позволяет размер архива (см. [Настройка глубины хранения записей в базе данных](#page-190-0)), будут принудительно удалены из базы данных оперативного мониторинга.

#### **Внимание!**

• Пример: при установленном размере архива в 1 сутки из базы будут удалены все записи, распознанные ранее, чем за сутки до момента запуска принудительной очистки. • Использование команды **Force clear database** физически не уменьшает размер базы данных **LPREX.**

Принудительная очистка базы данных номеров при помощи отладочного окна завершена.

<span id="page-370-0"></span>Редактирование Nearest Time для определенного удаленного распознавателя

Для редактирования **Nearest Time** для определенного Канала распознавания номеров, на котором используется удаленный распознаватель, необходимо:

1. В отладочном окне **ULPR server** в меню **Текущий объект** выбрать объект **Канал распознавания номеров**, на котором используется удаленный распознаватель.

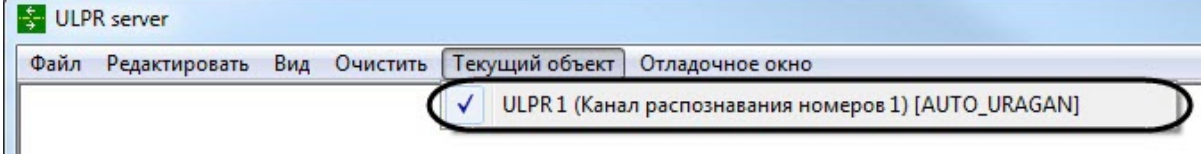

2. В отладочном окне **ULPR server** в меню **Редактировать** выбрать опцию **Редактировать Nearest Time**.

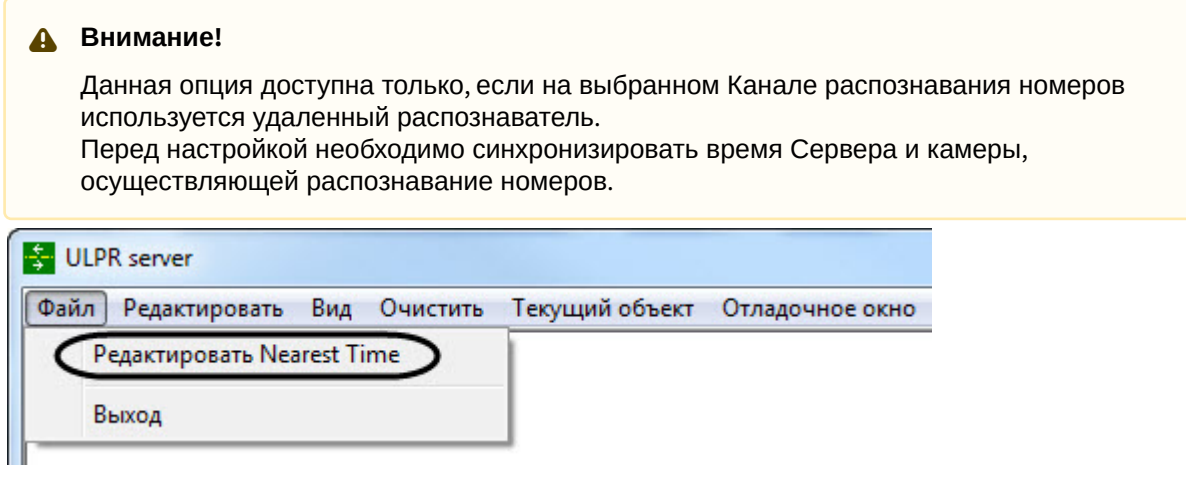

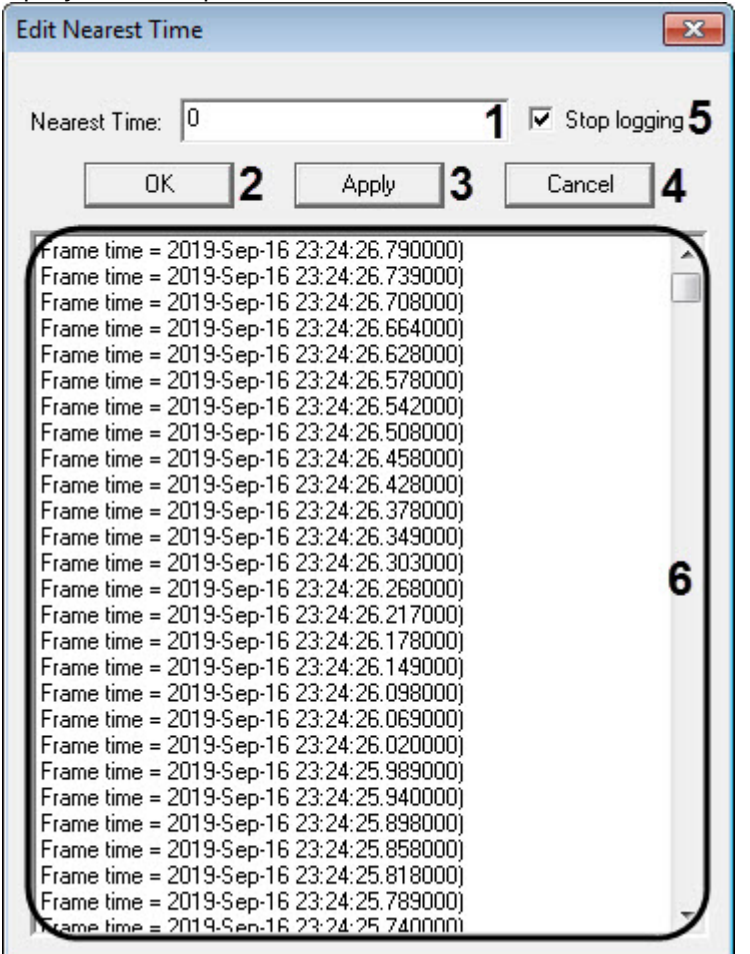

В результате откроется окно **Edit Nearest Time**.

3. В поле **Nearest Time** (**1**) ввести значение разности времени в миллисекундах между моментами поступления кадра и события о распознавании номера.

#### **Примечание**

Для установки оптимального значения необходимо от времени события распознавания отнять время ближайшего в списке (**6**) кадра и полученное время перевести в миллисекунды.

4. Нажать кнопку **ОК** (**2**) для применения изменений и записи указанного значения в реестр Windows.

#### **Примечание**

- Нажать кнопку **Apply** (**3**) для применения изменений, но запись указанного значения в реестр Windows осуществлена не будет.
- Нажать кнопку **Cancel** (**4**) для отмены изменений. Если указанное значение отличается от реестрового, то отобразится диалоговое окно, в котором необходимо нажать **Да**, если необходимо применять изменения и записать указанное значение в реестр Windows, иначе **Нет**.

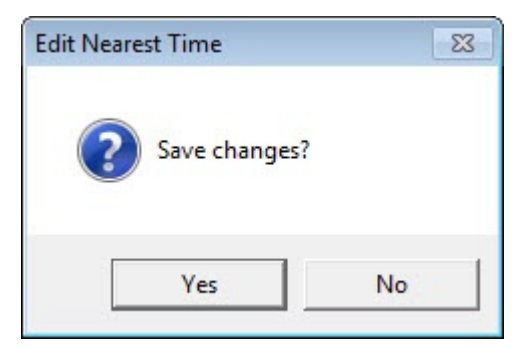

5. Установить флажок **Stop logging** (**5**), если необходимо остановить логирование времени всех пришедших с камеры кадров и времени распознавания, которые отображаются в области (**6**).

#### **Примечание**

Значение разности времени в миллисекундах между моментами поступления кадра и события о распознавании номера является примерным и варьируется от события к событию при одном и том же значении **Nearest Time**.

Редактирование **Nearest Time** для определенного удаленного распознавателя завершено.

### 8.6.2 Отладочное окно UrlServer

**Отладочное окно UrlServer** предназначено для контроля работы и отладки зарегистрированного в системе модуля **Модуль определения типа ТС**.

#### Запуск отладочного окна UrlServer

#### **Внимание!**

Запуск отладочного окна возможен только в том случае, если включен **Режим отладки** (подробнее см. [Включение Отладочного окна](https://docs.itvgroup.ru/confluence/pages/viewpage.action?pageId=136937751)) и значение ключа реестра **UrlServerFrameBuffer**  не равно **0** (подробнее см. [Справочник ключей реестра](https://docs.itvgroup.ru/confluence/pages/viewpage.action?pageId=136938954), подробнее о работе с реестром см . [Работа с системным реестром ОС](https://docs.itvgroup.ru/confluence/pages/viewpage.action?pageId=136938822) Windows).

Запуск отладочного окна UrlServer осуществляется из области уведомлений на панели задач Windows. Для запуска отладочного окна необходимо дважды щелкнуть левой кнопкой мыши по значку ...

В результате будет открыто окно **UrlServer**.

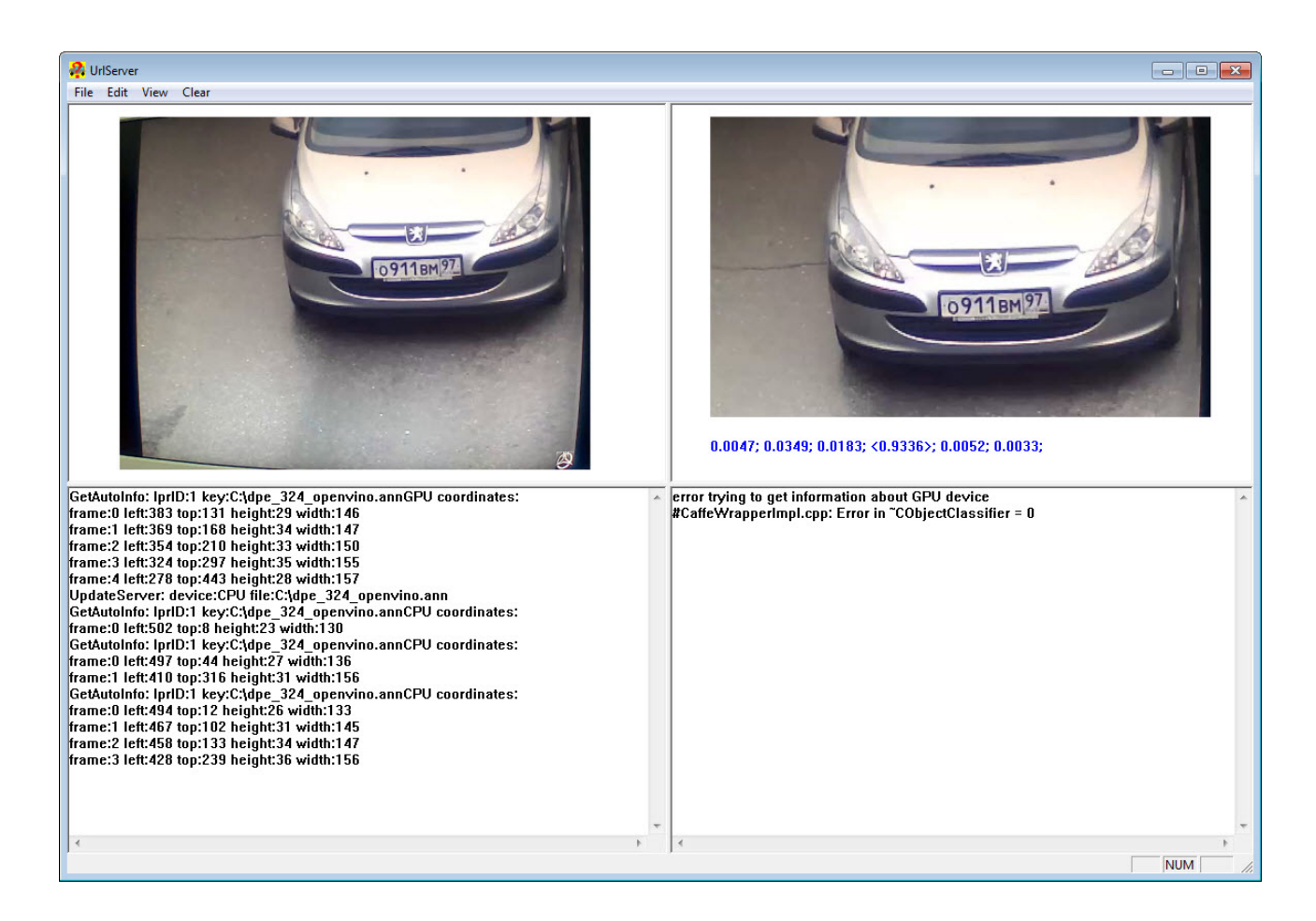

# Интерфейс отладочного окна UrlServer

Отладочное окно **UrlServer** содержит интерфейсные компоненты, описанные в таблице ниже.

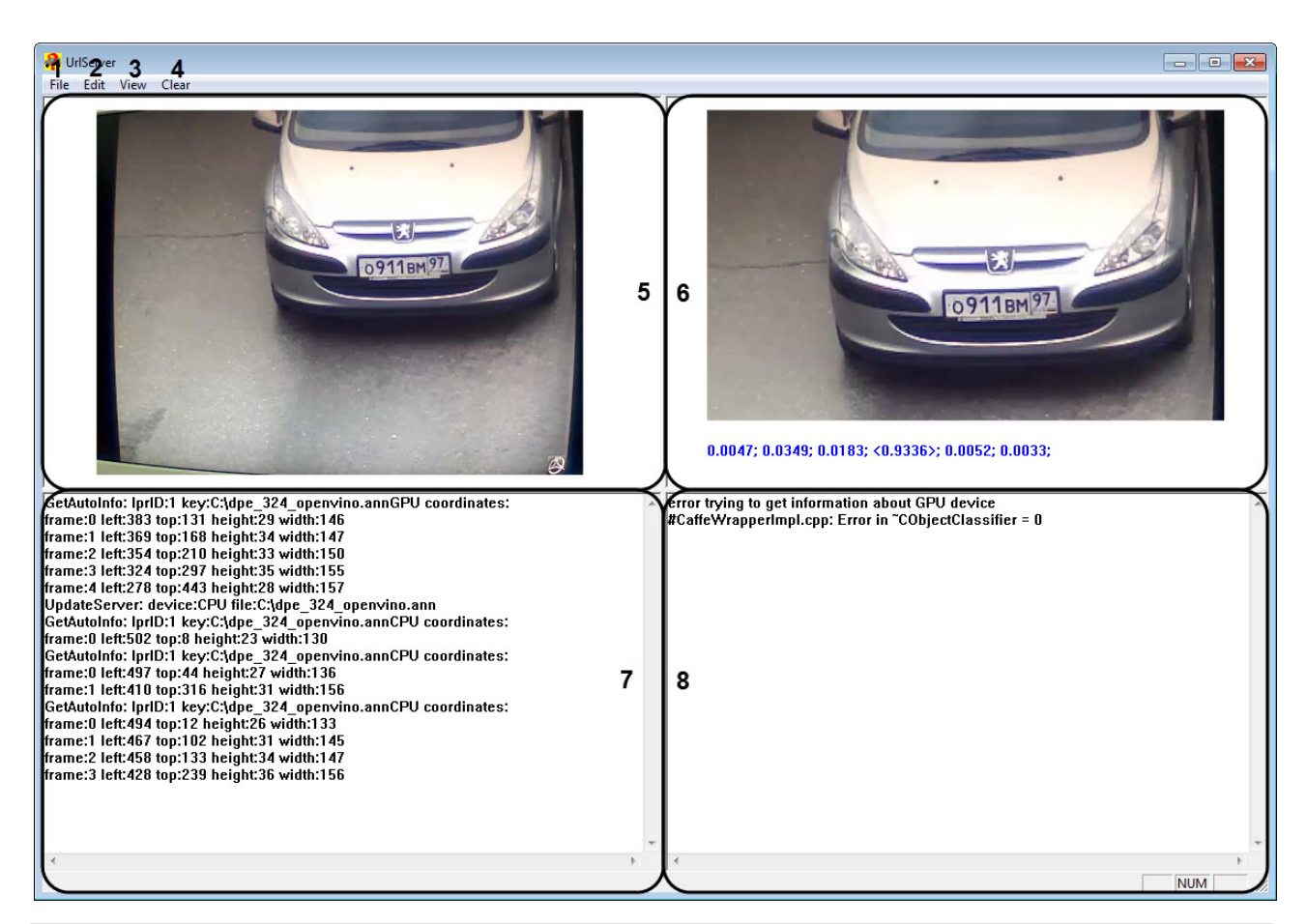

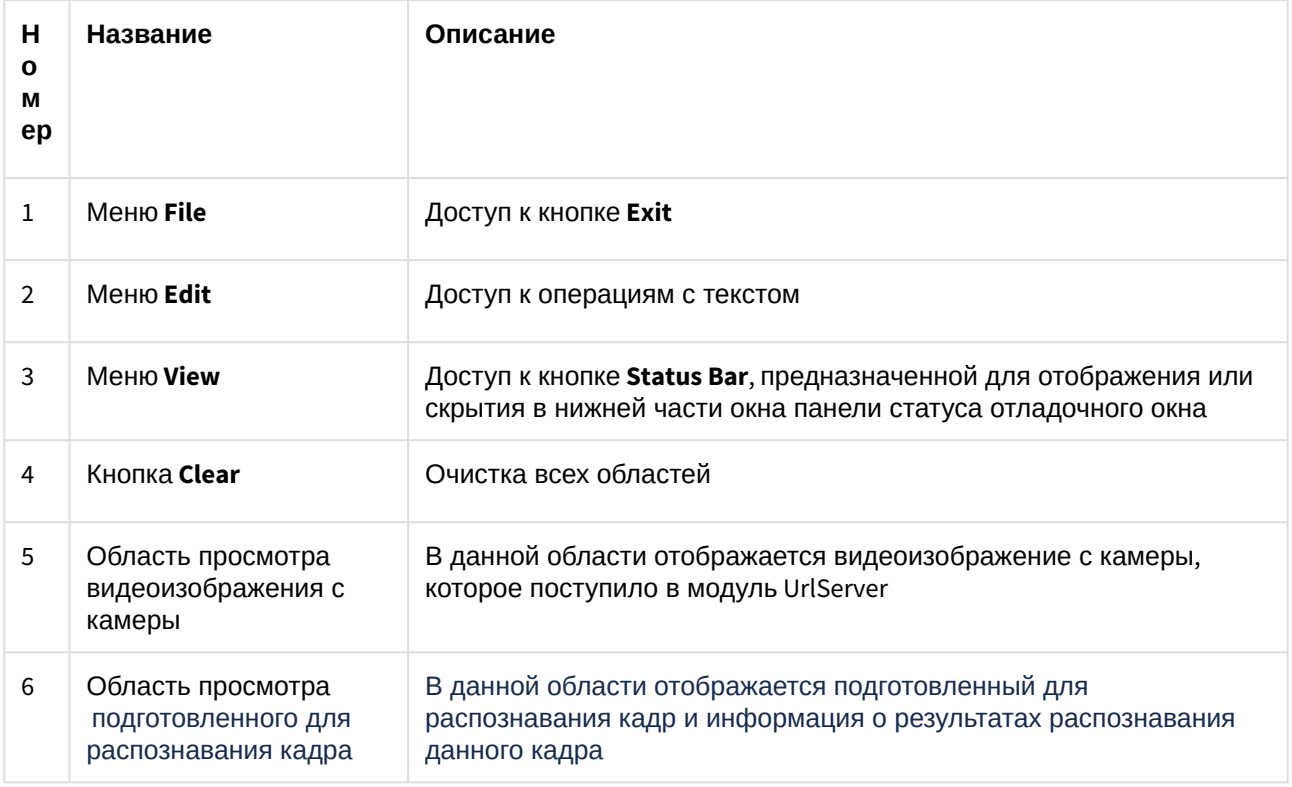

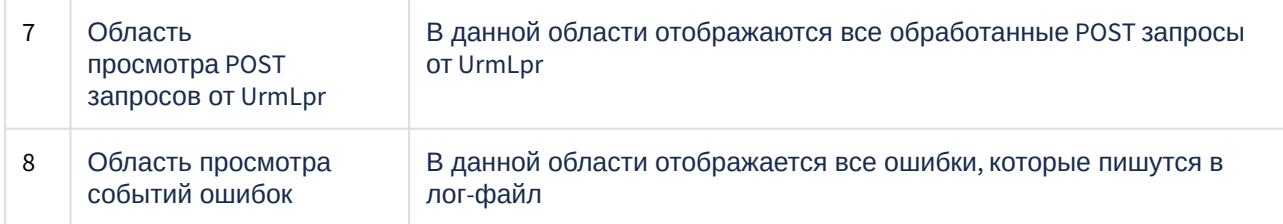

# 8.7 Приложение 7. Описание утилит для работы с ПК Авто-Интеллект

# <span id="page-375-0"></span>8.7.1 Утилита KeyInfo.exe для чтения ключей Урагана

### Общие сведения об утилите KeyInfo.exe

Утилита KeyInfo.exe предназначена для проверки конфигурации текущего ключа аппаратной защиты Guardant.

#### Запуск и завершение работы утилиты KeyInfo.exe

Запуск утилиты может быть произведен одним из следующих способов:

1. Из меню **Пуск**. Утилита KeyInfo.exe доступна из меню **Пуск** - > **Интеллект** - > **Утилиты** - > **Чтение ключей Урагана**.

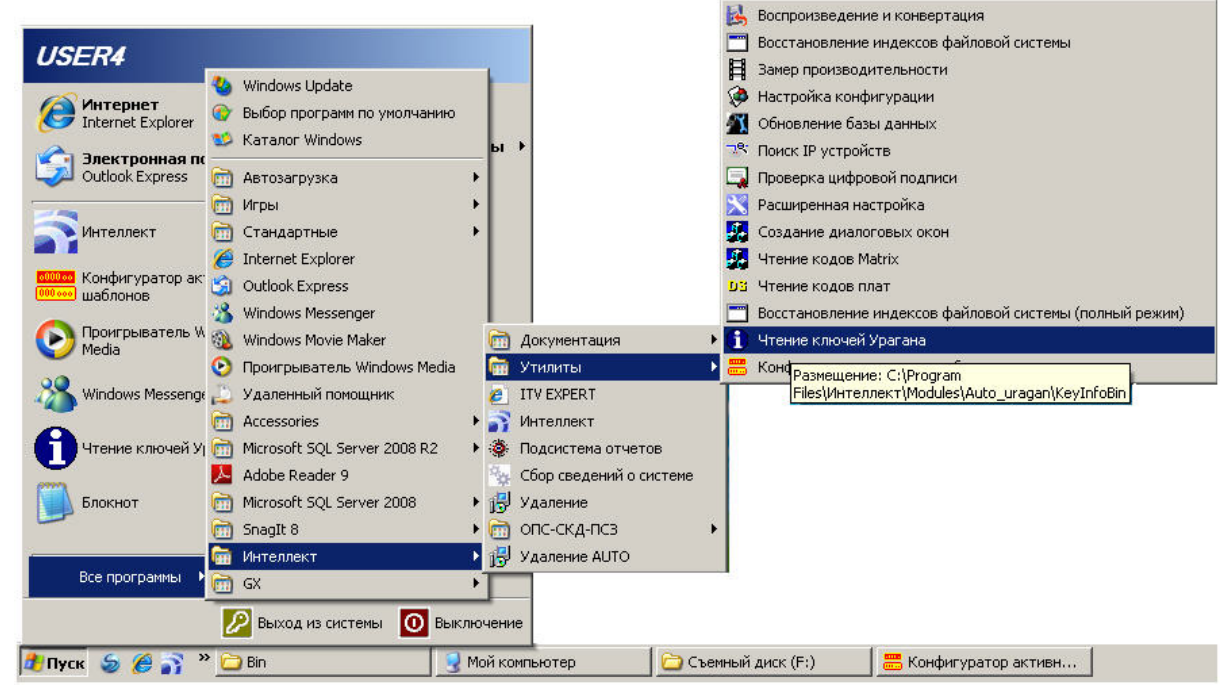

2. Из директории установки ПК *Авто-Интеллект*. Исполняемый файл KeyInfo.exe располагается в директории установки *Авто-Интеллект* в каталоге **Modules/Auto\_uragan/KeyInfoBin**.

После запуска утилиты будет открыто окно **KeyInfo**.

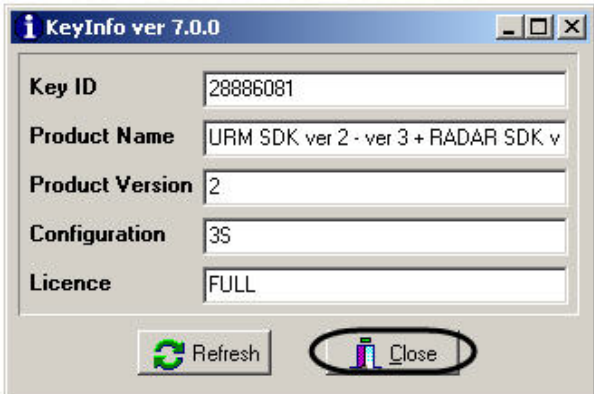

Для завершения работы утилиты необходимо нажать на кнопку Close (1—2).

#### Работа с утилитой KeyInfo.exe

Работа с утилитой KeyInfo.exe заключается в просмотре информации о конфигурации текущего аппаратного ключа защиты. В окне утилиты отображается следующая информация:

1. Уникальный идентификатор ключа в поле **Key ID** (**1**).

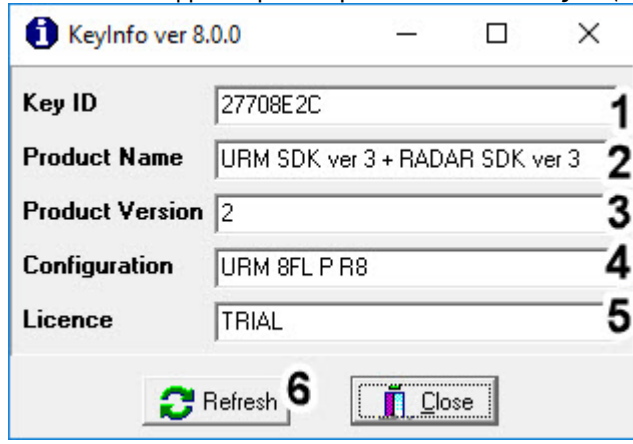

- 2. Название продукта, который поддерживает ключ в поле **Product Name** (**2**).
- 3. Версия ключа в поле **Product Version** (**3**).
- 4. Конфигурация ключа в поле **Configuration** (**4**). Расшифровка основных значений, которые могут использоваться в ключе лицензии:
	- **URM** название модуля.
	- **R** отображает максимальное количество радаров, которые можно подключить к программному модулю **Авто-УРАГАН**.
	- **F** отображает максимальное количество полос «быстрого движения»(для дорог со свободным проездом транспорта, без кпп, шлагбаумов, и тд..), на которых можно настроить детекцию номеров.
	- **S** отображает максимальное количество полос «медленного движения»(для дорог с ограниченным проездом транспорта, при наличии кпп, шлагбаума, и тд..), на которых можно настроить детекцию номеров.
	- Лицензия на одновременную работу с разными типоразмерами. Если символ **L** есть, то ключ позволяет одновременную работу с разными типоразмерами. Если символа **L** нет, то ключ разрешает работу только с одним типоразмером;
	- **VS** отображает максимальное количество полос, на которых доступно измерение скорости по видео.
- **P** шаблонное распознавание всех стран. В старых версиях может встречаться **С1** все страны, кроме стран Северной и Южной Америки.
- **CAC** поддержка управления диафрагмой.
- **PAD** поддержка фиксации нарушений на пешеходном переходе (не предоставление преимущества пешеходу).
- **TL** поддержка фиксации нарушений на перекрестке (проезд перекрестка на запрещающий сигнал светофора, выезд за стоп-линию на запрещающий сигнал светофора).
- **VIOL** поддержка фиксации нарушений несоблюдения разметки и знаков.
- **AVS** поддержка фиксации нарушений превышения скорости на участке дороги.
- **WSD** поддержка определения типа ТС и детекции лобового стекла у ТС.
- 5. Тип лицензии в поле **License** (**5**).
- 6. Для обновления информации, отображаемой в окне утилиты, необходимо нажать на кнопку **Refresh** (**6**).

# 8.7.2 Утилита LicenceViewer.exe для чтения ключей Seenaptec

### Общие сведения об утилите LicenceViewer.exe

Утилита LicenceViewer.exe предназначена для проверки конфигурации текущего ключа аппаратной защиты Hasp.

#### Запуск и завершение работы утилиты LicenceViewer.exe

Запуск утилиты может быть произведен одним из следующих способов:

1. Из меню **Пуск**. Утилита LicenceViewer.exe доступна из меню **Пуск** - > **Интеллект** - > **Утилиты** - >

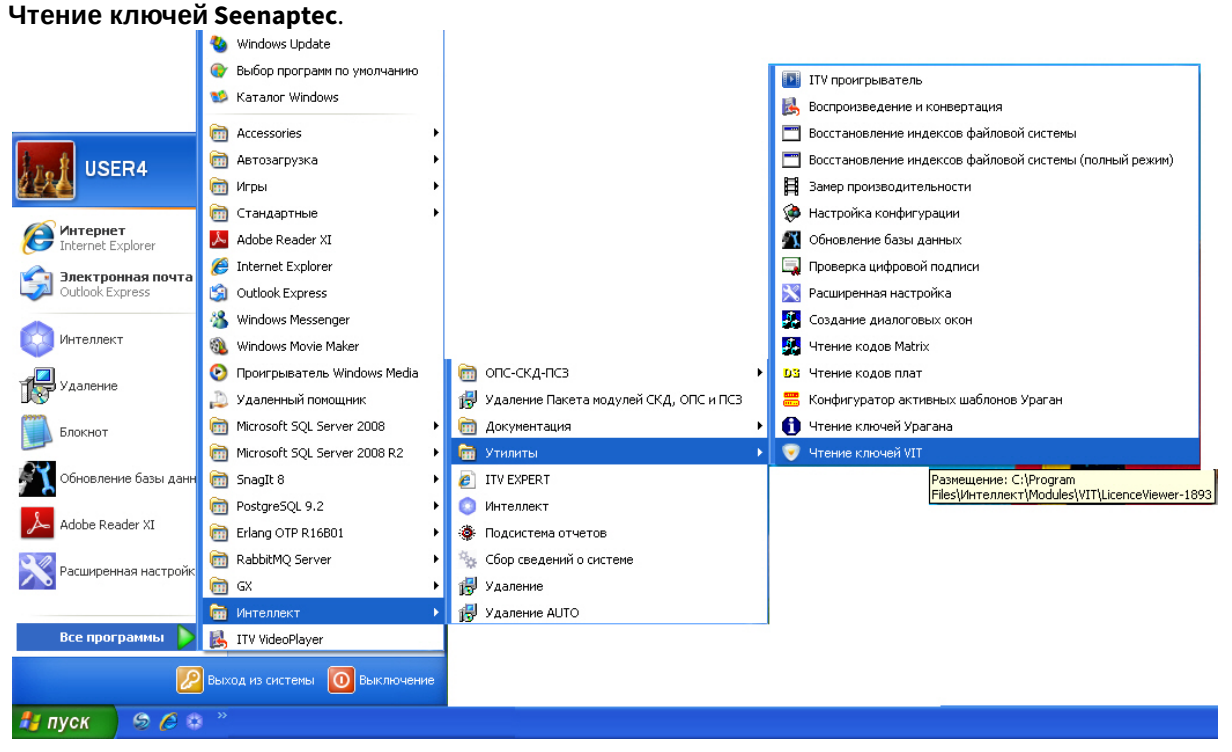

2. Из директории установки ПК *Авто-Интеллект*. Исполняемый файл LicenceViewer.exe располагается в директории установки *Авто-Интеллект* в каталоге **Modules/Seenaptec/ LicenceViewer-1893**.

После запуска утилиты будет открыто окно **LicenceViewer**.

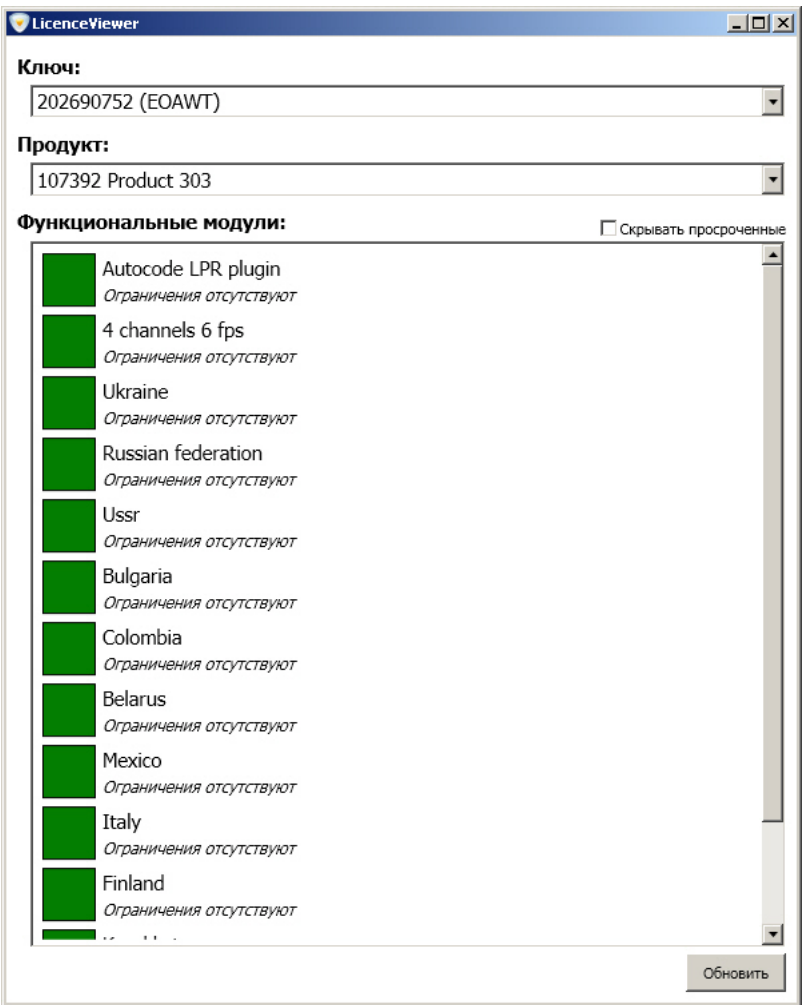

Для завершения работы утилиты необходимо нажать на кнопку  $\mathbf{x}$  .

# Работа с утилитой LicenceViewer.exe

Работа с утилитой LicenceViewer.exe заключается в просмотре информации о конфигурации текущего аппаратного ключа защиты. В окне утилиты отображается следующая информация:

- **U** LicenceViewer  $|Z|$ Ключ: 1 202690752 (EOAWT) Продукт: 107392 Product 303 Функциональные модули: 4 Скрывать просро Autocode LPR plugin Ограничения отсутствуют 4 channels 6 fps Огланичения отсутствуют Ukraine Ограничения отсутствуют Russian federation Ограничения отсутствуют Ussr Ограничения отсутствуют 3 Bulgaria Ограничения отсутствуют Colombia Ограничения отсутствуют Belarus Ограничения отсутствуют Mexico Ограничения отсутствуют Italy Ограничения отсутствуют Finland Ограничения отсутствуют 5 606HO
- 1. Уникальный идентификатор ключа и серия в поле **Ключ** (1).

- 2. Названия продуктов, которые поддерживает ключ, в поле **Продукт** (2).
- 3. Функциональные модули, поддерживаемые ключом, в поле **Функциональные модули** (3).

Для того, чтобы скрыть функциональные модули, у которых истек срок действия, необходимо установить флажок **Скрывать просроченные** (4).

Для обновления информации, отображаемой в окне утилиты, необходимо нажать на кнопку **Обновить** (6).

# <span id="page-379-0"></span>8.7.3 Утилита RTKeyUpdate.exe для перепрошивки ключей Урагана

#### Общие сведения об утилите RTKeyUpdate.exe

Утилита RTKeyUpdate.exe предназначена для обновления прошивки ключа аппаратной защиты Guardant. Новая прошивка позволяет запускаться конфигуратору шаблонов и лицензировать разные типы и размеры номерных знаков.

Перед началом работы с утилитой RTKeyUpdate.exe следует убедиться, что к Серверу подключен только тот ключ, прошивка которого должна быть обновлена.

#### Запуск и завершение работы утилиты RTKeyUpdate.exe

Запуск утилиты RTKeyUpdate.exe производится из директории установки ПК *Авто-Интеллект* из папки **Modules\Auto\_uragan\Bin**.

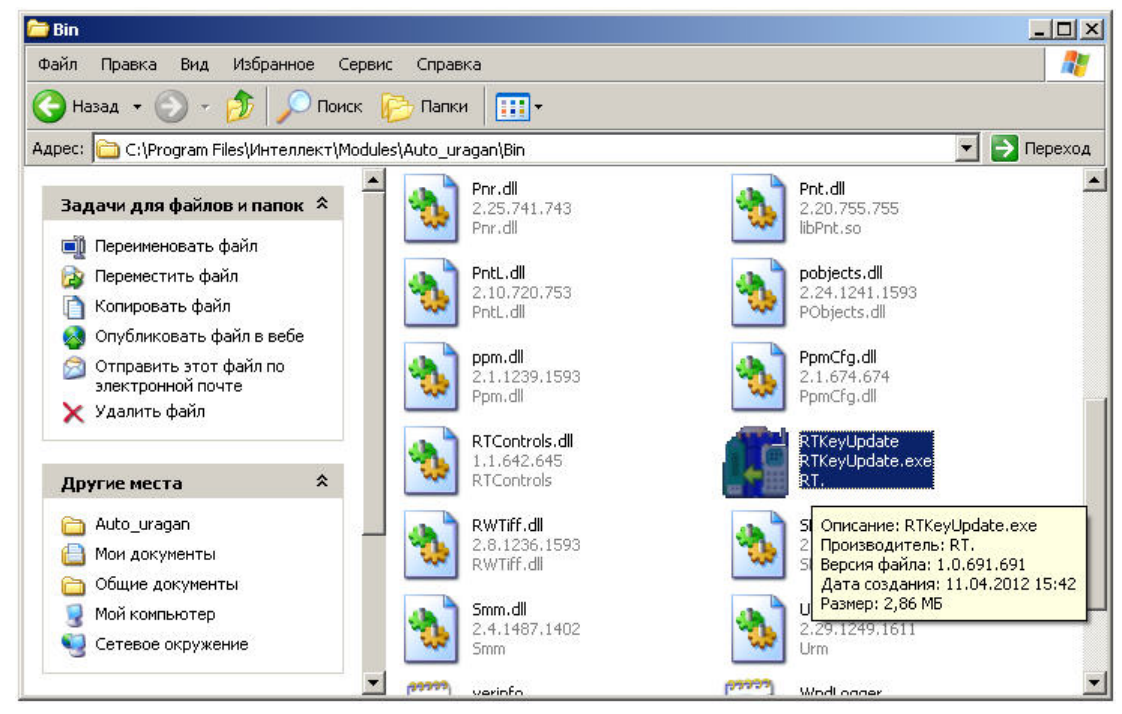

После запуска утилиты отобразится окно **RTKeyUpdate**.

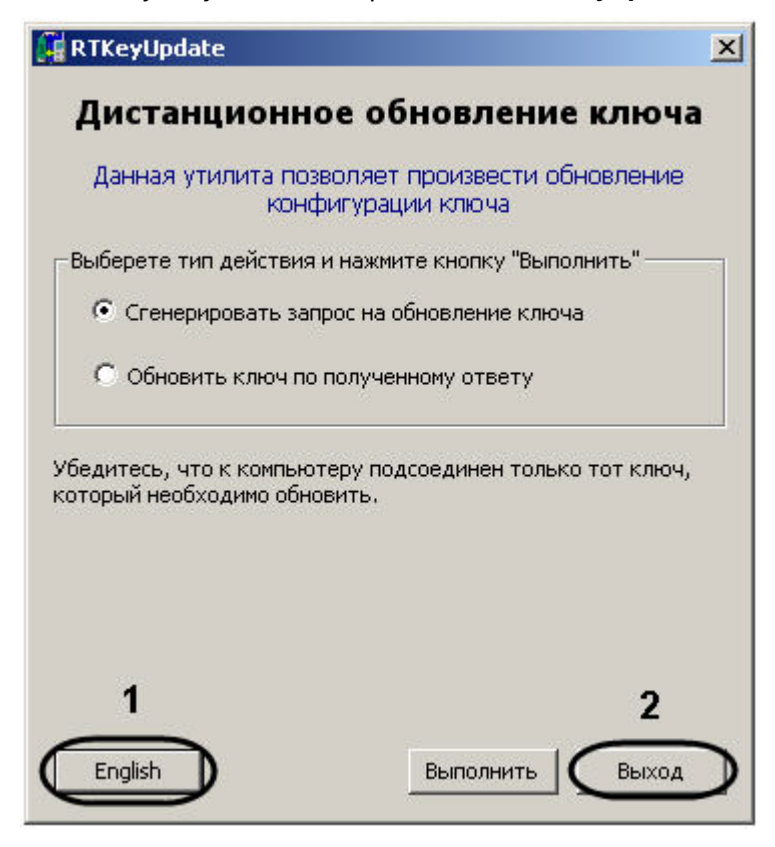

### **Примечание.**

Для смены языка утилиты на английский необходимо нажать на кнопку **English** (1).

Для завершения работы утилиты RTKeyUpdate.exe необходимо нажать на кнопку **Выход** (2).

### Работа с утилитой RTKeyUpdate.exe

Генерирование файла запроса на обновление ключа

Для того, чтобы сгенерировать файл запроса на обновление ключа необходимо выполнить следующие действия:

1. Запустить утилиту RTKeyUpdate.exe.

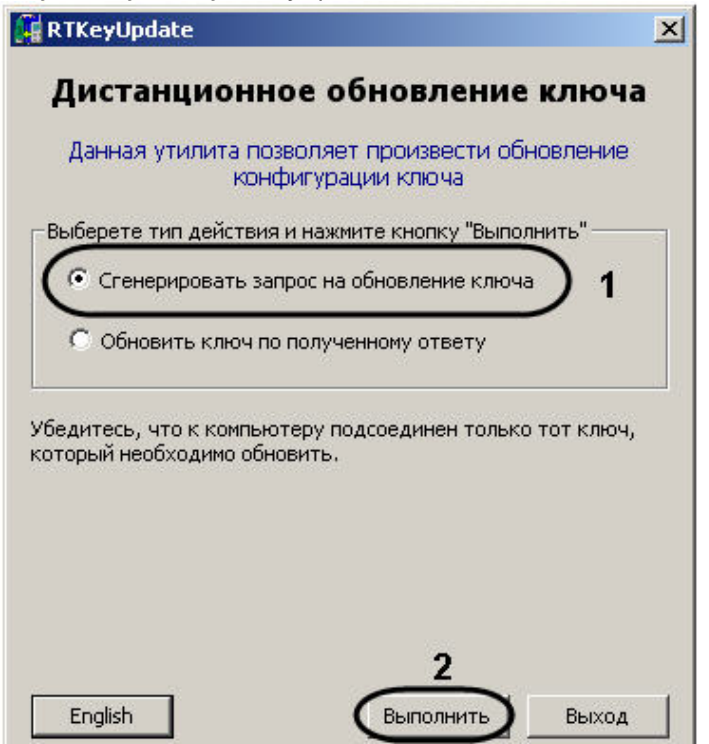

- 2. Установить переключатель в положение **Сгенерировать запрос на обновление ключа** (1).
- 3. Нажать на кнопку **Выполнить** (2).

4. Выбрать в дереве каталогов папку для сохранения файла запроса (1).

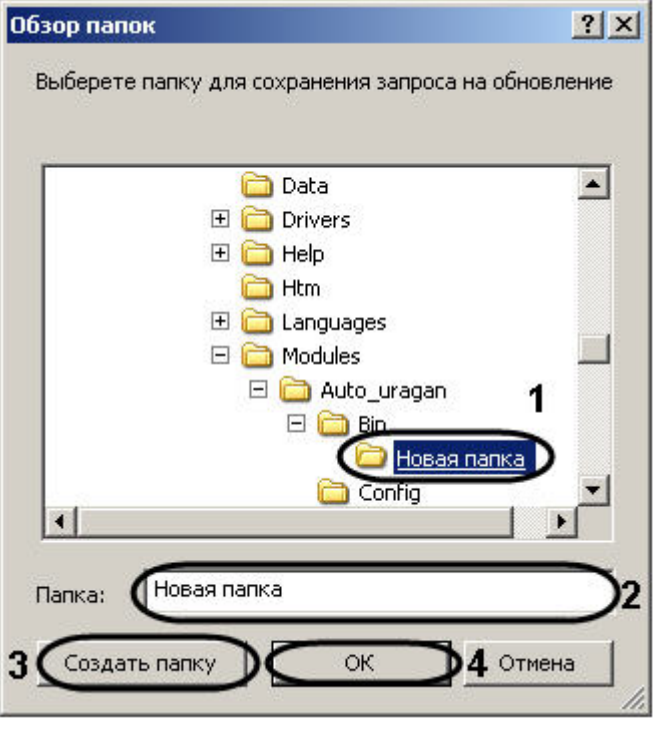

#### **Примечание.**

Если требуется сохранить файл запроса в новую папку, необходимо создать ее следующим образом: Ввести в поле **Папка:** имя папки (2). Нажать на кнопку **Создать папку** (3).

5. Нажать на кнопку **ОК** (4).

Будет выведено сообщение об успешном сохранении файла запроса.

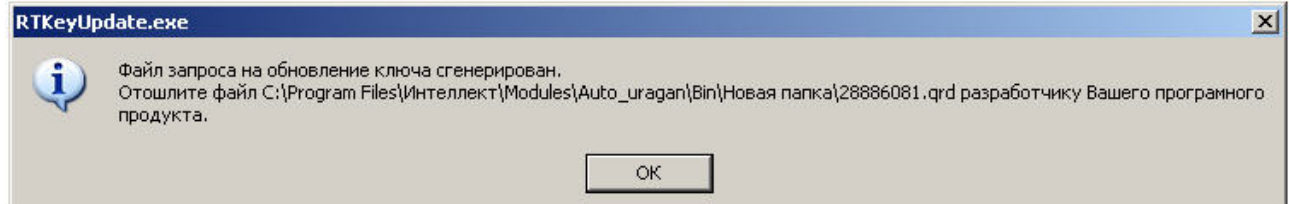

Генерирование файла запроса завершено.

После того, как файл запроса сгенерирован, необходимо переслать его менеджеру компании ITV, с которым согласовано обновление, а затем дождаться получения dmp-файла от компании ITV.

#### Обновление ключа по присланному ответу

Обновление ключа производится после получения dmp-файла от менеджера компании ITV. Для обновления ключа необходимо выполнить следующие действия:

1. Запустить утилиту RTKeyUpdate.exe.

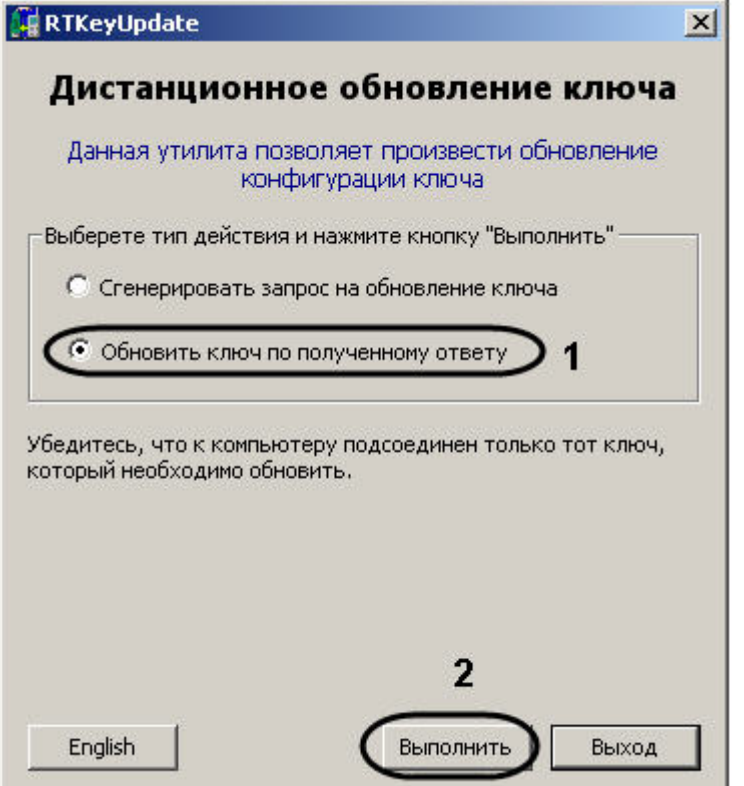

- 2. Установить переключатель в положение **Обновить ключ по полученному ответу** (1).
- 3. Нажать на кнопку **Выполнить** (2).
- 4. С помощью стандартного диалога открытия файла указать присланный менеджером dmp-файл.

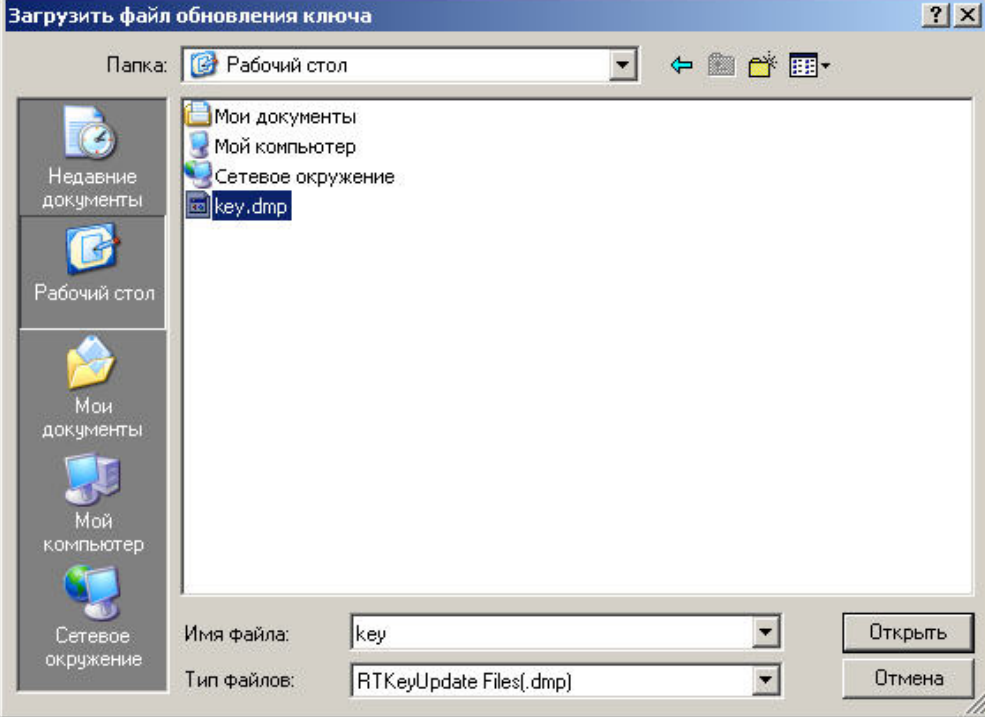

Проверка корректности обновления может быть произведена при помощи утилиты KeyInfo.exe (см. раздел Утилита KeyInfo.exe [для чтения ключей Урагана](#page-375-0)).

Обновление ключа по присланному ответу завершено.

# 8.7.4 Утилита PatCfgr.exe для конфигурации активных шаблонов модуля «Авто-УРАГАН»

#### Общие сведения об утилите PatCfgr.exe

Утилита PatCfgr.exe предназначена для создания, редактирования и удаления конфигураций. Под конфигурацией понимается в данном случае совокупность используемых при распознавании номеров шаблонов.

Изменение конфигураций возможно только после изменения прошивки ключа аппаратной защиты (см. раздел Утилита RTKeyUpdate.exe [для перепрошивки ключей Урагана](#page-379-0)).

### **Внимание!**

Перед началом изменения конфигурации требуется выгрузить ПК *Авто-Интеллект*.

### Запуск и завершение работы утилиты PatCfgr.exe

Запуск утилиты PatCfgr.exe может быть произведен одним из следующих способов:

- 1. Из меню **Пуск**.
	- Для конфигурирования шаблонов SDK версии 3.5 выбрать из меню **Пуск** > **Интеллект** > **Утилиты** - > **Конфигуратор активных шаблонов Ураган 3.5**.

• Для конфигурирования шаблонов SDK версии 3.7 выбрать из меню **Пуск** - > **Интеллект** - > **Утилиты** - > **Конфигуратор активных шаблонов Ураган 3.7**.

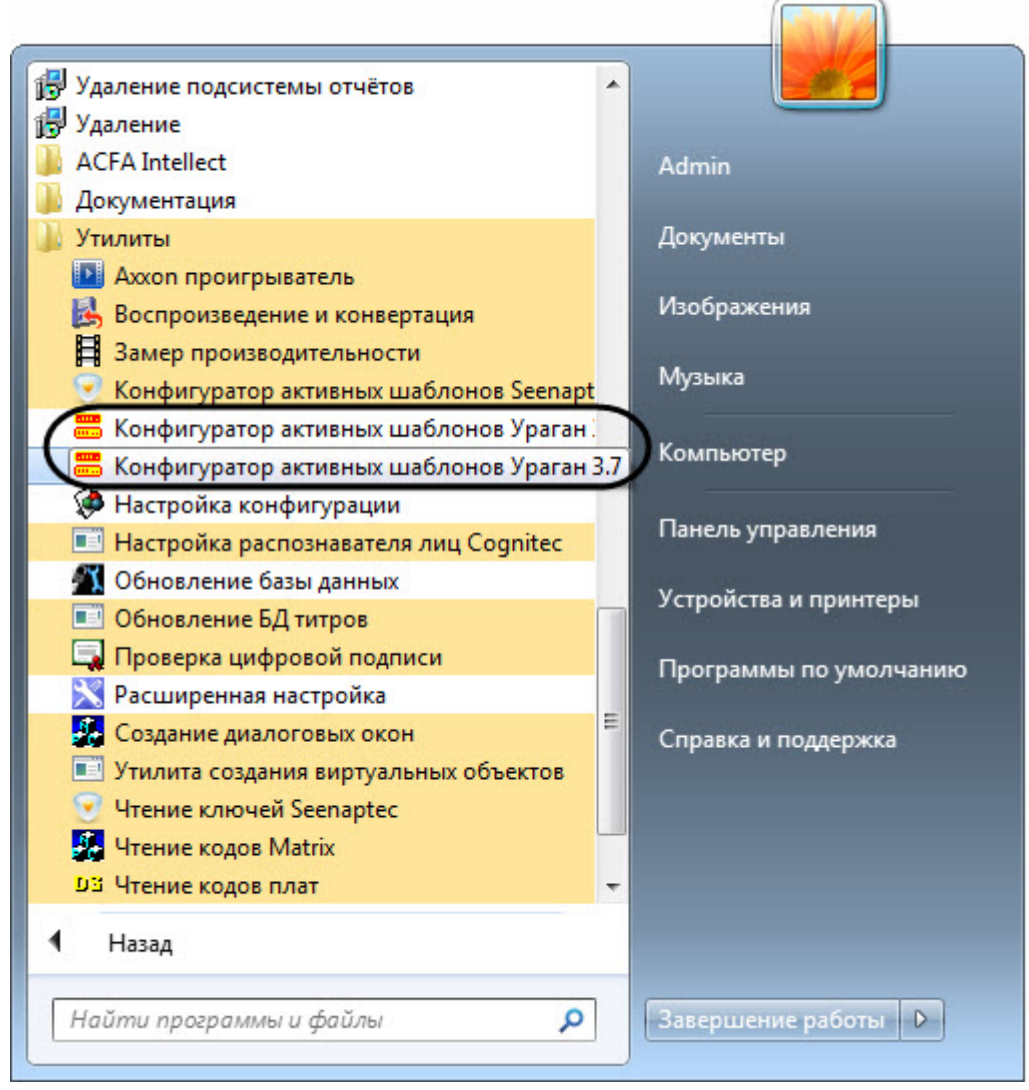

- 2. Из директории установки ПК *Авто-Интеллект*.
	- Для SDK версии 3.5: <*Директория установки ПК Интеллект*>\Modules\Auto\_uragan\Bin\PatCfgr.exe
	- Для SDK версии 3.7: <*Директория установки ПК Интеллект*>\Modules64\Auto\_uragan\UrmSDK3.7\PatCfgr\Bin\PatCfgr.exe

После запуска утилиты PatCfgr.exe будет открыто окно **Конфигуратор активных шаблонов**.

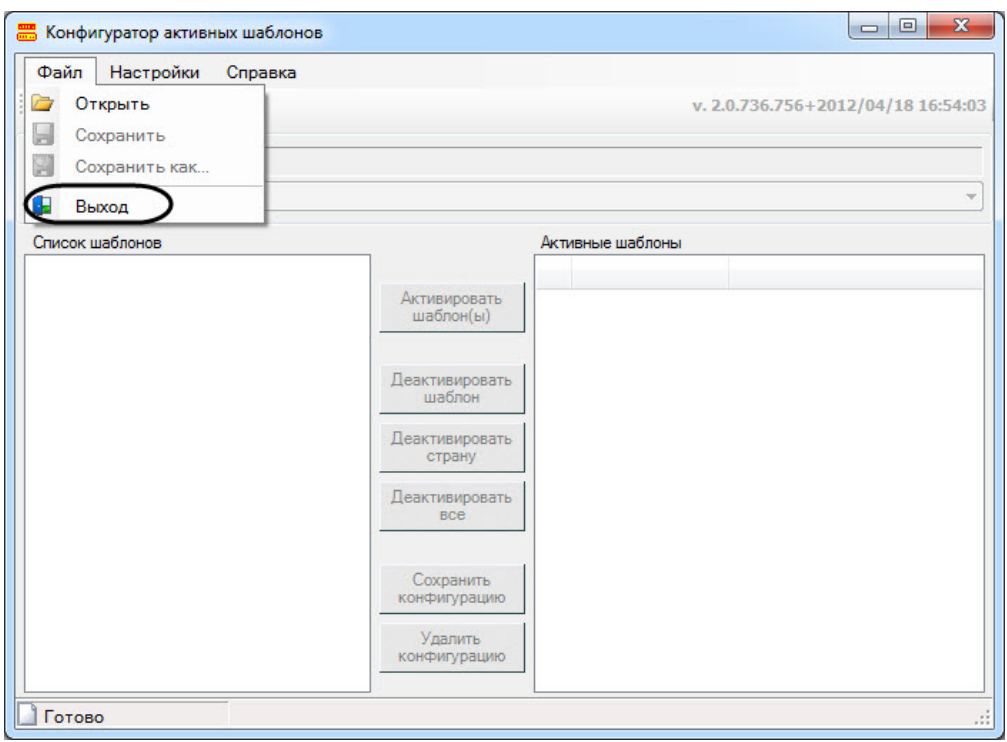

#### **Примечание.**

Для изменения языка интерфейса утилиты PatCfgr.exe необходимо выполнить следующие действия:

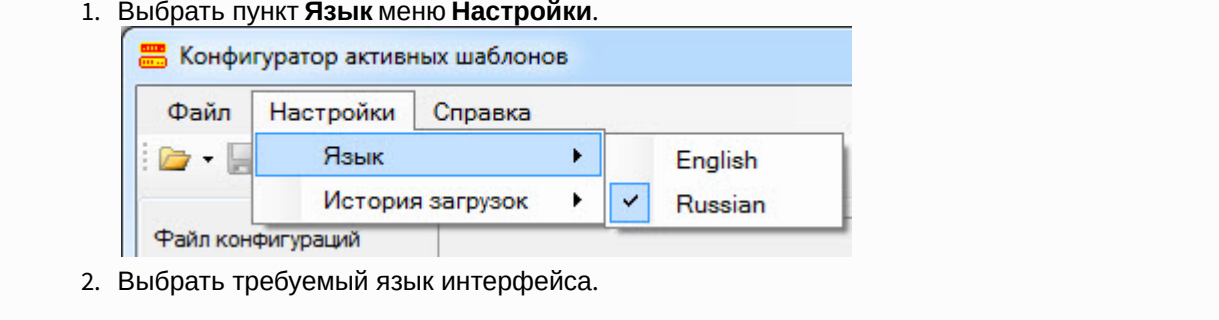

Для завершения работы утилиты PatCfgr.exe необходимо нажать на кнопку X или выбрать пункт **Выход** в меню **Файл**.

# Работа с утилитой PatCfgr.exe

Открытие конфигурации

Для открытия конфигурации необходимо выполнить следующие действия:

1. Открыть файл конфигурации, выбрав пункт **Открыть** меню **Файл**.

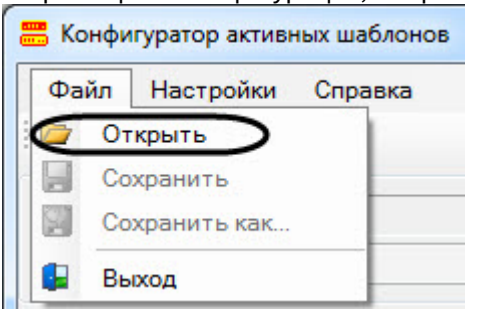

#### **Внимание!**

Расположение файла конфигурации PpmCfg.dat зависит от текущей версии SDK ( см. [Настройка программного модуля Авто](#page-93-0)-УРАГАН):

- Для SDK версии 3.5: <*Директория установки ПК Интеллект*>\Modules\Auto\_uragan\Data\PpmCfg.dat
- 
- Для SDK версии 3.7: <*Директория установки ПК Интеллект*>\Modules64\Auto\_uragan\UrmSDK3.7\Data\PpmCfg.dat
- 2. Из раскрывающегося списка **Доступные конфигурации** выбрать требуемую конфигурацию (1).

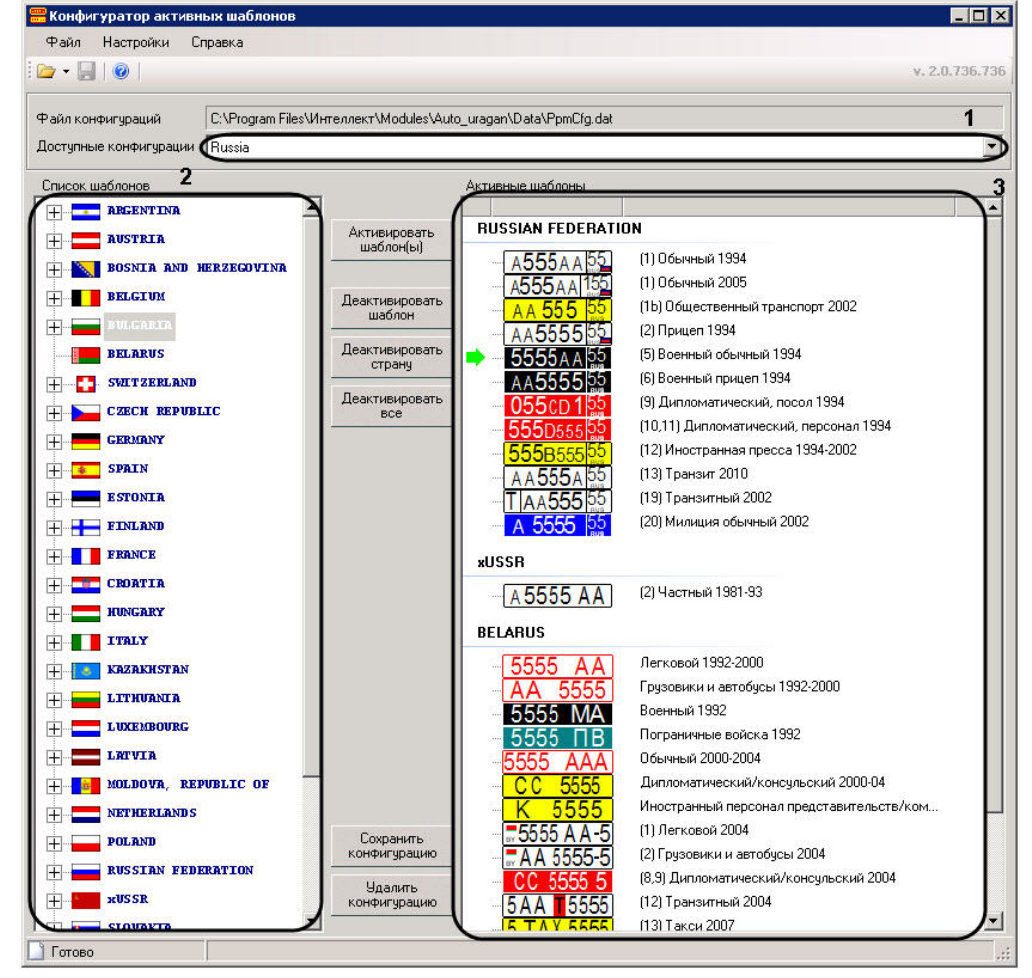

3. В поле **Список шаблонов** отобразится список доступных шаблонов (2).

4. В поле **Активные шаблоны** отобразится список шаблонов выбранной конфигурации (3).

Открытие конфигурации завершено.

Редактирование списка шаблонов конфигурации

Редактирование списка шаблонов конфигурации производится следующим образом:

1. Для того чтобы добавить шаблон в конфигурацию необходимо выделить его в списке шаблонов и нажать на кнопку **Активировать шаблон(ы)** (1). В случае если в списке шаблонов выделена страна, в список активных шаблонов будут добавлены все шаблоны данной страны.

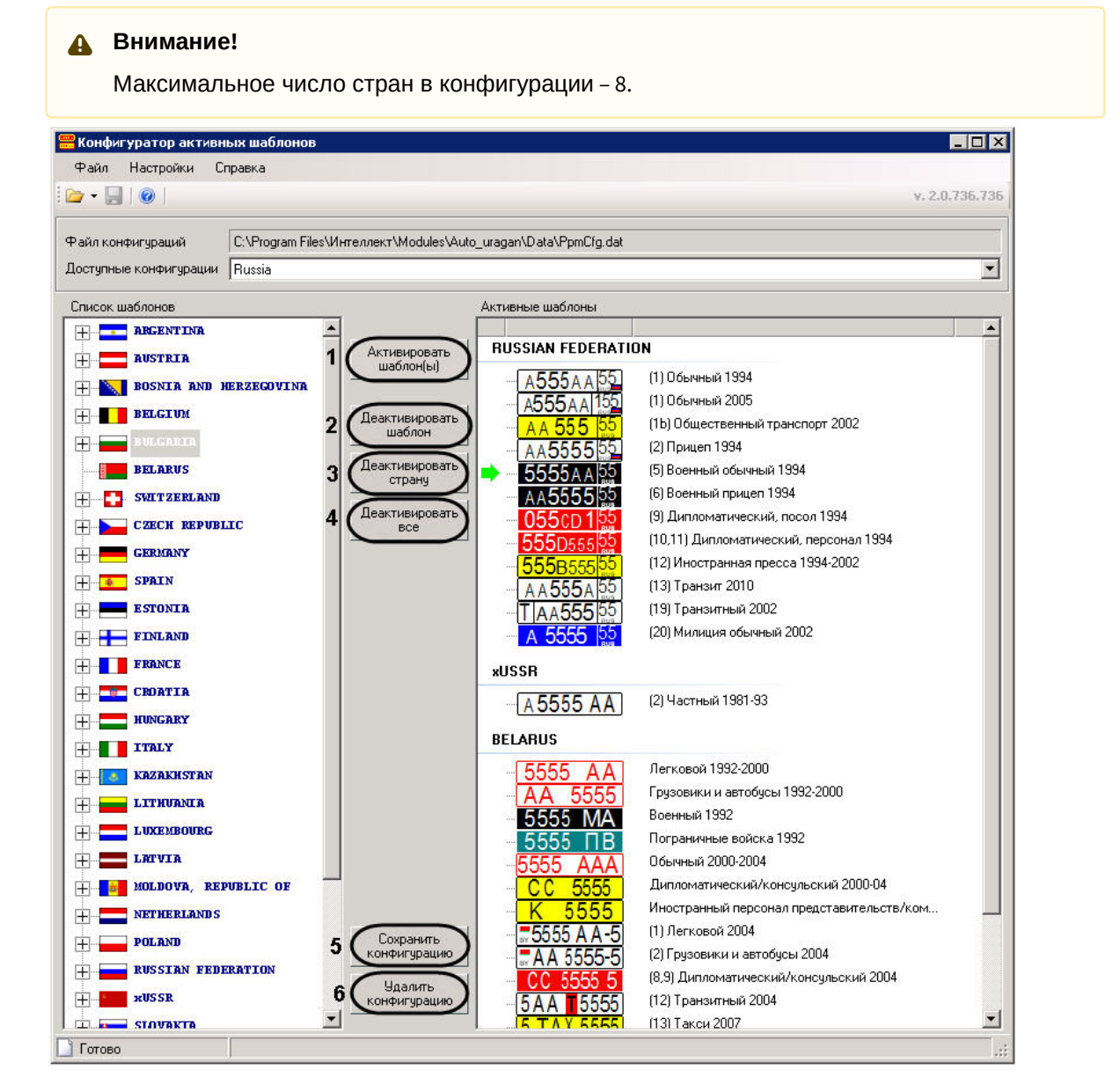

2. Для удаления шаблона из списка активных необходимо выбрать его и нажать на кнопку **Деактивировать шаблон** (2).

**Примечание.**

Выбранный шаблон отмечается в списке значком .

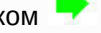

- 3. Для удаления из списка активных всех шаблонов некоторой страны, необходимо выбрать в списке какой-либо шаблон данной страны и нажать на кнопку **Деактивировать страну** (3).
- 4. Чтобы очистить список активных шаблонов, необходимо нажать на кнопку **Деактивировать все**  $(4).$
- 5. Для сохранения изменений, внесенных в конфигурацию, необходимо нажать на кнопку **Сохранить конфигурацию** (5).
- 6. Для удаления выбранной конфигурации из файла конфигурации необходимо нажать на кнопку **Удалить конфигурацию** (6).

Редактирование списка шаблонов конфигурации завершено.

# 8.7.5 Утилита PresetEditor.exe для конфигурации активных шаблонов модуля «Seenaptec»

#### Общие сведения об утилите PresetEditor.exe

Утилита PresetEditor.exe предназначена для создания, редактирования и удаления конфигураций шаблонов, которые будут использоваться при распознавании номеров с помощью модуля распознавания **Seenaptec**.

Запуск и завершение работы утилиты PresetEditor.exe

Запуск утилиты PresetEditor.exe может быть произведен одним из следующих способов:

1. Из меню **Пуск**. Утилита PresetEditor.exe доступна из меню **Пуск** - > **Интеллект** - > **Утилиты** - > **Конфигуратор активных шаблонов Seenaptec**.

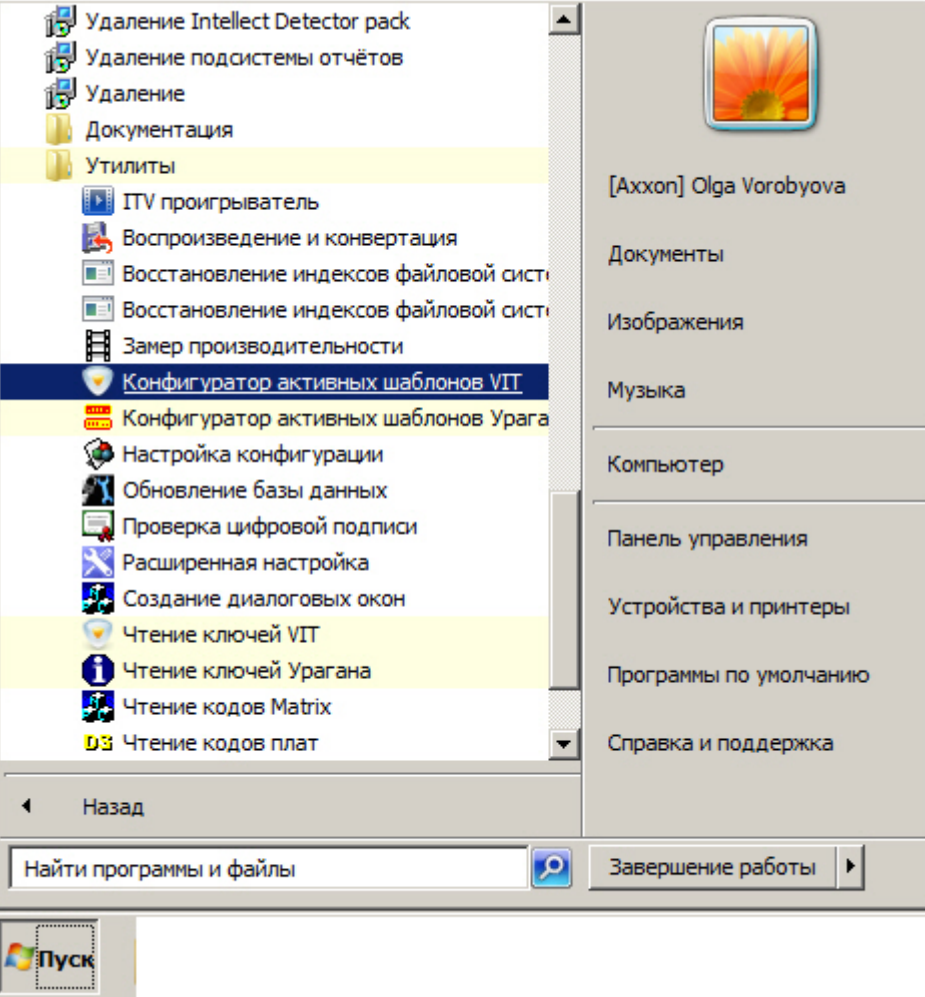

2. Из директории установки ПК *Авто-Интеллект*. Исполняемый файл PresetEditor.exe располагается в директории установки ПК *Авто-Интеллект* в каталоге **Modules/Seenaptec/ LprPresetDemo/PresetEditor**.

После запуска утилиты PresetEditor.exe будет открыто следующее окно.

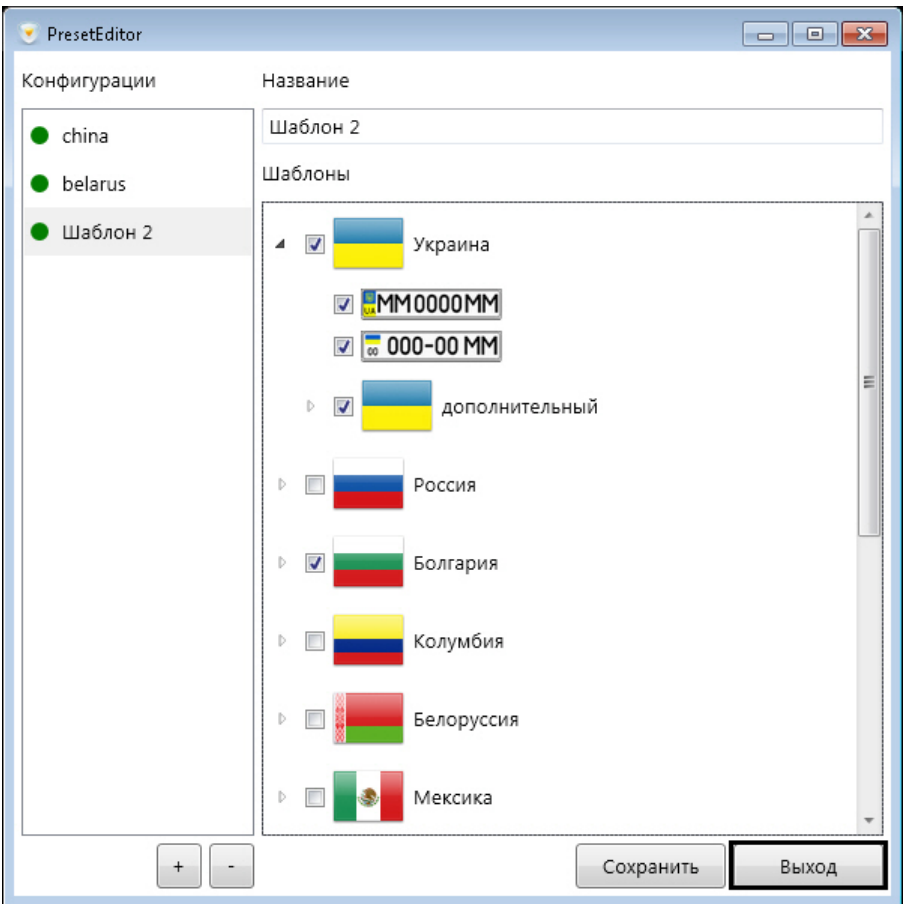

Для завершения работы утилиты PresetEditor.exe необходимо нажать на кнопку **Выход** или на кнопку  $\mathbf{x}$ 

Работа с утилитой PresetEditor.exe

### **Внимание!**

Для корректной работы утилиты PresetEditor.exe необходимо, чтобы текущему пользователю Windows был разрешен доступ на чтение\запись к следующим файлам:

- %INTELLECT%\Modules\Seenaptec\LprPresetDemo\PresetEditor\features.EOAWT.xml
- C:\ProgramData\Seenaptec\LprPresetDemo\presets.xml

Работа с утилитой PresetEditor.exe заключается в создании и редактировании конфигураций шаблонов, используемых для распознавания номеров с помощью модуля распознавания **Seenaptec**.

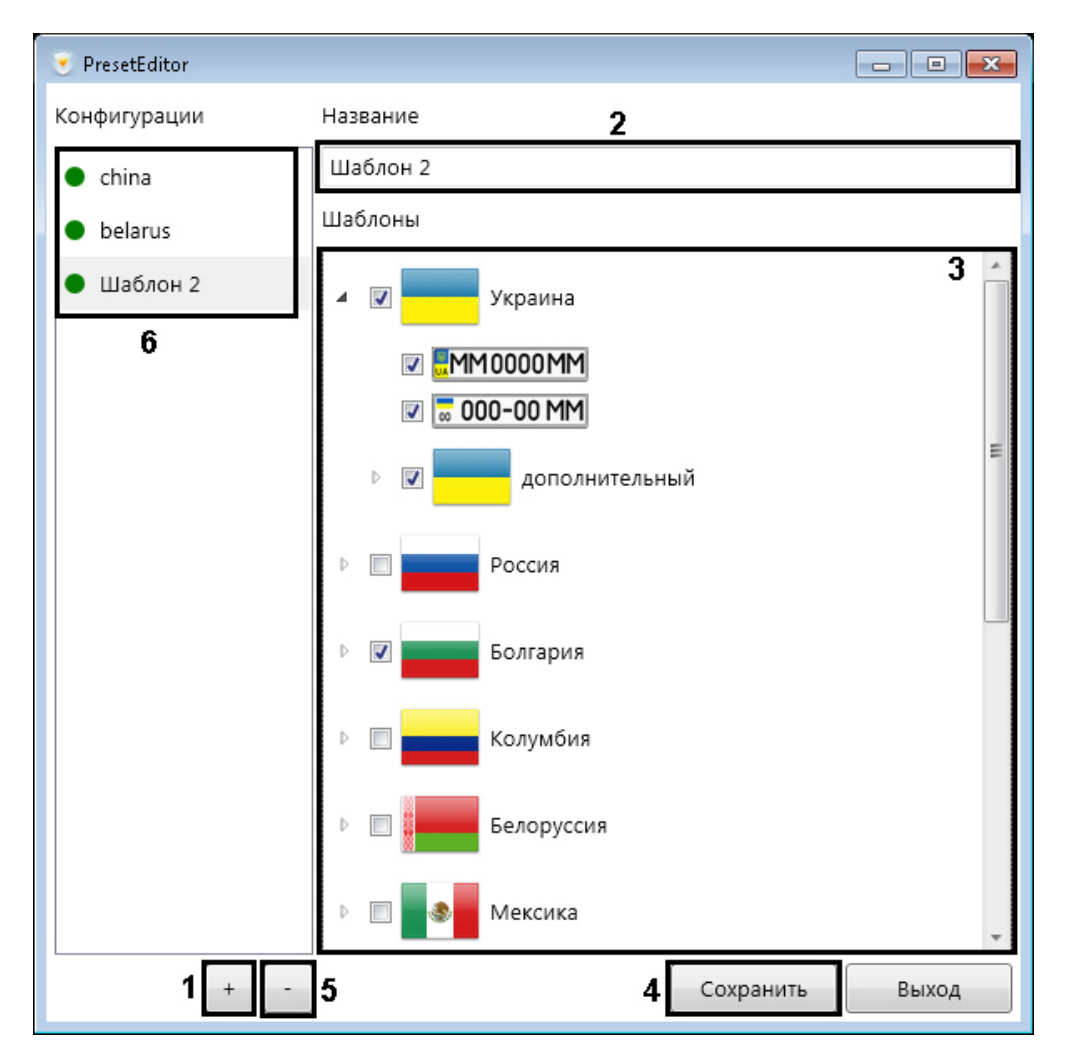

Для создания конфигурации шаблона необходимо выполнить следующие действия:

- 1. Нажать кнопку для создания новой конфигурации (1).
- 2. В поле (**2**) ввести название конфигурации.
- 3. Для добавления шаблона в конфигурацию необходимо установить флажок напротив соответствующего шаблона в списке (**3**). В случае, если в списке шаблонов выделена страна, в список активных шаблонов будут добавлены все шаблоны данной страны.
- 4. Для сохранения конфигурации нажать кнопку **Сохранить** (**4**).

Для удаления конфигурации необходимо выбрать соответствующую конфигурацию в списке (**6**) и

#### нажать кнопку .

Для редактирования уже существующей конфигурации необходимо выбрать её в списке (**6**) и повторить шаги 3-4.

# 8.7.6 Утилита LprFsTool.exe для выгрузки фотографий распознанных номеров из базы данных на диск

### Общие сведения об утилите LprFsTool.exe

Утилита LprFsTool.exe предназначена для выгрузки фотографий распознанных номеров из базы данных на диск.

#### Запуск и завершение работы утилиты LprFsTool.exe

Для запуска утилиты *LprFsTool.exe* необходимо запустить исполнительный файл *LprFsTool.exe*, расположенный в папке <Директория установки ПК *Интеллект*>\Modules64.

#### После запуска утилиты будет открыто окно **License Plate Recognition Tool***.*

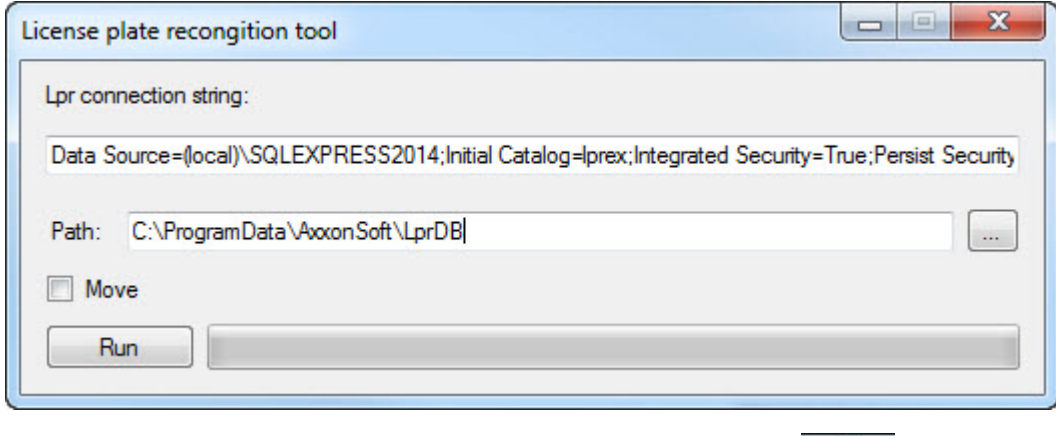

Для завершения работы утилиты необходимо нажать на кнопку  $\mathbb{X}$ 

### Работа с утилитой LprFsTool.exe

Для выгрузки фотографий распознанных номеров из базы данных на диск, необходимо выполнить следующие действия:

- 1. В поле **Lpr connection string** (**1**) указать строку подключения к базе данных номеров.
- 2. В поле **Path** (**2**) указать вручную или с помощью кнопки (**3**) путь к папке, в которую будет выполнена выгрузка данных.

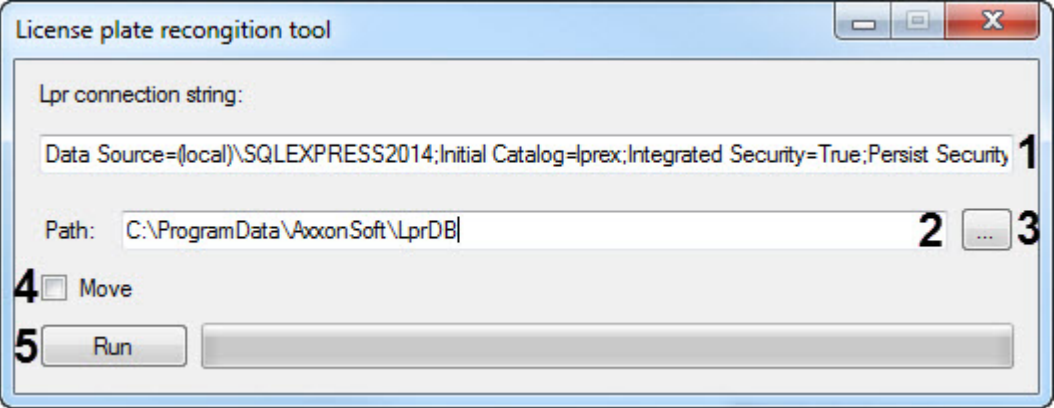

### **Примечание**

Если в поле **Path** указать "произвольный текст", то будет создана папка с таким названием в той же папке, в которой находится утилита.

3. Установить флажок **Move** (**4**), если необходимо перенести фотографии распознанных номеров из базы данных на диск, удалив их из базы данных.

### **Примечание**

Если флажок **Move** не установлен, то происходит копирование фотографий распознанных номеров из базы данных на диск, т.е. в базе данных они остаются.

4. Нажать кнопку **Run** (**5**) для выгрузки данных в указанную папку. В результате успешного выполнения выгрузки будет отображено общее количество фотографий распознанных номеров, выгруженных из базы данных.

All ok! Total 32 plate numbers processed.

# 8.7.7 Утилита TestAppTMD.exe для настройки детектора транспортных средств Intellivision

Общие сведения и лицензирование утилиты TestAppTMD.exe

Общие сведения об утилите TestAppTMD.exe

Утилита **TestAppTMD.exe** предназначена для создания файла настроек для модуля **Детектор транспортных средств Intellivision** (см. [Настройка модуля Детектор транспортных средств](#page-174-0) Intellivision).

Лицензирование утилиты TestAppTMD.exe

Для лицензирования утилиты **TestAppTMD.exe** необходимо запустить от имени администратора утилиту **GetHardwareID.exe**, которая находится по адресу *<Директория установки Авто-Интеллект>*\Modules64\, скопировать и передать **HardwareID** менеджерам компании

ITV.

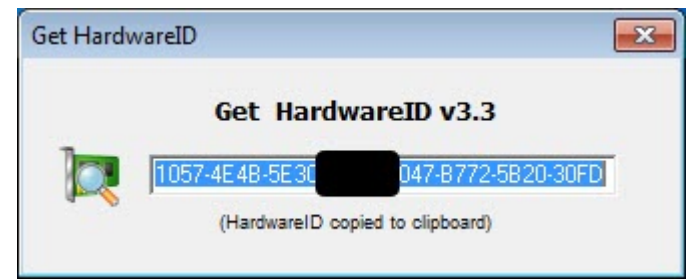

В ответ будет получен файл **regkey.dat**, который необходимо поместить по адресу: *<Директория установки Авто-Интеллект>*\Modules64\.

#### Запуск и завершение работы утилиты TestAppTMD.exe

Для запуска утилиты **TestAppTMD.exe** необходимо запустить исполнительный файл TestAppTMD.exe, расположенный в папке *<Директория установки Авто-Интеллект>*\Modules64\.

В результате будет открыто окно **Traffic Monitor**.

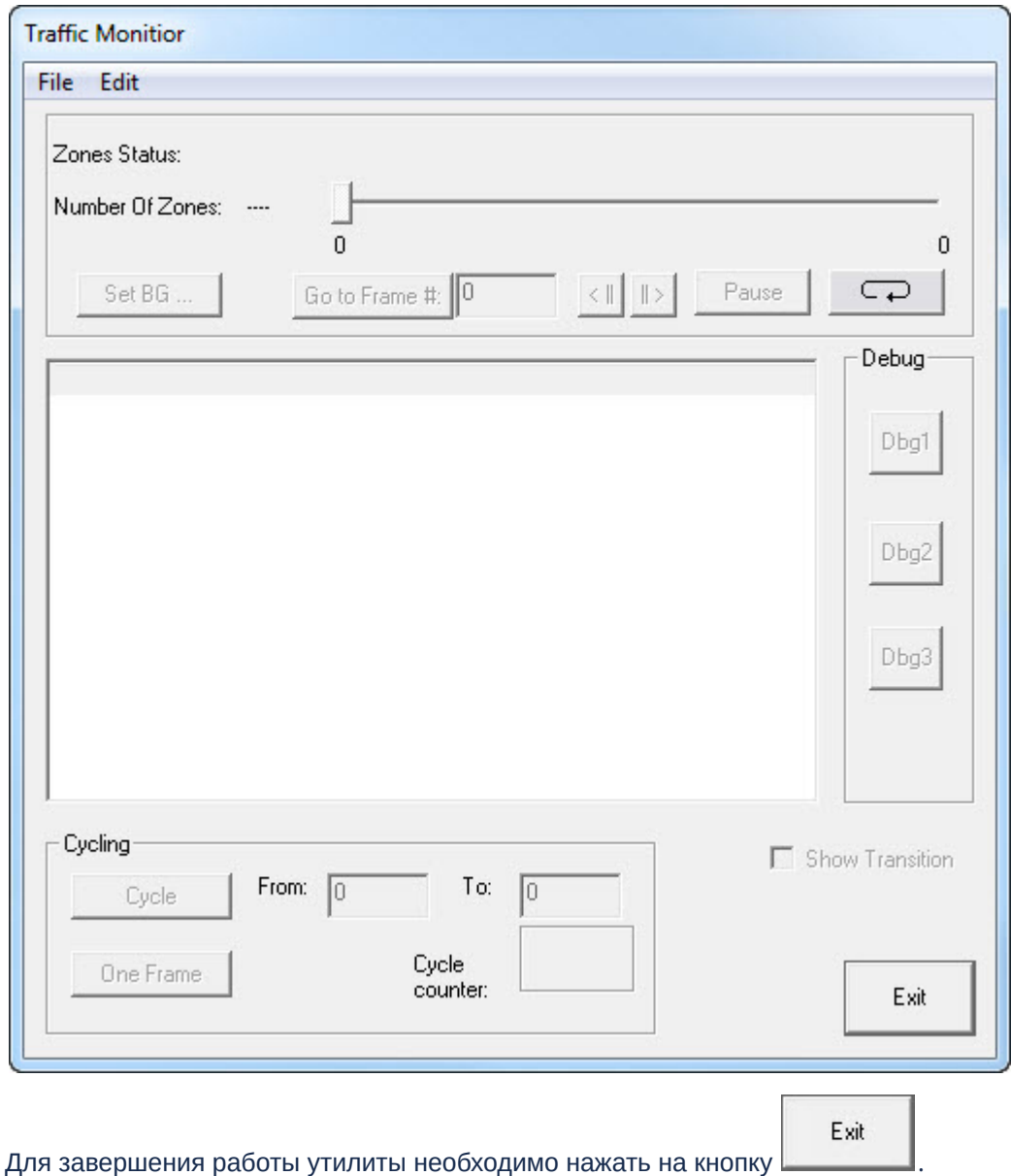

Работа с утилитой TestAppTMD.exe

Открытие видеофайла в утилите TestAppTMD.exe

Для начала работы с утилитой **TestAppTMD.exe** необходимо открыть видеофайл, на примере которого будет происходить настройка модуля **Детектор транспортных средств Intellivision**.
## **Примечание**

Видеофайл должен быть получен именно с той камеры, на которую будет настроен модуль **Детектор транспортных средств Intellivision**.

Для открытия видеофайла в утилите **TestAppTMD.exe** необходимо:

1. В меню **File** выбрать пункт **Open Video**.

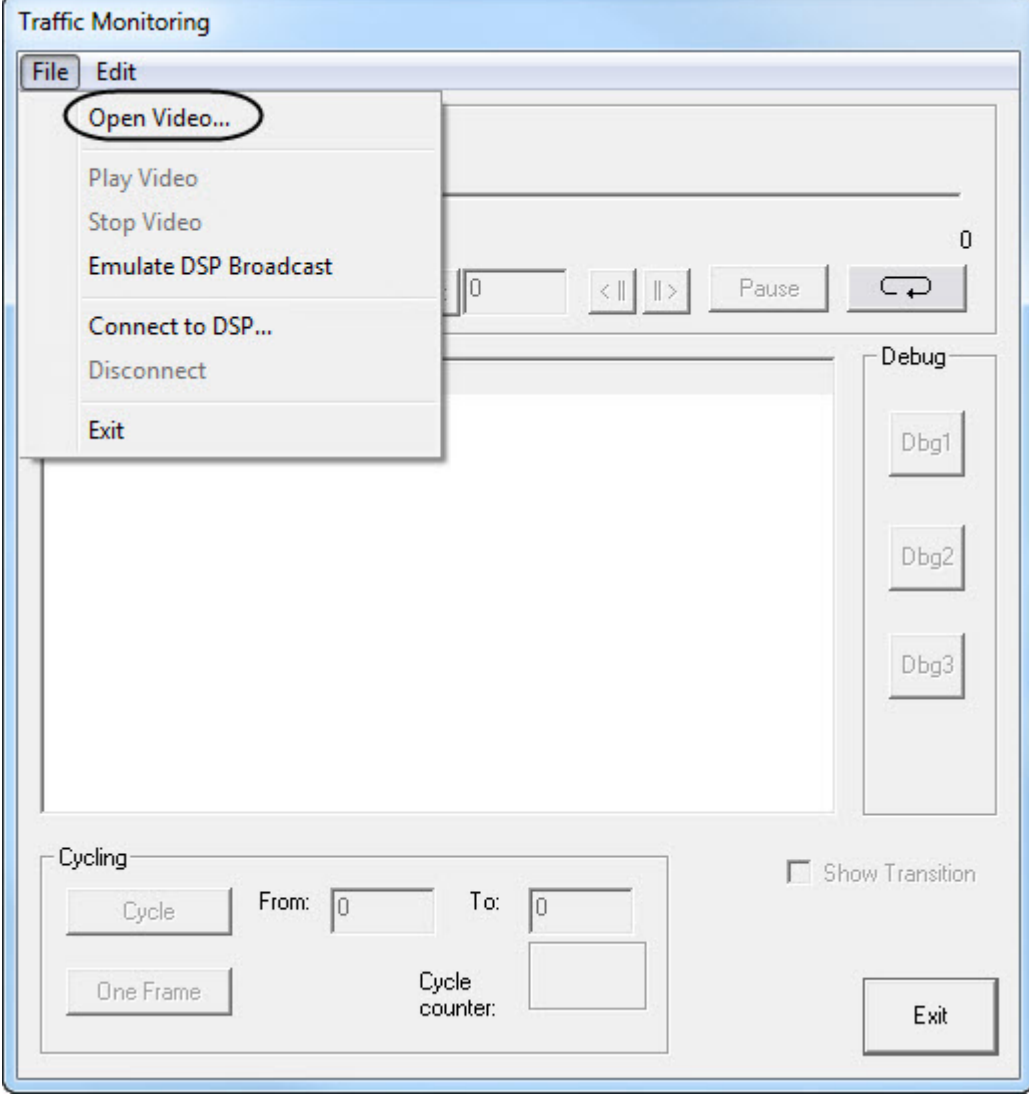

2. В стандартном окне открытия файла Windows выбрать видеофайл и нажать кнопку **Открыть**.

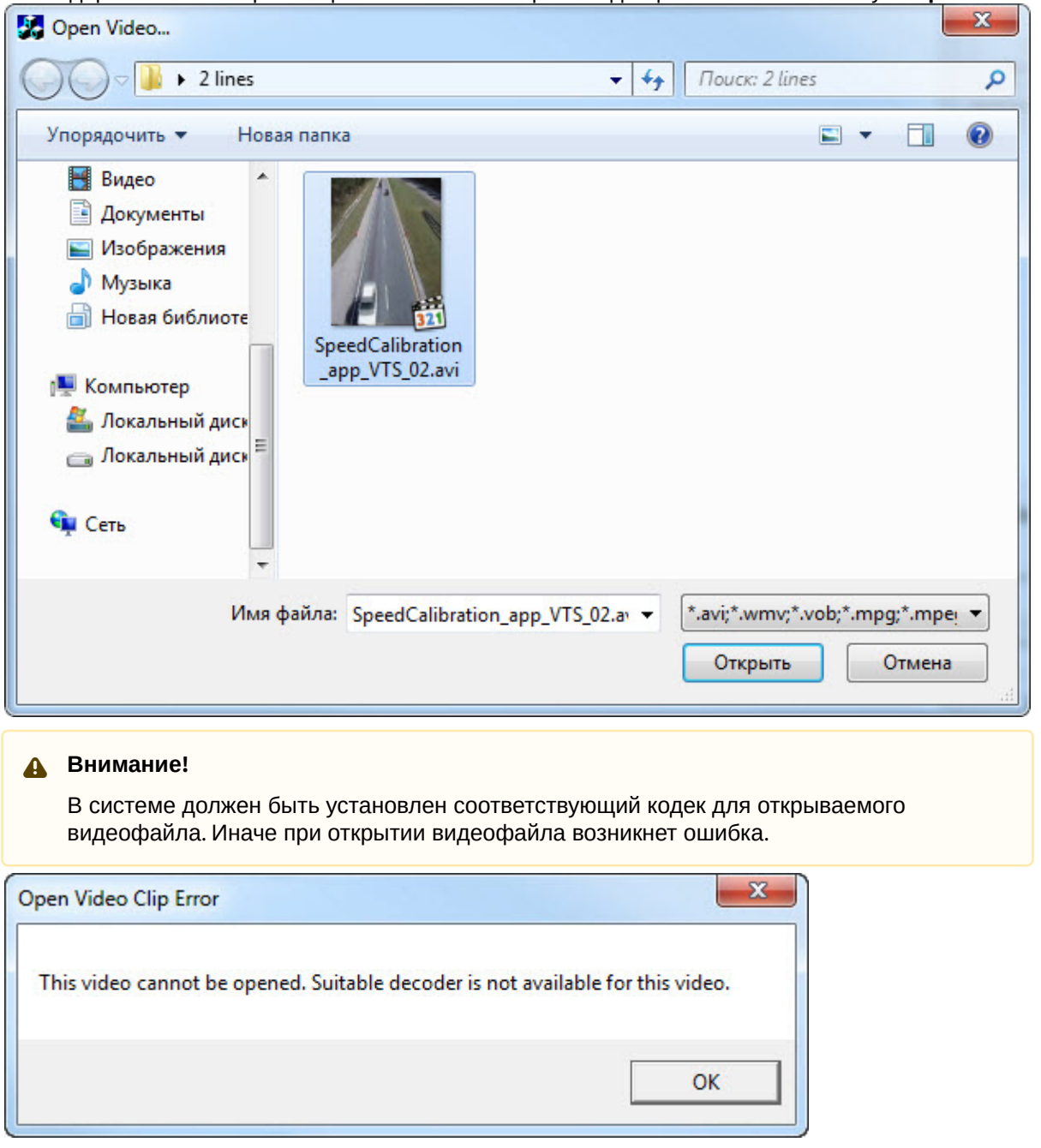

В результате будет открыто окно **Area editor**, в котором непосредственно создается файл

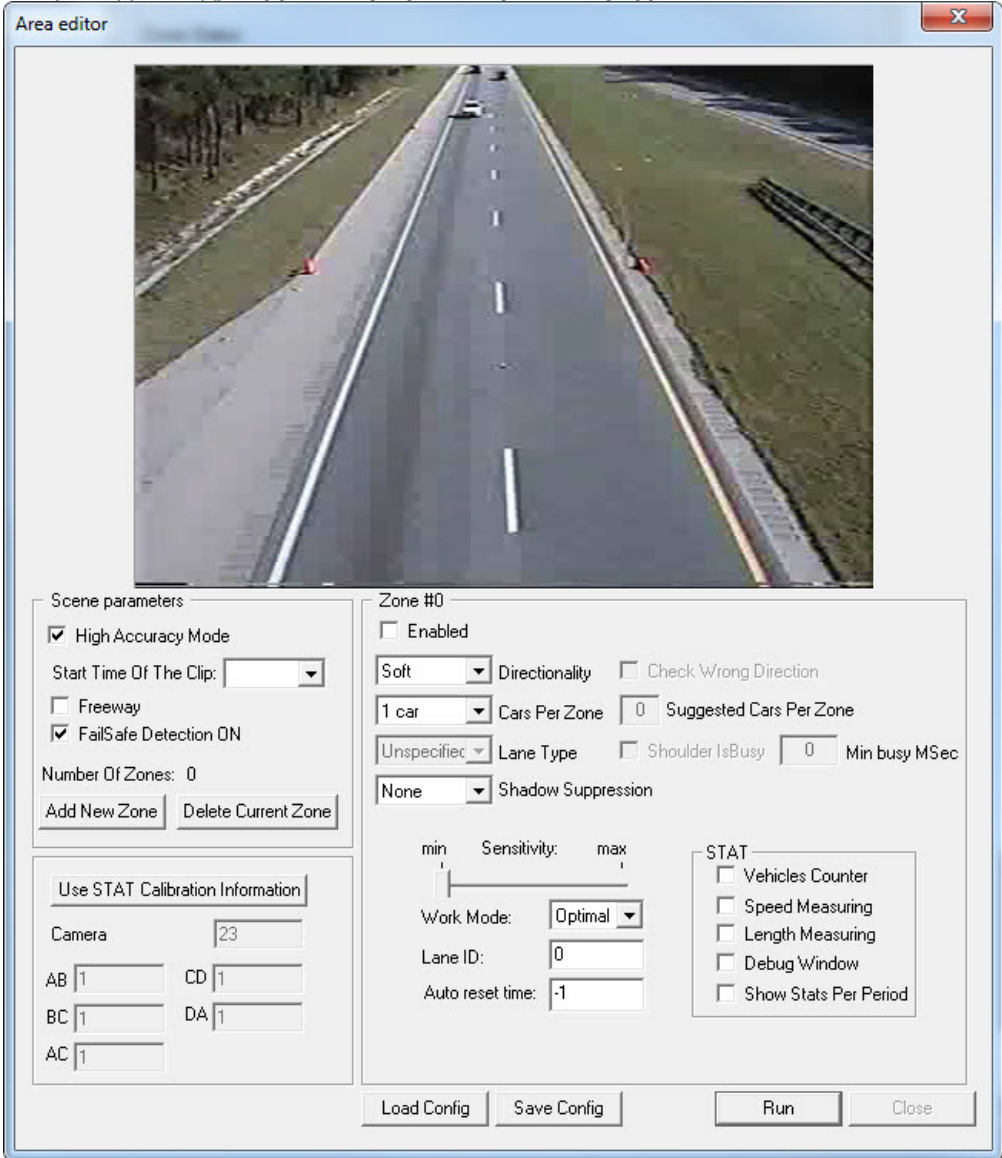

### настроек для модуля **Детектор транспортных средств Intellivision**.

Открытие видеофайла в утилите **TestAppTMD.exe** завершено.

Описание интерфейса окна Area editor

Создание файла настроек для модуля **Детектор транспортных средств Intellivision** осуществляется в окне **Area editor**.

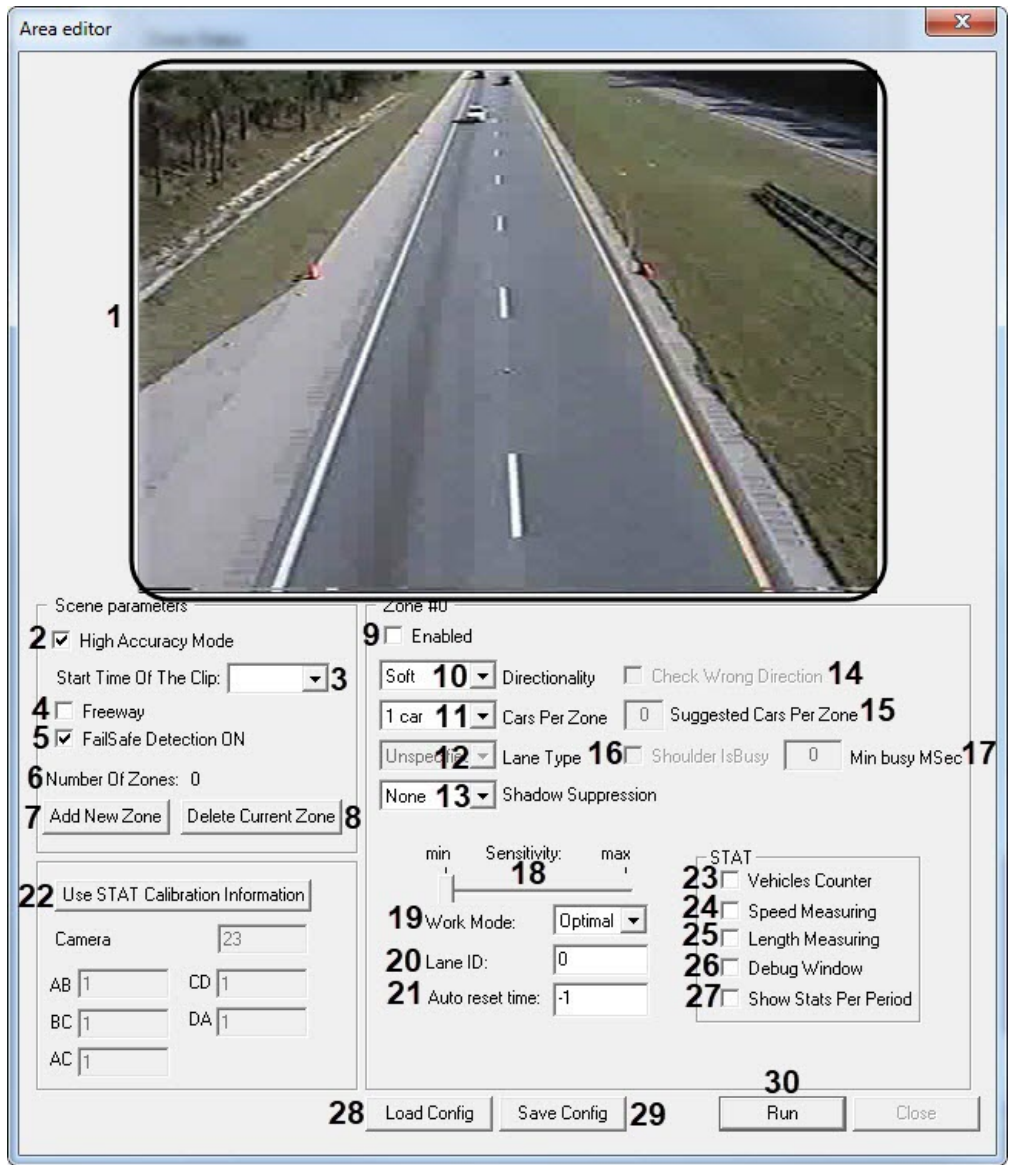

Описание элементов интерфейса окна **Area editor** представлено в таблице ниже.

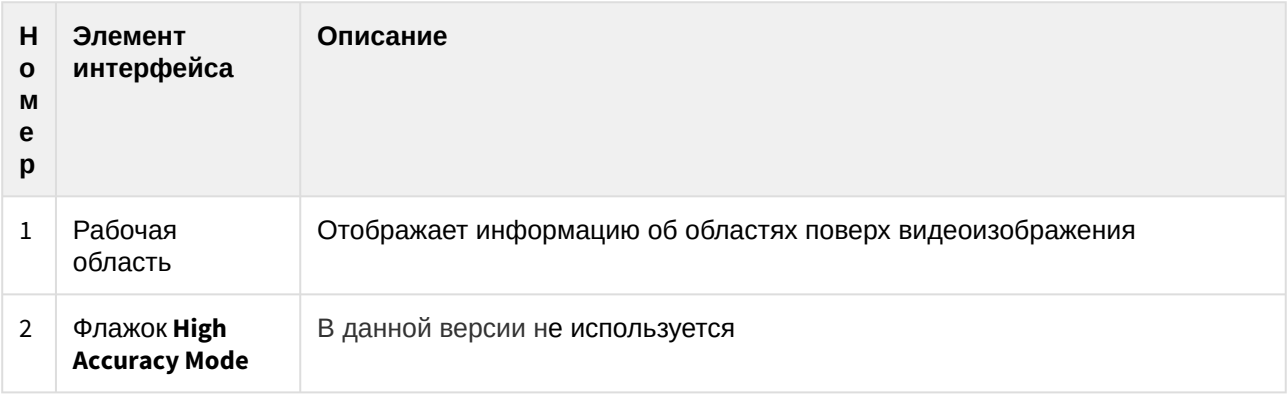

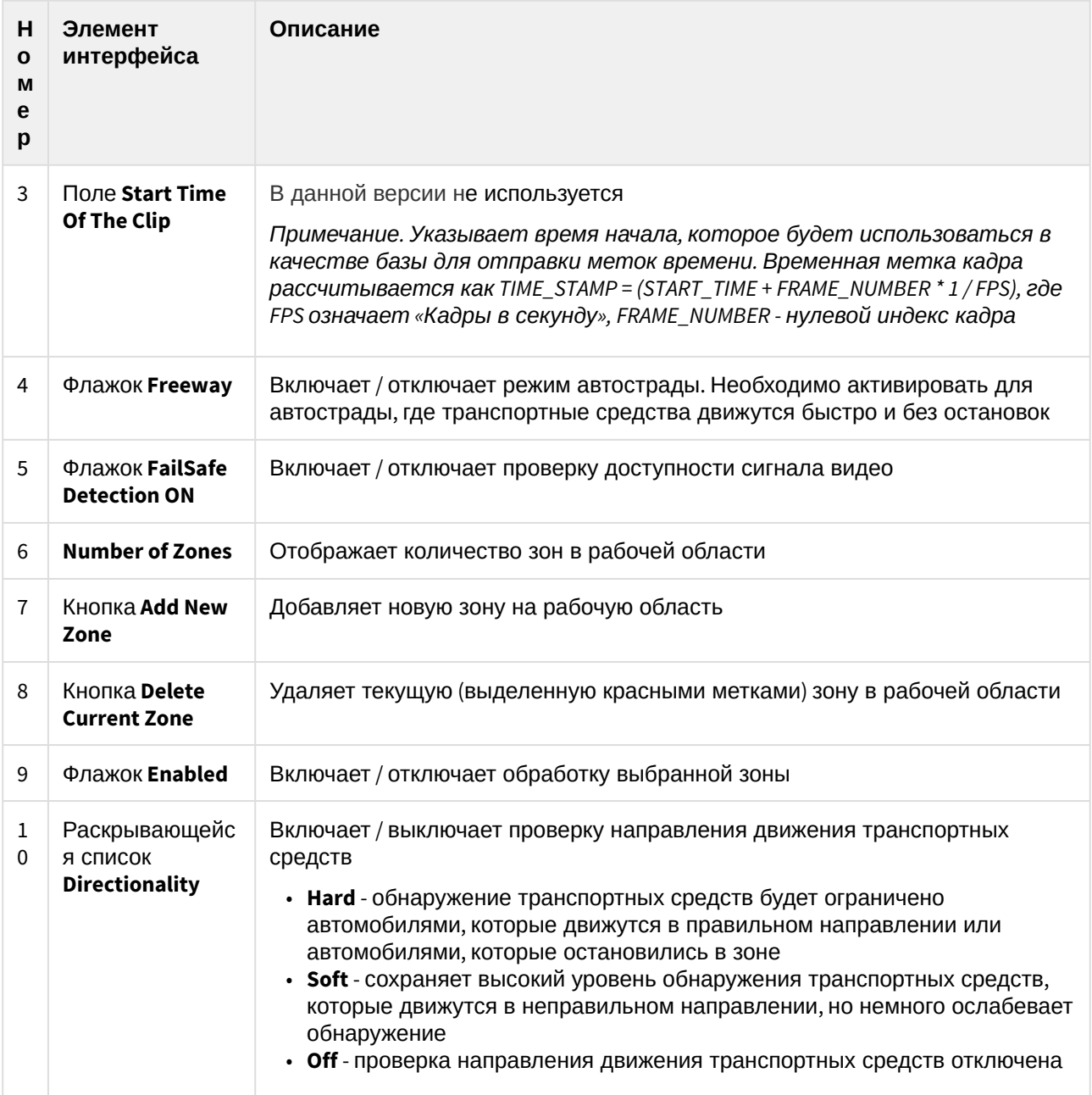

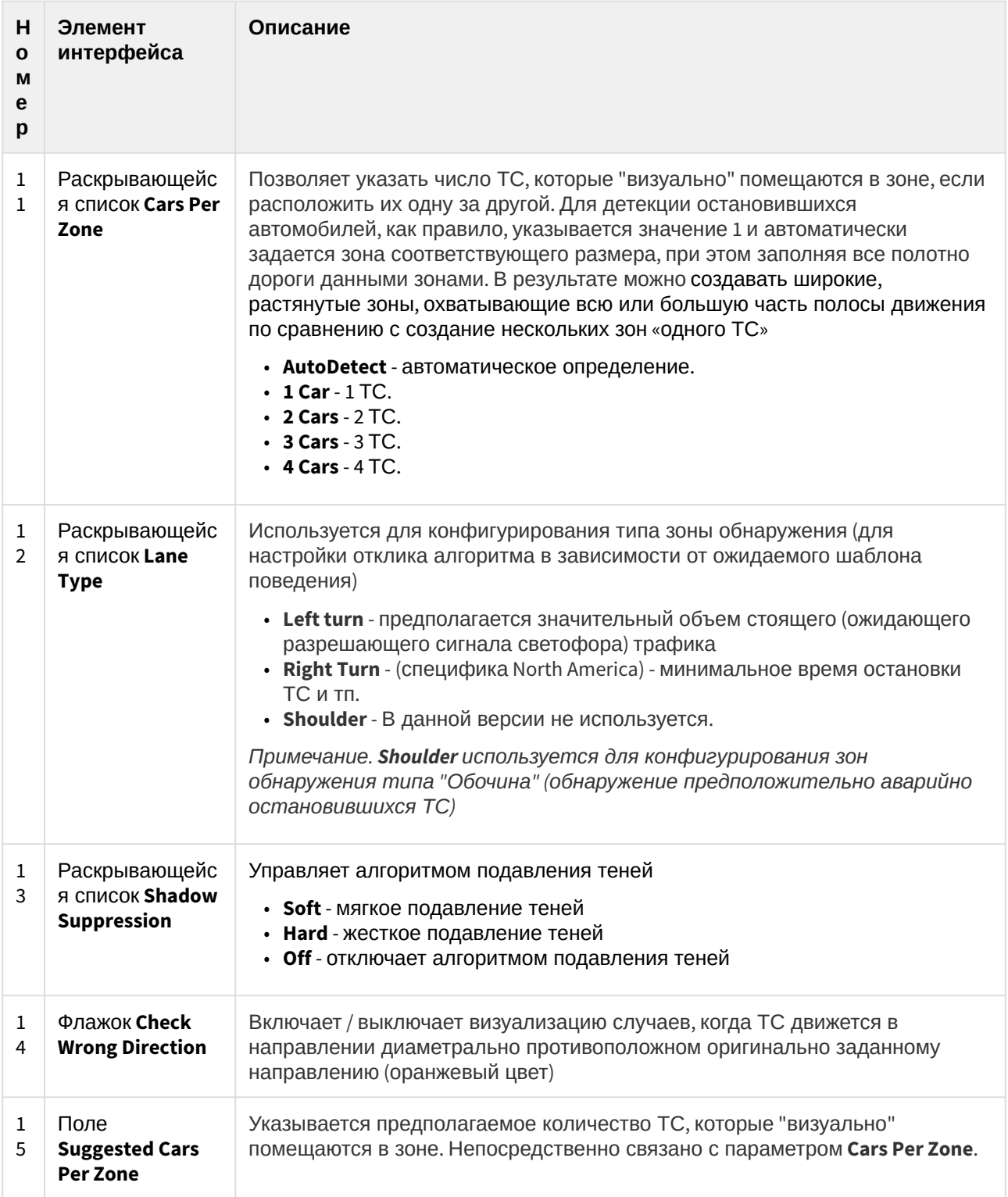

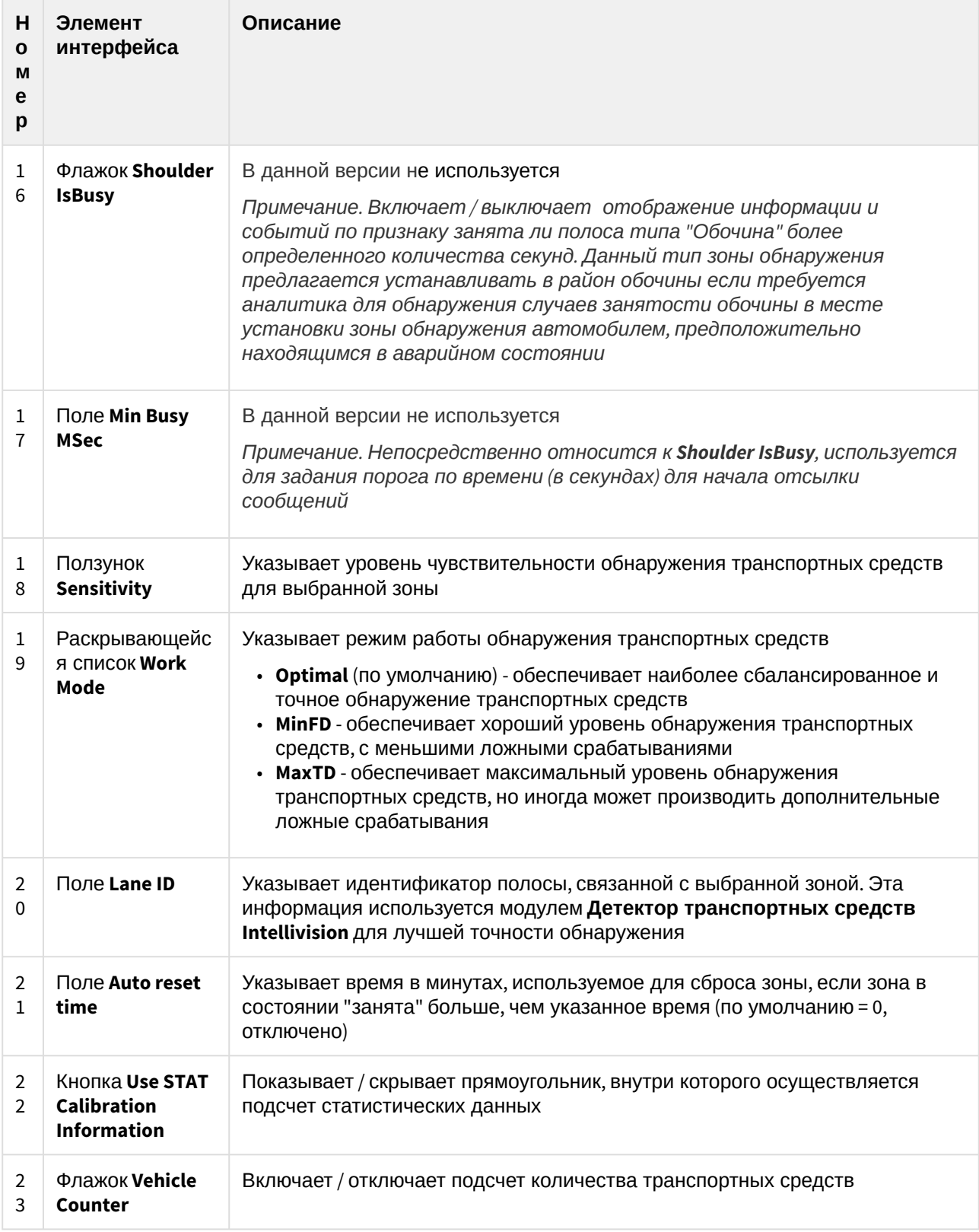

![](_page_403_Picture_217.jpeg)

Рекомендации по созданию и настройке зон в окне Area editor

Общие сведения по созданию зон в окне Area editor

Для создания новой зоны необходимо нажать кнопку **Add New Zone**. В рабочей области отобразится квадрат с красными угловыми точками.

![](_page_404_Picture_1.jpeg)

Для выбора зоны в рабочей области необходимо нажать левую кнопку мыши на соответствующей зоне. Текущая выбранная зона выделяется красными угловыми точками.

Для перемещения зоны необходимо нажать левую кнопку мыши внутри прямоугольника и без отпускания кнопки переместить на правильное положение зоны на дороге.

Для изменения размера зоны необходимо нажать левую кнопку мыши на красной точке прямоугольника и без отпускания кнопки указать правильное положение зоны на дороге.

Примеры правильной и неправильной настройки зон

#### Пример №1

Если полоса движения имеет ширину для более чем одного автомобиля по горизонтали, предпочтительно разделить ее на несколько зон, чтобы каждая зона покрывала только один потенциальный автомобиль.

![](_page_404_Picture_8.jpeg)

![](_page_405_Picture_107.jpeg)

Пример №2

В случае конфигурации с несколькими полосами движения находящихся под углом, рекомендуется вместо одной зоны для нескольких полос движения использовать несколько зон.

![](_page_405_Picture_4.jpeg)

#### Пример №3

Входное видео для модуля **Детектор транспортных средств Intellivision** имеет разрешение 360х240. Пример такого видео показан на рисунке ниже. Зона №1 на левом изображении имеет неоднозначную конфигурацию (ширина приблизительно равна высоте), поэтому она может работать неправильно при автоматическим разделении зоны. Для повышения надежности работы подхода автоматического разделения рекомендуется использовать как минимум один горизонтальный край для зоны (вертикальной или нижней), как это было сделано на изображении конфигурации справа . Рекомендуется использовать данный подход для всех зон, ширина которых приблизительно равна высоте.

![](_page_405_Picture_7.jpeg)

#### Пример №4

Наличие слишком широкой одной из зон, в данном случае для зоны №0, снижает ее чувствительность из-за избыточной области.

![](_page_406_Picture_3.jpeg)

#### Пример №5

В случае использования обнаружения остановившихся транспортных средств хорошо зарекомендовали себя на изображениях ниже зоны с №2 по №6 и №9 по №13, которые обеспечивают высокую точность обнаружения, за исключением существующих проблем с настройкой зон для изображения слева:

- первый ряд зон в верху перекрываются с дорожной разметкой рекомендуется это избегать, так как потенциально может привести к увеличению ложных срабатываний. Данная проблема решена на изображении справа.
- первые два ряда зон вверху, которые выделены желтыми цветами, имеют площадь и размеры меньше, чем необходимо для высокой точности обнаружения. Все зоны, выделенные зеленым цветом, имеют правильные размеры.

Для высокой точности обнаружения зона должна удовлетворять следующим требованиям:

• размер (площадь зоны в пикселях) зоны >= 1% от площади кадра. Зоны, размер которых составляет >= 1,5% от площади входного кадра, обеспечивают высокую точность обнаружения.

# **Примечание**

- Зоны, выделенные желтым цветом, имеют приблизительно 0,5 0,7% площади кадра, что ниже установленных требований.
- Если в реальных условиях нет возможности изменить размер зоны, то использование таких маленьких зон допускается, однако точность обнаружения будет снижена.
- ширина и высота зоны >= 10% и 8 % от размера кадра соответственно. Рекомендуемая ширина и высота зоны от 12% и выше.

# **Примечание**

Допускается перекрытие зон. Для более высокой точности, в случае обнаружения остановленных транспортных средств, рекомендуется использовать конфигурацию зон с перекрытием до 50% одной зоны над другой (вдоль полосы движения).

![](_page_407_Picture_3.jpeg)

# 8.8 Приложение 8. Авто-Интеллект. REST API

# 8.8.1 UrlServer

**UrlServer** соответствует программному модулю **Модуль определения типа ТС**.

# **Примечание**

По умолчанию для взаимодействия с **UrlServer** используется следующий http-адрес: <http://127.0.0.1:8091/GetAutoInfo>

Для изменения данного http-адреса необходимо изменить значение ключа реестра AutoInfo.Url (подробнее см. [Справочник ключей реестра](https://docs.itvgroup.ru/confluence/pages/viewpage.action?pageId=136938954), подробнее о работе с реестром см. [Работа с системным реестром ОС](https://docs.itvgroup.ru/confluence/pages/viewpage.action?pageId=136938822) Windows).

#### Инициализация UrlServer

Общий формат запроса:

POST http://IP-адрес:порт/UpdateServer

![](_page_408_Picture_49.jpeg)

### Пример запроса:

POST http://127.0.0.1:8091/UpdateServer

```
\{"device": "CPU",
"file": "C:\Videos\dpe_001_openvino.ann",
"sensitivity": 65,
"key": "C:\Videos\dpe_001_openvino.annCPU",
 "lprid" : "1"\mathcal{L}
```
# Удаление экземпляра UrlServer

Общий формат запроса:

POST http://IP-адрес: порт/DeleteServer

## (i) Примечание

Данный запрос понижает счетчик Lpr Серверов с одинаковым ключом (файлом нейросети и устройством). Когда счетчик станет = 0, то нейросеть выгрузится.

![](_page_409_Picture_59.jpeg)

#### Пример запроса:

POST http://127.0.0.1:8091/DeleteServer

```
\{"key": "C:\Videos\dpe_001_openvino.annCPU",
 "lprid": "1"
\mathcal{E}
```
# Выгрузка UrlServer

#### Общий формат запроса:

GET http://IP-адрес: порт/Shutdown

### (i) Примечание

Данный запрос выгружает UrlServer, а если его отправить во время работы, то UrmLpr.run перезапустит UrlServer. Запрос необходим, чтобы при завершении работы ПК Интеллект процесс также завершал работу.

#### Пример запроса:

GET http://127.0.0.1:8091/Shutdown

# Распознавание кадра UrlServer

Общий формат запроса:

POST http://IP-адрес: порт/GetAutoInfo

![](_page_410_Picture_81.jpeg)

#### Пример запроса:

#### POST http://127.0.0.1:8091/GetAutoInfo

```
₹
 "key": "C:\\dpe_001_openvino.annCPU",
 "lprid": "1"
 "features": [
  ſ
  "left": 1151,
  "top": -2,<br>"width": 107,
  "height": 23,
  "image": "4AAQSkZJRgABAQEAYABgAAD/
2wBDAAgGBgcGBQgHBwcJCQgKDBQNDAsLDBkSEw8UHRofHh0aHBwgJC4nICIsIxwcKDcpLDAxNDQ0Hyc5PTgyPC4zNDL/
WAARCAFZACWDASIAANEBAXEB/80AHWAAAOUBAOEBAOEAAAAAAAAAAECAWOFBgcICOoL/
8QAtRAAAgEDAwIEAwUFBAQAAAF9AQIDAAQRBRIhMUEGE1FhByJxFDKBkaEII0KxwRVS0fAkM2JyggkKFhcYGRolJicoKSo0NTY30
Dk6Q0RFRkdISUpTVFVWV1hZWmNkZWZnaGlqc3R1dnd4eXqDhIWGh4iJipKTlJWWl5iZmqKjpKWmp6ipqrKztLW2t7i5usLDxMXGx
8jJytLT1NXW19jZ2uHi4+Tl5ufo6erx8vP09fb3+Pn6/8QAHwEAAwEBAQEBAQEBAQAAAAAAAECAwQFBgcICQoL/
80AtREAAgECBAQDBAcFBAQAAQJ3AAECAxEEBSExBhJBUQdhcRMiMoEIFEKRobHBCSMzUvAVYnLRChYkNOEl8RcYGRomJygpKjU2N
zg50kNERUZHSElKU1RVVldYWVpjZGVmZ2hpanN0dXZ3eHl6goOEhYaHiImKkpOUlZaXmJmaoqOkpaanqKmqsrO0tba3uLm6wsPEx
cbHyMnK0tPU1dbX2Nna4uPk5ebn60nq8vP09fb3+Pn6/9oADAMBAAIRAxEAPwDpS01AGPSlc40MUzdk0AL9aBhqDimn2oAeajbrS
g0cE80AAc9CaXdkcA075NuMc+tCgZ460ANbaMYJ/
.<br>Ggtx2pZEKdSKiHSgBaerADBLEelN4ooAXeD0HFJxScZxShfcfnQAhFNxT269aSgAWiikoAdx70u7im0UAOBzxSuvp+lN/
```

```
CobydrewmlUDco4JoAivrtbK2d2bDY4Fc7YWQvbnz7hNy5zg96pXGpXFzKqSLkjsDmtzS51jwJT+GKA0gsooYYgkcQQDsoxVsdKi
ikjZfkYc0rTRR/
```
edQPrQBLQOPSqb6paocbmJ9qiOpyNxFbOxPqKANPOTgEUN6ZrME+qu3yWyr7kUrxas3WdE+mKANHkDjNIMnuPzrOFhfMP3l83/ AaP7G3HL3kp/E0AXzx1K/nUTSKMnzV+marjRISeZpj/wACoOiWnQ7z+NAEhuIh1lXP+9TftMeD+8WmDSbVeiH8TSnTYB0U/ nQAhnib/lsg+ppvnR95oz+NKdJtm6g/99Gm/wBjWX/PM/maAF86I/8ALZB+NBmXGPPDemT0qN9Fsz0V/

wDvqon0e2xgFx+NADprkQx78ggehqHTdZjfVIo9zZY4xmq9xpYjjLI7HA6GsBpHtb+CVcgrIM/

TNAHo9lqdtp1z080MsuBkJFgt+pFTnxzaxZ2aJqTueOY8fyzWNo2oRSeIXuHMQi4UmRdwxiu0n8Y6RZMNtw5XusNszD9BQBhL4p1 v4fdB4Suni68zgfzFXh4q8XKw2+CXZCOCl2v+FVr34k6SisoluznnBVU/9CArp/

C2u2+v6Ql1bBwg4+dgT+lAGVH4p8TFh5ngu7AxzsuUP+Fcb48lv9SaG8n0W8sWVShMpQhvptJr2Ouc8baadS8OTqqs0kfzqF68UA

eJ2txG67PMBYdQatFM9GFZ9rbNa3LxzR/vOuSu0K0OQOlADfKA6kUnkqer0P0yc1Gd4HQ0A0aNAPv0zyk/ vinDpkj8KMZ6LQABYwOXpNidnFNx9KUA+goAXav9+mFRnrmnMDjkUgoA7raGPWojHzwacc/ SmnIzQA0j1NNxSFxnrTtwI4oAUL70EHvTCz4+Tk0zfIOvJoAsLtHUg0FRnIFRbuOalUjHFADHJ7mm96VyM0goAU8UlP24X1+lIcY oATjHvQGwOgpOlFADTz2FLQcDmjOe1ACiigA4pSFx94GgA/ KlAzTKUH3oAXp2rM1+UR6cEz95ua0ya53xPPgRxex4oAzrK3TzjIvqD19a6cW8Hkb5MDHcVy0N3c2kEYht4pSRyHANXk1fxDMgC6 FBKv8AssooA2Ildj+5ZgPWrKQH/lqzP7GuefxFrFo3lXGlW1v7bgf5UL4j1KX/AFGnxTEf3XoA6hRHFwiAVIs0h4LGuW/tvXh/ zACx9nFPGt+IO/h5gf8AroKA0q3N2JpdzfWuX/tzxB28PsfYMKX+3fEPfw7J/wB9CgDqgxxSF8GuY/ t3xB28PP8A99GkOv6+P+Zcdv8AgVAHVhzjFG7muVHiTxD/ANCww+rUp8ReIv8AoV2HuXOKAOoIxTfwrmv+Eh8RkceGG/77FRtr/ iUn/kWn+gcf40AdMzYpokA+8a5r+2vE7HI8PEH3df8AGmtqviUnH9hc/wC+n+NAHTtJx8qM1Qs5zjaR9awBf+Kcf8glV/4HH/ jTPt/iokj7Ii/8Dj/xoA3ZVLwMK4zUl2yHPUGtU/8ACUv1a3TPqyVn3ses22Gu7ix07usSk/yoA2/ C4tntEkuJFWKRSrEnoRV650XwheSFbm7DLjpuJ5+nFY3hZo5bC6t3uSJlk3JtTt9K020iBzulkvSf9g7f60AUrjwl4TmtGhs5ZY5 mOEYR5/8AZqrW3ha80VAF1Jnt25XemAPyatQaXarkRG4V+zyzbh+RNZF1rd6ly9ssUF0qHaSIS2PyWgDVj8kD97fW+fcMP/ ZqS5vEgs3a04hY4wNpb/Gs+GS6lGVsLTP/ AFxIP6rV9b0W70+aK6kihJHy4AGD+FAFFQ13bwyZDSgdjT9jR8yMsf8AvGubvYJLYiKeZZf+uZJqC2s455l+Y7SccDFAHThlycOH Hqp4phck9KW1sobeIRrIxA/vVIfJz9+gCAsw601nbHC/jU7eURxIaj/d55c0ARB3NKS/XbUg8schuakM4I5x+VAFVi56AUzdJ/  $dFWSUPf9Kb+7$ vUAdeynHLc0pQkfeUj8qkfHQ9ah39RigCN0XPGaYEXPJNT8E9KQKR0x+NAEQTByGNJz61LRjJ4FADKeOe4BFKU2jP9aTg9iKAE25 I6Uu3BwefpSNj1pAcUAPbjgU3igZPU0lACnn60nFJ36UvGMZ5+lADW6UnF049cUFcUAKD6UrEkc0zgUuaAExilxR10AKTB9KAHD0 cVx2vTLPqWwHpxXWvL5MMkn91a4RnM+oM57nNAGnEAixknAHWteK8S1tmYnkZxzWDeXLWsSlYxIf7tZk+qTXmF8oBv9mgDQaGXVp 2d2YLnlhW1pdnb2vEe4n1J61z9o0qIA5J9uwrZtLmOM/eAPvOB0SMe2RUwDY+8fzrHXWoI+GJY+ijNSf203/LHT55P97A/ rQBrAN/eb86dlx/EfzrI+36xLzDpsK/9dJP/rUGTX2PP2KI/Un+lAG0JG/vH86cJW/vE/jWILfV3+/qqJ/1zBpn9l3LH95rEp/ 4D/8AXoA3t0v+1+NRmV8/NLt+p4rE/sG3kP72/nc9+AP60v8Awjem45nuD/n60AazTgA/6Yqf8DFVnupBnZqkX4kVUHh/TAMbpz/ w0kGhaZnm0Qn3egCf7ZJ/HqsWfbFMa69dXUfgv+FINJsE4VHx6FqX+yt0/wCeR/76oAjWXc2Trq/ TKf4VKskP8WqwP9WWmHSt0xjy3/76qFtF0s9Y3/Bv/ rUAWt0Bztu4W+jCszWIY5bBgGUsOmDTn0HTDn5JPwkqncaBZRxNJEZOw6AvmgDl4b6bTrwSp5hAPKoOM/mK1f8AhNoV/wBZotxI/ q15gfkBWPeB0dhxxWczPnkUAdK3jgZyvh+Mf71yx/rVB/FWoLcSS2VvbW/mnJVgzc/ nW0ST2pBuB4FAHWaX4s1SeRor4xFT0MEZGPzJrciuv0tEZpiGYkZ0K4SznkhlWQAEqc1tpqF30hVbFpF3bhs7UAaN/ aErtdWwf4lFYrQLbyK6yk8/iK05tUvggj8lrcY/ iGarvpU9ynnmQknnIFAGrAshRd+5s89KlZFHABH1FZSTtLdwRTSPHLEPugcMK1g3uKAIyhPem+WgB3Z/ A09n0a0oyc8elAEKoD0FLs96duHb9aXNAEZSjyx3qTcPekyD70AdbsDHLLuNNYAD7mPpU3A6cVGec50aAI1NPphUg08Y6ZoATFAI F0+bHQ0zZjvmgAODQPwpwO09BTSM896ADjvio+9LR3oATHPvTtv0NAGWySBT8rux0HuaAIu9JxUjleikH3FR89jQAMCo6j8Dml3A jpg0ig9WIp7Alex+lAEeCecigH3pRjrTsAD75yexFADd2360u4EdOaCuBnI+lM7cdaAM/WpvJ09wOC/ .<br>FcrZJumLe9bPiWRzJDCvYEkVm6em0ZNAEGgsTcxxhsfSn6ZapHP5jn001Vrk+bgoHpVyCUI7jPINAF8RLNJgkqP8AZFXEsrLgmAv 7uapRykfNmle9VPvOBQBsIYIQAkaL+AqUXfHWufGqRE4WQZ9OamWS4kGUhlfPotAGybsf3h+dN+056GswQakRldPuj9E/ +vThb6mP+YXef98D/GgDR+1e9NNyfU1n/ZNVY4GlXp/4AP8AGnDT9UPXT7pf94Af1oAu/ajnqaU3R/vVS/s3UcZ8kL/ vuBSfYLwD5p7BP965x/7LQBd+1H1pPtXvVI2sq/e1DR0/3r0j/ wBkqKQBBzq+hr9b44/9AoA0TdHsab9pY9TWP9stlPz6zoI+moH/A0N09b2xz82vaCv/AG/k/wDslAGr9oPrTPtB9aofadL/ AIvEuhj6XJP/ALLSfatG6f8ACT6SP+2p/wAKAL5n96Y8wKnnNUWutI7eKNJ/ 7+GoGvNJHTxRpX4EmgDJv0Pmu0rEE9hmqRt2cZ8tvyrZe501jlfFGmn60E/+zUgmsu3iXTifT7Kc/ wDodAGP9kb+4fyoFow52n8q2w1ueniGx/C1J/8AZ6AEPMfiCyP0syf/AGegDJSIY/wn8q6jSneG0VdzL+0KoKEHJ12zJ/ 69CP8A2erMctoB8+sWmPdSv9T0BteeHXEmGHo3NTONCibAigHsBWD9t08cR63pRb0e5Kk/ +Omrttb6jcL5tpHbXqDtZ3PmN+W0UAM1SxEMqXSKCAeaeNrKCM9PbFJeSTSWTI9rOjL1VhyKrWTSyQj9xJ6UATBdzGm+W2c9qn2S 9BDIPoaa28cGF6AIdqikNSkOekUlMKtjmF8+tAEVL+NLtb/nk/ 5UfMP+WTfl0B2LAj0I9qAFweT+Ap4ZwOD+Yph3e1AETEDqf0pFBPT8jRJTl01cb03saAJF29yAfamkDqDRjP0AUh44oASmjIpfwH 1ooAaQT92kHDe9PFIVQc7iD6YoAAvBzkGmkHPWkzk8GgAnpzQAjLjqfyopSvc/ lTc0AFITg4zyacOc8H6ilVoxy0alvU5oAjGRwakBPoDSFVJyBik257mgBWBAyTgfWm0Ee9MPyKT6DPNAHOag3nalKTzgYF024CRM fSrc1syzly4JcZqpL+6tpD9aAMq0HmahI55AzTo2AmkPH0pNLB2yyH3otV824jj7ySbf5mgDaSOK1tVnuUMkrjMcBOFA9Wqq2qam GzbSWdkv923tEBH/AALANJc3TXdw8iEYz8oHYVF0AG51aRtzeI9WB9I7p0H5A04vam64bXtZb630n+NIOtTKmaAKhtpn0ZNS1KT/ AH7tz/Wl+xRkYdpX/wB+0n+dXCgPSm7D0B0bS7Fx89rEx/2lBpv9j6Yethbf9+1r02mjaaAKH9i6Z/z4W3/ fpf8ACnJpVhGcrZW4PtGKvbGpwjoAhWCBfuwRj6KKf8uMeWv5VJ5dKEFAEP4D8qdx/ dH5CpCgpvlUANzx0H5UlP8ALNAX1FAERxnvSZxUrJ6UgjJPNAEf4Uu5vU1MIqcI/ agCHLY5JNG9jwTUzKMdKZsoAZnNNyDwRUuykMeO1AEf+eaYYImkVyi7x91wOR+NSlT6UbT6UAbRuP7Q0pzIxNxAMMxHLL6msjTpC HdOmD0xU1jN5V4sbfdmUoR68ZH61RgJh1Ir36Ee9AG8vldSST6Uw5zlUJHsOBS7nzngH2FK0jsMFj9BQBEWYHlce1MYj8aGJ3HNJ QAmM03H+1TyeO1R0AdvjqQAfY1GRxS7y2CCwz7kUrHjBQfUGgCAgZxSbfalfrUgK7MYAPrk0ARgHNB4p+KacE4oAQqQMnpTTnHFO bbiCg/nTitCg+WB+PNAEY6DOc0jDPOHPvUrEOBtiOfdhTGDDqcUARMjr1XFABzxUgJHBY4/ 01MRIyCMUARngc4pnBH3hn8alaE70cg+2ajKYPNADVJUHJN0A78fn0cA8frSs4H0Kf8AgNACEgddg/ maFx3PNIpxkrtpMn2oAUjqainbEDH2qYMccVWvDi3PvQBksCzRsecgisvU28u1ceta7L/ okMno2D+dYettjKg9e340AR2SeVp0jHrio900LpZAp0xGk49uP61YPyaWfeoLHKJcOHAKwFcfUjH8qALFtC3lLkZ71a+znH3TVmz i226d+KsgdsUAZi253dKtx2xI6Va2LnpTl0GoAq/ ZCDmkNqc9K0xgjpRgelAGX9mx1FH2f6VffBbAFR4+lAFT7MaPIIq5ij8KAKfkUvkVaowKAKvkClMAqzxikwKAKvkc0v2b6VZwKMe lAFb7MKd5AqYimgDmgCLyRUi2wPNS44pd3GKAK5t1JNM+yj1q1SHg0AV/ s4FMaEVdVN4NI8JHOKAKXkCk+zmrGKUUAZt5E0MQnXrGwb9aqamwj1ISqOHxJ/30M/1rauY/ MtpEx95cVh3zGXT7WXq21o2OP7pwP0FAG0hcxqT3HGKk2TMmVBx6k1W06RprNOp4xVkqBwefrOBF5bYvf60mw9hViJVOHIHoDwah 00vBoAjK884ppUZ4qQ7jwcAUuY8fdNAHYk7z2P0prAY6/hUoKD09M/ jUTgCcgECgCHbTuAKerIFIYNntimHBxOAvamHAPb8aexUcAZpp65AoATIzyKCyk8DijORz1o4xOA5eD0pJG9TODjjJpjZJ65oAI8 4J3bfTin4JGSwZqEUqPmRD6ZGaQoCcsVH4UARtjPzAg1GzH0qU7AeQPypCVA4P4EUARDnsfyo04duKmWRVHUfgKa7qaAIAC1GBv4

NSebjjccUeaueQ0lAAFJ6DNVb35YgG45qzvT0x9DVDUHBKDNAFeHMmlyjHKNkfnXL6mTJKrHOXk2gY9BXS2DSFbmFFQqcnLEjtVW

EG02dW5KMSBQBmXny6dGD1JqK3EYs7ot98tGn6E1Lqb5iiUkZz2plsY/sbZGXe5A0f9lf/ AK4oA3LfiAVZRRjNU7cnYRVtSMYPPtQApIzikHJ4qQ+WxBVNv0pygAdKABRt70pzjrSEZFC9MUAMI70nHpUpFMK0ANpCKeFJOKGj 2jIOaAIqQ040lABilxikpaADFAoooASlHFBpKAHZpKBSCgB1NIpaKAJ0GMVNjIxioRxg+1SBsnFAFORcOabirFzHzkdCKq0ASHay EGSSSMnT7iHHEM+7n0YGtcnkYqmyk3N3D2kt8jPqCP6UAQaHJmJk9DW15ZK5KZFcxpcxivmQ4wwzXR7yRy3PvQA0gEkYpmSAVyAK Vmctkp+QpNpc8byf9w0AMLDFMyB3oe0ZW/1YA9SKPm/6ZigDt2Iz0qI9cZpvmLnlqN6/3qAEIz2pn3G96czrt0DzVY7/ AK0AWWn3D503H2wKbnioUZh0BNP8w9wB0AtJmm+Z/ kUm8Z4DGgB26lwDzUQIPJ49jTtyEcsMfWgCTf2pGJxzUYkUYC9PWld0HRs0AIW56Um4nrTGkUc5/ WmedH0Lj6UAS59gaTweKaZowQwfB9Mn/CmNcBz1H4ZoAU0hOemKN4/ utVa8ufItJZRGeF9aACXULeBijtlv9k9KqzXkFyQVlUY9a4ia5kklLM5yfekE0gOd5/ OgDtrSaK2md2lUhvSoRNEZpkVs7uQPxrlFu5B1ap4rtlcSKfmHvQBa1HIuEX3qaxPmQW8UUW6WSWQ8eoOKoz3P2i6D47Vt6Esct5 pcY00FHkY90rUAao0rUkhMz2SrEvBbzRn8qZhlwCMV6Bqxj/ sOOMeUQDk46muFmQhjjpQAkeMGn4PpSQuUbNWvtSE8oxNAFfae6n8qMYNWWusLgRjFV3O7n+tACE+tNpV+9yKsYik68H3oAqk4oD dc101suCwaqpG1uvegBjH5q0HPSlcc00cUALml470nWlx0AfSig0CgBe2aMg0h9K0IfSgB4I75oMoH0Ck2H0pPLoAeJu0i0CVSeR TNh7UuKAJfMWpFYZqttPanoCaALEuGj+lZ5OM1cZhjaaov1NAAGGagmYJqdpJ2LFD+INPH3sVV1LP2YSDOY3DD86AMl82+qoDu4b acjFX73U/LkAVsY9Oap62M3cky9HPmA+x5rEmlI4PWgDpf+EmlCgZX/vkVE/ iSZuBJj6VyxlJ70nm0AdGfEE+75nyPc1pw3PnxLIcHdXEmQnjvXS2AnFlHnjigD0ZwMchaj+UcD8s1cfTLhUDtgJ2JYc0iqsY05S V9qAK2xMc9fSoyIgeN34GrskcJXcE2+2c1SZQDQA5V3dHIpTH75pinF030AJ5PNOEeOjEfQ0B8mndRQAxo1PXJ/ E0n2WJuQQv1an0h/CgBnkxA4BB+hpGiizkjn0OKeJHAwGwPpUZ5NADfJiP/ACyQj6UCNB91EX8KXHGQx/ 0k5xznFAC4G0KbuI7mnA8UhAPWgBpY1UvoDd2ckAbbvHX3q5tU9KaQR2BFAHm2p6JqmnszSWzSRj/lpCNw/ HHSsvzGHB4+or1m4z9jmzj7prjLu2huXIkiU57jg0Ac2JTipYZcuATWtL4di8oyW8zKcfdcZ/ Ws2TS7y1CtJH8p7qcigC3GMseOxx+Vb1uoSKyK7lKwDlSQeee1YVsrOxG0/ dPWuh0u4gWCxu7oFreP93LtGSpHHP4UAdhonhi+1Kw80Xr25b7olJIP1zUN/ wCG9Z0xd00IuEH8dud36dR+Vd5ousaPc2GbC6iYKudp7fhXM6i8VfDGkXMgu9RSaZePJtl3E+x5oA5RZBkgggigC0lSoc/ 4Vi618R5NbumlsNLKxdE3Jzj8KyDqXi08UhL0TYewG39cGgDsJnCfeKKB/ eYCiCa2fObiED3kArgm0bVZG82S2SL1Mlzn+lMMPk5E+sWcOONgfNAHpZSHH+uhP0lU/wBajKx/89Ix/ wACFecwnSAcTa88fr5RBz+Yq8g8Ks6k6tIzjoXk/ wAKAO2cFBgHP0NVznPSqVrfblxaXENwO3ykfrmpZLy6i5m0u72DkyxJvUfU0ASnrTTUUeqWFyPklP0IxVaa28WXTH+ztIL2/ aVELZH50AaKoxHQ/lTXmhiTMk8S/VxWG/hTxbeP/pVtej/ t2Jx+TCpoPh9rBIZ31BCOfltsfzJoAdceJNLhOBM8jDtGhNEfiGzcBgcezZBqK68LtayeXeajqwbGcCFOf/ HaZD4V0v54D6iz+spUf0oAvQ+JfD0Lv/ al9LajHyMsLOpPuVBrTg1fwhdWbyQeJovOGCFdWUH2wwzVXTfBGkQ3kcmp6daXdt3WWdg36Gu0hsPA9rZSW1vpNnCWXADMSM/ UmgDm12SDdE4dT0I70GNh1FSSaOqn/RJbK2XsYr0D+amqFxJqVm4VLvSbkY5WW9Ct+i80AWxHkUmw+lZSeLrNH2XaCFxwSrbl/ Ota11C2v499vPAw/wBqTbQAmwn+HNG1h0U1K7Moz9o05f8AeuwP6VVe7YHH2vRyP+wgB/ 7LQBKYRIMkcjpVWSFl5xUq3K44vtJz6C+B/wDZahnuiGw13o4HqdQA/wDZaAIAh3dKZdxl7aRcdVNS+dEQSmo6MT6fbx/ 8TVSW7g3FL7V9ItIj1dLsSsfouB/OgDNvkaWztj5eCbdec+nFYN1EzIGHaurkntL9tliZXtok2I7Jjd71n2cMX27ypoN4B/ iU8frQBy0cMkz7EXJ9RWnb6DI7AzzbF9EHNdytnaxqFW2AGP4VqOSziJ4jdB/u0AYtpptlb/cjy396Q5NX8gcACpfsqZ+YOR/u/ wD16d9mA6Iw/CgDu3TdjJI/ 3qgeIj+LA7YNSSFRJ8y8GkkSJRw2PoKAKrD5sZyfWmFcnJqbbzmjYDQBUZSDkdaRmZjzjP8AsrirLCMZ5bP0qFun+NAEeacN3rTQ FLAt+lT4G3jNAEWSKcDmjYKAAtADWyOlIOvJP4DNP00imZ79qAEJCgHk/Uc07zAy8x/kaDJlcCNF9+c/ zpEjZj8oz7ZxQAgIK9KPKDH5mCfUGnbdmQ6liP7pprvlQTyfT0aAGKKnO7PsBTC+7s1OySvAJ+gqPvz8tAEVwC1rKCCDtNciSTJg muykJKugctuGOa42UFLhgfWgC4gJhxntUN3j7Aik5OcYNTOfcxVO4yWx70AV7WMk8jFTpBqlictcaVfG3d+HjZdyP9R3q1bLEFG4 Et7VfDrxhfwNAGVFda2kokfSfDks3XzTYIp/Pbmkkk1eRy7aD4Y3H+M2KE/nsrdQKf4QKChI4oAwlm8QovyweG4x2A0qM/ 8AstTDVfE0eQJdDQ/7GmIP6VpNb038WPpTDYuSCZD+Q/woAz/7Z8Unpf2a/ wDXOzRakGp+K2GB4ikiHdY4sf1q4bUd4m+oxSizfrt2/U4oAy3Pia4+94u1WP2jlYf+zUi2mvj7/jLXT9Ll/ wD4qtU2rDqVH0bNCwTZ42gfjQBnLBrB+U+LNfI/6+5B/wCzU+K2vZARJr+uvjqHvZMH/ wAerS8u4zyy49h0ySEYYsf90UAZE3h+wlJaeSaRv7zNk/zqnBp80c5iS1vJYPacY/Vq2J/ IhIMqTDPGcGok1CwQji4yc9FP+FAEH9hWMpBk0e4z73C/ 41KPD+kEYfSSPdpQ39anj1SwmeNF+1Bn6bhgfypbi7t7Z2SWKRio3ZB7UARjStLhH7u2EY9BSGysW/ 5ZLj0JzTH1Kx+b9zIcAHlu1SQXEFz00cc0UgZ60AM/s/Tlxmyt3PX7vP8AKK/s7TWODplv+X/ 1qG1a2ik2SWzZEnln5u9A1uxYKRauCzFfvc5FAD/7H0vH/INgH/bMf4VCdLs/MIXTYUUdCFFXrC5iv498IdRnozcirhtJCPlJ/ FqAMr+zbZlwY147YqtFpcT3gCRoF9AvWtk2k5PG386kS0kzk4XH93NAFZvDloib5dHiIP8AEwXP+NRHSNKHXTof++R/ hWn9lc9ZZD9WJ/nTWhnj5Dhh70AZ40bSW6adF/3z/wDWpw0PSicf2dF/3z/9atSEtnnpVnco6HmgDn5PDmj9TpNufqo/ wqP+y9MgceVYRR46bRW3KCeahjtvPmxmgCp9pSCPYidvXFZhlG/ eSd2eua6W80cSx5iKbg05Arnbmykh0HUgCgDctLoyRKd5wPrUklwzNtDcehrL0qR1BjZsDNabx+mSKAIWLg5yaZ55HG406RF9c/ jUXlr/ALI+poA7N1Y9WqPbnhufep20/ JLAe2KiKN12n64oAYcClxxSED+9QCAMUANZeajdOMVKaaRzQBXEeDT8ECn0cY6UAVyx3c9KeDQ6hulM+cfwUA04zz0pp59MU0k55 UilWUI2WQOPQ0AAUt0I/Om4cOBvIx2Wn+YH6Rqv0Apo3YP3h7igBW2k5cEZqE7Qflww9xUqO6fwZP8AfI5/OkZlJySM/ WgCPcB6Z9MUuFcZkBwOwHWgHJ559qTL9hgfWgAOwPlY9gznrmuPv02ahKP9quv6+v41yOsSY1WZcYwaAJYjxj2qB15yafE2UBpWG R0oAngjGM1bjQbc8VUgOQKuo/ Bwpx60ACNhqsBuKg2bvmBp6kjrQBLkZp4KnrUW4UZ96AJW2FetSY3KBjiqxzg1MjfuxzQAojTNOCgelM80e1L5goAeRTCozS+YMV E06g9R+dAFbUN0+3RIiy+WVYNnbms8eH8Nn7Y3DbuIh/jWz56eoz9aPNHufoKAMlPDqq8bfbJPkcsPl9e3WrVzpMV1IrPNIuF2/ L3q75h67T+VIZfYj6igDL/4R2DcB9qn27NlPtNDhtboTJczsQoUhjwa0ROvQkUM2PmGSPYZoAzbvw/ b3U8siPKpkYMdpHUVAfDNnuz9ou0d+/ hgOallaWT7scn4qRUU0jxf6xCPY0AQWGmQ6cXMM0rB23bXatMS5PashpSeVJH40qysDy3agDVMvPY0ok9MVkeYx6salS4C8Z/

WgDTElDPlSKqCXK5GT9BmnCT/AGW/75NADkkwNvpTjIagVGkuNoJXPqK0orRV+8dxoAhhja0/NnFXUgSL/

VqBSgBRwKeh55oAG44PSqslpbSE77eNieu4c1dbBqPjsaAMSSx+z3HmRKAh7Yq1k+XjIH4VfmTdAwA5xWQGHQJn3zQA8HaPvCmec F42k/h/9emNnOBxSbW7yYoA65iqjc3AppmjYZj3D6t/

9apWURjBffn0YjFRd8kHH1oAY3PNNPTNO4pDQBGSfWmMzDvmnSKSOKr8g8k0ASiT1NSZGDiqrc8ilV2AoAnzRk1FuPtShjQASCoy KefemMeKAF6LwOaXzCeAqLj2Of51GkhVvvbaduTcWb94fQnFAAN5PJyPY0hjbOWAXjvQWQn/

AFagfnTGbaeFJ9s4oAaWHTp70iuwIwRn3pGkdupOPQnNG6gBXdnIyRx6VxmunZr0nXBwa7LIAyc5rlvEOnXMt4LxNjRYAbnkUAR2 5HlkVYUZBqnbk7Rmrv8ADQAlqf3mz3zWnAq5JaIOBzhs4/Q1kIxW5B6V0VrdzpAUjnkRSOQpxQApntzCFGnQQt/eiLc/

mTVfygXznipDnPPPvSouTmgBv2f0Yinrak9XNSqKlFAEK2qA87qUxZbCttHpU2aUAF+PSgCm1vnoaT7MuOSfzq2+Cfl4pFTJ5oAZ HbOnsfzqX7JD/cFSKm2n0ARCGNfuoo/CpAAONq/

lRRQAYHoKTA9B+VLSfSgA2IeqL+VAVR2xRnmloAKytTTcQQa1D0NYd1MzyEEYwaAKe3HGRSBSTgZJ9qV/

v8dKv2S+Zhiq0AZxXnByD70zYD0NXbpVEx45qvs46UAX9Na0ggrx61pM5RVwhP0rEspvLmx61uBtwG0lAEF2MGKZR04NXUbco0e1 Quu6F1x2pLclosd6ALA5qTAxmox0pcnFADiwxikQe9NpeaAGvKUbaVYg8ZArL2oJHQsV544rWycYrLvUAuASMZoAYUVvl3fieKY0 cKnBnQe2KkjU87QCMeuKgY4bGDQB1rllOCB+dMPPf8MVPK+RgZUdwTn+lQ/

U8e9ADWbFIDkdqjkw0hzQjZH40ASNyKr0npU5PGKbQBVJI7U3easNtwfWoTsPWgBMu0Spx609W3GoDjdgU4buoJGKAJm68UhGRSl mkHG5yOvAqIy44IoAa7N0LcD2oXbjnIpgJZuBn2qTLjrGAPegAwpbB5FLIe+HHbpUL888D2FN3Z6g0AOK9yCPcimMQDn06kMnOM4 FRlhQBITknAAqhqRD2Eo2gdKsls9KpXzf6I4ye2aAMSDg4q+SPLrMifLH2q+MmPPH40ARSkrhvQ1t2EgkQVhyHchqzp1wQAM9Dig Dodh9KeigdRUcEu9Km/

EUALgUlIWAppbJz0A+lV8HpTAwppP00aAJeppynb0qNXBHWkBweaAJd9Kp3sFB5NRbhSMy+vNAFllZCVPUUwNg81D5vH3qaZMigC x5opN+elVt/

PWjzPegCxupwcd6q+Zz1oMg9aALXmCqtxaxTnP3T7U0y4PWk84UAVpdLkzlJUb2NQtp9zjKnGP7rVf8454NAn57UAY7Q3QY7opT7  $lTR+86eW/$ 

8A3ya2vtHpTTMT3oAyooWaQFlcc+lb8YXyxyfxqmLhujYp3nj1oAtbsURkIaqfaFHemNcg8g0AaJkWmGQ54rON1ilW6HqKANATNn pUnmcc1m/acU5LoE4z0Bo7xVDUeTEw9cGniZT3qC/YfZUYHPzUA0Z2+360FgaYGBXPOfrOCR3FAHXF/

nzj8xmkaZscNg+i8U1xxjb+OajYrt+8SaAGSbi3zcf8CoR1AOc59qYx70zcKAJy2RnOKZu96b2pDQAjDPQ1AY2zyR+dTEjpTePWg BnHvTvMxwM01gBliRgU1SpHBzQAplAHvTC+epNI6k9Kh55zQBYXbw2adLIMYVlqqucYzSEkN3PtQA9246iojMQetNfL8E4/ CmFAovMEe4PNAEnnL/FTGdSOKhds8bVH0phJx0A8vg8A/

hVa7k3Qsv0oZ2x1qtNnYQe9AGWn+vKYrSkBFoOVAz681iSTeVdFieBWjBIJovXigBS+cgVFbz+VPj3p9vBJcymOMcjmq08bRTjPX PNAHT210vlg5xU4vk6A1yYu2AwGIqMXV1IxEI3fU0AdedRRW5wfrUT6kucgCuY/08nkKPwP+NB+3Hj5W/A0AdJ/aAPekN/

jqa5pl1DuVAHPIP8AjTBdSqwVypz6UAdQNRA70HUR6isATEnGaXeT3oA3f7RHrQdQz3rB8w5607zD60Abn28etIb70IrE83PGaPM 9zQBtfbz60g1D3rG8z3NHme9AGwdR96adQ96yPMHrQXGOtAGv/aHuKT7f71k7x60F6ANcX/

HWkN9z1rK3j+9RvH94UAav240v249jWVvz0NJ5nvQBqG90euaa16SODWcGJHWjn1oAvfbD3o+2npis7d6mlyP71AGkt2D3pGvV9R S6Foa63qP2VzLzjBjODXa33wfsre3a4g1C8JVcshK/4UAcMb5T3/WgX2DwabcabpEDmN2vGI/2h/

hVX7BpDn5ZLpfqQf6UAasV0WxyKlnmL2u3P05rmZ7SJJD9nmkGOjZ5qxDcytFsySfU0Ab8fzA7GGRyRUv1Fatn9nbw9C+1RN0Y45 rNbhiOKAOocqp4dX+gqqzZJq2VSQkqEQehIFV5F64oArSyjoBj8agBINWHjB+tQFSDjFAE3nCjzM9Kr04cDIoAkLU3eO5xTCcnmk  $ODOA/CPWk+IR/$ 

xUtADi3GKjbFKRzTWU460AJkD1x7DNNfKcgsD60wg7+9LJlV+ZHB+mKAIy24jeC3rTWf5cH0B2ApRtIJL7T2BpHYuAS+4+wAoAjZ lI+UfnULH1B/lTskHqfzqOQ5P3jn3NAELn1qrcSYU1PJmqtwuUIoA56+k+c1oaVPviAz7Vm3q/

OataN6UAbFnP9mvd5IAzjmq+qXIluHK7cZ4xT2UbyD9ao3AG7GKAI+SVNOikKsR0psWN4J6VZaGxf7zybj6MBQA9JzjrS+djPNQm 2gU4Vzj/aanC3t8YMhP+61ACibg8np61VJ3En0qc2sGePMI92NL5cAGAX/75NAEHmyf3gvvijfKekoP/AakKxDje3/

fBoHlY+8x+iGgBmZj1nx7bBSrvz80x/BB/jS+ZDn7zn/gJoMkPcuKAHlRj/j6k/79D/Go28zt0T/wH/

69L5tv6SH6CniS1xjE2fcf/WoAg/fD/lr+lGZf+e36VNvgzjEn5U7MX92Q0AQZk/56E/hS750zsKsZtsc+bn2jJ/pRutfSY/ 8AACP6UAV98veR/wA6MuePMkH/AAKrGYD91JPxpPkH8DGgCDYe8kn/AH1QE/6aS/8AfVWBsP8Ayyk/OnbR2hY/jQBW8v1eT/

vqnCIer/8AfVT4Y9LdvxNKFlz/AMe1AE01F7t/31ShV/2j/wACqU+Y0tr+tG58/ wDHoPzoAavlgfcP4tUsfl5GI1gaKKV+lon4vj+tbFho1/ckeVZW00+

+7Uf+zUAM0XV4dB1Nbu4tp5EGCpjXNd1qPxW0i50yWK2ivEuJEx88WACfxrmpdGvLaPasFsM8lVvgR+rGq50yQn95aBR3K3Ib+tA

HOz3PnuX3Ek+tVTnPFdethZAFfLJb3kFU7jTFHKRkemCKAOc2OccVYRI41D7Dn61oNbyRjBRM9v8AIqtIMDDDB78UAaFhf0bdYQo 2ls1bKkn0BWLbMAq4J+96Vqbvc0AdV94/

epH+UdaSSRuBxx6KBUW47uRmgA60hTI6Ux92crkfjS+YxHIoAY0IJzmo2XFSmXjoajL57UARHmkpzEA4yPzpPMXsMUAApSDSBlyO 1BZRnBFABSGmeZz1pS/HAOaAGYDPjIH1pJQM/eBpu5g3TH1pGL54K/lQAw4PrS/

KB90sfrjFRmGQnPmfpmkMb55k5+lAEb53clEWUjAXmpDGxzl6j2f7VAFeTOahdQw4q0yZPNVnTB64FAGPqFsPLLYqrpnyzEe9bF1 ErW7/ADVk2gAnOB0NAGpKf3v4VQuMlsirz/eBz2qrIBQA22Tc+OK00EcS7nChR1JqnbAB/eu38AeH01/W2uLyMPZWZBVGHDv/ AFoAm8PeDr7W4EuF0W9u3O+aLlh7c81t3Pw0vFX9xe28rej07f6mvS1VUG0AADgADpS0AfP0saZc6TdNBd00j9spgH3HNY7SNk70

OPavofxHolvrmky28qAuATG2OVavCH08xS3ET/fiyD9c4oAxpZ5s42dPQVB9ol7R5NWJ1iWQ58zPfaKrN9m5y0/0A/ 8Ar0AJ510elu1J5ty0sDCoWNmDw92D7KaaZbUDiW7/ACoAm+03Q6Q0aBdXQ/5YkVCJIG6TXZ9mGaXfHg4ef8eKAJhNct/

yyajzrkdYTUarEeS8x+hoMlqOGNyf+A5oAkEt0ekLU9Zbzp5BH1NV/Ns+63h/4DU8UcbfNGHI9GPNADz9rPSPn3ppF7/zx/

WpGhUKS6SA+3NQ7YicCK4oAeBe4+4B9TS7b3ttH41H5cfe3lP1FSCGI/dsXb6A0AIWvOm5B+NA+0g/NMn51IsJAwNNk/76NKIlH/ MHP1LGgBq7+9wgNPKsMf6TEPxpfJA0V09F9qeIm6Cyi+pYUAKmc/

8AH5Hmp4o0kkCmZZD6AmkigctxbWwPuymtK1jlRxm01H+6Vz0BoWGlK5ULGSx6DnmvUfD/AI0trKFJrtFkmIztxwtc/ wCF4YZdet4hghI95Hqa9KHvOBA9lavHse3iK9MbRXP6z4Nsb2FntFW3nA+XA+VvqK6ekoA8G1XT57Cd4pVKvKcMPSsWU8Yr1r4ha ev2eK9QYP3H9/SvJZhh2FACWwAReM/NW0gXYMnFYtvwF46NmtkXAwM4oA3iSKiZzVouP7ufxqM7W42rQBWMjMalUMFzk/ hS7UHbFG8A8GgBMDHFMYDPSn0+f4vzphlIHDY+lADGVTxtH1ppiUUHLc4J/

CjvhcgdyaAG7BR5QOTSlwKb5zKMKSAfSgA2r2FJjHQGo2lPUGkM744cg0AOcD8ajY0m7PPOaYWzQA4tikyCvXn6UxmGKiMg9APwo AVuD1qOhnHemllxwTQAxsYPNRHBz3A6053HY1DvKg4NAETkgMoPUViRgrK/

1rbdhuzmslNr3jgEbc0ATluAKryNg1KzBfwqpI+5uKALlu3zivYfhTOP7MurfABD7s9zmvFoH+au98Da+mk6kDI37t+HHoPWgD3C ioLS8t763We2mWVG7rzU2cDqKAFJGDyK8G8SSLD4kv1UjaxPT65r1DxT4otdPspYIJg05GDtP3RXhmoXzXF00hJ04+tAFa4mbeQs 20em0f1FVmuJOn2kA+pUVIxct8sUbfXFRvNKo4t4D9cUAONcvBuNRiz/ALgo+0TlCEv0z6iNf8KXzps4+x2X1IGaOsxB/ wBHtwfwoAi+0SqcG8Qn02gf0qQTuw5nU/8AARUTmcn5YLc/UilXz/4reED/AGWFADxPIOkw/wC+RSi6m7XK/wDfI/

woHm7WxDB+LCk/f/8APvbfiwoAX7RMf+XwD/gIq1aMectu561U3S/8+1tn6ipIJ3ifDwIV/wBl8UAX7pl2H5ynH3hVASR5x9t/ 8dqWS5yfkiQf7z5/pUfnS44FqB9M0ASB4e96x/ClMtunBu5x9FNMV3bjfbfULTjI69J7cH/

aWgBftNoRgX8xPvxTfMtmOPtFy3+6acJZsf8AH9Av0WnLK4bnUVP+7mgBUityM/6Uf+B//WqUR2ijmO5P/A//AK1N884/4/

WP0JppuVB5vJh+JoAtoLYcrbzk+7f/AFqt27oGyIpEPqxrNSWMrzd3Dfh0/WpEkj8z5ZJW/ wB6gDvfCF+IPEdtK5A3LsPNeyjGBivnC2uTDIkqE7kORz0r1LQfH9u9miXquSox5ifN+Y60Ad7R9awm8YaMACl0X9lU5/ XFZepe07eCFjbQSFuzS/KB/U0AM+IOqW0ekNZ7gZiwbHpivHJJN0prS1rVpNQumkZiQe5PNY3Oc5oAuW/ +uUfjWkAuOcVlWmPtIzWvtGOtAHQs46ACm+Zt5AzQVyetIVoAY75GKiJqRl5xTdpHbNAEZPPWkJ7UpU0zaexoAQuycKxH0NJnOTT vn6cfjTWVu0B+FACFW64NM9qUhvU00qTQAxjtPQGkVsZIAqUI3BF0KPK300GgCqW0elBJxyB+dTGI5IyvHvUbRnpkUAQdRSJGXYk g7Q0eakMbDIzTNpLAMTigBkgT+Ak/ WomARc8fgc1P5Y37VP4VE0RzigCtI4bA2ge9QkehzVp4uahKle3NAFWfPkvzg4rDsWPmPk966CRDIhX1rGtLc/ aJUzgg0AOcnk1WLD8avvaR4IErD/gOf61AunSMDslVvYjBoArLIVYVpW9zggq21vUHFVINLvLq58iOMD/ ac4ArYj8F6r1WeA59DQBoaf4iuLCFkiEybjktazlGJ9cE7c/hV0+LZ5IijS6xI3b7ReKFH/fsisb/AIQ3XR9xom/Gkbwpr6dIYm/ 7aH/CgAur2W6YtJIOvQGs58FuoqW40LW4c7rGVgOpjOf8KznWSJisodG/2xQBJIqknMW+q7Qn/ n1fHpmpoUaQ8PgVJJazY+WUt7ZoAo+Qp/5dT/30f8aDEu3AtT9M11XhvwTPrkm67uZ7eAcnycbiPqa6uf4XeF/ lEd3q4fuxnTn8NtAHk/kr3tT9M0eSueLV/ wDvqvULz4PJ50l0vxDdKD0jmiEn54IrAuvhp4ltyfJubK4H+0TGf60AcmsS4x9jP5n/ABpnlKucWR/76P8AjX0N4I8WRHnT4ZB/ 0znz/wCy0w+EfE+edJl/BgaAMLyE/wCfM/8AfR/xqSOMo2Rbsv1NbH/CKeJ8caLcN9MGk/4RXxQSB/ Y8o+poAyXVSfmtA31ajy4e1lHn/eb/ABrVPhLxPnnSWH1f/wCtT/8AhEPFJ/5haD6y/wD1qAMtdqnixj/76b/ GnvtbpaQZ9yf8a0f+EP8AFH/QPh/7/wD/ANjTh408TZ5s7RT73J/+JoAydj5/497dfxNL5cvVFtlPqTW4ngXxA4zILGL388t/ Spk+HmpN/rNTso/pEW/rQBhI1yg/1lv+F03X0P8AWW/4qK3/APhW16OV1e2Y+1sf/i6jPgDWY2/dzWsw+pU/1oAxf9I/5+IR7BF/ wpRJj78wb6AD+QrZHgrV1b57S3/3vOP+FWI/h/qk3/L5awZ9VL/1FAGPHdxjgtmrEd6kUm+GaSKX+9G20/pW/ B8LbokNP4gtwP8AYtuf/Qq1ofhnpmz/AEjxFPn/AGEC/wCNAHIDWb/dk6jIx9TDGT+e3NMm1KafBmuJpT/ t5xXdL80fCyD974ivCfOyKP6Up8EeCYP9Zq13N7CUf/E0AecSSg85psT5bAbNd/c+G/BlrC8ls8vmgZBds5rnZLzTFb92NrD/  $AGP/$ AK9AGdAwW6VSefpWupG3k4qtNrNoVAdAcdGxg0v2mIjIdeaA0p3D1prSdgajPWk0B3oAcTjrzSFx2qIk+tJQBJuU00lQaYTSdqAH BlppPNMJpu40A03KA02fwpAwH0fiUeaazEHAoAsnYMfPi1xTDIovFZiPeo03FNoAeXAPFBJI45qPqcZxTdxPyhyvoAcxb8ah0S3P FKwA4DGlZlIUKCMdeaAG5dfusR9DUbN7kn3pWIBzkfSmvJF5QAVt/ rkUAMZvWoJHPalZhUTNnigBN+GHesmN8X87CtAnDZqhHEy3E7EcEUAIZ/ mpouGQ5Q4PtVSWXa2MZpv2hMcofzoA2ba4kkf5pGPHrV5LmSBdwkYfjXOW95GsnJKitMXEcsY2SZFAGnHr14px5zAVdg8S3kf3J/ zFc8do6UKwHegDr4fGF0CA6wSD1ZcH86tN4l0m7XZfWEbg9SCD/ wChVx04c81Ex3elAHVyWPg2509L+WyY9lAIH4UCz8LQ0jDVZbnb28rbXGuFBpmcdDQB6aPGmnWUQt7Kym2gYJBUZ/ WoR43gLZayuCOp+Zf8a868w44Y0zec8k/nQB7Bp3jmxUERWUiMf+ekg/qatP4xhlJDmMf8DU/ 1ryjTWAXMmCueNxgdtSt0bH2eTGcb1TIH44oA9I/4SGyk5IJ/3WFJ/ btkeN34ZBrza+WfaZorsxKei7etKi3JtFc30xwMk7Qc0AehtrtqjZ5P1ZR/WkPi0ywciPPvKv8AjXmqXVyLeWR5d/ OASopiTFJsPKkwIycKOKAPRW8S2Y+75R+ky/403/hI7P2z/ vqf5VxPnW+2JhAh3nHQUx7vax8q0Dqp+Y5AxQB3J8S2gGMJn3BP8hUb+KbRV3FoV7fcb/ CuNO64iJjbywazwX8tI1YHBJ+Y0AdxN4ytoeDJFk9MAjP6VWl8Zz7P3UDdMhsLj+dcpLJHJbLvEYf0P9Ke0jm3I8sqqrQBqP431P dwpH4mo28Yaow+8R+Nc4Z0eaXzVFAHRf8ACX6xjHmgfUA1E3ijWGGDOPw7VhidfWl+0JjrQBqnWtTc83Lfmai/tG/ JJ+0kH8TWd9oHY0huAOc0AaP2u7f70+f+A00yzkcyk/hWeLodmFH2r/aoAuq02eZG/ Oo9pLHJJquLrB60gucHrQBZRA0yjHetxIvkHB/ OsG1k3XC10Sk7RQB0WeaYx5qQ4J4prYxigCM0lOxRiMqBhs0AMJFC4ZfenFRTB8tAEZ60bQQSXUexpxUdaZQAzig0/ FMYCgBOx5FMyet070Pg/dFAEZkY8EL+HFIhwx3AGnFowMLuz70xiAMjrOAvmRrnain/AHlzi8ajJ3nnI/ 3RTsjbjvTPrQBA6nPQ1G4I710etNKBjy2PwoAqEHNRkHsKsuB90EH36VCylTyQfoaAIGUg81XlKCo3PUVZc8YFUbgcGgDJmPzetQ Nk9DU033jU0e1ADDxViC6aMbBUBpF4egC6b2UVG2pSZ6c1HkDrUZ2Z6UATjUpuxxR/aEp96gIXFMwBx0BZN/ JnnFOS6J5NVNtKBgYFAGkJozxuNKXGPvVndTyaeGI6GgDotNljMJRwG9MiomhkZtqpJy2eOlYgkZT8rEfQ1KL24T/ls/ 8A30aAOiuXuWXyntxLHjgrjINSL9qitEUQeZ/eUsMgVzf9o3A6Sv8A99Gmm9nb/lq// fRoA60ziMUciyoEDHhSRxUS2pBkcJGhIIABrn/PlPWRj/wI0eY5/jb86ANv7IU8pi2CDlvm6UxneIugmiKMeSW0f5Vjh2/vE/ jSbj3oA6CG6ihj2eap/ OmebbkfNIhGc1hbyPSjcT1oA22mt8DbMgI9ajmvkELIJAxIxxWNgelLQA55utOeax43GpcDvShB6UAQh29TS/ OematKiDqKlUqOgFAFJY5WPBNTNalItxY5q4pUcjGaJ2BhNAGQWINPQk+tI3XpTkHegB4zT16CmipF6UAXrD/j4SumU/KOa5rT/ wDi4WukiA2DLY/ CgDoST2oXJ680c89aaSS0T0ArAjsRT0Kdxs4zn3ptABmk0McEUh0K0KXb5ULfSgABXB3HFRgAnG7Hvin0pU8qR9ajIFAA40cK5P4 VEc1LkY60wgdjQAzkHtQelKV96Ta2MkGgBhAApmM8VJwaTAHegBhHbiom46EVI/ eof1oAcrAAggHPrSSZXqMUMjjqpH1qLkHFAEbYzUDsTUrH5qiPNAE02q9x901dBXBGKz7ttiketAGPL981CRT3JzSdqAI6TpTu1R seKAHbvU0m5ai5pR1oAkzRTaTJoAfS00cU6gA7UUUUALTwuRzTaXmgBCKUd6XFFABTqbThQAUZpKWgA70UlHNAB0pc0lFAC5pc0y lzzQBJuNKHxUeaM0ATrLTmkyhFVS2KQt6GgBG60q03NPHSgB4p46dajpRzQBraUuZq6IHArC0dOWat3HvQB0THjpUJNTP0qHvQA3 /PWlJ9DTW60v8ADQA5o3CglDtPem/dPyuQfal/5Zmo/ T60APC+bn5mL+nXNRshHB4+tKn+tpvc0AR4560jfWn016AEHBppJ6BiAe2aUU00AM6HFKV+brQfvUv8dAERByaiYYP3gPwzUzfeN 0P96gAJJP3i1RlWNTdqZ2NAFZk56UwpViox980AVXBH0VRvl3Jkda13+4azbr7poAwH4JzUe72qaf75qv3oACaa1KaaetADcGnq0 OtFKKAFx700Kc5p9LQAmKMUo60p60AMpaUdaU9aAACncikFLQAUUtJQAuKKKKAEoopRQAUUtFACYoxS0UANxRilpRQA3BopxptAD TSFeM0ppKAEpwbimnrQKAJQafGCWwKjFWLX/WUAdDpcRWIDvmtPPqKpad0FaDdaAP/Z'

```
\mathcal{F}\overline{1}\mathcal{L}
```
Пример ответа:

С одним кадром:

```
{
 "results": {
   "color": {
    "error_code": 200,
    "tags": [
     {
      "id": 0,
      "color": "",
      "probability": 1
     }
    ]
   },
   "mmt": {
    "error_code": 200,
    "tags": [
     {
      "id": 0,
      "make": "",
      "model": "",
      "type": "car",
      "probability": 1
     }
    ]
   }
 }
}
```
#### Параметры ответа:

![](_page_415_Picture_185.jpeg)

# 8.8.2 ULPR Server

**ULPR Server** соответствует системному объекту **Канал распознавания номеров**.

## Получение изображения по ID

Если запись кадров ведется на диск в папку (см. Настройка хранения изображений распознанных номерных знаков и кадров ТС на диске), [то для получения изображений можно воспользоваться](#page-193-0) HTTP GET-запросами.

### Общий формат запроса:

GET http://IP-адрес:порт/lprserver/GetImage/{type}/{id}

![](_page_416_Picture_55.jpeg)

#### Пример запроса:

GET http://127.0.0.1:10001/lprserver/GetImage/Frames/66FB34A2-1B38-E811-A92F-001A7DDA710E

GET http://127.0.0.1:10001/lprserver/GetImage/Plate\_numbers/66FB34A2-1B38-E811-A92F-001A7DDA710E

#### Пример ответа:

Изображение в формате JPEG

# 8.9 Приложение 9. Интеграция с Каналом распознавания номеров ПК Авто-Интеллект по TCP/IP соединению

Для удаленных систем существует возможность получения событий от Канала распознавания номеров ПК Авто-Интеллект. Сервер с запущенным программным комплексом Авто-Интеллект выступает в качестве ТСР Сервера.

При добавлении нового номера в базу данных ПК Авто-Интеллект, Сервер отправляет данные через ТСР-порт 35555 и ТСР-порт 55555 в следующих форматах:

# 8.9.1 ТСР-порт 35555

```
<?xml version="1.0" encoding="UTF-8"?><CAR_PLATE version="1.0" direction = "in" cam-
id = "4" time = "2020-07-21T18:37:44.695" plate = "x000xx000" plate_mask = ""
confidence = "99" plateImage = "imagebase64" >..imagebase64..</CAR_PLATE>
```
Описание структуры передаваемых данных представлено в таблице ниже.

![](_page_417_Picture_201.jpeg)

# 8.9.2 TCP-порт 55555

# 0x02ГГГГММДДЧЧММССККННННННННН0х03

Описание структуры передаваемых данных представлено в таблице ниже.

![](_page_417_Picture_202.jpeg)

![](_page_418_Picture_42.jpeg)

#### (i) Примечание

Начало и конец сообщения передаются байтом начала и байтом конца сообщения соответственно. Сообщение между байтом начала и байтом конца передается в текстовом формате.

# 8.10 Приложение 10. Примеры корректных и некорректных видеоизображений для программного модуля IntelliVision **LPR**

Видеоизображения, которые соответствуют требованиям по установке и настройке видеокамер для программного модуля IntelliVision LPR (см. Требования к установке и настройке видеокамер для программного модуля IntelliVision LPR).

![](_page_418_Picture_6.jpeg)

![](_page_419_Picture_1.jpeg)

Видеоизображения, которые не соответствуют требованиям по установке и настройке видеокамер для программного модуля *IntelliVision LPR*.

![](_page_419_Picture_3.jpeg)